**Programmieranleitung P2280SW/DE** 2018-08

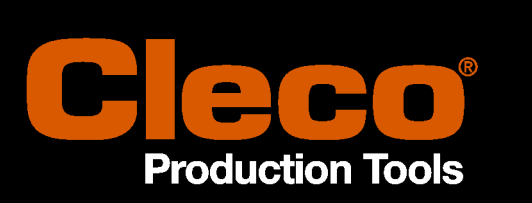

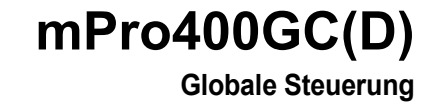

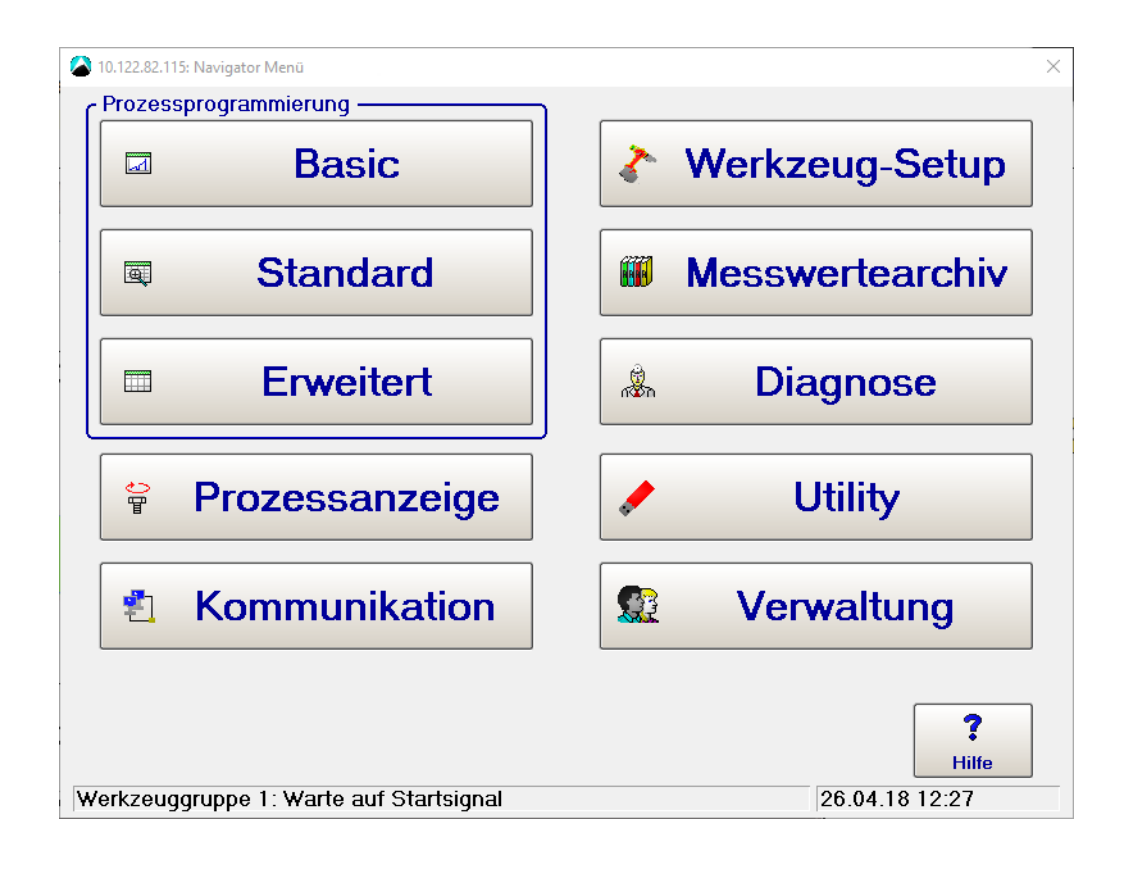

**Weitere Produktinformationen erhalten Sie auf unserer Webseite unter http://www.ClecoTools.com**

2018-08

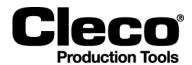

### **Cleco Production Tools mPro400GC(D)**

Programmieranleitung P2280SW/DE

Diese Dokumentation beschreibt die Softwarefunktionen der Schraubersteuerung mPro400GC(D) (S168813 V1.7).

Copyright © Apex Tool Group, 2018

Alle Rechte vorbehalten. Dieses Dokument darf ohne vorherige ausdrückliche Genehmigung von Apex Tool Group weder im Ganzen noch in Teilen auf keine Weise und in keiner Gestalt oder Form vervielfältigt werden oder in eine natürliche oder maschinenlesbare Sprache oder auf einen elektronischen, mechanischen, optischen oder anderen Datenträger übertragen werden.

### **Haftungsausschluss**

Apex Tool Group behält sich das Recht vor, dieses Dokument oder das Produkt auch ohne vorherige Ankündigung zu modifizieren, zu ergänzen oder zu verbessern.

### **Marken**

DGD und Cleco Production Tools sind Marken der Apex Tool Group.

Apex Tool Group GmbH Industriestraße 1 D-73463 Westhausen Deutschland Tel.: +49 (0) 73 63 81 0 Fax: +49 (0) 73 63 81 222

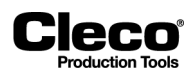

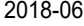

# **Inhalt**

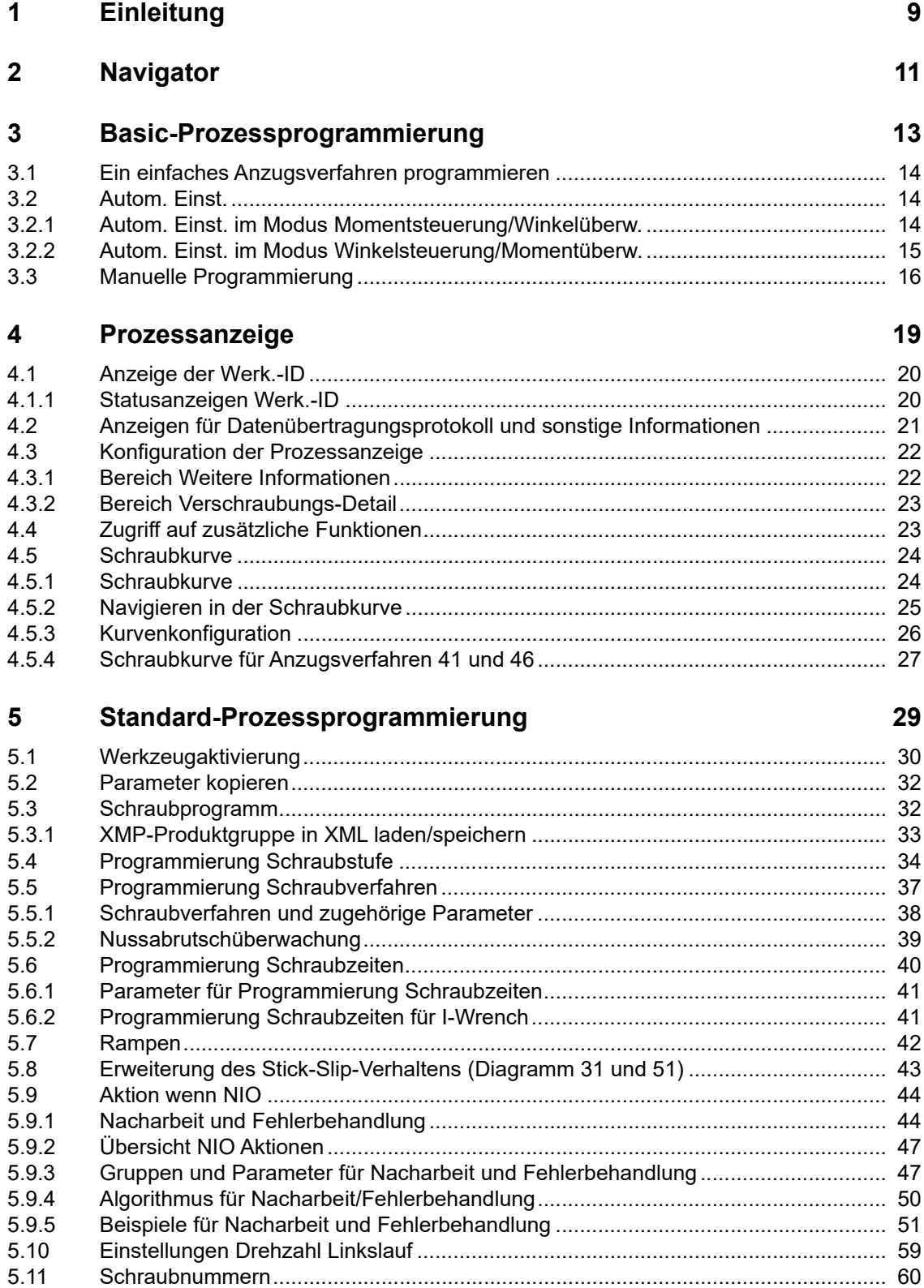

2018-06

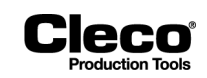

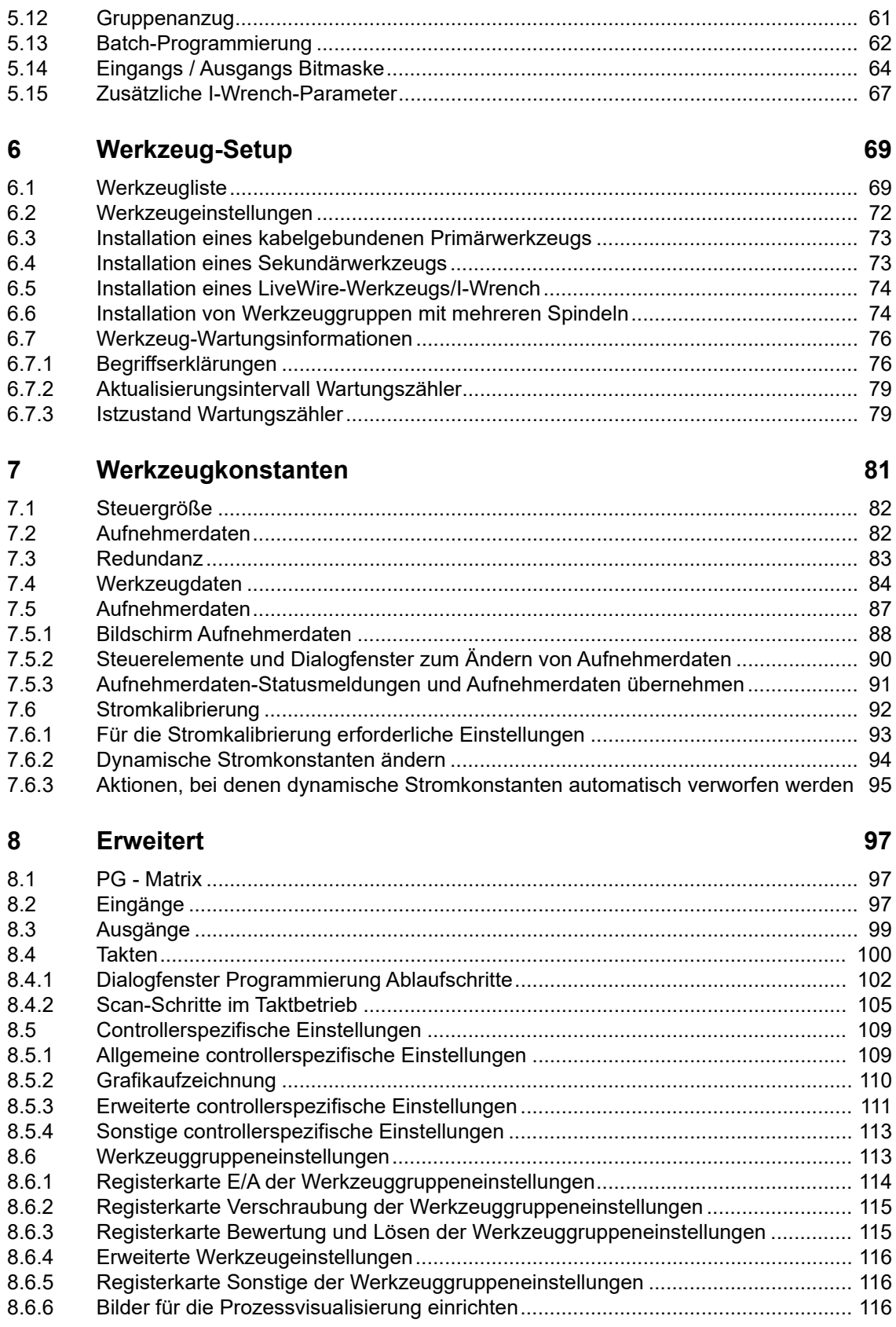

2018-06

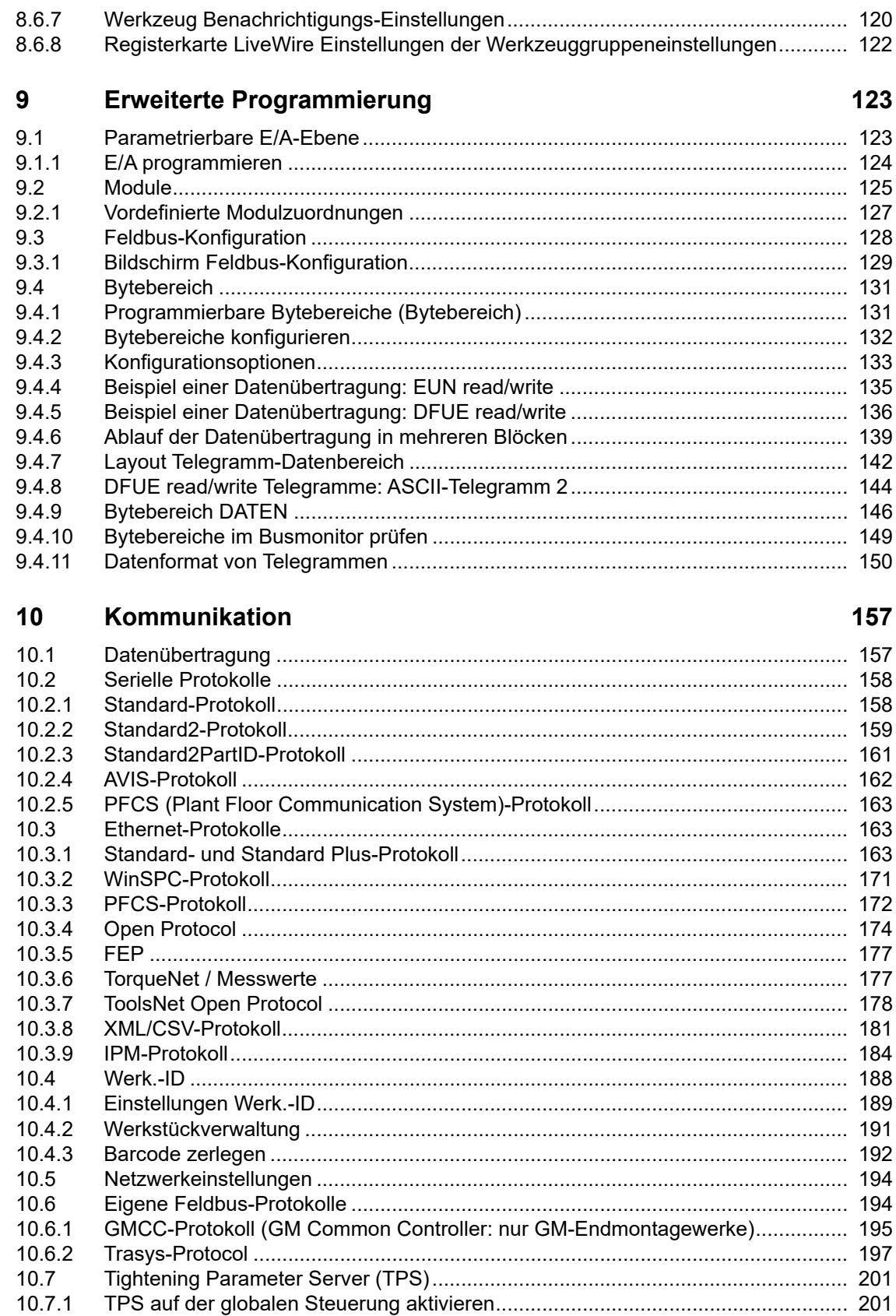

**CIECO** 

2018-06

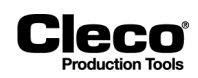

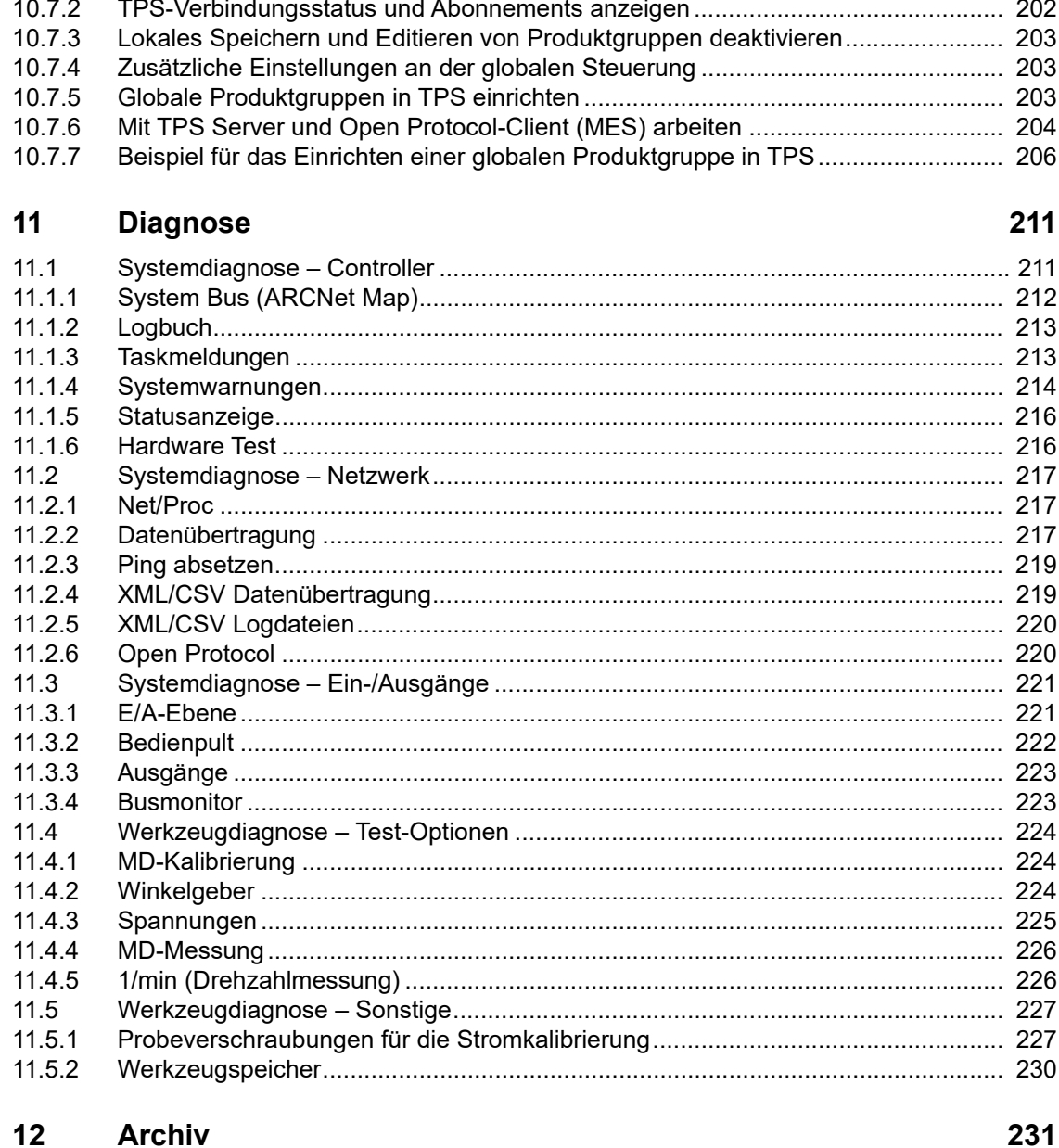

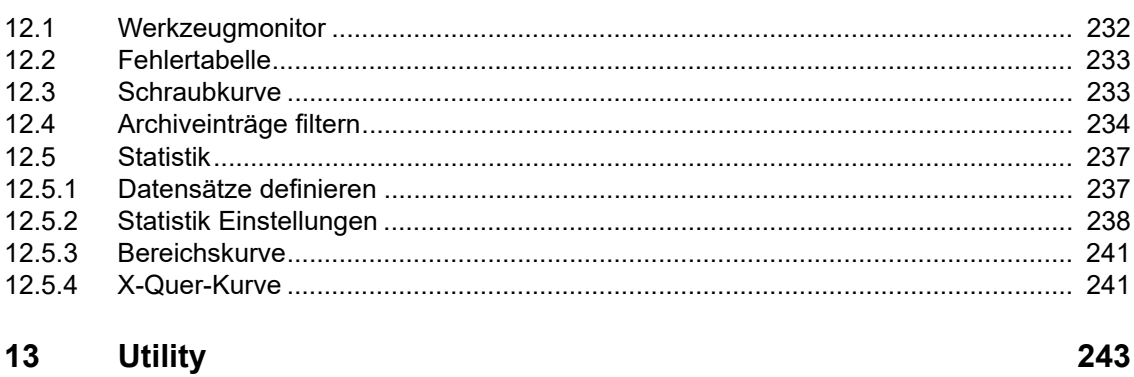

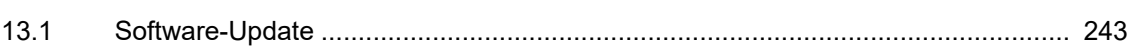

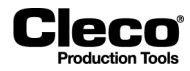

2018-06

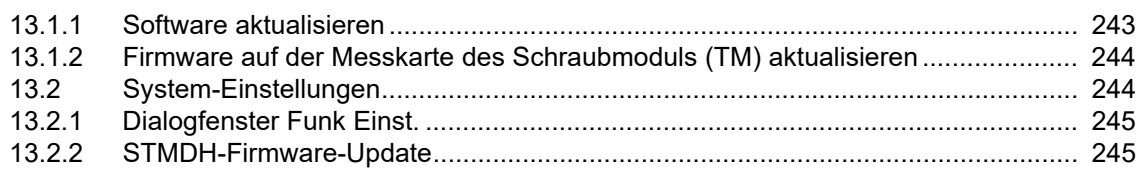

#### $14$ Verwaltung

247

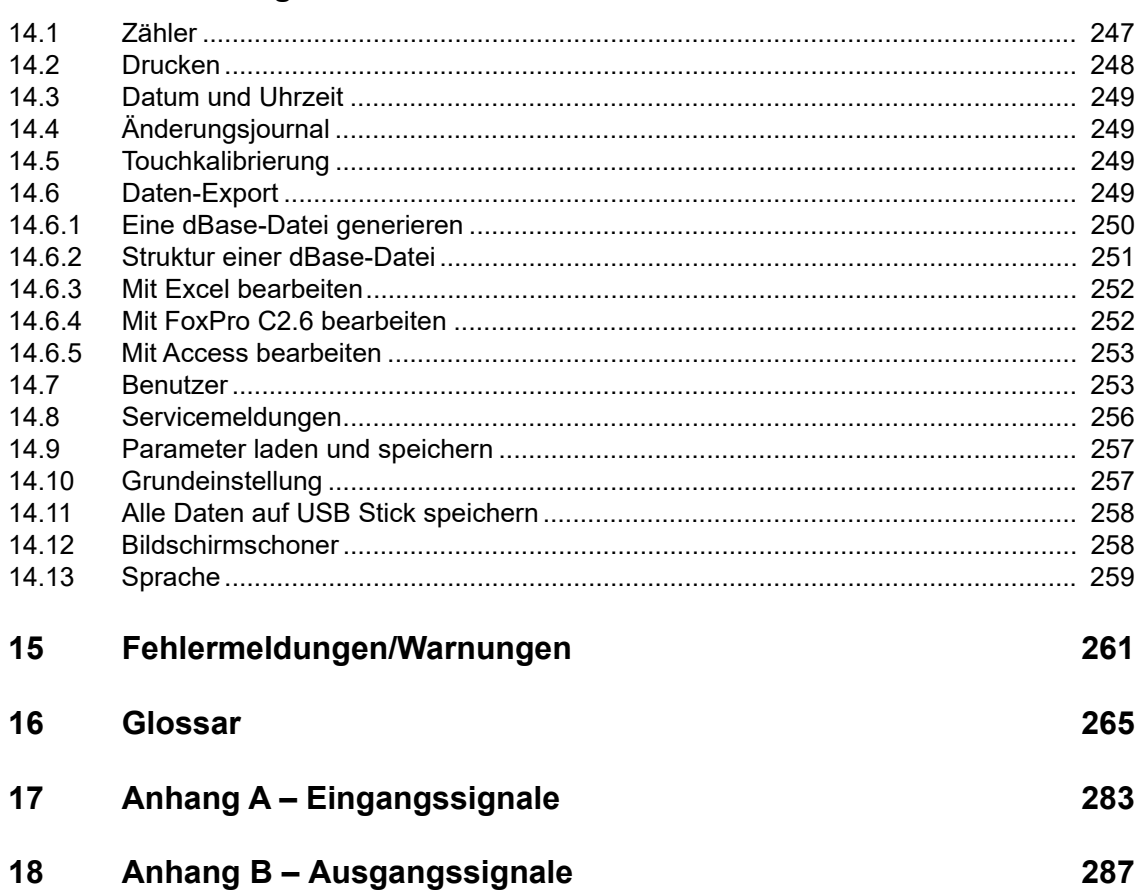

2018-06

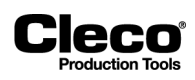

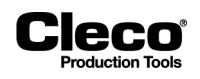

# <span id="page-8-0"></span>**1 Einleitung**

Diese Anleitung liefert die benötigten Informationen zur Programmierung der Software für die Schraubersteuerung mPro400GC(D) (S168813 V1.7).

Diese Version der Standardsoftware der Steuerung läuft auf der folgenden Hardware:

- mPro400GC(D) mit 512 MB RAM
- mPro400SG mit 512 MB RAM

### **Zusätzliche Dokumentation**

Zur Programmierung des Globale Steuerung ist folgende zusätzliche Dokumentation erforderlich:

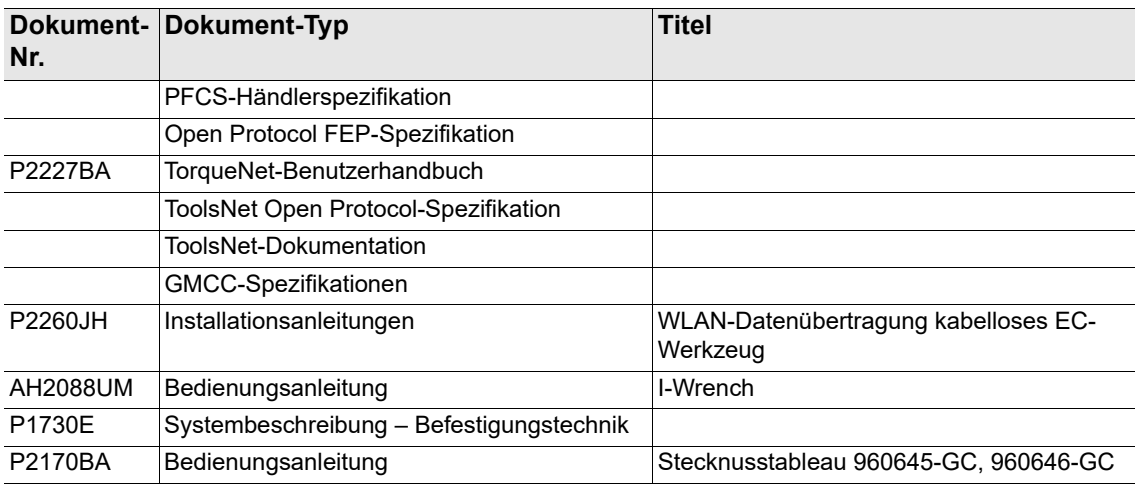

### **Konventionen**

In dieser Programmieranleitung gelten die folgenden typografischen Konventionen:

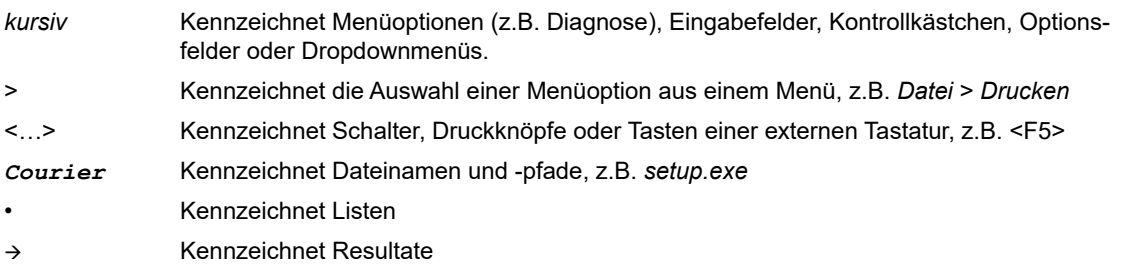

### **Warnhinweise und Hinweise**

Befolgen Sie immer die Sicherheitsanweisungen, um Situationen zu vermeiden, die zu Verletzungen oder tödlichen Verletzungen sowie zu Ausrüstungs- oder Umweltschäden führen könnten.

Warnhinweise werden durch ein Signalwort und ein Piktogramm gekennzeichnet:

- Das Signalwort weist auf den Schweregrad und die Wahrscheinlichkeit des Eintretens der jeweiligen Gefahr hin.
- Das Piktogramm weist auf die Art der Gefahr hin.

2018-08

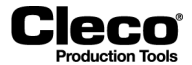

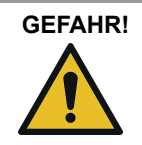

Ein Symbol in Kombination mit dem Wort **GEFAHR** weist auf eine Gefahr mit **hohem Risikograd** hin, die zum **Tod oder schweren Verletzungen** führt, wenn sie nicht vermieden wird.

### **WARNUNG!**

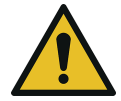

Ein Symbol in Kombination mit dem Wort **WARNUNG** weist auf eine Gefahr mit **mittlerem Risikograd** hin, die zum **Tod oder schweren Verletzungen** führen kann, wenn sie nicht vermieden wird.

### **VORSICHT!**

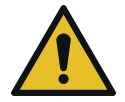

Ein Symbol in Kombination mit dem Wort **VORSICHT** weist auf eine Gefahr mit **niedrigem Risikograd** hin, die zu **kleineren oder moderaten Verletzungen** sowie zu Umweltschäden führen kann, wenn sie nicht vermieden wird.

## **ACHTUNG!**

Dieses Symbol weist auf eine mögliche Gefahrensituation hin. Wird dieser Hinweis nicht beachtet, kann das Produkt oder Teile davon beschädigt werden.

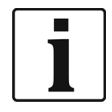

Dieses Symbol kennzeichnet allgemeine Hinweise. Allgemeine Hinweise umfassen Anwendungstipps und besonders nützliche Informationen. Sie umfassen keine Gefahrenhinweise.

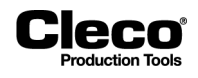

# <span id="page-10-0"></span>**2 Navigator**

Das Dialogfenster *Navigator* bietet Zugang zu allen wichtigen Funktionen für die Programmierung der Globalen Steuerung.

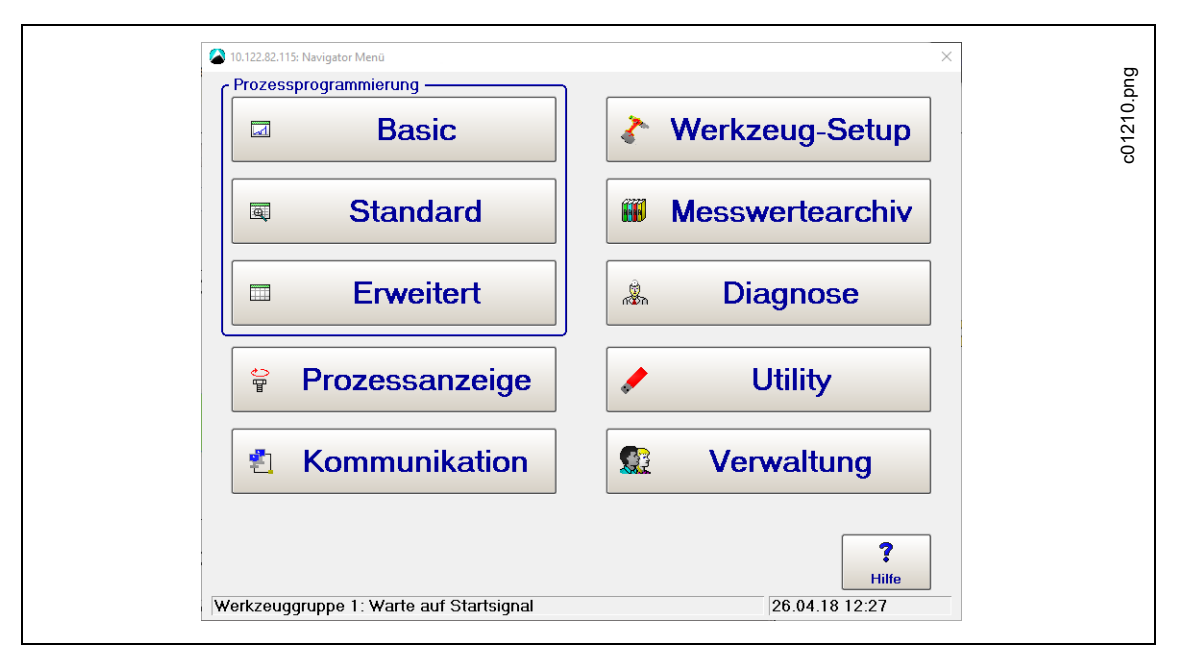

*Abb. 2-1: Das Dialogfenster Navigator*

In den meisten Dialogfenstern der globalen Steuerung wird die Schaltfläche <Navigator> angezeigt, mit der Sie aktuelle Änderungen speichern und zum Dialogfenster *Navigator* zurückkehren können.

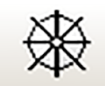

*Abb. 2-2: Die Schaltfläche Navigator*

### **Prozessprogrammierung**

Der Bereich *Prozessprogrammierung* des Navigators bietet Zugang zur <Basic>-Prozessprogrammierung, zur <Standard>-Prozessprogrammierung und zur <Erweitert>-Prozessprogrammierung.

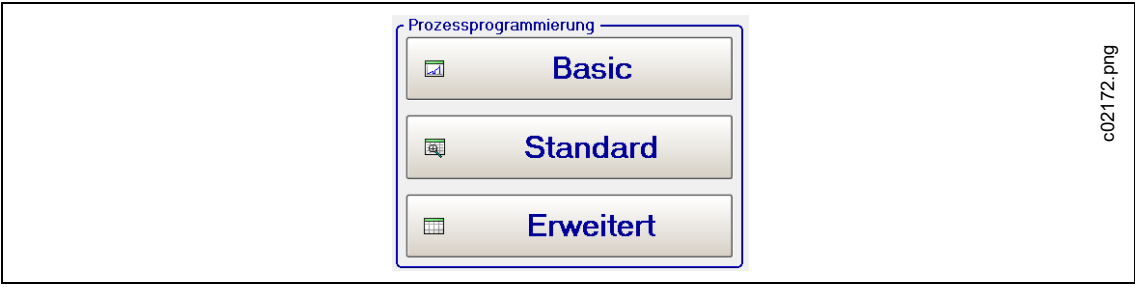

*Abb. 2-3: Bereich Prozessprogrammierung des Navigators*

2018-08

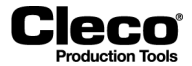

**Basic-Prozessprogrammierung:** Ermöglicht die grafische Auswahl und Programmierung einer zweistufigen Verschraubung für Momentsteuerung/Winkelüberwachung (DIA 11 + DIA 30) oder Winkelsteuerung/ Momentüberwachung (DIA 11 + DIA 50) für jede der 99 verfügbaren Produktgruppen. Sie müssen lediglich Drehmoment-, Winkel- und Drehzahlparameter in einem Bildschirm eingeben. Andere Parameter, z. B. Timer, werden automatisch auf vorbestimmte Standardwerte gesetzt.

**Standard-Prozessprogrammierung:** Ermöglicht das Programmieren von Verschraubungen mit bis zu 6 Stufen für jede der 99 verfügbaren Produktgruppen. Wählen Sie zuerst ein Anzugsverfahren für jede Stufe aus, und programmieren Sie dann die erforderlichen Parameter für Drehmoment, Winkel, Drehzahl sowie erweiterte Parameter.

**Erweiterte Prozessprogrammierung:** Bietet Zugang zu einer Matrix, die einen Überblick über alle Produktgruppen eines Werkzeugs liefert, und zur Programmierung von Eingängen, Ausgängen, Takten, controllerspezifischen Einstellungen und Werkzeugeinstellungen.

### **Prozessanzeige**

Zeigt Drehmoment, Winkel und Status der aktuellen Verschraubung an. Die Ansicht Schraubkurve bietet Funktionen zur Analyse von Drehmomentkurven.

### **Kommunikation**

Ermöglicht die Konfiguration der Datenübertragung über das serielle und das Ethernet-Protokoll und den Zugriff auf Werk.-ID, Netzwerk- und Feldbus-Einstellungen.

### **Werkzeug-Setup**

Ermöglicht das Installieren und Deinstallieren von Werkzeugen und die Konfiguration von Werkzeuggruppen sowie der programmierbaren E/A.

### **Messwertearchiv**

Enthält ein Messwertearchiv früherer Verschraubungen.

### **Diagnose**

Bietet Funktionen zur Bestimmung der ordnungsgemäßen Funktion des Systems.

### **Utility**

Enthält Funktionen für Upgrades oder Änderungen der Systemsoftware. Unter Utility können Sie die aktuell installierte Softwareversion und -revision prüfen, die Anwendungssoftware der mPro400GC(D) aktualisieren, eine neue Firmwareversion im Schraubmodul installieren, Systeminformationen prüfen, LiveWire-Funkeinstellungen konfigurieren und Parameter von/auf Speichergeräte(n) laden oder speichern.

### **Verwaltung**

Bietet Funktionen zum Konfigurieren, Laden, Speichern und Ausdrucken von Systemeinstellungen. Sie können Benutzer verwalten, einen Passwortschutz einrichten, Zähler zurücksetzen, Datum/Uhrzeit einstellen, einen Bildschirmschoner festlegen, die Sprache der Anwendungssoftware ändern (Englisch, Deutsch, Portugiesisch, Chinesisch und Spanisch) sowie Änderungsjournale und Servicemeldungen erstellen und pflegen.

# <span id="page-12-0"></span>**3 Basic-Prozessprogrammierung**

lecn

Die Basic-Prozessprogrammierung ermöglicht dem Benutzer die Auswahl eines typischen zweistufigen Schraubverfahrens, dessen erste Stufe eine hohe Drehzahl und dessen zweite Stufe eine niedrigere Drehzahl aufweist und das entweder das Drehmoment oder den Winkel steuert.

Sie können ein Anzugsverfahren im Dropdown-Menü *Anzugsverfahren* in der oberen rechten Bildschirmecke auswählen. Die verfügbaren Optionen sind *Momentsteuerung/Winkelüberw*. (DIA 11/DIA 30) und *Winkelsteuerung/Momentüberw*. (DIA 11/DIA 50). Nach der Auswahl eines Verfahrens werden die entsprechenden Parameter für die Programmierung angezeigt.

### **Grundlegende Parameter für Momentsteuerung/Winkelüberw.:**

- Triggermoment [Nm]: Drehmoment, ab dem Schraubkurvendaten erfasst werden
- Abschaltmoment Stufe 1 [Nm]: Drehmoment zur Änderung von Stufe 1 zu Stufe 2
- Schwellmoment [Nm]: Drehmoment, ab dem der Winkel in Stufe 2 erfasst wird
- Min. Drehmoment [Nm]: Mindestwert für das Drehmoment
- Abschaltmoment Stufe 2 [Nm]: Drehmoment zum Abschalten des Werkzeugs
- Max. Drehmoment [Nm]: Mindestwert für das Drehmoment
- Winkel Sollwert min [Grad]: Mindestwert für den Winkel
- Winkel Sollwert max [Grad]: Maximalwert für den Winkel

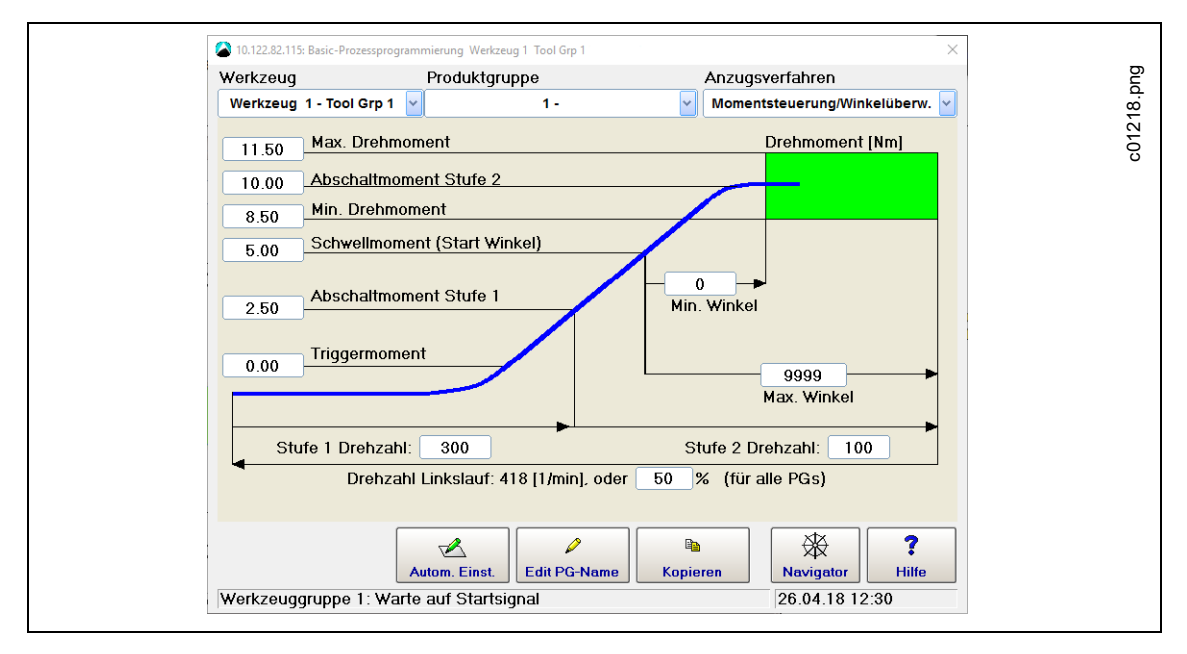

*Abb. 3-1: Fenster Basic-Prozessprogrammierung mit Auswahl des Anzugsverfahrens Momentsteuerung/ Winkelüberw.*

### **Grundlegende Parameter für Winkelsteuerung/Momentüberw.:**

- Abschaltwinkel [Grad]: Winkel, bei dem das Werkzeug abgeschaltet wird
- Die anderen Parameter sind identisch mit denen für Momentsteuerung/Winkelüberw., mit Ausnahme von Abschaltmoment Stufe 2, das nicht enthalten ist.

2018-08

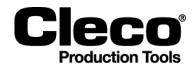

## <span id="page-13-0"></span>**3.1 Ein einfaches Anzugsverfahren programmieren**

In der *Basic-Prozessprogrammierung* kann ein einfaches Anzugsverfahren programmiert werden. Verwenden Sie die Funktion *Autom. Einst.*, oder stellen Sie die erforderlichen Parameter manuell ein.

Programmieren eines einfachen Anzugsverfahrens:

- 1. Drücken Sie im Navigator auf die Schaltfläche <Basic>, um die Basic-Prozessprogrammierung zu öffnen.
- 2. Stellen Sie sicher, dass in den Dropwdown-Menüs *Werkzeug* und *Produktgruppe* das richtige Werkzeug und die richtige Produktgruppe ausgewählt sind.
- 3. Wählen Sie ein Anzugsverfahren, d. h. *Momentsteuerung/Winkelüberw. oder Winkelsteuerung/ Momentüberw*., im Dropdown-Menü *Anzugsverfahren*.
- 4. Öffnen Sie die Funktion *Autom. Einst*., indem Sie auf die Schaltfläche <Autom. Einst.> drücken, oder geben Sie die Parameter manuell ein.

## <span id="page-13-1"></span>**3.2 Autom. Einst.**

Die Funktion *Autom. Einst.* steht nur dann in der *Basic-Prozessprogrammierung* zur Verfügung, wenn ein Werkzeug mit der Steuerung verbunden ist und die Produktgruppe noch nicht programmiert wurde. Wenn kein Werkzeug verbunden ist oder die Produktgruppe bereits programmiert ist, steht die Schaltfläche <Autom. Einst.> nicht zur Verfügung.

### <span id="page-13-2"></span>**3.2.1 Autom. Einst. im Modus Momentsteuerung/Winkelüberw.**

Im Modus *Momentsteuerung/Winkelüberw*. übernimmt die Funktion *Autom. Einst*. den Parameter *Abschaltmoment Stufe 2*.

Verwenden der Funktion Autom. Einst.:

- 1. Drücken Sie in der Basic-Prozessprogrammierung auf die Schaltfläche <Autom. Einst.>, um das Dialogfenster *Autom. Einst.* zu öffnen.
- 2. Drücken Sie im Dialogfenster *Autom. Einst.* auf das Textfeld *Abschaltmoment Stufe 2*, um die virtuelle Tastatur anzuzeigen.
- 3. Geben Sie mit der Tastatur den erforderlichen Wert für *Abschaltmoment Stufe 2* ein
- 4. Drücken Sie auf die Taste <Enter>, um die Tastatur auszublenden.
- 5. Drücken Sie auf die Schaltfläche <OK> im Dialogfenster *Autom. Einst*., um den Wert zu speichern, oder drücken Sie auf <Abbrechen>, um den Wert zu verwerfen.
- 6. Die übrigen Parameter werden automatisch eingestellt und auf dem Bildschirm der Basic-Prozessprogrammierung angezeigt. Die Grenzen sind auf ±15 % des eingegebenen Werts gesetzt.
- 7. Bei Bedarf können die Werte manuell angepasst werden.
- 8. Drücken Sie auf die Schaltfläche <Navigator>, um das Dialogfenster *Änderungen bestätigen* anzuzeigen.
- 9. Im Dialogfenster *Änderungen bestätigen* drücken Sie auf:
	- <Übernehmen>, um die Parameter zu speichern, die Basic-Prozessprogrammierung zu schließen und zum Navigator zurückzukehren,
	- <Abbrechen>, um zur Basic-Prozessprogrammierung zurückzukehren, oder
	- <Verwerfen>, um die Basic-Prozessprogrammierung zu verlassen, ohne die Änderungen zu speichern.

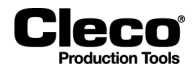

### **Standardparameter im Modus Momentsteuerung/Winkelüberw.**

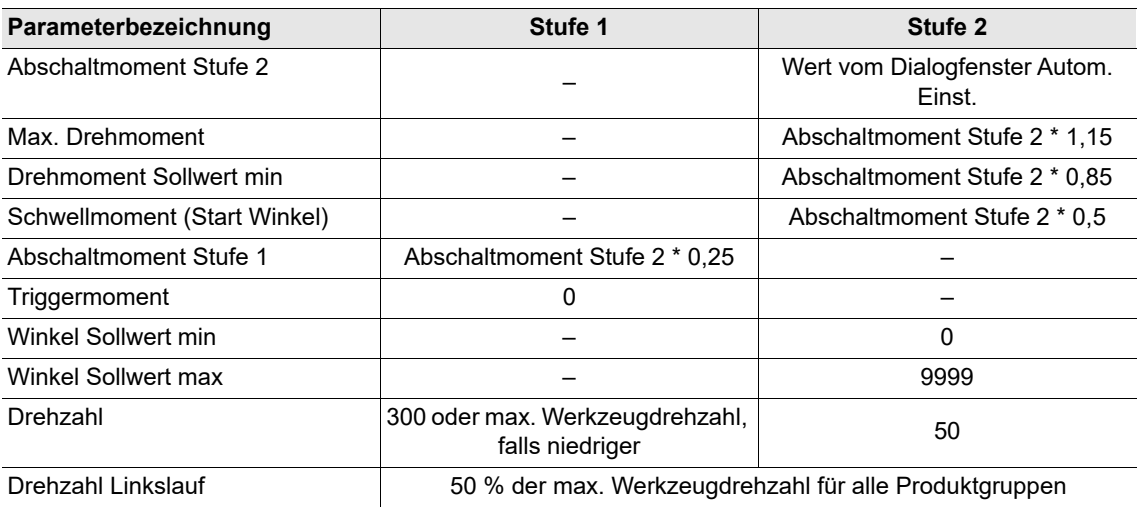

## <span id="page-14-0"></span>**3.2.2 Autom. Einst. im Modus Winkelsteuerung/Momentüberw.**

Im Modus *Winkelsteuerung/Momentüberw*. übernimmt die Funktion *Autom. Einst.* den Parameter <Abschaltwinkel>.

## **Parameterbezeichnung Stufe 1 Stufe 2 Stufe 2** Abschaltwinkel – Wert vom Dialogfenster Autom. Einst. Winkel Sollwert min and the state of the state of the state of the Abschaltwinkel –10° Winkel Sollwert max and the state of the state of the Abschaltwinkel +10° Max. Drehmoment **Max.** Drehmoment **Max.** Max. Kapazität des Werkzeugs, wenn nicht 0 Drehmoment Sollwert min and the state of the state of the state of the state of the state of the state of the state of the state of the state of the state of the state of the state of the state of the state of the state of Schwellmoment (Start Winkel) and the contract of the contract of the contract of the contract of the contract o Abschaltmoment Stufe 1 and 1 and 2 0 and 2 and 2 and 2 and 2 and 2 and 2 and 2 and 2 and 2 and 2 and 2 and 2 and 2 and 2 and 2 and 2 and 2 and 2 and 2 and 2 and 2 and 2 and 2 and 2 and 2 and 2 and 2 and 2 and 2 and 2 and 2 Triggermoment and the contract of the contract of the contract of the contract of the contract of the contract of the contract of the contract of the contract of the contract of the contract of the contract of the contract Drehzahl 300 oder max. Werkzeugdrehzahl, falls niedriger 12am,<br>falls niedriger 150 Drehzahl Linkslauf 50 % der max. Werkzeugdrehzahl für alle Produktgruppen

### **Standardparameter im Modus Winkelsteuerung/Momentüberw.**

2018-08

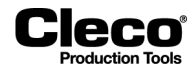

## <span id="page-15-0"></span>**3.3 Manuelle Programmierung**

In der *Basic-Prozessprogrammierung* können Parameter auch manuell gesetzt werden:

- 1. Drücken Sie auf das Textfeld *Abschaltmoment Stufe 2*, um die virtuelle Tastatur anzuzeigen.
- 2. Geben Sie das gewünschte Ergebnis-Drehmoment ein. Bei ganzen Zahlen muss kein Komma eingefügt werden. Die Dezimalstellen werden automatisch hinzugefügt.
- 3. Verwenden Sie die Taste <Tab> auf der Tastatur, um zum nächsten Textfeld zu springen.
- 4. Drücken Sie auf die Taste <Enter>, um die Tastatur auszublenden, sobald Sie alle erforderlichen Parameter eingegeben haben.
- 5. Drücken Sie auf die Schaltfläche <Navigator>, um das Dialogfenster *Änderungen bestätigen* anzuzeigen.
- 6. Im Dialogfenster *Änderungen bestätigen* drücken Sie auf:
	- <Übernehmen>, um die Parameter zu speichern, die Basic-Prozessprogrammierung zu schließen und zum Navigator zurückzukehren,
	- <Abbrechen>, um zur Basic-Prozessprogrammierung zurückzukehren, oder
	- <Verwerfen>, um die Basic-Prozessprogrammierung zu verlassen, ohne die Änderungen zu speichern.

### **Zulässige Bereiche der Parameter für die Basic-Prozessprogrammierung**

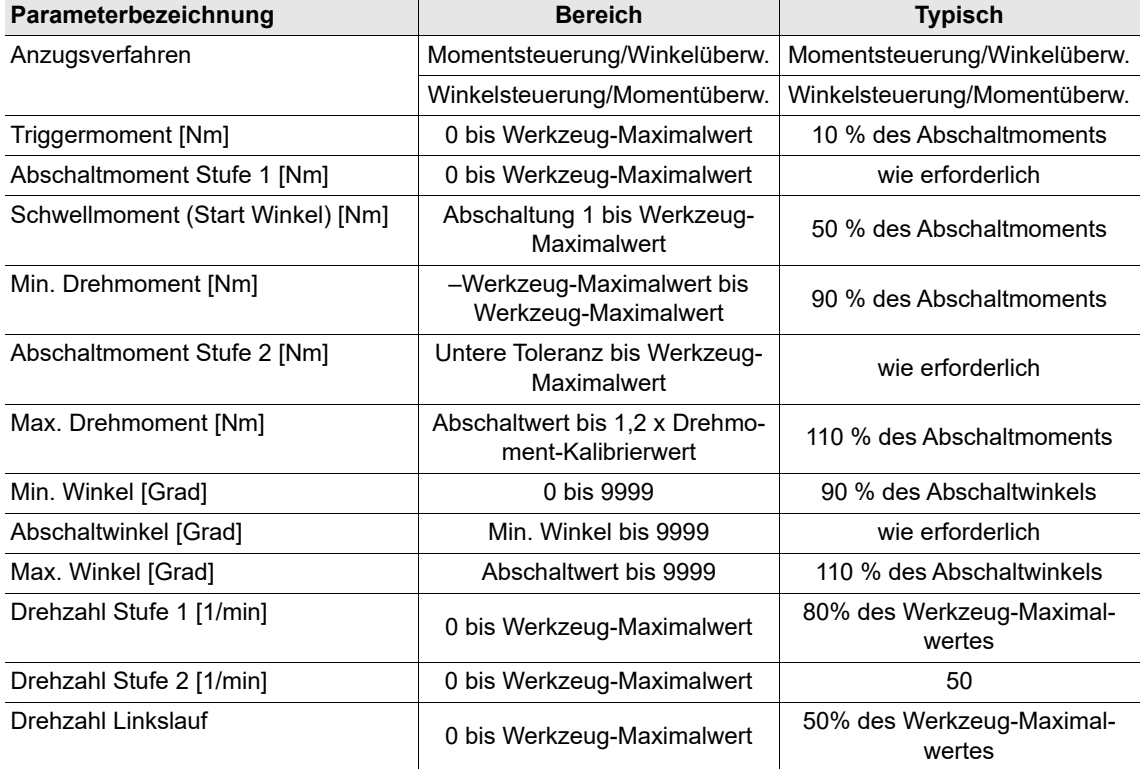

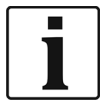

Geben Sie negative Werte ein, indem Sie ein Minuszeichen "-" vor den Wert setzen.

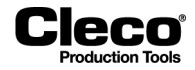

In der *Basic-Prozessprogrammierung* sind einige Parameter nicht programmierbar, weshalb stattdessen Standardwerte gesetzt werden. Diese Einstellungen können in der *Standard-Prozessprogrammierung* angezeigt und geändert werden. Wenn sie in der *Standard-Prozessprogrammierung* geändert wurden, setzt die *Basic-Prozessprogrammierung* sie nicht wieder auf Standardwerte zurück.

### **Standardwerte von erweiterten Parametern**

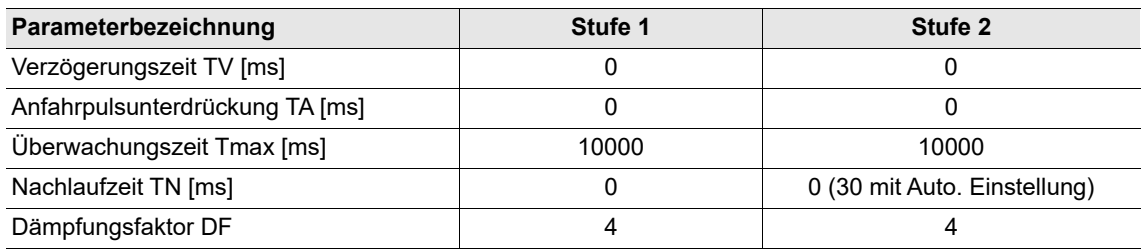

Wenn eine Produktgruppe mit mehr als zwei Stufen benötigt wird oder ein Anzugsverfahren für die Produktgruppe gewählt wurde, das von den oben genannten abweicht, muss die *Standard-Prozessprogrammierung* anstelle der *Basic-Prozessprogrammierung* verwendet werden.

Die Kopierfunktion der Basic-*Prozessprogrammierung* ermöglicht das Kopieren der Parameter einer Produktgruppe in eine oder mehrere andere Produktgruppen:

- 1. Drücken Sie auf die Schaltfläche <Kopieren>, um das Dialogfenster *Kopieren* zu öffnen.
- 2. Geben Sie die Quelle und das Ziel für das jeweilige Werkzeug bzw. die Produktgruppe an.
	- Um mehrere Zielproduktgruppen anzugeben, trennen Sie die Produktgruppennummern durch ein Leerzeichen oder ein Komma.
	- Um einen Bereich anzugeben, verwenden Sie einen Bindestrich.
	- Beispiel: 2, 10-15, 99

Wenn Sie die Kopierfunktion der *Basic-Prozessprogrammierung* verwenden, werden alle Stufen der ausgewählten Produktgruppe kopiert.

2018-08

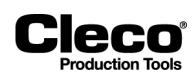

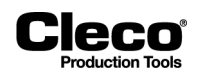

# <span id="page-18-0"></span>**4 Prozessanzeige**

Auf der *Prozessanzeige* werden Messwerte mit ihrem Auftreten angezeigt.

- Wählen Sie zuerst das Werkzeug/die Werkzeuggruppe (1–32) und die Produktgruppe (1–99) aus, die Sie anzeigen möchten.
- Die Werte für Drehmoment (MD) und Winkel (WI) werden auf einem farbigen Hintergrund angezeigt, der ihren Status angibt.
- Sie können den aktuellen Werkzeugnamen, die Werk.-ID und Status-Label anzeigen.
- Ein Meldungsfeld liefert Informationen zu Werkzeug, Ablaufstatus und Fehlern.

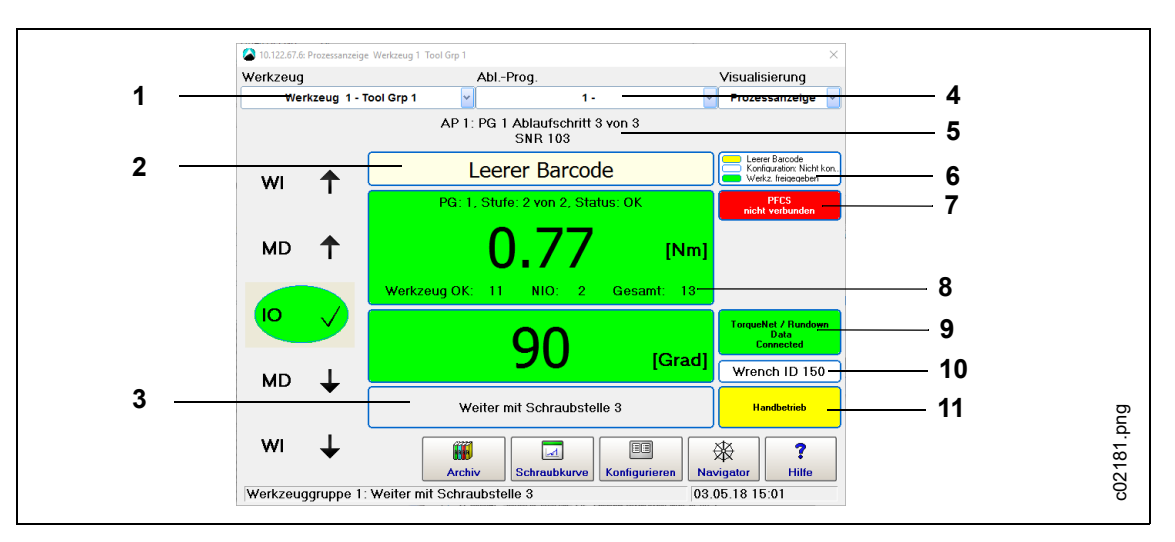

*Abb. 4-1: Übersicht Prozessanzeiget*

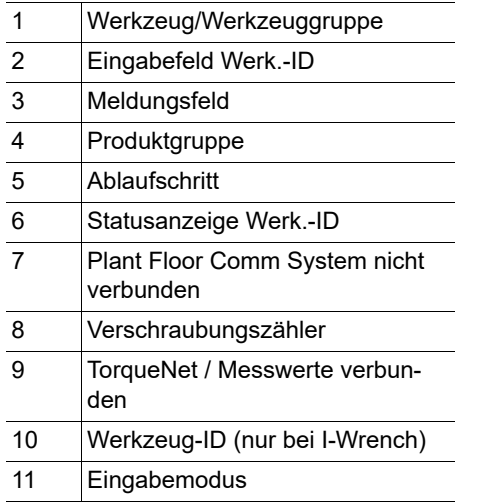

### **Messwerte für Drehmoment (MD) und Winkel (WI)**

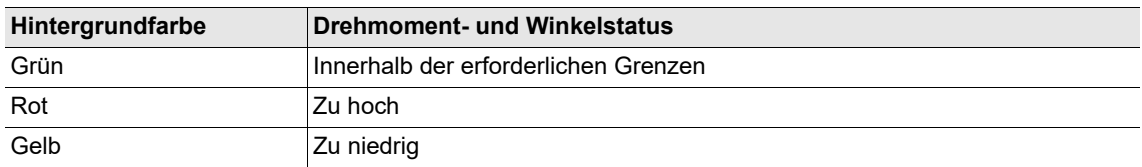

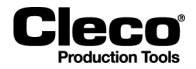

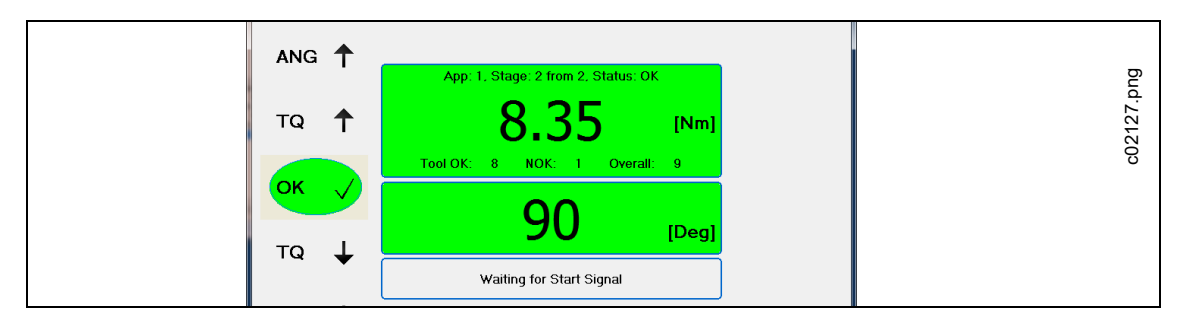

*Abb. 4-2: Der grüne Hintergrund gibt an, dass Werkzeug 1 von Werkzeuggruppe 1 in Produktgruppe 1 erfolgreich gelaufen ist*

## <span id="page-19-0"></span>**4.1 Anzeige der Werk.-ID**

Die *Prozessanzeige* zeigt das Eingabefeld Werk.-ID und die Statusanzeige an, wenn die Werk.-ID aktiviert ist.

Wählen Sie *Navigator > Kommunikation > Werk.-ID > Aktiviert*: *Ja*, um die Werk.-ID zu aktivieren.

Wenn die Option *Handeingabe* für die Werk.-ID aktiviert ist, können Sie die virtuelle Tastatur oder eine angeschlossene Tastatur verwenden, um eine Werk.-ID von Hand in das Eingabefeld einzugeben.

 Wählen Sie *Navigator > Kommunikation > Werk.-ID >* Handeingabe: *Zulässig*, um die Handeingabe zu aktivieren.

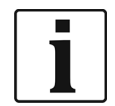

Wenn Sie eine Werk.-ID von Hand eingeben, müssen Sie zur Bestätigung die Eingabetaste drücken.

## <span id="page-19-1"></span>**4.1.1 Statusanzeigen Werk.-ID**

Die Statusanzeigen für die Werk.-ID werden am rechten Rand der Prozessanzeige angezeigt.

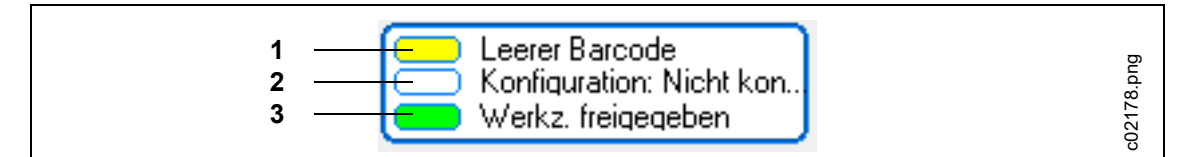

*Abb. 4-3: Statusanzeigen Werk.-ID*

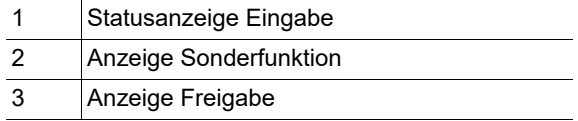

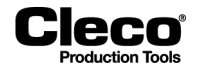

### **Statusanzeige Eingabe (obere Anzeige):**

Gibt an, ob eine neue Werk.-ID eingegeben werden kann

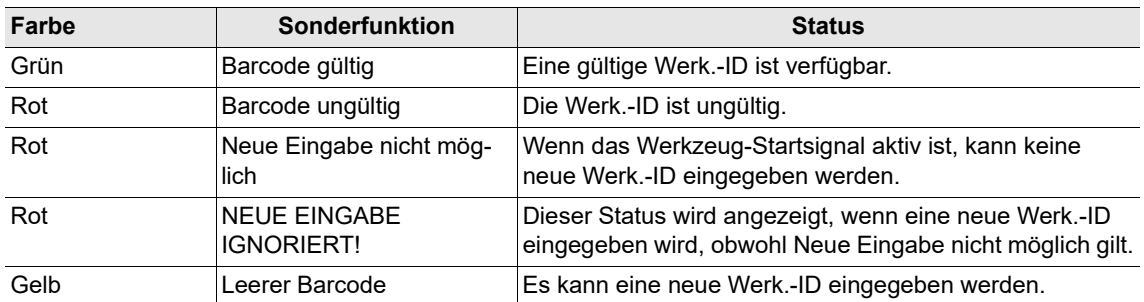

### **Anzeige Sonderfunktion (mittlere Anzeige):**

Zeigt den Status der Werk.-ID-Sonderfunktion an

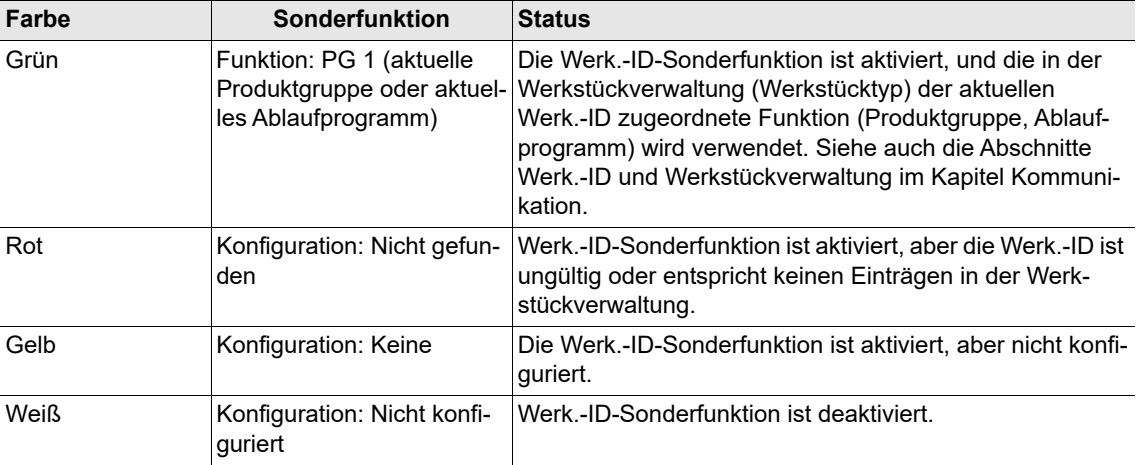

## <span id="page-20-0"></span>**4.2 Anzeigen für Datenübertragungsprotokoll und sonstige Informationen**

Die Prozessanzeige zeigt zusätzliche Statusanzeigen für Datenübertragungsprotokolle, z. B. TorqueNet und Open Protocol, sowie andere Informationen, z. B. Notstrategie, an.

- Wählen Sie *Navigator > Kommunikation > Datenübertragung*, um Datenübertragungsprotokolle zu aktivieren.
- Wenn die Datenübertragung für ein Protokoll aktiviert ist, wird dieses Protokoll angezeigt, wobei die Farbe den Status angibt.
- Der Bildschirm zeigt außerdem Statusanzeigen für das Protokoll Plant Floor Comm System an.

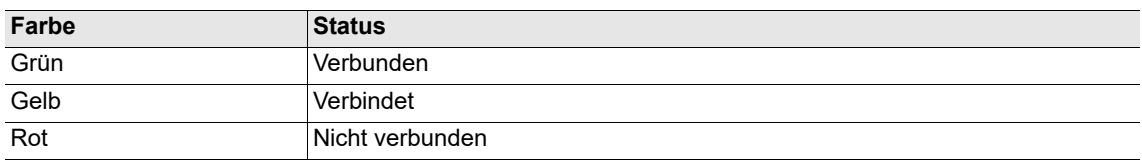

2018-08

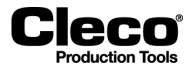

## <span id="page-21-0"></span>**4.3 Konfiguration der Prozessanzeige**

Im Dialogfenster *Prozessanzeige Konfiguration* können Sie festlegen, welche Elemente auf der Prozessanzeige angezeigt werden.

Wählen Sie *Navigator > Prozessanzeige > Konfigurieren*.

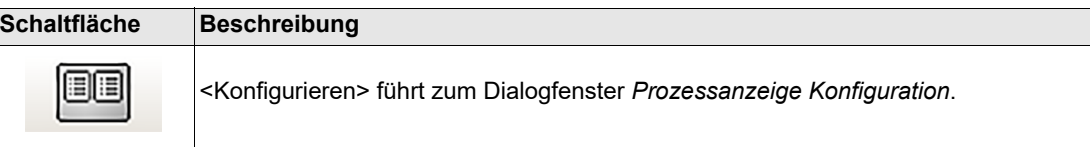

Das Dialogfenster *Prozessanzeige Konfiguration* hat zwei Bereiche, *Weitere Informationen* und *Verschraubungs-Detail*.

## <span id="page-21-1"></span>**4.3.1 Bereich Weitere Informationen**

Aktivieren Sie die Optionen in diesem Bereich, um die folgenden Informationen auf der *Prozessanzeige* anzuzeigen:

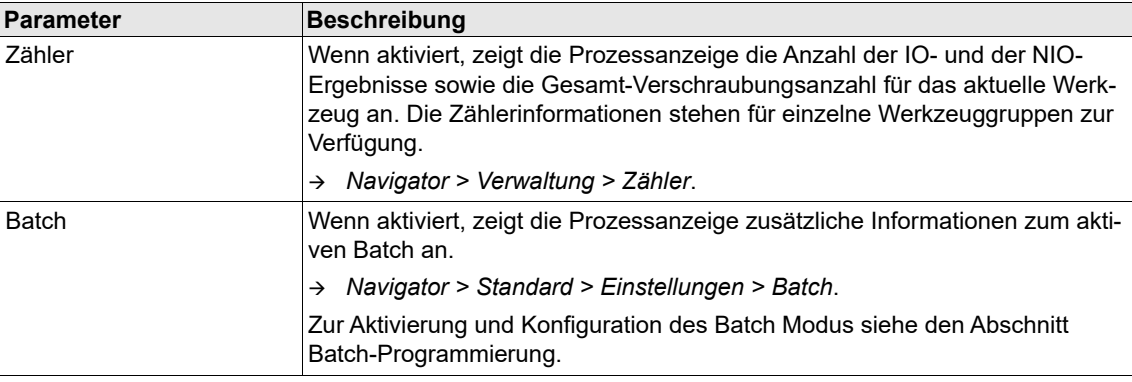

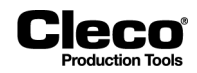

## <span id="page-22-0"></span>**4.3.2 Bereich Verschraubungs-Detail**

Aktivieren Sie die Optionen in diesem Bereich, um die folgenden Informationen auf der Prozessanzeige anzuzeigen:

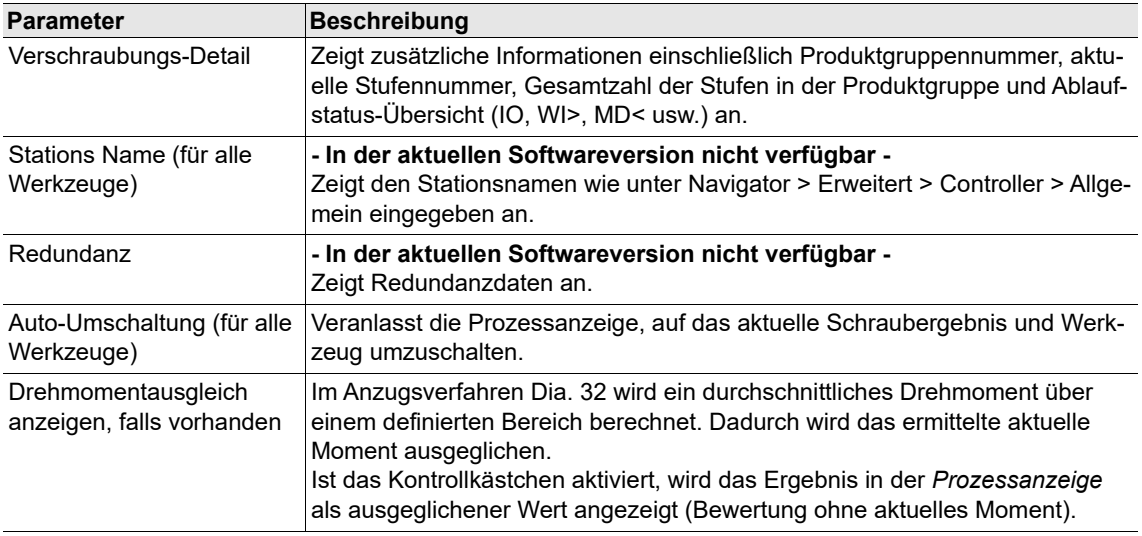

## <span id="page-22-1"></span>**4.4 Zugriff auf zusätzliche Funktionen**

Die Prozessanzeige bietet außerdem direkten Zugriff auf die folgenden Funktionen.

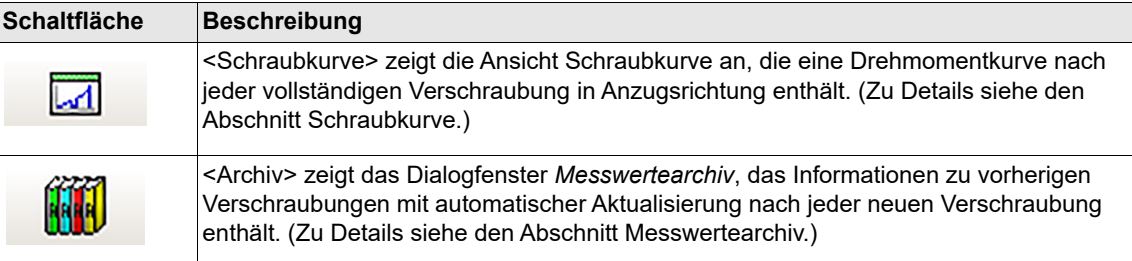

### **Visualisierungsmenü**

Das Dropdown-Menü *Visualisierung* enthält verschiedene Optionen zur Anzeige von Messwerten. Neben der Prozessanzeige stehen die folgenden Visualisierungsoptionen zur Verfügung:

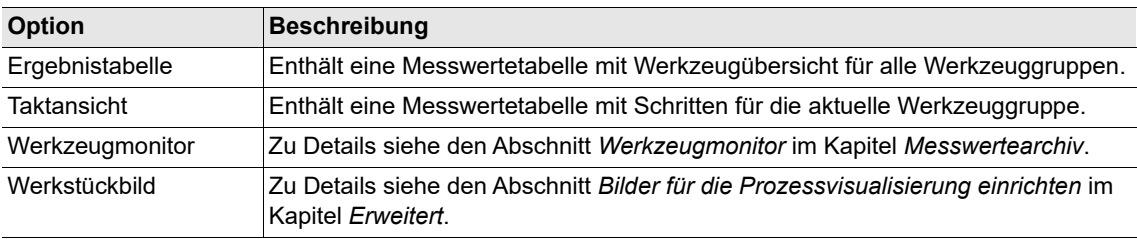

2018-08

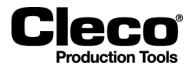

## <span id="page-23-0"></span>**4.5 Schraubkurve**

Die Schraubkurvenfunktion liefert eine Drehmomentkurve nach jeder vollständigen Verschraubung in Anzugsrichtung.

Wählen Sie *Navigator > Prozessanzeige > Schraubkurve*.

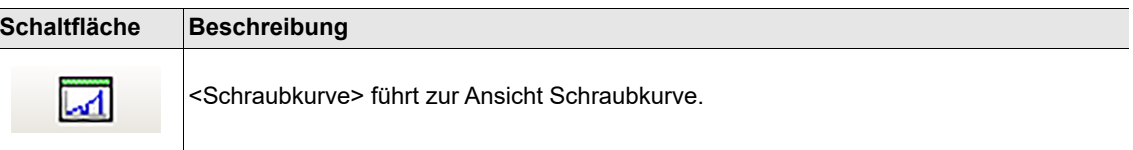

### <span id="page-23-1"></span>**4.5.1 Schraubkurve**

Die Schraubkurve visualisiert, wie das Drehmoment über den Verlauf einer Verschraubung ansteigt: **MD = f(Wi)**.

Die Kurve basiert auf einem Datenpunkt je Grad Drehwinkel. Die Drehmoment- und Winkelgrenzwerte werden durch einen grünen Rahmen auf der Kurve gekennzeichnet.

Bei einigen Anzugsverfahren wird auch eine Gradientenkurve angezeigt: **GD = f(Wi)** Wenn eine Gradientenkurve zur Verfügung steht:

- gibt die X-Achse der Schraubkurve den Winkel in Grad an und
- geben die linke und die rechte Y-Achse den Gradienten und das Drehmoment in der ausgewählten Einheit oder umgekehrt an.

Die Skalierung aller drei Achsen erfolgt automatisch auf Basis der aufgezeichneten Messpunkte.

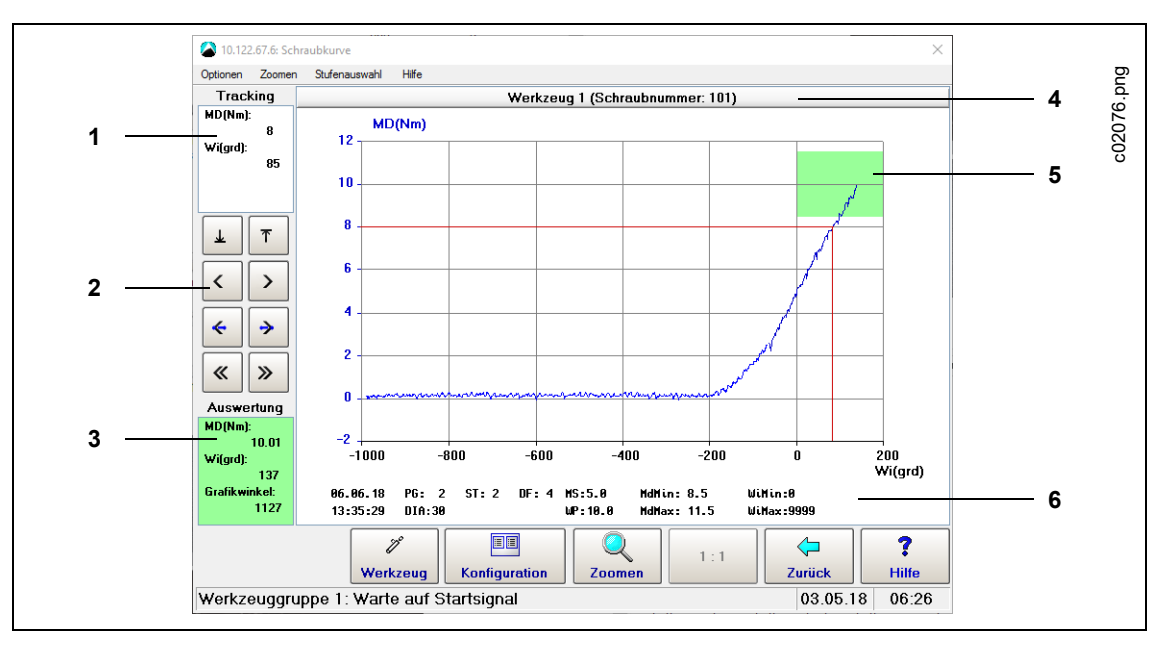

*Abb. 4-4: Schraubkurvenansicht einer Verschraubung*

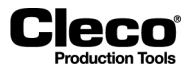

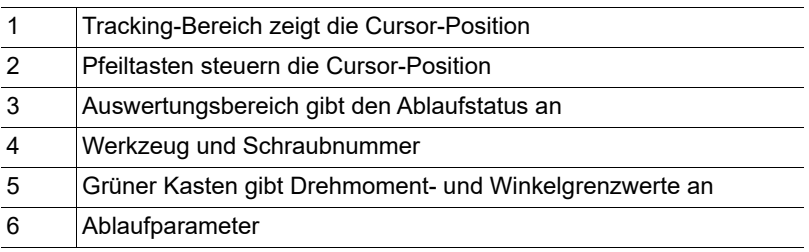

### **Positive und negative Ergebnis-Winkel**

Die Aufzeichnung von Messpunkten beginnt mit Erreichen des *Triggermoments*. Das *Schwellenmoment* der letzten Schraubstufe bestimmt, wo der Ursprung der X-Achse liegt (Winkel = 0). Wenn das Triggermoment unterhalb dieses Schwellenmoments liegt, sind die Ergebnis-Winkel negativ, bis das Schwellenmoment erreicht wird.

### **Ausnahme für Anzugsverfahren 13, Übertragung des vorherrschenden Drehmoments**

In Diagramm 13 beginnt die Aufzeichnung entweder beim *Triggermoment* oder beim *Aufz.- Startmoment*, je nachdem, welches früher erreicht wird. Dies ist für eine korrekte Überwachung des vorherrschenden Drehmoments erforderlich.

### <span id="page-24-0"></span>**4.5.2 Navigieren in der Schraubkurve**

Verschiedene Menüoptionen und Steuerschaltflächen ermöglichen die Navigation in der Schraubkurve.

### **Eine Stufe oder die gesamte Verschraubung auswählen**

Das Menü *Stufenauswahl* enthält Optionen zur Ansicht der Kurve für die gesamte Verschraubung oder nur des Abschnitts für eine bestimmte Stufe:

### **Die Kurve vergrößern oder verkleinern**

Die Mitte der Kurve um den Faktor 2 vergrößern oder verkleinern:

- Wählen Sie im Menü *Zoomen* die Option <Zoom +> zum Vergrößern oder <Zoom -> zum Verkleinern.
- Mit der Schaltfläche <1:1> können Sie die Kurve auf ihre ursprüngliche Größe zurücksetzen.

Einen bestimmten Bereich der Kurve vergrößern:

- 1. Drücken Sie auf die Schaltfläche <Zoomen>.
- 2. Drücken Sie in der Kurve auf die linke Grenze des Bereichs, den Sie vergrößern möchten.
- 3. Drücken Sie auf die rechte Grenze des Bereichs, den Sie vergrößern möchten.

### **Die vergrößerte Kurve nach rechts oder links verschieben**

- Wählen Sie im Menü *Zoomen* die Option <Verschieben +> oder <Verschieben ->, um die Kurve um eine Raster- oder Skaleneinheit nach rechts oder links zu verschieben.
- Verwenden Sie die Optionen <Anfang> und <Ende>, um den Anfang oder das Ende der Kurve anzuzeigen.

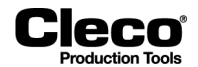

### **Den Cursor anzeigen und verschieben**

- 1. Drücken Sie auf die Kurve, um den Cursor anzuzeigen.
	- Die Werte für Winkel (Wi) und Drehmoment (MD) der aktuellen Cursor-Position werden nun im Feld *Tracking* in der oberen linken Ecke des Fensters *Schraubkurve* angezeigt.
- 2. Verwenden Sie die <Pfeil>-Schaltflächen links neben der Kurve, um den Cursor zu verschieben.

## <span id="page-25-0"></span>**4.5.3 Kurvenkonfiguration**

Im Dialogfeld Kurvenkonfiguration kann festgelegt werden, welche Elemente in der Schraubkurve angezeigt werden.

Wählen Sie *Navigator > Prozessanzeige > Schraubkurve > Konfiguration*.

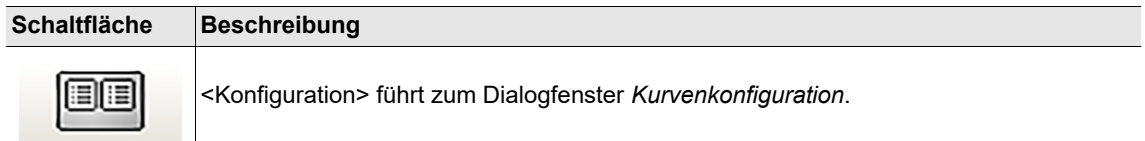

### **Optionen zur Kurvenkonfiguration**

### **Bereich Basis (X-Achse)**

→ Wählen Sie die Option, die Sie auf der X-Achse anzeigen möchten.

### **Bereich Kurven (Y-Achse)**

→ Wählen Sie die Optionen, die Sie auf der linken und der rechten Y-Achse anzeigen möchten.

Aktivieren Sie *Erweiterte Grafikaufzeichnung*, um auf zusätzliche Optionen zuzugreifen, z. B. Zeit, Geschwindigkeit, Strom und Gradient.

 Wählen Sie *Navigator > Erweitert > Werkzeuggruppe > Erweiterte Kurvenaufzeichnung aktivieren, wenn von Werkzeug unterstützt (Zeit, Drehzahl, …)*.

Die verfügbaren Optionen im Dropdown-Menü *Kurve anzeigen* sind außerdem von den verwendeten Werkzeugen und Anzugsverfahren abhängig.

### **Bereich Einstellungen**

- $\rightarrow$  Elemente in der Ansicht Schraubkurve anzeigen oder verbergen.
- Zeige Raster (linke Achse): Anzeige der Schraubkurve auf einem Raster.
- IO-Fenster: Anzeige des grünen Kastens auf der Kurve, der die Drehmoment- und Winkelgrenzwerte angibt.
- Parameter: Anzeige der Ablaufparameter unter der Schraubkurve.
- Aktualisieren: Deaktivieren der automatischen Aktualisierung.

Siehe Kapitel [4.5.1Schraubkurve](#page-23-1)

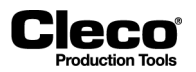

### **Redundanzkurve**

Bei neueren Versionen der TM-Messplatinen können aktuelle Werte in der Ansicht *Schraubkurve* analysiert werden, wenn aktuelle Redundanz aktiviert ist. Die aktuellen Werte werden in Drehmomentwerte umgewandelt und auf der Steuerung angezeigt.

Die aktuelle Redundanzkurve wird in Hellblau oder Türkis dargestellt. Die Anzeige der Redundanzkurve ist standardmäßig deaktiviert. Um die Redundanzkurve in der Ansicht Schraubkurve anzuzeigen, muss die Option *Drehmom-Red (Nm)* im Dialogfenster *Kurvenkonfiguration* aktiviert sein.

Die Redundanzkurve wird nur dann korrekt angezeigt, wenn Redundanz auf <Strom/Resolver> oder <Aufnehmer 2> gesetzt und korrekt in den *Werkzeugkonstanten* programmiert ist. Die Steuerelemente der Ansicht *Schraubkurve*, z. B. <Zoomen>, <Stufenauswahl> usw. funktionieren so, als würde nur die Schraubkurve angezeigt.

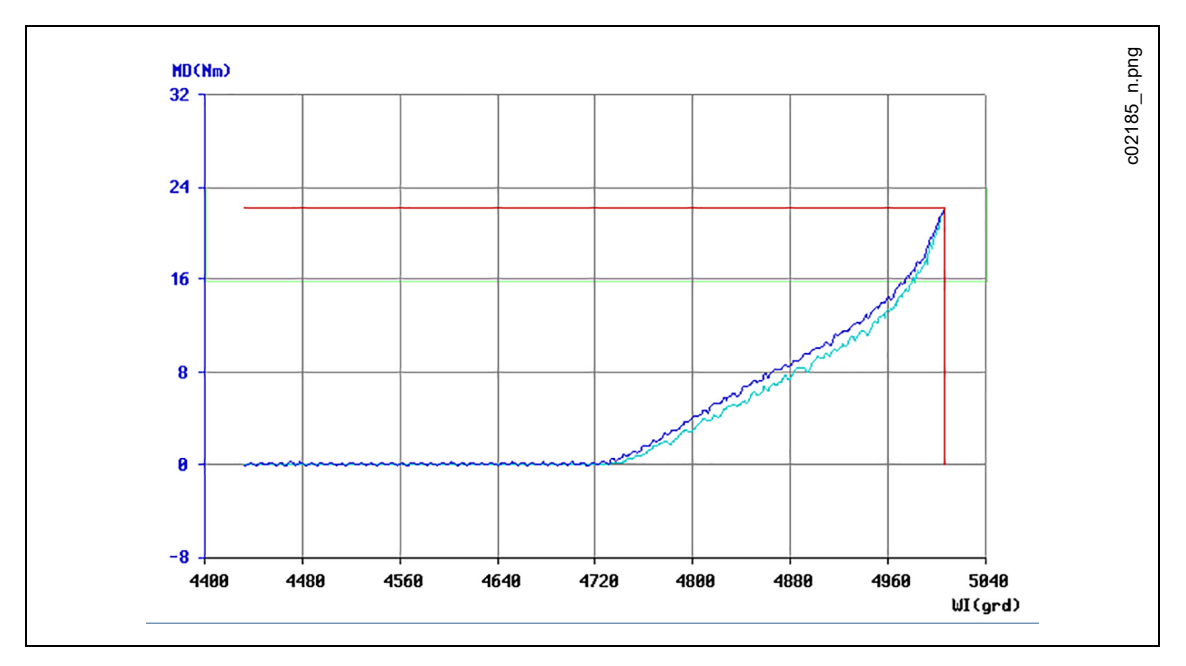

*Abb. 4-5: Ansicht Schraubkurve mit Anzeige der Redundanzkurve in Hellblau*

### <span id="page-26-0"></span>**4.5.4 Schraubkurve für Anzugsverfahren 41 und 46**

Die *Schraubkurve* ist für die Anzugsverfahren 41 und 46 aktiviert. Die Aufzeichnung der Kurve startet mit Beginn des Anzugs. Während der TA-Zeit findet keine Aufzeichnung statt, da während dieser Zeiträume die Drehmomentmessung unterdrückt wird. Spezielle Eingänge für Triggermoment oder Schwellenmoment (Beginn der Winkelmessung) stehen nicht zur Verfügung. Die Kurve wird wie in Diagramm 48 auf Basis des Restmoments erzeugt.

2018-08

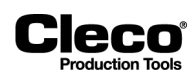

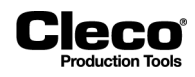

# <span id="page-28-0"></span>**5 Standard-Prozessprogrammierung**

Die *Standard-Prozessprogrammierung* ermöglicht das Programmieren von Anzugsverfahren, die von der Basic-Prozessprogrammierung nicht unterstützt werden.

### Wählen Sie *Navigator > Standard*.

Wählen Sie die zu programmierende Werkzeuggruppe und Produktgruppe in den Menüs *Werkzeuggruppen* und *Produktgruppen*. Die ausgewählte Werkzeuggruppe und Produktgruppe werden in der Titelzeile des Fensters angezeigt. Das Menü *Optionen* ermöglicht das Kopieren von Parametern aus anderen Werkzeuggruppen und Produktgruppen.

### **Menüs**

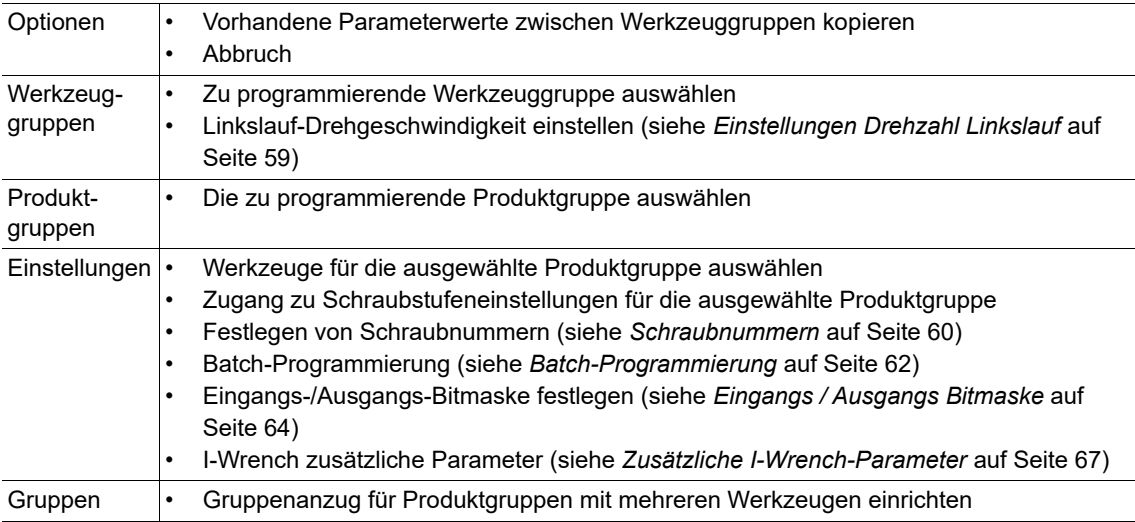

### **Übersicht PG-Einstellungen**

Dieser Bereich zeigt Parameter an, die für die gesamte Produktgruppe gelten.

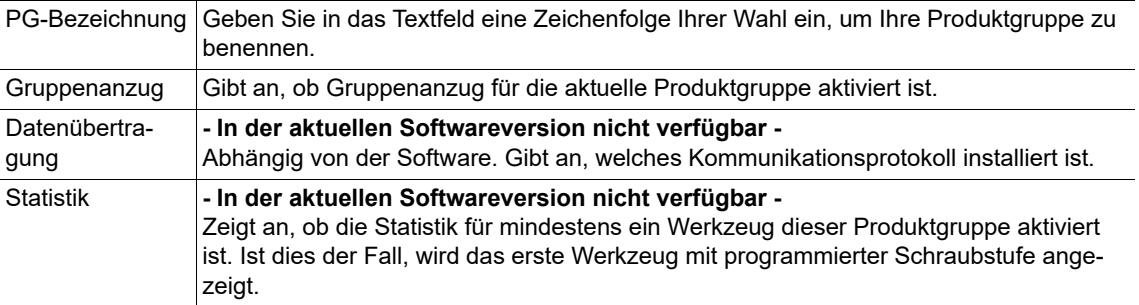

### **Übersicht Produktgruppen**

Dieser Bereich gibt an, welche Stufen für den Anzug und die Anzeige vorgesehen sind. Elemente werden als aktiv angezeigt, wenn sie für mindestens ein Werkzeug aktiviert sind.

*Anzeige* wird nur angegeben, wenn die Stufe aktiviert ist (grün = aktiviert, rot = deaktiviert). *Drucken* wird von der aktuellen Softwareversion nicht unterstützt.

2018-08

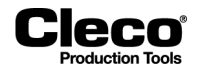

### **Übersicht Werkzeugaktivierung**

Dieser Bereich gibt an, welche Werkzeuge installiert und welche aktiviert sind.

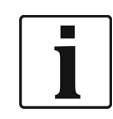

Werkzeuge werden nur angezeigt, wenn sie zuvor in der Konfiguration der Werkzeugliste und der programmierbaren E/A eingegeben wurden.

→ Wenn die installierten Werkzeuge nicht angezeigt werden, prüfen Sie die Einstellungen der programmierbaren E/A.

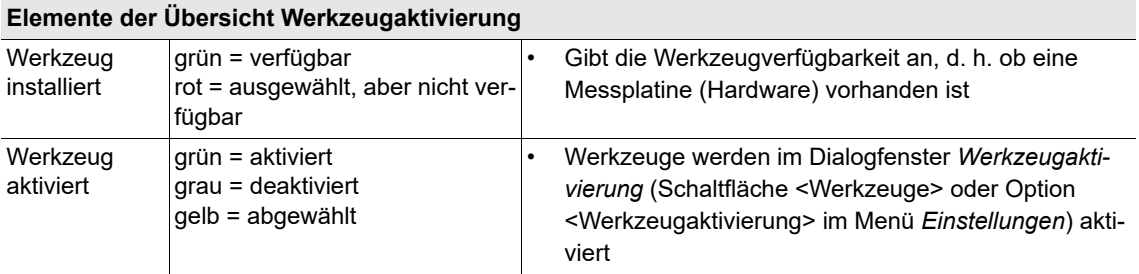

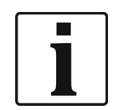

Nur aktivierte Werkzeuge nehmen an der Verschraubung einer Produktgruppe teil und werden in der Bewertung berücksichtigt. Abgewählte Werkzeuge werden insofern berücksichtigt, als die Gesamtzahl an NIO-Ergebnissen bewertet wird.

## <span id="page-29-0"></span>**5.1 Werkzeugaktivierung**

Im Dialogfenster *Werkzeugaktivierung* können Sie die installierten Werkzeuge auswählen, die in Ihrer Produktgruppe verwendet werden sollen. Ein Werkzeug ist installiert, wenn seine Messplatine vorhanden ist.

Wählen Sie *Navigator > Standard > Werkzeuge*.

Damit ein Werkzeug am Ablaufprogramm einer Produktgruppe teilnehmen und in der Gesamtbewertung für das Werkstück erscheinen kann, muss es für diese Produktgruppe aktiviert sein. Dies bedeutet, dass eine einzelne Schraubstation verschiedene Produktgruppen mit abweichender Werkzeugaktivierung verwenden kann, um ähnliche Werkstücke mit voneinander abweichender Anzahl an Schraubstellen zu verarbeiten.

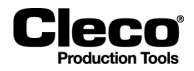

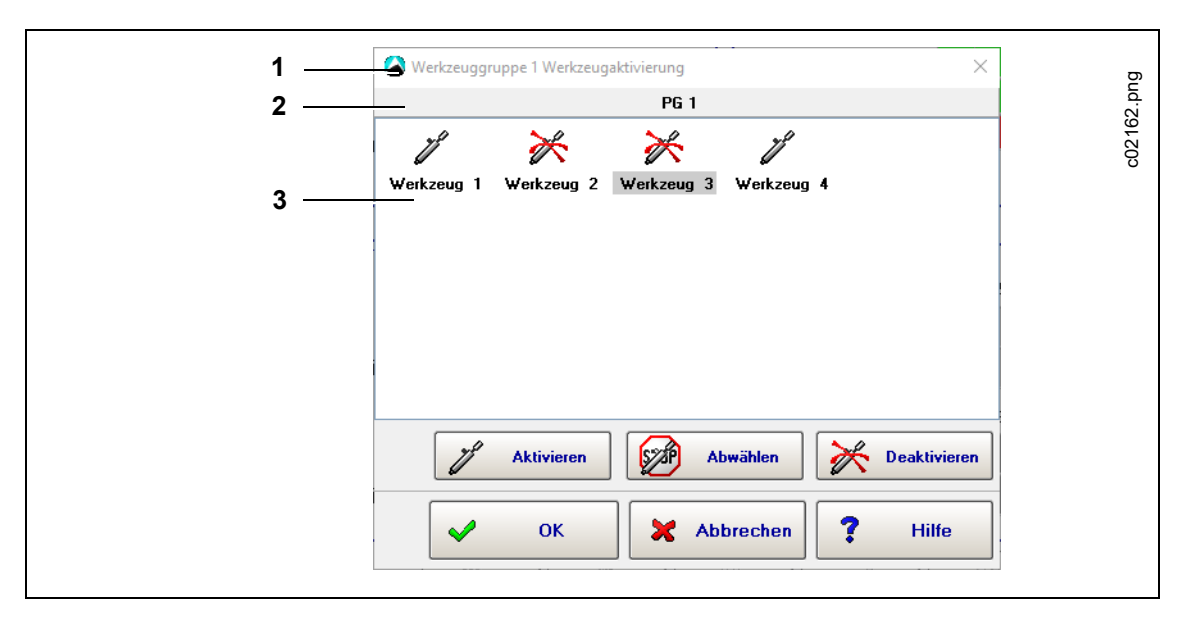

*Abb. 5-1: Das Dialogfenster Werkzeugaktivierung mit den Werkzeugen der Werkzeuggruppe 1 zur Verwendung mit Produktgruppe 1. Werkzeuge 1 und 4 sind aktiviert, Werkzeuge 2 und 3 sind deaktiviert. Werkzeug 3 ist aktuell ausgewählt.*

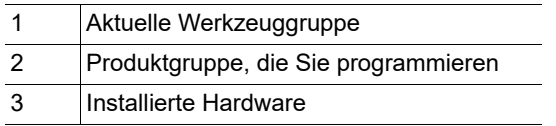

Das im Feld Installierte Werkzeuge ausgewählte Werkzeug (hervorgehoben, blauer Hintergrund) kann für die aktuelle Produktgruppe aktiviert oder deaktiviert werden.

Ein Werkzeug aktivieren:

- 1. Wählen Sie die gewünschte Werkzeuggruppe und Produktgruppe in den Menüs *Werkzeuggruppen* und *Produktgruppen* der Standard-Prozessprogrammierung.
- 2. Drücken Sie auf <Werkzeuge>, um das Dialogfenster *Werkzeugaktivierung* zu öffnen.
- 3. Drücken Sie auf das Werkzeug im Feld Installierte Werkzeuge, um es auszuwählen.
- 4. Drücken Sie auf <Aktivieren>.
- 5. Drücken Sie auf <OK>.
- 6. Drücken Sie auf <Ändern> oder <Verwerfen> im Popup-Dialog, um Ihre Änderungen zu bestätigen oder zu verwerfen.
- 7. Verwenden Sie die Schaltfläche <Deaktivieren> oder <Abwählen> des Dialogfensters *Werkzeugaktivierung*, um ein Werkzeug zu deaktivieren oder vorläufig abzuwählen.

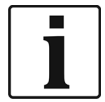

Obwohl abgewählte Werkzeuge nicht an einer Verschraubung teilnehmen, werden sie als NIO bewertet (ABGW-Fehler) und mit der Gesamtbewertung verknüpft.

2018-08

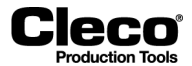

## <span id="page-31-0"></span>**5.2 Parameter kopieren**

Die Kopierbefehle im Menü *Optionen* ermöglichen das Kopieren vorhandener Parameter.

 $\rightarrow$  Wählen Sie Navigator > Standard > Optionen

Die folgenden zwei Kopieroptionen stehen zur Verfügung:

- Ablaufparameter kopieren: kopiert Parameter in Bezug auf die Werkzeuggruppe.
- Schraubparameter kopieren: kopiert Parameter in Bezug auf das Werkzeug.

In den Dialogfeldern zum Kopieren können einzelne Werte, Listen (z. B. 1/3/5), Wertebereiche (z. B. 1-5) oder Kombinationen daraus (z. B. 1/3/5-8) eingegeben werden.

Beim Kopieren von Parametern werden Plausibilitätsprüfungen durchgeführt. Wenn eine Plausibilitätsprüfung fehlschlägt, wird eine Fehlermeldung angezeigt.

## <span id="page-31-1"></span>**5.3 Schraubprogramm**

Das Dialogfenster *Schraubprogramm* ermöglicht das Programmieren der gesamten Anzugsverfahren und aller relevanten Schraubparameter in der ausgewählten Produktgruppe. In jeder Produktgruppe muss jedes verwendete (aktivierte) Werkzeug programmiert werden. Verschiedene Kopierfunktionen unterstützen das Programmieren und reduzieren den Aufwand bei der Parametereingabe.

 Wählen Sie *Navigator > Standard > Stufen*, um die Schraubstufen für die ausgewählte Produktgruppe einzurichten und zu aktivieren.

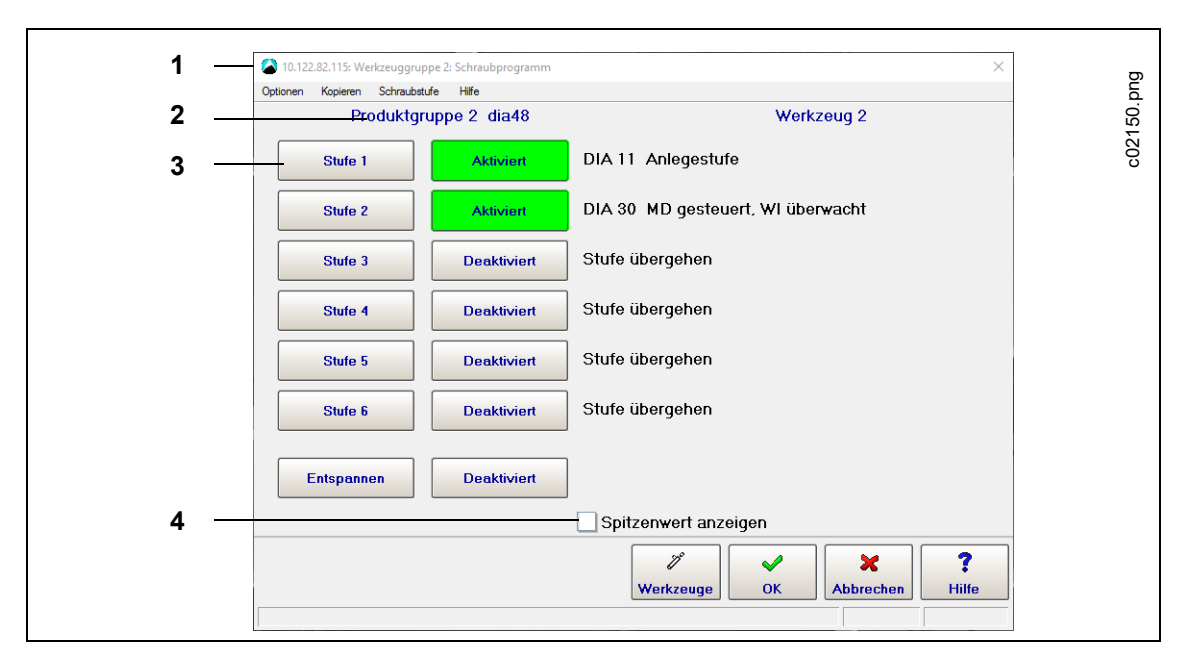

*Abb. 5-2: Das Fenster Schraubprogramm für die Programmierung der Stufen von Werkzeug 2 in Werkzeuggruppe 2 für Produktgruppe 2*

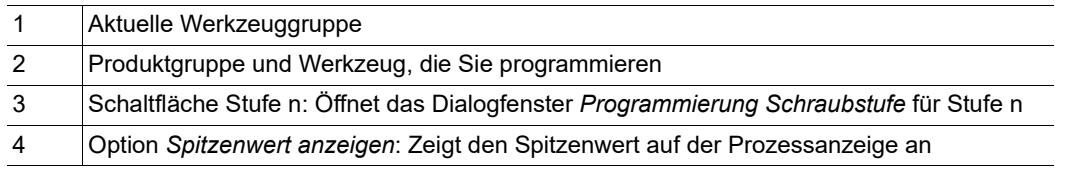

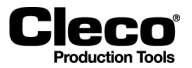

Dieser Bildschirm zeigt an, welche Stufen aktiviert sind und welche Schraubverfahren in jeder Stufe vom ausgewählten Werkzeug durchlaufen werden.

- → Drücken Sie auf <Aktiviert> oder <Deaktiviert>, um festzulegen, welche Stufen durchlaufen werden. Dies legt außerdem die Anzahl der Stufen des normalen Ablaufs fest (maximal sechs Stufen).
- $\rightarrow$  Stufen, die nicht mehr benötigt werden, müssen deaktiviert werden.
- Verwenden Sie die Menüoptionen *Schraubstufe* oder die Schaltflächen <Stufe>, um auf die Einstellungen der einzelnen Stufen zuzugreifen.

Welche Stufen durchlaufen und welche übersprungen werden, spielt für eine Verschraubung keine Rolle.

- $\rightarrow$  Schalten Sie deshalb die Stufen bei der Einrichtung nach Bedarf ein- oder aus.
- $\rightarrow$  Die Stufennummern der einzelnen programmierten Stufen werden jedoch in der Schraubdatendokumentation aufgeführt. Dies ist der Grund, warum deaktivierte Schraubstufen ebenfalls in der Dokumentation erscheinen.
- $\rightarrow$  Es empfiehlt sich, die Stufen nach der Konfiguration fortlaufend zu kopieren, damit eine unterbrechungsfreie Abfolge hergestellt wird, die mit Stufe eins beginnt.

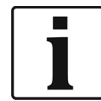

Die Aktivierung von Stufen gilt für die ausgewählte Produktgruppe einschließlich einer Entspannungsstufe, sofern programmiert, d. h. *für alle Werkzeuge*. Wenn Sie ein Werkzeug ändern, gilt die Änderung automatisch für alle Werkzeuge. Nur die Anzeige der programmierten Abfolge ist werkzeugspezifisch.

Das Menü *Kopieren* ermöglicht das Kopieren eines gesamten Schraubprogramms Werkzeug für Werkzeug.

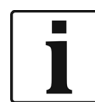

Beim Kopieren über dieses Menü werden alle Parameter einbezogen, die auf untergeordneten Bildschirmen eingegeben werden sollen, d. h. das gesamte Schraubstufenprogramm eines Werkzeugs dieser Produktgruppe.

### **Entspannen**

Die Entspannungsstufe wird am Ende eines Schraubvorgangs eingesetzt, um ein mechanisches Blockieren des Werkzeugs zu verhindern. Die Schraubverbindung wird dabei nicht gelöst.

Die Abschaltwerte der Entspannungsstufe werden permanent in der Steuereinheit gespeichert. Wenn <Entspannen> aktiviert ist, dreht sich das Werkzeug automatisch um 3 Grad oder mit 1/6 des Drehmoment-Mindestwerts der letzten aktivierten Stufe zurück.

Die Bewertung der Entspannungsstufe wird nur im *Werkzeugmonitor* angezeigt. Die Schraubdaten der Entspannungsstufe können nicht ausgedruckt werden, auch nicht bei Auftreten eines Fehlers. Ein Fehler in der Entspannungsstufe erhöht den NIO-Verschraubungszähler um einen Wert.

### <span id="page-32-0"></span>**5.3.1 XMP-Produktgruppe in XML laden/speichern**

Das Dialogfenster *Schraubprogramm* enthält Steuerelemente zum Speichern der Parameter einzelner Produktgruppen als XML-Datei und zum Laden der Parameter von Produktgruppen aus einer XML-Datei. Auf diese Weise können Sie eine Produktgruppe kopieren, z. B. um sie auf einer anderen Steuerung zu installieren.

Wählen Sie *Navigator > Standard > Stufen > Optionen*.

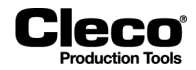

### **Eine Produktgruppe als XML-Datei speichern**

Durch Speichern der Parameter einer Produktgruppe in einer XML-Datei können sie für jede beliebige Produktgruppe, jedes Werkzeug und auf jeder globalen Steuerung wiederverwendet werden.

Eine XML-Datei mit allen Werten für das gewünschte Werkzeug in der aktuellen Produktgruppe erzeugen:

- 1. Wählen Sie die Option *Werkzeug anwählen* im Menü *Optionen* des Dialogfensters *Schraubprogramm*, um das Dialogfenster *Werkzeug anwählen* zu öffnen.
- 2. Wählen Sie das gewünschte Werkzeug im Dialogfenster *Werkzeug anwählen* aus.
- 3. Drücken Sie auf <OK>, und bestätigen Sie die Abfrage, um das Dialogfenster zu schließen.
- 4. Wählen Sie die Option *Speicher PG als XML* im Menü *Optionen* des Dialogfensters *Schraubprogramm*, um das Dialogfenster *XML-Parameter speichern* zu öffnen.
- 5. Navigieren Sie zu dem Ort, an dem die XML-Datei gespeichert werden soll, geben Sie der Datei einen Namen, und bestätigen Sie die Abfrage, um die Datei zu speichern und das Dialogfenster zu schließen.

### **Eine Produktgruppe aus einer XML-Datei laden**

Eine XML-Datei mit den benötigten Parametern für das gewünschte Werkzeug in der aktuellen Produktgruppe laden:

- 1. Wählen Sie das gewünschte Werkzeug aus.
- 2. Wählen Sie die Option <*Lade PG aus XML*> im Menü *Optionen* des Dialogfensters *Schraubprogramm*, um das Dialogfenster *XML-Parameter laden* zu öffnen.
- 3. Navigieren Sie zum Speicherort der gewünschten XML-Datei, wählen Sie die Datei aus, und bestätigen Sie die Abfrage, um die Datei zu laden und das Dialogfenster zu schließen.

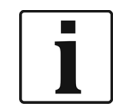

Die Parameter für Fehlerbehandlung, Nacharbeit, Linkslauf, Werkzeugaktivierung, Gruppenanzug und Schraubnummer werden nicht gespeichert oder geladen.

## <span id="page-33-0"></span>**5.4 Programmierung Schraubstufe**

 Wählen Sie *Navigator > Standard > Stufen > Stufe n*, um das Dialogfenster *Programmierung Schraubstufe* zu öffnen.

Im Dialogfenster *Programmierung Schraubstufe* können Sie:

- Das Anzugsverfahren auswählen
- Zeitparameter eingeben
- Die Ablaufsteuerung für Nacharbeit und Fehlerbehandlung festlegen

Diese Funktionen stehen über die Schaltflächen oder die Optionen des Menüs *Einstellungen* zur Verfügung.

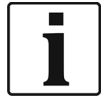

Die auf diesem Bildschirm eingegebenen Parameter gelten automatisch für alle Werkzeuge der ausgewählten Stufe. Wenn Sie ein Werkzeug ändern, gilt die Änderung automatisch für alle Werkzeuge.

Zur Auswahl der zu programmierenden Stufe drücken Sie entweder auf die Schaltfläche <Stufe anwählen>, oder drücken Sie auf die Option *Stufe anwählen* im Menü *Optionen*.

# lecn

## **P2280SW/DE** 2018-08

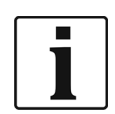

Verwenden Sie die <Kopieren>-Befehle (Menü Kopieren), um Parameter, die für alle Werkzeuge gelten, in andere Stufen zu kopieren.

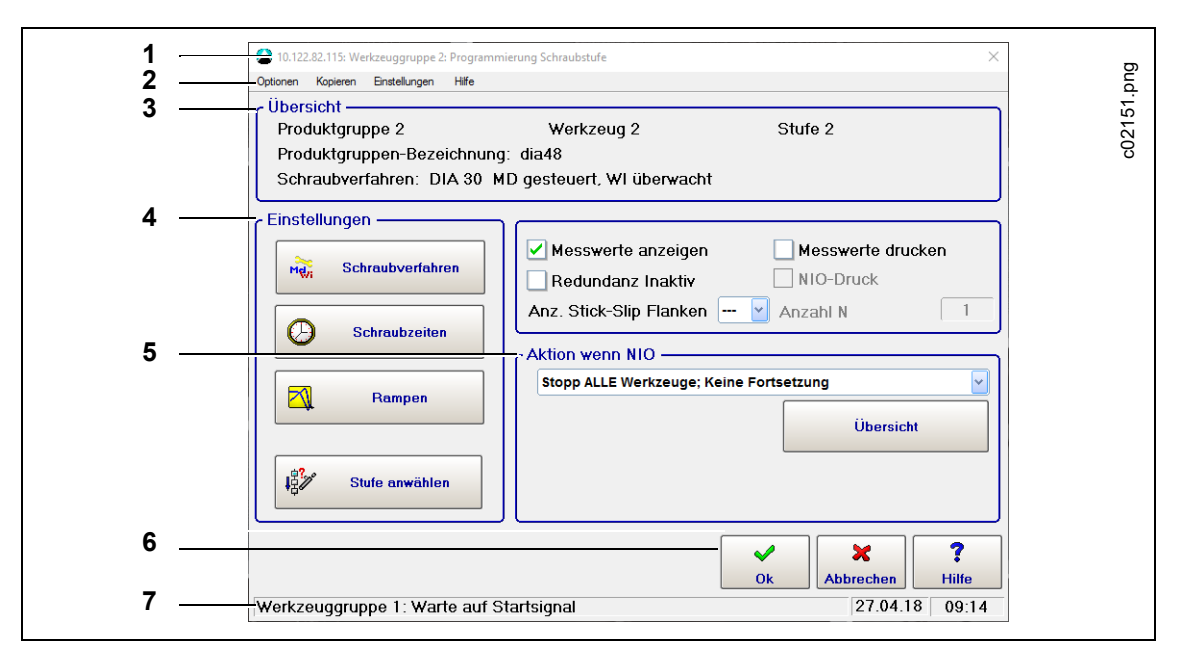

*Abb. 5-3: Das Fenster Programmierung Schraubstufe für die Programmierung der Stufe 2 von Werkzeug 2 in Werkzeuggruppe 2 für Produktgruppe 2*

Das Fenster Programmierung Schraubstufe besteht aus sieben Hauptbereichen:

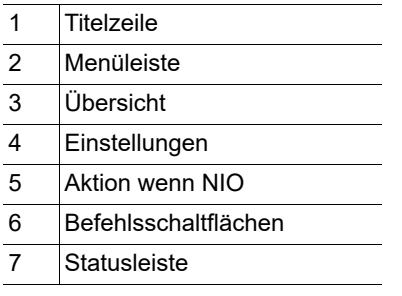

• Die Titelzeile zeigt die aktuelle Werkzeuggruppe an.

• Der Bereich Übersicht enthält die aktuelle Produktgruppe und deren Bezeichnung, das aktuelle Werkzeug, die zu programmierende Stufe und das aktuell für diese Stufe ausgewählte Schraubverfahren.

2018-08

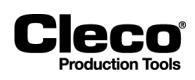

### **Menüs**

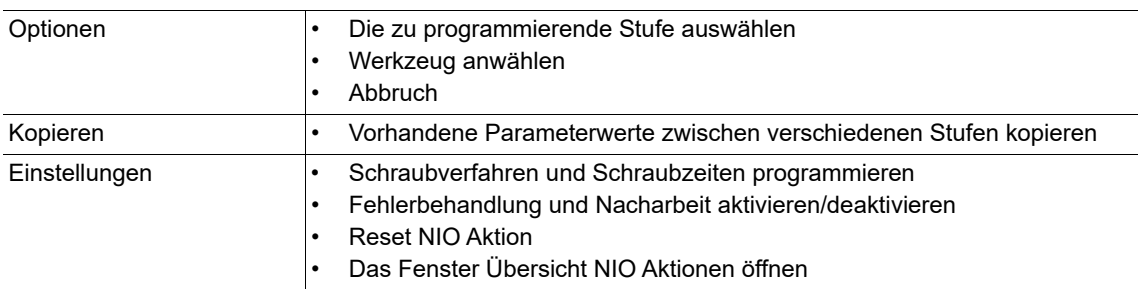

## **Optionen**

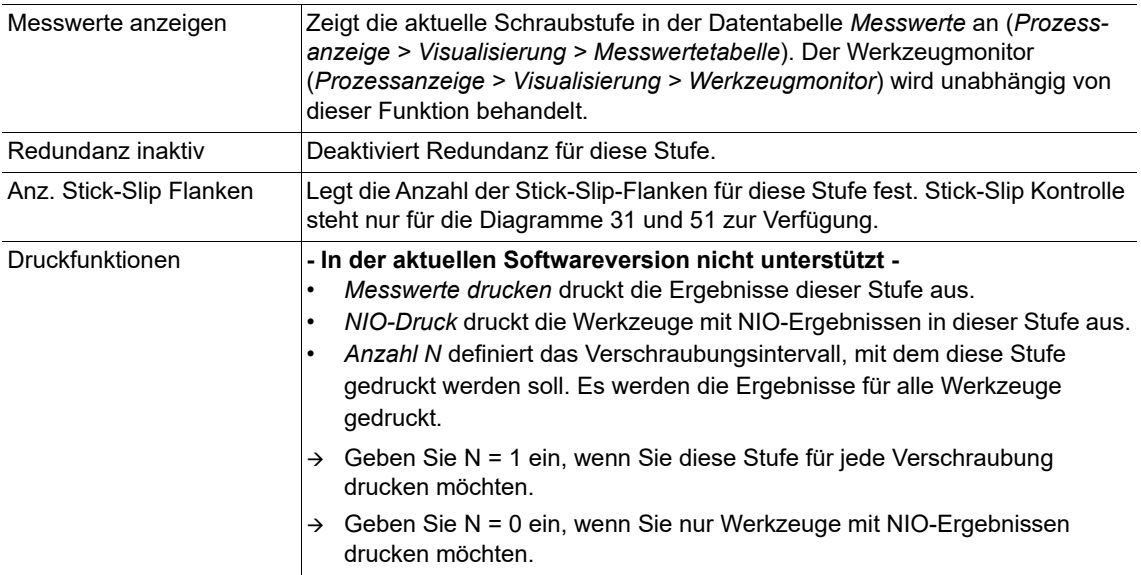
## **5.5 Programmierung Schraubverfahren**

Cleco

Das Dialogfenster *Programmierung Schraubverfahren* ermöglicht das Eingeben von Ablaufparametern.

Wählen Sie *Navigator > Standard > Stufen > Stufe n > Schraubverfahren*.

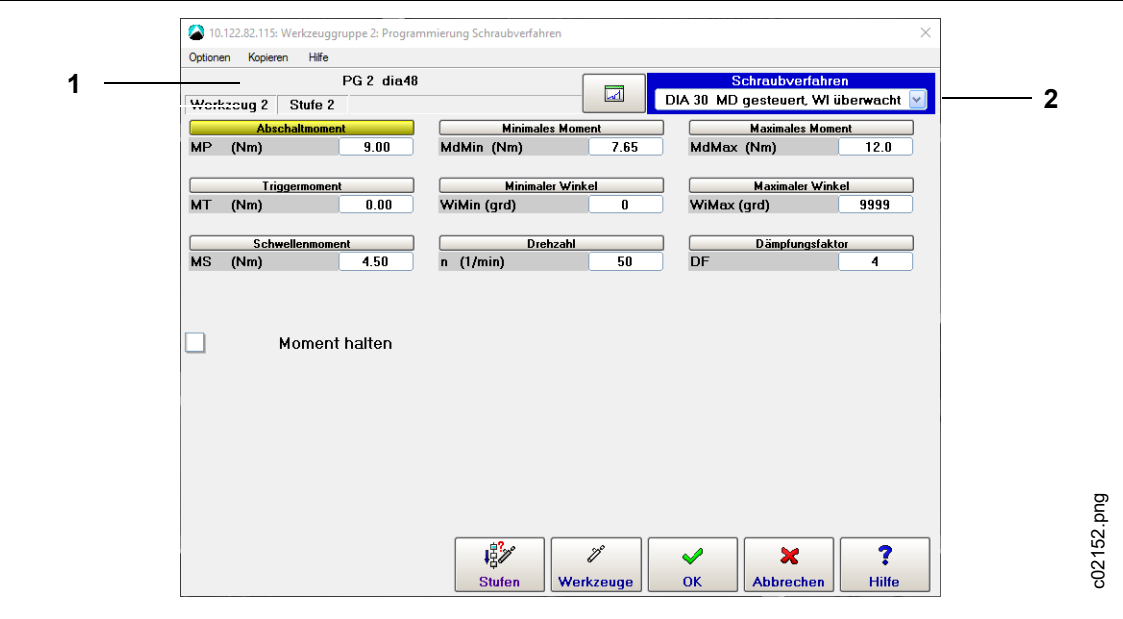

*Abb. 5-4: Das Fenster Programmierung Schraubverfahren für die Programmierung der Stufe 2 von Werkzeug 2 in Werkzeuggruppe 2 für Produktgruppe 2*

| Aktuelle Produktgruppe mit Bezeichnung |
|----------------------------------------|
| Ausgewähltes Schraubverfahren          |

Da die angezeigten Parameter vom ausgewählten Schraubverfahren abhängig sind, müssen Sie zuerst das Schraubverfahren wählen, das Sie programmieren möchten.

Das zu programmierende Schraubverfahren wählen:

- 1. Drücken Sie auf das Menü *Schraubverfahren*.
- 2. Wählen Sie das gewünschte Schraubverfahren im Menü aus.
- Wählen Sie *Stufe übergehen* im Dropdown-Menü *Schraubverfahren*, wenn Sie das Schraubverfahren ohne eine Schraubaktion in dieser Stufe für dieses Werkzeug programmieren möchten. Diese Option wird auch benötigt, da die Stufenaktivierung allgemein für Werkzeuge gilt (siehe den Abschnitt zur Programmierung Schraubstufe).

Die globale Steuerung liefert außerdem eine grafische Ansicht für die Programmierung Schraubverfahren:

→ Drücken Sie auf die **Schaltfläche links vom Dropdown-Menü** Schraubverfahren, um die Ansichten umzuschalten.

2018-08

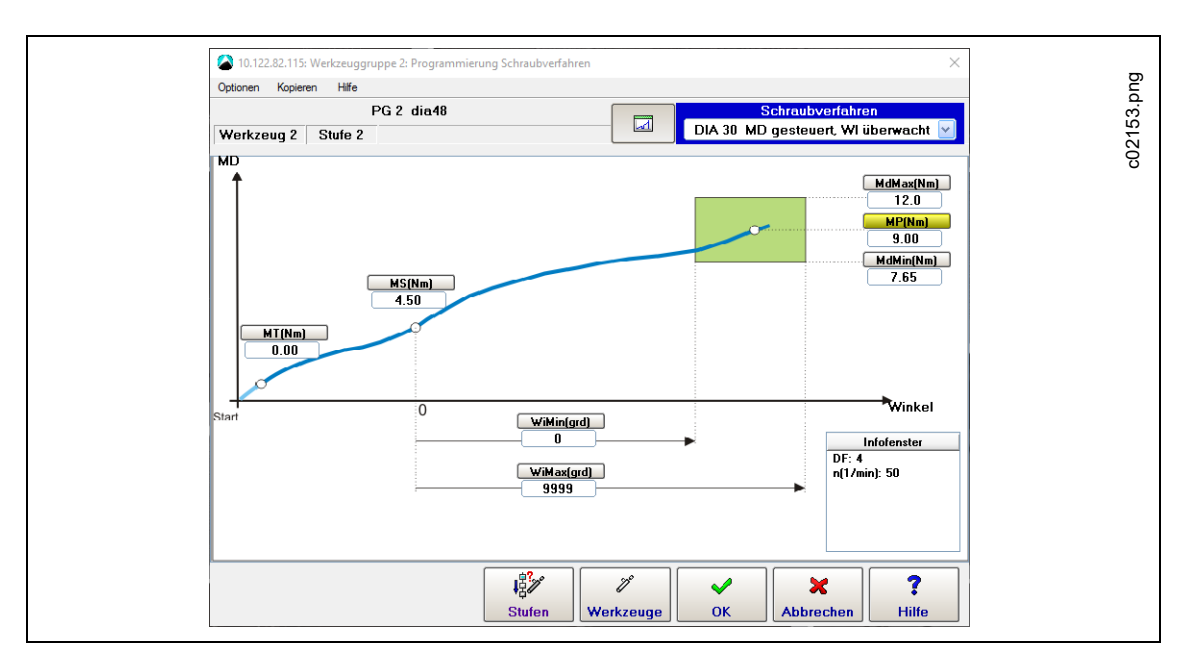

*Abb. 5-5: Grafische Ansicht des Fensters Programmierung Schraubverfahren*

## **5.5.1 Schraubverfahren und zugehörige Parameter**

Die Zielwerte, die zur Beendigung einer Schraubstufe führen, sind gelb markiert.

Wenn ein Abschaltkriterium erfüllt wird, hält das Werkzeug an. Das Abschaltkriterium ist üblicherweise das Erreichen des Zielwerts (z.B. *Abschaltwinkel WI*). Im Falle eines Fehlers wird die Abschaltung durch einen Überwachungswert (z. B. *Maximaler Winkel WiMax\_soll*), durch die *Schraubzeit Tmax* oder durch einen anderen Fehler (z. B. im Servomodul) ausgelöst.

Der angezeigte Drehmomentwert (MD) ist das bei der Abschaltung erreichte Drehmoment. Steigt das Drehmoment während der *Nachlaufzeit TN* (sofern programmiert) aufgrund der kinetischen Energie des Werkzeugs weiter an, wird der höchste während der Nachlaufzeit erreichte Wert (Maximalwertspeicher) angezeigt und für die Min/Max-Bewertung verwendet.

Der angezeigte Winkelwert ist der bei der Abschaltung erreichte Drehwinkel WI. Werden während der *Nachlaufzeit TN* aufgrund der kinetischen Energie des Werkzeugs weitere Winkelimpulse in der für das Schraubverfahren vorgegebenen Drehrichtung erfasst, so werden diese berücksichtigt. Das Gesamtergebnis wird angezeigt und zur Min/Max-Bewertung verwendet. Die programmierte Drehrichtung hängt vom gewählten Schraubverfahren ab.

#### **Wertebereich**

Die in den Parametertabellen der Schraubverfahren angezeigten Wertebereiche (siehe auch das Handbuch *Systembeschreibung: Befestigungstechnik*) geben die allgemeinen Eingabebereiche für die entsprechenden Parameter wieder. Diese Bereiche werden beim Schließen von *Programmierung Schraubverfahren* geprüft.

Wenn ein Wert außerhalb des entsprechenden Bereichs liegt oder unplausibel ist, zeigt das Programm eine Fehlermeldung an und kehrt zu *Programmierung Schraubverfahren* zurück.

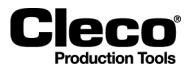

2018-08

Weitere Einschränkungen ergeben sich aus prozessbezogenen Abhängigkeiten zwischen den Parametern – z.B. darf das Minimalmoment MdMin nicht höher sein als das *Maximalmoment MdMax*. Diese Abhängigkeiten werden außerdem in einer Plausibilitätsprüfung geprüft, wenn Sie *Programmierung Schraubverfahren* schließen.

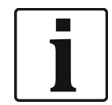

Detaillierte Informationen zu Schraubverfahren finden Sie im Handbuch P1730E *Systembeschreibung – Befestigungstechnik*).

Außerdem können eingegebene Werte abgewiesen werden, da sie die unter *Werkzeugkonstanten* festgelegten zulässigen Werte für das Werkzeug überschreiten.

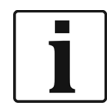

Die Werkzeugkonstanten müssen richtig festgelegt werden. Die korrekten Werte finden Sie in den Datenblättern der Werkzeuge.

Werden Wertebereiche überschritten oder Plausibilitätskriterien verletzt, wird der Benutzer auf die Ursache des Fehlers hingewiesen, z. B.: **Fehler: Moment MBmax = 9,50 Nm > MBmax = 10,62 Nm.**

Wenn Schraubparameter in ein **anderes** Werkzeug kopiert werden, erfolgt eine Plausibilitätsprüfung bezogen auf die *Werkzeugkonstanten* des Zielwerkzeugs. Tritt ein Fehler auf, wird der Kopiervorgang abgebrochen und eine Fehlermeldung angezeigt. Um den Kopiervorgang ordnungsgemäß durchführen zu können, müssen Sie entweder die *Werkzeugkonstanten* des Zielwerkzeugs oder die Parameter des aktuell ausgewählten Werkzeugs anpassen.

Wenn Schraubparameter in **alle** Werkzeuge kopiert werden, erfolgt eine Plausibilitätsprüfung bezogen auf die *Werkzeugkonstanten* aller dieser Werkzeuge. Tritt ein Fehler auf, wird eine Fehlermeldung angezeigt. Weist ein Werkzeug unplausible Werte auf, fragt das Programm, ob der Kopiervorgang abgebrochen oder dennoch fortgesetzt werden soll. Sie müssen daraufhin entweder die *Werkzeugkonstanten* oder die Parameter für das Zielwerkzeug ändern. Die Parameter werden in alle anderen Werkzeuge kopiert.

#### **5.5.2 Nussabrutschüberwachung**

Beim *Nussabrutschen* rutscht die Stecknuss während einer Verschraubung unbeabsichtigt vom Kopf des Befestigungselements ab. Dies führt zu einem abrupten Abfall des Drehmoments, gefolgt von einem schnellen Anstieg, wenn das Werkzeug nach einigen Grad, z. B. 30 oder 60 Grad, wieder eingreift. Das tatsächliche Verhalten ist vom Schrauber und von der zusätzlichen Kraft abhängig, die der Bediener durch das Werkzeug auf das Befestigungselement ausübt.

Wenn die Stecknuss abrutscht, nachdem das *Schwellenmoment* überschritten wurde, wird der gemessene Winkel nicht vollständig auf den Anzug angewendet, weshalb eine korrekte Befestigung nicht garantiert werden kann.

Die Nussabrutschüberwachung ist nur mit den Diagrammen 31 und 51 verfügbar. Bei Erkennung eines Abrutschens wird das Schraubverfahren mit NIO abgebrochen.

#### **Nussabrutschüberwachung programmieren**

Wählen Sie *Navigator > Standard > Stufen > Stufe n > Schraubverfahren*.

Zur Programmierung der Nussabrutschüberwachung geben Sie ein minimales Drehmoment (*Nussabrutschen MdMin = TqMinNS*) und einen minimalen Winkel (*Nussabrutschen WiMin = AngMinNS*) im Dialogfen-

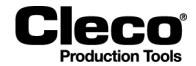

ster *Programmierung Schraubverfahren* für das Schraubverfahren 31 oder 51 ein. Die Software führt an den für diese Parameter eingegebenen Werten keine Plausibilitätsprüfung durch.

Wenn das erkannte Drehmoment während des Schraubverfahrens unter das programmierte Drehmoment TqMinNS) fällt, wird der Winkel gemessen. Es kann zwischen den folgenden zwei Fällen unterschieden werden:

- Wenn das Drehmoment unter *TqMinNS* bleibt, bis der programmierte Winkelgrenzwert (*AngMinNS*) erreicht ist, wird die Verschraubung abgebrochen und mit NIO bewertet.
- Wenn das Drehmoment wieder über *TqMinNS* ansteigt, bevor der programmierte Winkelgrenzwert (*AngMinNS*) erreicht ist, wird die Verschraubung fortgesetzt.

Diese Funktion wird aktiviert, wenn das Schwellenmoment erreicht wird und andere Voraussetzungen (*Blockwinkel*, vorderer Ausblendewinkel) für die Schraubverfahren 31 und 51 erfüllt werden.

Die Winkelmessung für die Nussabrutschüberwachung ist unabhängig von der allgemeinen Winkelmessung des Schraubverfahrens. Sie wird so lange fortgesetzt, wie das Drehmoment unter TqMinNS bleibt, und auf null gesetzt, wenn das Drehmoment erneut über diesen Wert ansteigt.

Die Software der Messplatine unterscheidet auf Basis des Winkels nicht zwischen Nussabrutschen und Stick-Slip. Da die Zeiträume nicht für das Schraubverfahren summiert werden, führt Stick-Slip nicht unweigerlich zu einem Abbruch des Schraubverfahrens. Es wird nur aufgrund von Stick-Slip abgebrochen, wenn der programmierte Winkel in einem Stick-Slip-Impuls überschritten wird.

## **5.6 Programmierung Schraubzeiten**

Die im Dialogfenster *Programmierung Schraubzeiten* programmierten Schraubzeiten gelten automatisch für alle Werkzeuge in der aktuellen Stufe der ausgewählten Produktgruppe und Werkzeuggruppe. Wenn Sie die Schraubzeiten eines Werkzeugs ändern, gelten die Änderungen für alle Werkzeuge in der ausgewählten Produktgruppe und Werkzeuggruppe.

Wählen Sie *Navigator > Standard > Stufen > Stufe n > Schraubzeiten*.

Mit den *Kopieren*-Befehlen im Menü *Kopieren* werden die Schraubzeitenparameter, die für alle Werkzeuge gelten, in andere Schraubprogramme oder Produktgruppen kopiert.

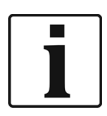

Die Schraubzeitenparameter können nicht in andere Werkzeuggruppen kopiert werden.

Wenn Sie *Programmierung Schraubzeiten* schließen, wird überprüft, ob die eingegebenen Parameter innerhalb der zulässigen Wertebereiche liegen.

Wenn ein Wert außerhalb des entsprechenden Bereichs liegt, zeigt das Programm eine Fehlermeldung an und wechselt wieder zu *Programmierung Schraubzeiten*.

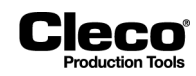

#### **5.6.1 Parameter für Programmierung Schraubzeiten**

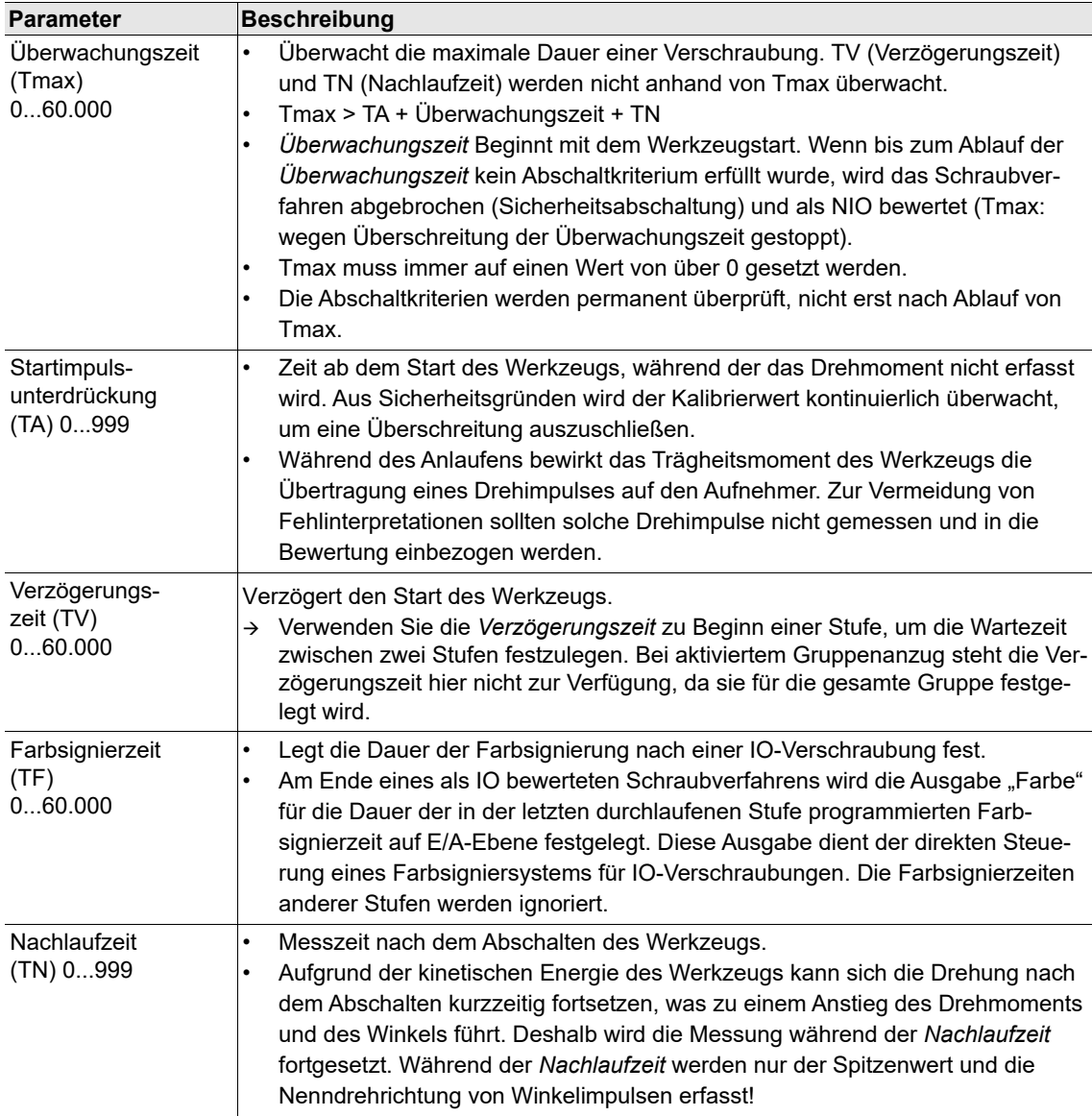

Bei Überschreitung eines Winkelbereichs wird der Benutzer auf die Ursache des Fehlers hingewiesen, z. B.: **Fehler: Verzögerungszeit = 9999 ms ist größer als Maximalwert 60000**

### **5.6.2 Programmierung Schraubzeiten für I-Wrench**

Bei der Verwendung eines I-Wrench enthält das Dialogfenster *Programmierung Schraubstufe* spezifische Parameter für den I-Wrench.

#### **Long Timeout [ms]**

Dieser Parameter bestimmt, wann der Schraubablauf endet, und ermöglicht es dem Benutzer, auch dann mit einem Endergebnis abzuschließen, wenn mehrere Anzugsschritte benötigt werden. Geben Sie einen Wert ein, der etwas größer als die maximal zur Handhabung des I-Wrench benötigten Pausen ist.

2018-08

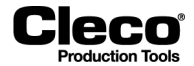

*Long Timeout* ist aktiviert, wenn das Drehmoment über das untere Schwellenmoment (5 % der I-Wrench-Leistung) ansteigt, aber unterhalb von 75 % des Sollmoments bleibt. Der I-Wrench beginnt mit der Zeitmessung, sobald das Drehmoment zwischen Anzugsschritten unter die 5 % (der I-Wrench-Leistung) fällt, d. h. während der Pausen, die zur Handhabung des I-Wrench benötigt werden. Wenn die Pause länger als der Wert für *Long Timeout* ist, verwendet der I-Wrench den höchsten Spitzenwert unter 75 % des Sollmoments als Ergebnis des Schraubablaufs. Wenn die Pause kürzer als der Wert für *Long Timeout* und das Drehmoment größer als 75 % des Sollmoments ist, wird *Long Timeout* gestoppt und *Short Timeout* aktiviert.

#### **Short Timeout [ms]**

Dieser Parameter bestimmt, wann der Schraubablauf endet, und ermöglicht eine schnelle Fertigstellung des Schraubablaufs nach dem letzten Anzugsschritt. Geben Sie einen niedrigen Wert ein, typischerweise 200 ms. *Short Timeout* wird aktiviert, wenn das Drehmoment über 75 % des Sollmoments ansteigt. Der I-Wrench beginnt mit der Zeitmessung, sobald das Drehmoment unter die 5 % (der I-Wrench-Leistung) fällt. Wenn die Pause länger als der Wert für *Short Timeout* ist, verwendet der I-Wrench den höchsten Spitzenwert über 75 % des Sollmoments als Ergebnis des Schraubablaufs.

## **5.7 Rampen**

Das Dialogfenster *Rampen* enthält Funktionen, die eine bessere Kontrolle der *Startrampe* und der *Stopprampe* einer Stufe ermöglichen.

Wählen Sie *Navigator > Standard > Stufen > Stufe n > Rampen*.

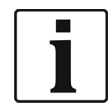

Die Rampenfunktion wird von Werkzeugen/Messkarten mit Firmwareversion 314 oder höher unterstützt.

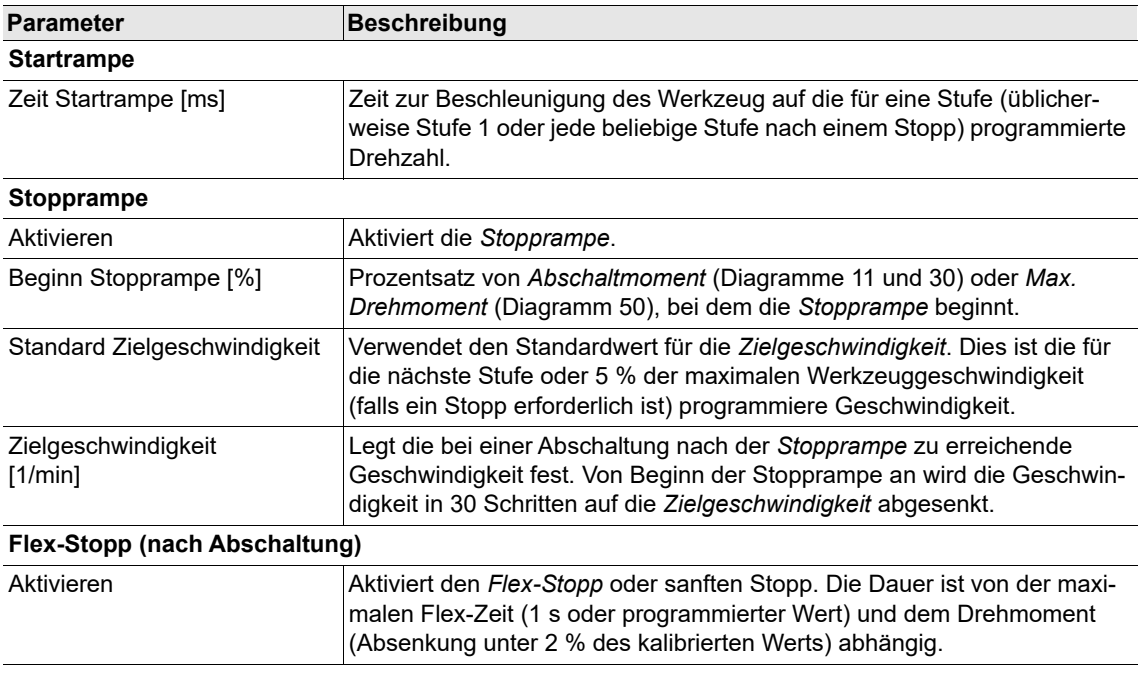

2018-08

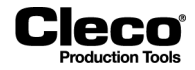

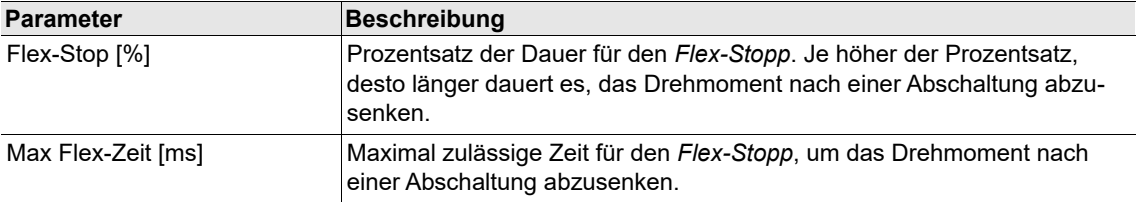

## **5.8 Erweiterung des Stick-Slip-Verhaltens (Diagramm 31 und 51)**

Stick-Slip steht für ein Rutschen und Haften während eines Schraubablaufs aufgrund von Reibung unter dem Kopf des Befestigungselements. Dies führt zu abrupten Drehmomentschwankungen. Um Fehler zu vermeiden wird die aktuelle Redundanz für einige ms abgeschaltet und die Geschwindigkeit auf 4 % der Maximaldrehzahl reduziert.

Eine Stick-Slip-Flanke wird während einer Verschraubung erkannt, wenn das aktuell gemessene Drehmoment um mehr als 4 % des kalibrierten Werts unterhalb des Spitzenwerts der letzten 16 Drehmomentmessungen liegt. Die Stick-Slip Kontrolle wird unabhängig vom *Schwellenmoment* aktiviert. Die Zeit zwischen zwei Stick-Slip-Flanken muss mindestens 3 ms betragen. Wenn innerhalb von weniger als 3 ms ein weiteres Ereignis auftritt, wird es nicht als separate Flanke berücksichtigt.

Abhängig von der Reibung unter dem Kopf, den Materialeigenschaften usw. können, wie im folgenden Diagramm dargestellt, Zeiträume mit vielen Stick-Slip-Ereignissen anstelle nur einiger weniger auftreten:

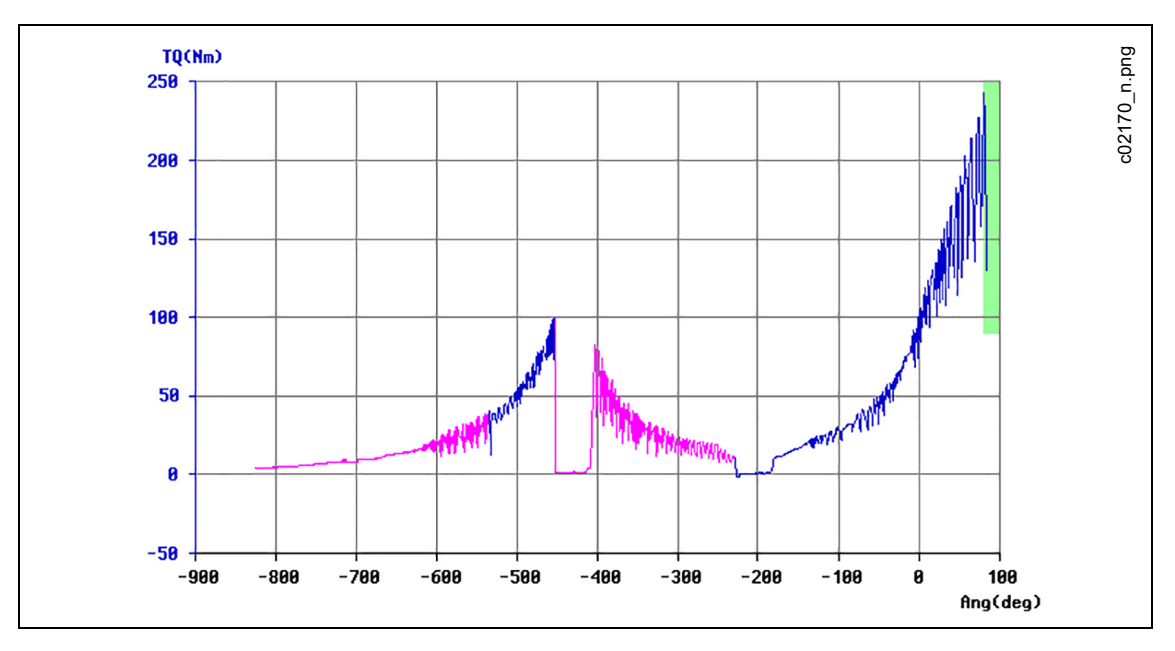

*Abb. 5-6: Schraubkurve mit vielen Stick-Slip-Flanken*

Wenn so viele Drehmomentspitzen auftreten, muss das Werkzeug angehalten werden, da keine zuverlässigen Drehmoment- und Winkelmessungen mehr möglich sind. Deshalb können Sie die maximal zulässige *Anz. Stick-Slip Flanken* für eine Schraubstufe festlegen. Wird diese Anzahl überschritten, wird das Werkzeug mit NIO und Fehler SS> abgeschaltet.

.

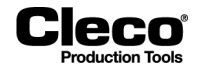

#### **Stick-Slip Kontrolle programmieren**

- Wählen Sie *Navigator > Standard > Stufen > Stufe n*, um auf das Dropdown-Menü *Anz. Stick-Slip Flanken* zuzugreifen.
- Drücken Sie auf das Dropdown-Menü *Anz. Stick-Slip Flanken*, und wählen Sie die Anzahl an Stick-Slip-Flanken aus, die für die aktuelle Stufe zulässig ist.
	- Sie können eine Zahl von 1 bis 9 auswählen.
	- Wählen Sie den Wert "---", wenn Sie die Stick-Slip Kontrolle für die aktuelle Stufe deaktivieren möchten.

Es werden keine weiteren Parameter benötigt.

## **5.9 Aktion wenn NIO**

Das Dialogfenster *Programmierung Schraubstufe* enthält Funktionen zur Steuerung der Aktion bei NIO-Ergebnissen. Das Dropdown-Menü *Aktion wenn NIO* enthält fünf Optionen zur Steuerung der Werkzeugfunktion, wenn eine Verschraubung mit NIO abgeschlossen wird. Die Standardoption ist *Stopp ALLE Werkzeuge; Keine Fortsetzung.*

- Wählen Sie *Navigator > Standard > Stufen > Stufe n*, um auf das Dropdown-Menü *Aktion wenn NIO* zuzugreifen.
- Drücken Sie auf das Dropdown-Menü *Aktion wenn NIO*, und wählen Sie die gewünschte Option aus.

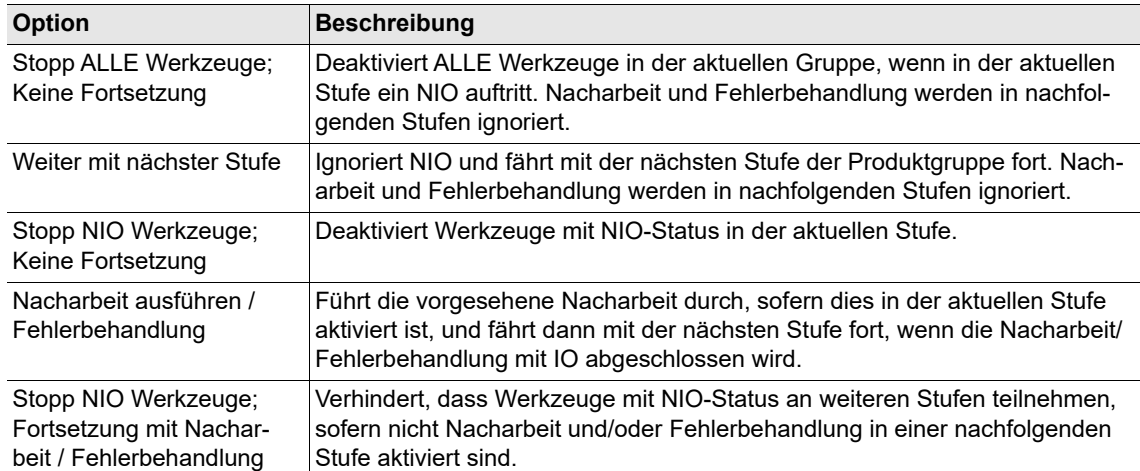

#### **5.9.1 Nacharbeit und Fehlerbehandlung**

Zur NIO-Strategie gehören Nacharbeit und Fehlerbehandlung. Auf die Nacharbeit kann eine weitere Schraubstufe folgen, wohingegen die Fehlerbehandlung zur Beendigung des Verfahrens führt. Deshalb können Verschraubungen in einer Nacharbeitsroutine gelöst und während des verbleibenden Schraubverfahrens angezogen werden, um ein IO-Ergebnis zu erzielen. Da auf Fehlerbehandlungsroutinen keine weiteren Stufen folgen können – das Schraubverfahren wird mit NIO-Ergebnis abgebrochen –, werden sie oft zum vollständigen Lösen der Verschraubung genutzt.

Nacharbeit und Fehlerbehandlung können für jede Schraubstufe separat programmiert werden, d. h. es können Gruppenzuordnungen und Löseparameter sowohl für Nacharbeit als auch für Fehlerbehandlung zu jeder Stufe einzeln eingegeben werden. Die Nacharbeit wird unmittelbar nach Ende einer Schraubstufe durchgeführt. Die Fehlerbehandlung kann durch eine beliebige Schraubstufe ausgelöst werden, wird aber erst nach der letzten Stufe mit den stufenspezifischen Löseparametern durchgeführt.

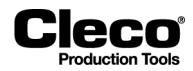

- 2018-08
- Für Nacharbeit und Fehlerbehandlung können Gruppen programmiert werden. Im Anschluss an die Nacharbeit kann eine vorgegebene Stufe ausgeführt werden. Die Fehlerbehandlung führt hingegen zur Beendigung des Verfahrens.
- Für jede Schraubstufe und sowohl für Nacharbeit als auch für Fehlerbehandlung können separate Löseparameter festgelegt werden.
- Jedes Werkzeug kann mehr als einer Nacharbeitsgruppe zugeordnet werden.

#### **Option Nacharbeit ausführen / Fehlerbehandlung**

Die Option *Nacharbeit ausführen / Fehlerbehandlung* des Dropdown-Menüs *Aktion wenn NIO* führt zu einer Nacharbeits- und Fehlerbehandlungsroutine zur Behebung von Fehlern. Dies ist die einzige Option des Dropdown-Menüs *Aktion wenn NIO*, das diese Nacharbeits- und Fehlerbehandlungsfunktion ermöglicht. Wenn die Option ausgewählt ist, können Sie die Funktionen *Fehlerbehandlung bei NIO* und *Nacharbeit bei NIO* aktivieren.

Die Option *Nacharbeit ausführen / Fehlerbehandlung* auswählen und auf die Funktionen *Fehlerbehandlung bei NIO* und *Nacharbeit bei NIO* zugreifen:

- 1. Wählen Sie *Navigator > Standard > Stufen > Stufe n*.
- 2. Drücken Sie auf das Dropdown-Menü *Aktion* wenn NIO, und wählen Sie die Option *Nacharbeit ausführen / Fehlerbehandlung*.
- 3. Das Dialogfenster *Fehlerbehandlung bei NIO* oder das Dialogfenster *Nacharbeit bei NIO öffnen*:
	- Drücken Sie auf die Schaltfläche <Fehlerbehandlung inaktiv> oder <Nacharbeit inaktiv>, die nun unterhalb des Dropdown-Menüs *Aktion* bei NIO angezeigt werden, oder
	- Drücken Sie auf die Menüoptionen *Fehlerbehandlung inaktiv* oder *Nacharbeit inaktiv*, die nun im Menü Einstellungen aktiviert sind.

#### **Funktion Fehlerbehandlung bei NIO**

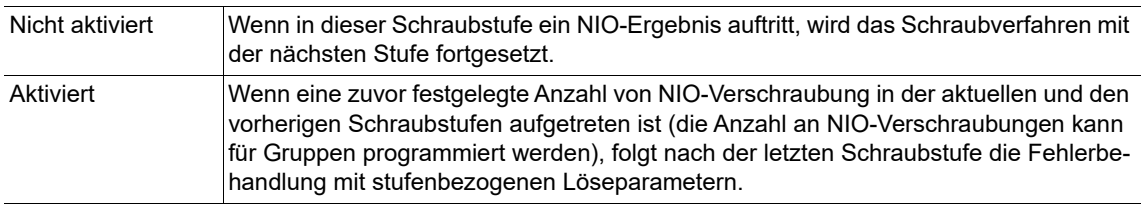

Die Funktion *Fehlerbehandlung bei NIO* aktivieren:

- 1. Wählen Sie *Navigator > Standard > Stufen > Stufe n*.
- 2. Drücken Sie auf das Dropdown-Menü *Aktion* wenn NIO, und wählen Sie die Option *Nacharbeit ausführen / Fehlerbehandlung*.
	- Die Schaltfläche <Fehlerbehandlung inaktiv> wird jetzt unter dem Dropdown-Menü angezeigt.
	- Die Option *Fehlerbehandlung inaktiv* ist nun im Menü *Einstellungen* aktiviert.
- 3. Drücken Sie auf die Schaltfläche <Fehlerbehandlung inaktiv>, um das Dialogfenster *Fehlerbehandlung editieren* anzuzeigen.
- 4. Drücken Sie auf das Kontrollkästchen *Fehlerbehandlung bei NIO*, um die Funktion zu aktivieren.
- 5. Drücken Sie auf die Schaltfläche <OK>.

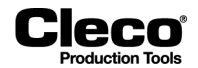

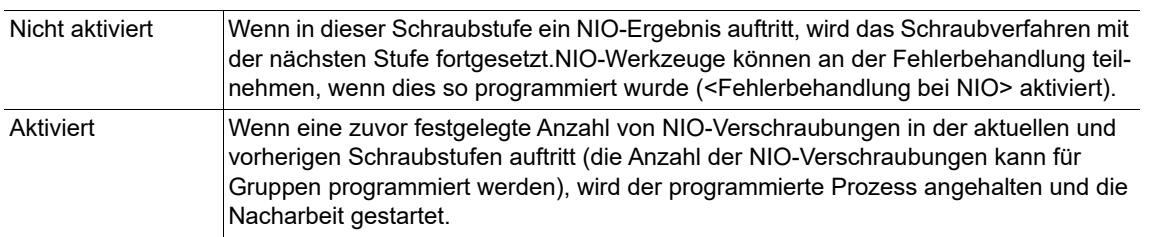

#### **Funktion Nacharbeit bei NIO**

Die Funktion *Nacharbeit bei NIO* aktivieren:

- 1. Wählen Sie *Navigator > Standard > Stufen > Stufe n*.
- 2. Drücken Sie auf das Dropdown-Menü *Aktion* wenn NIO, und wählen Sie die Option *Nacharbeit ausführen / Fehlerbehandlung*.
	- Die Schaltfläche <Nacharbeit inaktiv> wird jetzt unter dem Dropdown-Menü angezeigt.
	- Die Option *Nacharbeit inaktiv* ist nun im Menü *Einstellungen* aktiviert.
- 3. Drücken Sie auf die Schaltfläche oder Option *Nacharbeit inaktiv*, um das Dialogfenster *Nacharbeit editieren* anzuzeigen.
- 4. Drücken Sie auf das Kontrollkästchen *Nacharbeit bei NIO*, um die Funktion zu aktivieren.
- 5. Drücken Sie auf die Schaltfläche <OK>.

#### **Zusätzliche Funktionen der Dialogfenster Fehlerbehandlung editieren und Nacharbeit editieren:**

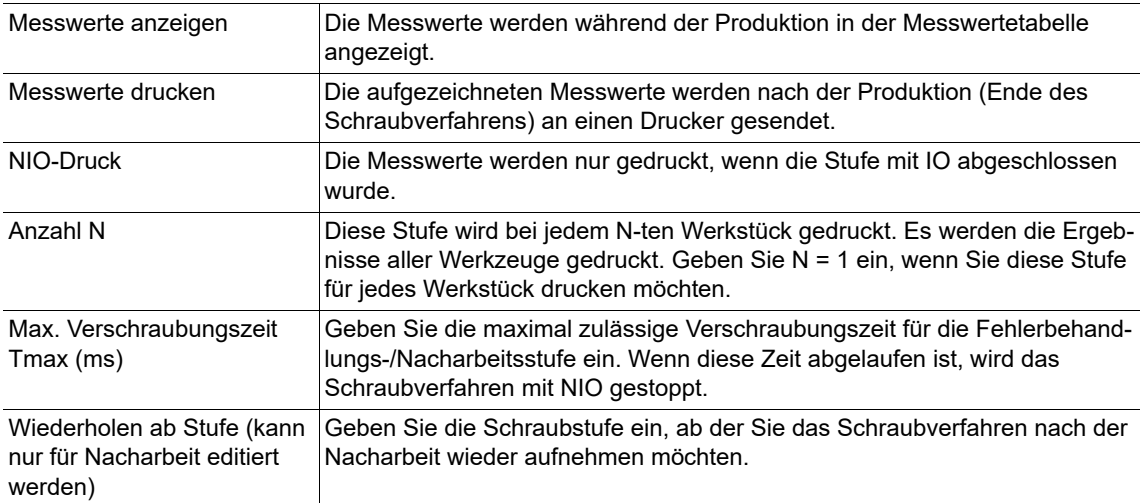

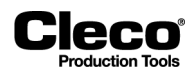

## **5.9.2 Übersicht NIO Aktionen**

Das Dialogfenster *Übersicht NIO Aktionen* führt alle Produktgruppen für alle installierten Werkzeuge der aktuellen Werkzeuggruppe mit den jeweiligen Bedingungen für Aktion wenn NIO auf.

|                                                                                                    |        |                      | <b>Dersicht NIO Aktionen</b>                                                |    |                   |                                 |       |       |         | ×      |                                                                                                    |
|----------------------------------------------------------------------------------------------------|--------|----------------------|-----------------------------------------------------------------------------|----|-------------------|---------------------------------|-------|-------|---------|--------|----------------------------------------------------------------------------------------------------|
|                                                                                                    |        |                      | Werkzeuggruppe<br>1 - Tool Grp 1                                            |    |                   | Produktgruppe                   | Alles |       |         |        | c01408.png                                                                                                    |
|                                                                                                    |        |                      | Grp PG PG-Bezeichnung Wer                                                   |    | Stufe 1           | <b>Alles</b>                    |       |       | Stufe 6 | Ent    |                                                                                                    |
|                                                                                                    |        | 1.                   |                                                                             | 1. |                   | $1 - PG 1$<br>2 - dia56         |       |       |         |        |                                                                                                    |
|                                                                                                    | 1<br>1 | 1.<br>$\mathbf{2}$   | NIO Aktion<br>dia56                                                         | 1  | Dia56             | $3 - diag3$                     |       |       |         |        |                                                                                                    |
|                                                                                                    | 1      | 2                    | NIO Aktion                                                                  |    | А                 | $4 - dia48$<br>$5 - dia31 - 31$ |       |       |         |        |                                                                                                    |
|                                                                                                    | 1      | 3                    | dia63                                                                       | 1  | Dia <sub>63</sub> | $6 - PG6$                       |       |       |         |        |                                                                                                    |
|                                                                                                    | 1<br>1 | 3<br>4               | NIO Aktion<br>dia 48                                                        | 1  | А<br>Dia 48       | 7 - PG 7<br>$8 - 31 - 75$       |       |       |         |        |                                                                                                    |
|                                                                                                    | 1      | $\blacktriangleleft$ | NIO Aktion                                                                  |    | А                 | 10 - PG 10                      |       |       |         |        |                                                                                                    |
|                                                                                                    | 1      | 5                    | $dia31-31$                                                                  | 1  | Dia31             | Dia31                           |       |       |         |        |                                                                                                    |
|                                                                                                    | 1<br>1 | 5<br>6               | <b>NIO Aktion</b>                                                           | 1  | А<br>Dia10        | А<br>Dia31                      | Dia31 |       |         |        |                                                                                                    |
|                                                                                                    | 1      | 6                    | <b>NIO Aktion</b>                                                           |    | А                 | А                               | А     |       |         |        |                                                                                                    |
|                                                                                                    | 1      | 7                    |                                                                             | 1  | Dia <sub>41</sub> |                                 |       |       |         |        |                                                                                                    |
|                                                                                                    | 1<br>1 | 7<br>8               | NIO Aktion<br>$31 - 75$                                                     | 1  | А                 |                                 |       | Dia75 |         |        |                                                                                                    |
|                                                                                                    | 1      | 8                    | <b>NIO Aktion</b>                                                           |    |                   |                                 |       |       |         |        |                                                                                                    |
|                                                                                                    | 1      | 10<br>10             |                                                                             | 1  | Dia11             | Die50                           |       |       |         |        |                                                                                                    |
|                                                                                                    |        |                      | NIO Aktinn                                                                  |    | А                 | А                               |       |       |         | ∍      |                                                                                                    |
|                                                                                                    |        |                      | A - Stopp ALLE Werkzeuge; Keine Fortsetzung                                 |    |                   |                                 |       |       |         |        |                                                                                                    |
|                                                                                                    |        |                      | C - Weiter mit nächster Stufe<br>S - Stopp NIO Werkzeuge; Keine Fortsetzung |    |                   |                                 |       |       |         |        |                                                                                                    |
|                                                                                                    |        |                      | P - Nacharbeit ausführen / Fehlerbehandlung                                 |    |                   |                                 |       |       |         |        |                                                                                                    |
|                                                                                                    |        |                      | R - Stopp NIO Werkzeuge; Fortsetzung mit Nacharbeit / Fehlerbeh             |    |                   |                                 |       |       |         | Zurück |                                                                                                    |
| bb. 5-7: Fenster Übersicht NIO Aktionen<br>uf die Liste Übersicht NIO Aktionen zugreifen:<br>Wählen Sie Navigator > Standard > Stufen > Stufe n.<br>Im Dialogfenster Programmierung Schraubstufe:<br>gruppe aus.<br>iruppen und Parameter für Nacharbeit und Fehlerbehandlung |        |                      | Wählen Sie die Option Übersicht im Menü Einstellungen.                      |    |                   |                                 |       |       |         |        | Drücken Sie auf die Schaltfläche < Übersicht> im Bereich Aktion wenn NIO des Fensters, oder<br>Drücken Sie auf das Dropdown-Menü Werkzeuggruppe, und wählen Sie die gewünschte Werkzeug-<br>m maximale Flexibilität zu erreichen, erlauben die Funktionen Nacharbeit und Fehlerbehandlung eine |
| mfangreiche Programmierung. Die Schaltflächen <gruppen> und <parameter> der Dialogfenster<br/>acharbeit editieren und Fehlerbehandlung editieren bieten Zugang zu folgenden Funktion:</parameter></gruppen>                                                                   |        |                      |                                                                             |    |                   |                                 |       |       |         |        |                                                                                                    |
| ∖chaltfläche                                                                                                    |        |                      | <b>Beschreibung</b>                                                         |    |                   |                                 |       |       |         |        |                                                                                                    |
|                                                                                                    |        |                      | geöffnet.                                                                   |    |                   |                                 |       |       |         |        | Mit den Schaltflächen <gruppen> der Dialogfenster Nacharbeit editieren und Fehlerbe-<br/>handlung editieren werden die Dialogfenster Nacharbeitgruppen und Fehlergruppen</gruppen>                                                                                                    |
|                                                                                                    |        |                      | behandlung Löseparameter geöffnet.                                          |    |                   |                                 |       |       |         |        | Mit den Schaltflächen <parameter> der Dialogfenster Nacharbeit editieren und Fehler-<br/>behandlung editieren werden die Dialogfenster Nacharbeit Löseparameter und Fehler-</parameter>                                                                                                    |

*Abb. 5-7: Fenster Übersicht NIO Aktionen*

- 1. Wählen Sie *Navigator > Standard > Stufen > Stufe n*.
- 2. Im Dialogfenster *Programmierung Schraubstufe*:
	- Drücken Sie auf die Schaltfläche <Übersicht> im Bereich Aktion wenn NIO des Fensters, oder - Wählen Sie die Option *Übersicht* im Menü *Einstellungen*.
- 3. Drücken Sie auf das Dropdown-Menü *Werkzeuggruppe*, und wählen Sie die gewünschte Werkzeuggruppe aus.

### **5.9.3 Gruppen und Parameter für Nacharbeit und Fehlerbehandlung**

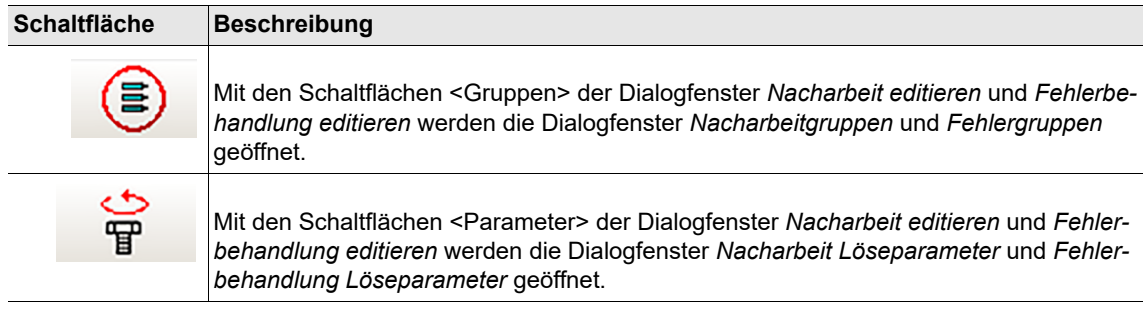

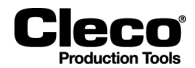

#### **Dialogfenster Nacharbeitgruppen und Dialogfenster Fehlergruppen**

Die Dialogfenster enthalten eine Liste von Gruppen für die Nacharbeit oder Fehlerbehandlung. Im Feld ganz rechts in der Liste werden Werkzeuge (jeweils durch eine nummerierte Tabellenspalte repräsentiert) zu Nacharbeit- oder Fehlergruppen (jeweils durch eine Tabellenzeile repräsentiert) zugeordnet. Jedes Werkzeug kann einer beliebigen Anzahl von Nacharbeit- oder Fehlergruppen zugeordnet werden. Verwenden Sie die Schaltfläche <Editieren>, um Werkzeuge an- oder abzuwählen.

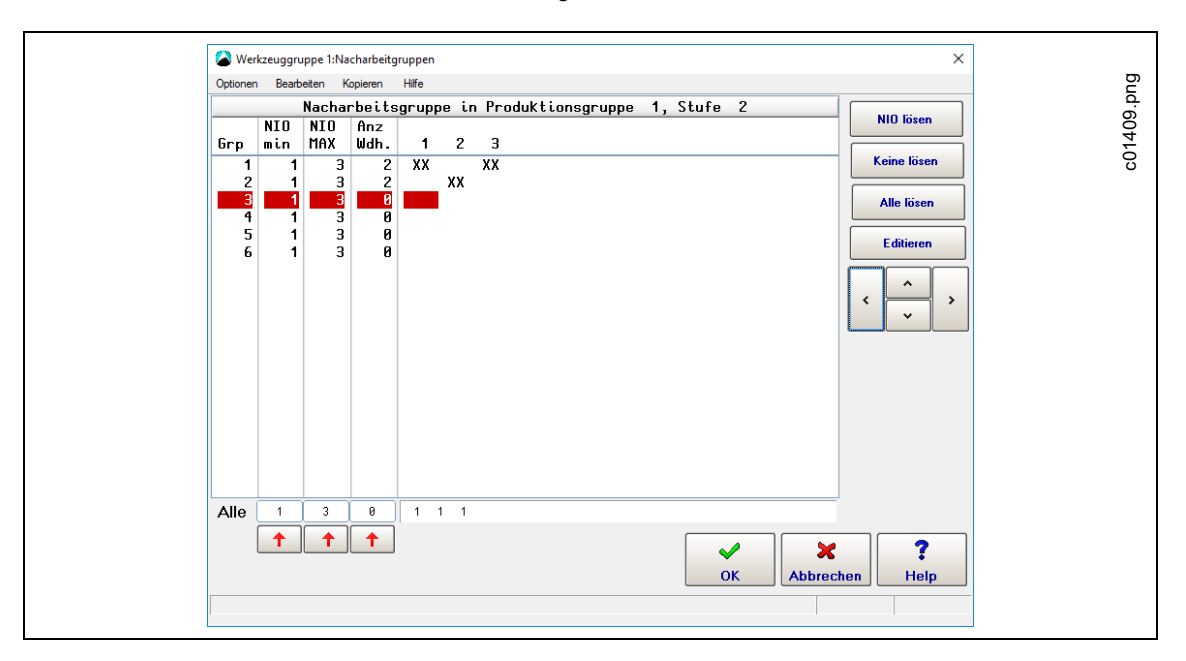

*Abb. 5-8: Dialog Nacharbeitgruppen mit sechs Nacharbeitgruppen (durch Tabellenzeilen repräsentiert) und drei Werkzeugen (durch die Tabellenspalten 1–3 repräsentiert)*

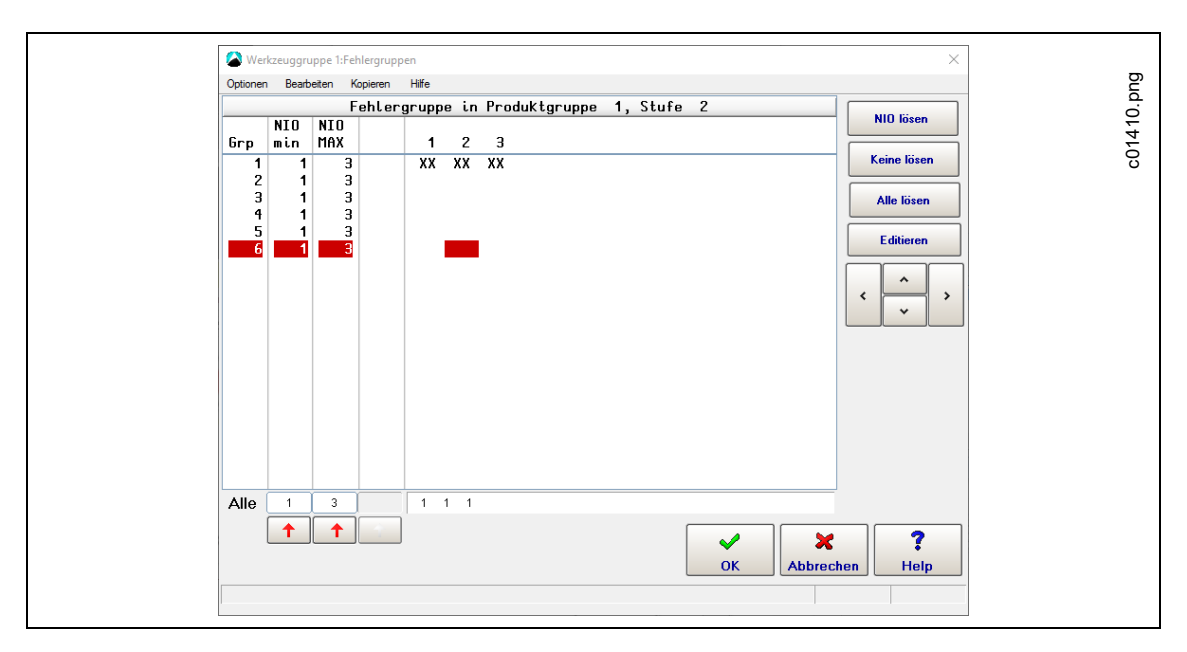

*Abb. 5-9: Dialog Fehlergruppen mit sechs Fehlergruppen (durch Tabellenzeilen repräsentiert) und drei Werkzeugen (durch die Tabellenspalten 1–3 repräsentiert)*

2018-08

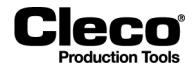

Auf das Dialogfenster *Nacharbeitgruppen* oder das Dialogfenster *Fehlergruppen* zugreifen:

- 1. Wählen Sie *Navigator > Standard > Stufen > Stufe n*.
- 2. Drücken Sie auf die Schaltfläche <Nacharbeit aktiv> oder <Fehlerbehandlung aktiv> im Bereich *Aktion wenn NIO* des Fensters Programmierung Schraubstufe, um das Dialogfenster *Nacharbeit editieren* oder das Dialogfenster *Fehlerbehandlung editieren* zu öffnen.
- 3. Im Dialogfenster *Nacharbeit editieren* oder *Fehlerbehandlung editieren*:
	- Drücken Sie auf die Schaltfläche <Gruppen>, oder
	- Wählen Sie die Option *Gruppen editieren* im Menü *Editieren*.

#### **Funktionen der Dialogfenster** *Nacharbeitgruppen* **und** *Fehlergruppen*

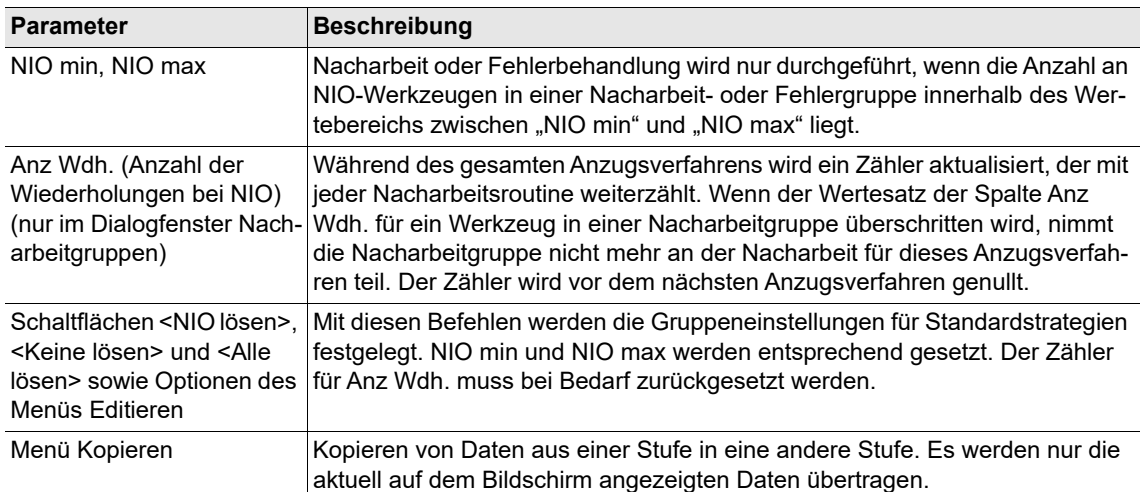

Werte in die Tabelle *Nacharbeitgruppen* oder die Tabelle *Fehlergruppen* eingeben:

- 1. Wählen Sie die erforderliche Stufe: Menü *Optionen* (Option Stufe anwählen) > Dialogfenster Stufe anwählen.
- 2. Markieren Sie im Dialogfenster *Nacharbeitgruppen* oder im Dialogfenster *Fehlergruppen* mit den Pfeilschaltflächen <Nach oben> und <Nach unten> die Nacharbeit- oder Fehlergruppe, die Sie programmieren möchten.
- 3. Drücken Sie für den Parameter, den Sie ändern möchten, auf das Textfeld unten in der Spalte des Parameters.
- 4. Geben Sie den gewünschten Wert über die virtuelle Tastatur ein, die jetzt angezeigt wird.
- 5. Bei Drücken der Schaltfläche <Roter Pfeil> unten in der Spalte wird der Wert für die markierte Nacharbeit- oder Fehlergruppe in alle Nacharbeit- oder Fehlergruppen kopiert.

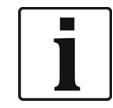

Diese Funktion wurde mit Blick auf maximale Flexibilität entwickelt. Da sie eine detaillierte Programmierung ermöglicht, erscheint sie auf den ersten Blick möglicherweise wenig intuitiv. Für die meisten Zwecke wird lediglich das Lösen entweder der NIO-Werkzeuge oder aller Werkzeuge benötigt. Die Standardprogramme bieten diese Funktionalität und können für eine schnelle und einfache Programmierung über Schaltfläche und Optionen im Menü *Editieren* bedient werden. Wenn Sie speziellere Reaktionen auf NIO-Ereignisse benötigen, müssen Sie sich eingehender mit dem Thema vertraut machen.

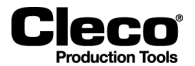

#### **Dialogfenster Nacharbeit Löseparameter und Dialogfenster Fehlerbehandlung Löseparameter**

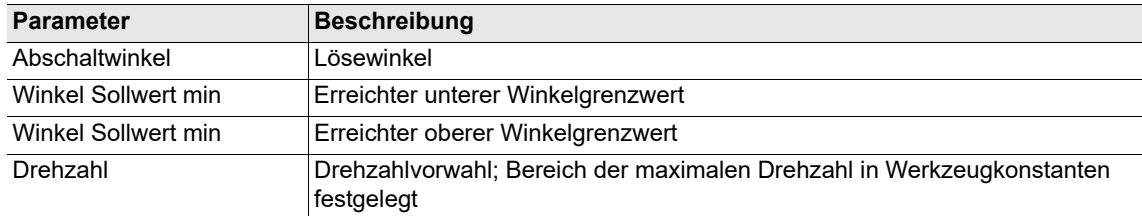

## **5.9.4 Algorithmus für Nacharbeit/Fehlerbehandlung**

Zur Programmierung komplexer Nacharbeits- und Fehlerbehandlungsroutinen wird folgender interner Verarbeitungsalgorithmus verwendet:

1. Prüfung der Gruppenzuweisung für die Nacharbeit

Das Programm prüft, beginnend mit Gruppe 1, ob die Werkzeuge in dieser Gruppe der Nacharbeit zugeordnet werden. Dies ist der Fall, wenn:

- mindestens *NIO min* Werkzeuge in der Gruppe NIO sind,
- nicht mehr als *NIO max* Werkzeuge in der Gruppe NIO sind und
- die "Anzahl Wiederholungen" für kein Werkzeug in der Gruppe überschritten wurde.

Die "Anzahl Wiederholungen" gibt an, wie oft die Nacharbeit mit einem bestimmten Werkzeug durchgeführt werden kann. Das Programm aktualisiert einen Zähler ("Anz Wdh.", Anzahl der NIO-Wiederholungen) in allen Stufen für jedes Werkzeug. Dieser wird bei jeder durchgeführten Nacharbeit weitergezählt.

Werkzeuge werden aus der Nacharbeit entfernt, wenn *NIO min* und *NIO max* erfüllt werden, aber der Wert des Zählers "Anz Wdh." erreicht wurde. Dies kann dazu führen, dass Werkzeuge aus der Nacharbeit entfernt werden, nachdem sie durch Gruppen mit höheren Indexnummern der Nacharbeit zugeordnet wurden. Bitte achten Sie besonders auf die Beispiele 3 und 5 unten, die dies illustrieren.

#### 2. Prüfung der Gruppenzuordnung für die Fehlerbehandlung

Das Programm prüft, beginnend mit Gruppe 1, ob die Werkzeuge in dieser Gruppe der Fehlerbehandlung zugeordnet werden. Dies ist der Fall, wenn:

- mindestens ein NIO-Werkzeug in der Gruppe noch nicht zur Nacharbeit zugeordnet wurde,
- mindestens *NIO min* Werkzeuge in der Gruppe NIO sind und
- nicht mehr als *NIO max* Werkzeuge in der Gruppe NIO sind.

Wie bei der Nacharbeit können Sie jedes Werkzeug mehreren Fehlerbehandlungsgruppen zuordnen, wobei die Bewertung und die Zuordnung den Indexnummern der Gruppen folgen.

3. Werkzeuge, die sowohl der Nachbearbeitung als auch der Fehlerbehandlung zugeordnet sind, werden aus der Nacharbeit entfernt.

Dies kann passieren, wenn ein Werkzeug, das bereits der Nacharbeit zugeordnet wurde, gemeinsam mit anderen Werkzeugen, die nicht der Nacharbeit zugeordnet sind, der Fehlerbehandlung zugeordnet wird.

4. In nachfolgenden Stufen können der Fehlerbehandlung weitere Werkzeuge zugeordnet werden. Die Nacharbeit wird direkt nach einer Episode ausgeführt. Die Fehlerbehandlung wird direkt vor Ende des Schraubverfahrens durchgeführt. Deshalb können nachfolgende Schraubprogramme während des verbleibenden Anzugsverfahrens zusätzliche Werkzeuge der Fehlerbehandlung zuordnen.

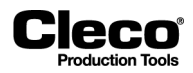

### **5.9.5 Beispiele für Nacharbeit und Fehlerbehandlung**

Dieser Abschnitt enthält fünf Beispiele für die Programmierung von Nacharbeit- und Fehlergruppen.

#### **Beispiel 1**

- Es wurde ein 3-stufiges Anzugsverfahren programmiert.
- In Schraubstufe 2 wurden Nachbearbeitung und Fehlerbehandlung programmiert.
- Nach der Nacharbeit soll Schraubstufe 1 wiederholt werden.

Die Gruppenzuordnung für Nacharbeit und Fehlerbehandlung ist wie folgt programmiert:

| Grp<br>$\mathbf{2}$<br>3<br>4<br>XX<br>XX<br>2<br>2<br>$\overline{c}$<br>XX<br>XX<br>3<br>0<br>4<br>0<br>5<br>0<br>0<br>6<br>Ø<br>っ | Ø<br>8 | <b>NOK</b> | <b>NOK</b> | No.  |  |  |  |
|----------------------------------------------------------------------------------------------------|--------|------------|------------|------|--|--|--|
|                                                                                                    |        | min        | <b>MAX</b> | Rep. |  |  |  |
|                                                                                                    |        |            |            |      |  |  |  |
|                                                                                                    |        |            |            |      |  |  |  |
|                                                                                                    |        |            |            |      |  |  |  |
|                                                                                                    |        |            |            |      |  |  |  |
|                                                                                                    |        |            |            |      |  |  |  |
|                                                                                                    |        |            |            |      |  |  |  |
|                                                                                                    |        |            |            |      |  |  |  |
|                                                                                                    |        |            |            |      |  |  |  |

*Abb. 5-10: Beispiel 1 enthält zwei Nacharbeitgruppen mit jeweils zwei Werkzeugen*

| Grp | <b>NOK</b><br>min | $ $ NOK<br>$\parallel$ MAX |    |    | $2 \quad 3$ | 4 |  |
|-----|-------------------|----------------------------|----|----|-------------|---|--|
|     |                   |                            | XX | XX | xx xx       |   |  |
| 2   |                   | 4                          |    |    |             |   |  |
| з   |                   | 4                          |    |    |             |   |  |
| 4   |                   | 4                          |    |    |             |   |  |
| 5   |                   | 4                          |    |    |             |   |  |
| 6   |                   | 4                          |    |    |             |   |  |
| 7   |                   | 4                          |    |    |             |   |  |
| 8   |                   | 4                          |    |    |             |   |  |
|     |                   |                            |    |    |             |   |  |

*Abb. 5-11: Beispiel 1 enthält eine Fehlergruppe, der alle vier Werkzeuge zugeordnet sind*

2018-08

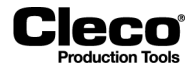

#### **Anzugsverfahren 1**

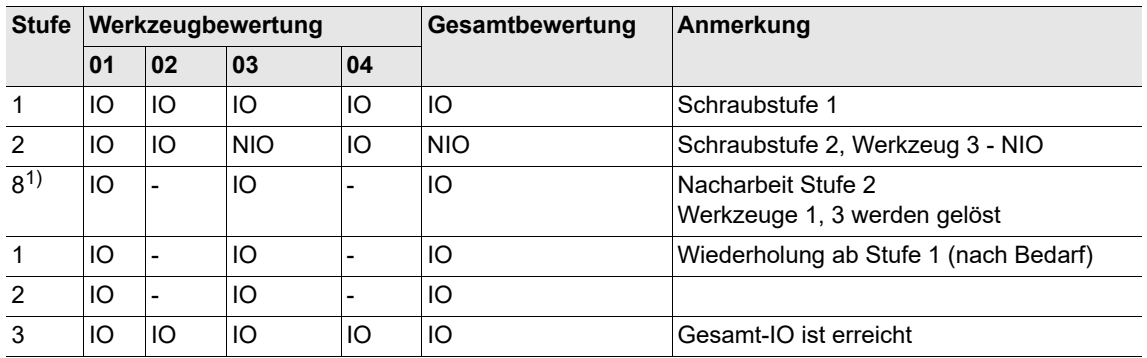

1) Stufe 8 wird zum Lösen bei der Nacharbeit verwendet

#### **Anzugsverfahren 2**

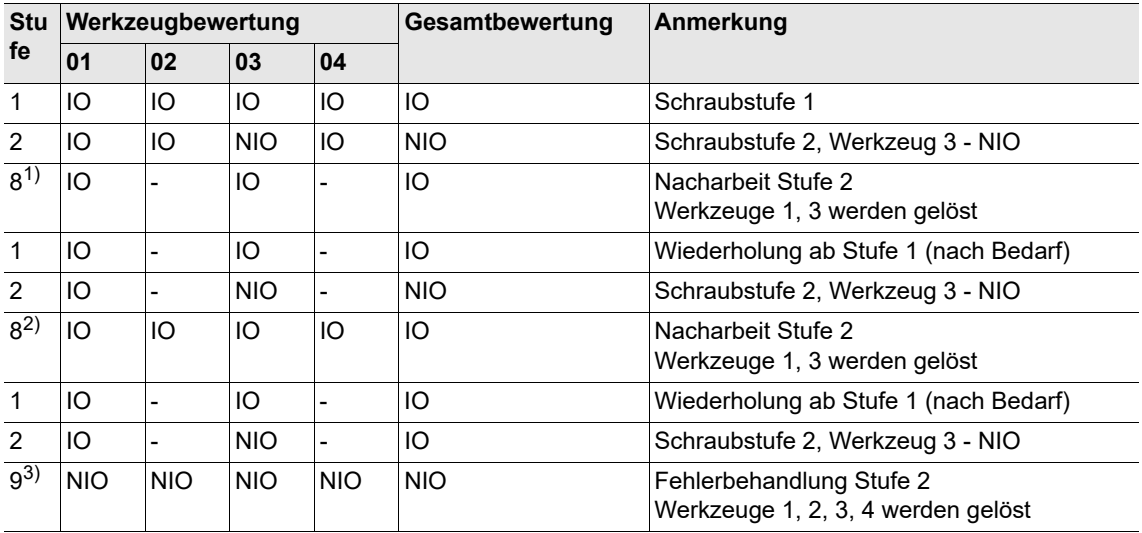

1) Stufe 8 wird zum Lösen bei der Nacharbeit verwendet

2) Stufe 8 wird zum Lösen bei der Nacharbeit verwendet

3) Stufe 9 wird zum Lösen bei der Fehlerbehandlung verwendet

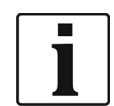

Da separate Löseparameter für Nacharbeit und Fehlerbehandlung eingegeben werden, haben Sie die Möglichkeit, während der Nacharbeit Befestigungselemente lediglich anzulösen und bei der Fehlerbehandlung vollständig zu lösen.

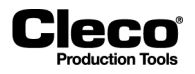

#### **Anzugsverfahren 3**

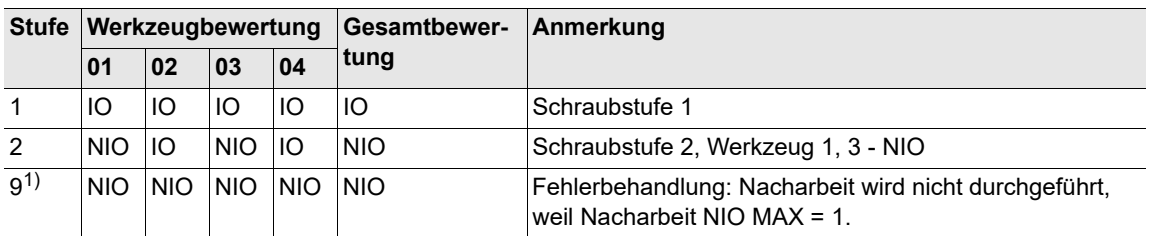

1) Stufe 9 wird zum Lösen bei der Fehlerbehandlung verwendet

#### **Beispiel 2**

Für die Nachbearbeitung und Fehlerbehandlung wurden die folgenden Lösegruppen für alle Schraubstufen programmiert (hier nur für Stufe 1 dargestellt). Nach der Nacharbeit wird das Anzugsverfahren ab Stufe 1 wiederholt.

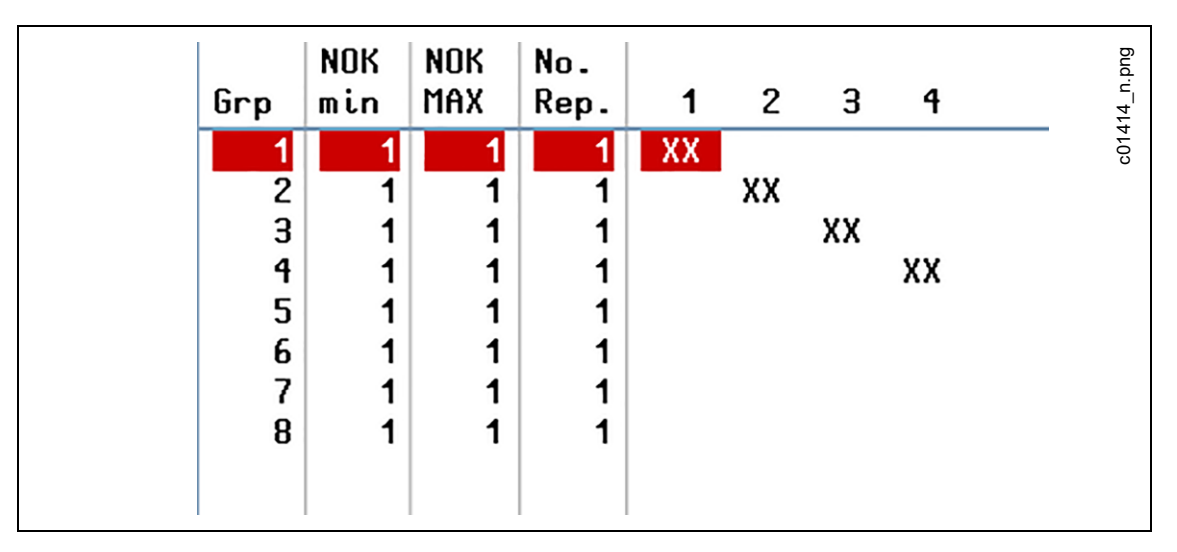

*Abb. 5-12: Beispiel 2 enthält vier Nacharbeitgruppen mit jeweils einem Werkzeug*

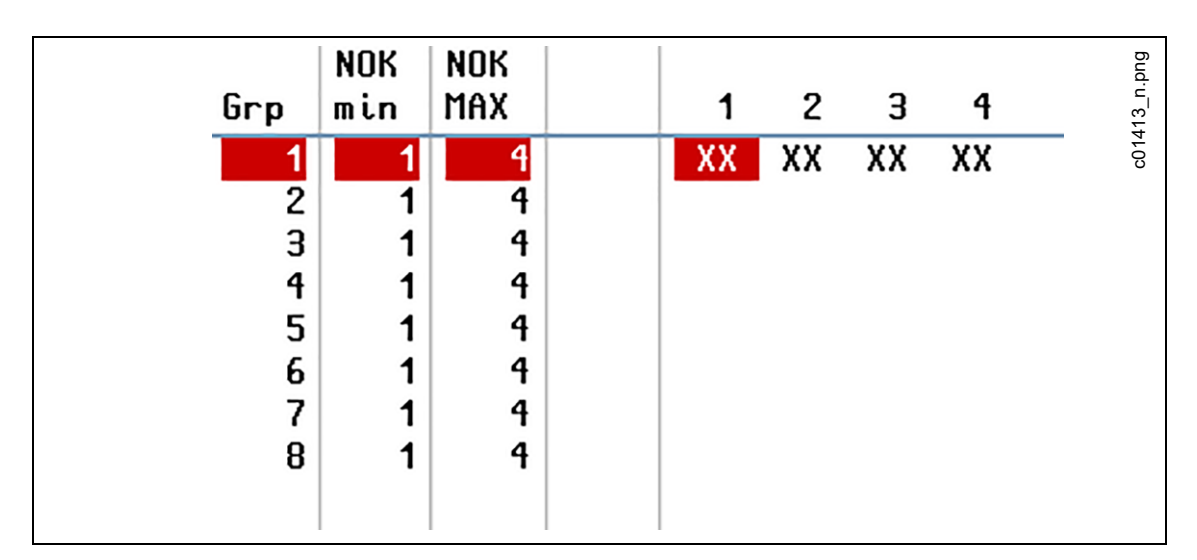

*Abb. 5-13: Beispiel 2 enthält eine Fehlergruppe, der alle vier Werkzeuge zugeordnet sind*

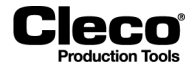

- Die Gruppenzuordnung für die Nacharbeit entspricht dem Standardprozess *NIO lösen*. Jedes Werkzeug bildet eine separate Nacharbeitgruppe. Da *Anz Wdh.* (Anzahl der Wiederholungen) in jeder Gruppe auf "1" gesetzt ist, kann die Nacharbeit nur einmal für jede Gruppe erfolgen.
- Die Gruppenzuordnung für die Fehlerbehandlung entspricht dem Standardprozess *Alle lösen*. Alle Werkzeug befinden sich in einer Fehlergruppe. Wenn ein Werkzeug mit NIO bewertet wird, werden alle Werkzeuge gelöst.

Dies wird im Folgenden für ein tatsächliches Anzugsverfahren illustriert:

#### **Anzugsverfahren:**

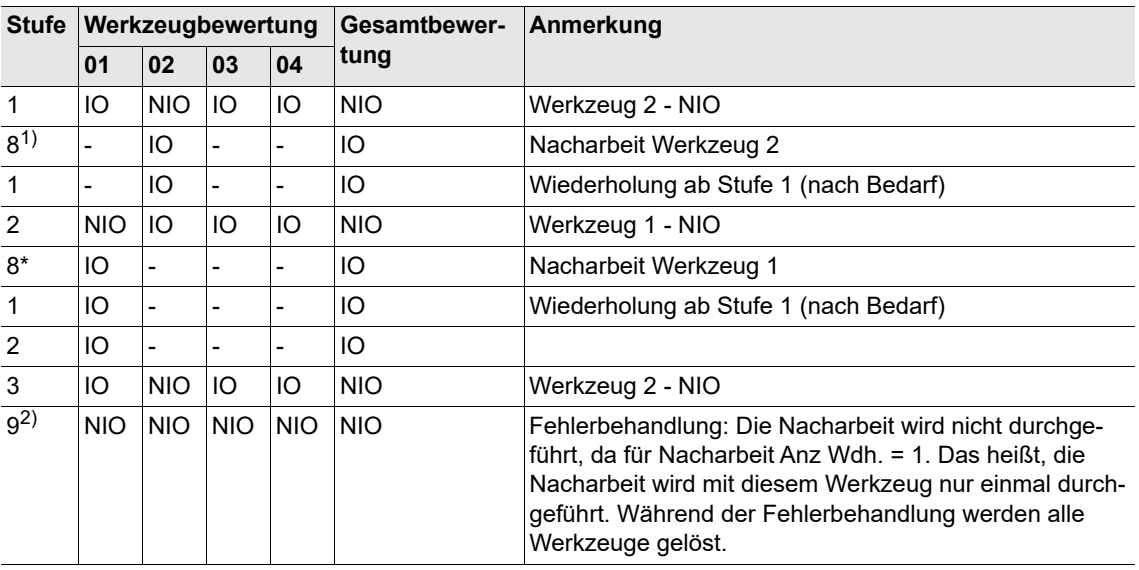

1) Stufe 8 wird zum Lösen bei der Nacharbeit verwendet

2) Stufe 9 wird zum Lösen bei der Fehlerbehandlung verwendet

#### **Beispiel 3**

Für die Nacharbeit wurde Folgendes in allen Schraubstufen programmiert:

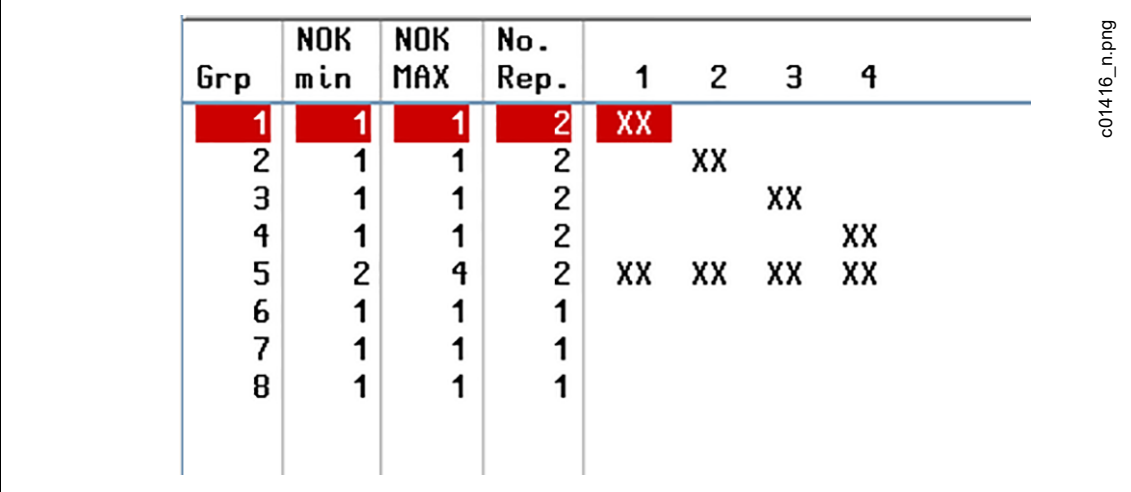

*Abb. 5-14: Beispiel 3 enthält fünf Nacharbeitgruppen, d. h. vier Gruppen mit jeweils einem Werkzeug und eine Gruppe, der alle vier Werkzeuge zugeordnet sind*

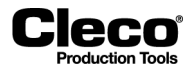

Jedes Werkzeug gehört zu mehr als einer Nacharbeitgrupppe. Dadurch wird Folgendes erreicht:

- Wenn nur eines der vier Werkzeuge (Nr. 1–4) bei einer Verschraubung mit NIO bewertet wird, führt dieses Werkzeug die Nacharbeit durch. Dies ist der Fall, weil Gruppe 5 nur alle vier Werkzeuge löst, wenn mindestens zwei Werkzeuge mit NIO bewertet werden (*NIO min* = 2).
- Wenn mindestens zwei Werkzeuge bei einer Verschraubung mit NIO bewertet werden, nehmen alle vier Werkzeuge (Nr. 1–4) an der Nacharbeit teil. Die Gruppen 1 bis 4 ordnen einzelne NIO-Werkzeuge der Nacharbeit zu. Wenn mindestens zwei Werkzeuge zugeordnet sind, werden die Bedingungen für *NIO min* und *NIO max* von Gruppe 5 erfüllt, weshalb alle vier Werkzeuge der Nacharbeit zugeordnet werden.

#### **Beispiel 4**

Für die Nacharbeit wurde Folgendes in allen Schraubstufen programmiert:

| Grp | <b>NOK</b><br>min | $\mid$ NOK<br>MAX | No.<br>Rep. | 1  | 2  | 3 |  | p.png  |
|-----|-------------------|-------------------|-------------|----|----|---|--|--------|
|     |                   | $\overline{2}$    |             | XX | XX |   |  | c01417 |
| 2   |                   |                   |             |    |    |   |  |        |
| 3   |                   |                   |             |    |    |   |  |        |
| 4   |                   |                   |             |    |    |   |  |        |
| 5   |                   |                   |             |    |    |   |  |        |
| 6   |                   |                   |             |    |    |   |  |        |
| 7   |                   |                   |             |    |    |   |  |        |
| 8   |                   |                   |             |    |    |   |  |        |
|     |                   |                   |             |    |    |   |  |        |

*Abb. 5-15: Beispiel 4 enthält eine Nacharbeitgruppe mit zwei Werkzeugen*

| <b>MAX</b><br>min<br>Grp<br>2<br>$\overline{\mathbf{3}}$<br>4                    | c01413_n.png |
|----------------------------------------------------------------------------------|--------------|
| XX.<br>XX XX XX<br>2<br>4<br>3<br>4<br>4<br>4<br>5<br>4<br>6<br>4<br>4<br>8<br>4 |              |

*Abb. 5-16: Beispiel 4 enthält eine Fehlergruppe, der alle vier Werkzeuge zugeordnet sind*

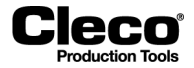

Für diese Produktgruppe werden *Nacharbeit bei NIO* und *Fehlerbehandlung bei NIO* benötigt. Nachfolgend werden folgende Ergebnisse erläutert:

- 1. Werkzeug 2 wird mit NIO bewertet.
- 2. Werkzeug 2 und Werkzeug 4 werden mit NIO bewertet.

#### **1. Wenn Werkzeug 2 NIO ist, kann zwischen zwei Fällen unterschieden werden:**

- a) Eines der beiden Werkzeuge in der Nacharbeitgruppe (Werkzeuge 1 und 2) hat bereits in der vorherigen Schraubstufe an der Nacharbeit teilgenommen:
- In diesem Fall wird die Nacharbeit nicht ausgeführt. Stattdessen wird für alle Werkzeuge (Nr. 1–4) die Fehlerbehandlung durchgeführt, da sich Werkzeug 2 in einer Fehlergruppe (Gruppe 1) mit Werkzeug 1 und Werkzeugen 3–4 befindet.
- Dies tritt auf, da für jedes Werkzeug intern ein Zähler aktualisiert wird. Der Zähler wird über alle Stufen hinweg jedes Mal weitergezählt, wenn ein Werkzeug an der Nacharbeit teilnimmt. Da *Anz Wdh.* (Anzahl der Wiederholungen) für Nacharbeit Gruppe 1 auf "1" gesetzt ist, kann die Nacharbeit nur durchgeführt werden, wenn keines der Werkzeuge in dieser Gruppe (Werkzeuge 1 und 2) in einer vorherigen Schraubstufe an der Nacharbeit teilgenommen hat.
- Beachten Sie, dass *Anz Wdh.* in einer anderen Schraubstufe einen anderen Wert haben kann, was in jener Stufe zu einem anderen Ergebnis führen kann.
- b) Keines der zwei Werkzeuge (Werkzeuge 1 und 2) hat während der vorherigen Schraubstufe an der Nacharbeit teilgenommen:
- In diesem Fall wird die Nacharbeit für Werkzeuge 1 und 2 ausgeführt. Da Werkzeug 2 an der Nacharbeit teilnimmt, wird keine Fehlerbehandlung durchgeführt.

#### **2. Wenn Werkzeug 2 und Werkzeug 4 NIO sind, wird die Fehlerbehandlung durchgeführt:**

Da sich Werkzeug 2 und Werkzeug 4 in derselben Fehlergruppe befinden, führt dies zur Fehlerbehandlung für Werkzeug 2. In diesem Fall wird für Werkzeug 2 keine Nacharbeit ausgeführt.

#### **Beispiel 5**

Das folgende Ergebnis wird benötigt:

- Wenn nur ein Werkzeug NIO ist, wird für dieses Werkzeug die Nacharbeit ausgeführt.
- Wenn zwei oder mehr Werkzeuge NIO sind, wird die Fehlerbehandlung durchgeführt.

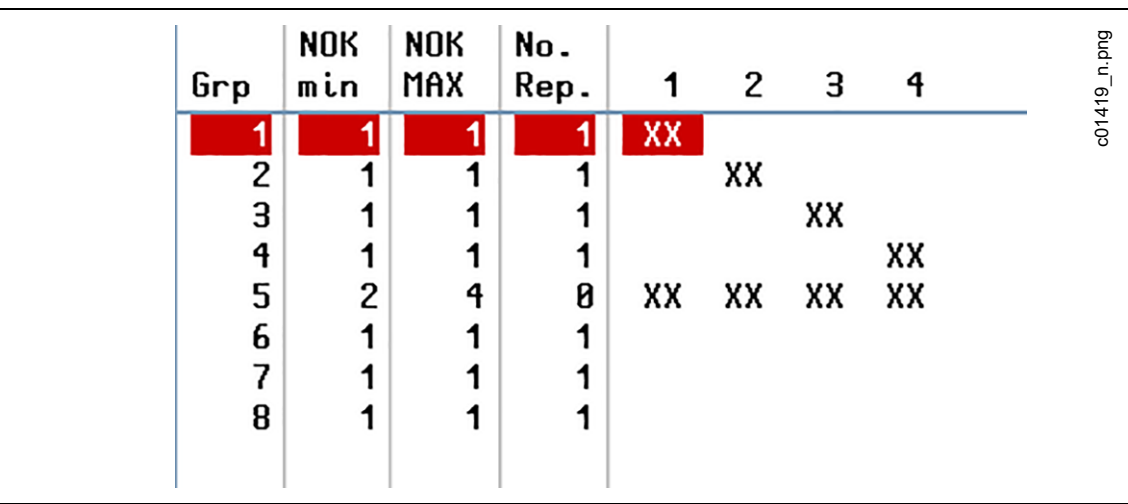

*Abb. 5-17: Beispiel 5 enthält fünf Nacharbeitgruppen, d. h. vier Gruppen mit jeweils einem Werkzeug und eine Gruppe, der alle vier Werkzeuge zugeordnet sind*

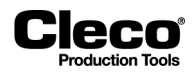

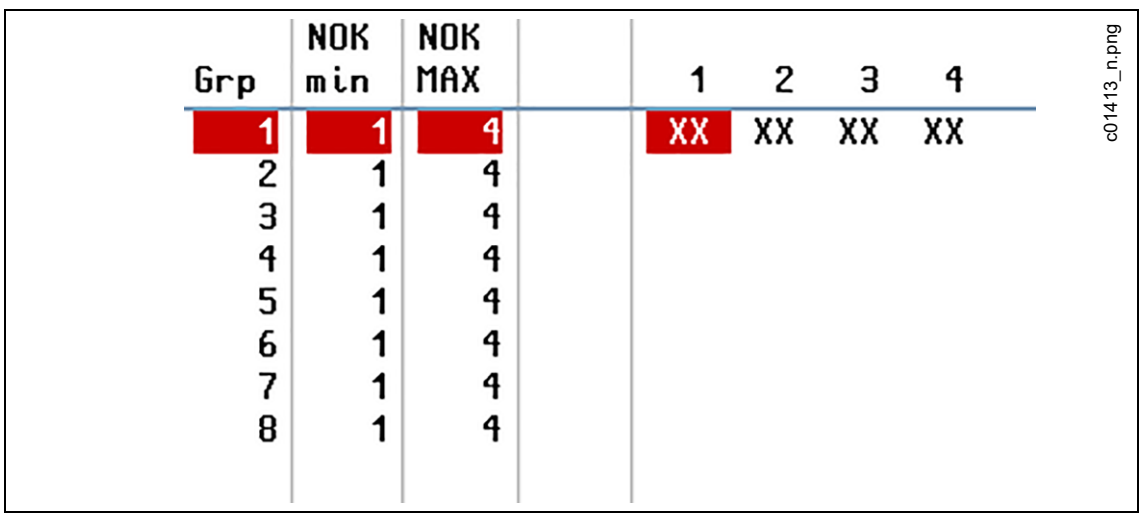

*Abb. 5-18: Beispiel 5 enthält eine Fehlergruppe, der alle vier Werkzeuge zugeordnet sind*

#### **Anzugsverfahren 1**

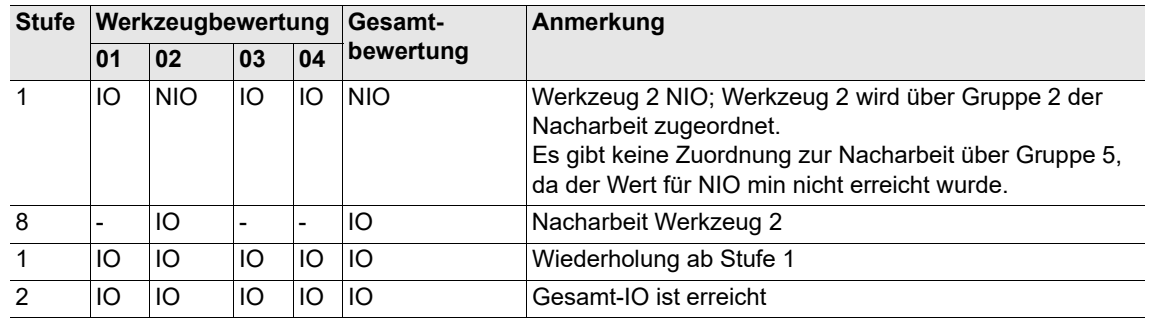

## **Anzugsverfahren 2**

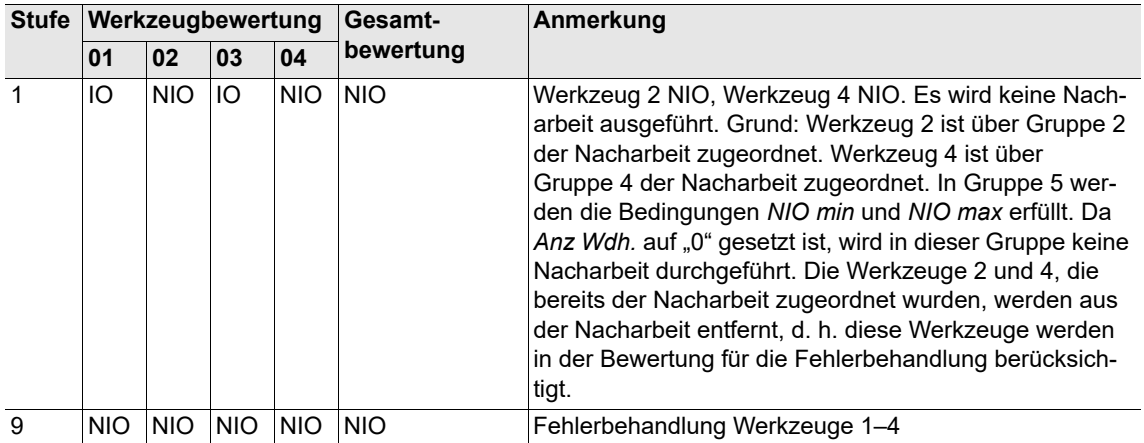

2018-08

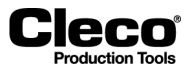

#### **Ablaufschema**

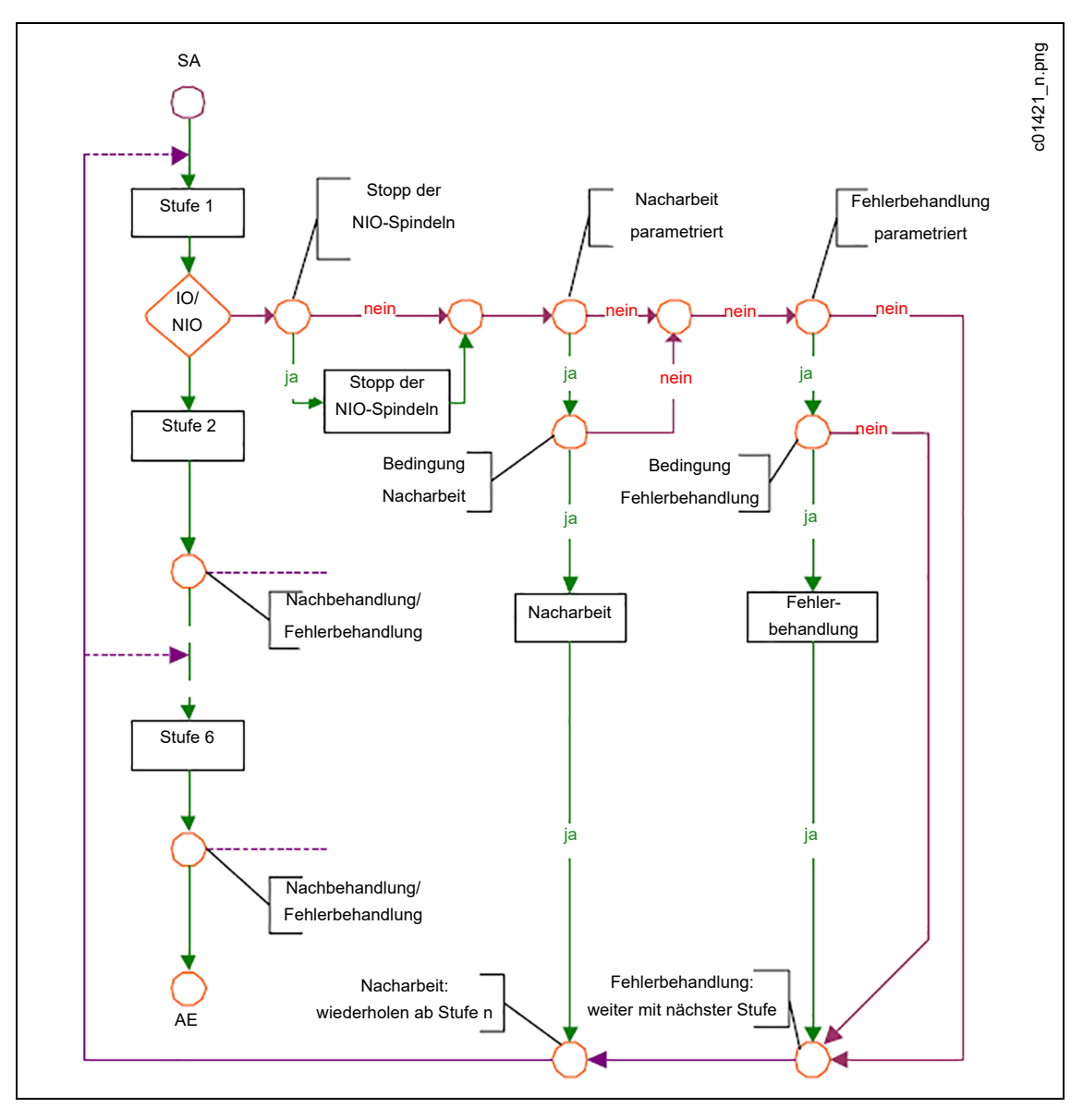

*Abb. 5-19: Ablaufschema für Nacharbeit und Fehlerbehandlung*

#### **Bedingungen für Nacharbeit:**

Werkzeug der Gruppe zugeordnet. *NIO min*, *NIO max* und *Anz Wdh.* (Anzahl der Wiederholungen) werden erfüllt.

#### **Bedingungen für Fehlerbehandlung:**

Werkzeug der Gruppe zugeordnet. *NIO min* und *NIO max* werden erfüllt.

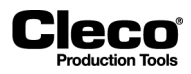

## **5.10 Einstellungen Drehzahl Linkslauf**

Die Linkslauf- oder Lösefunktion ermöglicht das Lösen von Spindeln und Handwerkzeugen.

#### **Spezifikationen für Spindeln**

Aktivieren Sie das Linkslauf-Eingangssignal (TM\_LL). Stellen Sie bei Bedarf das Werkzeuggruppen-Aktivierungssignal bereit. Setzen Sie das Werkzeuggruppen-Startsignal (SA) auf den Start des Löseverfahrens.

#### **Spezifikationen für Handwerkzeuge**

Aktivieren Sie das Linkslauf-Signal (TMH\_LL), indem Sie den Linkslaufschalter am Handwerkzeug betätigen.

Stellen Sie bei Bedarf das Werkzeuggruppen-Aktivierungssignal bereit.

Drücken und halten Sie den Startschalter am Handwerkzeug, um das Werkzeug im Linkslauf zu betreiben.

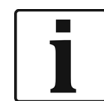

In Schraubgruppen mit mehr als einer Spindel nehmen alle Spindeln der Gruppe am Löseverfahren teil. Folgendes gilt sowohl für Spindeln als auch für Handwerkzeuge:

- Die für den Linkslauf eingestellte Drehzahl gilt für alle Produktgruppen. Die PG Einstellungen werden ignoriert.
- Während des Linkslaufs werden keine Daten übertragen, d. h. die Software der mPro400GC(D) führt keine IO/NIO-Bewertung des Löseverfahrens durch.

Während des Löseverfahrens wird der Lösebefehl zyklisch mit einem Intervall von ≈ 0,5 s zwischen TM/ TMH und mPro400GC(D) übertragen. Zu diesem Zweck wird die vorhandene ARCNet-Verbindung verwendet. Wenn das TM/TMH nicht innerhalb einer Sekunde den nächsten Lösebefehl empfängt, bricht das TM/ TMH das Löseverfahren ab. So wird eine Abschaltung des Werkzeugs sichergestellt, wenn nach Einleiten des Löseverfahrens die ARCNet-Verbindung unterbrochen wird.

Linkslauf einstellen:

- 1. Wählen Sie *Navigator > Standard*.
- 2. Drücken Sie in der Standard-Prozessprogrammierung auf das Menü *Werkzeuggruppen*, um auf die Optionen des Menüs zuzugreifen.
- 3. Wählen Sie im Menü die Option *Einstellungen Drehzahl Linkslauf*, um das Dialogfenster *Einstellungen Drehzahl Linkslauf* zu öffnen.

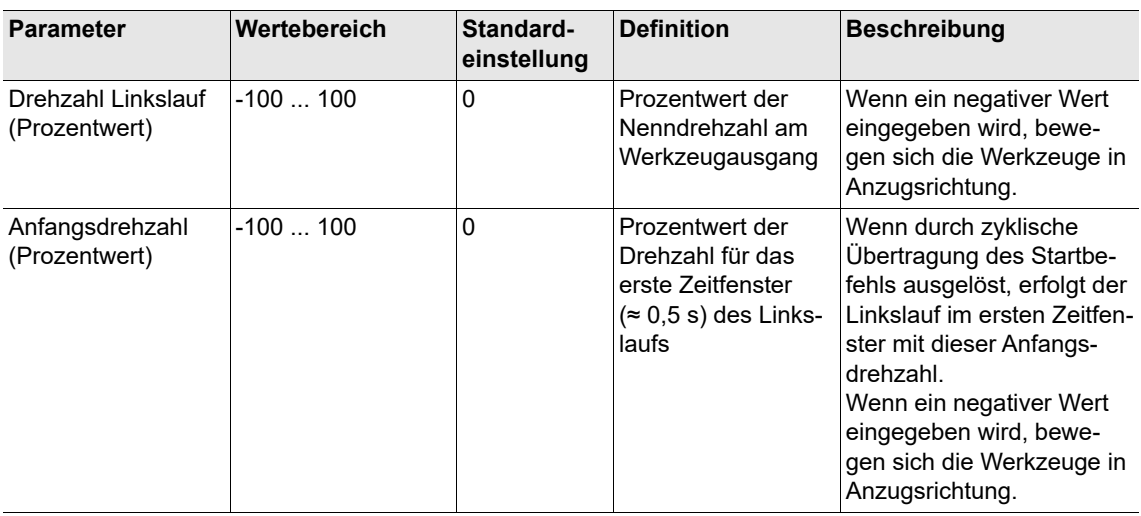

2018-08

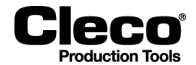

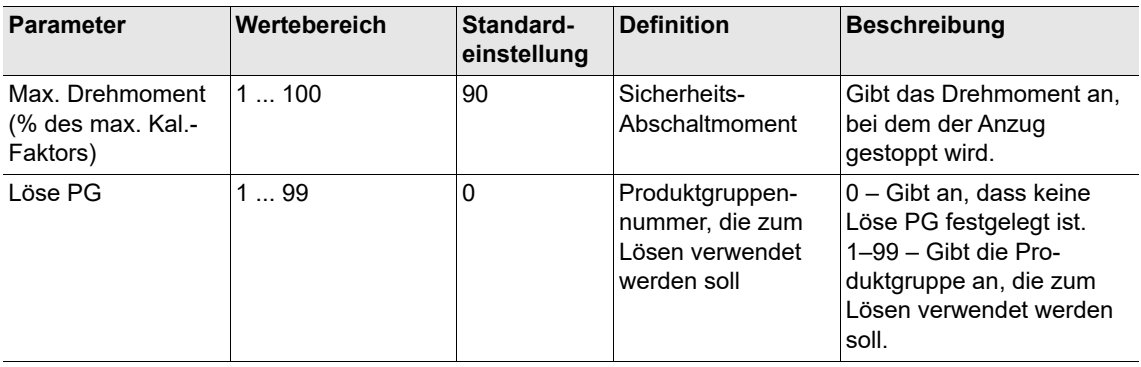

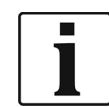

In älteren TM-Softwareversionen wird der Parameter *Max. Drehmoment* möglicherweise nicht verarbeitet, und die Linkslauffunktion funktioniert nur, wenn ein Wert von mindestens 90 % für *Max. Drehmoment* eingegeben wird.

## **5.11 Schraubnummern**

Im Dialogfenster und der Tabelle *Schraubnummern* kann jeder Schraubstelle eine Nummer zugeordnet werden. Diese Nummern dienen der Dokumentation in der Messwertetabelle, beim Drucken von Messwerten und für viele Arten der Datenübertragung. Schraubnummern können bis zu vier Stellen haben.

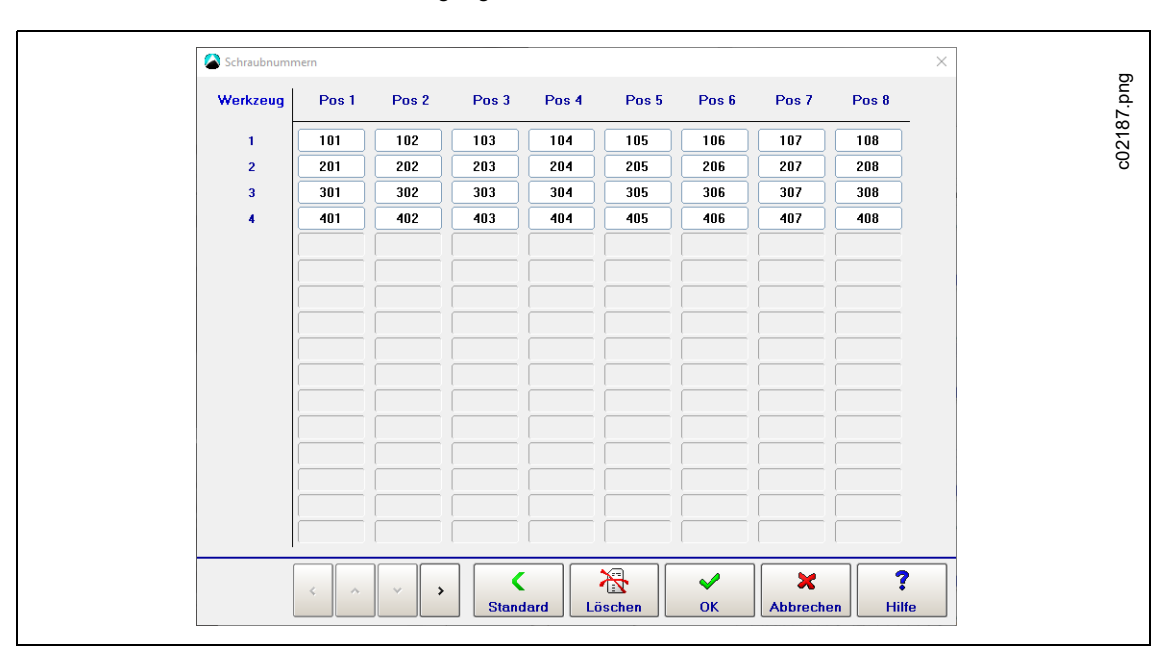

*Abb. 5-20: Das Dialogfenster Schraubnummern mit allen Schraubnummern auf Standardwerten*

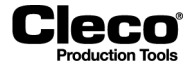

2018-08

- 1. Wählen Sie *Navigator > Standard*.
- 2. Drücken Sie in der Standard-Prozessprogrammierung auf das Menü *Einstellungen*, und wählen Sie die Option *Schraubnummern*, um das Dialogfenster *Schraubnummern* zu öffnen.
- 3. Schraubnummern eingeben:
	- Drücken Sie auf <Standard>, um alle Schraubnummern auf Standardwerte zu setzen.
	- Alle Schraubnummern können mit den Pfeilschaltflächen erhöht oder erniedrigt werden.
	- Drücken Sie auf eine Schraubnummer, um die virtuelle Tastatur anzuzeigen und einen neuen Wert einzugeben.

## **5.12 Gruppenanzug**

Das Dialogfenster *Gruppenanzug* ermöglicht die Zusammenfassung von Werkzeugen in Gruppen zur Programmierung einer gemeinsamen Verzögerungszeit für jede Gruppe (siehe *Programmierung Schraubzeiten*). Dies wird beispielsweise bei der Montage von Zylinderköpfen genutzt, bei der eine gruppierte Verzögerung des Werkzeugstarts die Kontrolle des Produktionsflusses und der Absetzeigenschaften der Zylinderkopfdichtung unterstützt .

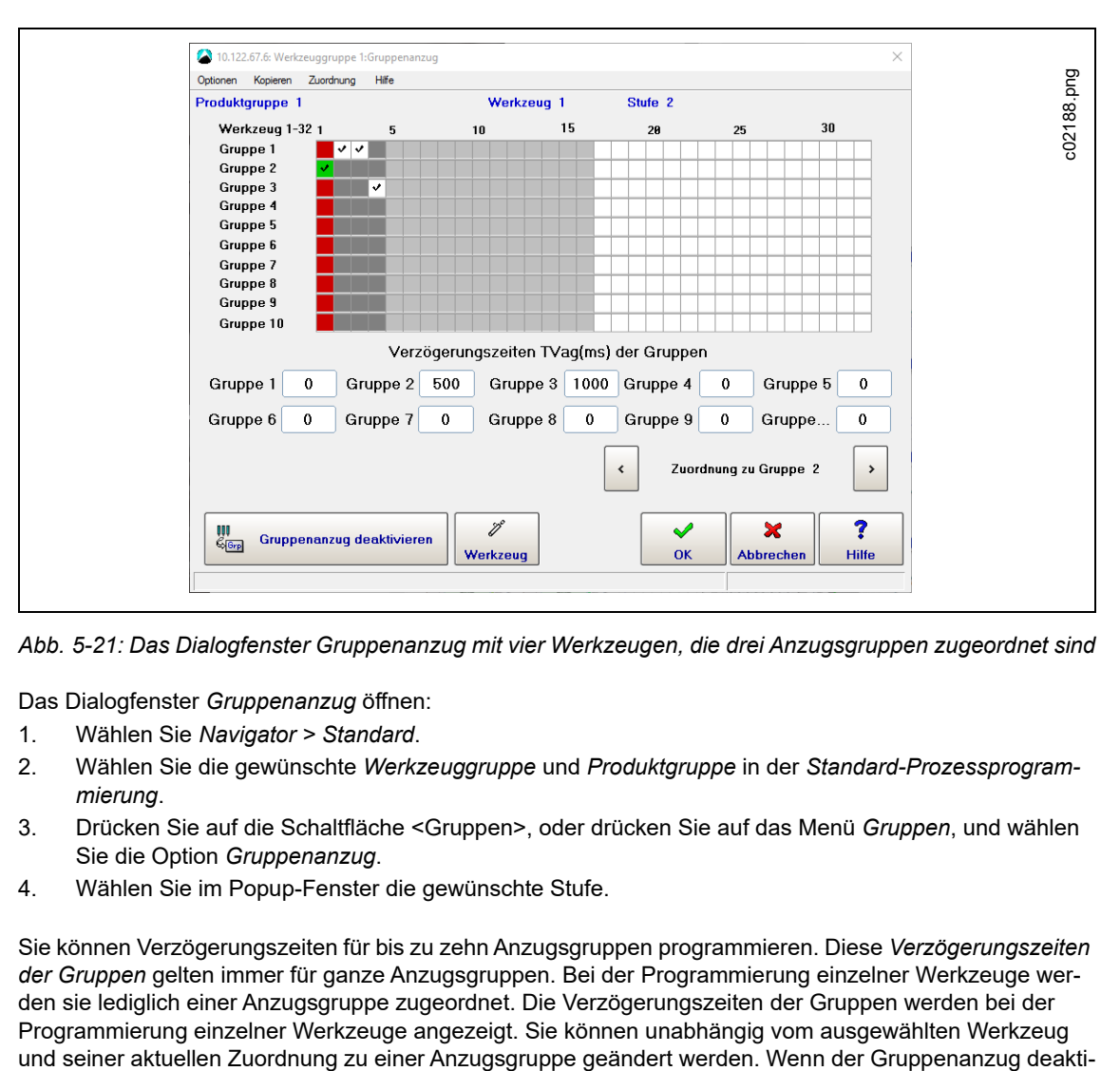

*Abb. 5-21: Das Dialogfenster Gruppenanzug mit vier Werkzeugen, die drei Anzugsgruppen zugeordnet sind*

Das Dialogfenster *Gruppenanzug* öffnen:

- 1. Wählen Sie *Navigator > Standard*.
- 2. Wählen Sie die gewünschte *Werkzeuggruppe* und *Produktgruppe* in der *Standard-Prozessprogrammierung*.
- 3. Drücken Sie auf die Schaltfläche <Gruppen>, oder drücken Sie auf das Menü *Gruppen*, und wählen Sie die Option *Gruppenanzug*.
- 4. Wählen Sie im Popup-Fenster die gewünschte Stufe.

Sie können Verzögerungszeiten für bis zu zehn Anzugsgruppen programmieren. Diese *Verzögerungszeiten der Gruppen* gelten immer für ganze Anzugsgruppen. Bei der Programmierung einzelner Werkzeuge werden sie lediglich einer Anzugsgruppe zugeordnet. Die Verzögerungszeiten der Gruppen werden bei der Programmierung einzelner Werkzeuge angezeigt. Sie können unabhängig vom ausgewählten Werkzeug

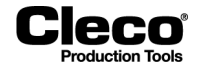

viert ist, sind auch die Eingabefelder für die *Verzögerungszeiten der Gruppen* und die Steuerelemente zur Zuordnung deaktiviert.

Werkzeuge in Anzugsgruppen zusammenfassen:

- 1. Drücken Sie auf die Schaltfläche <Gruppenanzug aktivieren> im Dialogfenster *Gruppenanzug*.
- 2. Geben Sie die erforderlichen Verzögerungszeiten in die Eingabefelder des Bereichs *Verzögerungszeiten der Gruppen* im Dialogfenster ein.
- 3. Wählen Sie ein Werkzeug aus, das Sie einer der gerade programmierten Anzugsgruppen zuordnen möchten:
	- Das Dialogfenster *Werkzeug anwählen* öffnen: Drücken Sie auf die Schaltfläche <Werkzeug>, oder drücken Sie auf das Menü *Optionen*, und wählen Sie die Option *Werkzeug anwählen*.
	- Wählen Sie mit den <Pfeil>-Schaltflächen des Dialogfensters *Werkzeug anwählen* ein Werkzeug aus.
	- Drücken Sie auf die Schaltfläche <OK>, um die Auswahl zu bestätigen und das Dialogfenster zu schließen.
- 4. Das ausgewählte Werkzeug einer Anzugsgruppe zuordnen:
	- Verwenden Sie die Pfeiltasten <Zuordnung zu Gruppe n> des Dialogfensters *Gruppenanzug*, oder - Wählen Sie eine Option im Menü *Zuordnung*.
- 5. Wiederholen Sie die Schritte 3 und 4, um alle gewünschten Werkzeuge einer Anzugsgruppe zuzuordnen.
- 6. Drücken Sie auf die Schaltfläche <OK>, um alle Zuordnungen zu bestätigen und das Dialogfenster *Gruppenanzug* zu schließen.

Wenn Werkzeuge dieser Werkzeuggruppe keiner Anzugsgruppe zugeordnet sind, werden sie standardmäßig gesetzt auf: *Verzögerungszeit (TV)* = 0 ms. Das heißt, es findet keine Startverzögerung statt, und das Werkzeug startet sofort bei Aktivierung der Schraubstufe.

Wenn Sie die Befestigungsgruppen deaktivieren, gilt die *Verzögerungszeit (TV)*, die unter *Programmierung Schraubzeiten* festgelegt wurde, erneut für alle Werkzeuge.

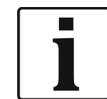

Wenn der Gruppenanzug aktiviert ist, ist das Eingabefeld *Verzögerungszeit (TV)* im Dialogfenster *Programmierung Schraubzeiten* für die aktuelle Stufe gesperrt!

## **5.13 Batch-Programmierung**

Der Batch-Modus ermöglicht die Auswahl einer Reihe von Schraubstellen für ähnliche Werkstücke. Batch-Programmierung aktivieren:

- 1. Wählen Sie *Navigator > Standard*.
- 2. Wählen Sie die Option *Batch* im Menü *Einstellungen*, um das Dialogfenster *Batch* zu öffnen.
- 3. Wählen Sie die Option *Sperren nach abgearbeitetem Batch*, wenn Sie weitere Verschraubungen deaktivieren möchten, bis entweder ein externer Eingang (*Werkzeug entriegeln*) oder Open Protocol MID-0043 das Werkzeug für weitere Verschraubungen am nächsten oder aktuellen Werkstück freigibt.

#### **Batch-Informationen auf der Prozessanzeige anzeigen**

Die Prozessanzeige zeigt Batch-Informationen an, wenn Sie die Option *Batch* im Bereich *Weitere Informationen* des Dialogfensters *Prozessanzeige Konfiguration* aktivieren.

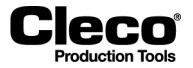

2018-08

Batch-Positionen auf der *Prozessanzeige* anzeigen:

- 1. Wählen Sie *Navigator > Prozessanzeige*.
- 2. Drücken Sie auf die Schaltfläche <Konfigurieren>, um das Dialogfenster *Prozessanzeige Konfigurieren* zu öffnen.
- 3. Aktivieren Sie die Option *Batch* im Bereich *Weitere Informationen* des Dialogfensters.

#### **Batch-Zählmodi**

Im Dialogfenster *Batch* können Sie einen von zwei Batch-Zählmodi auswählen, d. h. den Modus *Produktgruppe* oder *Open Protocol*:

#### **Option Open Protocol**

Der Modus Open Protocol ermöglicht die dynamische Auswahl einer Reihe von Schraubstellen.

Open Protocol aktivieren:

- 1. Wählen Sie *Navigator > Kommunikation*.
- 2. Wählen Sie die Registerkarte *Datenübertragung* des Dialogfensters *Kommunikation*.
- 3. Aktivieren Sie die Option *Open Protocol* in der Liste *Ethernet*.

Wenn Open Protocol verbunden, aber keine Batchgröße ausgewählt ist, zeigt die Prozessanzeige die Meldung *Falsche Batchgröße* an:

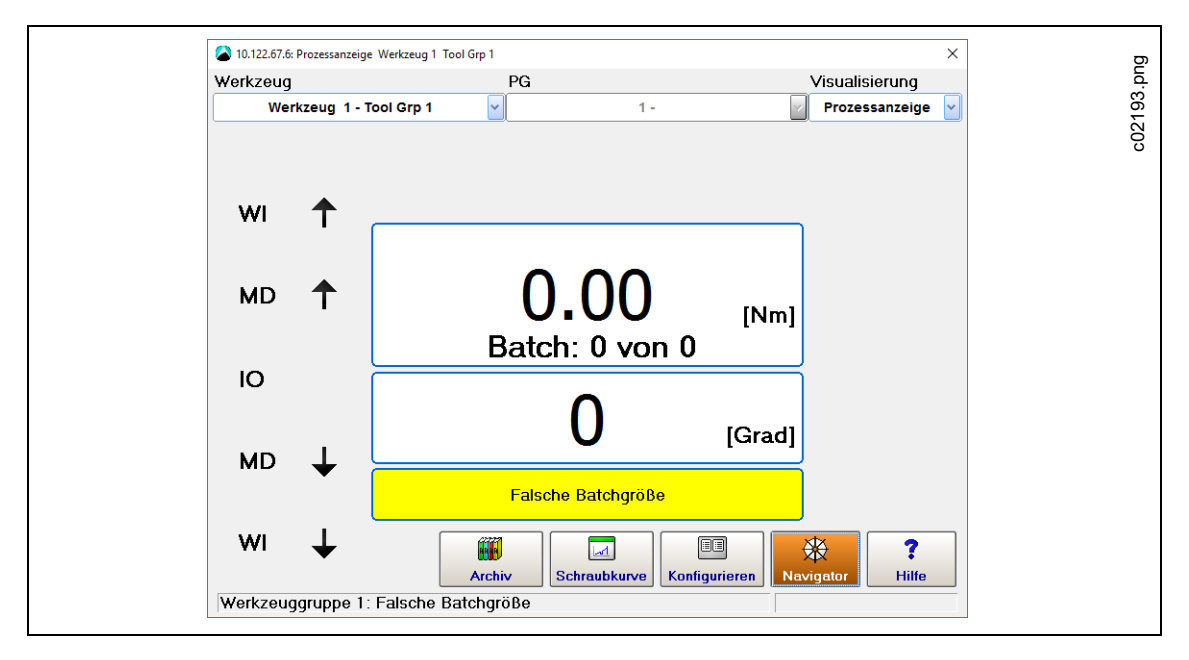

*Abb. 5-22: Prozessanzeige mit aktivierter Batch-Information, aber ohne Auswahl der Batchgröße*

Verwenden Sie MID-0019, um die Produktgruppennummer und die Batchgröße auszuwählen (PG-Nr. = 2 und Batchgröße = 3 in diesem Beispiel).

Der Batchzähler der Prozessanzeige mit Anzeige der korrekten Batchgröße: **Batch: 0 von 0**

Wenn die Steuerung für Verschraubungen im Batch-Modus bereit ist, wird der Batch-Positionszähler bei IO-Verschraubungen weitergezählt: **Batch: 1 von 3**

Nach Abschluss des Batch wird das Werkzeug für das nächste Werkstück gesperrt. Verwenden Sie Open Protocol MID-0043, um das Werkzeug für weitere Verschraubungen freizugeben.

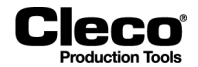

#### **Option Produktgruppe**

Der Modus Produktgruppe ermöglicht die manuelle Auswahl einer Batchgröße.

Wenn Sie die Option *Produktgruppe* im Menü *Batchzähler Modus* auswählen, wird das Eingabefeld *Batchgröße* im Dialogfenster *Batch* aktiviert. Die gewünschte Batchgröße kann manuell eingegeben werden. Aktivieren Sie bei Bedarf die Option *Sperren nach abgearbeitetem Batch*.

Verwenden Sie das Eingangssignal *Werkzeug entriegeln*, um das Werkzeug nach Abschluss des Batch freizugeben:

| Modul     | Signal                | Einge |
|-----------|-----------------------|-------|
| FIX 0     | Motor Start (SS)      |       |
|           | <b>Emergency Stop</b> |       |
| PM DIDO 0 | <b>Unlock Tool</b>    |       |
|           | Tool Group Start (SA) | 14    |
|           | Reverse (TM_LL)       | 15    |
|           | Status (Yellow LED)   |       |

*Abb. 5-23: Das Signal Werkzeug entriegeln, im Dialogfenster Parametrierbare E/A-Ebene gesetzt*

Bei Verwendung des Moduls PM\_DIDO können Sie das Eingangssignal *Werkzeug entriegeln* auf der Registerkarte Eingänge des Dialogfensters *Erweitert* abbilden. Die Option *Parametrierbare E/A-Ebene* sollte deaktiviert sein:

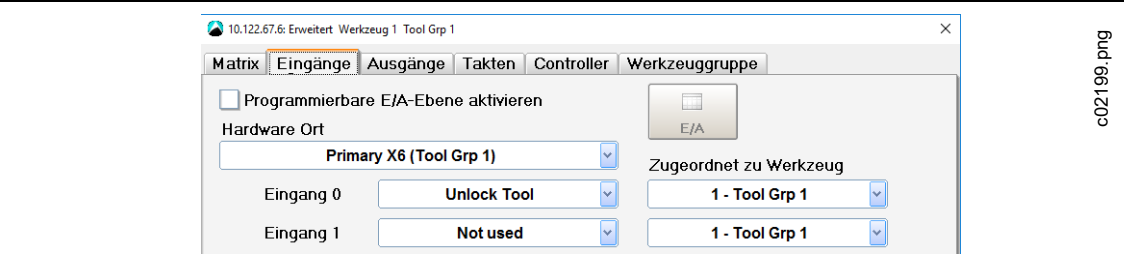

*Abb. 5-24: Die Registerkarte Eingänge des Dialogfensters Erweitert mit Abbildung des Eingangssignals Werkzeug entriegeln (Eingang 0) und deaktivierter Option Parametrierbare E/A-Ebene* 

## **5.14 Eingangs / Ausgangs Bitmaske**

Die *Eingangs / Ausgangs Bitmaske* ermöglicht die Zuordnung zusätzlicher Eingangs- und Ausgangssignale für eine Produktgruppe. Wenn Sie Eingänge in der Bitmaske festlegen, kann eine Verschraubung in der Produktgruppe ausgeführt werden, wenn die erforderlichen Eingänge bereitgestellt werden. Zu Signalen und Werkzeugkompatibilität siehe *Anhang A*, Pos. 27 und *Anhang B*, Pos. 28.

Eingänge und Ausgänge werden im Dialogfenster *Eingangs / Ausgangs Bitmaske* festgelegt.

Die Eingangs / Ausgangs Bitmaske editieren:

- 1. Wählen Sie *Navigator > Standard*.
- 2. Wählen Sie die gewünschte Werkzeuggruppe und Produktgruppe in der Standard-Prozessprogrammierung.
- 3. Wählen Sie die Option *Eingangs / Ausgangs Bitmaske* im Menü *Einstellungen* der Standard-Prozessprogrammierung, um das Dialogfenster *Eingangs / Ausgangs Bitmaske* zu öffnen.
- 4. Drücken Sie im Dialogfenster *Eingangs / Ausgangs Bitmaske* auf die Felder, in denen die Werte der erforderlichen Eingänge und Ausgänge angezeigt werden, um die Werte für die ausgewählte Produktgruppe zu ändern.

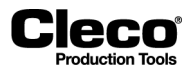

Für Eingangssignale stehen die folgenden drei Zustände zur Verfügung:

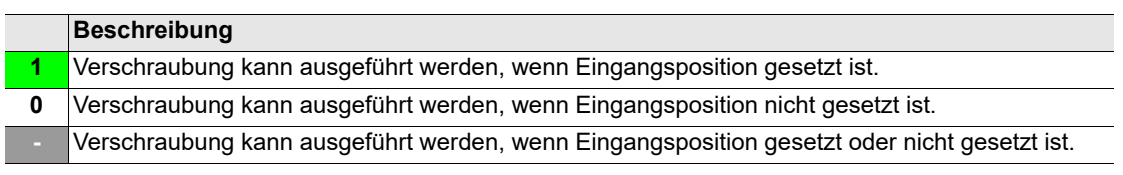

#### **Beispiele für in der Eingangs / Ausgangs Bitmaske gesetzte Eingänge**

Wenn die folgenden Eingänge in den Eingangs / Ausgangs Bitmasken für Produktgruppen 1 und 2 von Werkzeuggruppe 1 gesetzt sind, kann eine Verschraubung ausgeführt werden für:

- Produktgruppe 1, wenn Positionen 1 und 2 nicht gesetzt sind und Position 3 gesetzt ist, und für
- Produktgruppe 2, wenn Position 1 gesetzt ist und Positionen 2 und 3 nicht gesetzt sind.

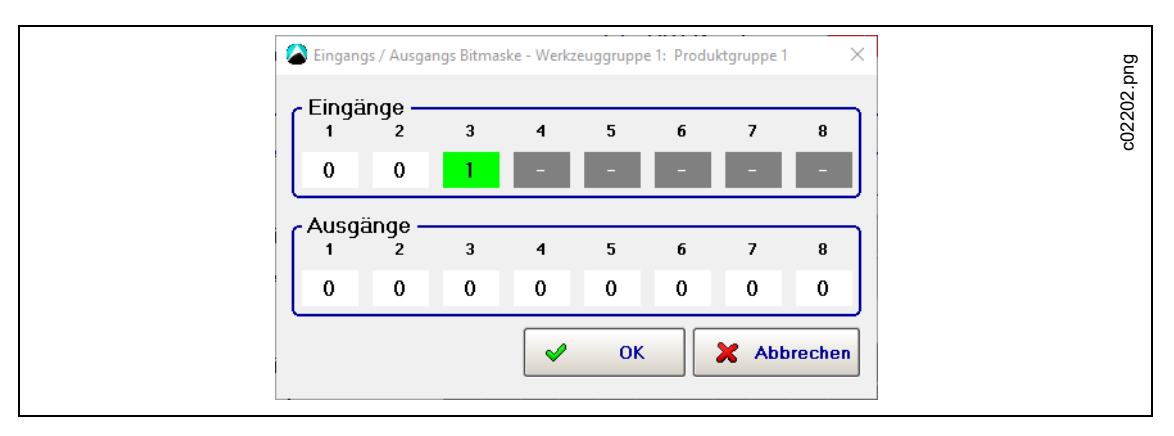

*Abb. 5-25: Gesetzte Eingänge für Produktgruppe 1 von Werkzeuggruppe 1*

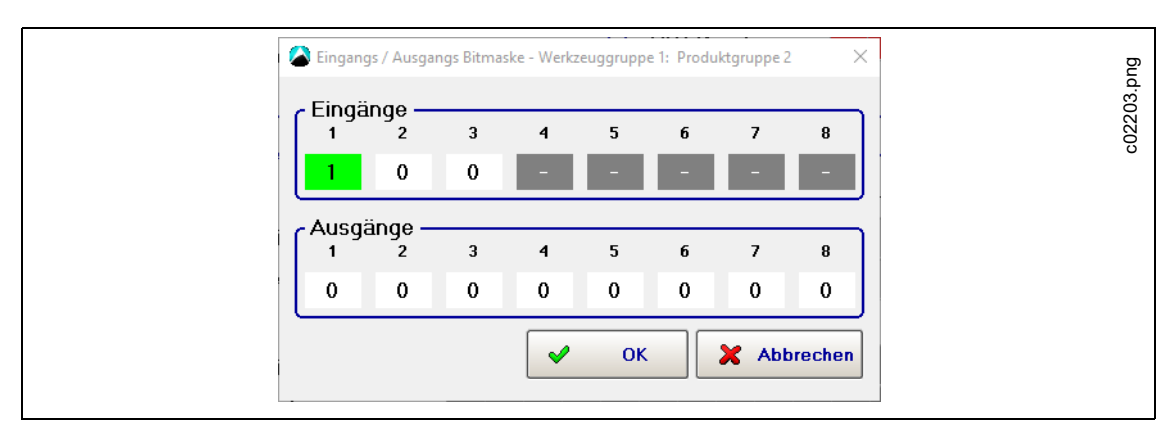

*Abb. 5-26: Gesetzte Eingänge für Produktgruppe 2 von Werkzeuggruppe 1*

Wenn die Bedingungen für eine Produktgruppe in der *Eingangs / Ausgangs Bitmaske* nicht erfüllt werden, wird in der Statusleiste und im Statusfeld der *Prozessanzeige* eine Meldung angezeigt.

2018-08

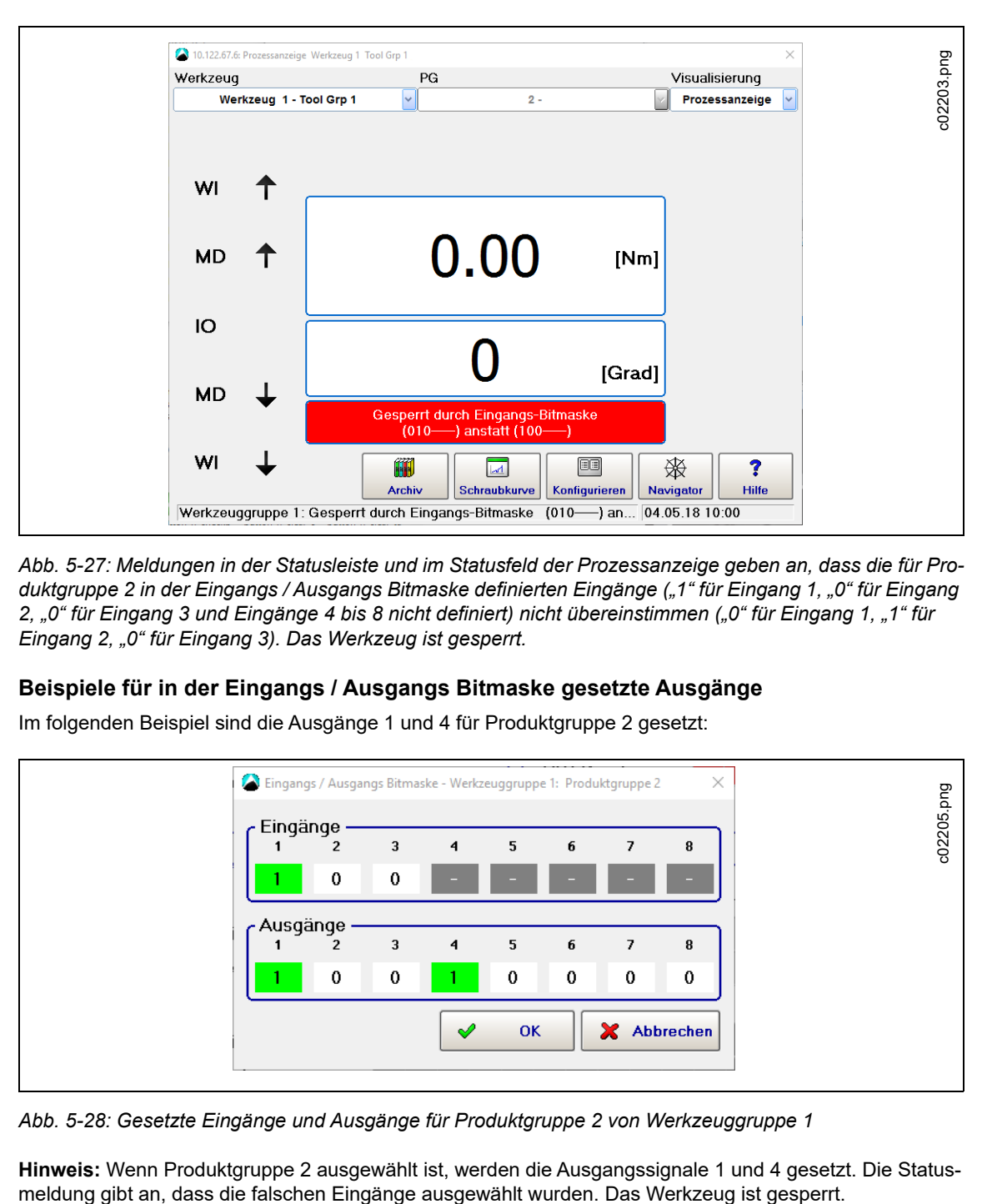

*Abb. 5-27: Meldungen in der Statusleiste und im Statusfeld der Prozessanzeige geben an, dass die für Produktgruppe 2 in der Eingangs / Ausgangs Bitmaske definierten Eingänge ("1" für Eingang 1, "0" für Eingang 2, "0" für Eingang 3 und Eingänge 4 bis 8 nicht definiert) nicht übereinstimmen ("0" für Eingang 1, "1" für Eingang 2, "0" für Eingang 3). Das Werkzeug ist gesperrt.*

#### **Beispiele für in der Eingangs / Ausgangs Bitmaske gesetzte Ausgänge**

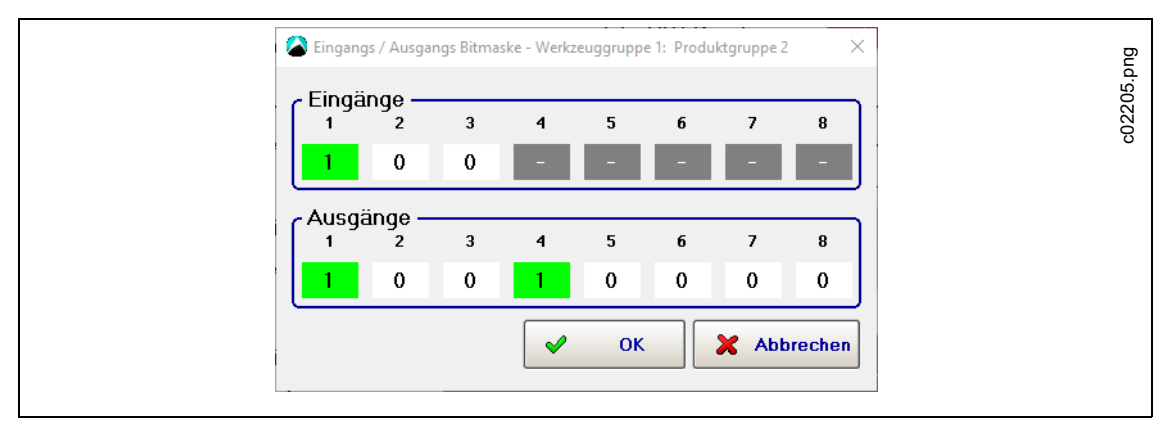

Im folgenden Beispiel sind die Ausgänge 1 und 4 für Produktgruppe 2 gesetzt:

*Abb. 5-28: Gesetzte Eingänge und Ausgänge für Produktgruppe 2 von Werkzeuggruppe 1*

**Hinweis:** Wenn Produktgruppe 2 ausgewählt ist, werden die Ausgangssignale 1 und 4 gesetzt. Die Status-

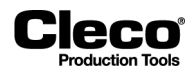

## **5.15 Zusätzliche I-Wrench-Parameter**

Das Dialogfenster *I-Wrench zusätzliche Parameter* ermöglicht die Programmierung des Werkzeugkopfs und anderer I-Wrench-spezifischer Parameter.

Das Dialogfenster *I-Wrench* zusätzliche Parameter öffnen:

- 1. Wählen Sie *Navigator > Standard*.
- 2. Wählen Sie die Option *I-Wrench zusätzliche Parameter* im Menü *Einstellungen* der Standard-Prozessprogrammierung.

Der I-Wrench unterstützt verschiedene Köpfe, die vom Modell des Werkzeugkopfs abhängig sind, d. h. Köpfe mit oder ohne Speicher. Bei Werkzeugköpfen mit Speicher ermöglicht das Dialogfenster die Programmierung einer *Werkzeugkopfnummer* für die aktuelle ausgewählte Produktgruppe. Der I-Wrench wird gesperrt, wenn die programmierte Werkzeugkopfnummer nicht zur Produktgruppe passt. Bei Werkzeugköpfen ohne Speicher kann das Dialogfenster zur Programmierung von Drehmoment- und Winkelkorrekturen verwendet werden.

#### **Drehmoment- und Winkelkorrektur für Werkzeugköpfe ohne Speicher**

Optionen zur Drehmomentkorrektur:

- *Aus*
- *Drehmomentfaktor*
- *Verlängerung [mm]*

Dieser Parameter muss programmiert werden, wenn der I-Wrench mit einer Verlängerung verbunden ist, die die ursprüngliche Kalibrierlänge verändert.

Optionen zur Winkelkorrektur:

- Torsionskorrekturfaktor [°/Nm]
- Getriebefaktor (für Drehmomentvervielfacher)

Dies betrifft den Winkelfehler aufgrund der Verlängerung:

- Dieser muss mithilfe eines Winkelmessers oder eines Drehgebers am Ende der Verlängerung (am Verbindungsende) bestimmt werden.
- Anschließend können Sie die Differenz zwischen der Winkelangabe am I-Wrench und dem Messergebnis des Winkelmessers oder des Drehgebers berechnen.

Beispiel: Wenn die Differenz 3° pro 100 Nm beträgt, geben Sie "0,03" in das Eingabefeld ein, da die Messeinheit für den eingegebenen Wert "°/Nm" lautet.

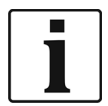

Wenn ein I-Wrench mit der PRW-Firmwareversion in SQ-Net programmiert ist, muss am I-Wrench die automatische Erkennung aktiviert sein, um die *Werkzeugkopfnummer, Drehmomentkorrektur* und *Winkelkorrektur* nutzen zu können. Andernfalls können diese Parameter nicht an den I-Wrench gesendet werden.

2018-08

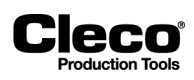

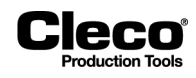

## **6 Werkzeug-Setup**

Zum Übernehmen eines Werkzeugs siehe die Abschnitte zum Installieren eines:

- Kabelgebundenen Werkzeugs
- Secondary-Werkzeugs
- LiveWire-Werkzeugs
- BTS-Werkzeugs
- I-Wrench

## **6.1 Werkzeugliste**

Die *Werkzeugliste* zeigt installierte Werkzeuge an und ermöglicht das Installieren, Editieren und Deinstallieren von Werkzeugen.

*Navigator > Werkzeug-Einst.* wählen.

#### **Tabelle Werkzeugliste**

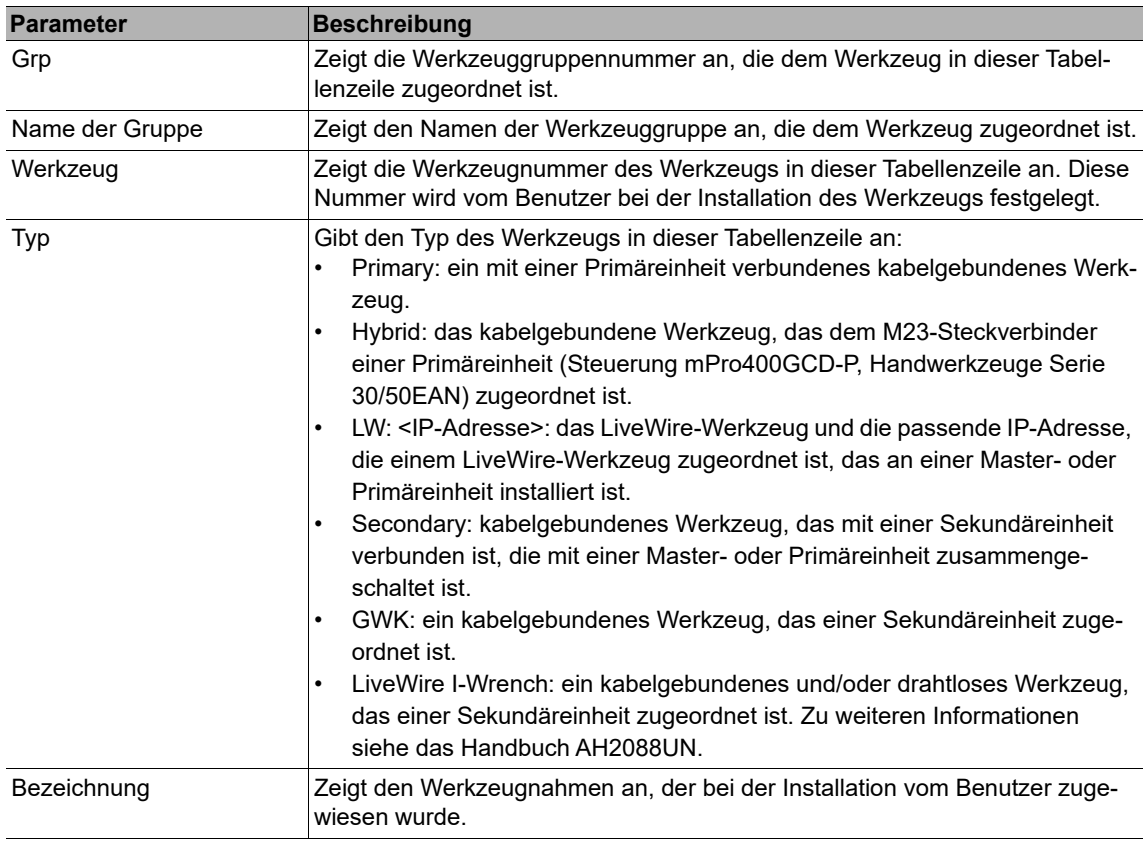

2018-08

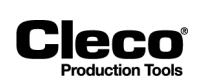

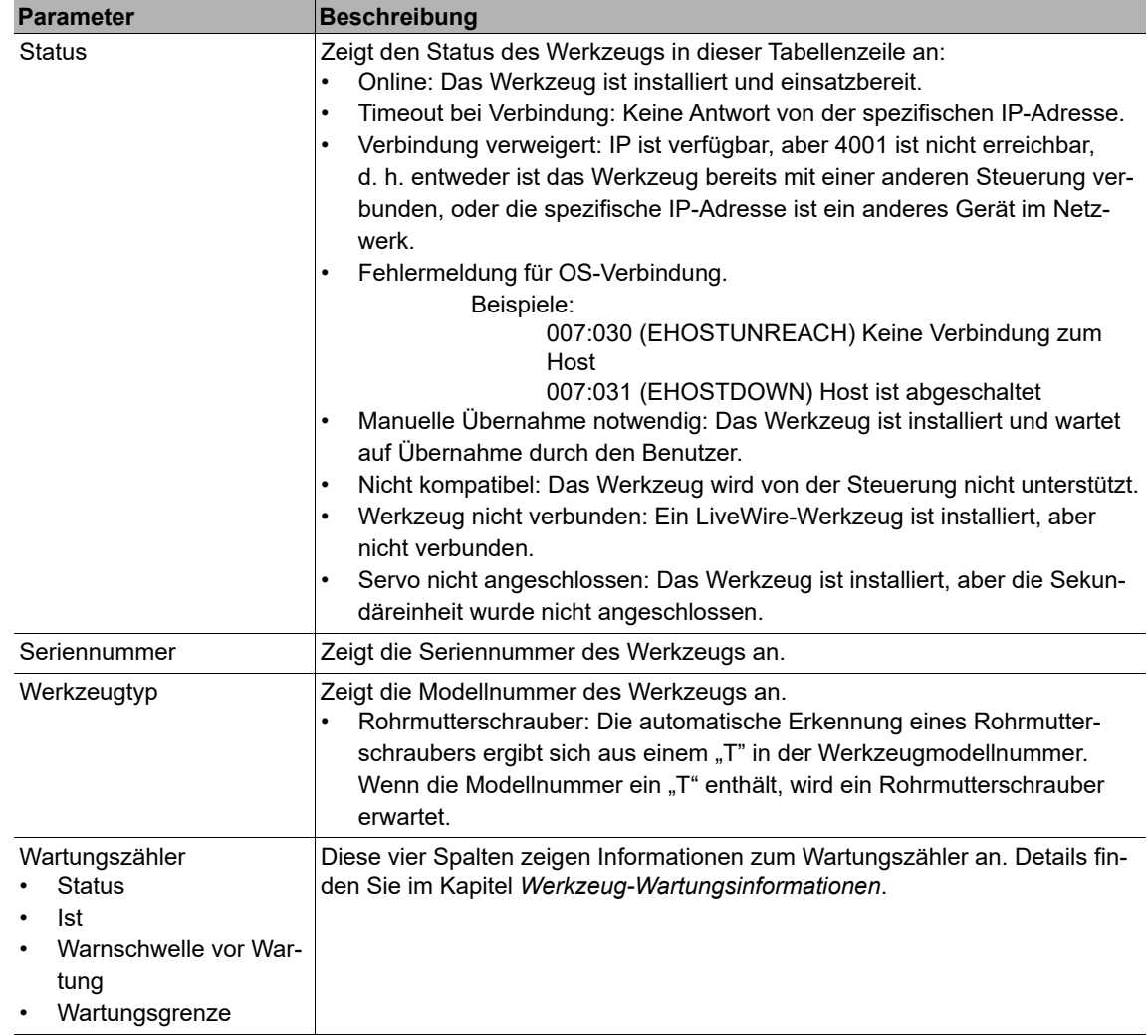

## **Schaltflächen des Dialogfensters Werkzeugliste**

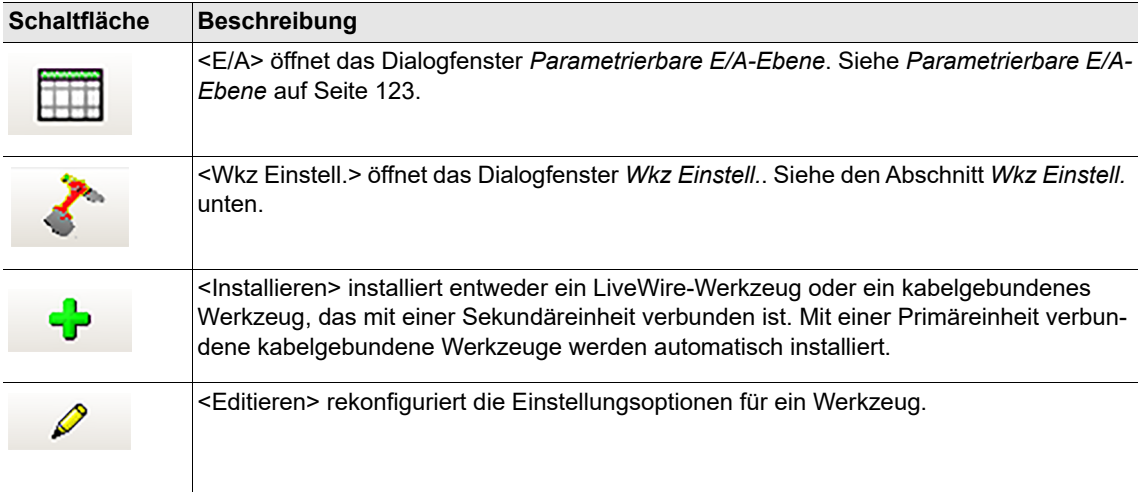

# **Cleco**

## **P2280SW/DE**

2018-08

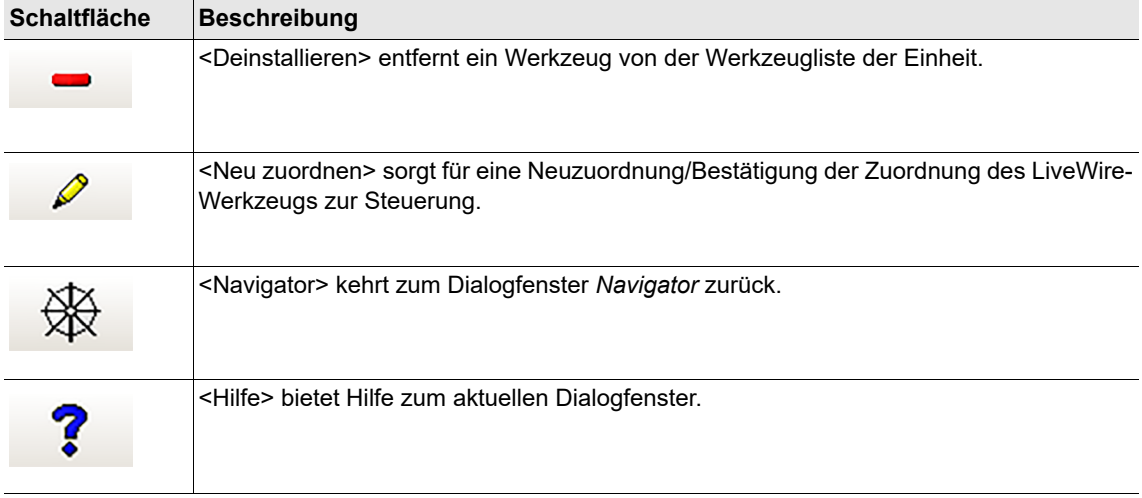

2018-08

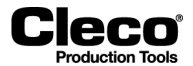

## **6.2 Werkzeugeinstellungen**

Das Dialogfenster *Wkz Einstell.* ermöglicht das Anzeigen des Werkzeugspeichers, Festlegen des Wartungszählers und Zugang zum Dialogfenster *Werkzeugkonstanten*.

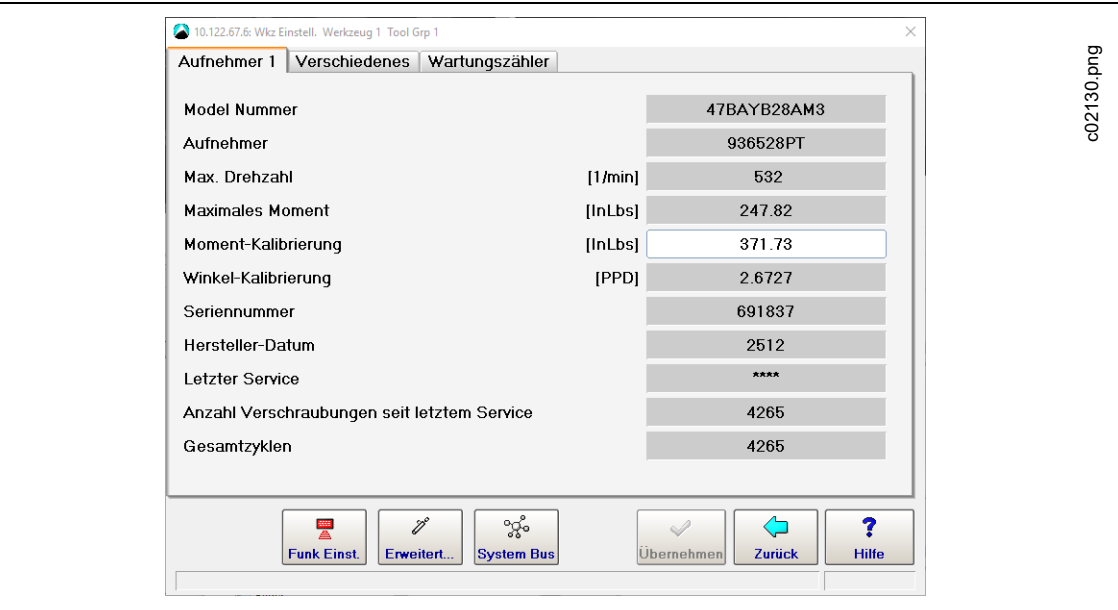

*Abb. 6-1: Die Registerkarte Aufnehmer 1 des Dialogfensters Wkz Einstell. für Werkzeug 5 der Werkzeuggruppe 5*

#### **Registerkarten des Dialogfensters Wkz Einstell.**

*Aufnehmer 1*:

- Ermöglicht das Anzeigen des Speichers des aktuell ausgewählten Werkzeugs.
- Das Feld Moment-Kalibrierung (±20% des Nennwertes) kann geändert werden, um die Drehmomentkalibrierung des aktuell ausgewählten Werkzeugs zu korrigieren.

*Verschiedenes*:

- Servo PS
- Stat. Stromfaktor [Nm/A]
- Dropdown-Menü Batterie-Unterspannung [V]

*Wartungszähler*: Siehe Kapitel *[6.7 Werkzeug-Wartungsinformationen, Seite 76](#page-75-0)*.
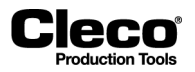

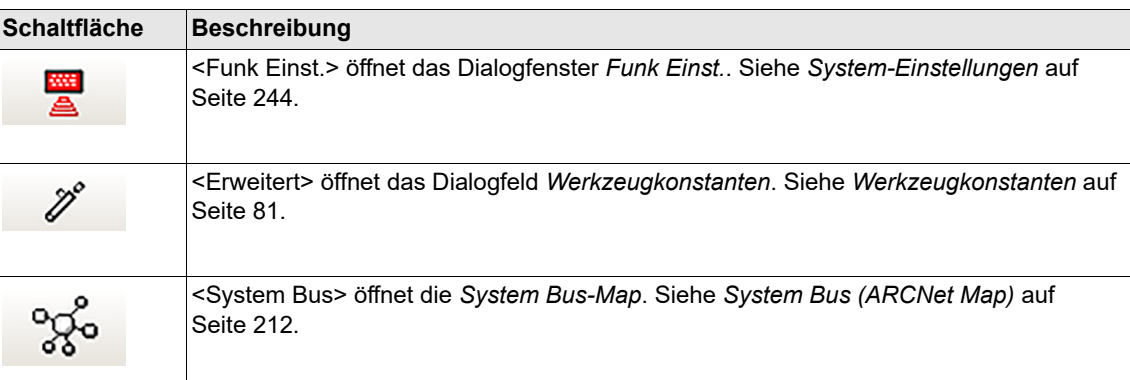

#### **Schaltflächen des Dialogfensters Wkz Einstell.**

# **6.3 Installation eines kabelgebundenen Primärwerkzeugs**

- $\rightarrow$  Verbinden Sie das Werkzeug und schalten Sie es ein.
- Wählen Sie *Navigator > Werkzeug-Setup*.

*Werkzeug 1* ist für ein kabelgebundenes Werkzeug mit Primäry-Steuerung reserviert. Andere kabelgebundene Werkzeuge werden mit dem Sekundäranschluss verbunden.

- → Drücken Sie auf die Zeile mit dem Primary-Werkzeug, um sie zu markieren.
- → Drücken Sie auf die Schaltfläche <Wkz Einstell.>.
- Prüfen Sie die *Model Nummer* und die *Seriennummer*, um sicherzustellen, dass das angezeigte Werkzeug mit dem angeschlossenen Werkzeug übereinstimmt.
- → Wenn die Werkzeugerkennung korrekt ist, drücken Sie auf die Schaltfläche <Übernehmen>, und bestätigen Sie ggf. die Auswahl.
	- Eine Popup-Meldung gibt an, dass die Einstellungen gespeichert werden.

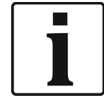

Wird das Werkzeug zum ersten Mal installiert, muss der Steuerungstyp ausgewählt werden. Siehe Kapitel*[14.10 Grundeinstellung, Seite 257](#page-256-0)*.

# **6.4 Installation eines Sekundärwerkzeugs**

Sie können ein Werkzeug als *Secondary* an der Steuerung installieren, wenn folgende Bedingungen erfüllt sind:

- Das Werkzeug ist ein kabelgebundenes Werkzeug.
- Die Messkarte vom Modultyp STMHE ist mit dem Systembus der Steuerung verbunden, und die Knotennummer lautet anders als 1.
- Die Ein-/Ausgangssignale werden auf die E/A-Ebene Logikabbilder STMHE TM-DIDO abgebildet.
- Wählen Sie *Navigator* > *Werkzeug-Setup*.
- Drücken Sie auf die Schaltfläche *<*Installieren*>*, um das Dialogfenster *Werkzeug n zuordnen* zu öffnen.
- → Wählen Sie die gewünschte Werkzeuggruppe, und wählen Sie die Option <Secondary> im Dropdown-Menü Typ.

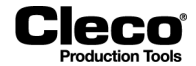

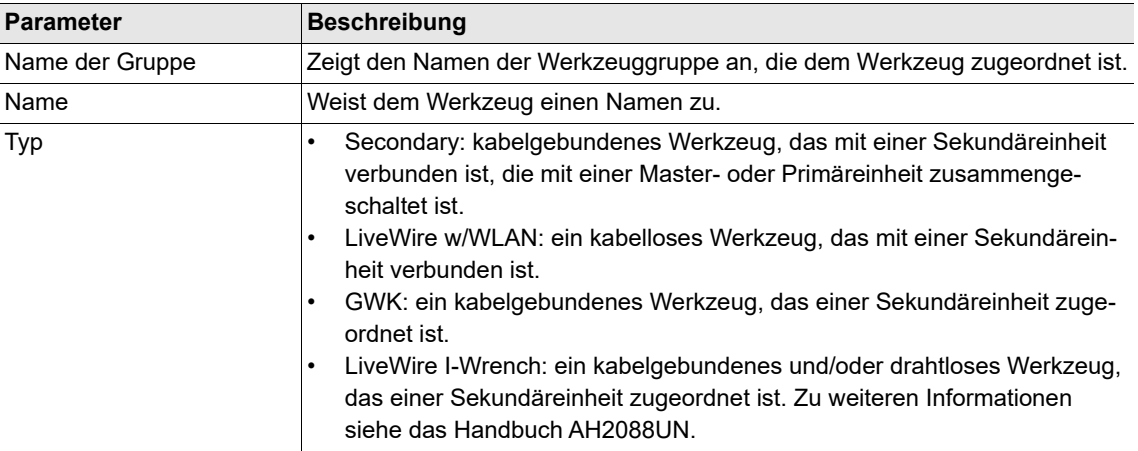

- $\rightarrow$  Stellen Sie sicher, dass das STMHE-Modul mit der gewählten Werkzeuggruppe verbunden ist.
- $\rightarrow$  Drücken Sie auf <OK>, um das Werkzeug als Sekundärwerkzeug zur ausgewählten Werkzeuggruppe hinzuzufügen und zur Werkzeugliste zurückzukehren.
- Drücken Sie auf die Zeile mit dem Secondary-Werkzeug, um sie zu markieren.
- → Drücken Sie auf die Schaltfläche <Wkz Finstell.>.
- Prüfen Sie die *Model Nummer* und die *Seriennummer*, um sicherzustellen, dass das angezeigte Werkzeug mit dem angeschlossenen Werkzeug übereinstimmt.
- → Wenn die Werkzeugerkennung korrekt ist, drücken Sie auf die Schaltfläche <Übernehmen>, und bestätigen Sie ggf. die Auswahl.
	- Eine Popup-Meldung gibt an, dass die Einstellungen gespeichert werden.
- $\rightarrow$  Die Software für die Globale Steuerung setzt automatisch die erforderlichen E/A-Signale als Standard. Diese können im Dialogfenster *Parametrierbare E/A-Ebene* geändert werden.

# **6.5 Installation eines LiveWire-Werkzeugs/I-Wrench**

Eine detaillierte Beschreibung der Installation in einem lokalen oder vorhandenen Netzwerk finden Sie unter:

• Installationsanweisungen: WLAN-Datenübertragung/kabelloses EC-Werkzeug Bedienungsanleitung/I-Wrench

# **6.6 Installation von Werkzeuggruppen mit mehreren Spindeln**

- Wählen Sie *Navigator > Diagnose > System > System Bus*.
- $\rightarrow$  Stellen Sie sicher, dass die Werkzeuge, die Sie in der Werkzeuggruppe verwenden möchten, auf dem Systembus verwendbar sind.
	- Im folgenden Beispiel werden die Knoten 15 und 16 als BTS verwendet.
- Wählen Sie *Navigator > Werkzeug-Setup*.
- Drücken Sie auf die Schaltfläche <Installieren>, um das Dialogfenster *Werkzeug n zuordnen* zu öffnen.
- → Wählen Sie die gewünschte Werkzeuggruppe aus, und wählen Sie die Option <Secondary> im Dropdown-Menü *Typ*.
- → Drücken Sie auf <OK>, um das Werkzeug als Sekundärwerkzeug zur ausgewählten Werkzeuggruppe hinzuzufügen und zur Werkzeugliste zurückzukehren.
- $\rightarrow$  Drücken Sie auf die Zeile mit dem Werkzeug, um sie zu markieren.
- → Drücken Sie auf die Schaltfläche <Wkz Finstell.

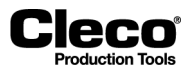

2018-08

- Prüfen Sie die *Model Nummer* und die *Seriennummer*, um sicherzustellen, dass das angezeigte Werkzeug mit dem angeschlossenen Werkzeug übereinstimmt.
- → Wenn die Werkzeugerkennung korrekt ist, drücken Sie auf die Schaltfläche <Übernehmen>, und bestätigen Sie ggf. die Auswahl.
	- Eine Popup-Meldung gibt an, dass die Einstellungen gespeichert werden.
	- Nach Abschluss des Prozesses wird wieder die Werkzeugliste angezeigt.
- Drücken Sie auf die Schaltfläche <E/A>, um das Dialogfenster *Parametrierbare E/A-Ebene* zu öffnen.
- → Wählen Sie die Werkzeuggruppe aus, und fügen Sie das nächste TM (Schraubmodul) hinzu, das Sie verwenden möchten (TM 16 in diesem Beispiel).

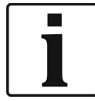

Außerdem müssen Sie erforderliche E/A-Signale hinzufügen. Zu Details siehe das Kapitel *Parametrierbare E/A-Ebene*.

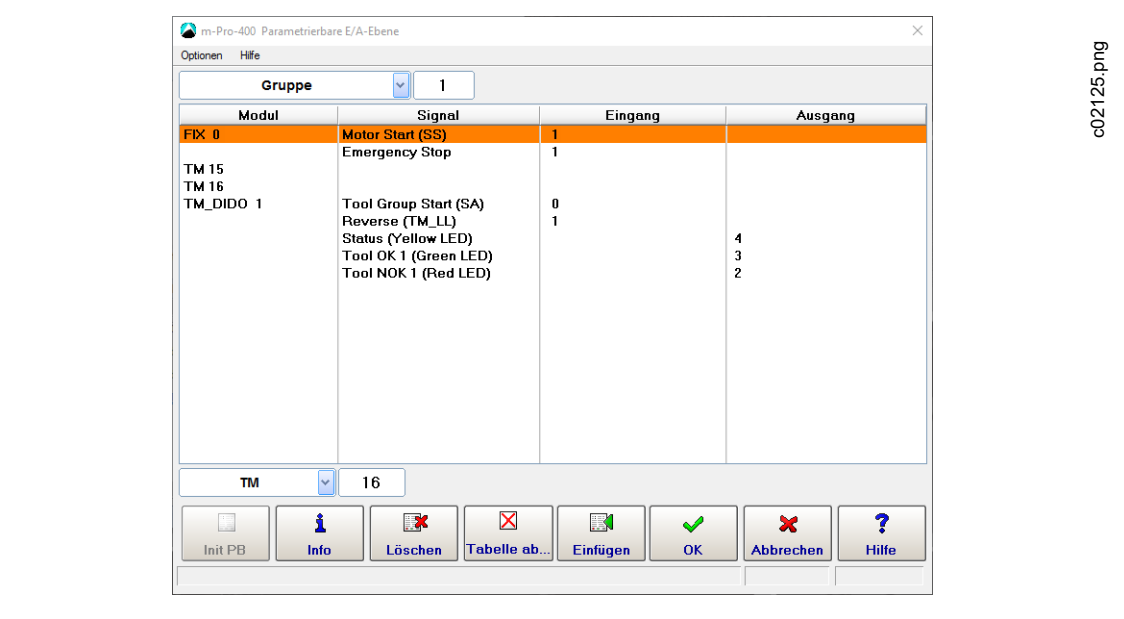

*Abb. 6-2: Parametrierbare E/A-Ebene*

- → Drücken Sie auf < OK >>, und verlassen Sie Parametrierbare E/A-Ebene.
	- Das nächste TM wird derselben Werkzeuggruppe hinzugefügt.

2018-08

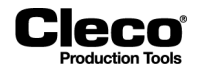

| c02126.png<br>Serien<br>Name der Gruppe<br>Werkzeug<br><b>Status</b><br>Grp<br>Typ<br>Manuelle Übernahme notwendig.<br>Primary<br>DB7524<br><b>Tool Grp 1</b><br>-------<br>$\overline{c}$<br>$\overline{c}$<br>Secondary<br>Online<br><b>Tool Grp 2</b><br>123456<br>Tool Grp 15<br>15<br>Benutzerdefiniert<br>Online<br>15<br>RDL1<br>15<br>16<br>Online<br><b>Benutzerdefiniert</b> | 10.122.67.6: Werkzeugliste |    |                                                  |                                   |                       | $\times$ |  |
|----------------------------------------------------------------------------------------------------|----------------------------|----|--------------------------------------------------|-----------------------------------|-----------------------|----------|--|
|                                                                                                    |                            |    |                                                  |                                   |                       |          |  |
|                                                                                                    |                            |    |                                                  |                                   |                       |          |  |
|                                                                                                    |                            |    |                                                  |                                   |                       |          |  |
|                                                                                                    |                            |    |                                                  |                                   |                       |          |  |
|                                                                                                    |                            |    |                                                  |                                   |                       |          |  |
|                                                                                                    |                            |    |                                                  |                                   |                       |          |  |
|                                                                                                    | $\Box$<br>E/A              | А. | ÷<br><b>Installieren</b>                         | $\mathscr{O}$<br><b>Editieren</b> | 骏<br><b>Navigator</b> |          |  |
| ?<br><b>Wkz Einstell.</b><br><b>Deinstallieren</b><br><b>Hilfe</b>                                                                                                    |                            |    | Werkzeuggruppe 1: Produktgruppe nicht ausgewählt |                                   | 22.05.18 11:24        |          |  |

*Abb. 6-3: Werkzeugliste mit den Werkzeugen 15 und 16 (beide Werkzeuggruppe 15)*

Die Werkzeugerkennungsdaten für das zweite TM müssen noch geprüft werden:

- $\rightarrow$  Drücken Sie auf die Zeile mit dem zweiten Werkzeug (Werkzeug 16 in diesem Beispiel), um sie zu markieren.
- → Drücken Sie auf die Schaltfläche <Wkz Einstell.>.
- → Prüfen Sie die *Model Nummer* und die *Seriennummer*, um sicherzustellen, dass das angezeigte Werkzeug mit dem zweiten angeschlossenen Werkzeug übereinstimmt.
- → Wenn die Werkzeugerkennung korrekt ist, drücken Sie auf die Schaltfläche <Übernehmen>, und bestätigen Sie ggf. die Auswahl.

# **6.7 Werkzeug-Wartungsinformationen**

Werkzeug-Wartungsinformationen helfen dabei, das Werkzeug (Handwerkzeuge, EC-Spindeln und WLAN-Werkzeug) in einem regelmäßigen Umlauf für Wartung und Service zu halten. Mit diesem Wartungs-/Service-Angebot werden die gängigen Verschleißteile gewartet oder ausgetauscht. Die Software der globalen Steuerung ermöglicht die Programmierung von Wartungsintervallen und gibt rechtzeitig visuelle oder E-Mail-Meldungen über TorqueNet aus.

## **6.7.1 Begriffserklärungen**

Die folgenden Abschnitte erklären die für die Werkzeug-Wartungsinformationen relevanten Begriffe.

#### **Wartungsgrenze**

Die *Wartungsgrenze* für ein Werkzeug definiert die maximale Anzahl an Schraubabläufen, nach denen eine Wartung des Werkzeugs erforderlich ist. Die *Wartungsgrenze* kann auf der Registerkarte *Wartungszähler* des Dialogfensters *Wkz Einstell.* festgelegt werden. Wenn dieser Wert in der Steuerung nicht gesetzt ist, wird der Standardwert des Werkzeugspeichers verwendet.

### **P2280SW/DE** 2018-08

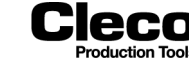

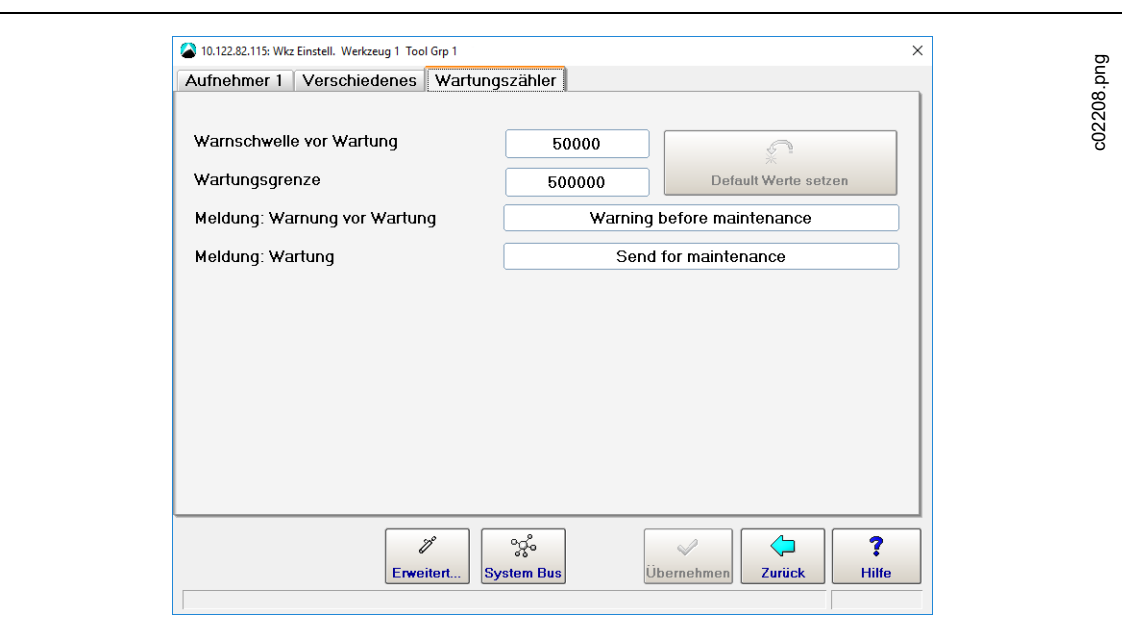

*Abb. 6-4: Registerkarte Wartungszähler des Dialogfensters Werkzeug Einstellungen für Werkzeug 1*

Zugang zu *Wartungsgrenze*:

- 1. Wählen Sie *Navigator > Werkzeug-Setup*.
- 2. Wählen Sie das gewünschte *Werkzeug* im Dialogfenster *Werkzeugliste* aus.
- 3. Drücken Sie auf <Wkz Einstell.>, um das Dialogfenster *Wkz Einstell.* zu öffnen.
- 4. Wählen Sie die Registerkarte *Wartungszähler* des Dialogfensters *Wkz Einstell.*.

#### **Warnschwelle vor Wartung**

Die Funktion *Warnschwelle vor Wartung* ermöglicht es, eine Wartungs-Warnmeldung auf der globalen Steuerung zu erzeugen, bevor die eigentliche *Wartungsgrenze* erreicht ist. Diese Verschiebung von der *Wartungsgrenze* wird als numerischer Wert programmiert. Auf dem Aufnehmer ist ein Standardwert permanent gespeichert. Ist ein anderer Wert auf der globalen Steuerung programmiert, wird der Wert des Werkzeugspeichers ignoriert und der Wert von der globalen Steuerung verwendet.

Das Steuerelement *Warnschwelle vor Wartung* steht auf der Registerkarte *Wartungszähler* des Dialogfensters *Wkz Einstell.* zur Verfügung.

#### **Standardwerte für Wartungsgrenze und Warnschwelle vor Wartung**

Wenn ein Werkzeug verbunden, aber noch nicht akzeptiert ist, werden die Werte für *Warnschwelle vor Wartung* und *Wartungsgrenze* auf den oberen Grenzwert gesetzt und auf der Registerkarte *Wartungszähler* der globalen Steuerung gelb hervorgehoben.

Wenn ein Werkzeug akzeptiert ist, wird der Wert für *Warnschwelle vor Wartung* auf 20.000 gesetzt. Die *Wartungsgrenze* wird auf 500.000 gesetzt. Damit werden statt nach der Wartungsgrenze von 500.000 Schraubabläufen bereits nach 480.000 Schraubabläufen Wartungsmeldungen gesendet

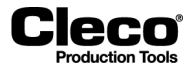

(20.000 Schraubabläufe vor Erreichen der Wartungsgrenze). Dies ermöglicht eine flexiblere Werkzeugwartung.

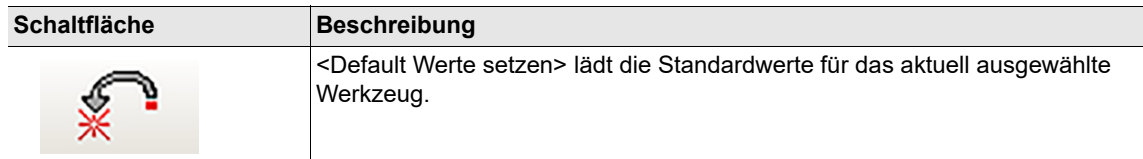

#### **Wartungs-Warnmeldungen**

Wenn der Unterschied zwischen der *Wartungsgrenze* und *Warnschwelle vor Wartung* für ein Werkzeug größer als der *Ist*-Zähler, aber niedriger als die *Wartungsgrenze* ist, erzeugt die Steuerung eine Wartungs-Warnmeldung.

Alle Werte in der *Werkzeugliste* anzeigen:

Wählen Sie *Navigator > Werkzeug-Setup*.

Im folgenden Beispiel für Werkzeug 1 ist die *Wartungsgrenze* auf 19.000 und *Warnschwelle vor Wartung* auf 1.000 gesetzt. Die Differenz zwischen diesen beiden (18.000) ist niedriger als der Ist-Zählerwert von 18.923, weshalb eine Wartungs-Warnmeldung angezeigt wird.

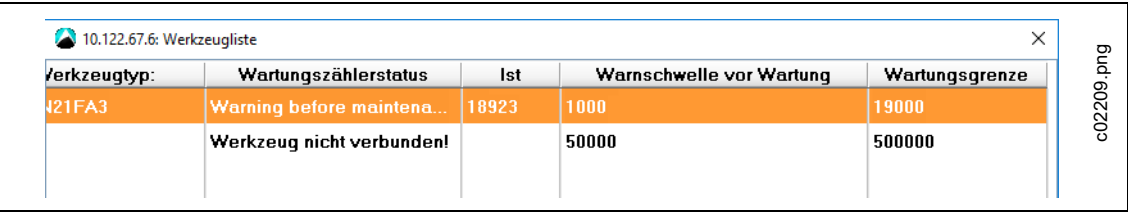

*Abb. 6-5: Die Spalte Wartungszählerstatus zeigt eine Wartungs-Warnmeldung für Werkzeug 1 an, da die Differenz zwischen der Wartungsgrenze und Warnschwelle vor Wartung (19.000 – 1.000) niedriger als der Ist-Zählerwert (18.923) ist*

Sie können außerdem die Meldung *Warnung vor Wartung* auf der *Prozessanzeige* anzeigen: **Werkzeug 1: Warning before maintenance**

Wenn der Wert des *Ist*-Zählers größer als die *Wartungsgrenze* ist, erzeugt die Steuerung eine andere Wartungs-Warnmeldung: **Werkzeug 1: Send for maintenance**

Wartungs-Warnmeldungen auf der *Prozessanzeige* anzeigen:

- 1. Wählen Sie *Navigator > Erweitert > Controller* und dann die Registerkarte *Sonstige*.
- 2. Aktivieren Sie die Option <Warnungen anzeigen> im Abschnitt *Wartungszähler*.

Der Text beider Wartungs-Warnmeldungen kann auf der Registerkarte *Wartungszähler* des Dialogfensters *Wkz Einstell.* geändert werden.

#### **Dynamischer Wartungszähler**

Der Wartungszähler hat eine dynamische Komponente, um unterschiedliche Belastungen des Werkzeugs zu berücksichtigen. Je nachdem, wie stark die Last des Werkzeugs abfällt, wird der Wartungszähler mit einem höheren oder niedrigeren Wert weitergezählt.

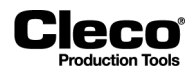

2018-08

## **6.7.2 Aktualisierungsintervall Wartungszähler**

Der Istzustand des *Wartungszählers* kann über TorqueNet übertragen und ein Aktualisierungsintervall festgelegt werden. Dieses Zeitintervall bestimmt, wie oft der Istzustand des *Wartungszählers* an TorqueNet übertragen wird.Es können Werte von 0,1 Stunde (6 Minuten) bis 24 Stunden eingegeben werden.

*Wartungszähler*-Aktualisierungen über TorqueNet aktivieren und das Aktualisierungsintervall festlegen:

- 1. Wählen Sie *Navigator > Kommunikation > Datenübertragung*.
- 2. Wählen Sie den Eintrag *TorqueNet* in der Ethernet-Liste der Registerkarte Datenübertragung.
- 3. Aktivieren Sie das Kontrollkästchen *Aktiviert* unter der Liste Ethernet.

Unter dem Kontrollkästchen <Aktiviert> wird nun die Schaltfläche <Erweitert> angezeigt.

- 4. Drücken Sie auf die Schaltfläche <Erweitert>, um das Dialogfenster *Erweiterte Einstellungen* zu öffnen.
- 5. Markieren Sie die Option *Benachrichtigung aktivieren* im Abschnitt Wartungszähler des Dialogfensters *Erweiterte Einstellungen*.
- 6. Geben Sie den gewünschten Wert in das Eingabefeld *Aktualisierungsintervall Wartungszähler (h)* ein.

## **6.7.3 Istzustand Wartungszähler**

Die Istzustände des *Wartungszählers* können im Fenster *Systeminformation* der globalen Steuerung abgelesen werden. Diese Informationen stehen nur auf Englisch zur Verfügung.

Die folgenden Informationen zu den *Wartungszählern* stehen unter *Systeminformation* zur Verfügung:

- Wartungszähler gesamt: der aktuelle Zählwert
- Zähler-Warngrenze: *Warnschwelle vor Wartung*
- Zählerstopp-Grenze: *Wartungsgrenze*
- Wartungszähler-Zustand: Zustand des Wartungszählers. Der Zustand ist Bit-codiert. Das Setzen von Bit 0 markiert eine Überschreitung der Warngrenze; das Setzen von Bit 1 markiert eine Überschreitung der Stopp-Grenze.

Wartungszähler-Zustand:

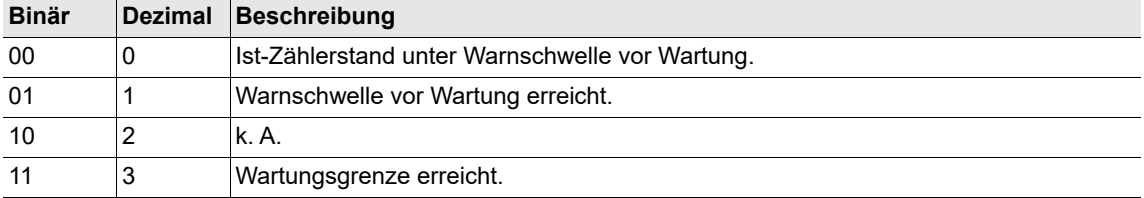

2018-08

| Systeminformation   |                                             |           | $\times$ |
|---------------------|---------------------------------------------|-----------|----------|
| Systemdaten TM      | $\div$ 1                                    |           |          |
| 6                   | Counter                                     |           |          |
| 6.1                 | Rundown Counter                             |           |          |
| 6.1.1               | Transducer 1:                               | 155 (100) |          |
| 6.2                 | Service/Maintenance Counter                 |           |          |
| 6.2.1               | Maintenance counter total:                  | 104       |          |
| 6.2.2               | Counter warning threshold:                  | 50000     |          |
| 6.2.3               | Counter stop threshold:                     | 1000000   |          |
| 6.2.4               | Maintenance counter state:                  | Й         |          |
| 6.2.5               | Counter at Last service:                    | ø         |          |
| 6.3.1               | Maintenance counter range 1:                | 1         |          |
| 6.3.2               | Maintenance counter range 2:                | Й         |          |
| 6.3.3               | Maintenance counter range 3:                | Й         |          |
| 6.3.4               | Maintenance counter range 4:                | 1         |          |
| 6.3.5               | Maintenance counter range 5:                | 100       |          |
| 6.3.6               | Maintenance counter range 6:                | 2         |          |
| 6.4                 | Percentage value for counter threshold      |           |          |
| 6.4.1               | Threshold value for range 1:                | 95 %      |          |
| 6.4.2               | Threshold value for range 2:                | 90 %      |          |
| 6.4.3               | Threshold value for range 3:                | 80 %      |          |
| 6.4.4               | Threshold value for range 4:                | 55 %      |          |
| $c \cdot a \cdot c$ | The contract of the first first contract to | 2v        |          |
|                     |                                             |           | ♦        |
|                     |                                             |           | Zurück   |
|                     |                                             |           |          |
| OK                  |                                             |           |          |

*Abb. 6-6: : Wartungszähler-Zustände werden im Fenster Systeminformation angezeigt*

Zugriff auf Zähler-Istzustände:

- 1. Wählen Sie *Navigator > Werkzeug-Setup*.
- 2. Wählen Sie das gewünschte *Werkzeug* im Dialogfenster *Werkzeugliste* aus.
- 3. Drücken Sie auf die Schaltfläche <Wkz Einstell.>, um das Dialogfenster Wkz Einstell. zu öffnen.
- 4. Drücken Sie auf die Schaltfläche <System Bus> des Dialogfensters *Wkz Einstell.*, um das Dialogfenster *System Bus-Map* zu öffnen.
- 5. Wählen Sie die Registerkarte *Istzustand* des Dialogfensters *System Bus-Map*.
- 6. Wählen Sie den gewünschten *Knoten* in der Teilnehmer-Liste.
- 7. Drücken Sie auf die Schaltfläche <Systeminformation>, um das Fenster Systeminformation zu öffnen
- 8. Rollen Sie in den gewünschten Bereich.

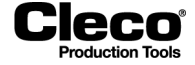

# **7 Werkzeugkonstanten**

leco

<span id="page-80-0"></span>Die Werkzeugkonstanten geben die Werkzeugkonfiguration wieder, d. h. im Wesentlichen den Motor, das Getriebe und den/die Aufnehmer. Sie werden üblicherweise einmal bei der ersten Einrichtung oder bei größeren Änderungen, z. B. Werkzeugaustausch oder -modifikationen (anderes Getriebe oder anderer Aufnehmer) programmiert. Sie dienen als Grundlage für alle weiteren Schraubparameter.

Wenn ein "intelligenter Aufnehmer" verbunden ist, werden bestimmte Daten vom Aufnehmer angenommen und wirken sich auf die Werkzeugkonstanten aus. Diese Werte werden auf dem Bildschirm Werkzeugkonstanten gelb hervorgehoben und können hier nicht modifiziert werden.

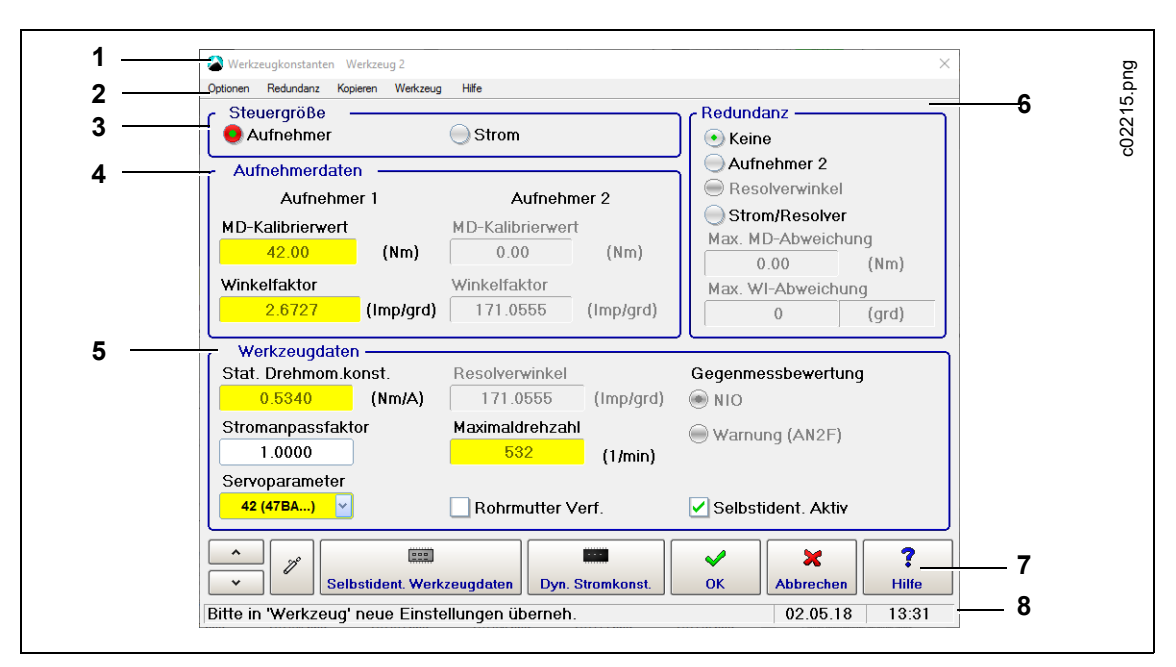

#### *Abb. 7-1: Der Bildschirm Werkzeugkonstanten*

Der Bildschirm *Werkzeugkonstanten* enthält die folgenden Hauptteile:

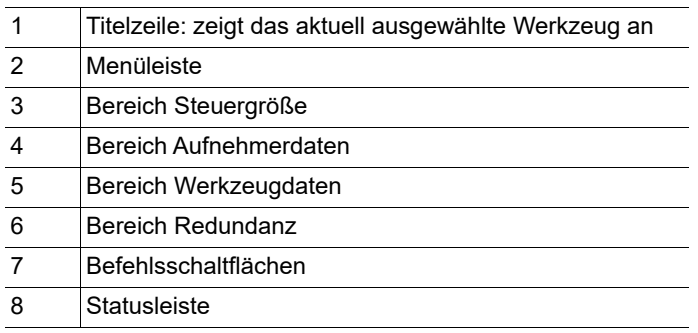

Den Bildschirm *Werkzeugkonstanten* öffnen:

- 1. Wählen Sie *Navigator > Werkzeug-Setup*.
- 2. Wählen Sie das gewünschte Werkzeug in der *Werkzeugliste* aus.
- 3. Drücken Sie auf die Schaltfläche <Wkz Einstell.>.
- 4. Drücken Sie auf die Schaltfläche <Erweitert> auf dem Bildschirm *Wkz Einstell.*.

2018-08

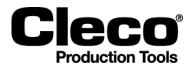

# **7.1 Steuergröße**

Um das gewünschte Werkzeug zu wählen, öffnen Sie das Dialogfenster *Werkzeug anwählen*.

- 1. Wählen Sie *Optionen > Werkzeug anwählen*, oder
- 2. Drücken Sie auf die Schaltfläche .

Es stehen die folgenden Optionen zur Verfügung:

- Aufnehmer
- **Strom**

Die Optionsschaltfläche der aktivierten Option ist rot hervorgehoben.

Wenn *Strom* verwendet wird, steht hinter dem Wert für MDIst in der Tabelle *Werkzeugmonitor* und im *Messwertearchiv* (Details) ein Sternchen (\*). Strom wird üblicherweise mit Werkzeugen ohne Aufnehmer verwendet.

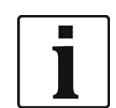

Wenn *Aufnehmer, Strom/Resolver* oder *Strom* als Steuergröße gesetzt ist, können die Gradientenverfahren im Schraubprogramm nicht verwendet werden.

# **7.2 Aufnehmerdaten**

#### **MD-Kalibrierwert**

Der *MD-Kalibrierwert* ist das vollständige Drehmoment des Aufnehmers.

Die Maßeinheit festlegen:

Wählen Sie *Navigator > Erweitert > Controller > Allgemein*.

Der erforderliche Wert ist auf dem Typenschild oder dem Datenblatt des Aufnehmers zu finden, oder er wird über die automatische Erkennung des Aufnehmers eingegeben.

#### **Winkelfaktor**

Der *Winkelfaktor* ist die Auflösung des Winkelimpulsgebers in Impulsen je Grad.

Der erforderliche Wert ist auf dem Typenschild oder dem Datenblatt des Aufnehmers zu finden, oder er wird über die automatische Erkennung des Aufnehmers eingegeben.

**Ausnahme:** Wenn ein BL-System ohne Winkelgeber verwendet wird, werden die Winkelimpulse vom Servomodul erzeugt, womit dieses die Auflösung vorgibt. Dies gilt auch für die Redundanz über den Resolverwinkel. Die Winkelfaktoren sind in einer Tabelle angegeben.

#### **Abtrieb**

Die Schraubparameter beziehen sich auf die verschraubte Verbindung. Die Kalibrierwerte für Drehmoment und Winkel müssen deshalb die tatsächlichen Bedingungen am Abtriebsaufsatz der Spindel wiedergeben. Dies ist bei den meisten Produktgruppen mit Standardspindeln (modulares System) automatisch der Fall, z. B. wenn ein gerader Aufsatz direkt auf einen kombinierten Aufnehmer folgt. In diesen Fällen können Sie einfach die Daten des kombinierten Aufnehmers eingeben. Wenn jedoch ein zusätzliches Getriebe, z. B. ein Winkelaufsatz, zwischen Aufnehmer und Schraubstelle montiert wird, müssen diese Daten berücksichtigt werden, um relevante Werte für die Schraubstelle zu erhalten.

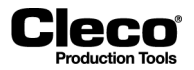

**Drehmoment:** Ein Reduktionsgetriebe erhöht das Drehmoment an der Abtriebswelle und damit auch den MD-Kalibrierwert, den Sie eingeben müssen. Darüber hinaus muss der MD-Kalibrierwert mit dem Wirkungsgrad des Getriebes (siehe Typenschild oder Datenblatt) multipliziert werden.

**Winkel:** Ein Reduktionsgetriebe erhöht die Auflösung und damit auch den Winkelfaktor. Wenn die Winkelimpulse vom Servomodul erzeugt werden, resultiert die Winkelauflösung aus der Resolver-Auflösung des Servomoduls und des Werkzeuggetriebes.

Auflösung des Abtriebsaufsatzes [Impulse/Grad] = ---------------------------------------------- x Untersetzungsverhältnis Resolver-Aufl. [Impulse/Umdrehung] 360 [Grad/Umdrehung]

Beispiel:

Resolver-Auflösung = 1024 Impulse/Umdr. (Impulse je Motorumdrehung) Untersetzungsverhältnis des Getriebes = 1 : 15,1364

> Auflösung Abtriebsaufsatz = ---------------------------------------------- x 15,1364 = 43,054 [Impulse/Grad] 1024 [Impulse/Umdrehung] 360 [Grad/Umdrehung]

# **7.3 Redundanz**

Die Messplatine verwendet die Signale von Aufnehmer 1 zur Steuerung des Anzugsablaufs. Wann immer Bezüge zu Spindelkonstanten für Parameter (z. B. Eingangsbereiche von Anzugsverfahren) oder Funktionen (z. B. Gradientenberechnung: Scan-Faktor) auftreten, beziehen sie sich auf Aufnehmer 1. Wenn eine Redundanzfunktion aktiviert ist, werden während der Programmierung außerdem Plausibilitätsprüfungen für Aufnehmer 2 durchgeführt.

 Verwenden Sie die Steuerelemente im Bereich *Redundanz* des Bildschirms *Werkzeugkonstanten*, um die Redundanzfunktionen zu aktivieren.

#### **Redundanzoptionen**

- *Keine*: Keine Redundanz
- *Aufnehmer 2*: Drehmoment- und Winkelredundanz mit Aufnehmer 2
- *Resolverwinkel*: Winkelredundanz mit Resolverwinkel
- *Strom/Resolver*: Äquivalente Drehmomentredundanz abgeleitet vom Motorstrom und von Informationen vom Resolver
- $\rightarrow$  Die Redundanztoleranzen definieren:
- *Max. MD-Abweichung*: Definiert die größte zulässige Drehmomentabweichung für die Redundanzmessung zwischen Aufnehmer 1 und Aufnehmer 2 oder zwischen Aufnehmer 1 und dem strombasierten äquivalenten Drehmoment, die zu einer IO-Bewertung des Schraubverfahrens führt.
- *Max. WI-Abweichung*: Definiert die größte zulässige Winkelabweichung für die Redundanzmessung zwischen Aufnehmer 1 und Aufnehmer 2 oder zwischen Aufnehmer 1 und dem Resolverwinkel, die zu einer IO-Bewertung des Schraubverfahrens führt.

#### **Aufnehmer 2**

Der Anschluss eines zweiten Aufnehmers für Drehmoment und Winkel (z. B. eines zweiten kombinierten Aufnehmers in einer modularen Spindel) ermöglicht eine redundante Messung. Bei aktiver Redundanz sind die Steuerelemente für *Aufnehmer 2* und *Max. Abweichung* (Drehmoment und Winkel) aktiviert.

*Aufnehmer 2* ist der redundante Aufnehmer für die Gegenprüfung. Für die Eingangswerte gelten die gleichen Bedingungen wie für Aufnehmer 1.

2018-08

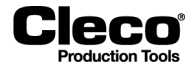

*Max. Abweichung* (Drehmoment und Winkel) definiert die zulässige Drehmoment- und Winkeldifferenz zwischen den beiden Aufnehmern. Wird einer dieser Werte überschritten, führt dies unabhängig davon, ob der zweite Aufnehmer innerhalb oder außerhalb des Drehmoment- oder Winkelbereichs des Anzugsverfahrens liegt, zu einer NIO-Bewertung.

#### **Resolverwinkel**

Bei BL-Spindeln kann die Redundanz ohne einen zweiten Aufnehmer verwendet werden, da das Servomodul Winkelimpulse aus den Resolversignalen erzeugen und an die Messplatine senden kann. In diesem Fall ist die Redundanzfunktion jedoch auf den Winkelgeber beschränkt. Die verwendeten Methoden sind die gleichen wie für die Redundanz mit Aufnehmer 2.

Der Resolverwinkelfaktor ist dem Typenschild der Spindel oder einer Tabelle aller Winkelfaktoren zu entnehmen.

#### **Strom/Resolver**

Die Drehmomentinformationen werden auf Basis des Motorstroms erzeugt. Der Resolver liefert zusätzliche Winkelinformationen.

# **7.4 Werkzeugdaten**

#### **Stat. Drehmom.konst. (Statische Drehmomentkonstante)**

Die *Stat. Drehmom.konst.* entspricht der Drehomentkonstante der Aufnehmerdaten. Ihr Wert kann nicht auf dem Bildschirm *Werkzeugkonstanten* geändert werden, aber im Dialogfenster *Aufnehmerdaten* ist eine begrenzte Editierung möglich (siehe unten; zum Öffnen drücken Sie auf die Schaltfläche <Selbstident. Werkzeugdaten>).

Theoretisch kann *Stat. Drehmom.konst.* aus dem durchschnittlichen Stromfaktor des Motors und dem Übersetzungsverhältnis abgeleitet werden. Der erforderliche Wert wird im Datenblatt des Aufnehmers bereitgestellt oder steht über die Selbstidentifikation des Werkzeugs (sofern vorhanden) zur Verfügung.

Der Wert dient als Startpunkt für weitere Strom-/Drehmoment-Umrechnungen. Wenn nur eine geringe Genauigkeit erforderlich ist, kann die *Stat. Drehmom.konst.* direkt für die Stromredundanz angewendet werden (z. B. zum Lösen).

#### **Stromanpassfaktor**

Der *Stromanpassfaktor* ist auf 1 voreingestellt und kann in allen Redundanzfunktionen geändert werden. Dieser Faktor ist nicht Teil der Selbstidentifikation, sondern wird für die Stromkalibrierung benötigt (siehe unten; zum Öffnen drücken Sie auf die Schaltfläche <Dyn. Stromkonst.>). Er ist deshalb nicht gelb hervorgehoben und kann editiert werden.

#### **Servoparameter**

Der Servoparametersatz wird vom Servo PS des intelligenten Aufnehmers geliefert. Ihr Wert kann nicht auf dem Bildschirm *Werkzeugkonstanten* geändert werden, aber im Dialogfenster *Aufnehmerdaten* ist eine begrenzte Editierung möglich (siehe unten; zum Öffnen drücken Sie auf die Schaltfläche <Selbstident. Werkzeugdaten>).

Jedes Motormodul erfordert spezifische Steuerparameter. Die Steuerparameter werden im Servoverstärker gespeichert und können im Feld Servoparameter ausgewählt werden.

Der zu verwendende Parametersatz entspricht dem Spindeltyp und steht auf dem Typenschild des Werkzeugs zur Verfügung.

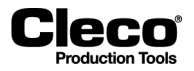

#### Gültige Eingänge umfassen:

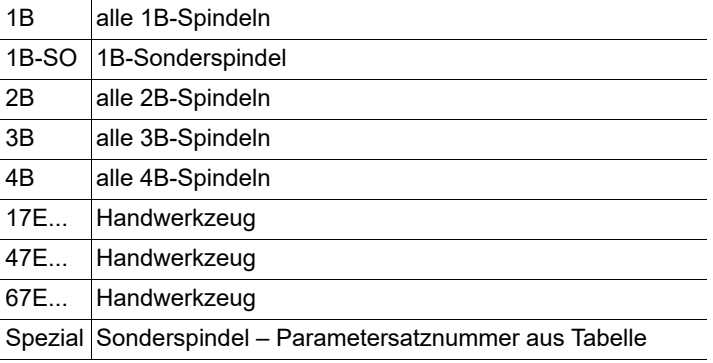

Die Auswahl der falschen Servoparameter kann zur Zerstörung des Motormoduls führen. Ein starkes Motorgeräusch deutet darauf hin, dass ein falscher Parametersatz ausgewählt wurde! **ACHTUNG!**

#### **Resolverwinkel**

Wenn ein intelligenter Aufnehmer verbunden ist, entspricht der *Resolverwinkel* dem Wert *Resolverfaktor* in den *Aufnehmerdaten*. Sein Wert kann auf dem Bildschirm *Werkzeugkonstanten* nicht geändert werden. Der Wert ändert sich jedoch automatisch bei Änderung des Werts *Gesamt-Getriebeübersetzung* im Dialogfenster *Aufnehmerdaten* (zum Öffnen drücken Sie auf die Schaltfläche <Selbstident. Werkzeugdaten>).

#### **Maximaldrehzahl**

Wenn ein intelligenter Aufnehmer verbunden ist, entspricht die *Maximaldrehzahl* dem Wert *Werkzeugdrehzahl* in den *Aufnehmerdaten*. Sein Wert kann auf dem Bildschirm *Werkzeugkonstanten* nicht geändert werden. Der Wert ändert sich jedoch automatisch bei Änderung des Werts Gesamt-Getriebeübersetzung im Dialogfenster *Aufnehmerdaten* (zum Öffnen drücken Sie auf die Schaltfläche <Selbstident. Werkzeugdaten>).

Die *Maximaldrehzahl* ist die maximale Drehgeschwindigkeit des gesamten Werkzeugs, d. h. direkt an der Abtriebswelle. Die Drehzahlen, die Sie für eine Verschraubung in den Anzugsverfahren festlegen, werden intern auf den Parameter *Maximaldrehzahl* bezogen. Der Wert ist auf dem Typenschild oder dem Datenblatt des Aufnehmers zu finden. Er kann mit einem externen Drehzahlsensor oder dem integrierten Umdrehungszähler überwacht werden. Hierzu muss der *Winkelfaktor* korrekt eingegeben sein, da der integrierte Umdrehungszählwert von den Winkelimpulsen abgeleitet wird.

#### **Rohrmutter Verf.**

→ Aktivieren V Sie das Kontrollkästchen *Rohrmutter Verf.*, wenn Sie die Rohrmutterfunktionalität benötigen.

In *Rohrmutter Verf.* wird ein spezieller Abtrieb mit einem "offenen Ende" verwendet, mit dem das Werkzeug auf das Rohr geschraubt werden kann. Nach dem Anzug muss der Abtrieb in diese Position zurückkehren, um das Werkzeug vom Rohr zu lösen. Deshalb schaltet das Werkzeug nach dem Anzug automatisch auf Lösen, und das SA-Signal wird erneut bereitgestellt, um das Werkzeug zu lösen.

Dies vereinfacht dem Bediener die Arbeit, da er nicht jedes Mal manuell zwischen Anzug und Lösen umschalten muss.

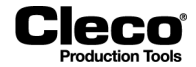

#### **Selbstident. Aktiv (Selbstidentifikation deaktivieren)**

Wenn eine Spindel durch den gleichen Typ ersetzt wird, während die Selbstidentifikation aktiv ist, werden die Aufnehmerdaten automatisch importiert. Wenn der Spindeltyp abweicht, können die Aufnehmerdaten nach Bedarf editiert und zurück auf den Speicherchip der Spindel geschrieben werden. Diese Werte werden dann außerdem in die Spindelkonstanten importiert.

Das heißt, dass Benutzer, die das modulare System der Apex Tool Group für die Spindelkonfiguration verwenden möchten, die Ursprungsdaten der Speicherchips modifizieren und überschreiben müssen, wenn sie eine einzelne Spindel aus mehreren Bestandteilen einrichten wollen. Deshalb enthält der Bildschirm *Werkzeugkonstanten* die Option, die Selbstidentifikation (die standardmäßig aktiv ist) für jede Spindel abzuschalten.

#### **Die Selbstidentifikation ist standardmäßig aktiviert**

→ Entfernen Sie das Häkchen im Kontrollkästchen *Selbstident. Aktiv*, um die Selbstidentifikation zu deaktivieren.

Eingabefelder, die zuvor gelb hinterlegt waren, haben jetzt einen weißen Hintergrund.

Bei deaktivierter Selbstidentifikation:

- Der automatische Import von Selbstidentifikationswerten in die *Werkzeugkonstanten* ist ausgeschaltet.
- Bei einem Austausch des Aufnehmers werden die Chipdaten ausgelesen, aber die Werte nicht in die *Werkzeugkonstanten* importiert.
- Wird beim Austausch ein anderer Typ erkannt, wird automatisch das Fenster mit den Aufnehmerdaten der Spindel angezeigt – wie bei aktivierter Selbstidentifikation. Dies dient jedoch nur der Information, d. h. es können keine Daten geändert oder importiert werden.

Die in den *Werkzeugkonstanten* programmierten Werte bleiben unverändert, wenn die Selbstidentifikation deaktiviert ist, und sie können bei Bedarf manuell geändert werden. Dies wird durch die Eingabefelder angezeigt, die nun keinen gelben Hintergrund mehr haben.

Wie bei aktivierter Selbstidentifikation können Sie erkannte Aufnehmerdaten jederzeit öffnen und anzeigen (Bildschirm *Aufnehmerdaten*), indem Sie auf die Schaltfläche Selbstident. Werkzeugdaten> auf dem Bildschirm *Werkzeugkonstanten* drücken.

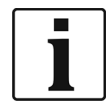

Bei aktivierter Selbstidentifikation können Sie Aufnehmerdaten auf dem Chip in die *Werkzeugkonstanten* importieren, um sie als Ausgangsdaten für die spezifische Programmierung der Spindelkonstanten zu verwenden. Deaktivieren Sie anschließend die Selbstidentifikation, um die Spindelkonstanten zu editieren und einzeln an die kundenspezifische Spindelkonfiguration anzupassen.

#### **Gegenmessbewertung**

Hier können Sie auswählen, ob ein Fehler am zweiten Aufnehmer (Redundanzkreis) zu einer Warnung (AN2F) oder einer NIO-Bewertung führt. In einigen Fällen ist eine Warnung akzeptabel, wenn Aufnehmer 2 nur zur Gegenprüfung verwendet wird.

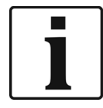

Der zweite Aufnehmer muss nicht vom gleichen Typ wie der erste sein, allerdings ist dies bei modularen Systemen üblicherweise der Fall. Wenn unterschiedliche Typen verwendet werden, müssen Sie die Werte für *MD-Kalibrierfaktor* und *Winkelfaktor* für *Aufnehmer 1* und *Aufnehmer 2* unabhängig voneinander eingeben. Für *Max. Abweichung* (Drehmoment und Winkel) müssen Sie möglicherweise verschiedene Auflösungen berücksichtigen.

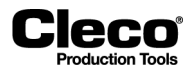

#### **Redundanzfehlermeldungen**

Wenn Redundanz aktiviert ist, können die nachfolgend aufgeführten Fehlermeldungen in den Messwerten auftreten.

Bitte beachten Sie, dass es einen Unterschied macht, ob Redundanz mit *Aufnehmer 2* oder mit *Resolverwinkel* ausgewählt ist. Siehe hierzu auch die Abschnitte zum Resolverwinkel in diesem Dokument.

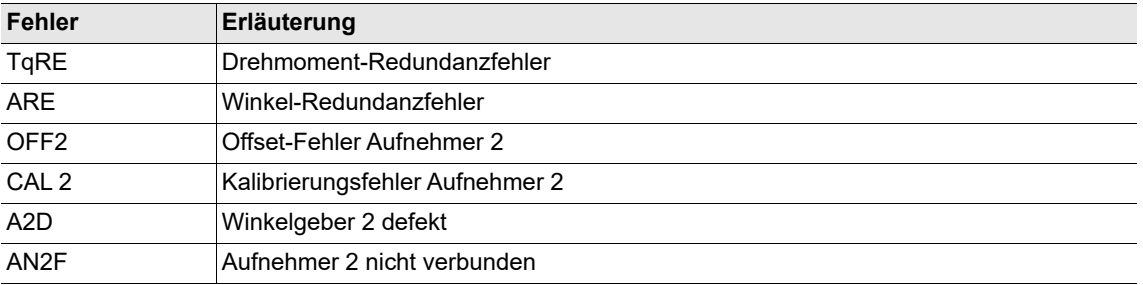

• Die Fehler führen zu einer NIO-Bewertung.

- Die Fehlermeldung AN2F wird in der Fehlerspalte angezeigt, wenn Redundanz aktiviert und kein zweiter Aufnehmer mit der Messplatine verbunden ist.
- Wenn NIO für die Gegenmessbewertung ausgewählt ist, führen diese Fehler zu einer NIO-Bewertung.

Darüber hinaus können die folgenden Warnmeldungen in den Systemwarnungen auftreten:

- Offset Drehmomentgeber 2 zu hoch
- Offset Drehmomentgeber 2 zu niedrig
- Kalibrierwert Drehmomentgeber 2 zu hoch
- Kalibrierwert Drehmomentgeber 2 zu niedrig

# **7.5 Aufnehmerdaten**

Die Selbstidentifikation benötigt die TM-Software 960911v2.7 oder neuer sowie Aufnehmer und Spindeln mit geeigneter Technologie.

In Redundanzkonfigurationen werden üblicherweise Aufnehmer desselben Typs installiert. Beim Verbinden oder Trennen von Aufnehmern werden erkannte Daten sofort erfasst und importiert. Wenn Sie Aufnehmer unterschiedlicher Typen installieren, öffnet sich automatisch der Bildschirm *Aufnehmerdaten* für das ausgewählte Werkzeug, in dem die neuen Aufnehmerdaten angezeigt werden. Diese Parameter müssen ausdrücklich übernommen werden.

2018-08

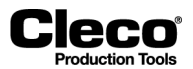

## **7.5.1 Bildschirm Aufnehmerdaten**

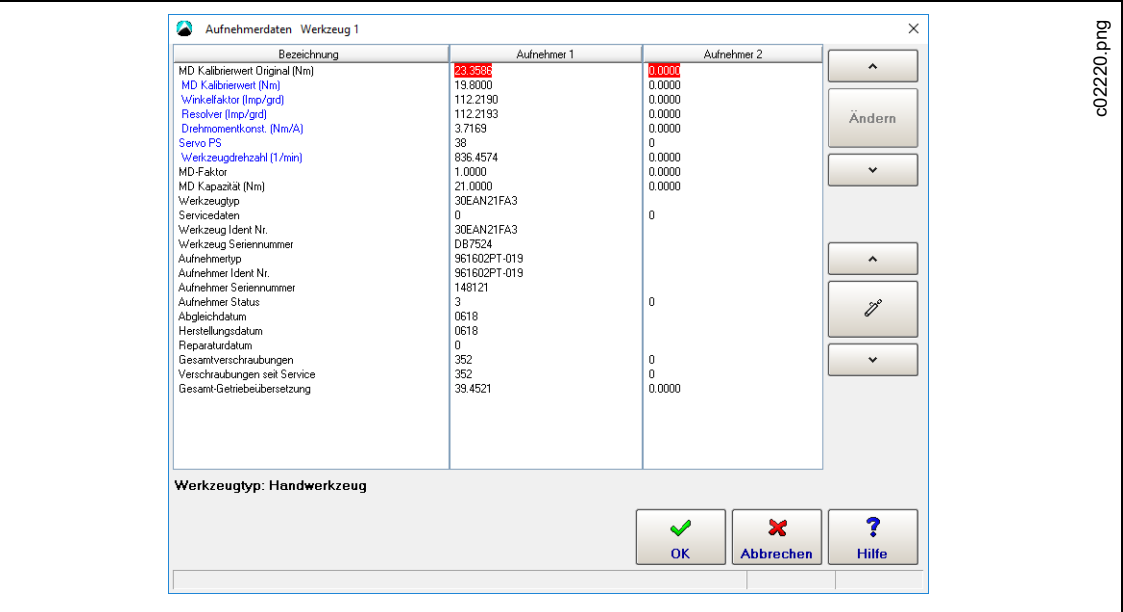

*Abb. 7-2: Der Bildschirm Aufnehmerdaten für Werkzeug 1*

Den Bildschirm Aufnehmerdaten öffnen:

- 1. Wählen Sie *Navigator Menü > Werkzeug-Setup*
- 2. Wählen Sie das gewünschte *Werkzeug* in der Werkzeugliste aus.
- 3. Drücken Sie auf die Schaltfläche <Wkz Einstell.>, um das Dialogfenster *Wkz Einstell*. zu öffnen.
- 4. Drücken Sie auf die Schaltfläche <Erweitert>, um den Bildschirm Werkzeugkonstanten zu öffnen.
- 5. Drücken Sie auf die Schaltfläche <Selbstident. Werkzeugdaten>.

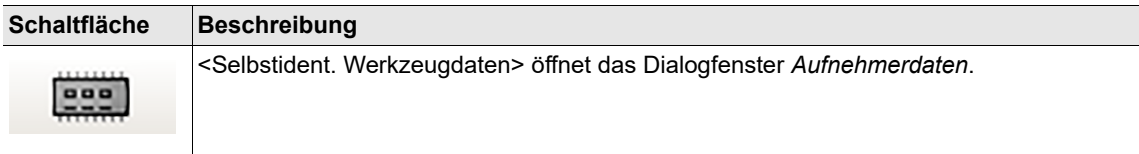

Die Tabelle Aufnehmerdaten enthält die folgenden drei Spalten:

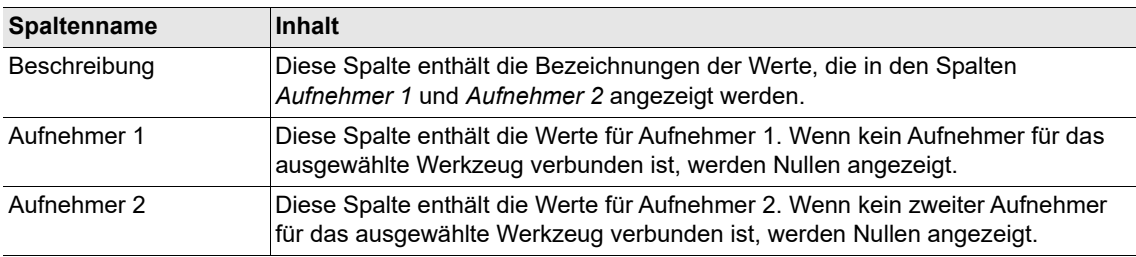

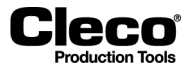

2018-08

Wenn eine Tabellenzeile ausgewählt ist, werden möglicherweise unter den Tabellenspalten weitere Informationen zu den Werten in dieser Zeile angezeigt:

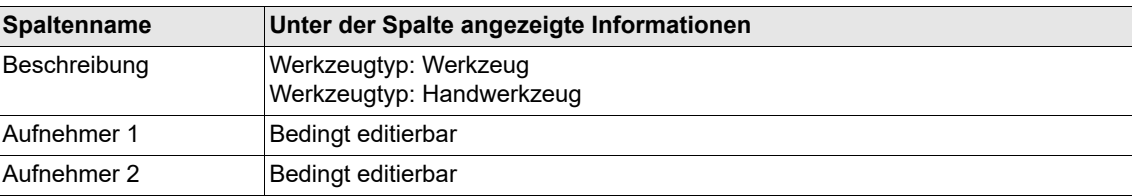

Einzelne Daten können editiert und geändert werden. Änderungen wirken sich direkt auf die Steuerung und die Qualität der Verschraubung aus. Änderungen sollten nur in besonderen Fällen und von autorisierten Technikern vorgenommen werden. Änderungen werden auf eigene Verantwortung des Benutzers durchgeführt und werden im Aufnehmer selbst registriert.

Die folgende Tabelle erläutert die in Spalte *Beschreibung* der Tabelle *Aufnehmerdaten* aufgeführten Kategorien:

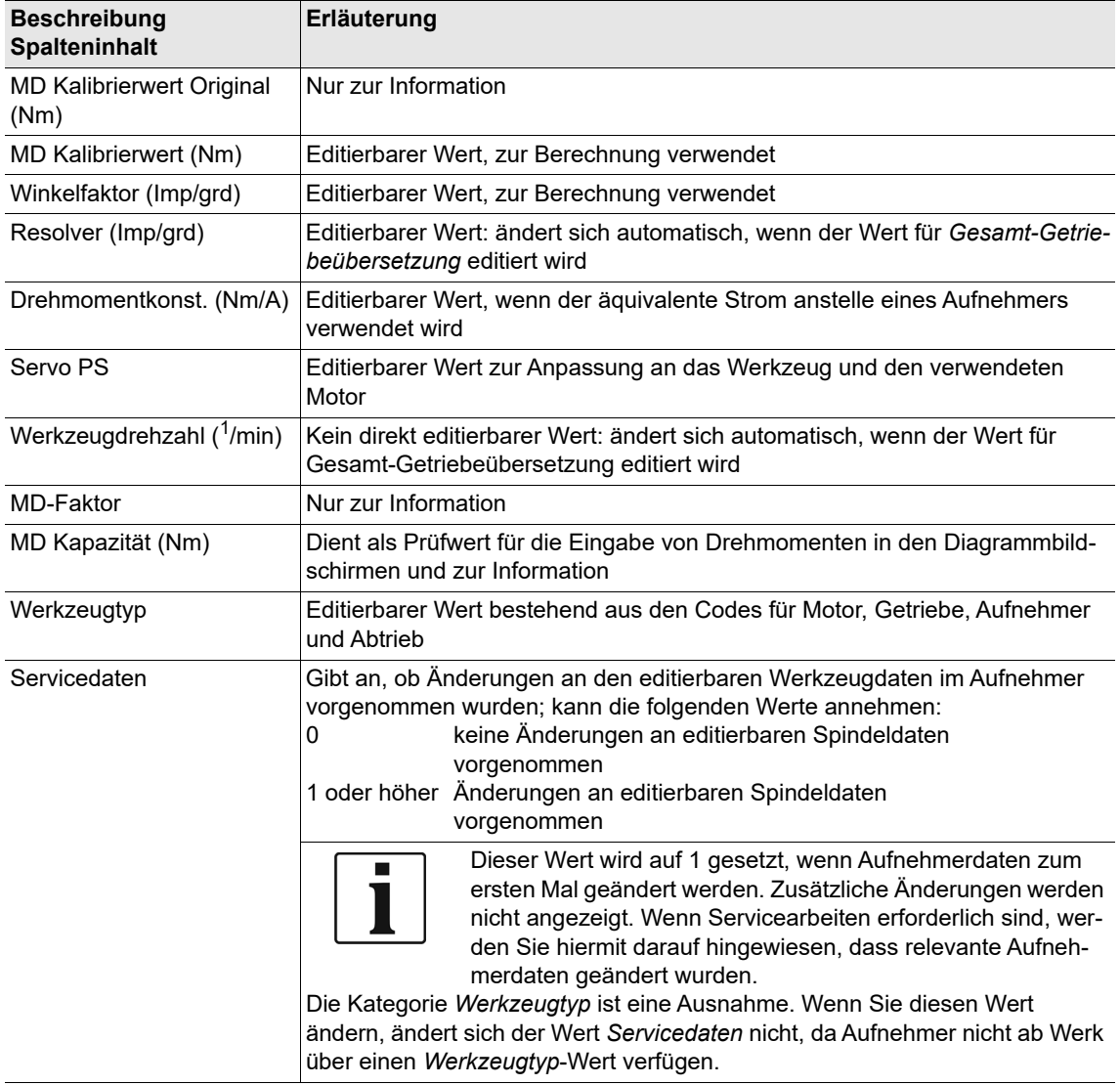

2018-08

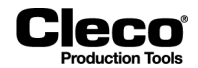

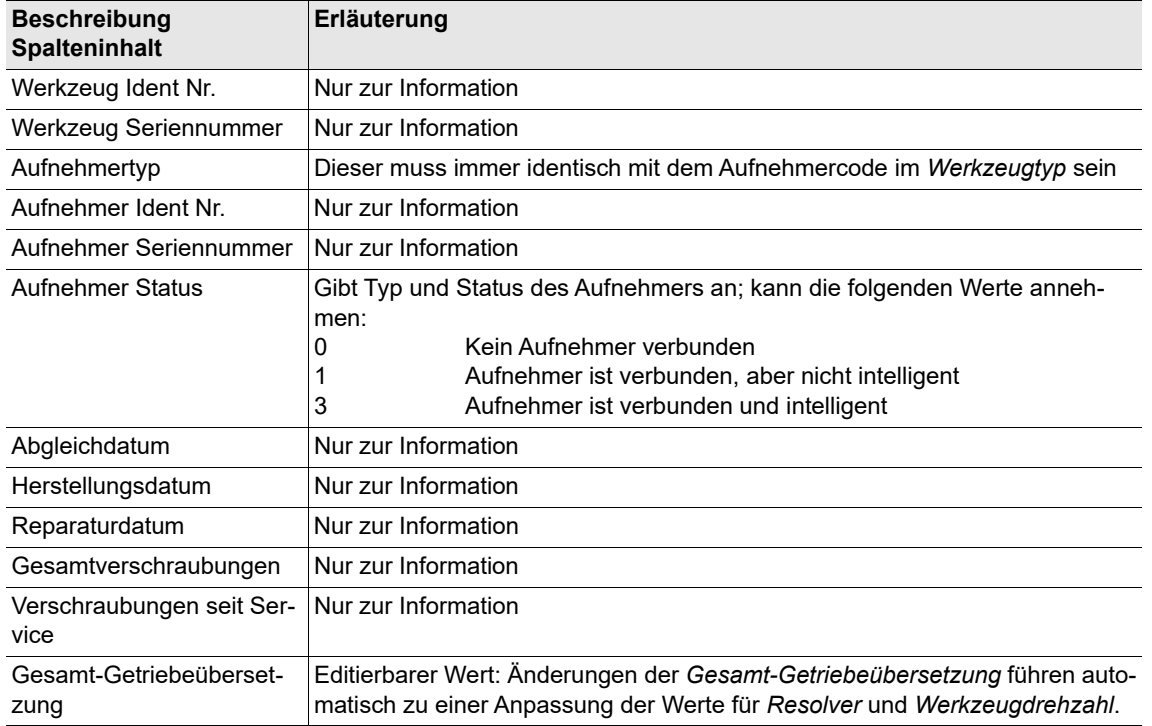

## **7.5.2 Steuerelemente und Dialogfenster zum Ändern von Aufnehmerdaten**

→ Verwenden Sie die Schaltfläche <Ändern> und die entsprechenden Pfeilschaltflächen |  $\sim$  | und auf dem Bildschirm *Aufnehmerdaten*, um das Dialogfenster *Ändern* zu öffnen und Werte  $\checkmark$ anzupassen.

Einen Wert in der Tabelle Aufnehmerdaten ändern:

1. Verwenden Sie die Pfeilschaltflächen | Mark Jund | Mulle und is en wünschte Zeile der Tabelle Aufnehmerdaten auszuwählen.

Die aktuell ausgewählten Werte sind rot hervorgehoben.

Wenn die aktuell ausgewählten Werte nicht editierbar sind, ist die Schaltfläche <Ändern> deaktiviert und grau gefärbt. Wenn die ausgewählten Werte begrenzt editierbar sind, ist die Schaltfläche <Ändern> aktiviert, und die Meldung Bedingt editierbar wird in der Kommentarzeile unter der Tabelle Aufnehmerdaten angezeigt.

- 2. Drücken Sie auf die Schaltfläche <Ändern>, um das Dialogfenster *Ändern* zu öffnen.
- 3. Geben Sie die gewünschten Werte in die Eingabefelder *Aufnehmer 1* und *Aufnehmer 2* des Dialogfensters *Ändern* ein.
- 4. Drücken Sie auf die Schaltfläche <OK>.

Wenn ein neuer Aufnehmer verbunden wird oder Sie einzelne Werte in der Tabelle *Aufnehmerdaten* anpassen, werden die Optionsschaltflächen *Werkzeugspeicher* und *Übernommene Werte* unter der Datentabelle angezeigt. Mit diesen Optionen können Sie Werte vergleichen. Bei Auswahl der Option *Übernommene Werte* werden die Steuerelemente für <Ändern> nicht mehr angezeigt, und die Schaltfläche <Übernehmen> wird anstelle der Schaltfläche <OK> angezeigt.

# Cleco

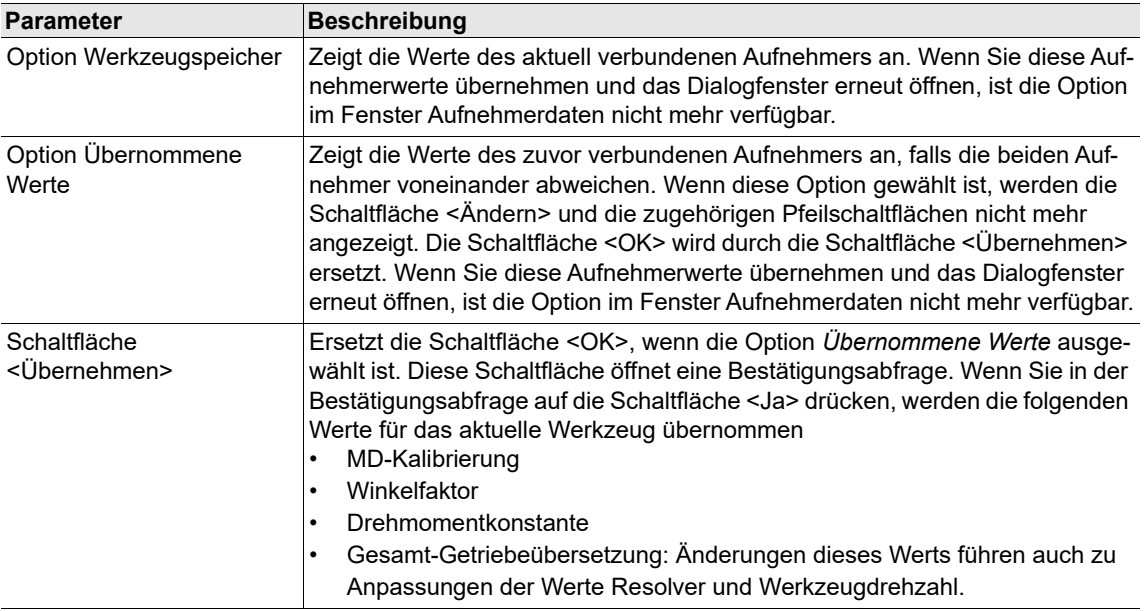

# **7.5.3 Aufnehmerdaten-Statusmeldungen und Aufnehmerdaten übernehmen**

Beim Schließen des Fensters *Aufnehmerdaten* werden Sie aufgefordert, die Änderungen zu übernehmen oder zu verwerfen. Aktuelle Änderungen werden durch Statusmeldungen angezeigt und müssen bestätigt werden.

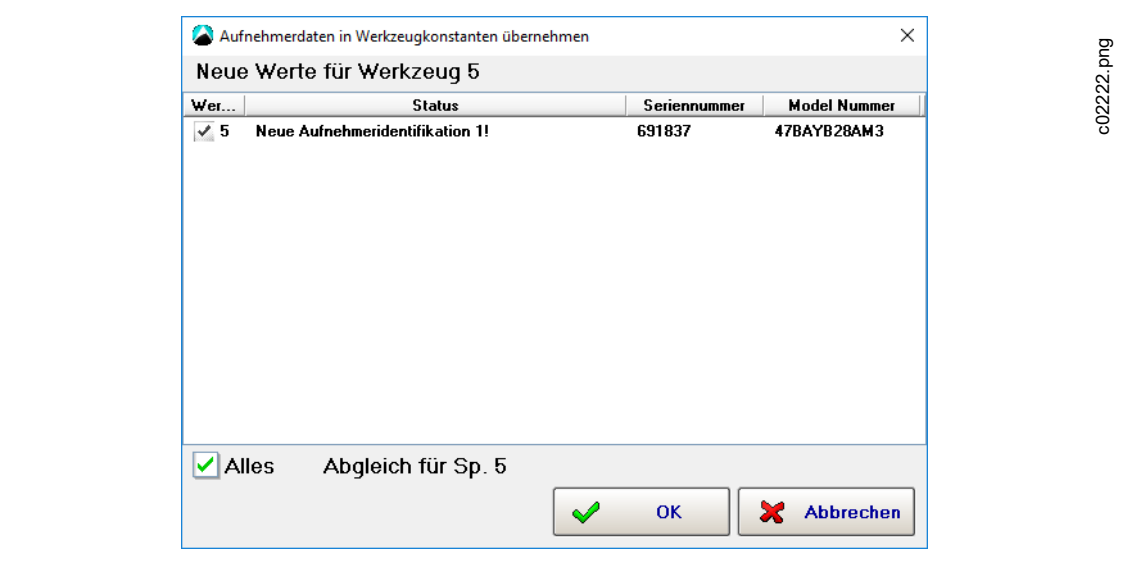

*Abb. 7-3: Das Dialogfenster Aufnehmerdaten in Werkzeugkonstanten übernehmen mit einer Statusmeldung für Werkzeug 5*

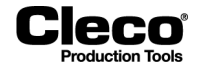

Das Dialogfenster *Aufnehmerdaten in Werkzeugkonstanten übernehmen* liefert Statusinformationen, wenn die Aufnehmerdaten geändert wurden. Die verfügbaren Statusmeldungen werden in der nachfolgenden Tabelle erläutert:

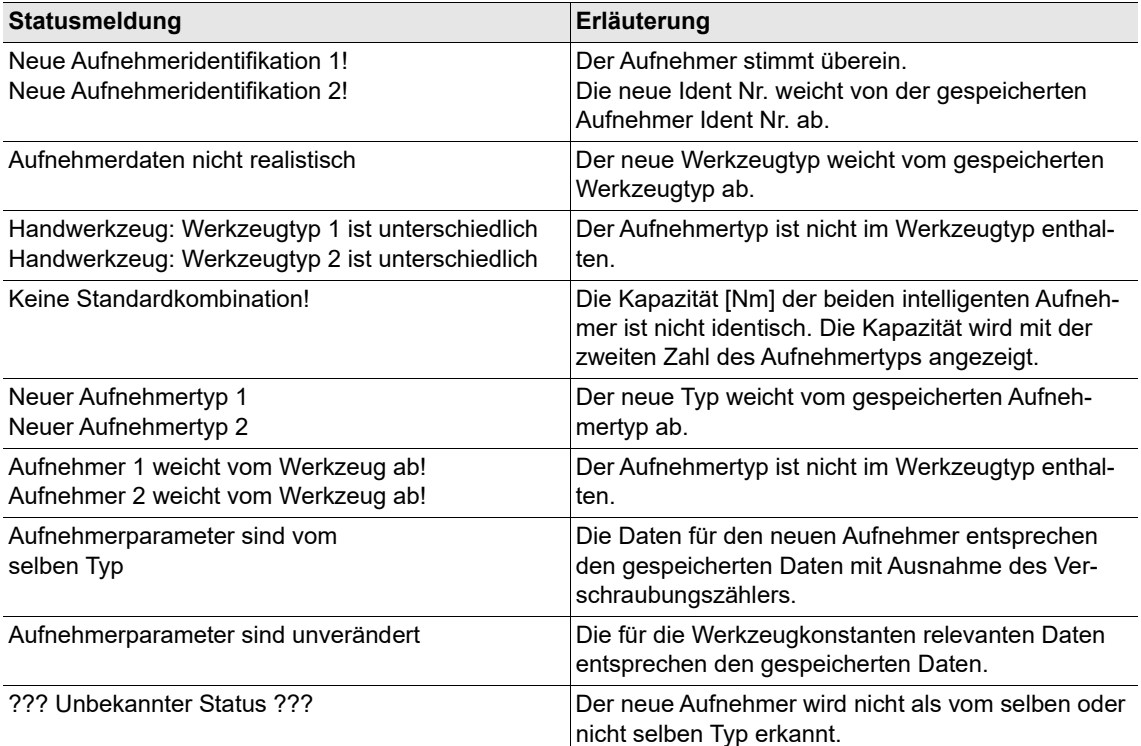

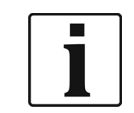

Sobald die Aufnehmerdaten übernommen sind, werden die Statusmeldungen nicht mehr angezeigt.

# **7.6 Stromkalibrierung**

Elektrische Stromwerte werden in Drehmomentwerte umgerechnet, um sicherzustellen, dass der Benutzer die gleiche Maßeinheit (Nm) verwenden kann. Die dynamischen Stromkonstanten (*Dyn. Stromkonst.* Einheit: Nm/A) sind die für diesen Zweck erforderlichen Umrechnungsfaktoren. Mit der *Stromkalibrierung* werden dynamische Stromkonstanten für Ihre *Werkzeuge*, *Produktgruppen* und *Stufen* ermittelt.

Die Umrechnungsfaktoren sind von verschiedenen Bedingungen abhängig wie:

- Werkzeug-/Motordaten
- Daten für die erforderliche Verschraubung (Drehzahl, Dynamik, Anzugsverfahren)

In der Theorie kann die statische Drehmomentkonstante (*Stat. Drehmom.konst.* = *Statischer Stromfaktor*) vom Stromfaktor des Motors und dem Übersetzungsverhältnis abgeleitet werden. Der erforderliche Wert ist einer Tabelle zu entnehmen oder steht über die Selbstidentifikation des Werkzeugs zur Verfügung, sofern diese bereitsteht. Dieser Wert dient als Basis für Umrechnungen von Strom in Drehmoment. Wenn nur eine geringe Genauigkeit erforderlich ist, kann die *Stat. Drehmom.konst.* direkt für die Stromredundanz angewendet werden (z. B. bei reinen Lösevorgängen).

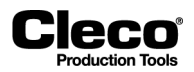

Wenn eine höhere Genauigkeit benötigt wird, müssen die spezifischen Gegebenheiten der Verschraubung berücksichtigt werden und eine *dynamische Stromkonstante* ermittelt werden. Die *Stromkalibrierung* wird verwendet, um Probeverschraubungen durchzuführen und Mittelwerte für jede Stufe zu berechnen, die anschließend als *dynamische Stromkonstanten* gespeichert werden. Diese bleiben gültig, bis sich die Bedingungen für die Verschraubung ändern.

## **7.6.1 Für die Stromkalibrierung erforderliche Einstellungen**

Die *Stromkalibrierung* kann ausgeführt werden, wenn die folgenden Anforderungen erfüllt sind:

- *Dynamische Stromkalibrierung* ist aktiviert (*Navigator > Erweitert > Controller > Erweitert*).
- Entweder ist die Stromredundanz aktiviert, oder das aktuelle Werkzeug mit Aufnehmerredundanz ist aktiviert.

#### **Dynamische Stromkalibrierung aktivieren**

Das Kontrollkästchen *Dynamische Stromkalibrierung* des Dialogfensters *Erweitert* ermöglicht eine dynamische Stromkalibrierung für alle Werkzeuge und Produktgruppen.

Die Option *Dynamische Stromkalibrierung* aktivieren:

- 1. Wählen Sie *Navigator > Erweitert > Controller > Erweitert*.
- 2. Aktivieren Sie die Option *Dynamische Stromkalibrierung*.
- 3. Verwenden Sie das Eingabefeld *Anzahl Messungen*, um die Anzahl der benötigten Probeverschraubungen einzugeben und so die dynamische Stromkonstante zu ermitteln.

#### **Für die Stromkalibrierung erforderliche Einstellungen in den Werkzeugkonstanten**

Die *Stromkalibrierung* kann mit den folgenden Einstellungen in den *Werkzeugkonstanten* durchgeführt werden:

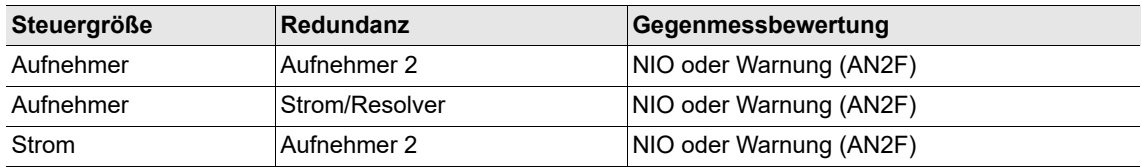

2018-08

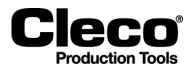

# **7.6.2 Dynamische Stromkonstanten ändern**

Im Dialogfenster *Änderung der Kalibrierwerte* können Sie eine Kalibrierung einleiten und die *dynamischen Stromkonstanten* für Werkzeuge, Produktgruppen und Stufen ändern.

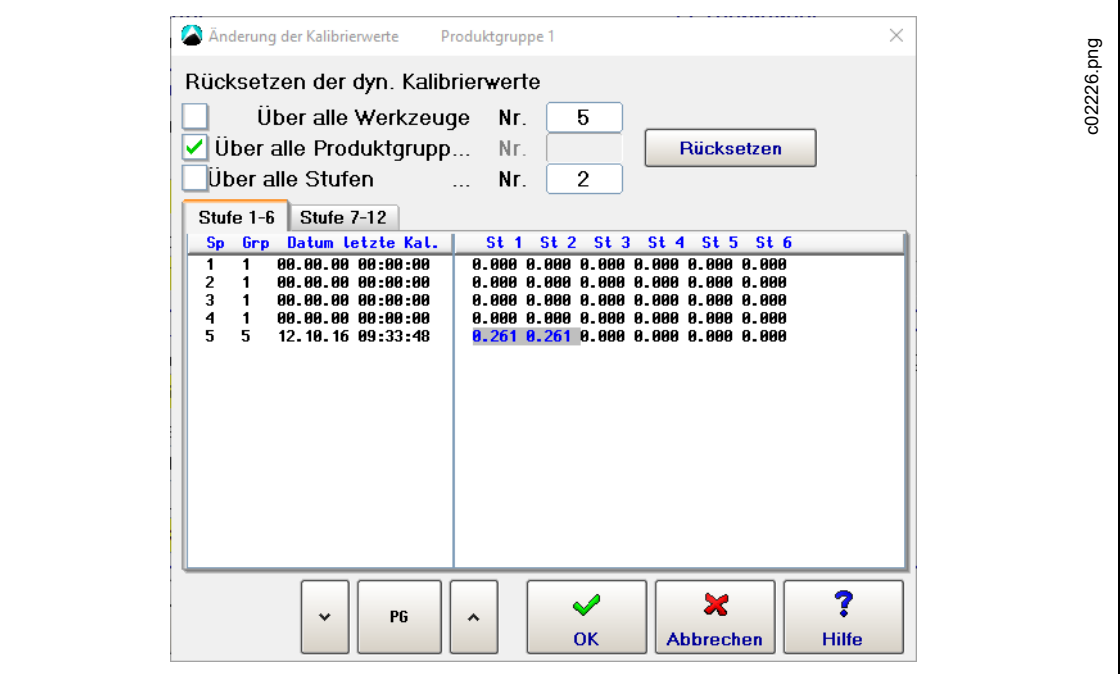

*Abb. 7-4: Dynamische Stromkonstanten kalibriert für die Stufen 1 und 2 (St 1 und St 2) von Produktgruppe 1, Werkzeug 5 (Sp 5)*

Dynamische Stromkonstanten ändern:

- 1. Drücken Sie auf die Schaltfläche <Dyn. Stromkonst.> des Bildschirms *Werkzeugkonstanten*, um das Dialogfenster *Änderung der Kalibrierwerte* zu öffnen.
- 2. Wählen Sie die gewünschten Werkzeuge, Produktgruppen und Stufen aus: Verwenden Sie die Kontrollkästchen, um alle auszuwählen, oder geben Sie die Nummern bestimmter Elemente ein.
- 3. Drücken Sie auf die Schaltfläche <Rücksetzen>, um die *dynamischen Stromkonstanten* der gewünschten Werkzeuge, Produktgruppen und Stufen zurückzusetzen.
- 4. Drücken Sie auf die Schaltfläche <OK>, um das Dialogfenster zu schließen.
- 5. Führen Sie die benötigten Probeverschraubungen aus.
- 6. Prüfen Sie das Ergebnis der dynamischen Stromkalibrierung im Fenster *Stromkalibrierung* der *Werkzeugdiagnose* (Wählen Sie *Navigator > Diagnose > Werkzeug > Stromkalibrierung*).

Die folgende Tabelle erläutert, wie Informationen im Dialogfenster *Änderung der Kalibrierwerte* dargestellt werden:

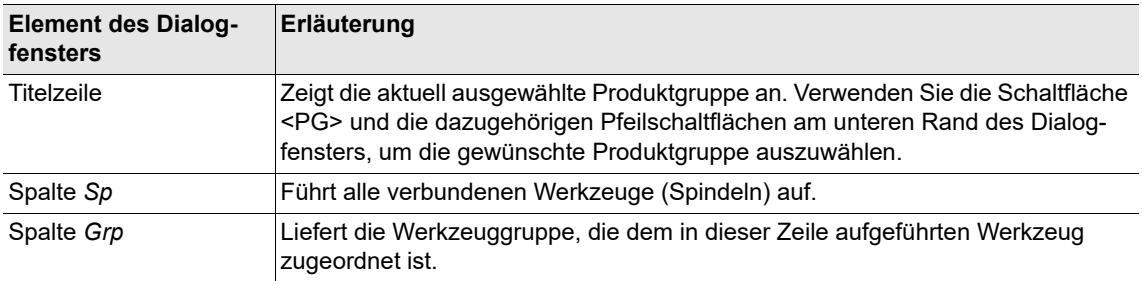

2018-08

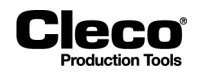

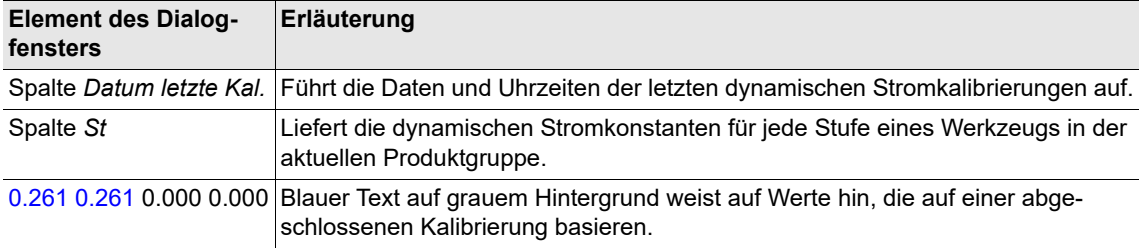

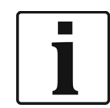

Während der Ausführung der dynamischen Stromkalibrierung wird eine statische Stromredundanz verwendet.

## **7.6.3 Aktionen, bei denen dynamische Stromkonstanten automatisch verworfen werden**

Wenn Sie eine der folgenden Änderungen vornehmen, werden die Daten der dynamischen Stromkalibrierung automatisch verworfen und die statischen Kalibrierdaten verwendet:

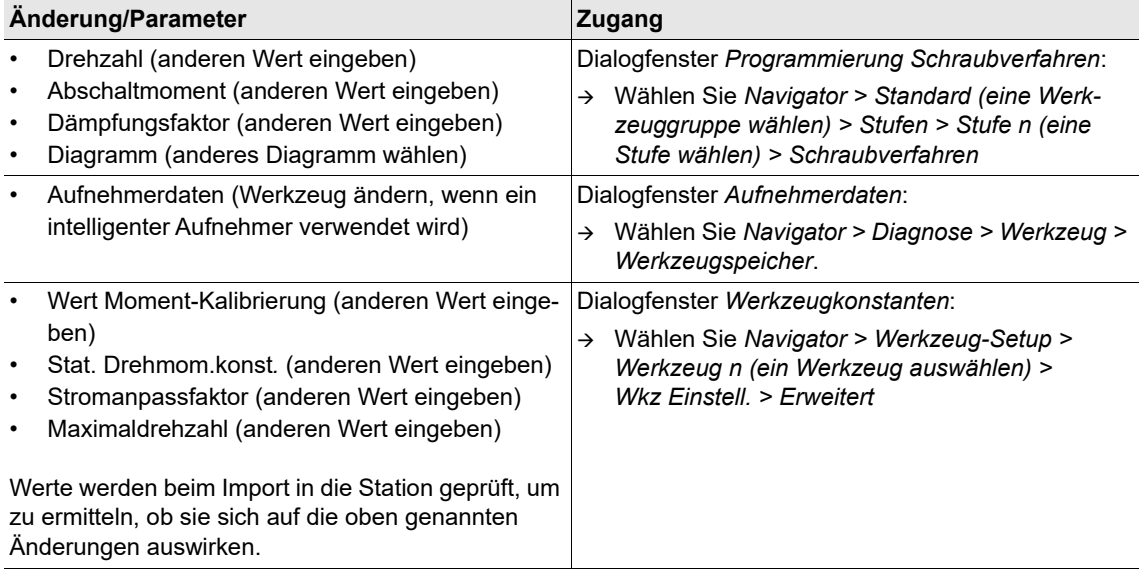

2018-08

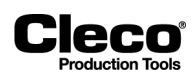

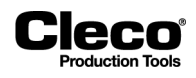

# **8 Erweitert**

Das Dialogfenster *Erweitert* liefert einen Überblick über vorhandene Produktgruppen (Registerkarte *Matrix*) und zusätzliche Funktionen zum Programmieren der digitalen 24-V-Eingänge 0–7 und 24-V-Ausgänge 0–7 des Onboard-Moduls der Steuerung (PM-DIDO) (Registerkarten *Eingänge* und *Ausgänge*), zum Takten von Produktgruppen (Registerkarte *Takten*), zum Programmieren von Einstellungen der Steuerung (Registerkarte *Controller*) und zum Programmieren von Werkzeuggruppeneinstellungen (Registerkarte *Werkzeuggruppe*).

Wählen Sie *Navigator > Erweitert > Matrix*.

# **8.1 PG - Matrix**

| Werkzeug                                                       |                         |                         |                    |              |  |
|----------------------------------------------------------------|-------------------------|-------------------------|--------------------|--------------|--|
|                                                                | Werkzeug 1 - Tool Grp 1 | $\overline{\mathsf{v}}$ |                    |              |  |
| PG<br>PG-Bezeichnung<br>Stufe 1                                | Stufe 3<br>Stufe 2      | Stufe 4                 | Stufe 5<br>Stufe 6 | $\mathsf{R}$ |  |
| Produktgruppe 1<br>Dia 11> Dia 30><br>1                        |                         |                         |                    | ٠            |  |
| $\overline{c}$<br>Produktgruppe 2<br>$Di$ a 11> $Di$ a 30>     |                         |                         |                    |              |  |
| Produktgruppe 3<br>3<br>Dia 11                                 | Dia 30><br>۰            | ٠                       | ٠                  |              |  |
| Produktgruppe 4<br>$Di$ a 11> $Di$ a 30><br>4                  |                         | ۰                       | ٠                  |              |  |
| 5.<br>Produktgruppe 5<br>$Di$ a 11> $Di$ a 30>                 |                         | ٠                       | ٠                  |              |  |
| 6<br>Produktgruppe 6<br>Dia 11> Dia 30>                        |                         |                         |                    |              |  |
| Produktgruppe 7<br>$\overline{\phantom{a}}$<br>Dia 11> Dia 30> |                         | ۰                       | ×.                 |              |  |
| $Di$ a 11> $Di$ a 30><br>8<br>Produktgruppe 8                  | ۰.                      |                         |                    |              |  |
| 9<br>Produktgruppe 9<br>Dia 11> Dia 30>                        |                         |                         | ×.                 |              |  |
| Produktgruppe 10<br>$Dia 11$ $Dia 30$<br>10                    |                         | ٠                       | ×.                 |              |  |
| Produktgruppe 11<br>$Dia 11$ $Dia 30$<br>11                    |                         |                         |                    |              |  |
| 12<br>Produktgruppe 12<br>$Di$ a 11> Dia 30>                   |                         |                         |                    |              |  |
| 13<br>Produktgruppe 13<br>$Dia 11$ $Dia 30$                    |                         |                         |                    |              |  |
|                                                                |                         | X                       | ₩                  | ?            |  |

*Abb. 8-1: Die Produktgruppenmatrix des Dialogfensters Erweitert für Werkzeug 1 der Werkzeuggruppe 1*

Die Produktgruppenmatrix ist eine Anzeigematrix von 99 Produktgruppen mit je 6 Stufen und zeigt die ausgewählte Diagrammnummer für jede Stufe an. So erhält der Benutzer einen Überblick über die Parametrierung der Steuerung auf einer einzigen Seite. Der Pfeil hinter der Diagrammnummer einer Stufe gibt die Drehrichtung an (> im Uhrzeigersinn; < gegen den Uhrzeigersinn).

# **8.2 Eingänge**

Wählen Sie *Navigator > Erweitert > Eingänge*.

Die NeoTek-Werkzeuge verfügen über zwei Funktionstasten. Die erste ist derzeit auf Umschaltfunktion gestellt. Die zweite Taste kann einer der im Aufklappmenü enthaltenen Funktionen zugewiesen werden. Standardmäßig ist der *Funktionstaste 2* keine Funktion zugewiesen.

2018-08

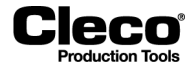

Mit dem Reiter *Eingänge* kann eine einfache Programmierung für die digitalen 24-V-Eingänge 0-7 des in der Steuerung integrierten Moduls (Primary, Werkzeug 1 (Wkzg Grp1), Wkzg 2 (Wkzg Grp 2)) vorgenommen werden. Für jedes Modul können die Eingangssignale der folgenden Tabelle an die physikalischen Eingänge 0-7 angeschlossen werden:

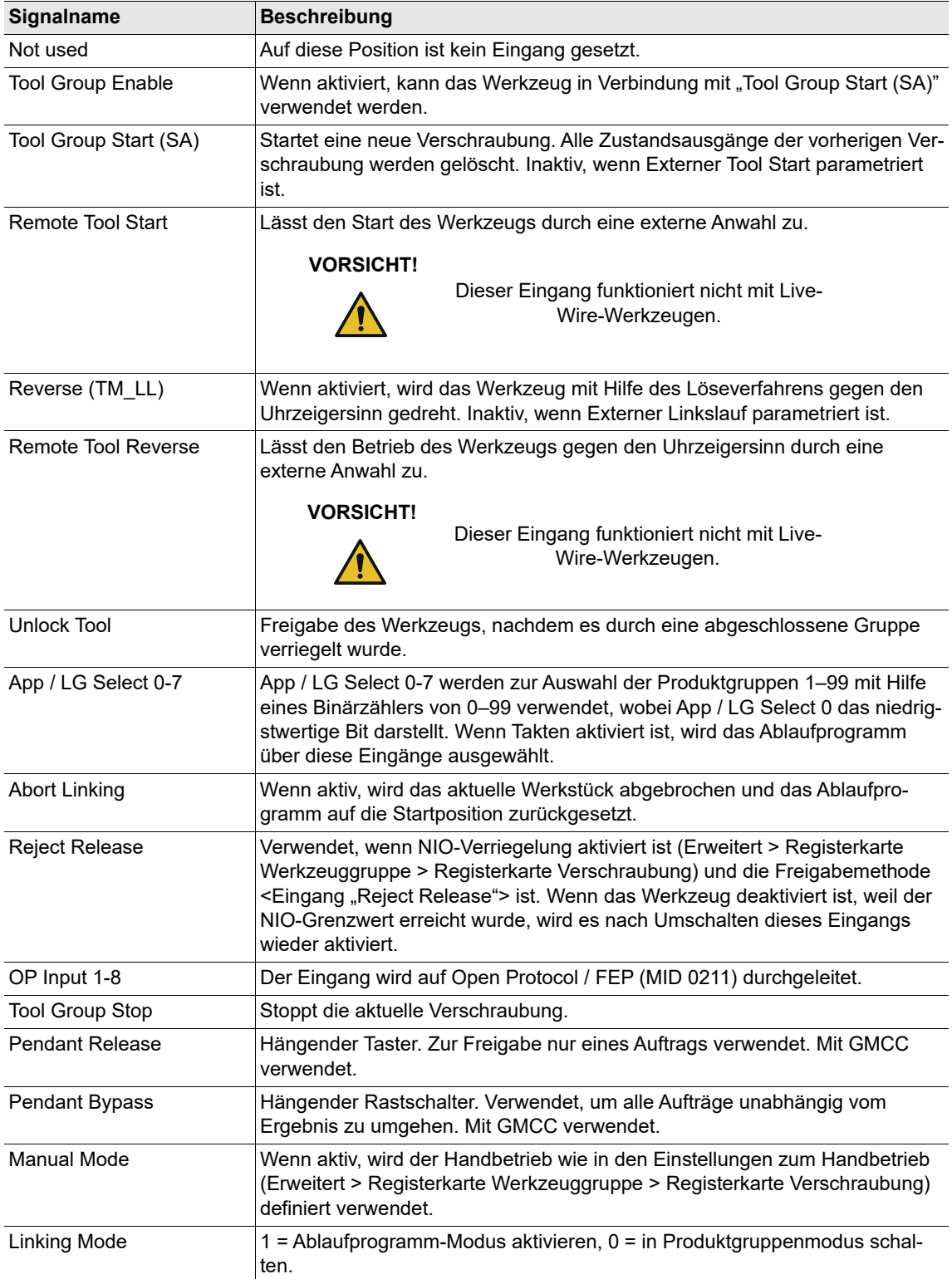

2018-08

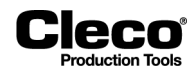

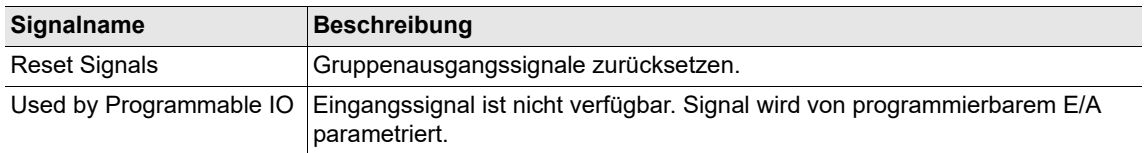

# **8.3 Ausgänge**

Wählen Sie *Navigator > Erweitert > Ausgänge*.

NeoTek-Werkzeuge haben vier LEDs, ein Ausgangssignal kann wie im Bild gezeigt zu jeder der LEDs zugeordnet werden. Standardeinstellung:

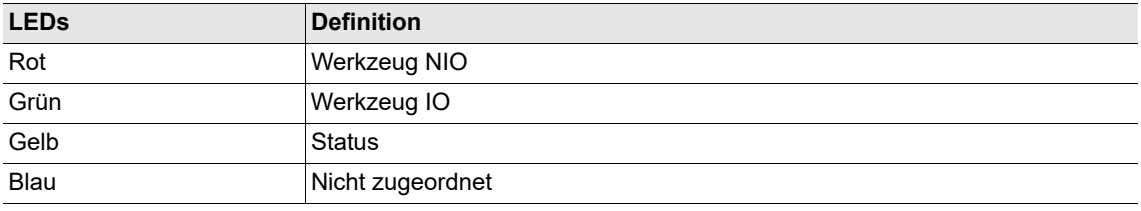

Mit dem Reiter *Ausgänge* kann eine einfache Programmierung für die digitalen 24-V-Ausgänge 0-7 des in der Steuerung integrierten Moduls (Primary, Wkzg 1 (Wkz Grp1), Wkzg 2 (Wkzg Grp 2)) vorgenommen werden. Für jedes Modul können die Ausgangssignale der folgenden Tabelle an die physikalischen Eingänge 0-7 angeschlossen werden.

Jedem der physischen Ausgänge 0–7 kann durch Programmierung eine der folgenden Definitionen zugeordnet werden:

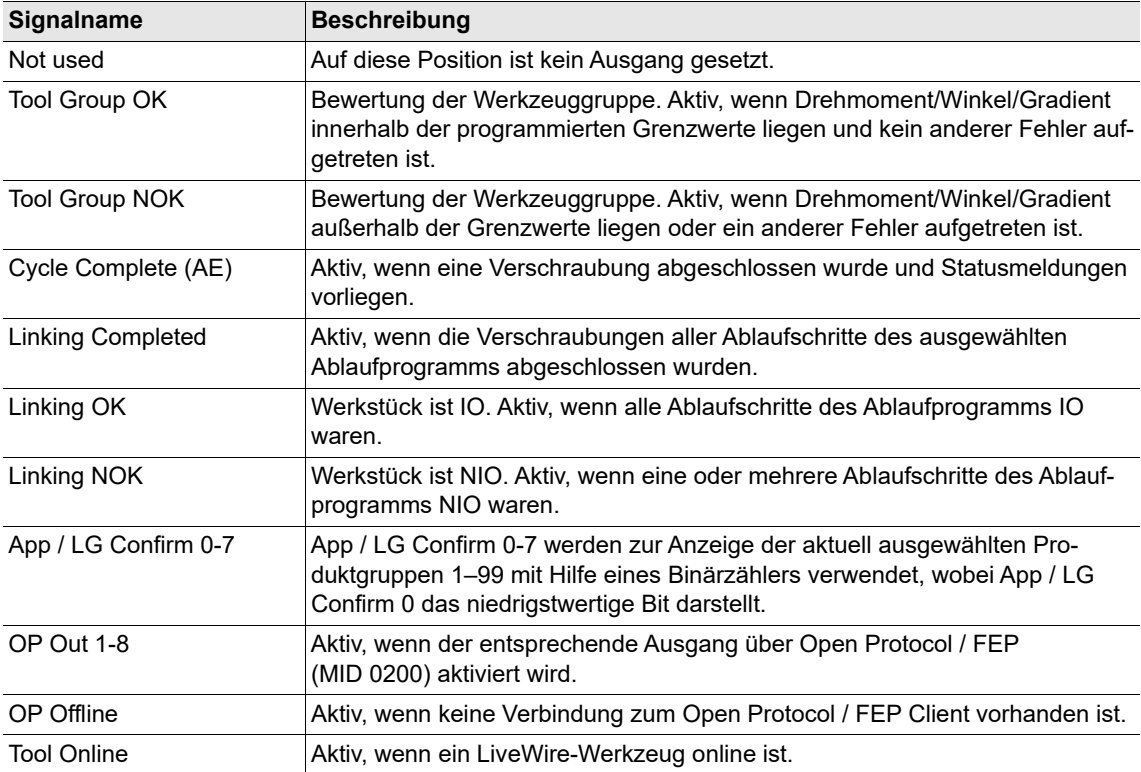

2018-08

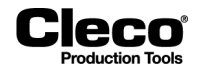

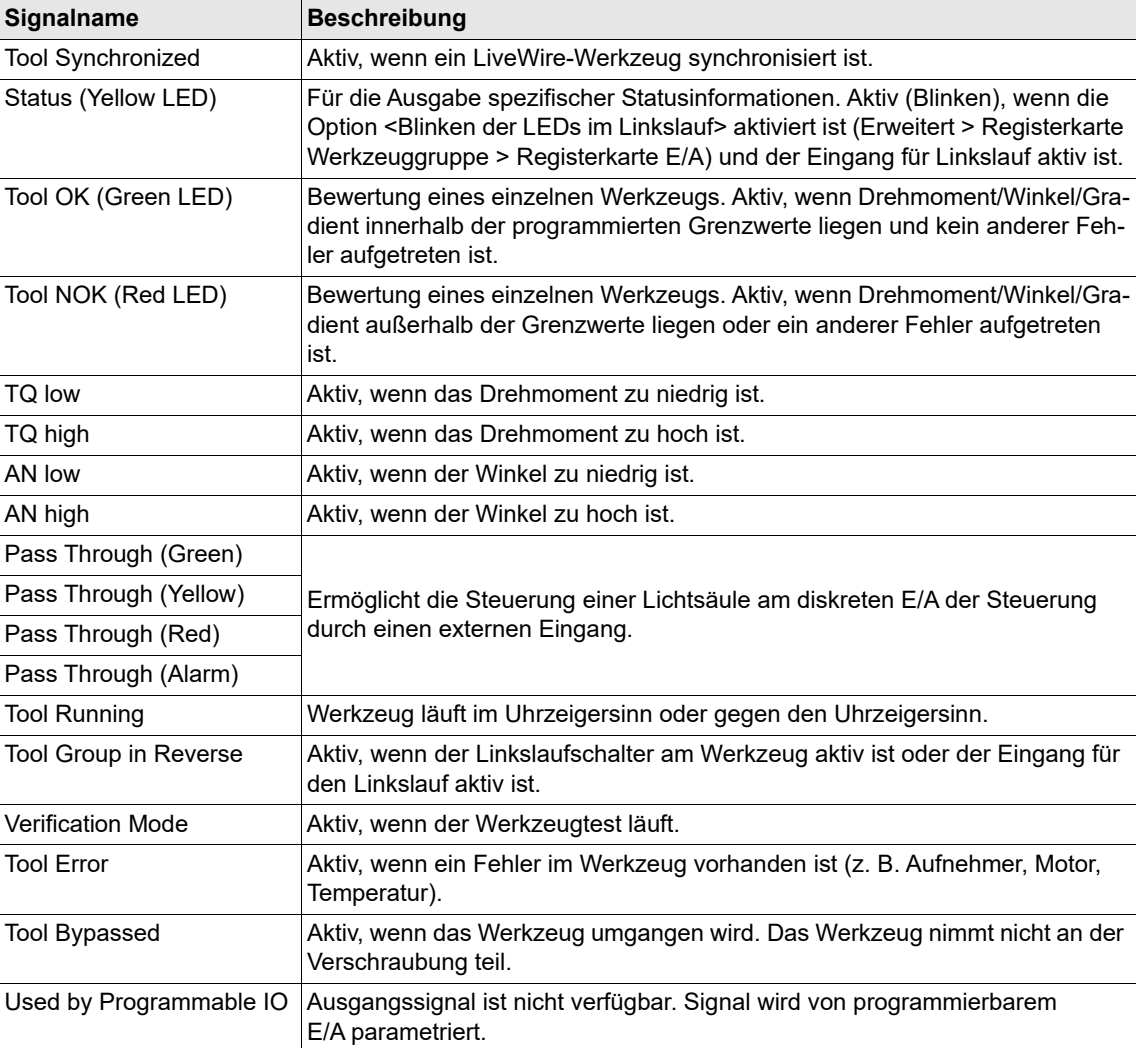

# **8.4 Takten**

Die Funktion *Takten* ermöglicht die Programmierung von Ablaufprogrammen (auch als Ablaufstrategien bezeichnet), d. h. von Sätzen aus Ablaufschritten, die nacheinander ausgeführt werden. Jeder Ablaufschritt entspricht einer Schraubstelle, spezifiziert durch eine einzigartige Schraubnummer, und enthält die für diese Schraubstelle erforderliche Produktgruppe. Mit dieser Funktion kann automatisch zwischen den Produktgruppen umgeschaltet werden. Eine Produktgruppe wird durchgeführt, wenn der Startschalter am jeweiligen Werkzeug aktiviert wird, und die Reihenfolge der Ablaufschritte wird eingehalten. Bei Abschluss eines Schritts geht das Ablaufprogramm zum nächsten Ablaufschritt über. Sie können bis zu 99 verschiedene Ablaufprogramme programmieren.

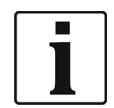

Diese Funktion kann zur Taktzählung verwendet werden, wenn Sie die gleiche Produktgruppe in der erforderlichen Anzahl von Ablaufschritten eingeben.

2018-08

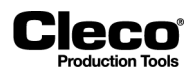

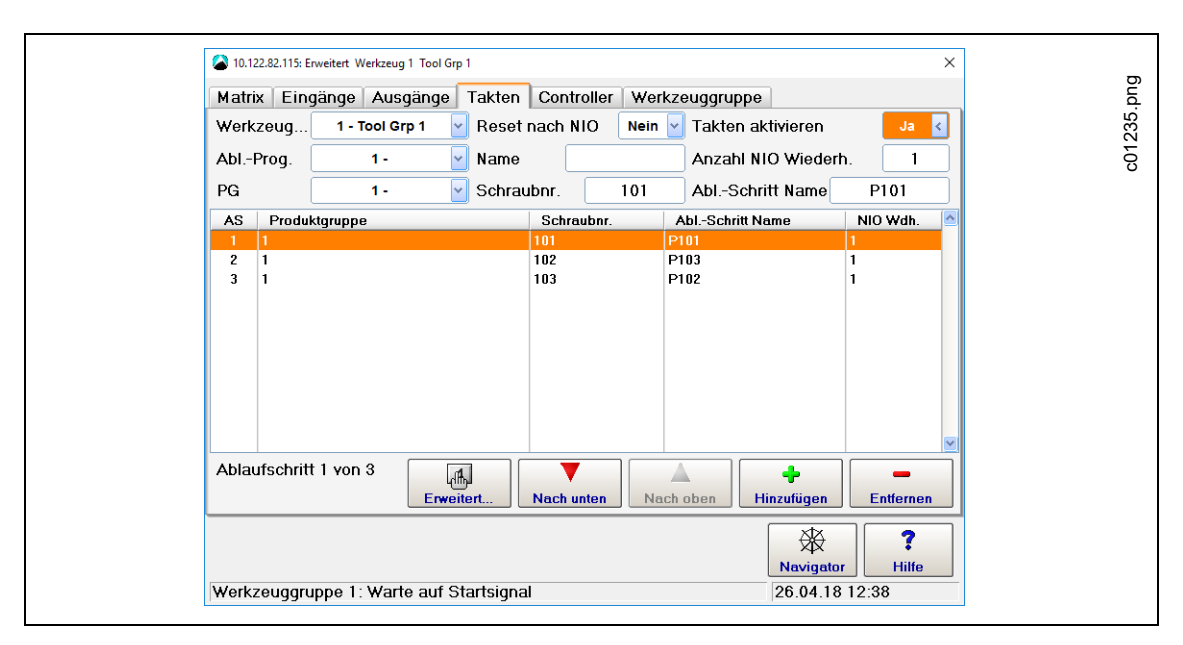

*Abb. 8-2: Die Registerkarte Takten im Dialogfenster Erweitert*

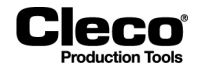

Einrichten eines Ablaufprogramms und Hinzufügen von Ablaufschritten:

- 1. Wählen Sie *Navigator > Erweitert > Takten*.
- 2. Wählen Sie die gewünschte *Werkzeuggruppe* aus dem Dropdown-Menü der Registerkarte *Takten*.
- 3. Wählen Sie ein Ablaufprogramm (1–99) im Dropdown-Menü *Abl.-Prog.*.
- 4. Zur Benennung des ausgewählten Ablaufprogramms geben Sie einen Namen in das Textfeld *Name* ein.
- 5. Wählen Sie die gewünschte Produktgruppe (1–99) im Dropdown-Menü *PG*, um sie mit dem aktuellen Ablaufschritt des Ablaufprogramms zu verknüpfen.

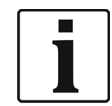

Statt einen Ablaufschritt mit einer Produktgruppe zu verknüpfen, können Sie ihn auch mit der Option *Part-ID scannen* oder *Barcode scannen* aus dem Dropdown-Menü *PG* verknüpfen. Diese Optionen zwingen den Bediener dazu, vor dem nächsten programmierten Ablaufschritt einen Scan durchzuführen. Zu Details siehe den Abschnitt *Scan-Schritte im Taktbetrieb*.

- 6. Wählen Sie die Option *Ja* im Dropdown-Menü *Takten aktivieren*.
- 7. Drücken Sie auf die Schaltfläche *Hinzufügen*, um die ausgewählte Produktgruppe als Ablaufschritt im aktuellen Ablaufprogramm zu platzieren.
- 8. Wählen Sie die Aktion, die bei NIO durchgeführt werden soll. *Reset nach NIO*: Setzt das Ablaufprogramm bei einem NIO auf die erste Schraubstelle zurück. *Anzahl NIO Wiederh.*: Definiert, wie oft ein Schrauber nach NIO an der selben Schraubstelle nachgezogen werden kann, bevor mit dem nächsten Ablaufschritt fortgefahren wird.
- 9. In die Felder *Schraubnummer* und *Abl.-Schritt Name* kann eine Schraubnummer oder ein Ablaufschrittname eingegeben werden.
- 10. Drücken Sie auf die Schaltflächen *Nach oben* und *Nach unten*, um die Position des aktuell ausgewählten Ablaufschritts im Ablaufprogramm zu ändern.
- 11. Drücken Sie auf die Schaltfläche *Entfernen*, um den aktuell ausgewählten Ablaufschritt aus dem Ablaufprogramm zu entfernen.

Wenn das Takten aktiviert ist, läuft die Steuerung automatisch im Arbeitsmodus mit Ablaufprogrammen anstelle von einzelnen Produktgruppen. Es muss jedoch jeder Ablaufschritt einzeln über den Startschalter am Werkzeug bzw. über Extern gestartet werden. Ablaufprogramm und aktuelle Schraubstelle werden auch in der Prozessanzeige angezeigt.

Die folgenden Ein- und Ausgänge sind auch bei aktiviertem Takten aktiv: Takten IO, Takten NIO, Takten fertig und Takten zurücksetzen. Weitere Informationen zu diesen Signalen finden Sie in den Abschnitten zu Ein-/Ausgängen.

## **8.4.1 Dialogfenster Programmierung Ablaufschritte**

Das Dialogfenster *Programmierung Ablaufschritte* ermöglicht die Verwendung mehrerer Werkzeuge in einem Ablaufprogramm und die Durchführung mehrerer Schraubstellen oder Verbindungen in einem Ablaufschritt.

Wählen Sie *Navigator > Erweitert > Takten > Erweitert*.

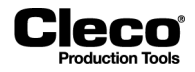

Die Registerkarte *Übersicht Ablaufschritte* liefert die folgenden Informationen zu dem im Dropdown-Menü gewählten Ablaufprogramm:

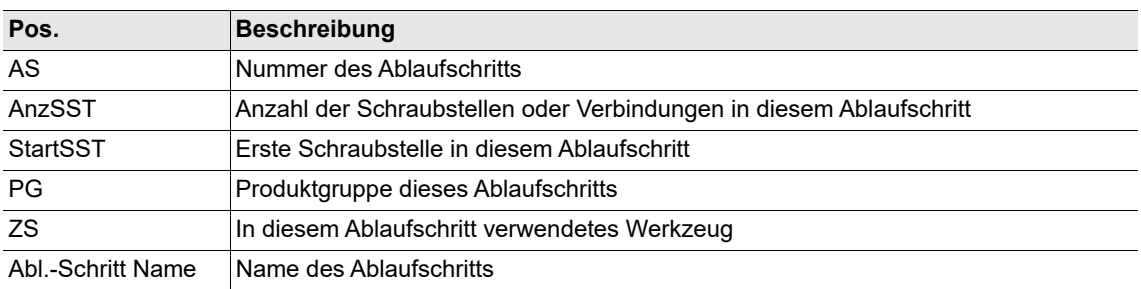

Die Registerkarte *Übersicht Ablaufschritte* liefert die folgenden Steuerelemente zum Editieren des im Dropdown-Menü gewählten Ablaufprogramms:

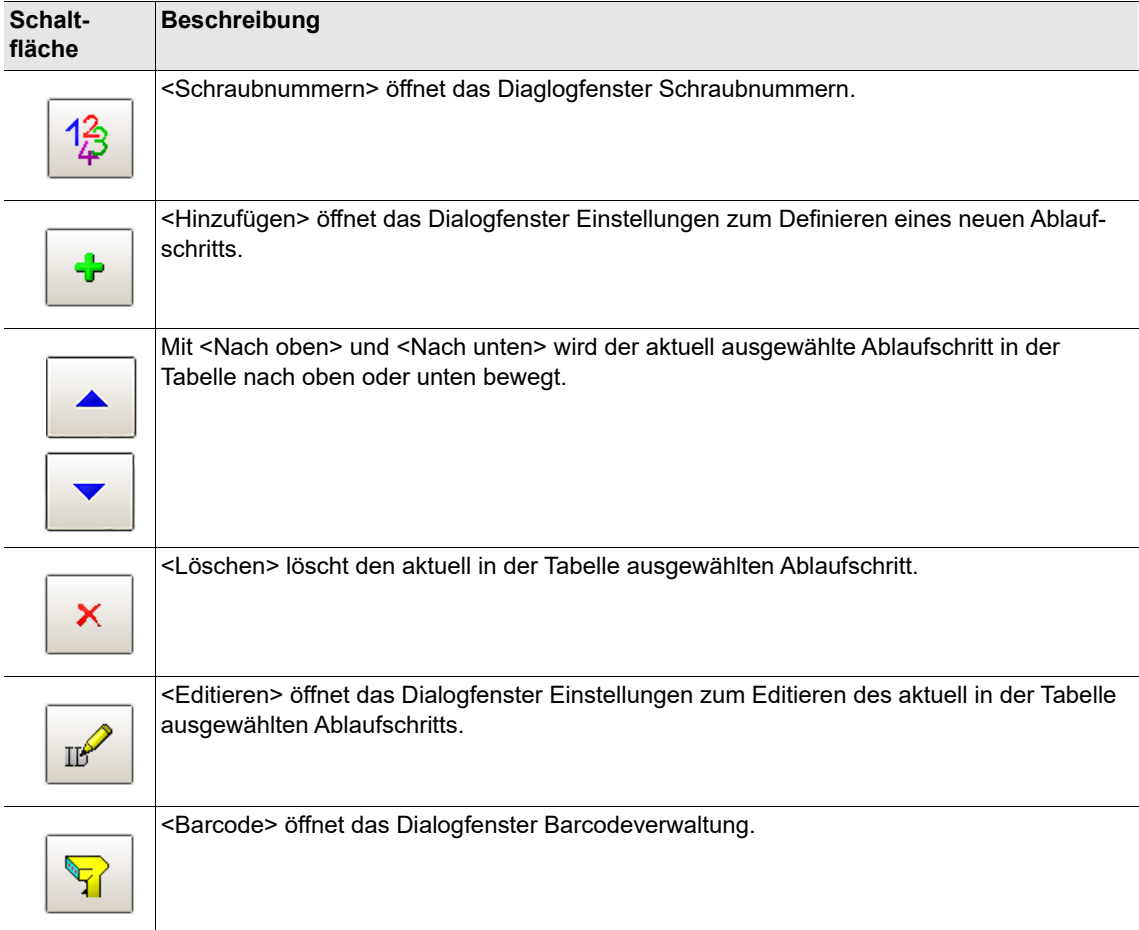

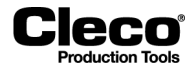

#### **Dialogfenster Ablaufschritt Einstellungen**

Das Dialogfenster *Ablaufschritt Einstellungen* ermöglicht das Definieren neuer Ablaufschritte oder das Editieren vorhandener Ablaufschritte im aktuell ausgewählten Ablaufprogramm.

Definieren eines neuen oder Editieren eines vorhandenen Ablaufschritts im Dialogfenster *Ablaufschritt Einstellungen*:

- 1. Wählen Sie *Navigator > Erweitert > Takten*.
- 2. Wählen Sie die gewünschte *Werkzeuggruppe* aus dem Dropdown-Menü der Registerkarte *Takten*.
- 3. Drücken Sie auf die Schaltfläche *Erweitert* auf der Registerkarte *Takten*, um das Dialogfenster *Programmierung Ablaufschritte* für die ausgewählte Werkzeuggruppe zu öffnen.
- 4. Wählen Sie die Registerkarte *Übersicht Ablaufschritte*.
- 5. Wählen Sie das erforderliche Ablaufprogramm im Dropdown-Menü *Ablaufprogramm*.
- 6. Führen Sie eine der folgenden Aktionen durch:
	- Um einen neuen Ablaufschritt zu definieren: Drücken Sie auf die Schaltfläche *Hinzufügen* ("Plus"- Schaltfläche), um das Dialogfenster *Einstellungen* zu öffnen.
	- Um einen vorhandenen Ablaufschritt zu editieren: Wählen Sie den erforderlichen Ablaufschritt in der Tabelle Ablaufschritte, die für das aktuell ausgewählte Ablaufprogramm angezeigt wird, und drücken Sie auf die Schaltfläche *Editieren* (Stiftsymbol), um das Dialogfenster *Einstellungen* für den aktuell ausgewählten Ablaufschritt zu öffnen.
- 7. Geben Sie die für den Ablaufschritt erforderlichen Werte ein.

Das Dialogfenster Ablaufschritt Einstellungen enthält die folgenden Steuerelemente zum Definieren eines neuen oder Editieren eines vorhandenen Ablaufschritts:

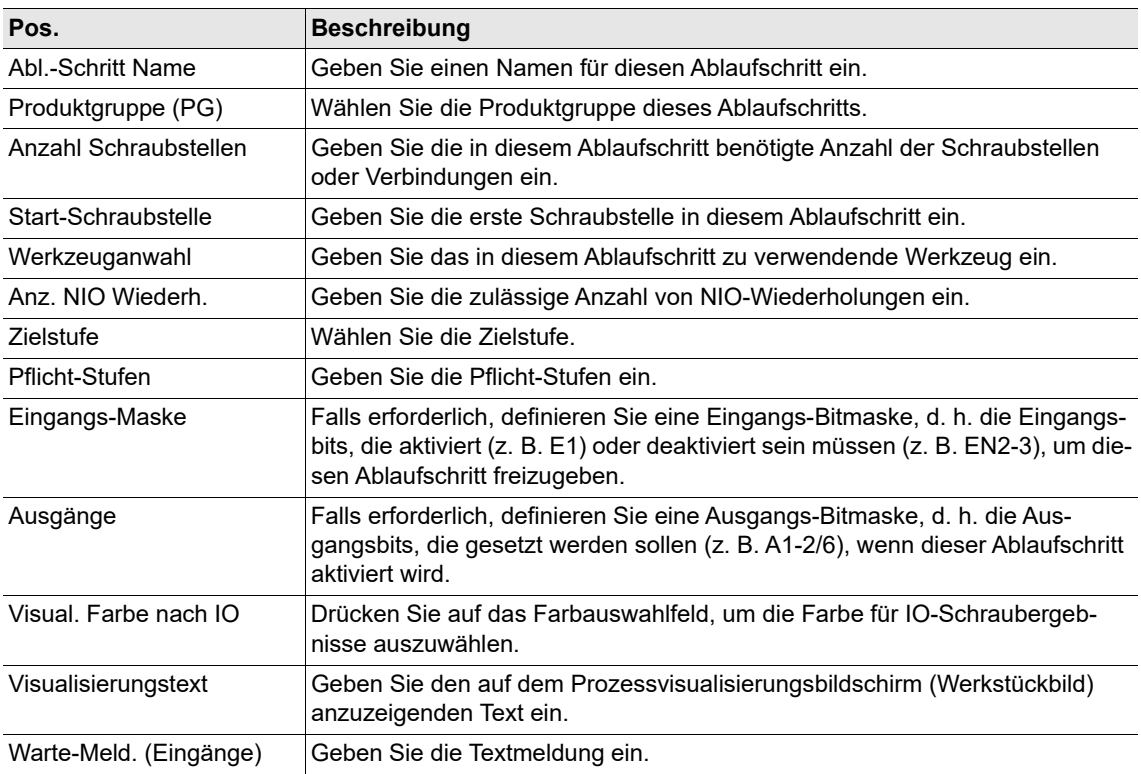

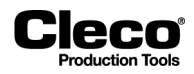

## **8.4.2 Scan-Schritte im Taktbetrieb**

Sie können Scan-Schritte zur Freigabe von Schraubschritten definieren. Ein Scan-Schritt gibt den nächsten Ablaufschritt frei, wenn ein entsprechender Barcode empfangen wird. Im Dropdown-Menü *PG* des Dialogfensters *Takten* können Sie zwischen zwei Typen von Scan-Schritten wählen: Part-ID scannen oder Barcode scannen.

Wählen Sie *Navigator > Erweitert > Takten*.

Die folgenden zwei Typen von Scan-Schritten stehen für Taktaktionen zur Verfügung:

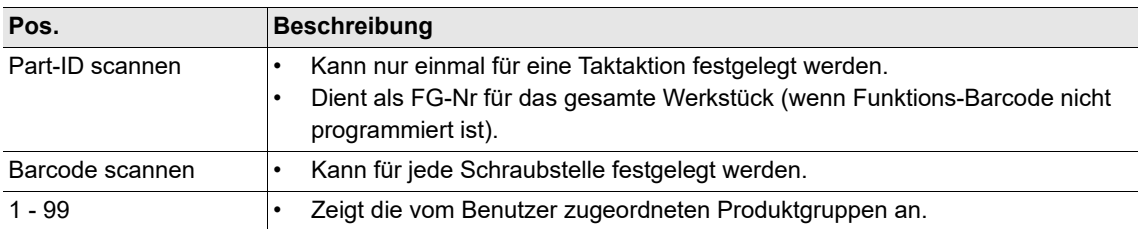

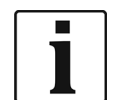

Der Taktbetrieb kann mit Funktions-Barcode oder ohne programmiert werden. Der Funktions-Barcode dient als FG-Nr, wenn die Sonderfunktion aktiviert ist. Details zum Festlegen des Funktions-Barcode siehe die Abschnitte *Werk.-ID Einstellungen* und *Werkstückverwaltung*.

#### **Beispiel für das Einrichten eines Funktions-Barcodes und von Scan-Schritten**

Einrichten eines Funktions-Barcodes und von Scan-Schritten für den Taktbetrieb:

- 1. Wählen Sie *Navigator > Kommunikation > Werk.-ID*, um das Dialogfenster *Werk.-ID* zu öffnen, und geben Sie die erforderlichen Werte ein. Zu Details siehe die Abschnitte *Werk.-ID Einstellungen* und *Werkstückverwaltung*.
- 2. Drücken Sie auf die Schaltfläche *Konfigurieren*, um das Dialogfenster *Werkstückverwaltung* zu öffnen, und drücken Sie auf die Schaltfläche *Neu*, um das Dialogfenster *Werkstück - Editieren* zu öffnen.
- 3. Richten Sie den erforderlichen Funktions-Barcode gemäß dem folgenden Beispiel ein, und bestätigen Sie Ihre Einstellungen:

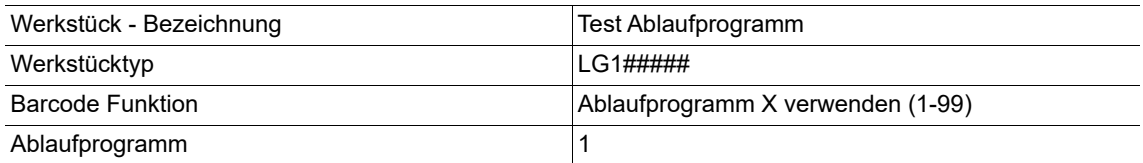

4. Wählen Sie *Navigator > Erweitert > Takten*.

- 5. Wählen Sie die Option *Part-ID scannen* im Dropdown-Menü *PG*.
- 6. Geben Sie die gewünschte Scan-Maske im Eingabefeld *Maske* ein, z. B. PID#####:
	- Die Maske "PID#####" aktiviert die nächste Schraubstelle, wenn der gescannte Barcode mit "PID" beginnt und aus 8 ASCII-Zeichen besteht.
- 7. Geben Sie den erforderlichen Wert im Eingabefeld *Anzahl Wdh.* ein:
	- Die Anzahl der Wiederholungen definiert die maximal erlaubte Anzahl der Scanwiederholungen, bevor das aktuelle Werkstück zum nächsten Schritt wechselt oder abgebrochen wird.

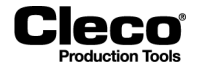

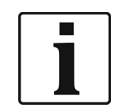

Die im Dropdown-Menü *Takten aktivieren* gewählte Option hat keine Auswirkungen, wenn in den Einstellungen für Werk.-ID und Werkstückverwaltung die Sonderfunktion aktiviert ist. Bevor die erste Schraubstelle für Scan-Schritte verfügbar wird, definiert der Sonderfunktions-Barcode, ob der Takt- oder PG-Modus verwendet wird und welche Takt- oder PG-Nummer ausgewählt wird.

8. Richten Sie die verbleibenden Schraubstellen gemäß dem folgenden Beispiel ein:

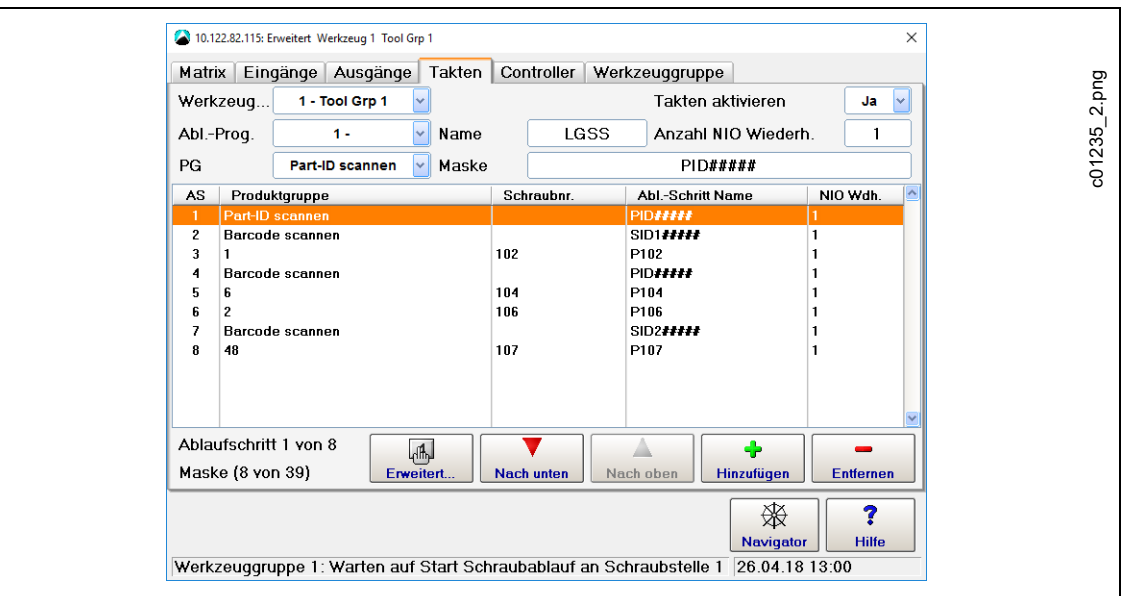

*Abb. 8-3: Dialogfeld Takten mit programmierten Scan-Schritten*

| <b>AS</b>      | Produktgruppe   | Schraubnummer | <b>Abl.-Schritt Name</b> | NIO Wdh. |
|----------------|-----------------|---------------|--------------------------|----------|
|                | Part-ID scannen |               | <b>PID#####</b>          |          |
| $\overline{2}$ | Barcode scannen |               | $SID1\#H\#H$             |          |
| 3              |                 | 102           | P <sub>102</sub>         |          |
| $\overline{4}$ | Barcode scannen |               | SID2#####                |          |
| 5              | 6               | 104           | P <sub>104</sub>         |          |
| 6              | 2               | 106           | P <sub>106</sub>         |          |
| 7              | Barcode scannen |               | SID#####                 |          |
| 8              | 48              | 107           | P <sub>107</sub>         |          |

Für Verschraubungen mit Ablaufschritten wird der Werk.-ID-Modus <Nach jedem Ablauf> empfohlen, da Verschraubungen mit Ablaufschritten für diesen Modus entwickelt wurden. Wenn Sie ein Ablaufprogramm mit Scan-Schritten im Werk.-ID-Modus <Nein> wählen, wird eine entsprechende Fehlermeldung angezeigt, und die Verschraubung kann nicht fortgesetzt werden.

Die Prozessanzeige zeigt die eine Fehlermeldung an, da ein Ablaufprogramm ausgewählt und der Werk.- ID-Modus auf <No> gesetzt ist:

**Dieses Ablaufprogramm erwartet eine Werkstück-ID, aber Werk.ID-Modus ist deaktiviert!**

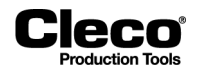

#### **Beispiel für eine Verschraubung mit Ablaufschritten mit Funktions-Barcode**

Sobald Sie den Funktions-Barcode und die Scan-Schritte eingerichtet haben, sieht die Prozessanzeige möglicherweise zunächst wie folgt aus, d. h. Ablaufprogramm-Modus und PG- oder AP-Nummer sind noch nicht ausgewählt:

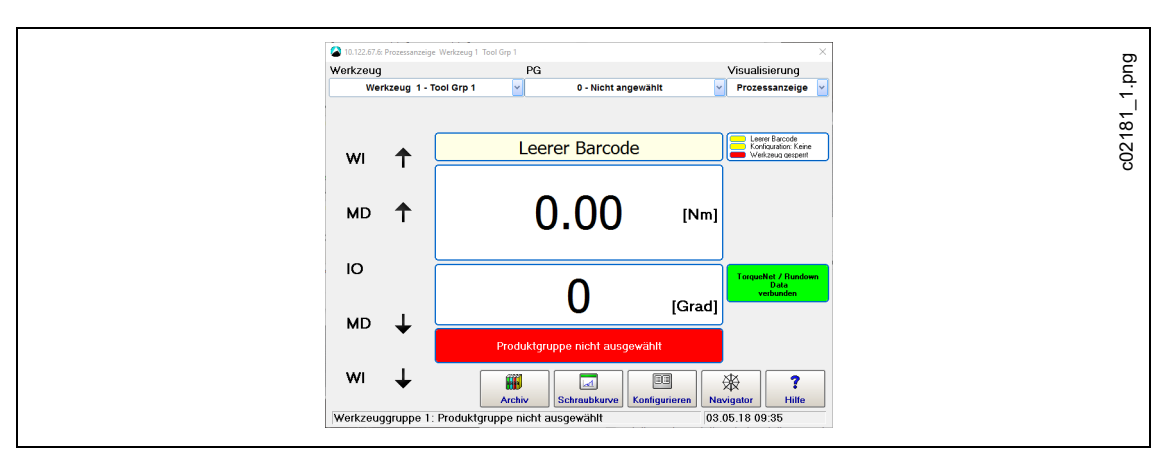

*Abb. 8-4: Prozessanzeige zeigt die Meldung Produktguppe nicht ausgewählt an*

In unserem Beispiel wird mit dem acht Zeichen langen Funktions-Barcode "LG1ABCDE" die Verschraubung in den Ablaufprogramm-Modus gesetzt und Ablaufprogramm 1 mit dem Namen LGSS ausgewählt. Der erste Ablaufschritt verriegelt die Werkzeuggruppe und wartet, bis ein passender Werk.-ID-Barcode empfangen wird, d. h. ein Werk.-ID-Barcode, der zur Maske "PID#####" passt:

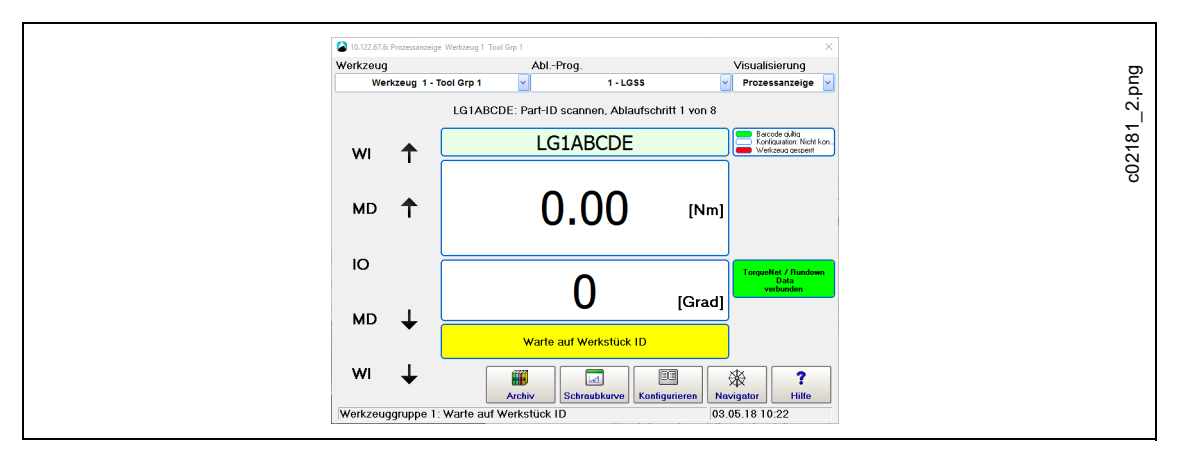

*Abb. 8-5: Prozessanzeige zeigt die Meldung Warte auf Wkst-ID an*

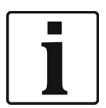

Die folgenden Aktionen brechen das aktuelle Werkstück ab und führen zu Takten NIO:

- Jegliche Änderungen der Taktauswahl
- Erneutes Scannen des Werk.-ID-Barcodes mit einem gültigen Ergebnis, d. h. mit zur Maske passendem Barcode

2018-08

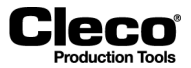

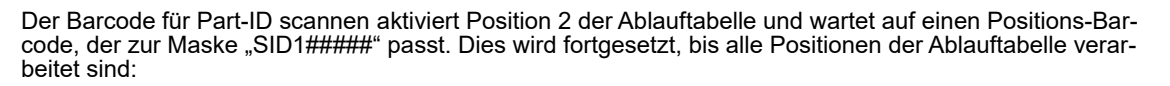

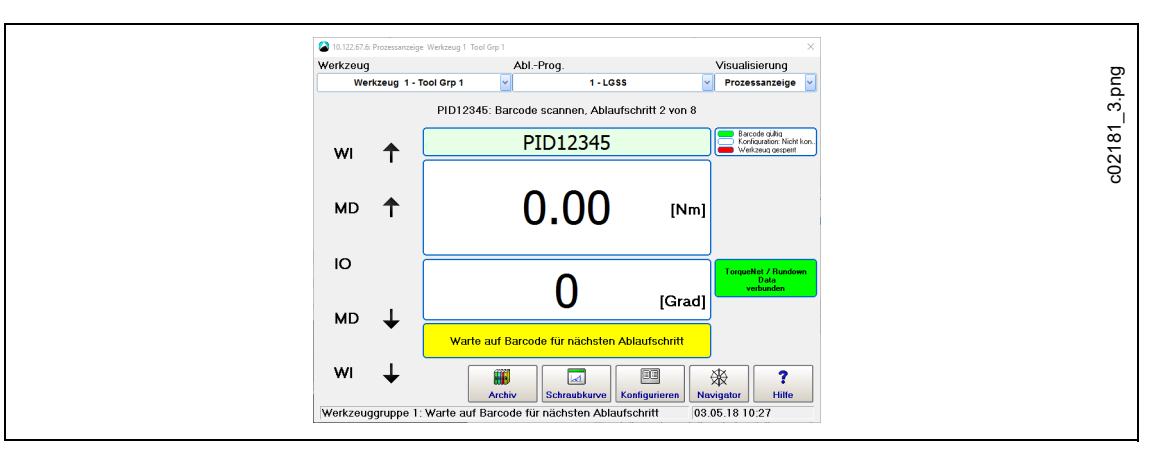

*Abb. 8-6: Prozessanzeige zeigt die Meldung Warte auf Barcode des nächsten Ablaufschritts an*

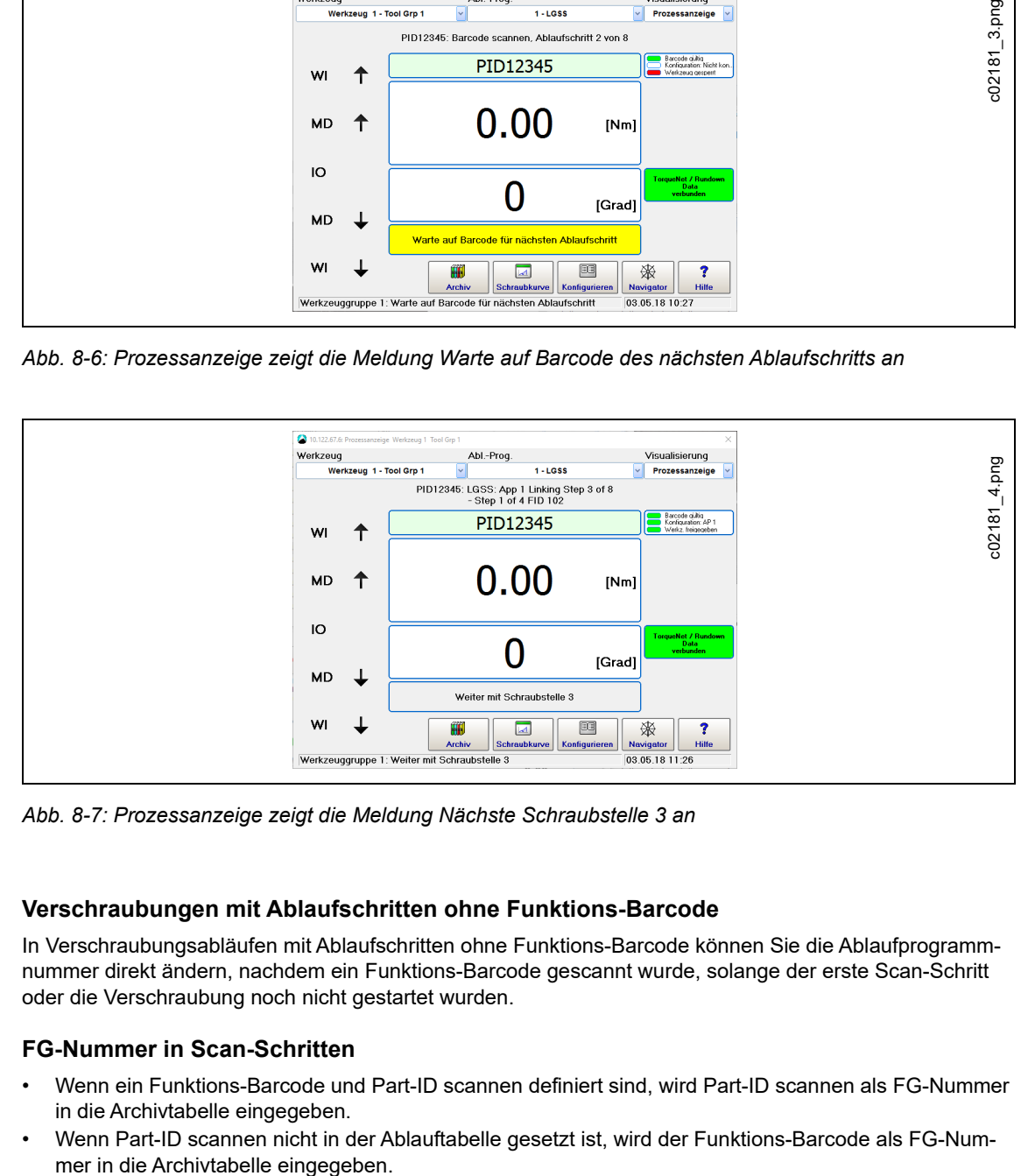

*Abb. 8-7: Prozessanzeige zeigt die Meldung Nächste Schraubstelle 3 an*

#### **Verschraubungen mit Ablaufschritten ohne Funktions-Barcode**

In Verschraubungsabläufen mit Ablaufschritten ohne Funktions-Barcode können Sie die Ablaufprogrammnummer direkt ändern, nachdem ein Funktions-Barcode gescannt wurde, solange der erste Scan-Schritt oder die Verschraubung noch nicht gestartet wurden.

#### **FG-Nummer in Scan-Schritten**

- Wenn ein Funktions-Barcode und Part-ID scannen definiert sind, wird Part-ID scannen als FG-Nummer in die Archivtabelle eingegeben.
- Wenn Part-ID scannen nicht in der Ablauftabelle gesetzt ist, wird der Funktions-Barcode als FG-Num-
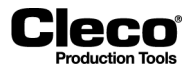

2018-08

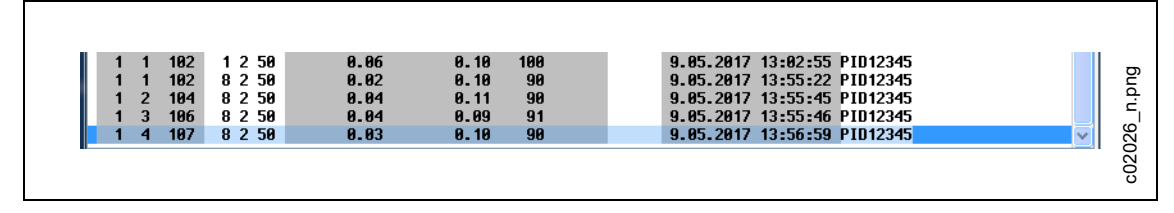

*Abb. 8-8: Scan Part ID wird in der Archivtabelle angezeigt*

Scan-Barcodes können nicht als FG-Nummer dienen. Sie werden mit anderen Messwerten als erweiterte Archivdaten (erweiterter String im XML-Format) an das Archiv und auf den aktiven Server übertragen.

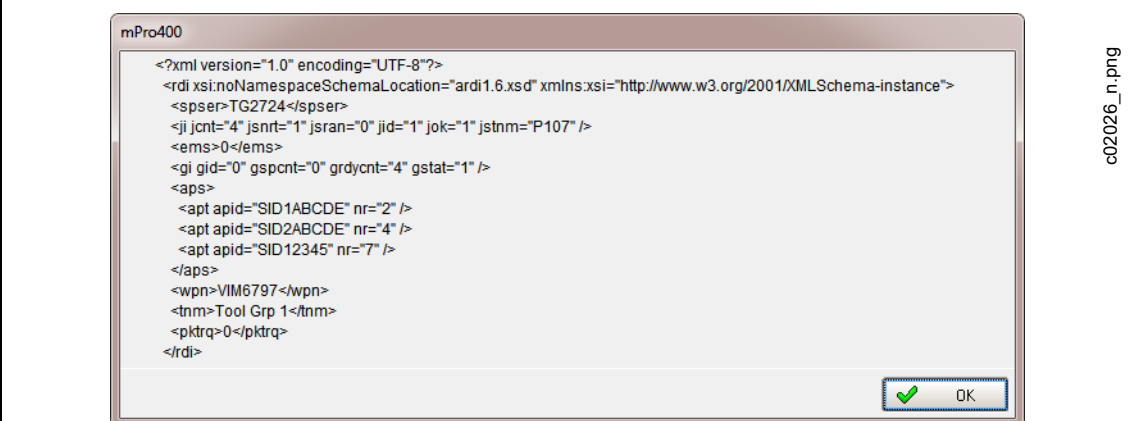

*Abb. 8-9: Übertragung von Scan-Barcodes (Ablaufschritt 2, 4 und 7)*

## **8.5 Controllerspezifische Einstellungen**

Die Registerkarte *Controller* bietet Funktionen zum Programmieren der controllerspezifischen Einstellungen auf den Registerkarten *Allgemein, Erweitert* und *Sonstige*.

Wählen Sie *Navigator > Erweitert > Controller*.

### **8.5.1 Allgemeine controllerspezifische Einstellungen**

Steuerelemente auf der Registerkarte *Allgemein*:

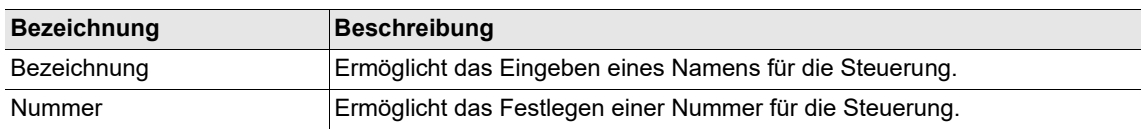

2018-08

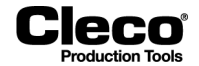

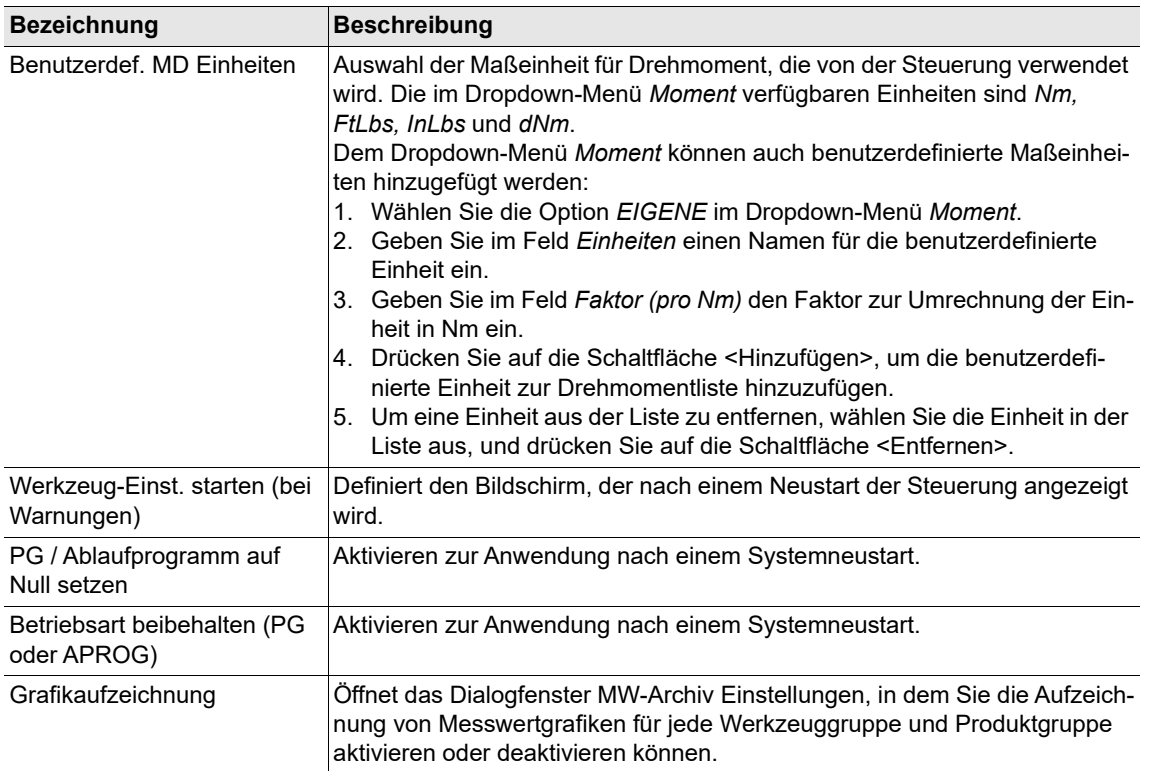

→ Drücken Sie auf die Schaltfläche <Navigator>, um die Änderungen zu übertragen.

### **8.5.2 Grafikaufzeichnung**

Die Eigenschaften des Dialogfensters *MW-Archiv Einstellungen* ermöglichen eine Steuerung der Aufzeichnung von Schraubkurven im *Archiv*.

Wählen Sie *Navigator > Erweitert > Controller > Allgemein > Grafikaufzeichnung*.

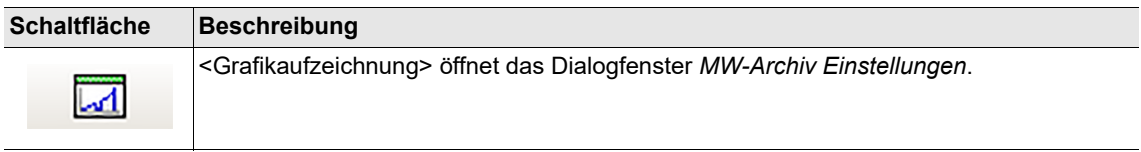

Einrichten der Aufzeichnung von Schraubkurven für eine Produktgruppe:

- 1. Wählen Sie *Navigator > Erweitert > Controller > Allgemein > Grafikaufzeichnung*, um das Dialogfenster *MW-Archiv Einstellungen* anzuzeigen.
- 2. Wählen Sie das erforderliche Werkzeug im Dropdown-Menü *Werkzeuge* aus, um alle Produktgruppen des Werkzeugs in der Tabelle *MW-Archiv Einstellungen* anzuzeigen.
- 3. Suchen Sie die erforderliche Produktgruppe in Spalte **PG** der Tabelle, und drücken Sie auf die Tabellenzeile der Produktgruppe, um sie auszuwählen.
- 4. Wählen Sie die Option *Ein* im Dropdown-Menü unter der Spalte *Aufzeichnen* der Tabelle, um die Aufzeichnung für die ausgewählte Produktgruppe zu aktivieren.

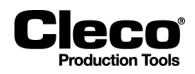

- 5. Wählen Sie die gewünschte Option für *Aufzeichnungsmodus* im Dropdown-Menü unter der Spalte *Modus*. Eine Beschreibung der Optionen finden Sie im Abschnitt Aufzeichnungsmodus weiter unten.
- 6. Wenn Sie die Aufzeichnungsmodi *Stichprobe* oder *Intervall* verwenden, geben Sie in den Eingabefeldern unter den Spalten *Pause* und *Kurve* die Anzahl der Verschraubungen ein, die übersprungen und aufgezeichnet werden sollen.
- 7. Drücken Sie auf die Schaltfläche <OK>, um die Änderungen zu bestätigen.
- 8. Mit dem <roten Pfeil> unter den Spalten *Aufzeichnen, Modus, Pause* und *Kurve* können die Werte der ausgewählten Produktgruppe auf alle Produktgruppen in der Tabelle übertragen werden.

#### **Aufzeichnungsmodus**

Das Dropdown-Menü unter der Spalte *Modus* legt den Aufzeichnungsmodus fest. Es stehen die folgenden Optionen zur Verfügung:

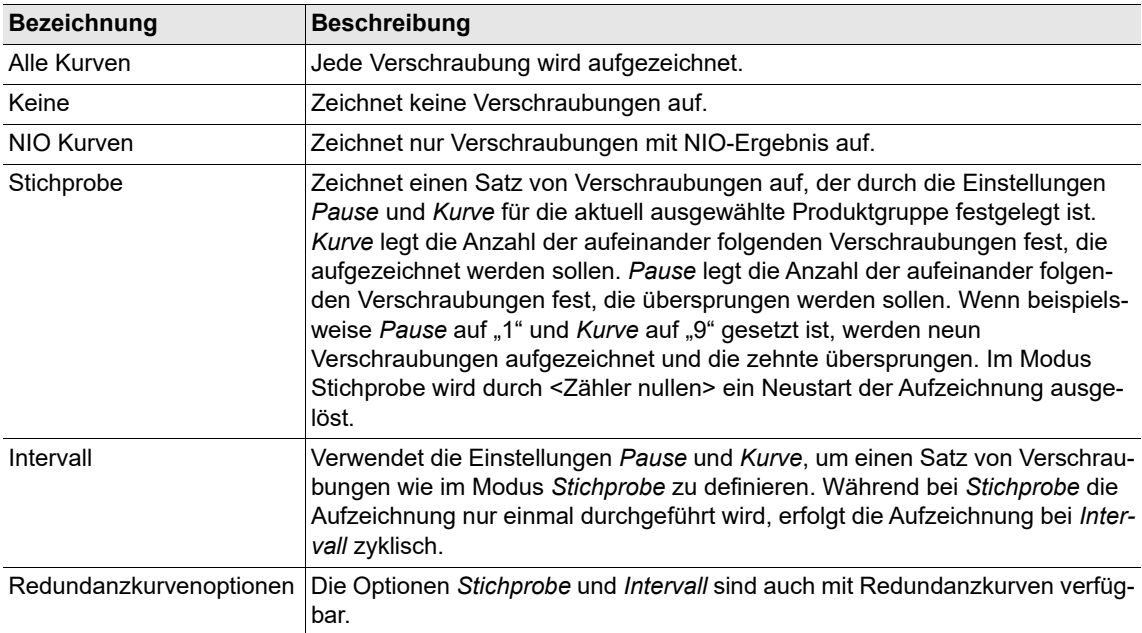

#### **8.5.3 Erweiterte controllerspezifische Einstellungen**

Steuerelemente auf der Registerkarte *Erweitert*:

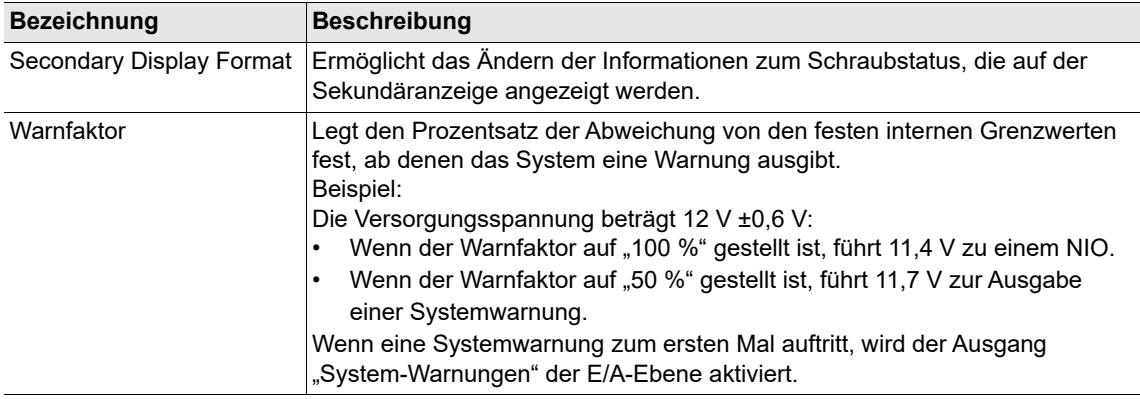

2018-08

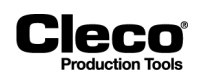

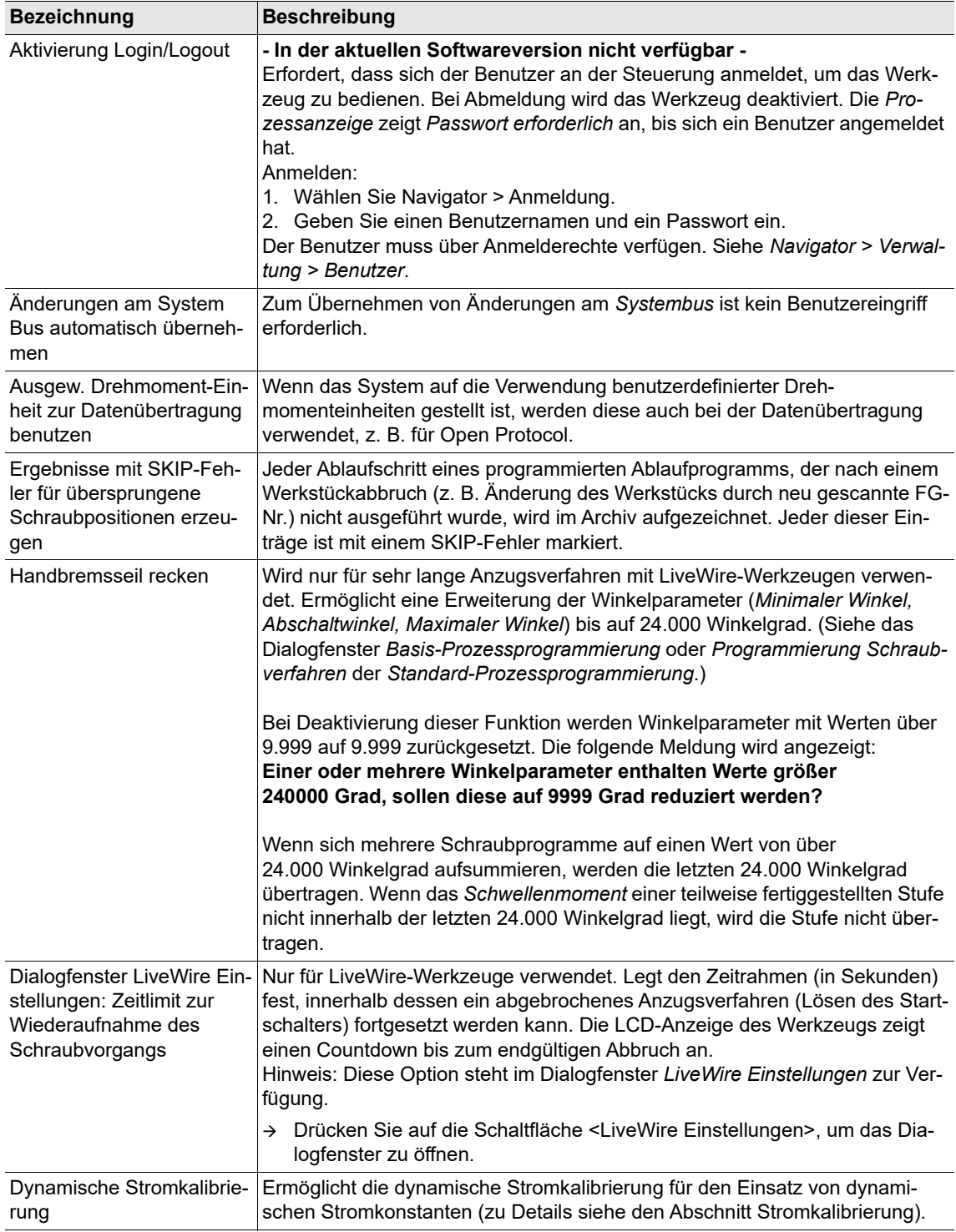

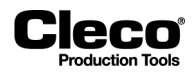

### **8.5.4 Sonstige controllerspezifische Einstellungen**

Steuerelemente auf der Registerkarte Sonstige:

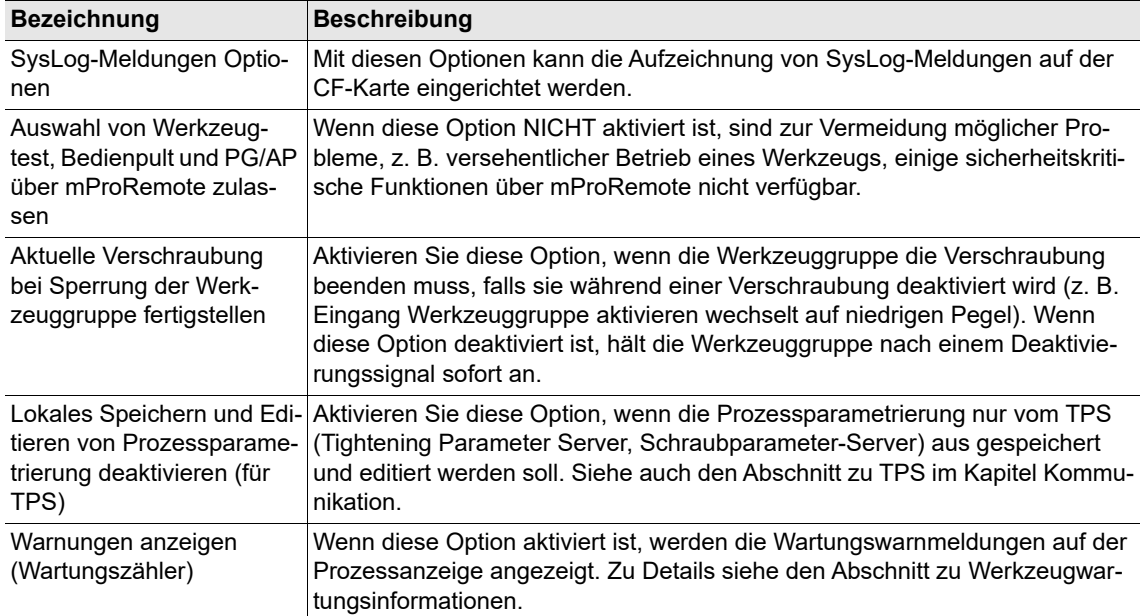

### **8.6 Werkzeuggruppeneinstellungen**

Die Registerkarte *Werkzeuggruppe* ermöglicht den Zugriff auf spezifische Einstellungen für eine Werkzeuggruppe. Wählen Sie die gewünschte Werkzeuggruppe im Dropdown-Menü *Werkzeuggruppe*. Die Registerkarte *Werkzeuggruppe* ermöglicht den Zugriff auf die Eingangs-/Ausgangseinstellungen (Registerkarte *E/ A*), Befestigungseinstellungen (Registerkarte *Verschraubung*) und auf spezifische Einstellungen für Live-Wire-Werkzeuge (Registerkarte *LiveWire Einstellungen*).

Wählen Sie *Navigator > Erweitert > Werkzeuggruppe*.

Steuerelemente auf der Registerkarte *Werkzeuggruppeneinstellungen*:

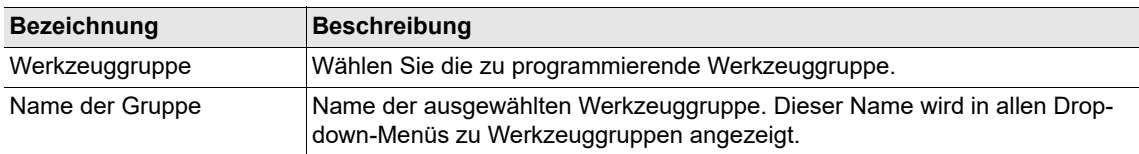

2018-08

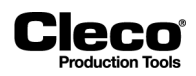

## **8.6.1 Registerkarte E/A der Werkzeuggruppeneinstellungen**

Steuerelemente auf der Registerkarte *E/A*:

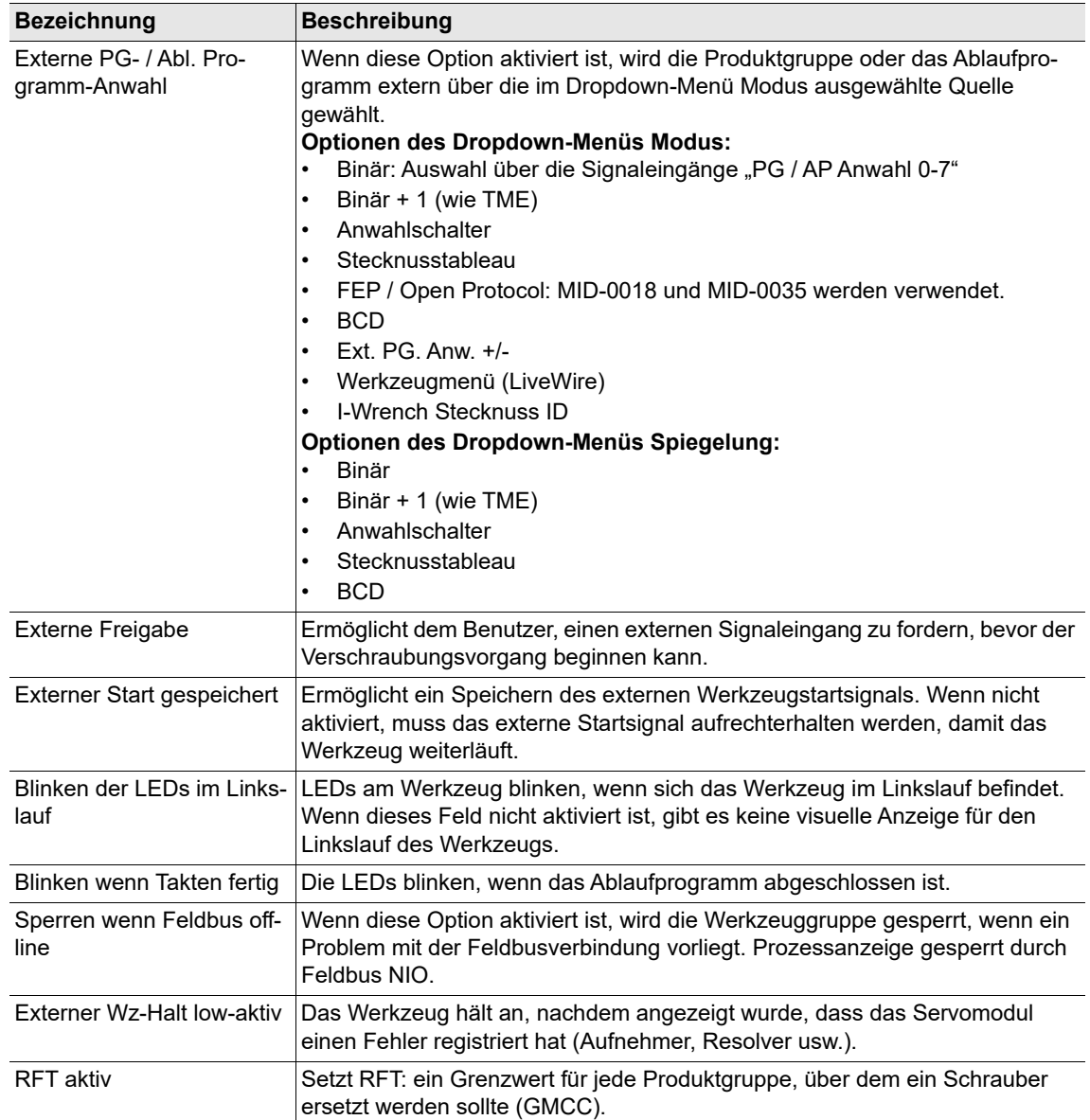

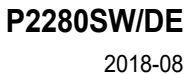

### **8.6.2 Registerkarte Verschraubung der Werkzeuggruppeneinstellungen**

Steuerelemente auf der Registerkarte *Verschraubung*:

**Cleco** 

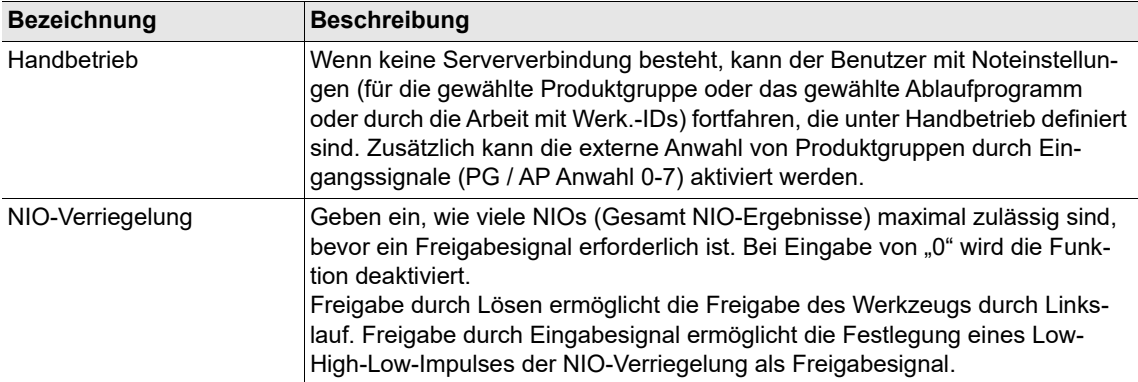

### **8.6.3 Registerkarte Bewertung und Lösen der Werkzeuggruppeneinstellungen**

Steuerelemente auf der Registerkarte *Bewertung und Lösen*:

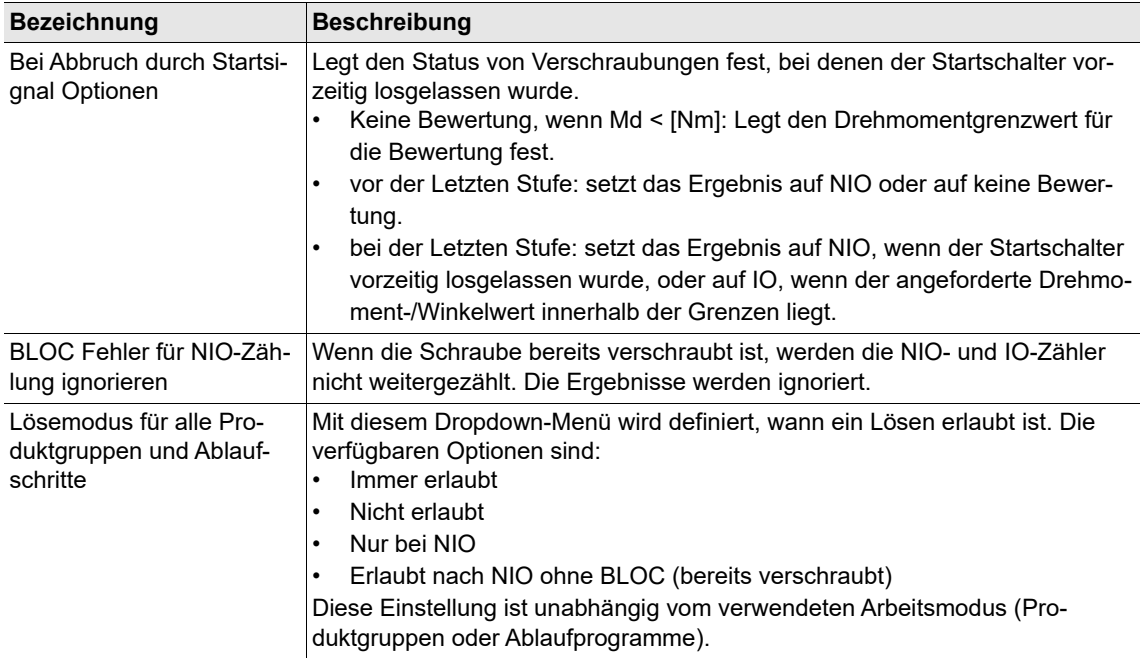

2018-08

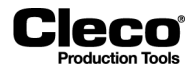

#### **8.6.4 Erweiterte Werkzeugeinstellungen**

Auf dem Reiter *Erweiterte Werkzeugeinstellungen* bereitgestellte Steuerungen:

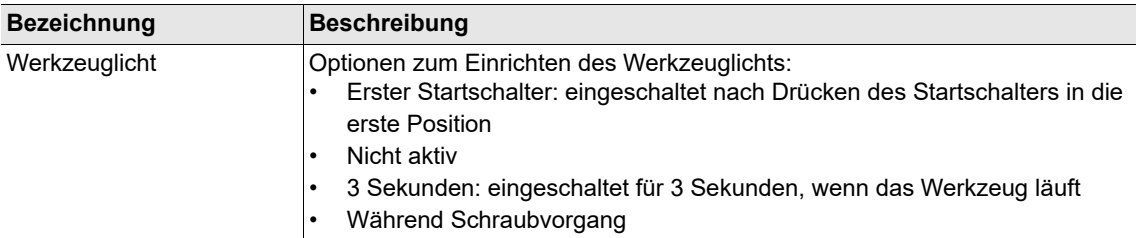

#### **8.6.5 Registerkarte Sonstige der Werkzeuggruppeneinstellungen**

Steuerelemente auf der Registerkarte *Sonstige*:

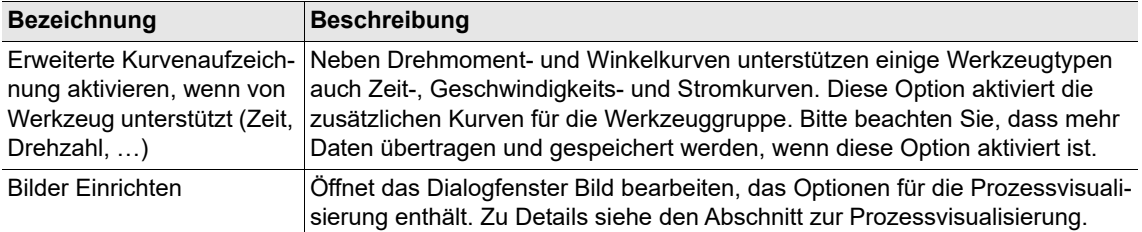

#### **8.6.6 Bilder für die Prozessvisualisierung einrichten**

Die Prozessvisualisierung liefert den Bedienern die für die Aufgabenverwaltung benötigten Informationen.

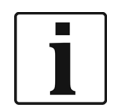

Die Prozessvisualisierung ist eine optionale Funktion. Sie ist in der Basis-Standardversion der Software nicht enthalten.

Wählen Sie *Navigator > Erweitert > Werkzeuggruppe > Sonstige*.

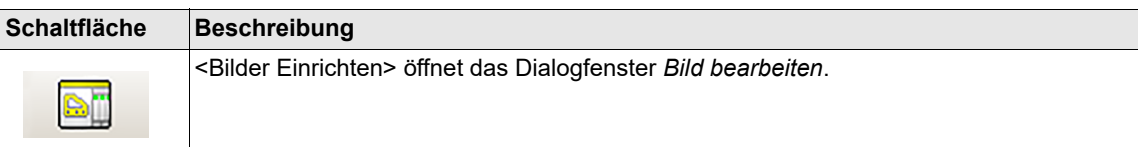

Die Eigenschaften des Dialogfensters *Bild bearbeiten* ermöglichen das Einrichten und Verwalten von Bildern von Schraubstellen zur Prozessvisualisierung:

#### **P2280SW/DE** 2018-08

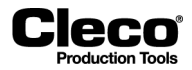

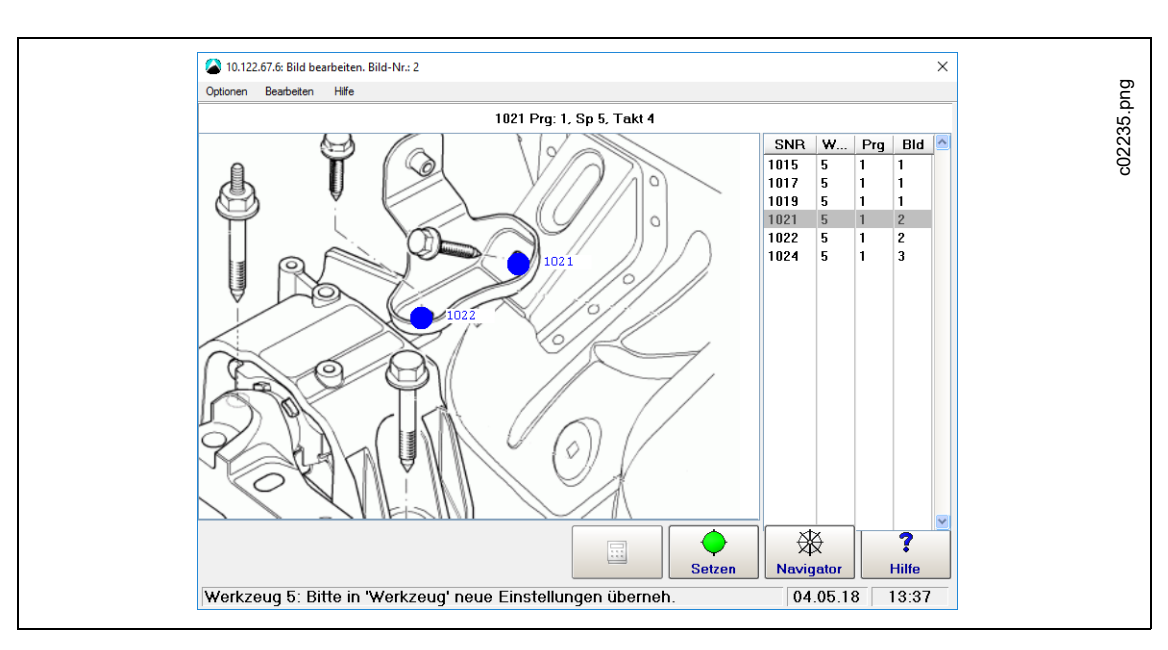

*Abb. 8-10: Das Dialogfenster Bild bearbeiten zeigt Bild 2 von Werkzeug 5 an und visualisiert damit die Positionen der Schrauber Nr. 1021 und Nr. 1022*

Das Dialogfenster Bild bearbeiten zeigt ein Bild des Werkzeugs und eine Tabelle mit den einer bestimmten Werkzeuggruppe zugeordneten Schraubern an. Sie können einen Schrauber in der Tabelle wählen und die ausgewählte Schraubstelle für das Werkstückbild festlegen.

Die Schraubstellentabelle enthält die folgenden Informationen:

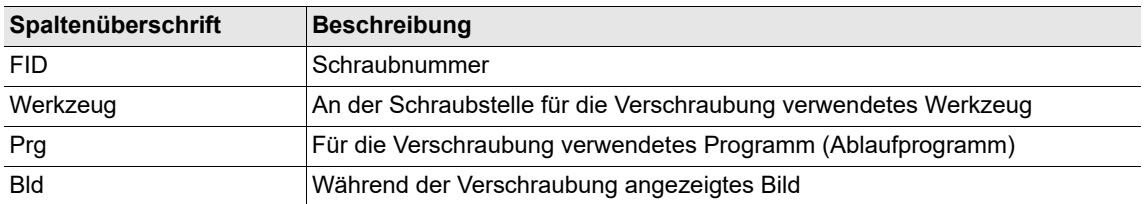

#### **Verwaltung von Werkstückbildern (Bitmap)**

Das Menü *Optionen* des Dialogfensters *Bild bearbeiten* ermöglicht den Zugriff auf Befehle, mit denen einer Werkzeuggruppe neue Werkstückbilder hinzugefügt und vorhandene Bilder zur Visualisierung von Schraubstellen ausgewählt werden können.

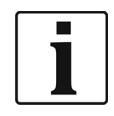

Die Werkstückbilder zur Visualisierung von Schraubstellen müssen Bitmap-Dateien (bmp) mit 553x446 Pixel und bis zu 65.535 Farben sein.

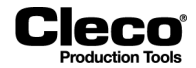

Hinzufügen eines Bilds (Bitmap) von einem Werkstück zu einer Werkzeuggruppe:

- 1. Wählen Sie *Navigator Menü > Erweitert > Werkzeuggruppe*.
- 2. Drücken Sie auf die Schaltfläche <Bilder Einrichten> auf der Registerkarte *Verschraubung*, um das Dialogfenster *Bild bearbeiten* zu öffnen.
- 3. Wählen Sie die gewünschte Werkzeuggruppe im Popup-Fenster *Werkzeuggruppe*.
- 4. Wählen Sie die Option <Bild auswählen> im Menü *Optionen* des Dialogfensters *Bild bearbeiten*, um das Dialogfenster Bild auswählen zu öffnen.
- 5. Wählen Sie die *Bild-Nr.*, der Sie ein neues Werkstückbild zuordnen möchten, und drücken Sie auf die Schaltfläche <OK> des Dialogfensters Bild auswählen.
- 6. Wählen Sie die Option <Bitmapverwaltung> im Menü *Optionen* des Dialogfensters *Bild bearbeiten*.
- 7. Drücken Sie auf die Schaltfläche <Bitmap laden> im Popup-Fenster *Bitmapverwaltung*, und bestätigen Sie das Popup *Neues Bild laden*, um das Dialogfenster *Bilddatei laden* zu öffnen.
- 8. Navigieren Sie zu der Bitmap-Datei, die Sie hinzufügen möchten, wählen Sie die Datei aus, und drücken Sie auf die Schaltfläche <OK>.
- 9. Drücken Sie auf die Schaltfläche <OK> des Dialogfensters *Bitmapverwaltung*, um zum Dialogfenster *Bild bearbeiten* zurückzukehren.

- Ergebnis: Das neue Werkstückbild wird nun im Dialogfenster Bild bearbeiten angezeigt.

10. Drücken Sie auf die Schaltfläche <Navigator> des Dialogfensters *Bild bearbeiten*, um Änderungen zu bestätigen oder zu verwerfen und das Dialogfenster zu schließen.

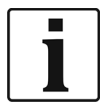

Wenn Sie eine Bitmap-Datei aus dem Ordner *Geladene Bilder* wählen, wird nur eine Verknüpfung auf das Bild gespeichert.

#### **Schraubstellen in einem Werkstückbild einrichten**

Wählen Sie *Navigator > Erweitert > Werkzeuggruppe > Verschraubung > Bilder Einrichten*.

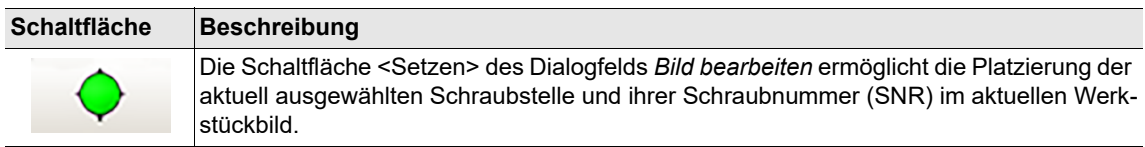

Schraubstellen in einem Werkstückbild einrichten:

- 1. Wählen Sie die Option <Bild auswählen> im Menü *Optionen* des Dialogfensters *Bild bearbeiten*, um das Dialogfenster *Bild auswählen* zu öffnen.
- 2. Wählen Sie das Werkstückbild (*Bild-Nr.*), in dem Sie eine Schraubstelle visualisieren möchten, und drücken Sie auf die Schaltfläche <OK> im Dialogfenster *Bild auswählen*.
- 3. Wählen Sie die Schraubstelle (*SNR*), die Sie visualisieren möchten, in der Schraubstellentabelle.
- 4. Drücken Sie auf die Schaltfläche <Setzen>.
- 5. Drücken Sie auf die Stelle im Werkstückbild, an der Sie die aktuell ausgewählte Schraubstelle (SNR) platzieren möchten.
	- Ergebnis: Die Schraubstelle (blauer Punkt) mit ihrer Schraubnummer wird nun im Werkstückbild angezeigt.
- 6. Drücken Sie auf die Schaltfläche <Navigator> des Dialogfensters *Bild bearbeiten*, um Änderungen zu bestätigen oder zu verwerfen und das Dialogfenster zu schließen.

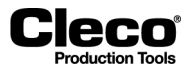

2018-08

#### **Schraubstellen und entsprechenden Text in einem Werkstückbild verschieben oder löschen**

Das Menü *Bearbeiten* des Dialogfensters *Bild bearbeiten* ermöglicht den Zugriff auf Befehle zum Verschieben oder Löschen von Schraubstellen und von entsprechendem Text in einem Werkstückbild.

Wählen Sie *Navigator > Erweitert > Werkzeuggruppe > Verschraubung > Bilder Einrichten*.

Schraubstellen und entsprechenden Text in einem Werkstückbild verschieben oder löschen:

- 1. Wählen Sie die Option *Bild auswählen* im Menü *Optionen* des Dialogfensters *Bild bearbeiten*, um das Dialogfenster *Bild auswählen* zu öffnen.
- 2. Wählen Sie das Werkstückbild (*Bild-Nr.*), in dem Sie eine Schraubstelle verschieben oder löschen möchten, und drücken Sie auf die Schaltfläche <OK> im Dialogfenster *Bild auswählen*.
- 3. Drücken Sie auf die Schraubstelle, die Sie im Werkstückbild des Dialogfelds *Bild bearbeiten* verschieben oder löschen möchten.
	- Ergebnis: Die Schraubnummer der ausgewählten Schraubstelle ist nun gelb markiert.
- 4. Wählen Sie die gewünschte Option im Menü *Bearbeiten*, und achten Sie auf die Anweisungen in der Titelleiste des Fensters *Bild bearbeiten*.
- 5. Befolgen Sie die Anweisungen in der Titelleiste zum Verschieben oder Löschen der Schraubstelle und von entsprechendem Text im Werkstückbild.
- 6. Drücken Sie auf die Schaltfläche <Navigator> des Dialogfensters *Bild bearbeiten*, um Änderungen zu bestätigen oder zu verwerfen und das Dialogfenster zu schließen.

Bei Auswahl der Option Schraubstelle verschieben im Menü Bearbeiten werden diese Anweisungen in der Titelleiste des Fensters Bild bearbeiten angezeigt:

#### **Bild bearbeiten - Schraubstelle verschieben. Cursortasten benutzen. Beenden mit ESC.**

#### **Messwerte visualisieren**

Die Prozessvisualisierung kann eine Reihe von Messwerten liefern.

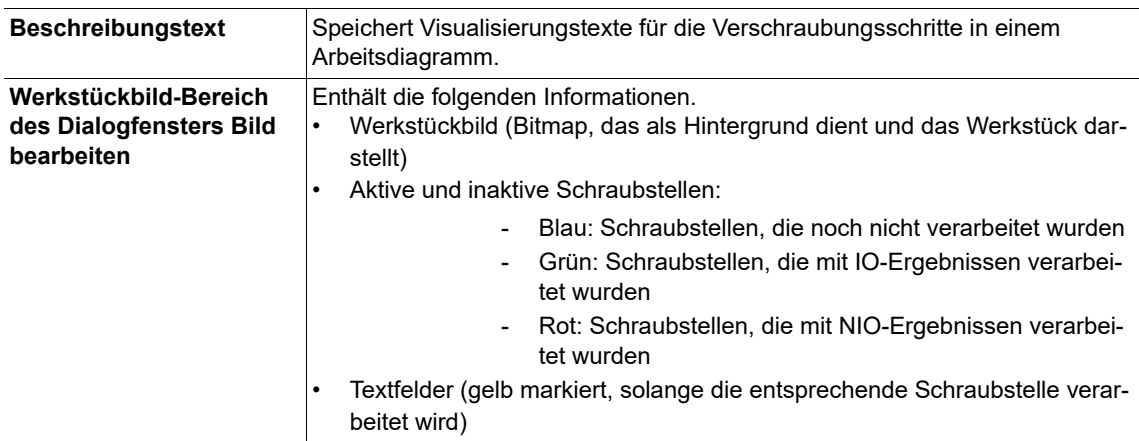

Im Werkstückbild-Bereich können maximal 512 Schraubstellen für alle Schraubprogramme angezeigt und bearbeitet werden. Die Tabelle enthält die ersten 512 programmierten Schraubstellen. Schraubnummern sollten immer einzigartig sein.

Die Details von Prozessvisualisierungseigenschaften (z. B. Präsentation, Meldungen, Bestätigungen, Bedienereinträge und automatische, manuelle und Einrichtungs-Betriebsmodi) sind von den Kundenanforderungen abhängig und weichen erheblich voneinander ab. Deshalb können hier keine genaueren Informationen gegeben werden. Nähere Informationen hierzu finden Sie in der Dokumentation Ihrer spezifischen Softwarelösung.

2018-08

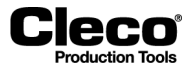

### **8.6.7 Werkzeug Benachrichtigungs-Einstellungen**

Zur Anzeige des Werkzeuggruppen- und Taktungsstatus am Werkzeug können *Ton*- oder *Vibrations-Benachrichtigungen* verwendet werden.

Ton- oder Vibrations-Benachrichtigungen können für die folgenden vier Bedingungen festgelegt werden:

- Werkzeuggruppe IO
- Werkzeuggruppe NIO
- Takten IO
- Takten NIO
- Wählen Sie *Navigator > Erweitert > Werkzeuggruppe > Sonstige*.

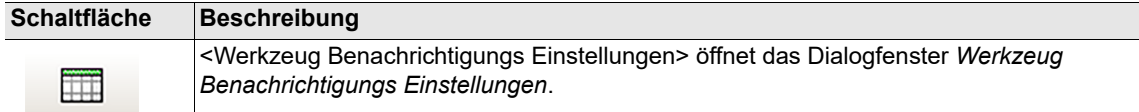

Das Dialogfenster *Werkzeug Benachrichtigungs Einstellungen* ermöglicht die Auswahl von Werkzeugbenachrichtigungsmustern und die Eingabe von Benachrichtigungsdauern in Millisekunden:

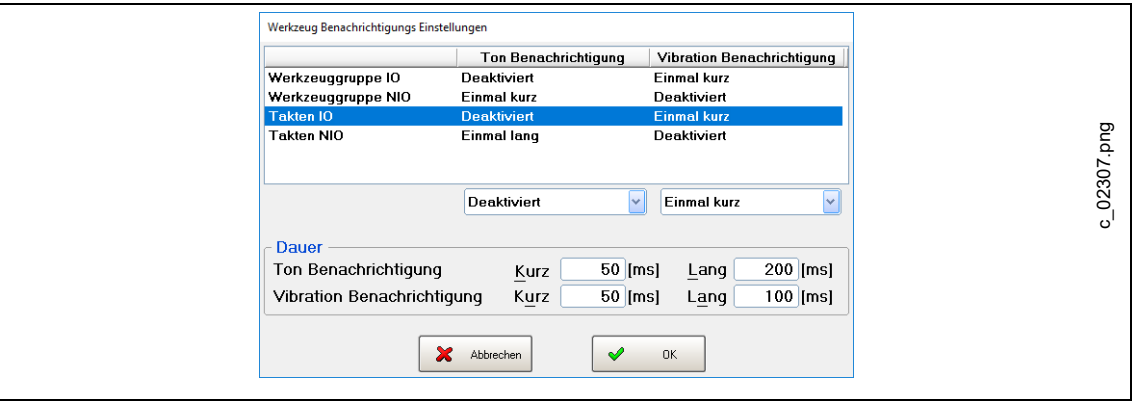

*Abb. 8-11: Das Dialogfenster Werkzeug Benachrichtigungs Einstellungen mit Auswahl von Benachrichtigungen für den Status Takten IO*

Das Dialogfenster *Werkzeug Benachrichtigungs Einstellungen* hat zwei Bereiche. Der obere Bereich enthält eine Tabelle aller verfügbaren Benachrichtigungen und ermöglicht die Auswahl eines Musters für jede Benachrichtigung oder die Deaktivierung einzelner Benachrichtigungen. Der untere Bereich enthält zwei Paare von Textfeldern (Ton und Vibration), in die eine kurze und/oder lange Signaldauer (in ms) zur Verwendung in Benachrichtigungsmustern eingegeben werden kann.

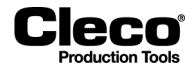

Im Dialogfenster *Werkzeug Benachrichtigungs Einstellungen* stehen die folgenden Steuerelemente und Optionen zur Verfügung:

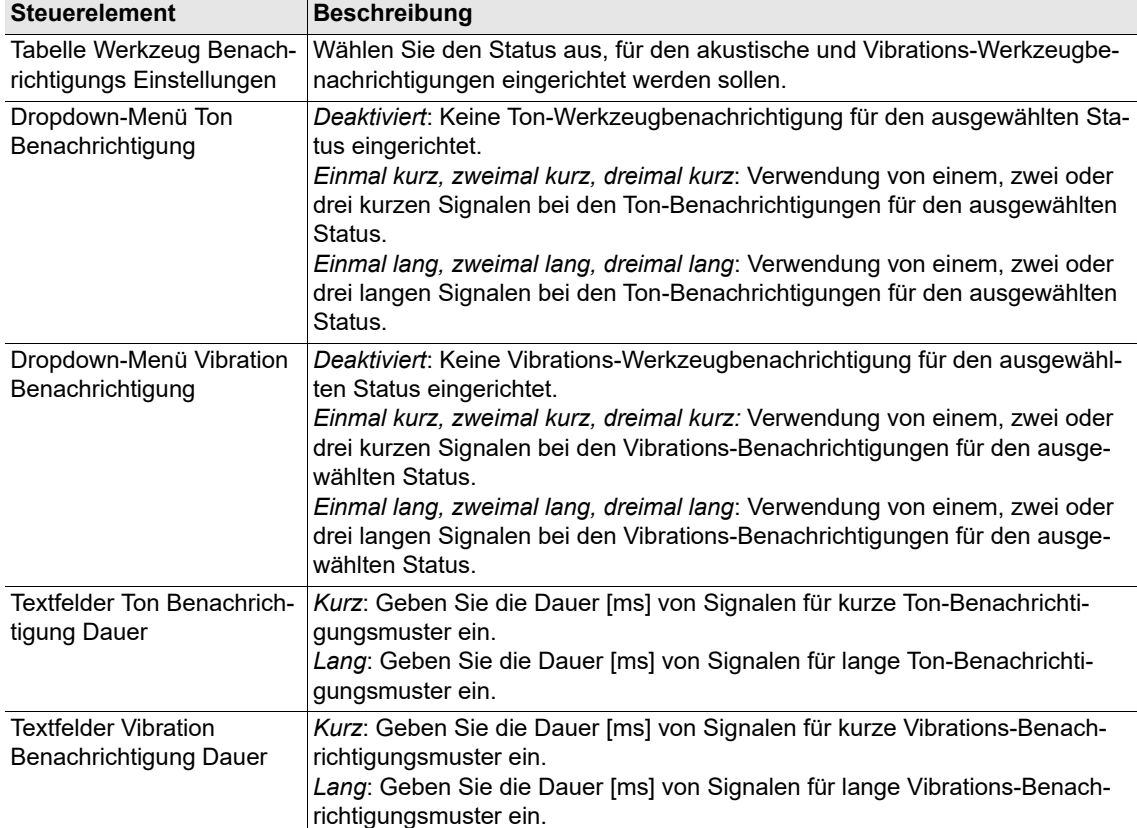

Aktivieren einer Ton- oder Vibrations-Benachrichtigung für einen bestimmten Status und Einrichten von deren Muster und Dauer:

<sup>1.</sup> Drücken Sie auf die Tabellenzeile des gewünschten Status im oberen Bereich des Dialogfensters Werkzeugbenachrichtigungs Einstellungen.

<sup>2.</sup> Wählen Sie das gewünschte Benachrichtigungsmuster in der Dropdown-Liste unter der Spalte Ton oder Vibration Benachrichtigung.

<sup>3.</sup> Drücken Sie auf das entsprechende Textfeld im Bereich Dauer des Dialogfensters Werkzeugbenachrichtigungs Einstellungen, und geben Sie die gewünschte Zeit in Millisekunden ein.

2018-08

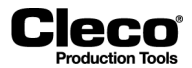

### **8.6.8 Registerkarte LiveWire Einstellungen der Werkzeuggruppeneinstellungen**

Die Registerkarte LiveWire Einstellungen ermöglicht zusätzliche Einstellungen für LiveWire-Werkzeuge.

Wählen Sie *Navigator > Erweitert > Werkzeuggruppe > LiveWire Einstellungen*.

Steuerelemente auf der Registerkarte LiveWire Einstellungen:

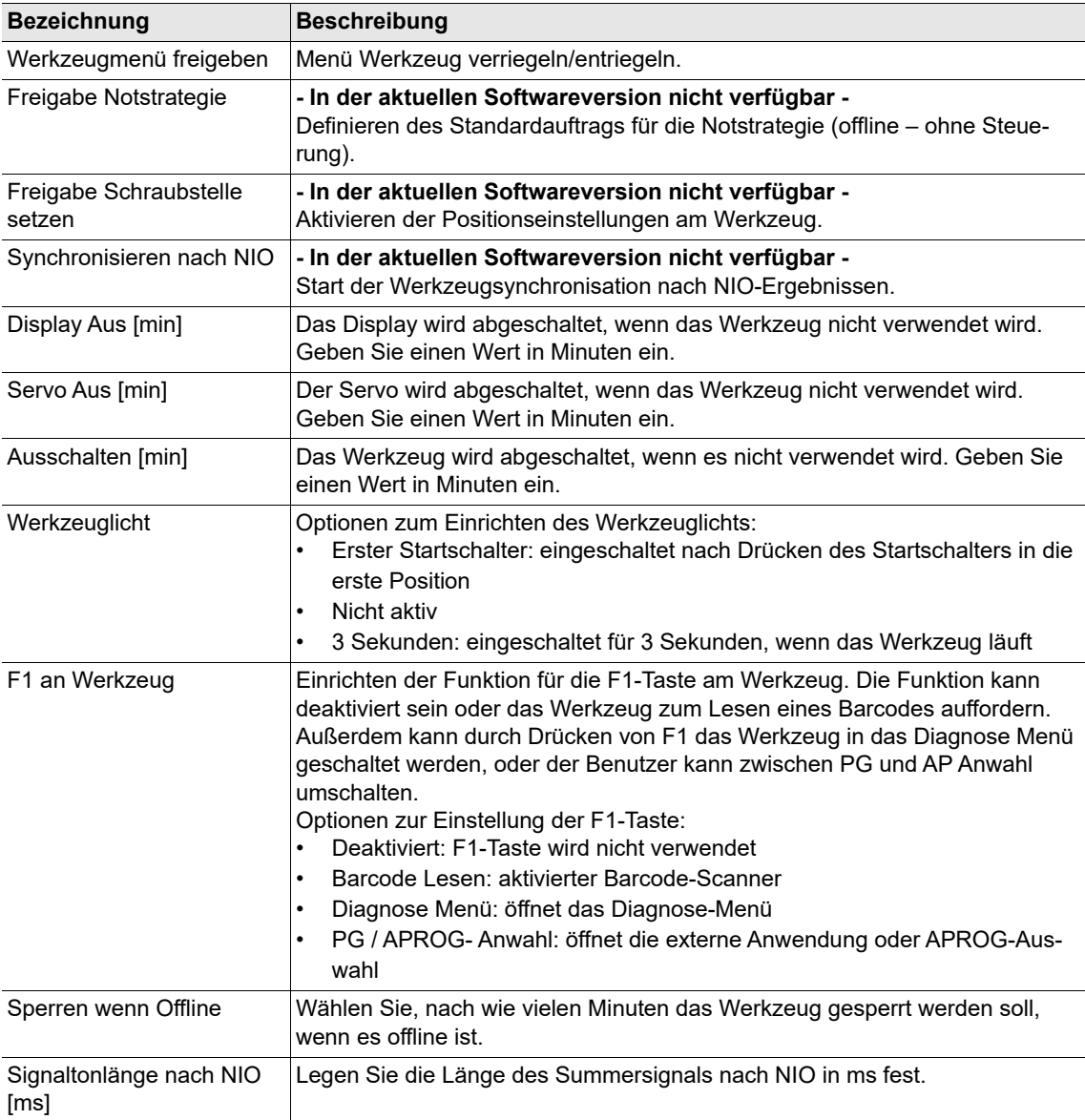

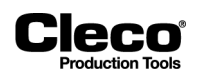

# **9 Erweiterte Programmierung**

Das Kapitel *Erweiterte Programmierung* enthält Informationen zum Programmieren von E/A, zur Konfiguration des Bytebereichs und zur Feldbus-Konfiguration.

### **9.1 Parametrierbare E/A-Ebene**

Das Dialogfeld Parametrierbare E/A-Ebene liefert einen Überblick über alle E/A-Signale, die aktuell der ausgewählten Werkzeuggruppe oder dem ausgewählten Schraubmodul zugeordnet sind.

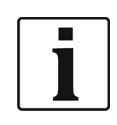

Eine Liste aller Signale, die im Dialogfenster *Parametrierbare E/A-Ebene* der entsprechenden Hardware zugeordnet werden können, finden Sie unter "Anhang A: Eingangssignale" und "Anhang B: Ausgangssignale".

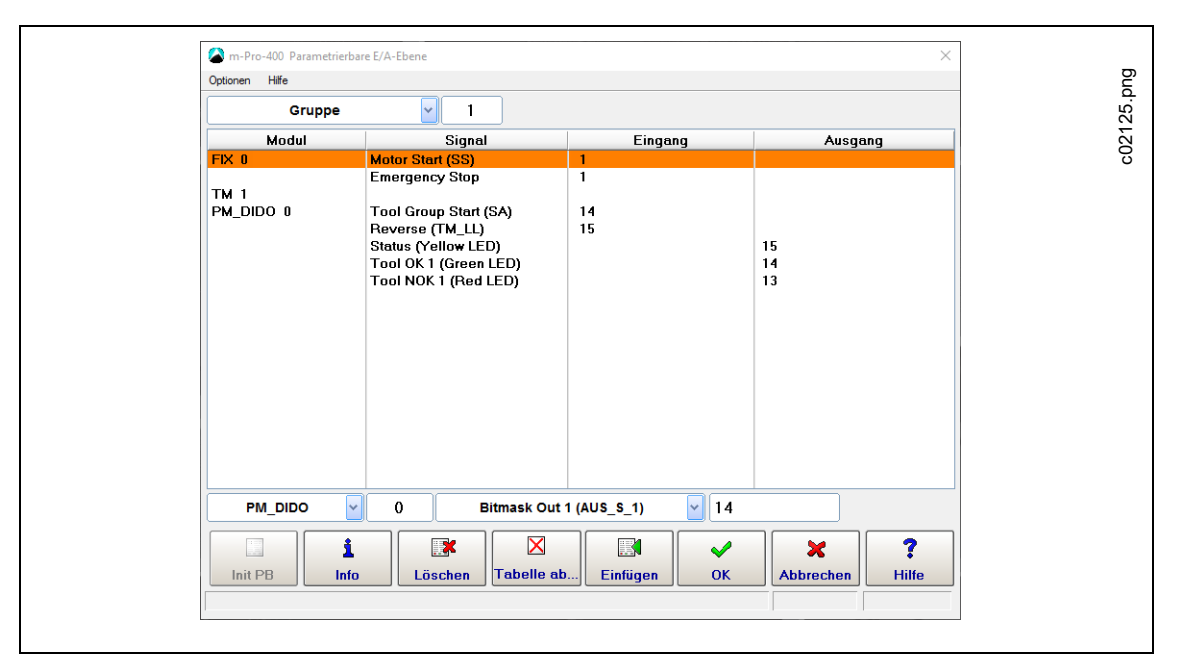

*Abb. 9-1: Das Dialogfenster Parametrierbare E/A-Ebene für Werkzeuggruppe 1*

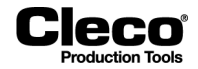

Zugang zum Dialogfenster *Parametrierbare E/A-Ebene* für eine Werkzeuggruppe oder ein Schraubmodul:

- 1. Wählen Sie *Navigator > Erweitert > Eingänge* oder *Ausgänge*.
- 2. Drücken Sie auf die Schaltfläche <E/A> auf der Registerkarte *Eingänge* oder *Ausgänge*, und bestätigen Sie die Popup-Dialoge, um das Dialogfenster *Parametrierbare E/A-Ebene* zu öffnen.
- 3. Wählen Sie die Option *Gruppe* oder *TM* (Schraubmodul) im Dropdown-Menü über der Liste **Modul** des Dialogfensters *Parametrierbare E/A-Ebene*.
- 4. Geben Sie die gewünschte Werkzeuggrupppe oder das gewünschte Schraubmodul ein.

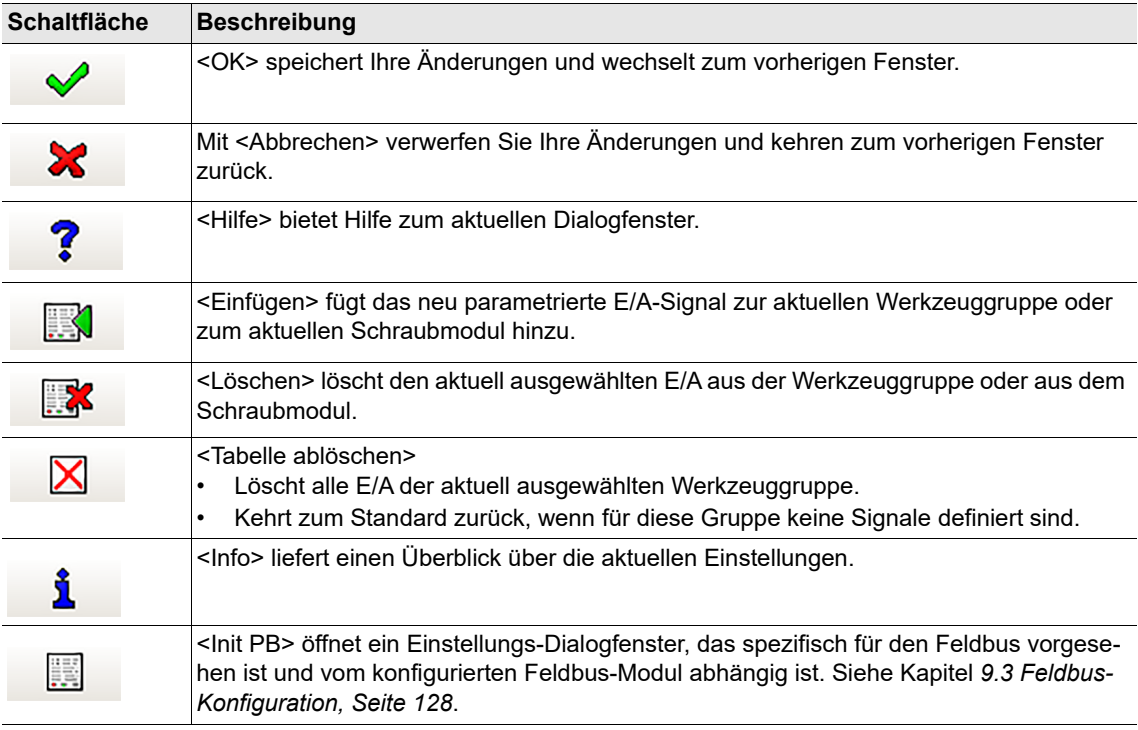

### **9.1.1 E/A programmieren**

Die Dropdown-Menüs und Eingabefelder unter der Liste Modul des Dialogfensters *Parametrierbare E/A-Ebene* werden zum Programmieren von E/A verwendet.

→ Drücken Sie auf die Schaltfläche <Einfügen>, um ein neu parametriertes E/A-Signal zur aktuellen Werkzeuggruppe oder zum aktuellen Schraubmodul hinzuzufügen.

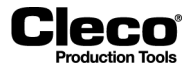

Die folgende Tabelle beschreibt die verfügbaren Dropdown-Menüs und Eingabefelder im Dialogfenster *Parametrierbare E/A-Ebene*:

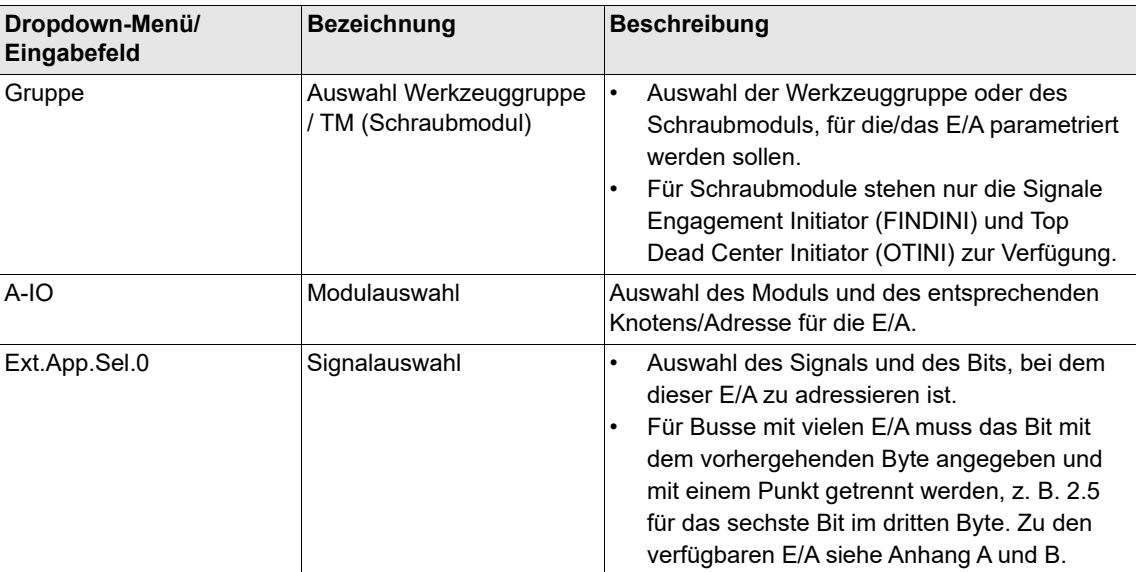

### **9.2 Module**

Sie können die Konfiguration für jede Werkzeuggruppe und jedes Schraubmodul (TM) bearbeiten und die Signale spezifischen Bits an spezifischen Modulen zuordnen. Die folgende Tabelle zeigt, welche Konfigurationen für Knoten/Adresse, Signal und Bit an den aufgeführten Modulen programmierbar sind.

#### **System Bus Bridges**

Dies ist eine Bridge zwischen dem Systembus und digitalen E/A oder Feldbussen.

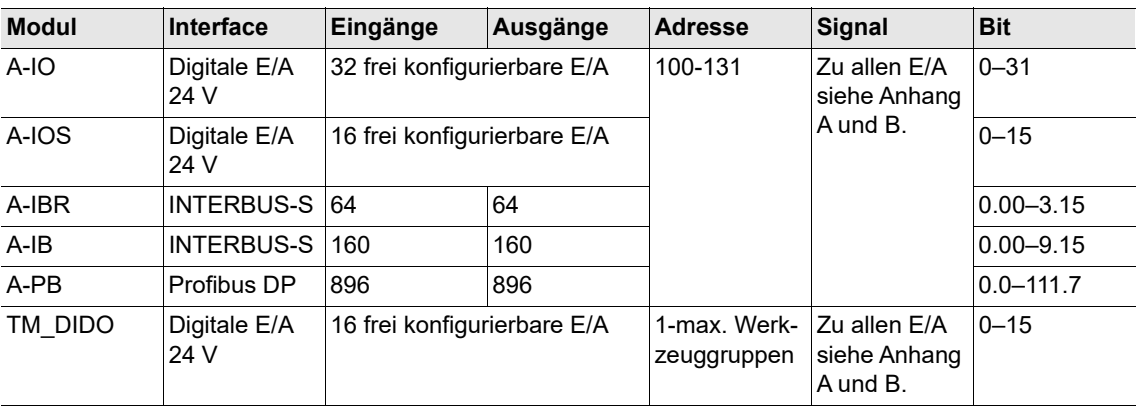

Zur E/A-Konfiguration siehe auch den Abschnitt *Vordefinierte Modulzuordnungen* unten.

2018-08

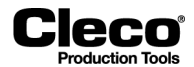

#### **On-Board-Module**

Auf der Steuerung stehen On-Board-Module zur Verfügung.

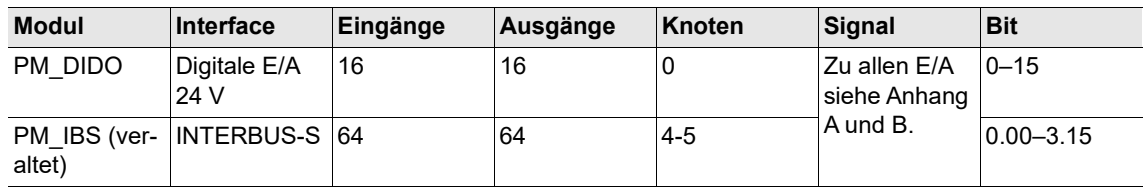

#### **Anybus-Module**

Anybus-Module können an der Feldbus-Buchse X7 oder X8 der Steuerung angeschlossen werden. Damit wird er praktisch zu einem anderen Gerät auf dem Systembus.

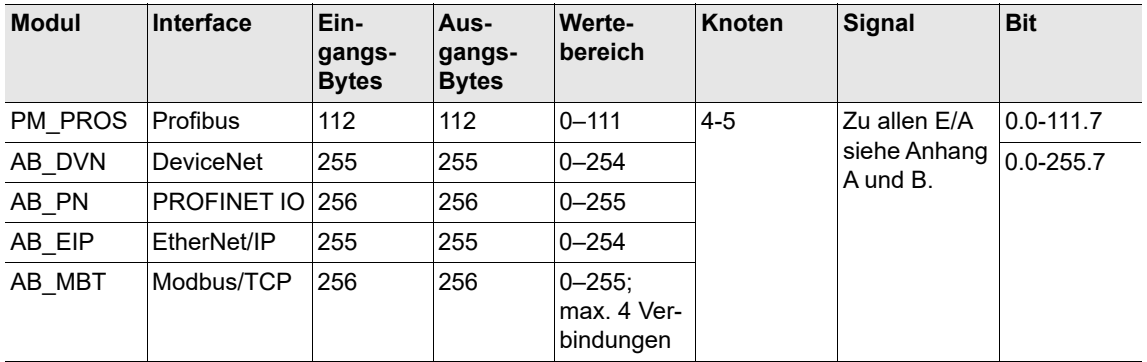

#### **Feste Signale**

Alle Eingangssignale können als feste Signale zugeordnet werden. Einem Gruppensignal kann ein fester Wert zugeordnet werden, z. B., um ein Signal zur Logik 1 mit FIX zu setzen, wenn dies nicht durch Verdrahtung erfolgen soll.

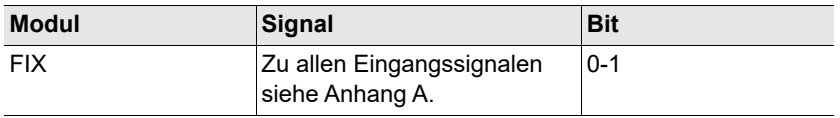

#### **Schraubmodule**

Schraubmodule können den Werkzeuggruppen in beliebiger Reihenfolge zugeordnet werden. Jedes Schraubmodul kann nur einer Werkzeuggruppe zugeordnet werden.

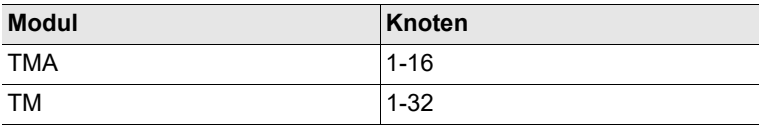

#### **Initiatorsignale**

Um ein schnellstmögliches Ansprechen auf Initiatorsignale (Positionssignale in DIA 15, 16 und 56) zu erreichen, werden diese Signale direkt von der physischen Einheit (Bridge oder On-Board-Modul) an ein Schraubmodul gesendet.

Um den Status dieser Signale sichtbar zu machen, werden sie üblicherweise zusätzlich zum Schraubmodul auch der Anzugsgruppe zugeordnet. Anschließend kann der Signalstatus im *E/A-Ebene Logikabbild* angezeigt werden.

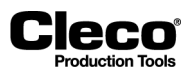

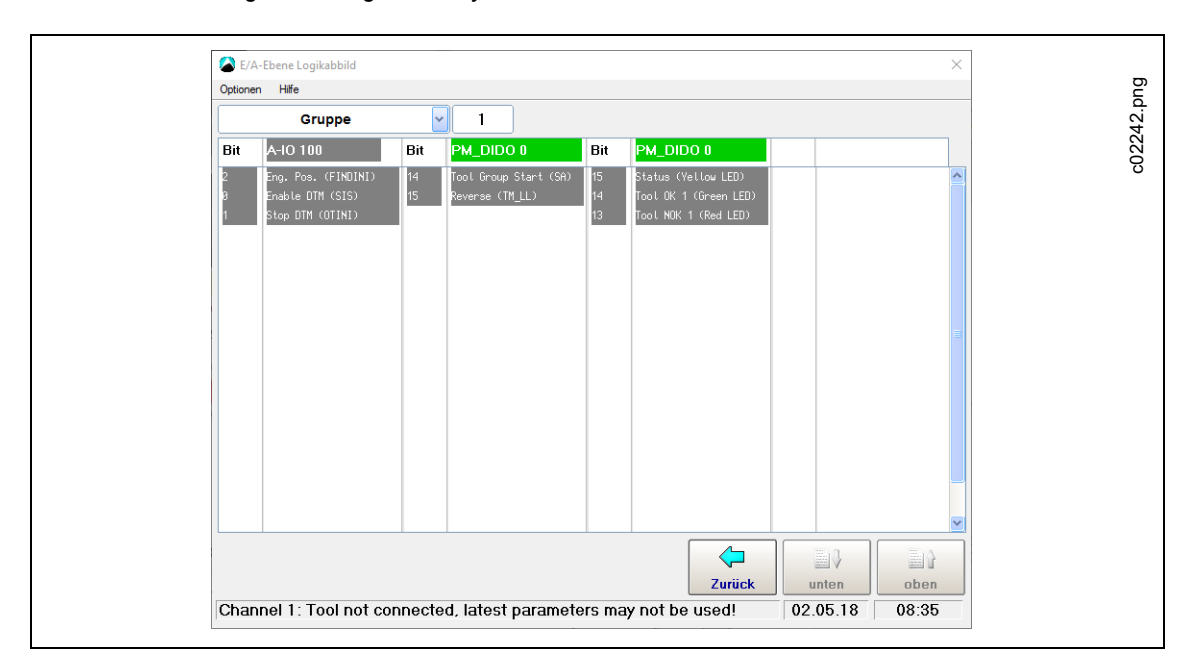

Wählen Sie *Navigator > Diagnose > System > E/A-Ebene*.

*Abb. 9-2: Initiator-Signalbezeichnungen*

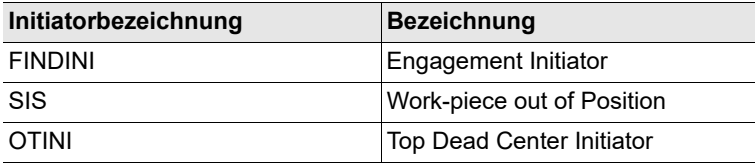

#### **Doppelte Zuordnung von Signalen**

Physische Eingangssignale können mehreren logischen Eingangssignalen zugeordnet werden (z. B. ein Schlüssel, um externe Werk.-ID zu deaktivieren und externe Produktgruppenanwahl zu aktivieren).

Physische Ausgangssignale können nicht mehreren logischen Ausgängen zugeordnet werden.

### **9.2.1 Vordefinierte Modulzuordnungen**

#### **Primär-Steuerung:**

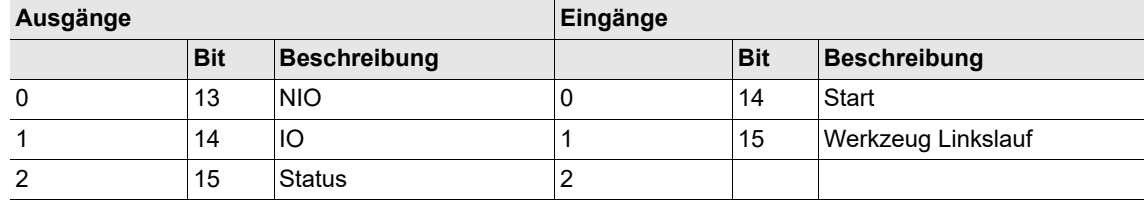

2018-08

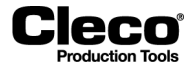

#### **Sekundär-Steuerung:**

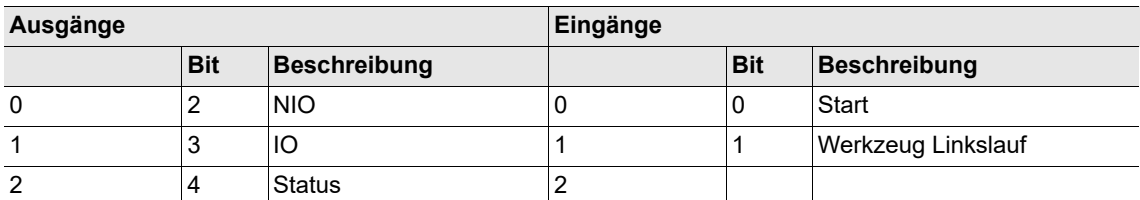

#### **Stecknusstableau (S133410: 4 Positionen):**

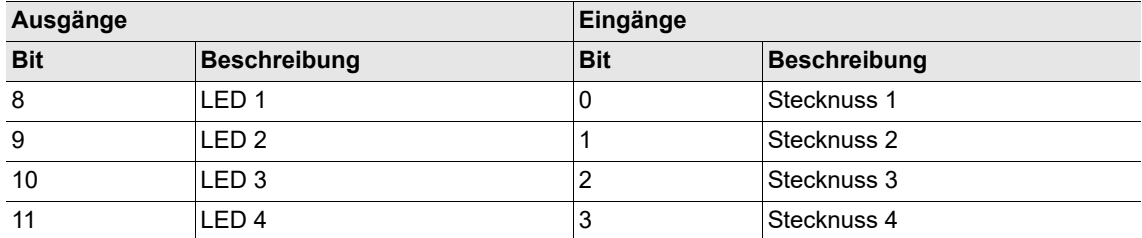

Zu weiteren Informationen siehe Bedienungsanleitung P2170BA (960645-GC für 4 Positionen, 960646-GC für 8 Positionen).

#### **Signalsäule mit/ohne Summer (S133420 / S133405):**

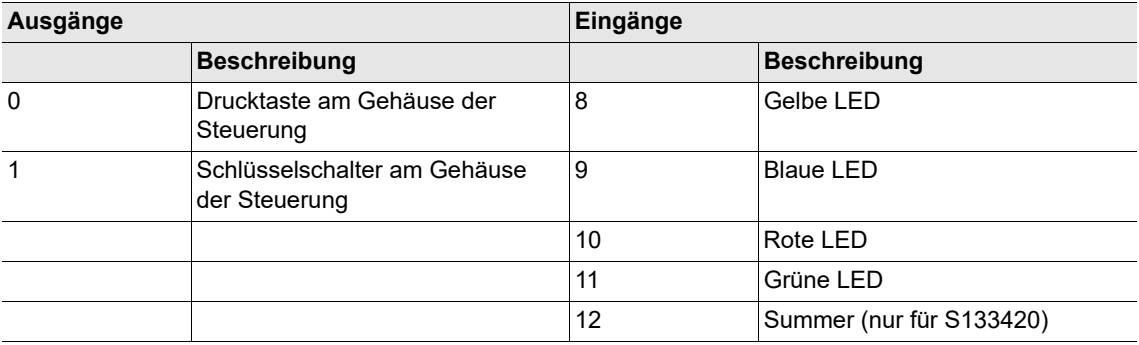

### <span id="page-127-0"></span>**9.3 Feldbus-Konfiguration**

Die Ein-/Ausgangssignale für die Feldbusse (DeviceNet, PROFINET, PROFIBUS, EtherNet/IP und Modbus TCP) können frei zugeordnet werden. Zur Parametrierung der Busse stehen Konfigurationsmodi zur Verfügung, die den Aufwand bei der Konfiguration von Mehrkanalsystemen verringern. Folgende stehen zur Verfügung:

- Manuelle Konfiguration
- Standardkonfigurationen zur Auswahl
- Manuelle Tupel Konfiguration (nur mit DeviceNet verfügbar)

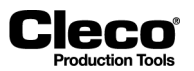

Die erforderlichen Werkzeuggruppen müssen konfiguriert werden, d. h. die Spindeln (TM-Module) müssen Werkzeuggruppen zugeordnet werden.

- Zur Konfiguration der Feldbus-Einstellungen müssen Sie ein Feldbus-spezifisches Signal einrichten und es in der parametrierbaren E/A-Ebene auswählen. Andernfalls steht die Schaltfläche für die Feldbus-Konfiguration nicht zur Verfügung.
- Die Signalrichtung bezieht sich auf den Feldbus-Master, d. h. Steuerungs-Ausgangssignale sind aus Sicht des Feldbus-Masters Eingänge und umgekehrt.

Die Feldbus-Konfiguration ist flexibel genug, um Kompatibilität der Feldbus-Konfiguration der Steuerung mit der Feldbus-Konfiguration der SPS sicherzustellen. Deshalb können E/A-Signale unabhängig von Reihenfolge und Projektplanung konfiguriert werden.

### **9.3.1 Bildschirm Feldbus-Konfiguration**

Der folgende Screenshot zeigt ein Beispiel für die EtherNet/IP-Konfiguration. Der Titel gibt die aktuelle SPS-Feldbus-Konfiguration (Master) an und ändert sich, wenn eine neue Konfiguration akzeptiert wird.

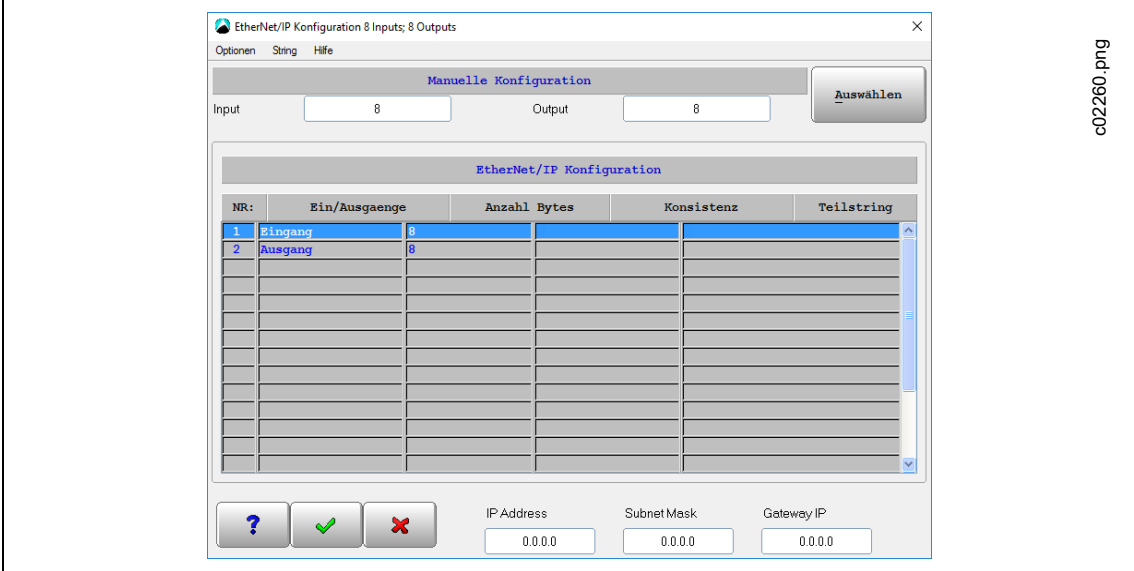

*Abb. 9-3: Dialogfenster Feldbus-Konfiguration für EtherNet/IP Konfiguration*

Zugriff auf das Dialogfenster *Feldbus Konfiguration*:

- 1. Drücken Sie auf die Schaltfläche <E/A> unter *Navigator > Erweitert > Eingänge*, um *Parametrierbare E/A-Ebene* zu öffnen.
- 2. Drücken Sie auf die Schaltfläche <Init PB> im Dialogfenster Parametrierbare E/A-Ebene.

Der Bildschirm Feldbus Konfiguration hat die folgenden drei Abschnitte:

- Bereich Konfigurationsmodus
- Tabelle Feldbus Konfiguration
- Bereich mit zusätzlichen Feldbus-spezifischen Einstellungen

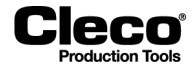

#### **Konfigurationsmodi**

#### **Manuelle Konfiguration**

#### **Beschreibung**

Geben Sie die Anzahl der Eingänge und Ausgänge des Master-Geräts (SPS) ein, und drücken Sie zur Bestätigung die Eingabetaste.

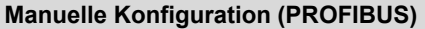

#### **Beschreibung**

Ordnen Sie die Eingänge und Ausgänge als Teil einer Zeichenfolge (hexadezimal) zu.

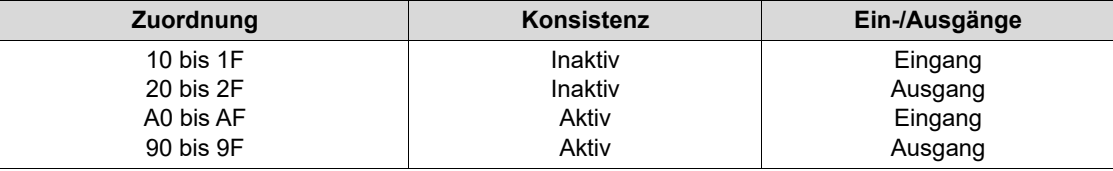

Der zweite Teil der Zuordnung entspricht der Anzahl der zu reservierenden Bytes. Diese Konfigurationszeichenfolge wird üblicherweise von der Programmiersoftware der SPS erzeugt, wenn eine manuelle Konfiguration erforderlich ist.

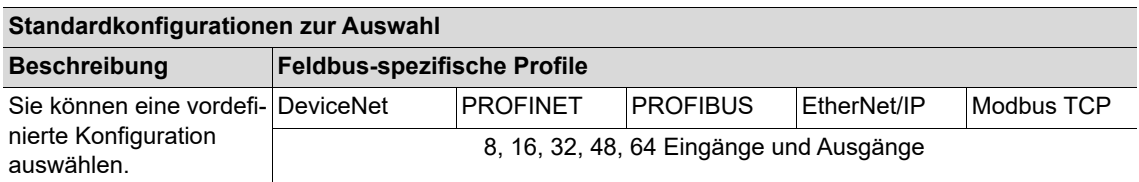

#### **Manuelle Tupel Konfiguration (nur mit DeviceNet)**

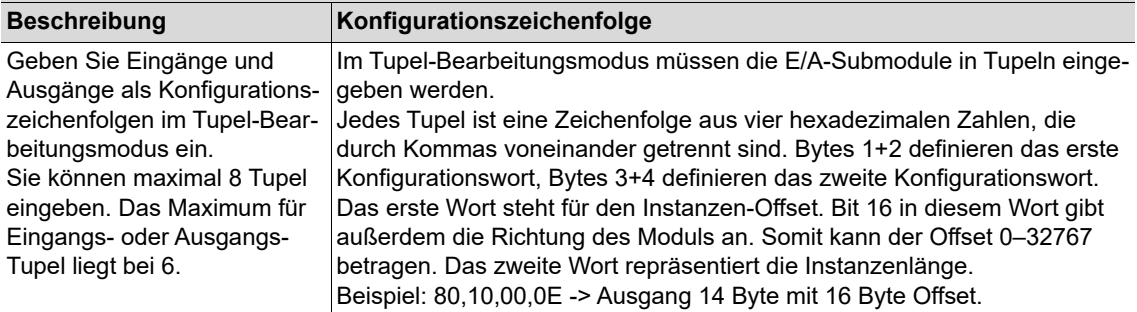

#### **Tabelle Feldbus Konfiguration**

Die Tabelle Feldbus Konfiguration zeigt die aktuelle Feldbus-E/A-Konfiguration:

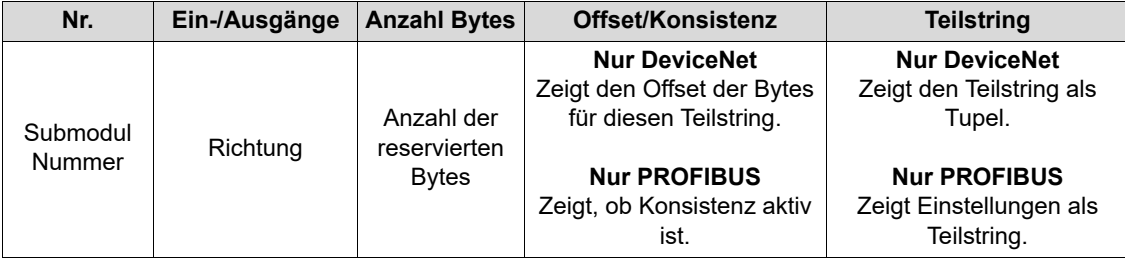

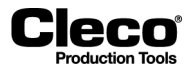

Werte der DeviceNet- oder PROFIBUS-Konfiguration ändern:

- 1. Drücken Sie auf eine Zeile der Tabelle *Feldbus Konfiguration*, um ein Popup-Dialogfenster zu öffnen.
- 2. Ändern Sie den erforderlichen Wert im Popup-Dialogfenster.

#### **Feldbus-spezifische Einstellungen**

Diese Einstellungen werden abhängig vom in der Konfiguration gewählten Feldbus angezeigt:

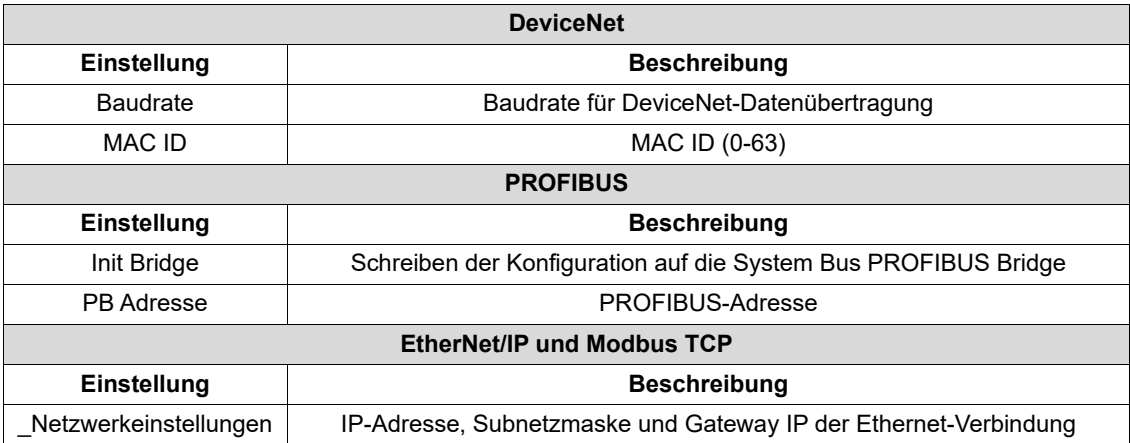

Für PROFINET sind keine zusätzlichen Optionen verfügbar.

### **9.4 Bytebereich**

Die programmierbaren Bytebereiche (Bytebereich) ermöglichen die Kommunikation mit anderen Systemkomponenten und die Visualisierung von Schraubergebnissen.

#### **9.4.1 Programmierbare Bytebereiche (Bytebereich)**

Das Dialogfenster *Definitionen für Bytebereiche* zeigt maximal 8 Bytebereiche an. Das Dialogfenster dient zum Hinzufügen, Löschen oder Ändern der Bytebereiche.

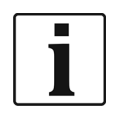

Das Dialogfenster und die entsprechenden Texte stehen nur auf Englisch zur Verfügung.

Öffnen des Dialogfensters *Definitionen für Bytebereiche*:

- 1. Wählen Sie *Navigator > Erweitert > Eingänge* oder *Ausgänge*.
- 2. Drücken Sie auf die Schaltfläche <E/A>, und bestätigen Sie die Popup-Meldungen, um das Dialogfenster *Parametrierbare E/A-Ebene* zu öffnen.
- 3. Geben Sie die gewünschte Werkzeuggruppe in das Eingabefeld *Gruppe* ein.
- 4. Wählen Sie die Option *Bytebereich* im Menü *Optionen*.

2018-08

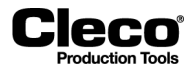

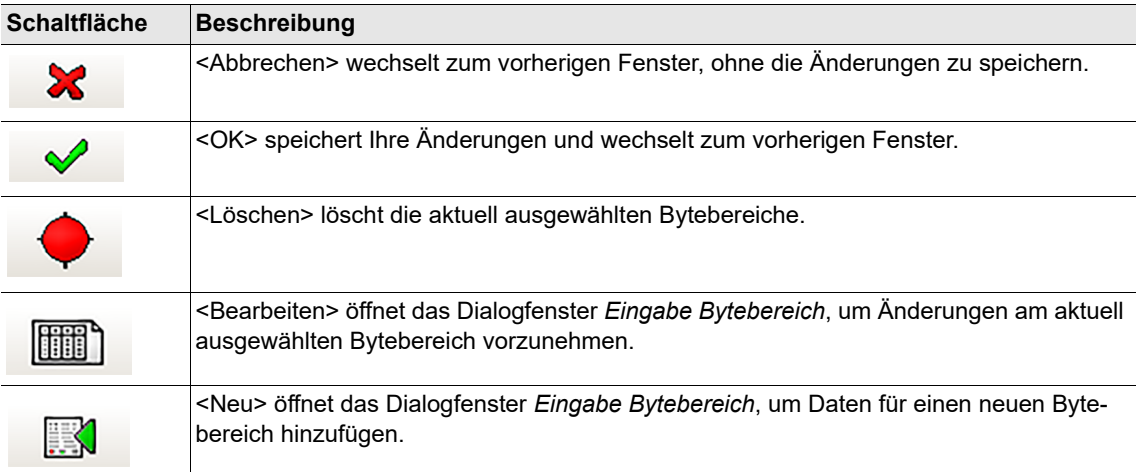

#### **Schaltflächen des Dialogfensters Definitionen für Bytebereiche**

#### **Bytebereichstabelle des Dialogfensters Definitionen für Bytebereiche**

Beim ersten Öffnen des Dialgofelds *Definitionen für Bytebereiche* sind in der Tabelle keine Bytebereiche aufgeführt.

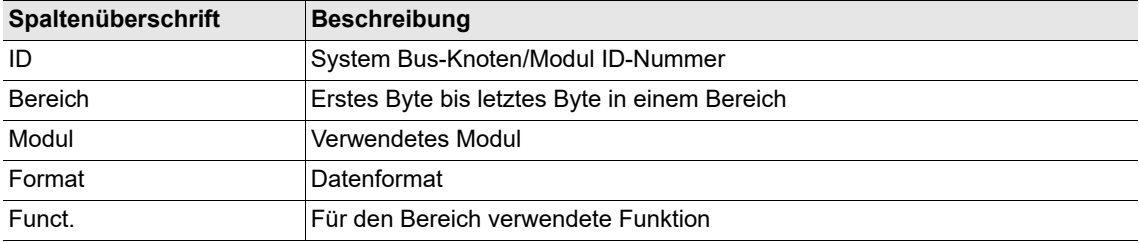

#### **9.4.2 Bytebereiche konfigurieren**

Das Dialogfenster *Eingabe Bytebereich* ermöglicht das Eingeben von Daten für einen neuen Bytebereich oder das Ändern von Daten eines vorhandenen Datenbereichs.

Hinzufügen eines neuen Bytebereichs:

- 1. Drücken Sie auf die Schaltfläche <Neu> im Dialogfenster *Definitionen für Bytebereiche*, um das Dialogfenster *Eingabe Bytebereich* zu öffnen.
- 2. Geben Sie die gewünschten Einstellungen für den Bytebereich ein.
- 3. Drücken Sie auf die Schaltfläche <OK>, und bestätigen Sie die Einstellungen, um das Dialogfenster *Eingabe Bytebereich* zu schließen.
- 4. Der neue Bytebereich wird nun in der Tabelle des Dialogfensters *Definitionen für Bytebereiche* angezeigt.

Editieren eines Bytebereichs:

- 1. Wählen Sie einen Bytebereich in der Tabelle des Dialogfensters *Definitionen für Bytebereiche* aus.
- 2. Drücken Sie auf die Schaltfläche <Edit>, um das Dialogfenster *Eingabe Bytebereich* für den aktuell ausgewählten Bytebereich zu öffnen.
- 3. Geben Sie die gewünschten Änderungen für den Bytebereich ein.
- 4. Drücken Sie auf die Schaltfläche <OK>, und bestätigen Sie die Änderungen, um das Dialogfenster *Eingabe Bytebereich* zu schließen.

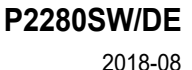

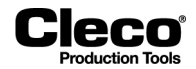

#### **Fehlermeldungen für die Eingabe**

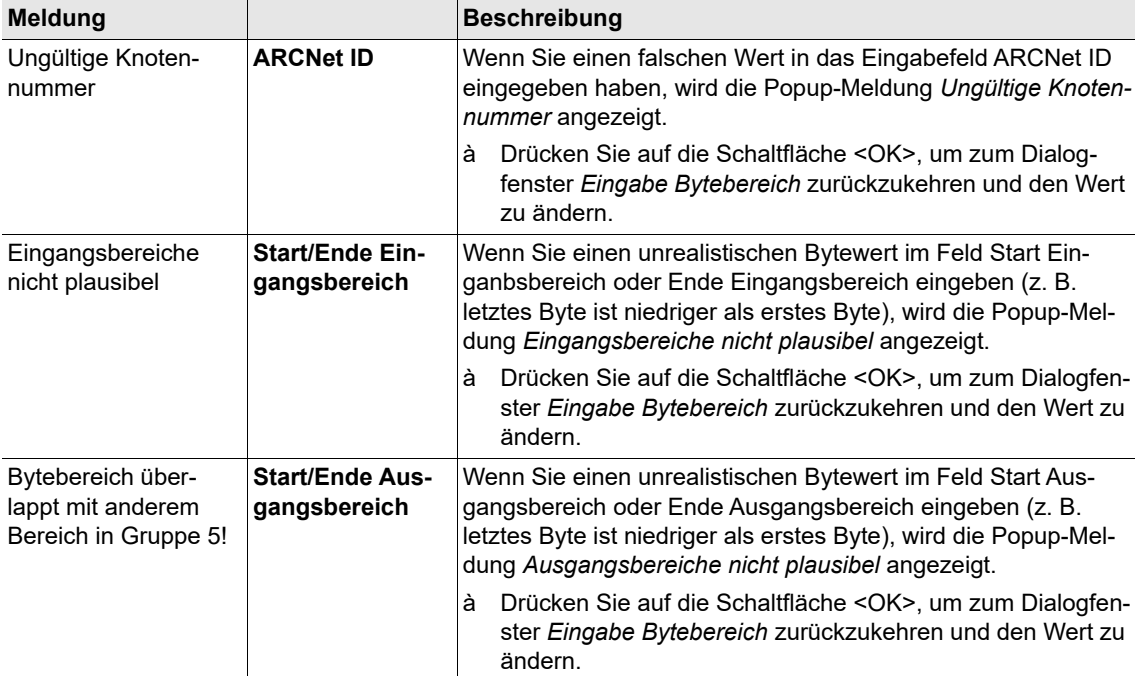

### **9.4.3 Konfigurationsoptionen**

Die verfügbaren Steuerelemente und Optionen zur Eingabe im Dialogfenster *Eingabe Bytebereich* sind von der Softwareversion abhängig. In diesem Abschnitt werden die Eingabefelder und Dropdown-Menüs erklärt, die in allen Softwareversionen zur Verfügung stehen. Die folgenden Abschnitte erklären die Datenübertragungsfunktionen und Formate für bestimmte Softwareversionen.

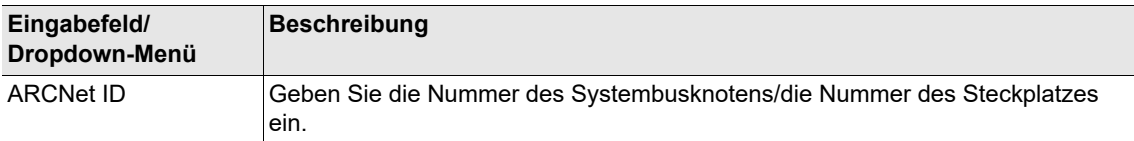

2018-08

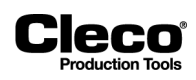

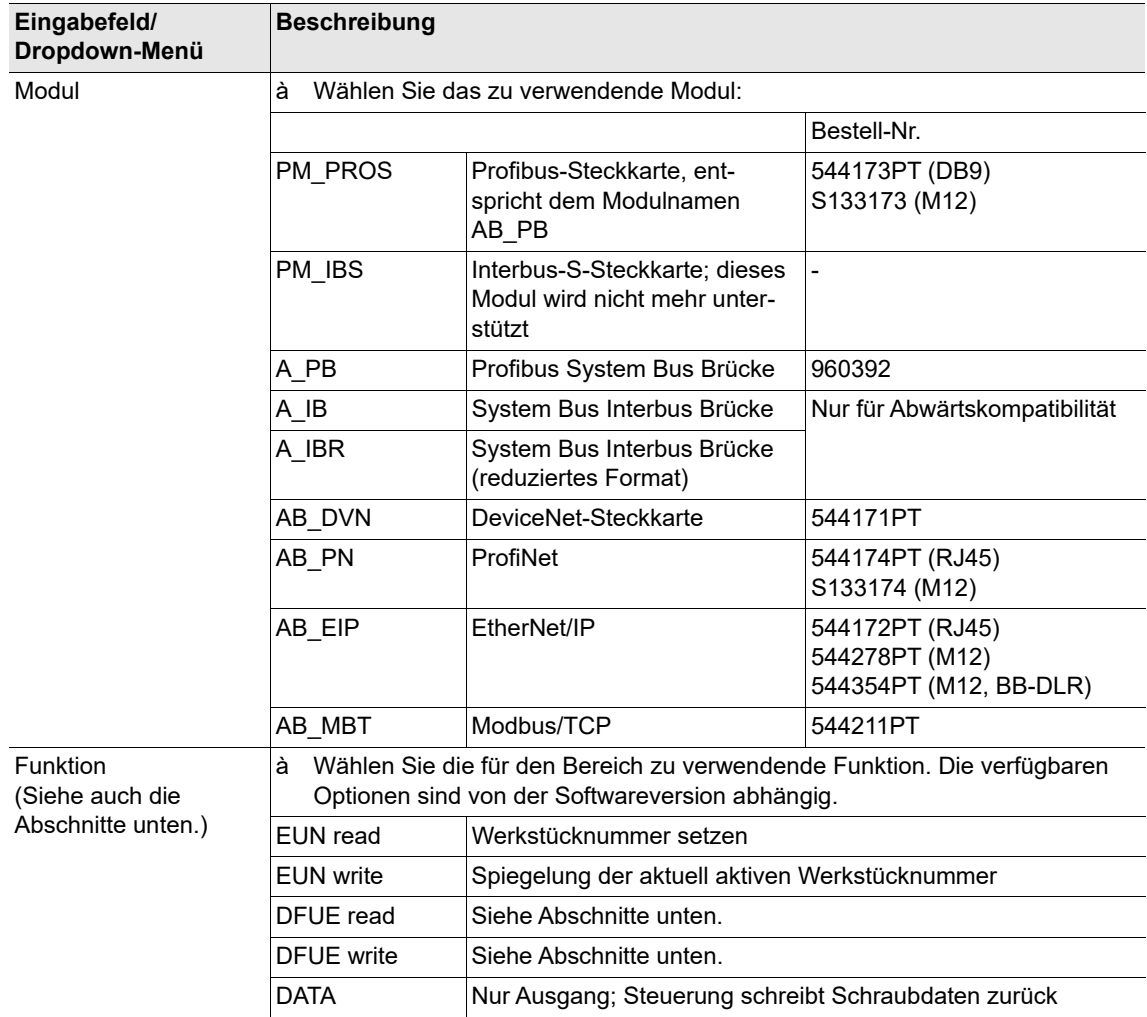

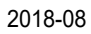

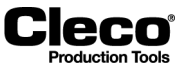

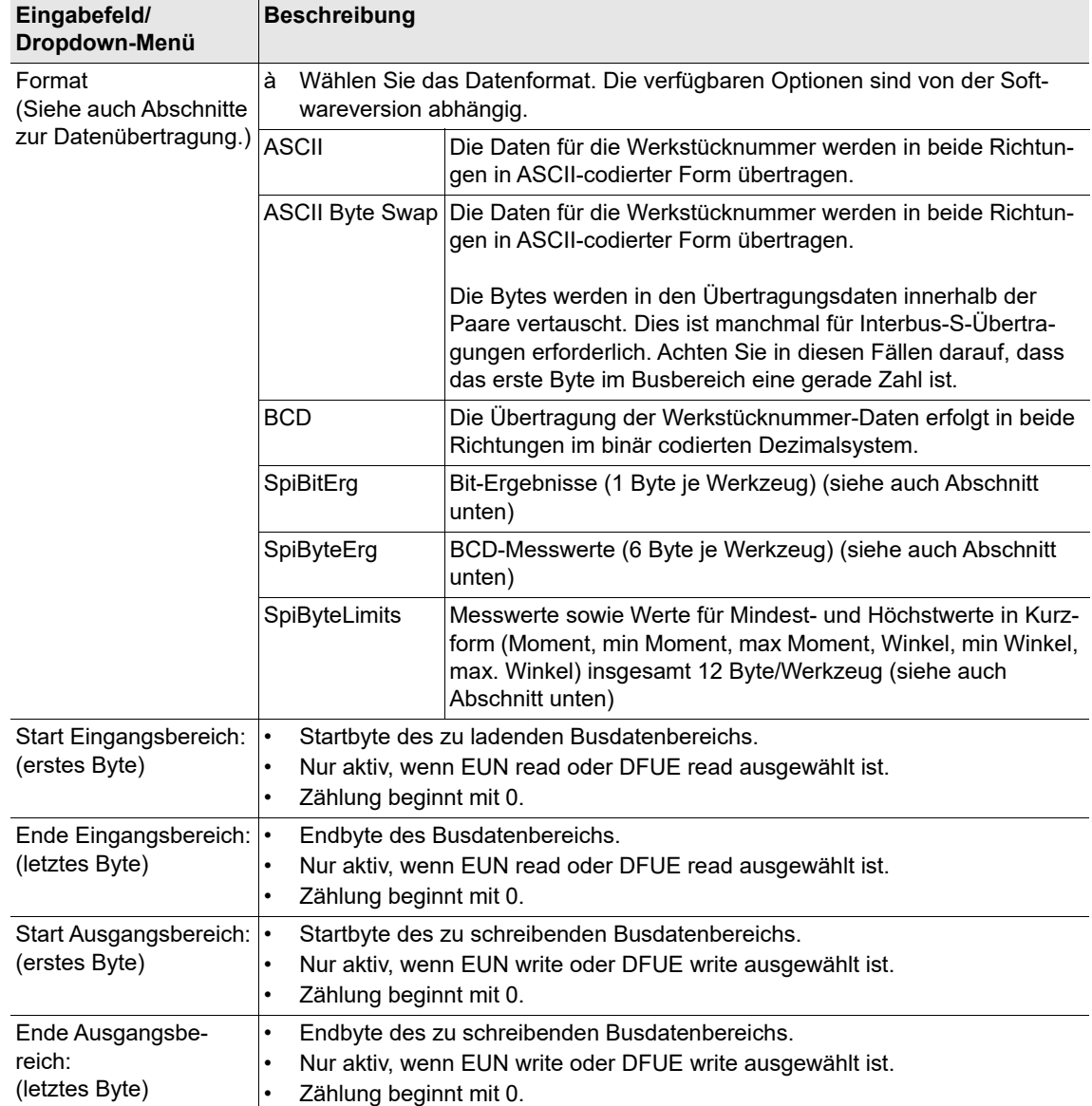

### **9.4.4 Beispiel einer Datenübertragung: EUN read/write**

Dieser Abschnitt beschreibt eine allgemein gültige Datenübertragung mit EUN (Engine Unit Number; Werkstücknummer) als Beispiel für die Datenübertragung.

Für die parametrierbaren Bytebereiche sind die folgenden Datenübertragungskombinationen für EUN möglich:

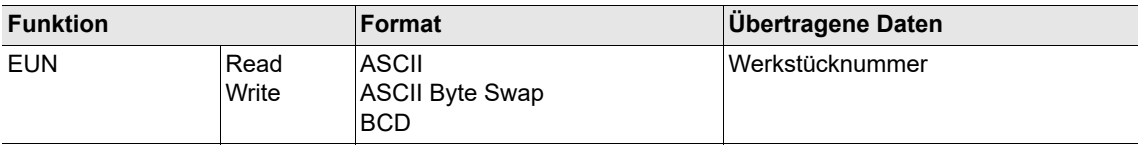

2018-08

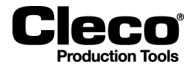

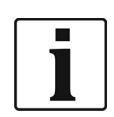

In diesem Beispiel beginnt die Nummerierung der Bytes immer mit 0. Dies ist ein relativer Wert, der sich immer auf den Anfang bezieht, d. h. das erste parametrierte Byte des parametrierten Bytebereichs.

#### **Beispiel: Übertragung einer 8-stelligen Werkstücknummer**

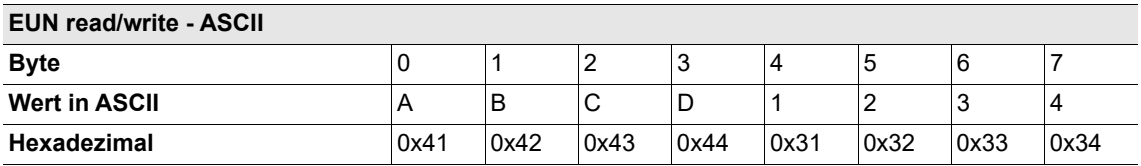

→ Lesenummer: ABCD1234

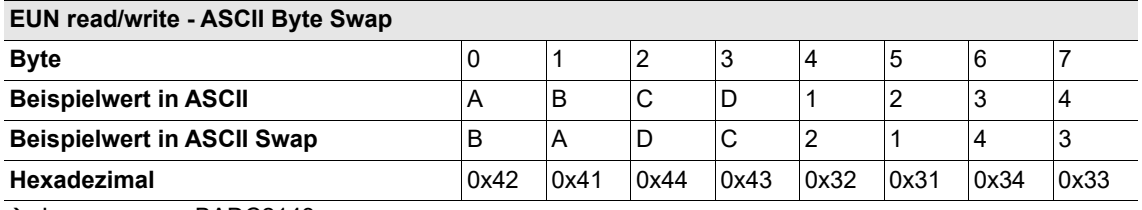

→ Lesenummer: BADC2143

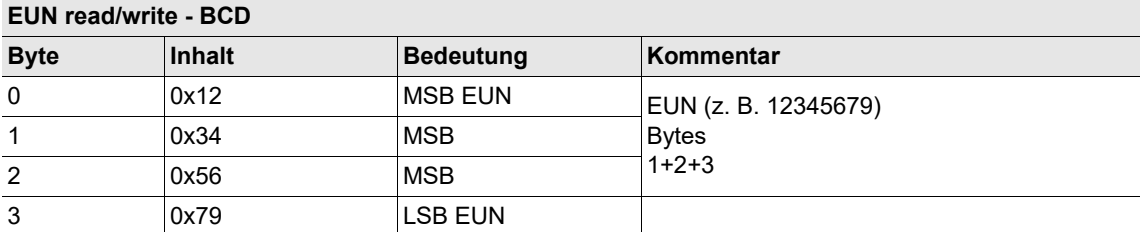

MSB = höchstwertiges Byte

LSB = niedrigstwertiges Byte

### **9.4.5 Beispiel einer Datenübertragung: DFUE read/write**

Dieser Abschnitt erklärt eine allgemein gültige Datenübertragung mit DFUE als Beispiel für die Datenübertragung.

Für die parametrierbaren Bytebereiche sind die folgenden Datenübertragungskombinationen für DFUE möglich:

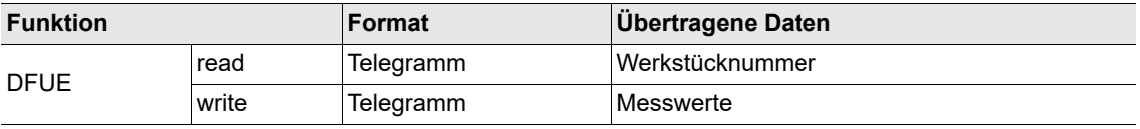

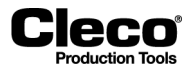

2018-08

Beide Bytebereiche verwenden telegrammbasierte Datenbereiche. Die Daten werden in mehreren Blöcken gesendet, wenn sie nicht in einen einzelnen Block passen. Die Blöcke sind in Synchronisationsbytes eingebettet, um die Konsistenz der Daten sicherzustellen. Synchronisationsbytes werden auch für Handshakes und zur Flusskontrolle verwendet. Außerdem verwendet **DFUE read** zwei Funktionsbytes, die verschiedene Steuerbits enthalten können.

In diesem Beispiel beginnt die Nummerierung der Bytes immer mit 0. Dies ist ein relativer Wert, der sich immer auf den Anfang bezieht, d. h. das erste parametrierte Byte des parametrierten Bytebereichs.

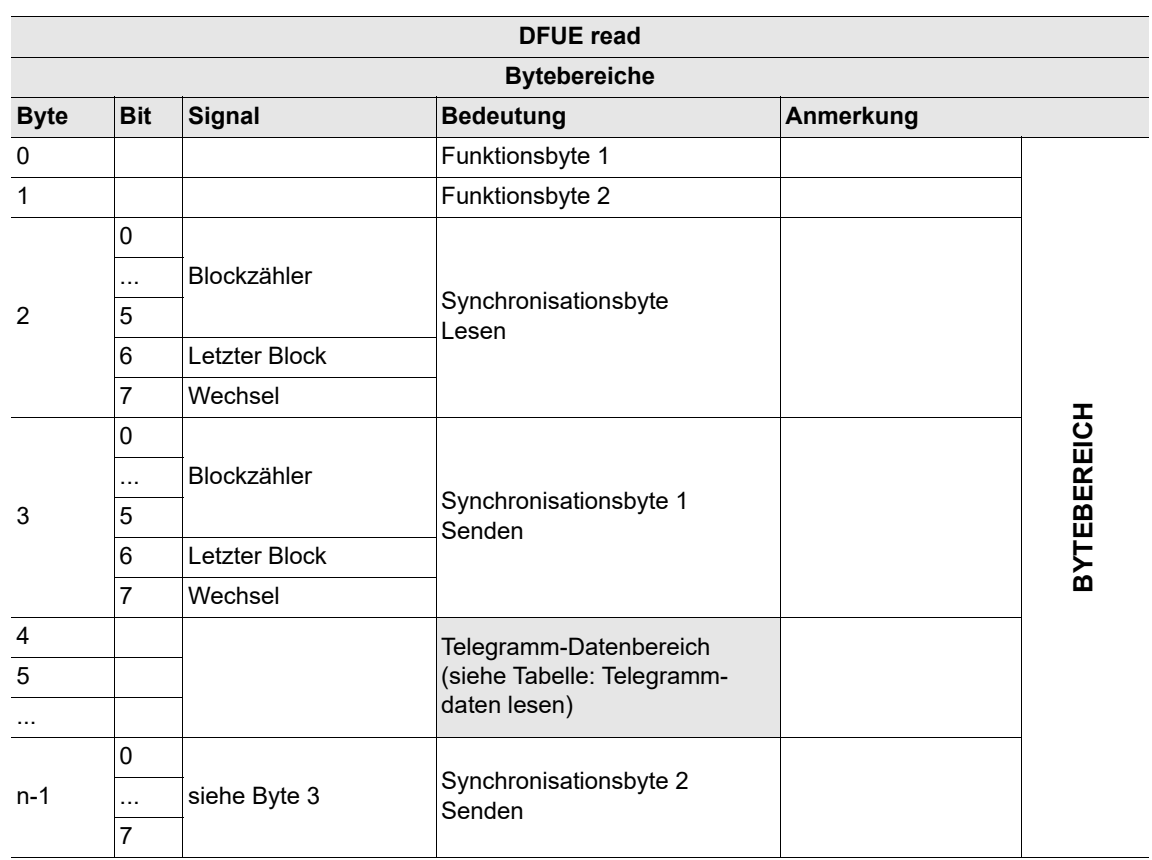

2018-08

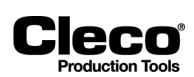

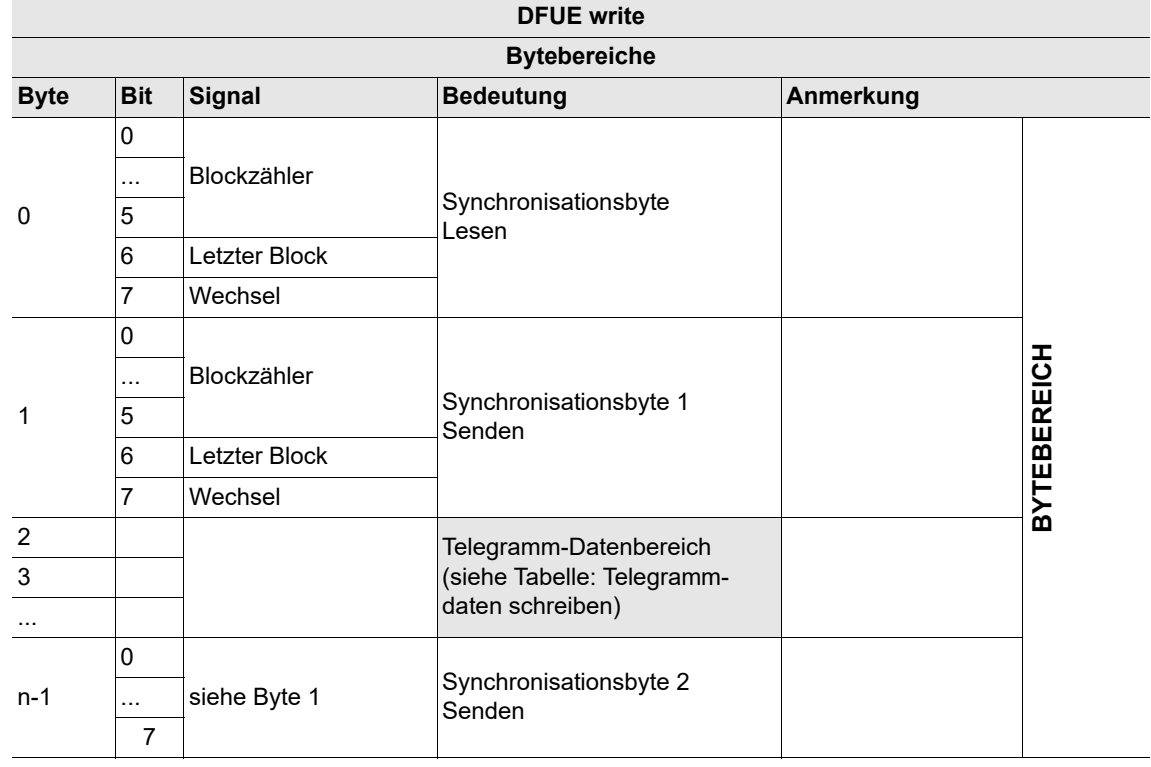

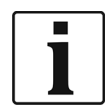

Abhängig von der Datengröße wird der Telegramm-Datenbereich in Blöcke aufgeteilt, die über DFUE read oder write übertragen werden.

### **Funktionsbytes**

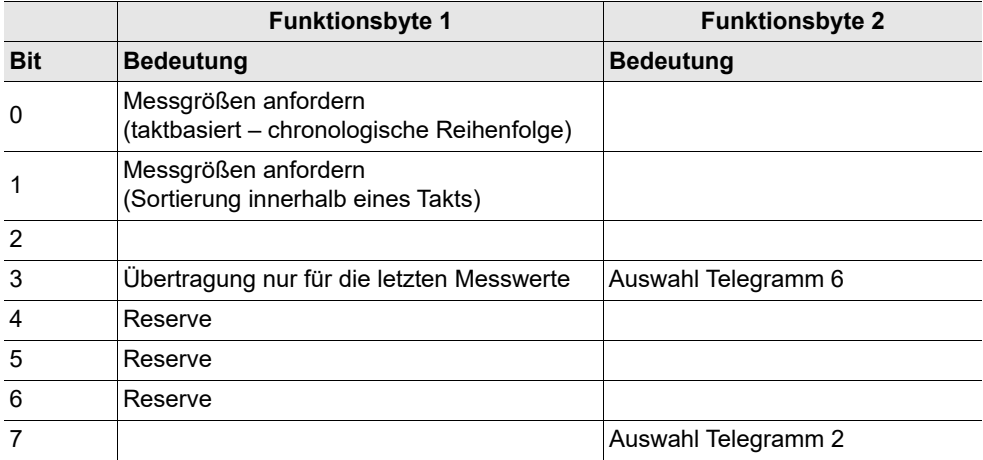

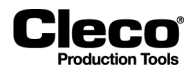

#### **9.4.6 Ablauf der Datenübertragung in mehreren Blöcken**

Die Größe des Telegramm-Datenbereichs basiert auf der Größe der parametrierten Bytebereiche. Wenn die Daten nicht in einem Block übertragen werden können, werden sie in mehreren Blöcken gesendet. Es können maximal 63 Blöcke übertragen werden.

#### **Daten empfangen**

Die Empfangsroutine wird eingeleitet, wenn:

- Synchronisationsbyte 1 ist gleich Synchronisationsbyte 2,
- Synchronisationsbyte 1 ist nicht gleich 0 und
- Synchronisationsbyte 1 ist nicht gleich Synchronisationsbyte Read.

Bei Erfüllung dieser Kriterien werden Daten (Telegrammdaten) gelesen.

Wenn der letzte Block gelesen wurde, d. h. Bit 6 (letzter Block) = 1, wird der Prozess ausgesetzt, bis Synchronisationsbyte 2 auf 0 gesetzt ist. Anschließend wird das Synchronisationsbyte Read auf 0 gesetzt. Zu diesem Zeitpunkt wurden alle Datenblöcke übertragen, und der Empfänger wartet erneut, bis neue Daten zur Verfügung stehen.

#### **Daten senden**

Die Übertragung beginnt mit dem Eintrag des ersten Datenblocks im Datenübertragungsbereich. Zunächst wird Synchronisationsbyte 1 (Byte 10) gesetzt. Wie die anderen Synchronisationsbytes besteht dieses Byte aus:

- einem Blockzähler (Bit 0 bis 5; maximal 31 Blöcke),
- einem Bit für den letzten Block, das bei der Übertragung des letzten Blocks gesetzt wird, und
- einem Wechselbit.

Das Wechselbit wird nach jedem Lesen des Datenblocks invertiert, um sicherzustellen, dass sich der Inhalt der Synchronisationsbytes immer ändert. So wird sichergestellt, dass Datenübertragungen, die nur aus einem Block bestehen, korrekt abgewickelt werden.

Sobald das Synchronisationsbyte gesetzt ist, werden die Telegrammdaten gesetzt. Die Größe des Telegrammdatenblocks ist von den Parametern des Bytebereichs in der Konfiguration abhängig.

Sobald alle Telegrammdaten gesetzt sind, wird Synchronisationsbyte 2 Write (Byte n-1) auf den gleichen Wert wie Synchronisationsbyte 1 Write (Byte 10) gesetzt. Auf diese Weise erkennt der Empfänger, dass die Daten im Eingangsbereich gültig sind und angenommen werden können.

Um den Empfang der Daten zu bestätigen, setzt der Empfänger das Synchronisationsbyte Read im Ausgangsbereich auf den gleichen Wert wie die Synchronisationsbytes 1 und 2 im Eingangsbereich. Die Übertragung fährt mit dem nächsten Block fort, sofern nicht das Bit für den letzten Block gesetzt wurde.

Zur Bestätigung setzt der Sender Synchronisationsbyte 2 auf 0. Dadurch ist Synchronisationsbyte 1 nicht gleich Synchronisationsbyte 2.

Wenn der letzte Block erreicht wurde (Bit für den letzten Block ist gesetzt), wird Synchronisationsbyte 2 auf 0 gesetzt. Nachdem diese Zustände durchlaufen wurden, können erneut Daten gesendet werden.

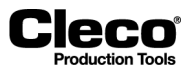

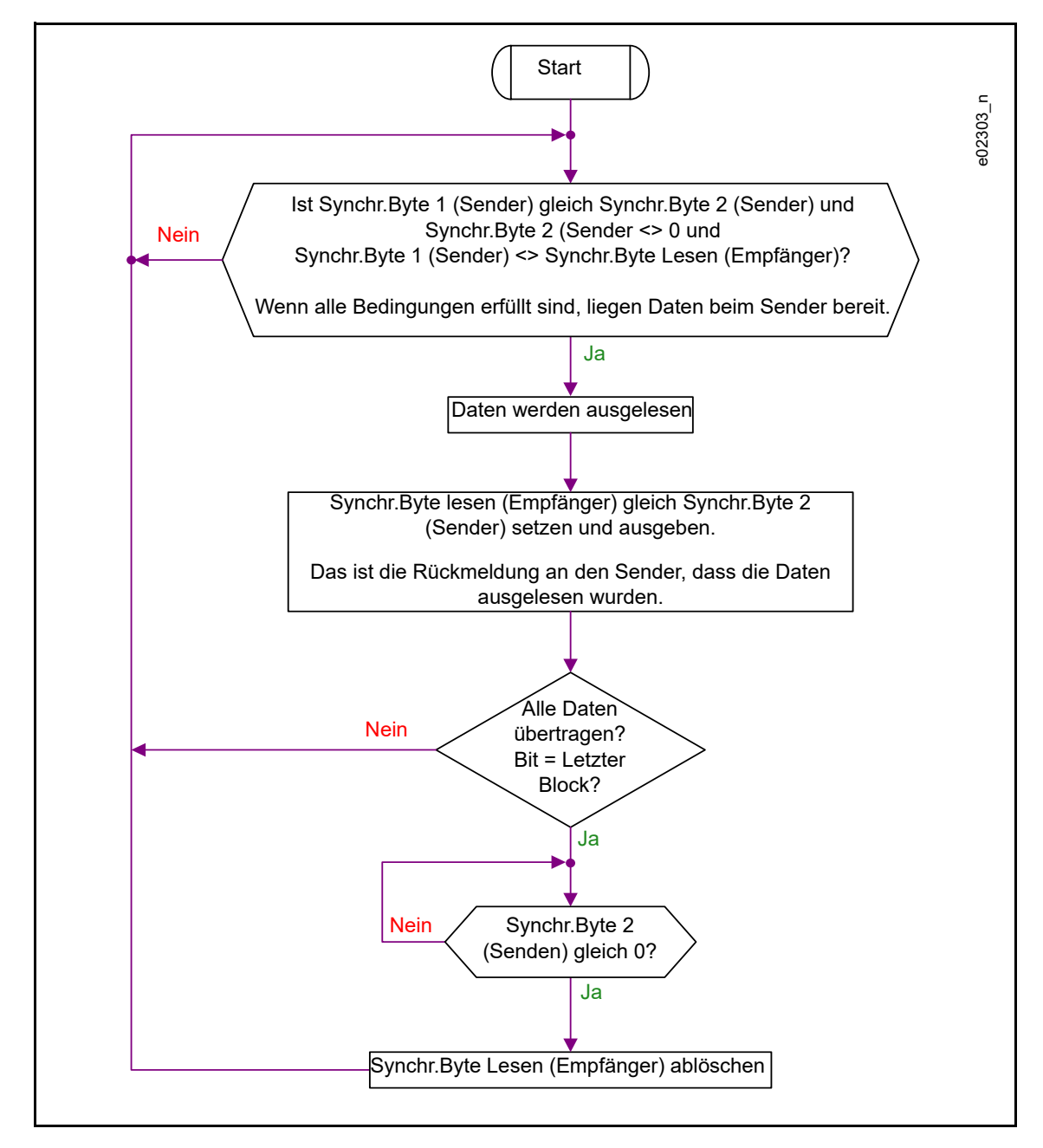

#### **Ablaufdiagramm: Empfangsroutine (DFUE read)**

*Abb. 9-4: DFUE read*

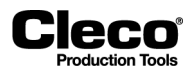

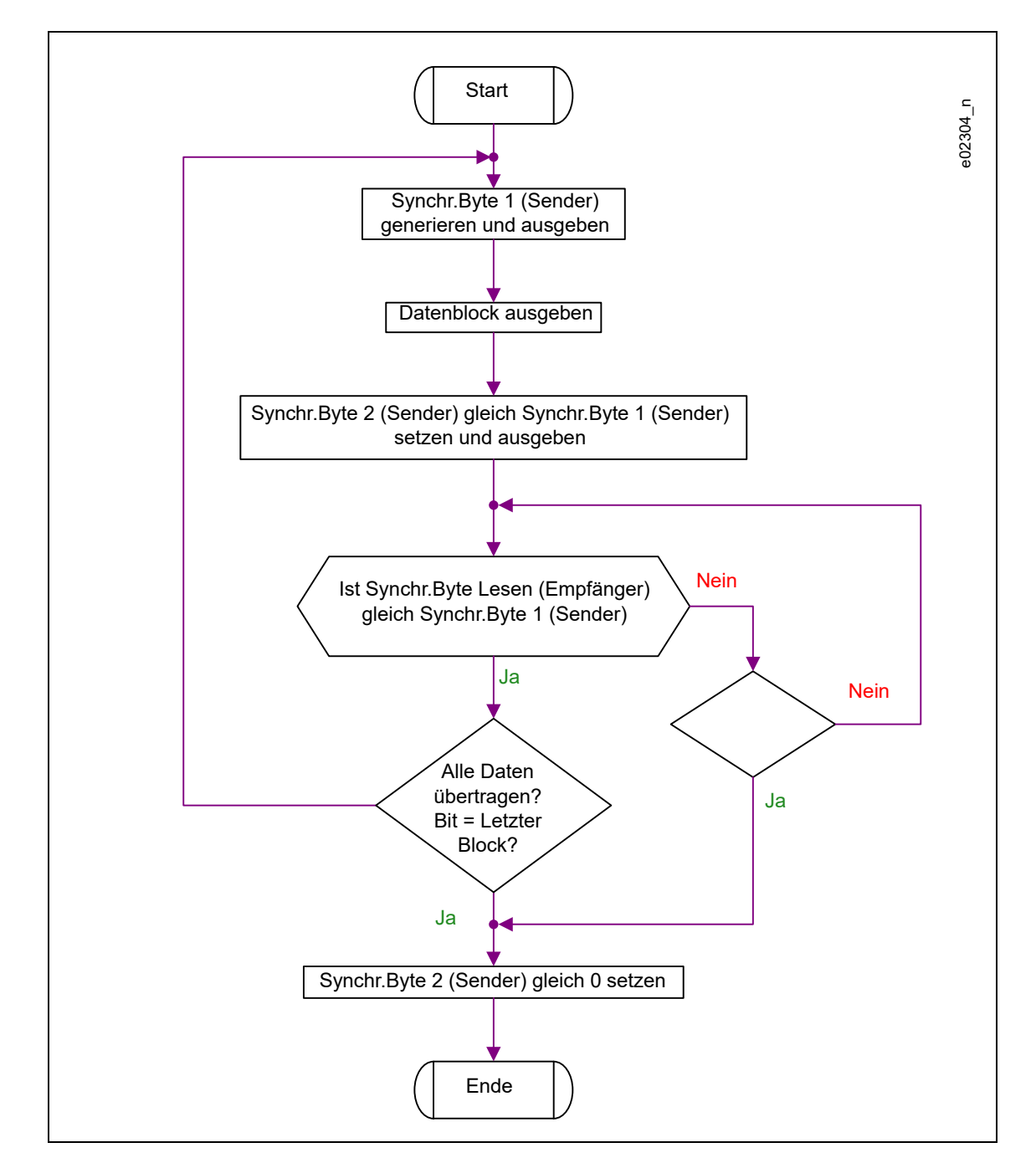

#### **Ablaufdiagramm: Senderoutine (DFUE write)**

*Abb. 9-5: DFUE write*

2018-08

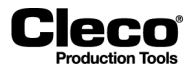

### **9.4.7 Layout Telegramm-Datenbereich**

Die folgenden Tabellen enthalten Beispiele für Telegrammblöcke für das Lesen und Schreiben von Telegrammdaten.

#### **Beispiel 1: Übertragung einer 8-stelligen Werkstücknummer**

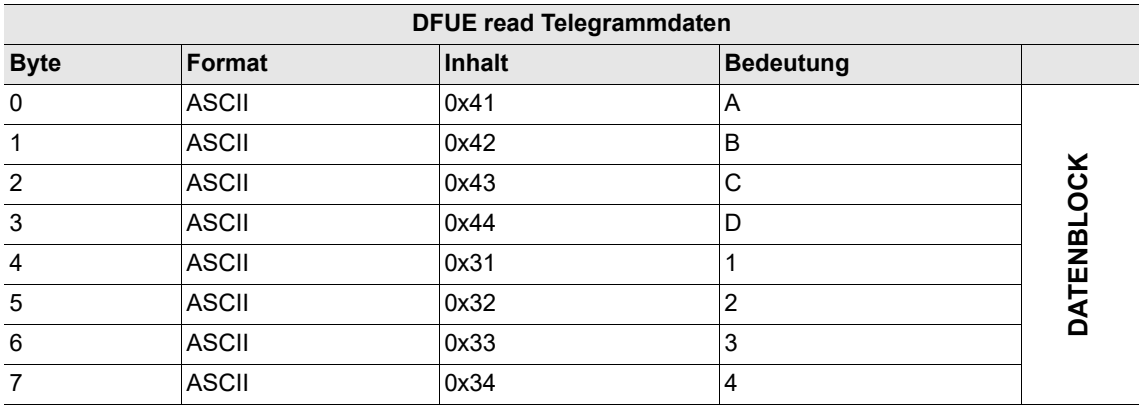

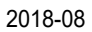

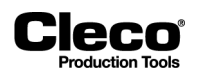

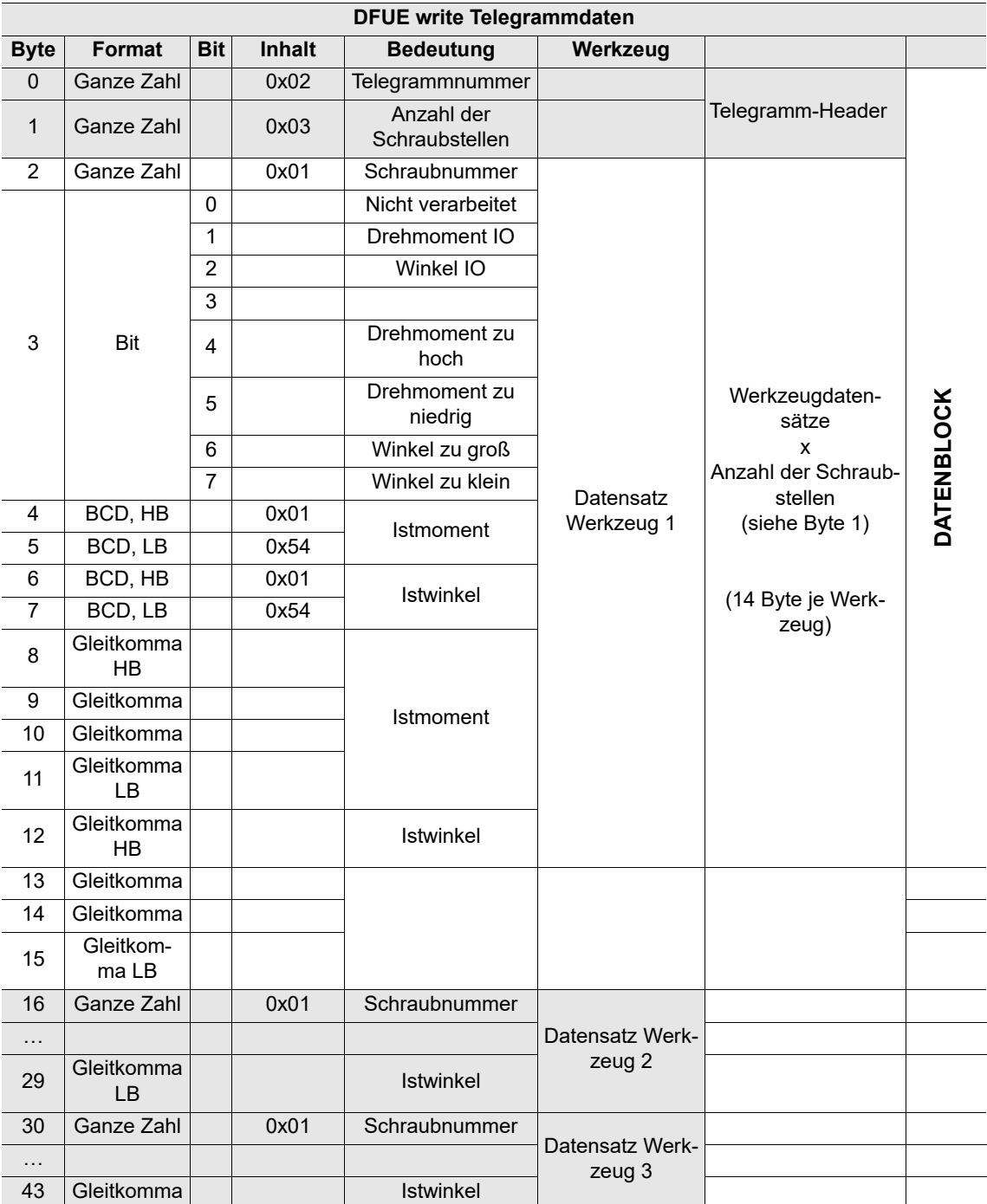

#### **Beispiel 2: Übertragung der Schraubergebnisse von 3 Werkzeugen**

Falls aufgrund der Größe des parametrierten Bytebereichs der Telegrammbereich kleiner als der zu übertragende Datenblock ist, wird die Übertragung wie im Abschnitt Daten senden und im Ablaufdiagramm zur Senderoutine oben in mehreren Blöcken fortgesetzt.

2018-08

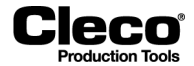

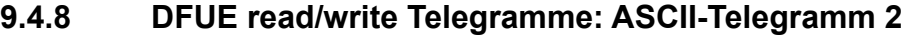

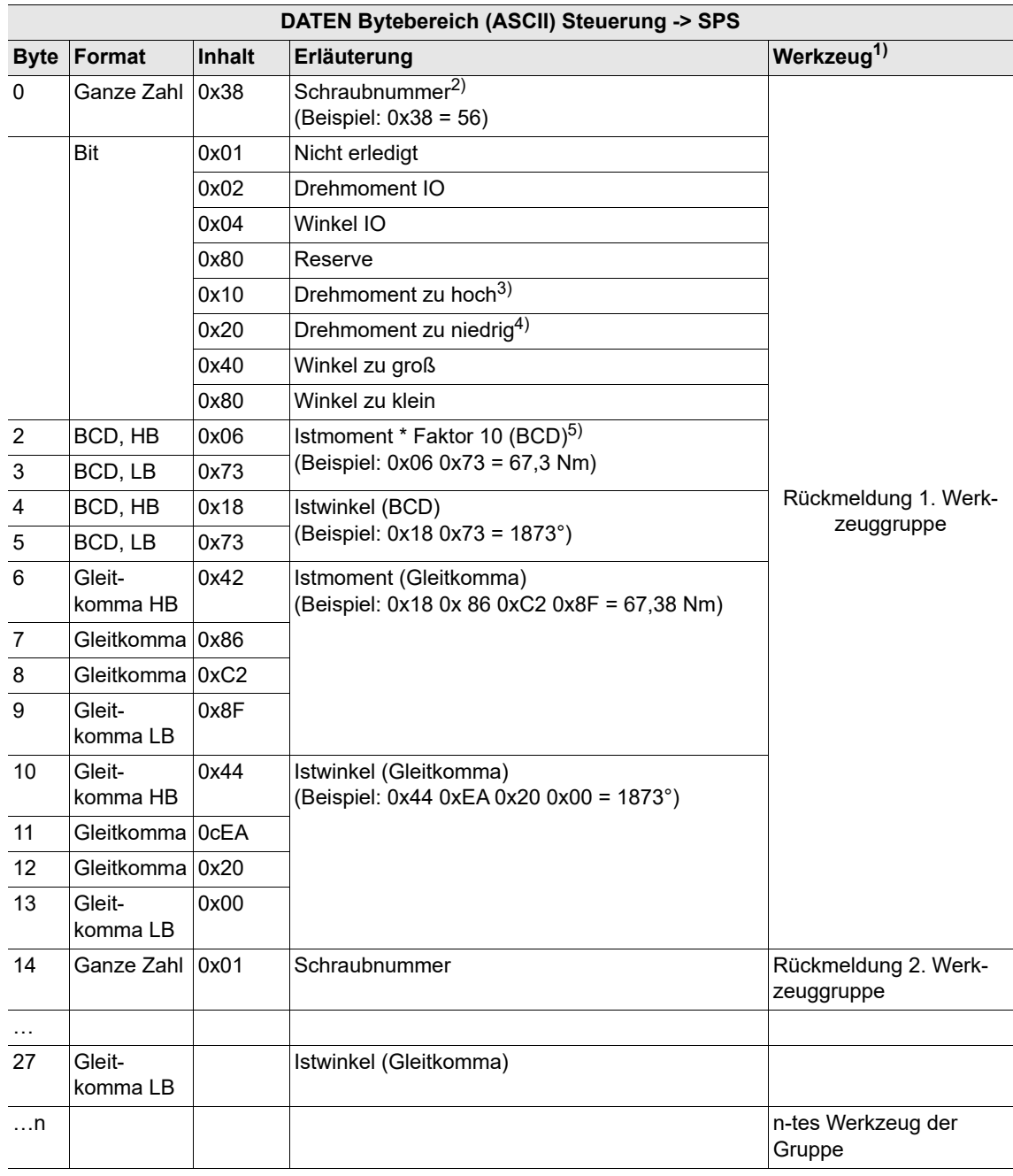

1) 14 Byte je Werkzeug.

2) Mit den Systemvarianten [AV1] und [AV2] ist die Schraubnummer immer null. Mit den Systemvarianten [AV3] und [AV4] sind die Schraubnummern Teil der Ablaufprogrammierung.

4) Diagramm 15: Drehmoment oder Losbrechmoment zu niedrig.

<sup>3)</sup> Diagramm 15: Drehmoment oder Losbrechmoment zu hoch.

<sup>5)</sup> Diagramm 15: Maximales Drehmoment für Bewertung oder, falls "MD zu niedrig", minimales Drehmoment für Bewertung.
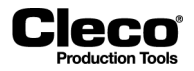

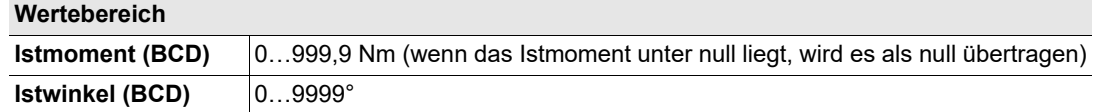

Wird ein Bereich über- oder unterschritten, wird 0xFFFF (hexadezimal) anstelle eines BCD-Werts eingegeben.

### **Datenübertragung**

Es werden die Messwerte der letzten Schraubstufe übertragen.

Wenn keine Schraubstufe bestimmt werden kann, werden die folgenden Werte spezifisch gesetzt:

- Drehmoment zu niedrig
- Winkel zu klein
- Istmoment = 0 Nm
- Istwinkel =  $0^{\circ}$

Messwerte einer Schraubstufe mit Diagramm 41 (Lösen, Winkel-Steuerung) oder Diagramm 46 (Lösen, Drehmoment- und Winkel-Steuerung) werden nicht übertragen, wenn der Lösewinkel <= 8° beträgt. Dies wird als Lösen bewertet, und stattdessen werden die Messwerte der vorherigen Schraubstufe übertragen. Wenn der Lösewinkel > 8° beträgt, wird dies als Löseverfahren bewertet, und die folgenden Werte werden spezifisch gesetzt:

- Drehmoment zu niedrig
- Winkel zu klein
- Istmoment = 0 Nm
- Istwinkel =  $0^{\circ}$

Falls in der letzten Stufe ein Lösen mit Diagramm 48 (Lösen erw. Überwachung) aufgetreten ist, werden die folgenden Werte spezifisch gesetzt:

- Drehmoment zu niedrig
- Winkel zu klein
- Istwinkel =  $0^\circ$

Wenn die abschließende Zielschraubstufe nicht erreicht wurde, werden die folgenden Werte spezifisch gesetzt:

- Drehmoment zu niedrig
- Winkel zu klein
- **Istwinkel =**  $0^{\circ}$

2018-08

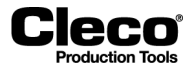

## **9.4.9 Bytebereich DATEN**

Die Daten werden für jedes Werkzeug ohne Synchronisation übertragen. Da jedes Werkzeug einen eigenen Bytebereich verwendet, kann die Quelle anhand des konfigurierten Offset identifiziert werden. Die Aktualisierung der Daten erfolgt mit der 0/1-Flanke am Ausgang AE (Ablaufende).

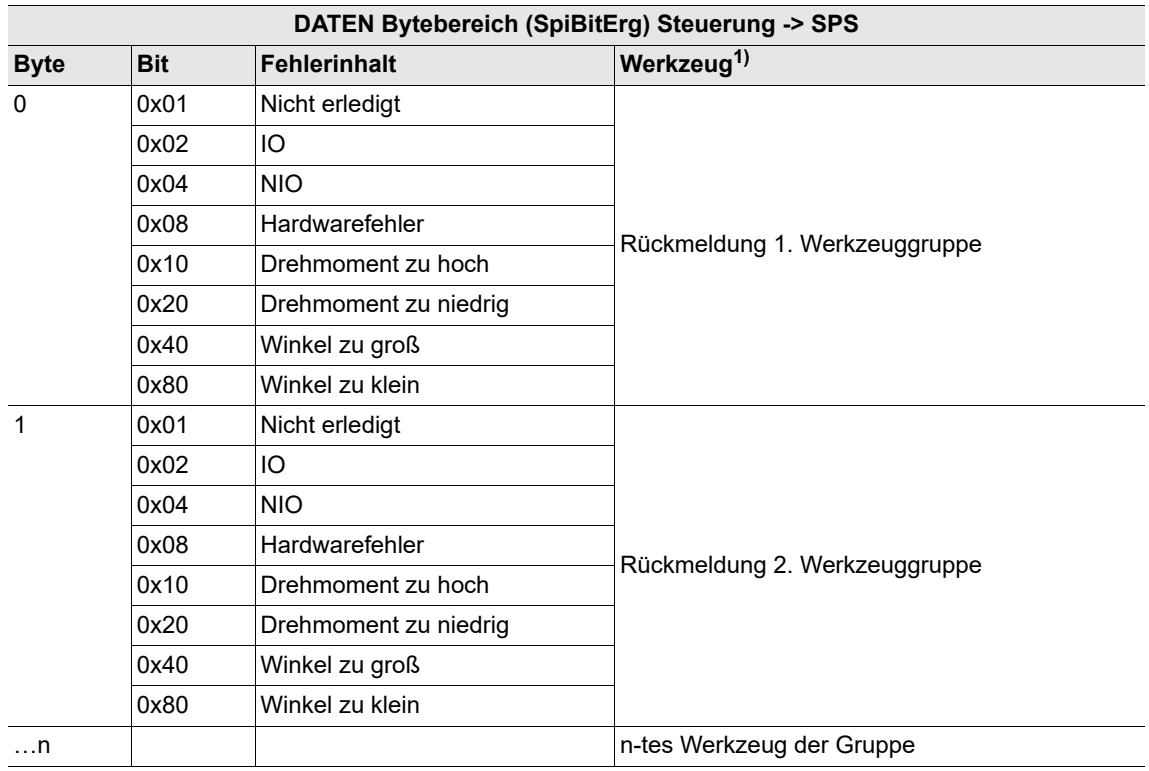

## **SpiBitErg – Bitergebnisse**

1) 1 Byte je Werkzeug

### **Datenübertragung**

Schraubergebnisse werden ab der letzten parametrierten Schraubstufe übertragen.

Wenn diese Stufe aufgrund eines NIO nicht ausgeführt wurde, werden die folgenden Werte gesendet:

- NIO
- Drehmoment zu niedrig
- Winkel zu klein

Messwerte einer Schraubstufe mit Diagramm 41 (Lösen, Winkel-Steuerung) oder Diagramm 46 (Lösen, Drehmoment- und Winkel-Steuerung) werden nicht übertragen, wenn der Lösewinkel <= 8° beträgt. Dies wird als Lösen bewertet, und stattdessen werden die Messwerte der vorherigen Schraubstufe übertragen. Wenn der Lösewinkel > 8° beträgt, wird dies als Löseverfahren bewertet, und die folgenden Werte werden spezifisch gesetzt:

- NIO
- Drehmoment zu niedrig
- Winkel zu klein

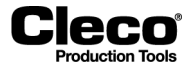

2018-08

Falls in der letzten Stufe ein Lösen mit Diagramm 48 (Lösen erw. Überwachung) aufgetreten ist, werden die folgenden Werte spezifisch gesetzt:

- NIO
- Drehmoment zu niedrig
- Winkel zu klein

Wenn die abschließende Zielschraubstufe nicht erreicht wurde, werden die folgenden Werte spezifisch gesetzt:

- NIO
- Drehmoment zu niedrig
- Winkel zu klein

### **SpiByteErg – Messwerte im BCD-Format**

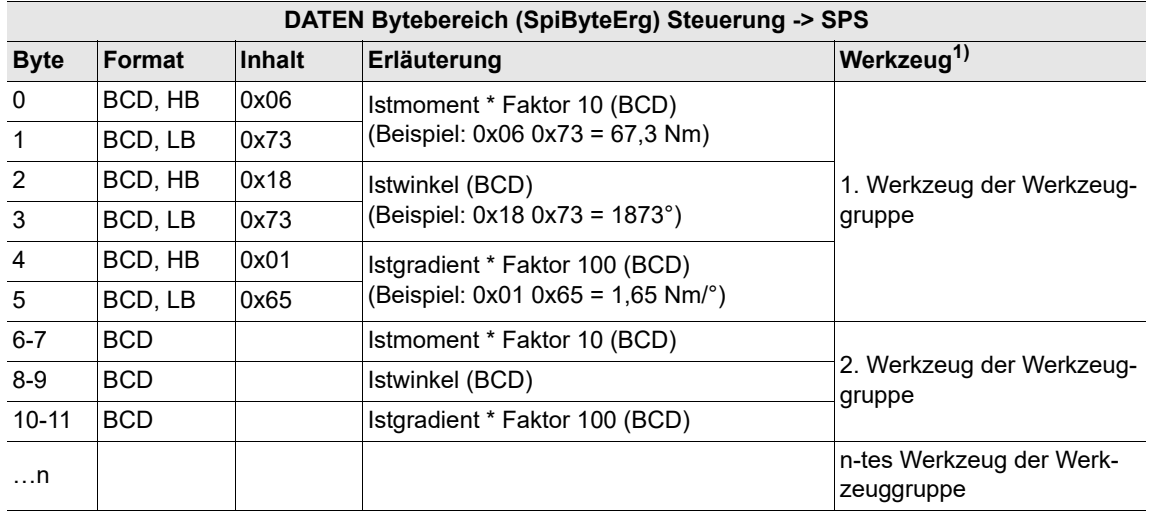

1) 14 Byte je Werkzeug

### **Wertebereich**

Wird ein Bereich über- oder unterschritten, wird 0xFFFF (hexadezimal) anstelle eines BCD-Werts eingegeben.

### **Datenübertragung**

Es werden die Messwerte der letzten Schraubstufe übertragen.

Wenn keine Schraubstufe bestimmt werden kann, werden die folgenden Werte spezifisch gesetzt:

- Istmoment = 0 Nm
- Istwinkel =  $0^{\circ}$
- Gradient = 0 Nm/°

Messwerte einer Schraubstufe mit Diagramm 41 (Lösen, Winkel-Steuerung) oder Diagramm 46 (Lösen, Drehmoment- und Winkel-Steuerung) werden nicht übertragen, wenn der Lösewinkel <= 8° beträgt. Dies wird als Lösen bewertet, und stattdessen werden die Messwerte der vorherigen Schraubstufe übertragen. Wenn der Lösewinkel > 8° beträgt, wird dies als Löseverfahren bewertet, und die folgenden Werte werden spezifisch gesetzt:

- Istmoment = 0 Nm
- Istwinkel =  $0^\circ$
- Gradient =  $0 \text{ Nm/s}$

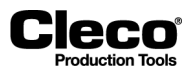

Falls in der letzten Stufe ein Lösen mit Diagramm 48 (Lösen erw. Überwachung) aufgetreten ist, werden die folgenden Werte spezifisch gesetzt:

- Istmoment = 0 Nm
- Istwinkel =  $0^\circ$
- Gradient =  $0 \text{ Nm}$ <sup>o</sup>

Wenn die abschließende Zielschraubstufe nicht erreicht wurde, werden die folgenden Werte spezifisch gesetzt:

- Istmoment = 0 Nm
- Istwinkel =  $0^\circ$
- Gradient =  $0 \text{ Nm/s}$

### **SpiByteLimits**

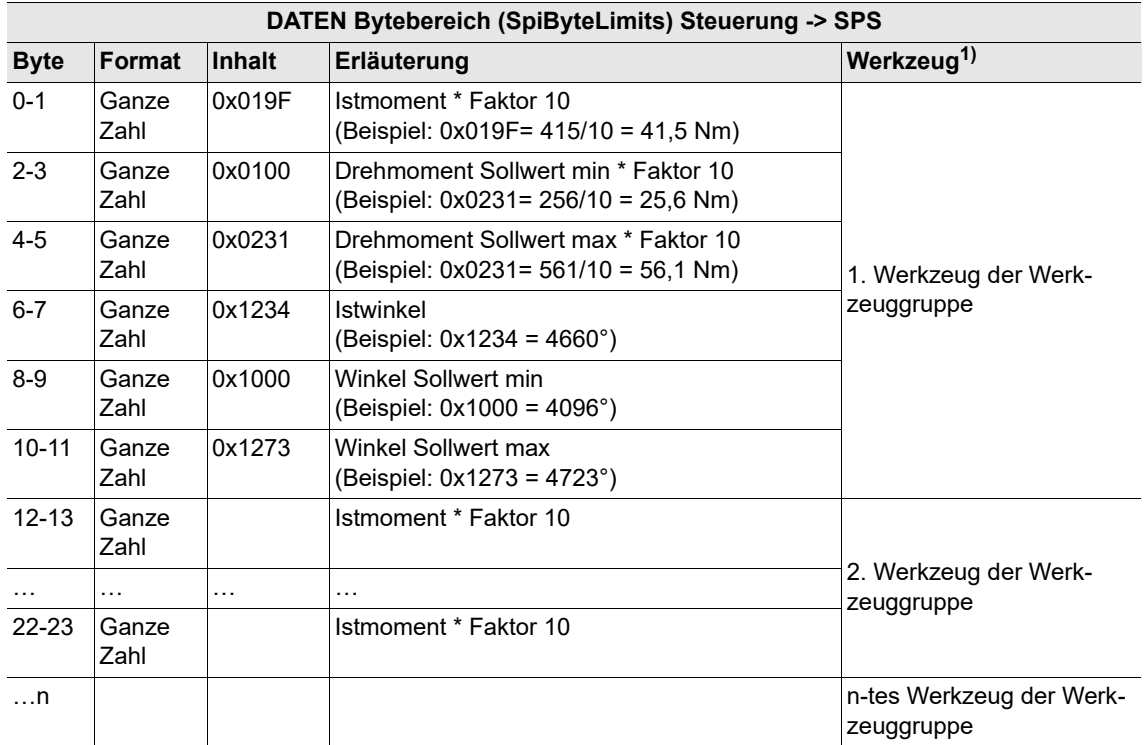

1) 14 Byte je Werkzeug

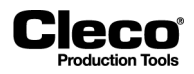

## **9.4.10 Bytebereiche im Busmonitor prüfen**

Der Busmonitor des Dialogfensters *Diagnose* ermöglicht das Anzeigen der Eingangs-/Ausgangsdaten für die parametrierbaren Bytebereiche Ihrer Werkzeuggruppen. Der Monitor zeigt immer aktuelle Daten an.

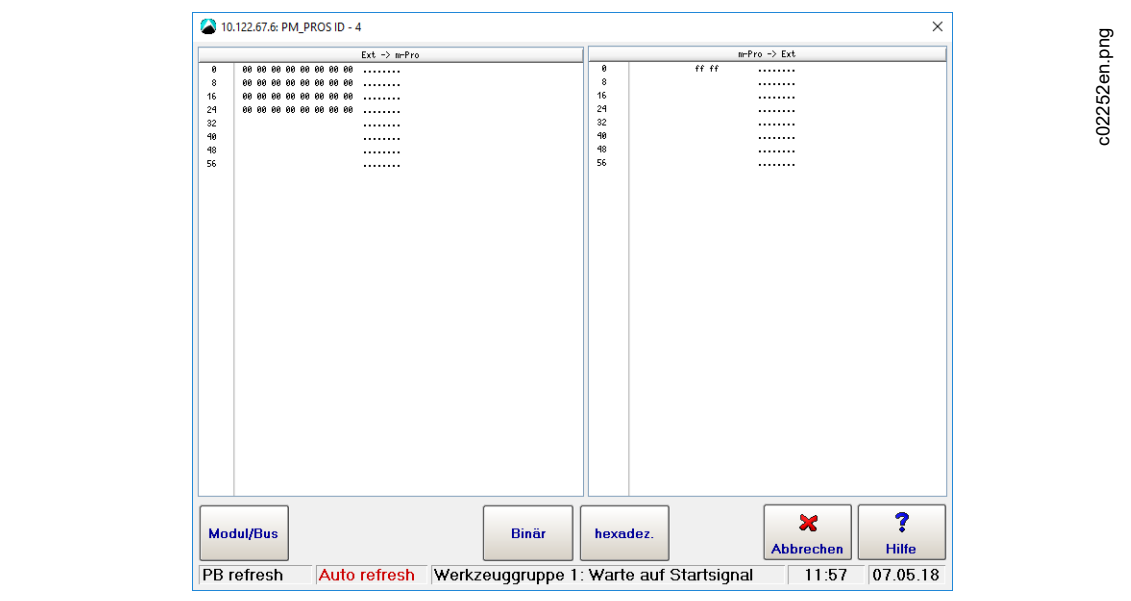

*Abb. 9-6: Im Busmonitor angezeigte zugewiesene Eingangsbytebereiche*

Prüfen der für ein Modul zugewiesenen Bytebereiche:

- 1. Wählen Sie *Navigator > Diagnose > System*
- 2. Drücken Sie auf die Schaltfläche <Busmonitor> auf der Registerkarte *System* des Dialogfensters *Diagnose*, um das Dialogfenster *Busmonitor* zu öffnen.
- 3. Drücken Sie auf die Schaltfläche <Modul/Bus> des Dialogfensters *Busmonitor*, um die Liste *Modul* zu öffnen.
- 4. Wählen Sie das erforderliche Modul in der Liste *Modul* aus, um die diesem Modul zugewiesenen Bytebereiche anzuzeigen.
- 5. Verwenden Sie die Schaltflächen <Binär> sowie <hexadez.>, um zwischen binärer und hexadezimaler Ansicht umzuschalten.
- 6. Prüfen Sie die zugeordneten Eingangsbereiche in der linken Hälfte der Liste und die zugeordneten Ausgangsbereiche in der rechten Hälfte.

Beim Öffnen des Busmonitors werden die Bytebereiche in hexadezimaler Form angezeigt. Durch Drücken der Schaltfläche <Binär> können Sie die Parameter in binärer Form anzeigen.

2018-08

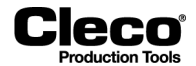

### **Anzeige automatisch aktualisieren**

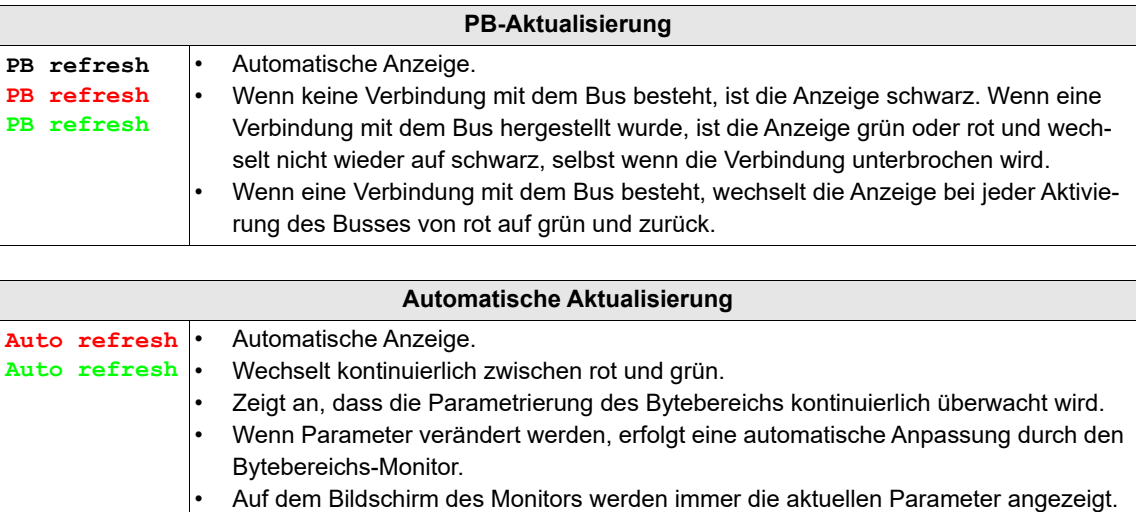

## **9.4.11 Datenformat von Telegrammen**

Die folgenden Abschnitte beschreiben die Datenformate von Telegrammen/Datenblöcken, die über die Feldbus-Bytebereiche DFUE read und DFUE write übertragen werden.

### **Telegramm 1 – Übertragung von Werkstück-Identifikation**

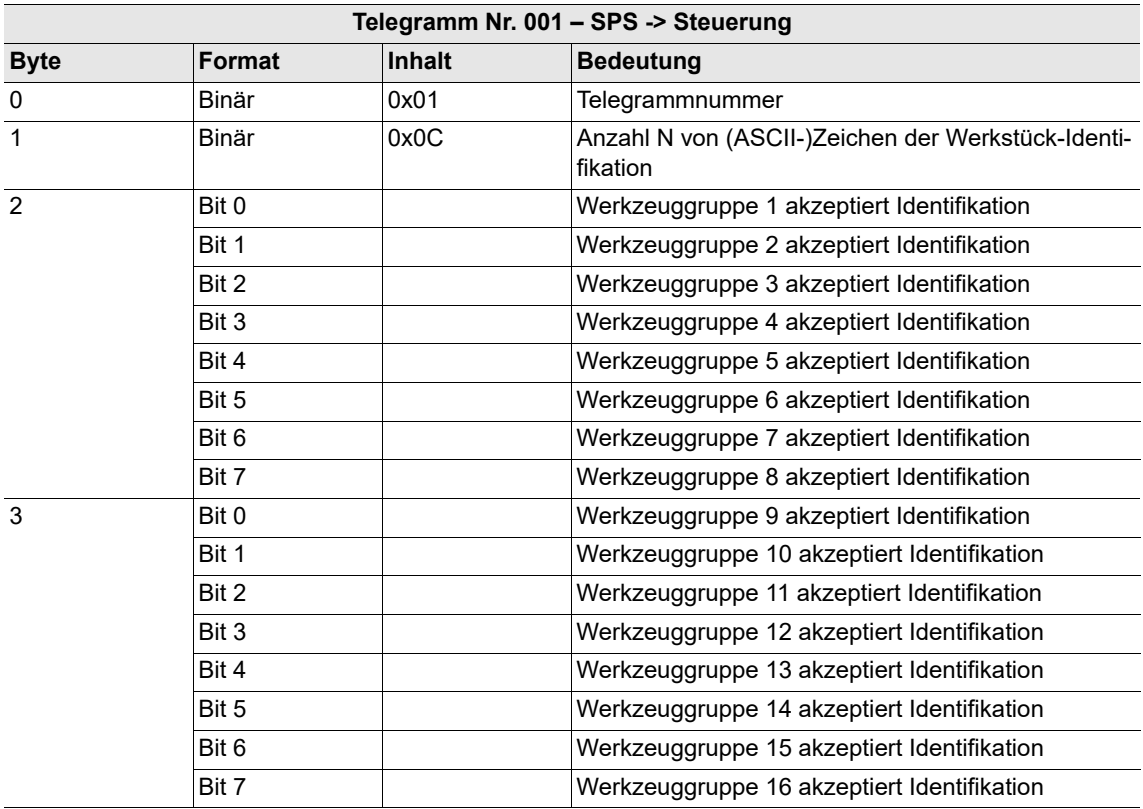

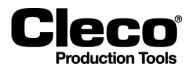

2018-08

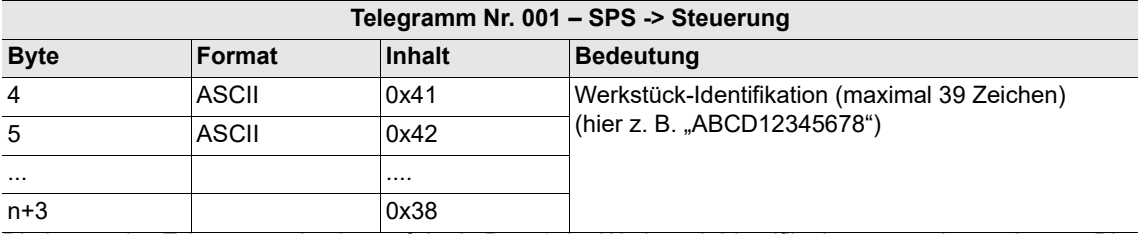

Die Länge des Telegramms basiert auf der in Byte 1 der Werkstück-Identifikation angegebenen Länge. Die Telegrammlänge beträgt N+4 Byte.

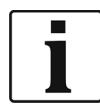

Bei Empfang einer neuen Werkstücknummer werden alle erfassten Messgrößen einer Gruppe verworfen.

### **Telegramm 2 – Übertragung aller Verschraubungen**

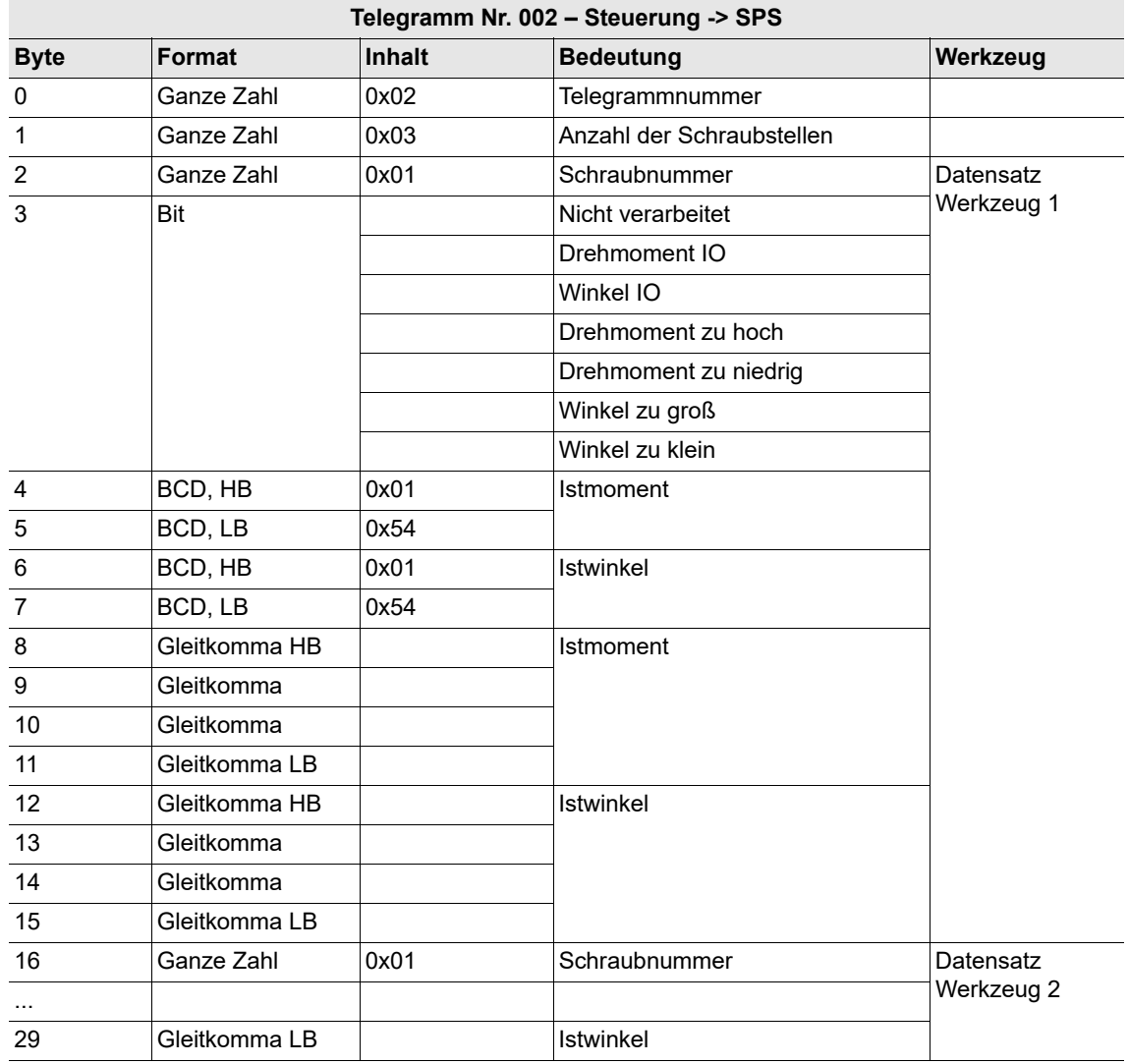

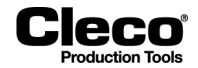

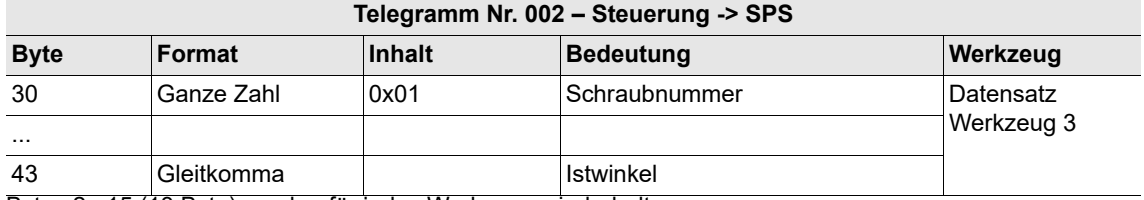

Bytes 2...15 (13 Byte) werden für jedes Werkzeug wiederholt.

## **Telegramm 6 – Übertragung aller Verschraubungen**

Die folgenden Tabellen beschreiben Telegramm 6 ohne Diagramm 56 und Telegramm 6 mit Diagramm 56.

### **Telegramm 6 ohne Diagramm 56:**

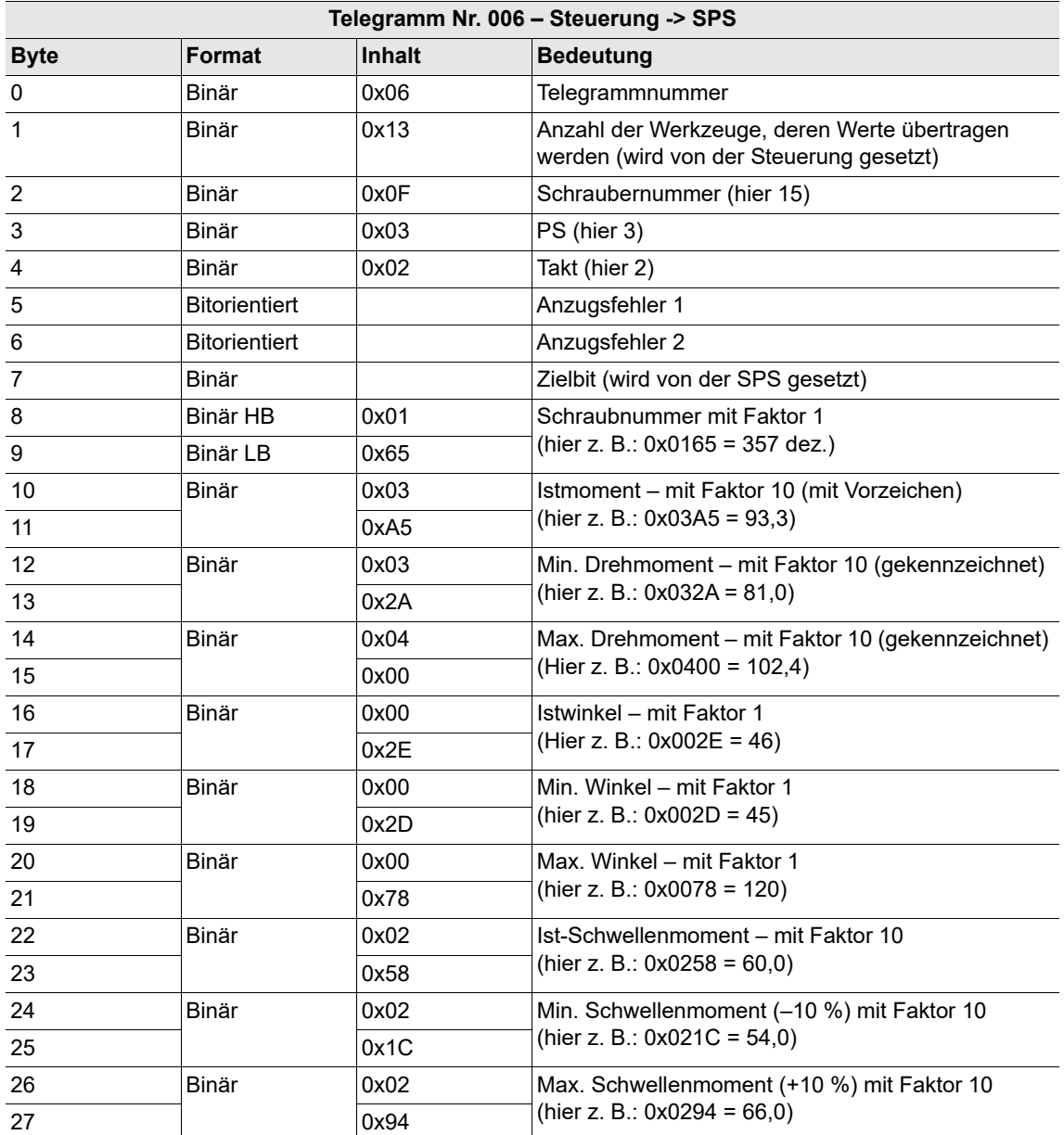

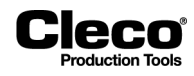

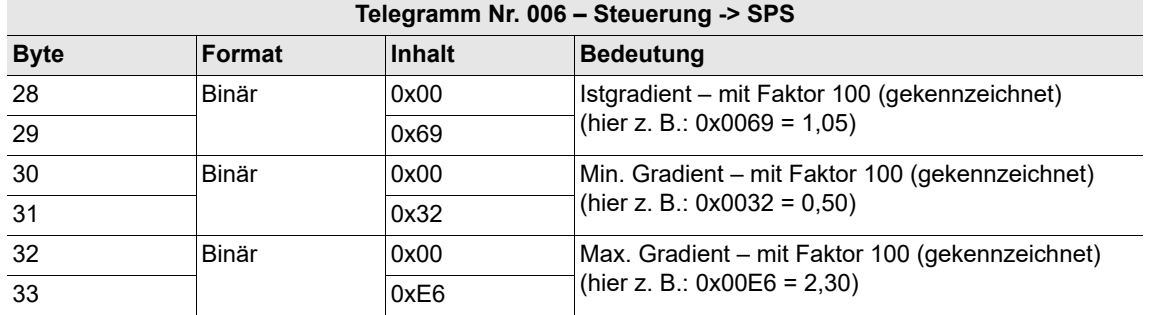

Bytes 2...33 (32 Byte) werden für jedes Werkzeug wiederholt.

### **Telegramm 6 mit Diagramm 56:**

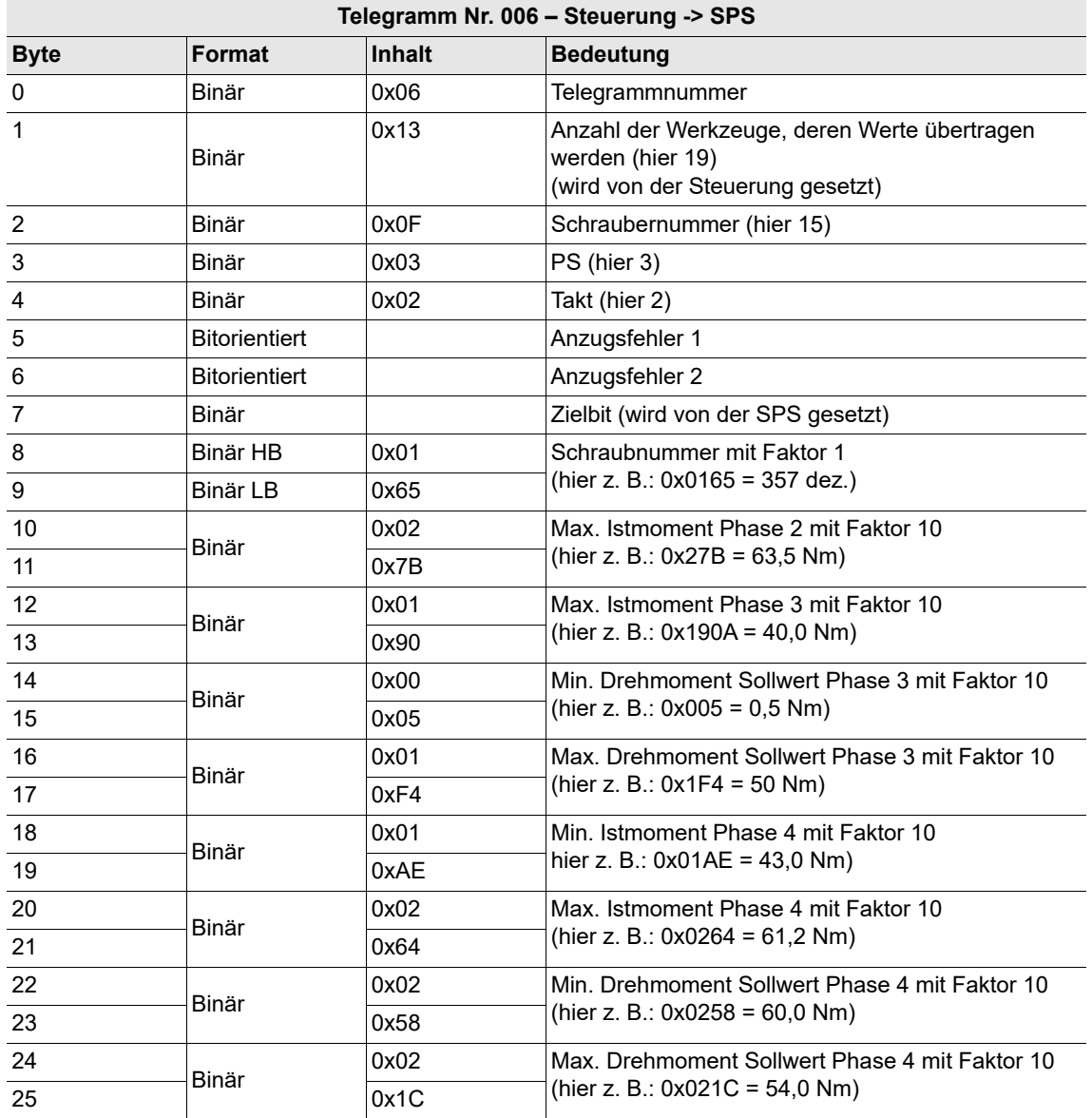

2018-08

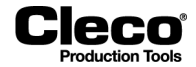

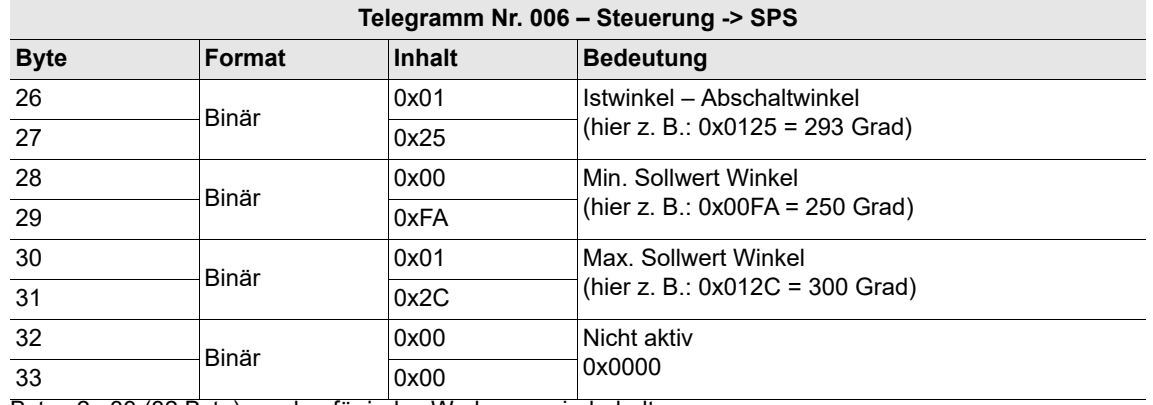

Bytes 2...33 (32 Byte) werden für jedes Werkzeug wiederholt.

### **Inhalt Fehlerbytes (Anzugsfehler 1 und 2)**

Die folgenden Tabellen beschreiben Fehlerbytes ohne Diagramm 56 und Fehlerbytes mit Diagramm 56.

### **Fehlerbytes ohne Diagramm 56:**

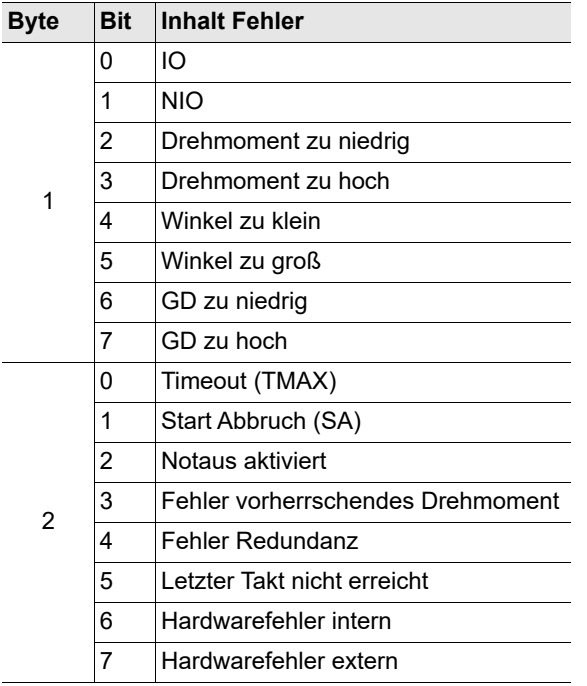

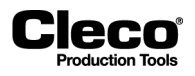

### **Fehlerbytes mit Diagramm 56:**

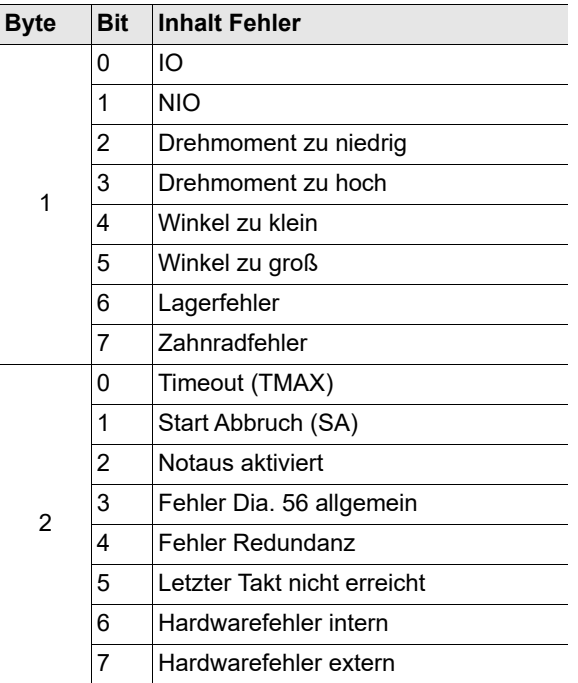

2018-08

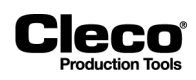

# **10 Kommunikation**

**Cleco**®

# **10.1 Datenübertragung**

Wählen Sie *Navigator > Kommunikation > Datenübertragung*.

Die serielle und Ethernet-Datenübertragung ist konfigurierbar. Für jedes aktivierte Protokoll wechselt der Status in der Spalte *Aktiviert* von *Nein* auf *\*\*Ja\*\**.

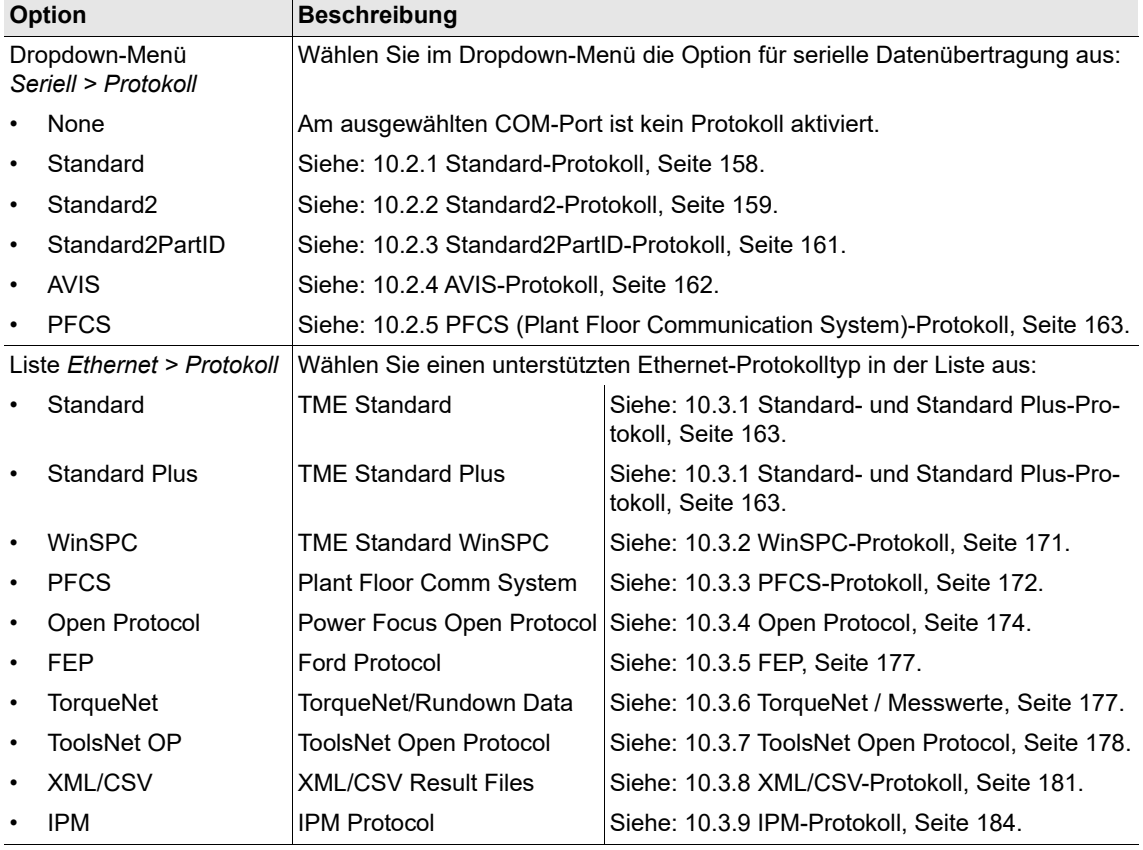

Die Software der Steuerung unterstützt die folgenden Protokolle:

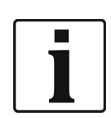

Übertragung von Messwerten mit Lösediagramm in der letzten Schraubstufe:

• Wenn der Abschaltwert <= 8° ist, wird das Ergebnis der letzten Schraubstufe nicht übertragen, weil die Stufe als Lösestufe betrachtet wird.

• Wenn der Abschaltwert > 8° ist, wird das Ergebnis der letzten Schraubstufe übertragen. Dies gilt für alle Datenübertragungsprotokolle mit Ausnahme von TorqueNet. Bei TorqueNet wird das Ergebnis der letzten Schraubstufe immer übertragen.

2018-08

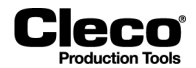

# **10.2 Serielle Protokolle**

### **Ein serielles Protokoll aktivieren:**

- 1. Drücken Sie auf den gewünschten COM Port-Eintrag in der Tabelle, um ihn auszuwählen.
- 2. Wählen Sie das gewünschte serielle Protokoll im Dropdown-Menü *Protokoll* aus.
	- Die Schaltfläche <Erweiterte serielle Einstellungen> und zusätzliche Optionen werden angezeigt. Dei erweiterten seriellen Einstellungen sind grundlegende serielle COM-Port-Einstellungen.
- 3. Drücken Sie auf die Schaltfläche <Erweiterte serielle Einstellungen>, um auf zusätzliche Steuerelemente in einem Popup-Dialogfenster zuzugreifen.

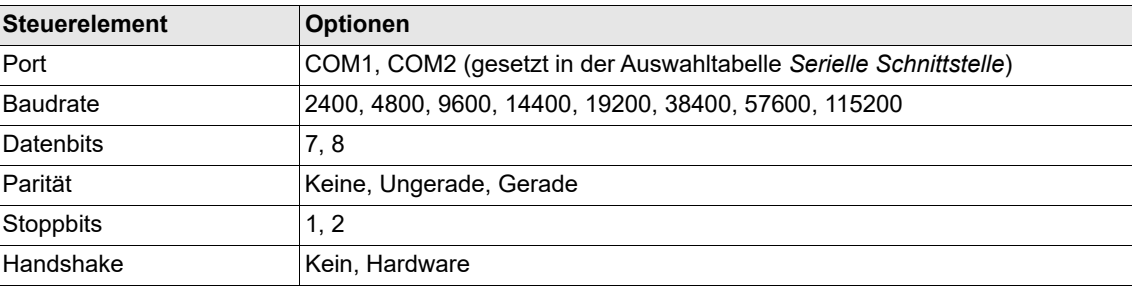

## <span id="page-157-0"></span>**10.2.1 Standard-Protokoll**

Die Werkzeuge verwenden eine gemeinsame serielle Schnittstelle.

### **Übertragungsdaten – Werk.-ID nicht aktiviert**

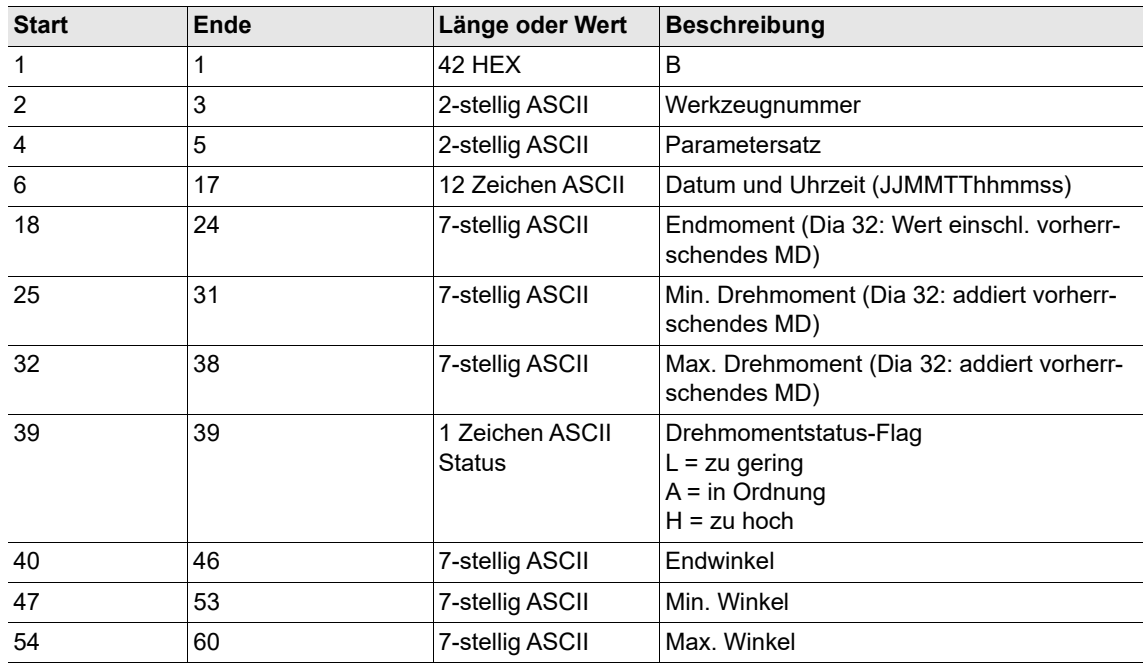

**Cleco** 

2018-08

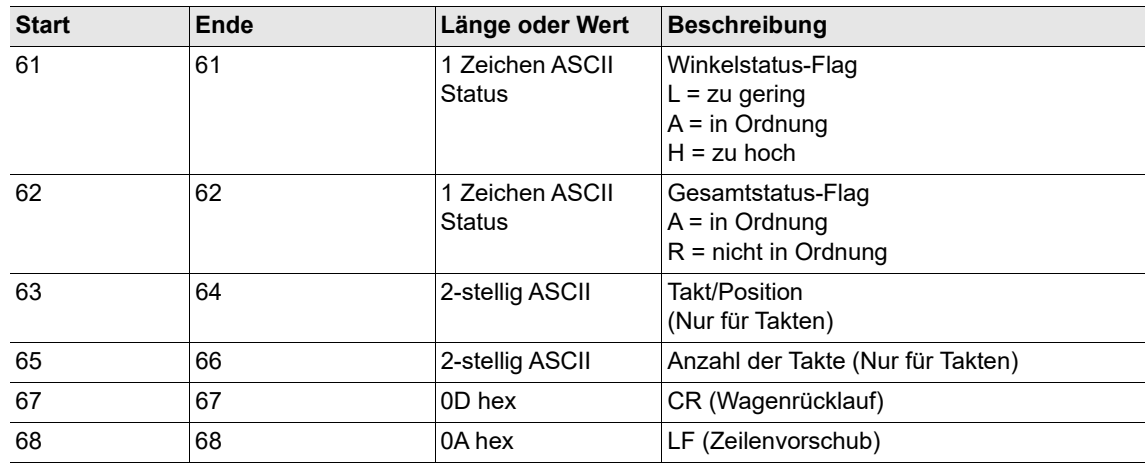

## **Übertragungsdaten – Werk.-ID aktiviert**

Länge ≤ 25

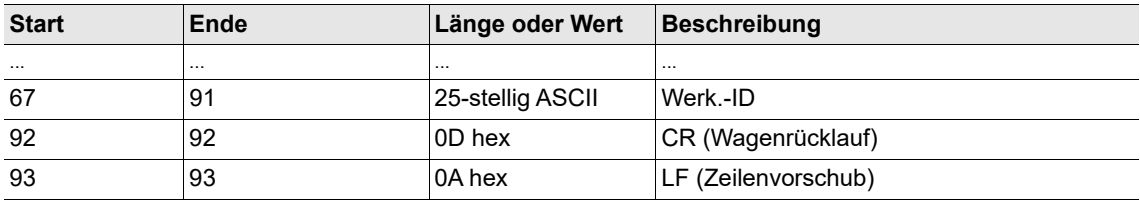

## **Übertragungsdaten – Werk.-ID aktiviert**

Länge > 25, in diesem Beispiel 30

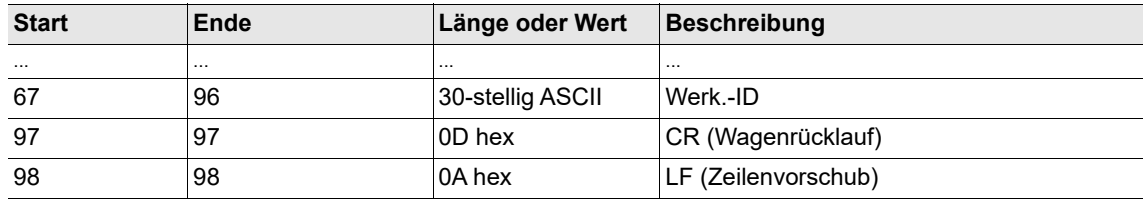

## <span id="page-158-0"></span>**10.2.2 Standard2-Protokoll**

Die Werkzeuge verwenden eine gemeinsame serielle Schnittstelle.

# **Übertragungsdaten – Werk.-ID nicht aktiviert**

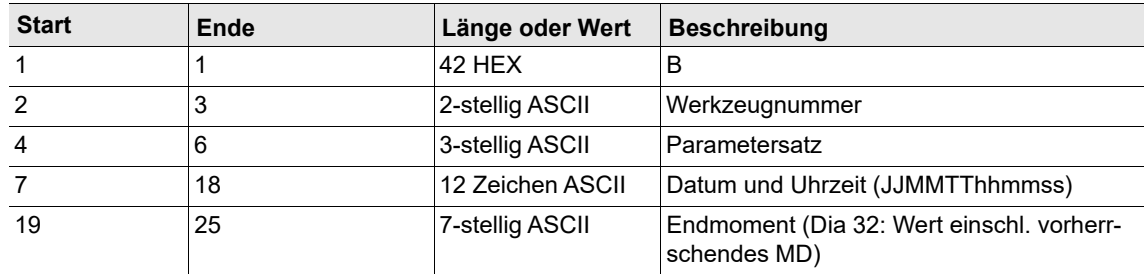

2018-08

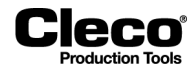

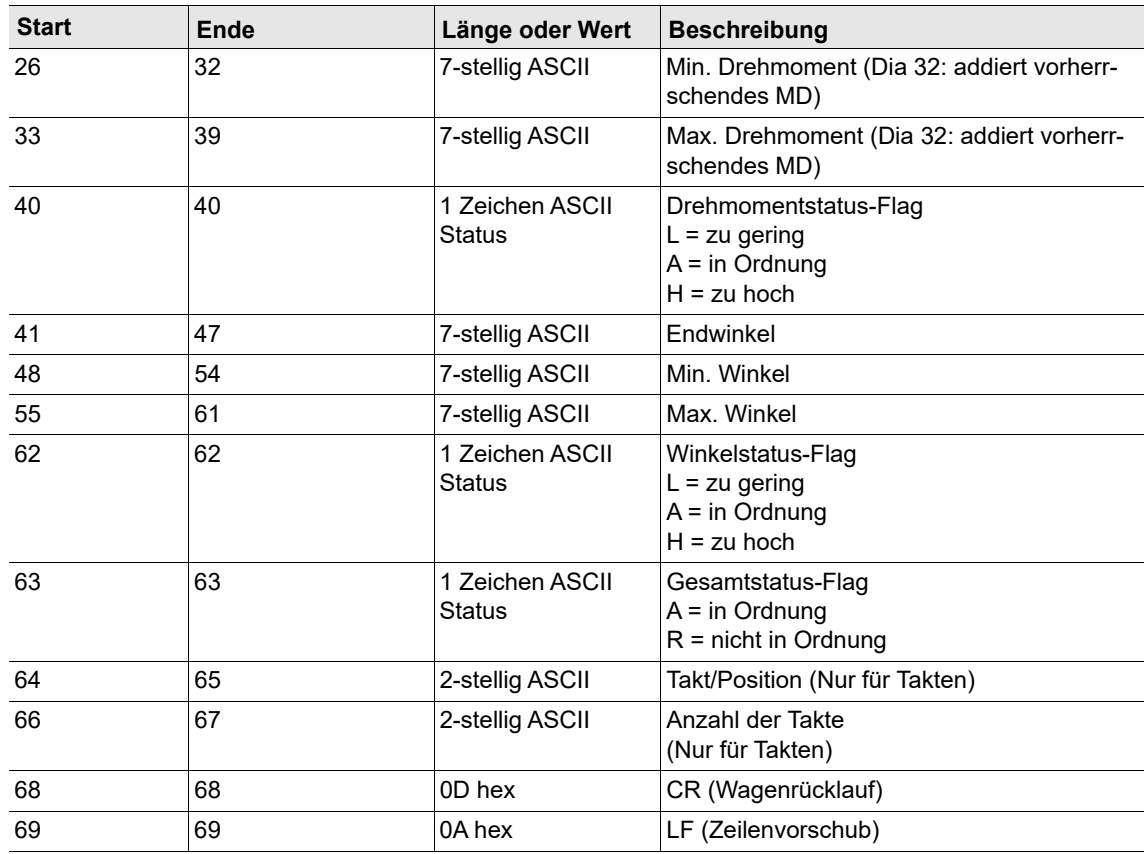

## **Übertragungsdaten – Werk.-ID aktiviert**

Länge ≤ 25

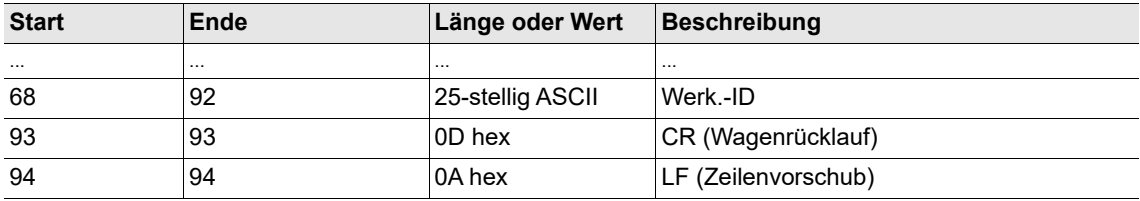

### **Übertragungsdaten – Werk.-ID aktiviert**

Länge > 25, in diesem Beispiel 30

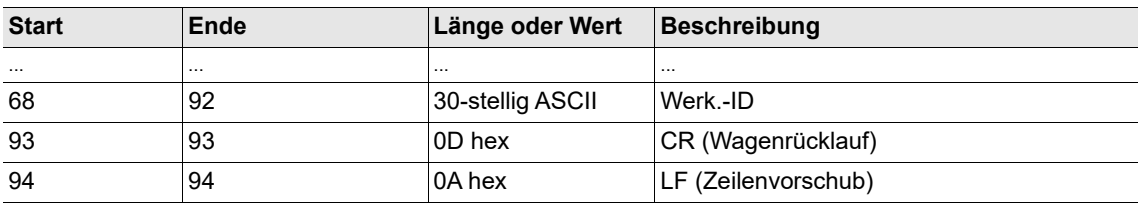

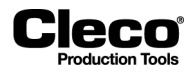

## <span id="page-160-0"></span>**10.2.3 Standard2PartID-Protokoll**

Die Werkzeuge verwenden eine gemeinsame serielle Schnittstelle.

## **Übertragungsdaten – Werk.-ID nicht aktiviert**

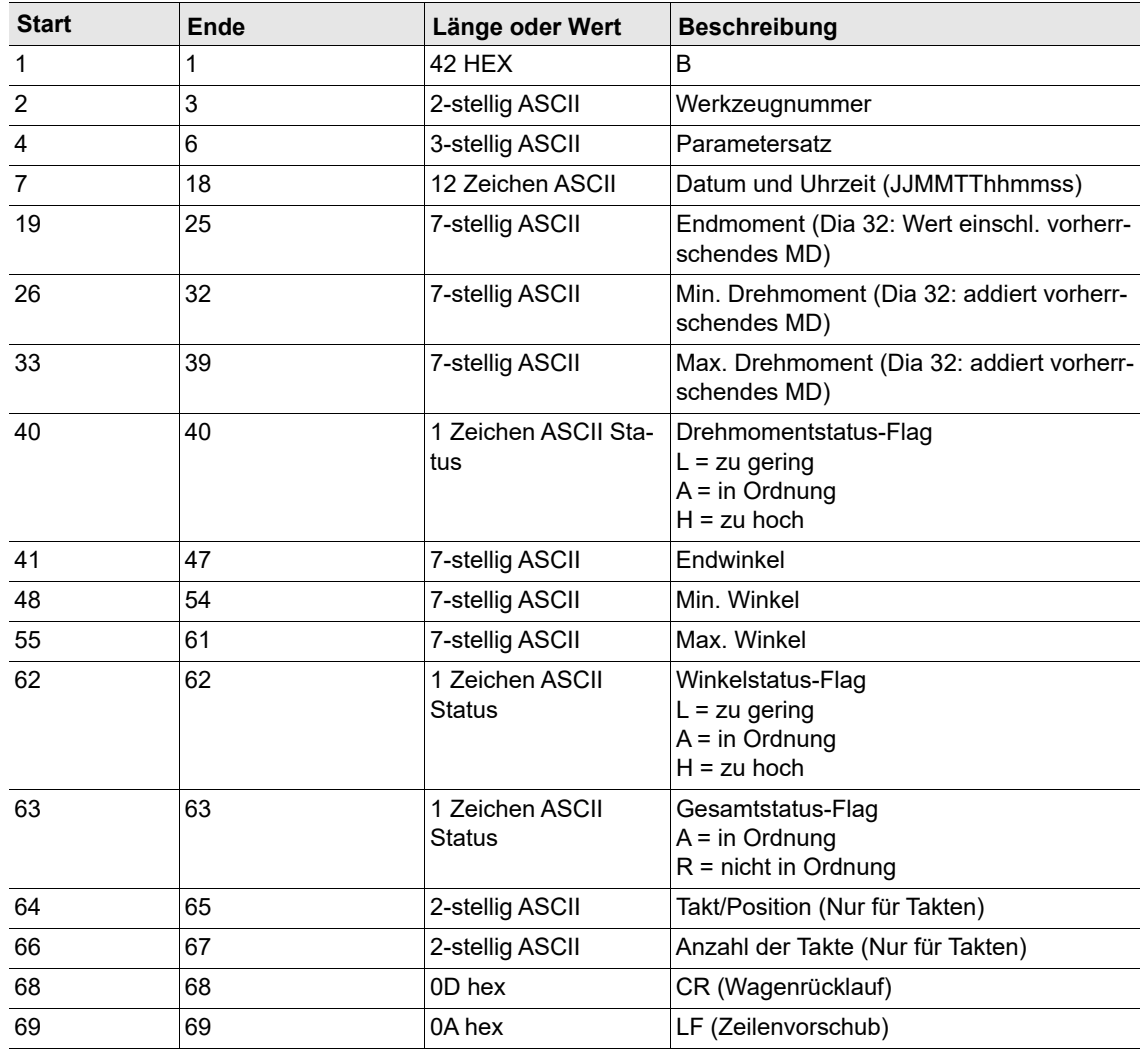

## **Übertragungsdaten – Werk.-ID aktiviert**

Länge ≤ 25

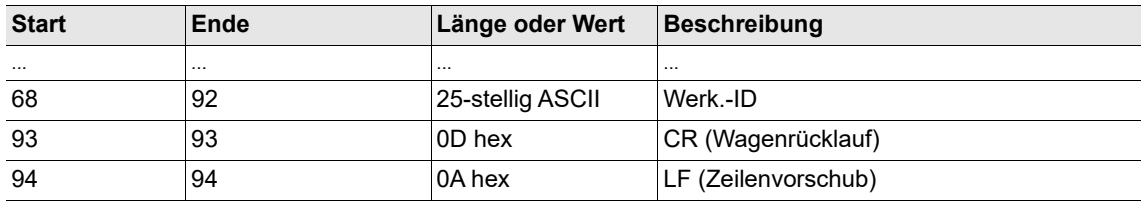

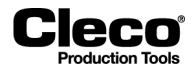

### **Übertragungsdaten – Werk.-ID aktiviert**

Länge > 25, in diesem Beispiel 30

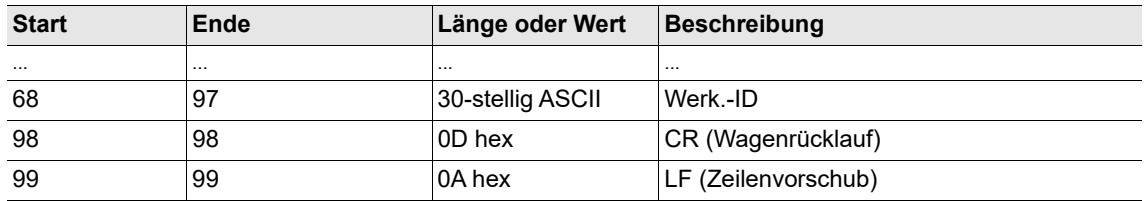

### **Werk.-ID Länge**

Datenübertragungen mit den Protokollen Standard, Standard2 und StandardPart2ID werden um die gescannte Werk.-ID/Barcode-Nummer erweitert. Für die Werk.-ID werden mindestens 25 ASCII-Zeichen vor CR/LF übertragen. Die Länge der Werk.-ID kann bis zu 39 Zeichen betragen.

1. Werk.-IDs mit weniger als 25 Zeichen werden mit Leerzeichen aufgefüllt:

S01ABCDEFG <CR><LF>

- 2. Werk.-IDs mit mindestens 25 und bis zu 39 Zeichen werden 1:1 übertragen: **S01AAAAAAAAAABBBBBBBBBBCCCCCCCCCCDDDDDDDDD<CR><LF>**
- 3. Werk.-IDs mit mehr als 39 Zeichen werden von der Steuerung abgeschnitten.

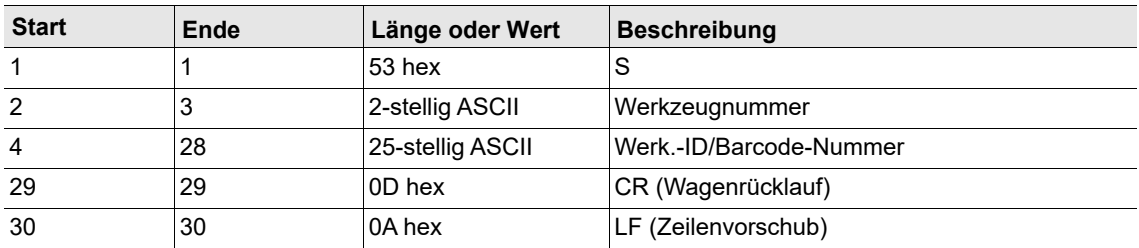

## <span id="page-161-0"></span>**10.2.4 AVIS-Protokoll**

Die Werkzeuge verwenden eine gemeinsame serielle Schnittstelle.

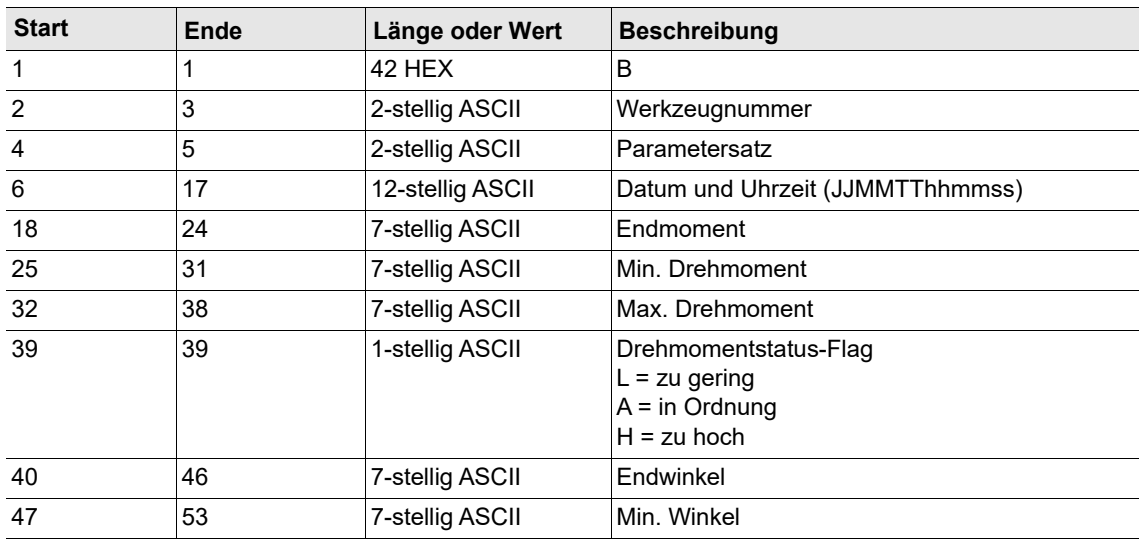

2018-08

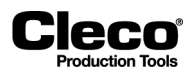

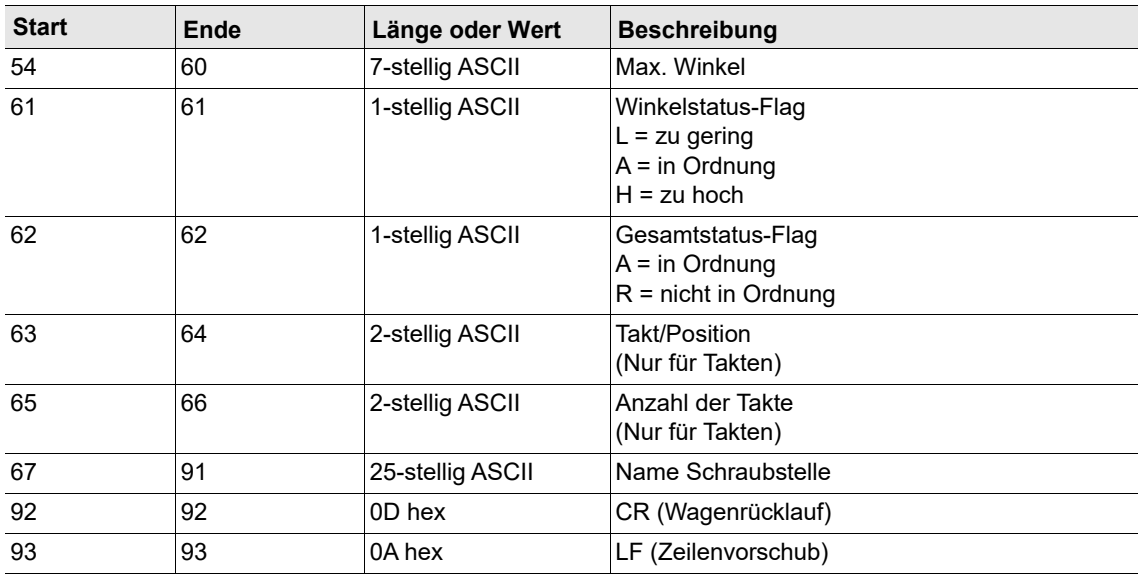

## <span id="page-162-0"></span>**10.2.5 PFCS (Plant Floor Communication System)-Protokoll**

Die Grundfunktion des PFCS-Protokolls besteht darin, die Messwerte vom PFD (Plant Floor Device, dies ist unsere Steuerung) zum PFCS-Server zu senden und im Ruhezustand Keep-Alive-Meldungen zu senden. Für PFCS stehen zwei Kommunikationsschnittstellen zur Verfügung: Serial RS232 und Ethernet (TCP/IP TCP-Buchsen).

Bei Aktivierung von PFCS für die serielle oder die Ethernet-Schnittstelle wird die Schaltfläche <Erweiterte Einstellungen> oder <Erweitert> angezeigt, die zu weiteren Steuerelementen für die Konfiguration von PFCS führt.

 $\rightarrow$  Siehe: [10.3.3 PFCS-Protokoll, Seite 172.](#page-171-0)

# **10.3 Ethernet-Protokolle**

### **Ein Ethernet-Protokoll aktivieren:**

- 1. Drücken Sie auf das gewünschte Protokoll in der Tabelle Ethernet, um es auszuwählen.
- 2. Geben Sie die erforderlichen Werte in die Eingabefelder unter der Tabelle ein.
- 3. Drücken Sie auf das Kontrollkästchen *Aktiviert*.
	- Bei einigen Protokollen wird die Schaltfläche <Erweitert> angezeigt, die zu weiteren Steuerelementen führt. Zu Details siehe die nachfolgenden Abschnitte.

## <span id="page-162-1"></span>**10.3.1 Standard- und Standard Plus-Protokoll**

Der Hauptzweck des Standard-Ethernet-Protokolls ist die Kommunikation von Messwerten (Paket 4) von einer Steuerung zu einem externen Server im lokalen Netzwerk. Andere Pakete des Protokolls unterstützen zusätzliche Daten, z. B. Stations-ID, Kommunikationsparameter und Parameter zu Datum/Uhrzeit. Die Daten werden in der Byte-Reihenfolge des TCP/IP-Netzwerks (big-endian) zum und vom Server übertragen.

Das Standard Plus-Ethernet-Protokoll ist dem Standard-Protokoll übergeordnet. Es erweitert die Messwerte zusätzlich um Produktgruppe #, Ablaufschritt, Gesamt # der Ablaufschritte, Anzugsgruppe und eine 25 Zeichen lange Werk.-ID.

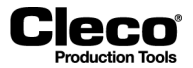

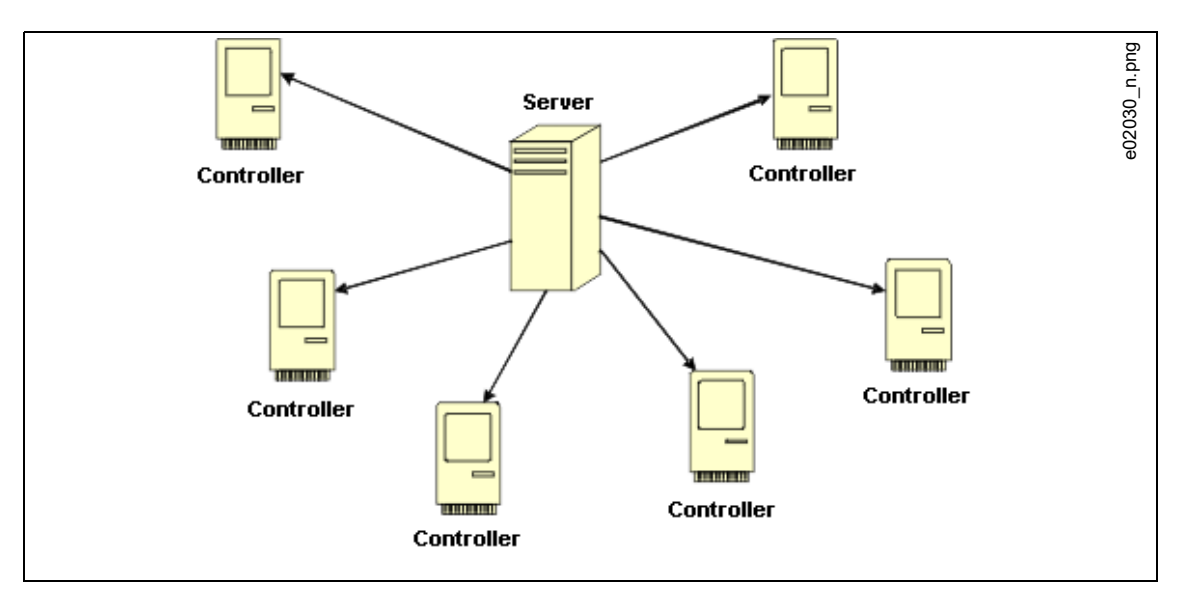

Ein Server, auf dem mit dem "Standard-Protokoll" kompatible Software läuft, kann TCP/IP-Verbindungen mit mehreren Steuerungen herstellen.

*Abb. 10-1: Ethernet-Architektur*

### **Zusätzliche Funktionen**

- Herunterladen, Hochladen, Ablage und Druckparameter.
- Hochladen und Ablage von Messwerten von jeder Einheit im Netzwerk aus (10.000 je Steuerung).
- Export von Messwerten in Standard-Datenbankformaten (d. h. Microsoft Access, SQL oder Oracle).
- Sprachen: Englisch, Deutsch, Spanisch und Portugiesisch.

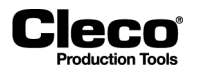

### **Ablaufdiagramme**

Erfolgreiches Ablaufprogramm:

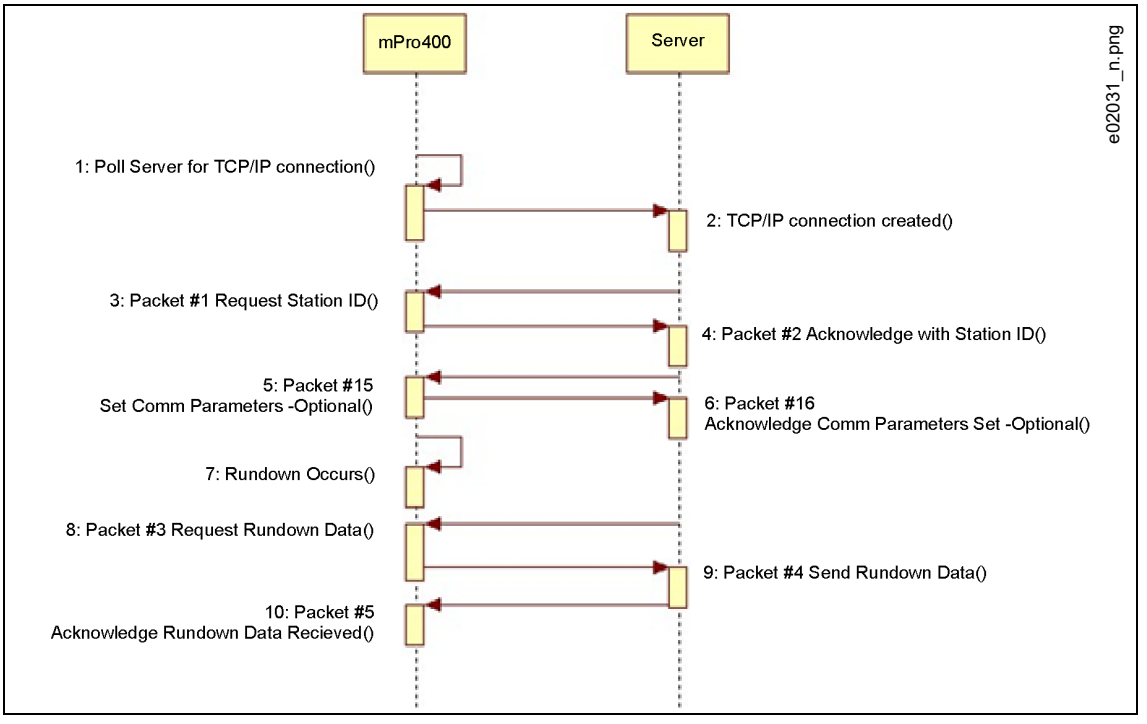

*Abb. 10-2: Erfolgreiches Ablaufprogramm* Keine Messwerte verfügbar:

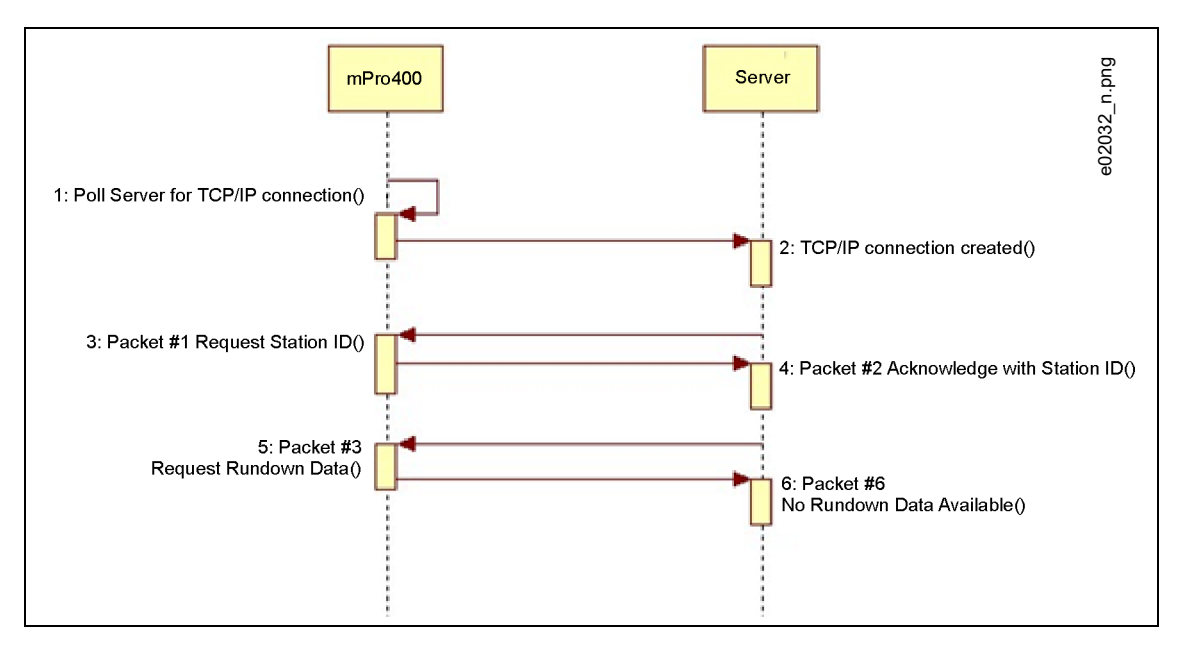

*Abb. 10-3: Keine Messwerte verfügbar*

2018-08

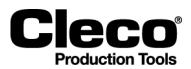

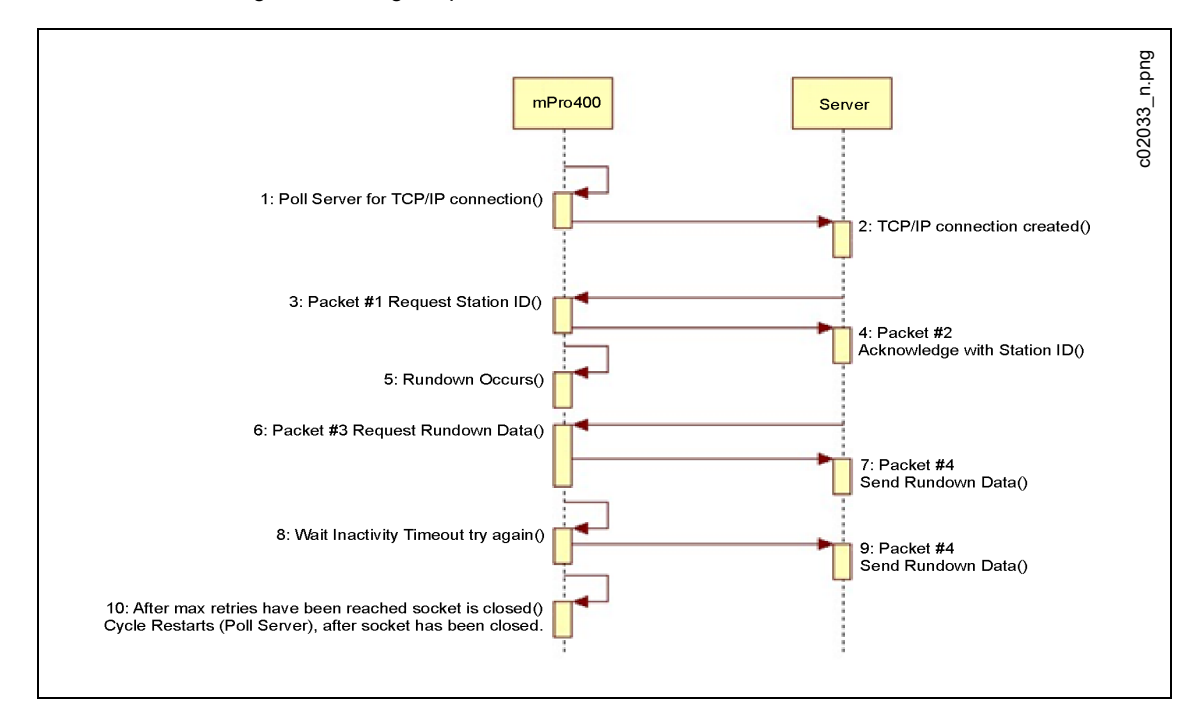

Keine Verschraubungs-Quittierungssequenz vom Server:

*Abb. 10-4: Keine Verschraubungs-Quittierungssequenz vom Server*

#### **Befehle**

Außerdem können die folgenden Befehle verwendet werden: Clear Buffer

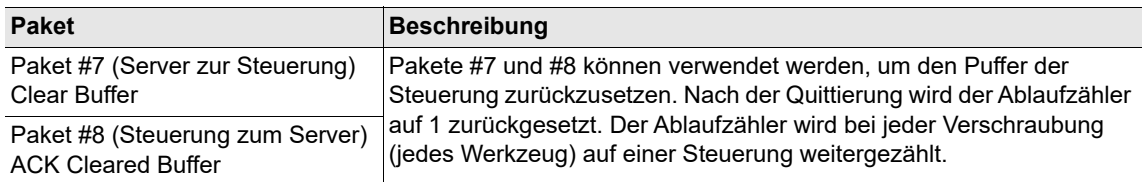

Kommunikationsparameter:

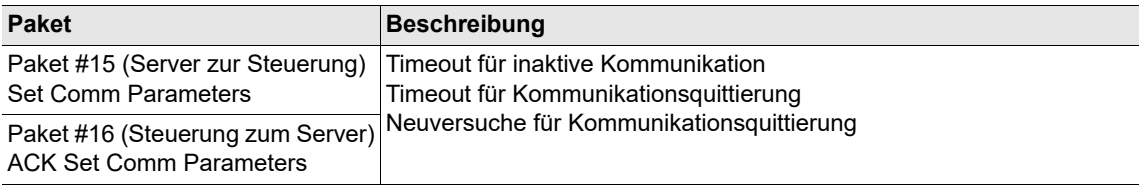

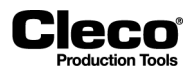

Einstellungen für Datum und Uhrzeit:

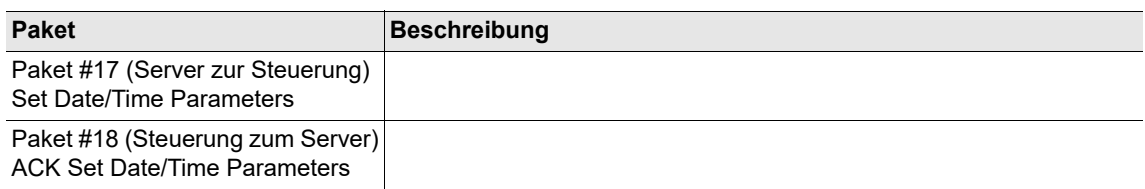

### **Quittierungsbedingungen**

Szenario für Verschraubungsquittierung

- Server sendet Paket #5 nicht innerhalb des Timeout für Kommunikationsquittierung.
- Steuerung sendet Paket #4 erneut.
- Wenn der Server nicht antwortet, wird #4 weiter erneut gesendet, nach dem das Quittierungs-Timeout für Kommunikation abgelaufen ist, bis Max. Wiederh. erreicht wurde.
- Die TCP/IP-Verbindung wird unterbrochen und der Versuch einer neuen Verbindung unternommen. Gleiches Verfahren wie bei idealer Paketfolge.

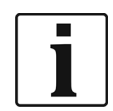

Es gibt kein Szenario, in dem der Server ein NAK senden würde.

Wenn der Server "fehlerhaft/ungültig" für Paket #4 empfängt, wartet er das Timeout der Steuerung ab und sendet Paket #4 erneut. Anschließend sendet der Server Paket #5.

### **Meldungsformate**

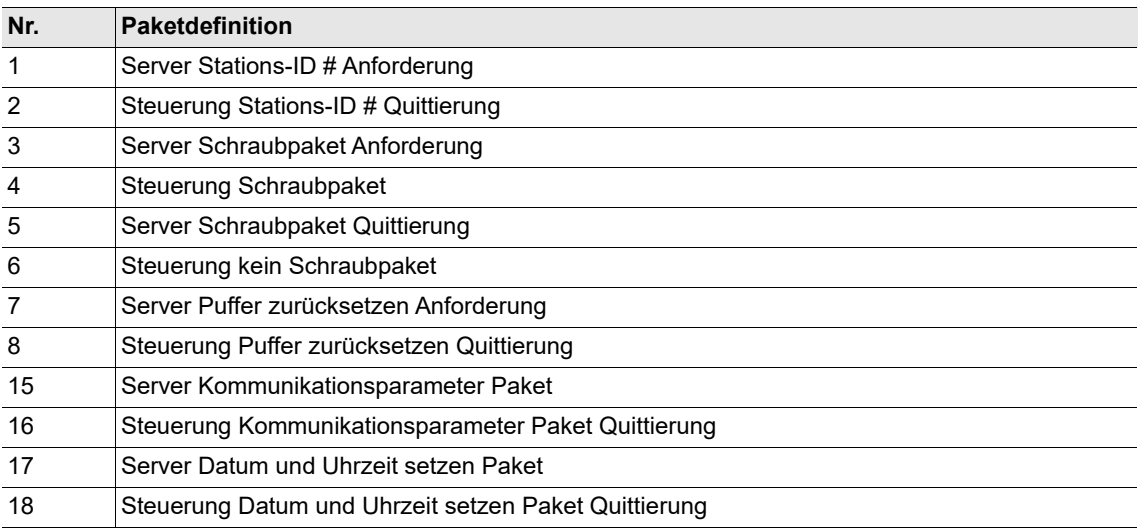

2018-08

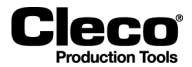

## **Datentypdefinitionen**

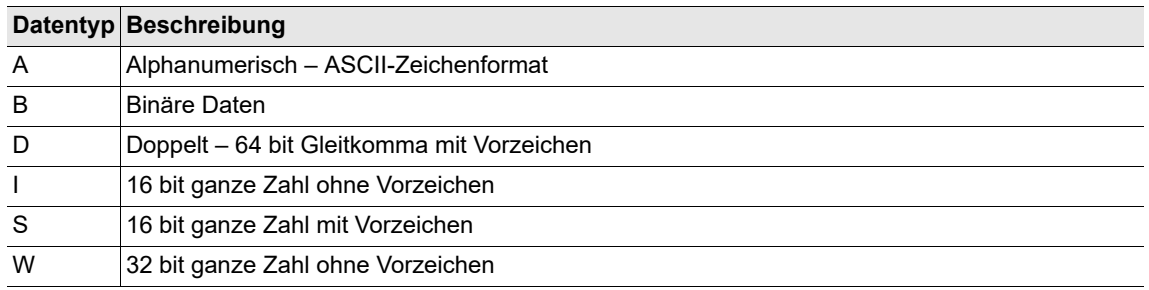

Die ersten 8 Byte (der Header) jedes Pakets enthalten dieselben Informationen:

- Meldungslänge
- IP-Adresse der Steuerung
- Stationsnummer

Paket Nr. 1 – Server Stations-ID Anforderung

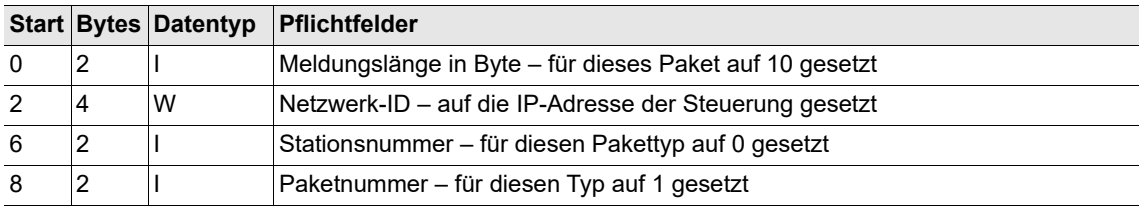

### Paket Nr. 2 – mit Quittierung

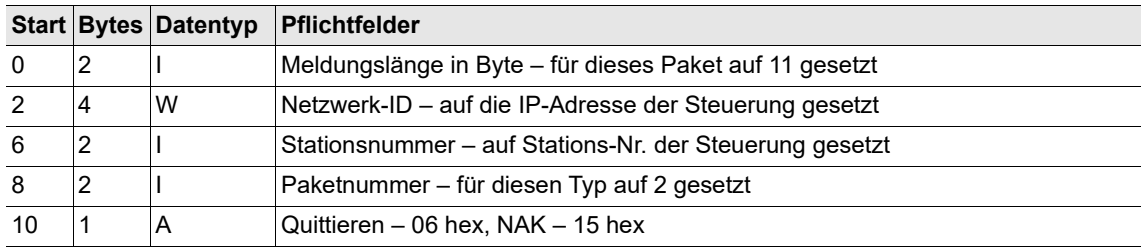

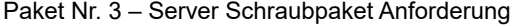

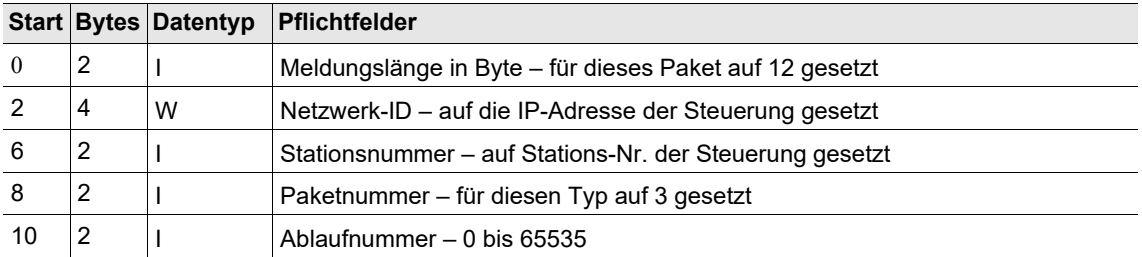

### Paket Nr. 4 – Messwerte

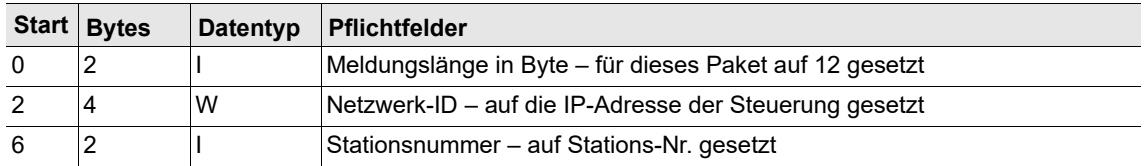

2018-08

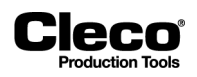

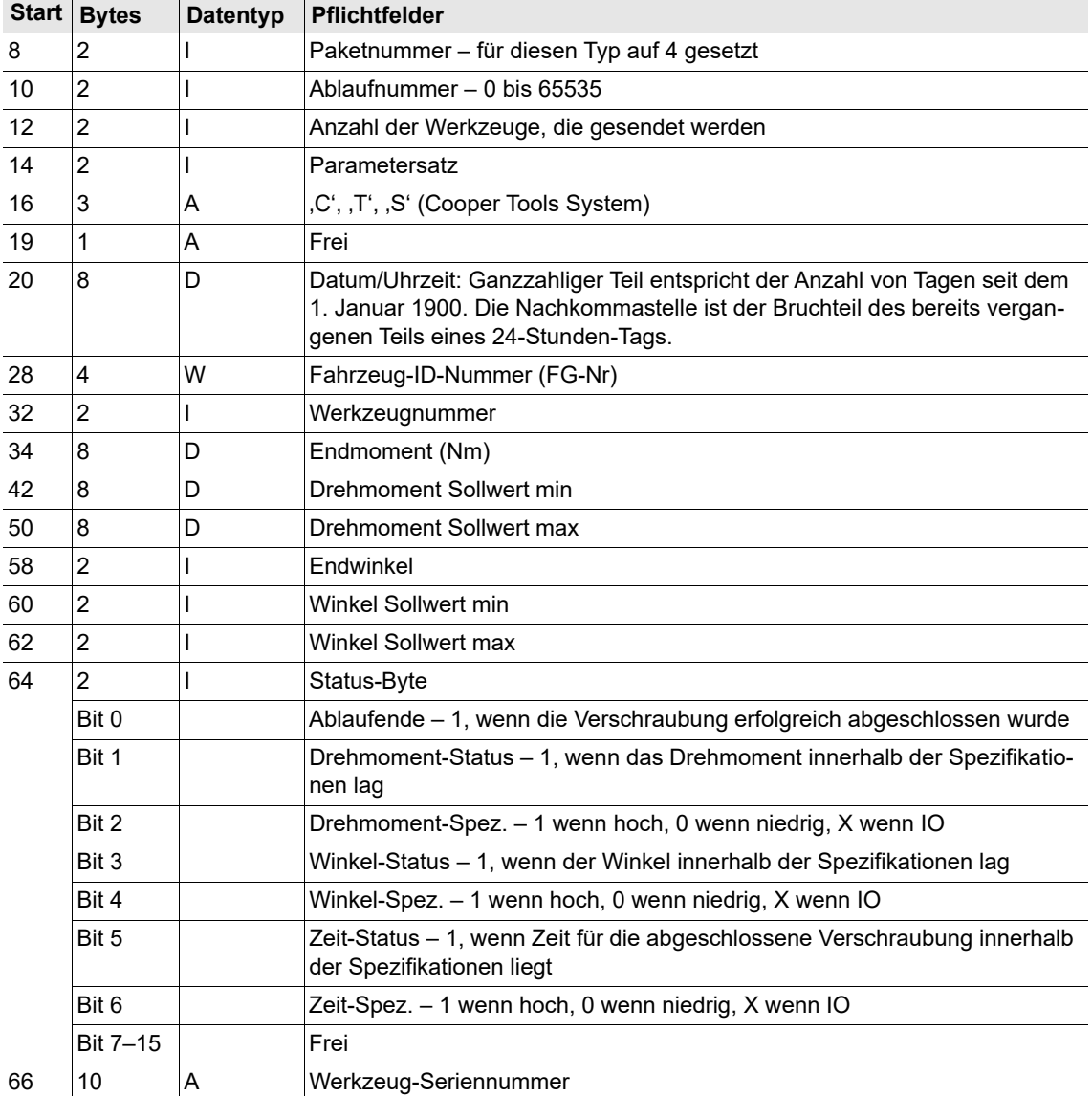

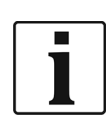

Bytes 32 bis 75 werden für jedes im Paket gesendete Werkzeug wiederholt.

Paket Nr. 5 – Server Schraubpaket Quittierung

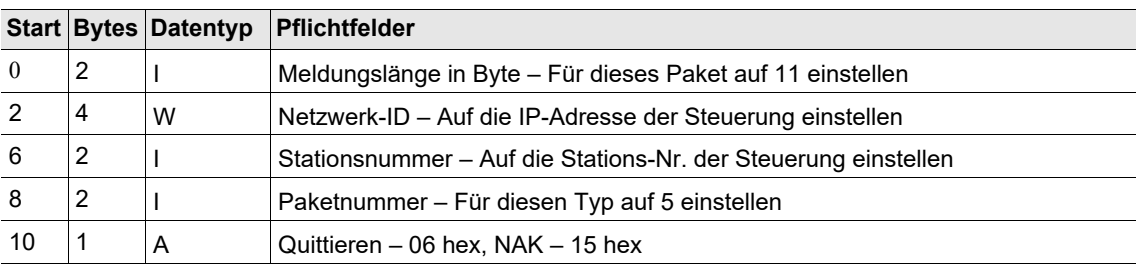

2018-08

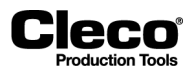

#### Paket Nr. 6 – Steuerung kein Schraubpaket

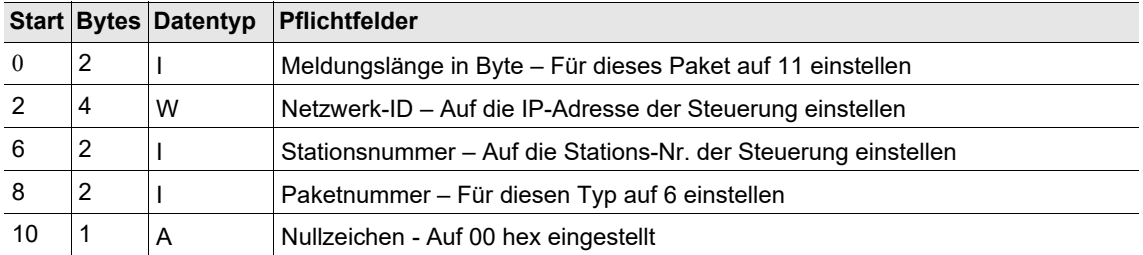

Paket Nr. 7 – Server Puffer zurücksetzen Anforderung

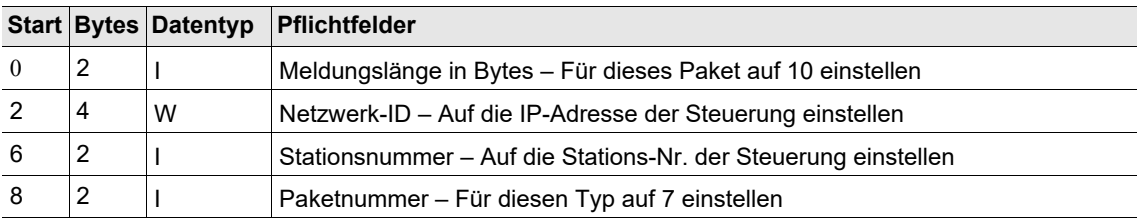

Paket Nr. 8 – Steuerung Puffer zurücksetzen Quittierung

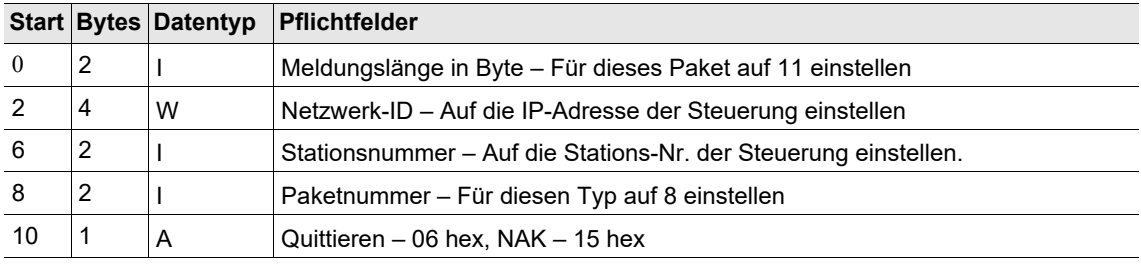

Bytes 76 bis 109 werden dem Standard-Ethernet-Protokoll hinzugefügt, um Standard Plus zu erhalten.

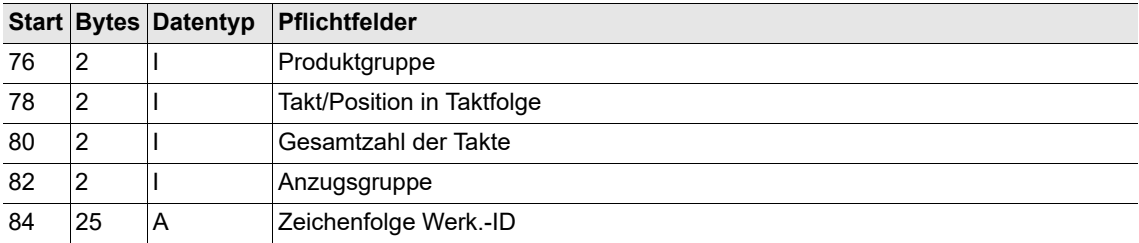

Bei Standard Plus wird die Werk.-ID verwendet, während die FG-Nr standardmäßig auf 0 gesetzt wird. Die Werk.-ID kann über die virtuelle Tastatur der Prozessanzeige oder den seriellen Barcode-Reader eingegeben werden.

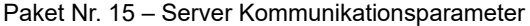

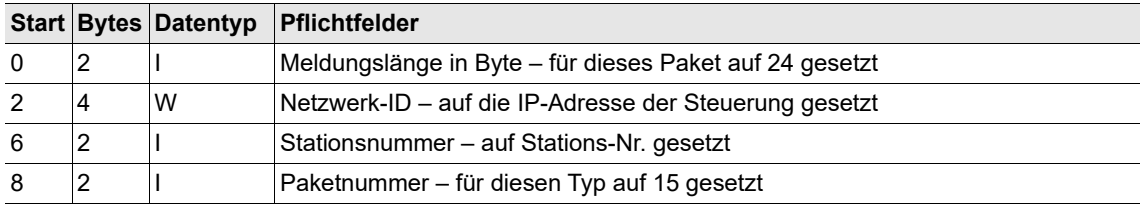

2018-08

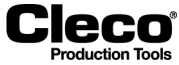

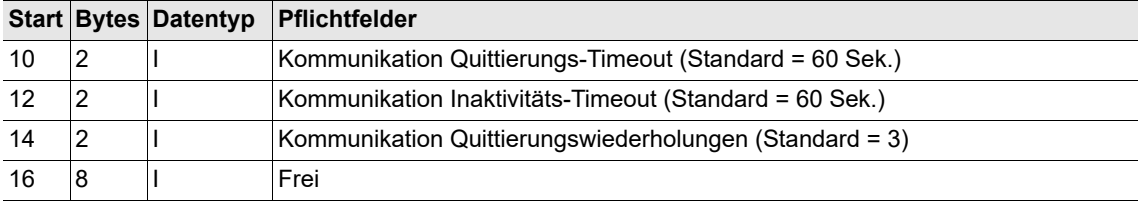

Paket Nr. 16 – Server Kommunikationsquittierung

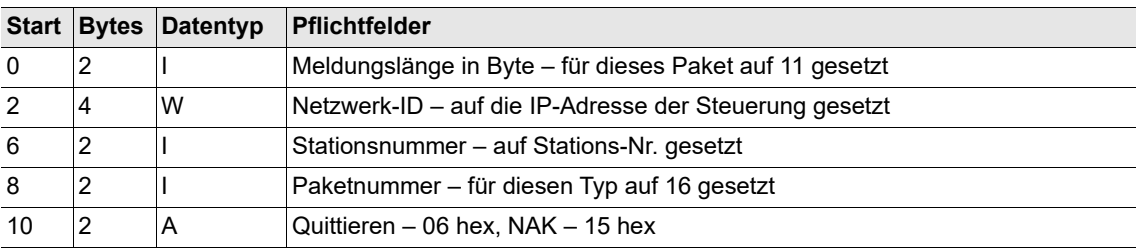

Paket Nr. 17 – Server Datum und Uhrzeit setzen

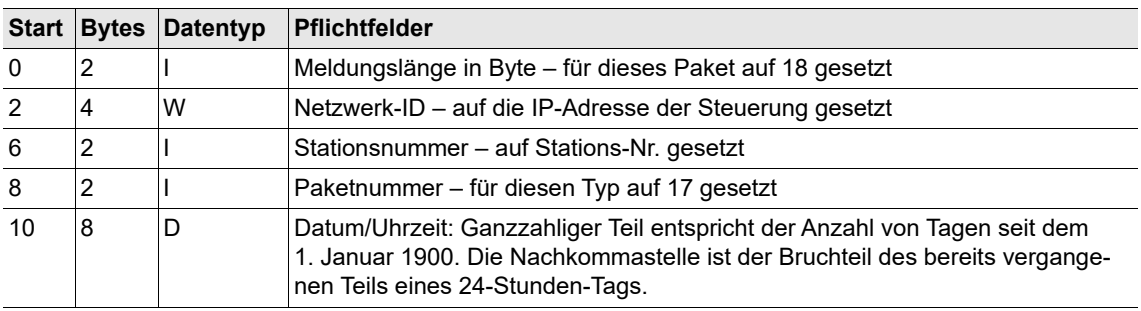

Paket Nr. 18 – Server Datum und Uhrzeit setzen Quittierung

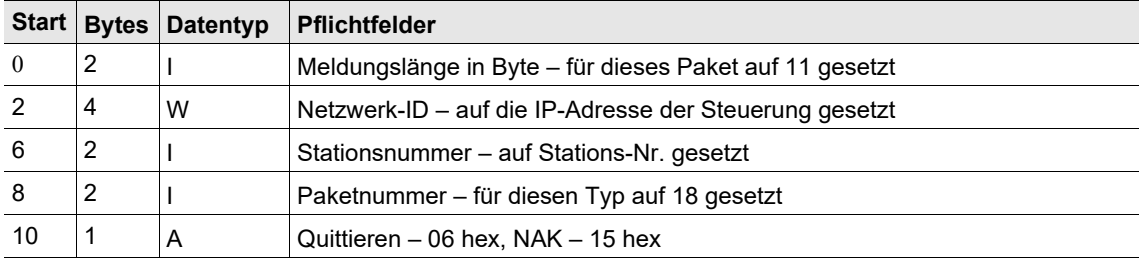

## <span id="page-170-0"></span>**10.3.2 WinSPC-Protokoll**

Dieses Ethernet-Protokoll ist dasselbe wie das Ethernet-Standard-Protokoll mit Ausnahme von Paket Nr. 4.l

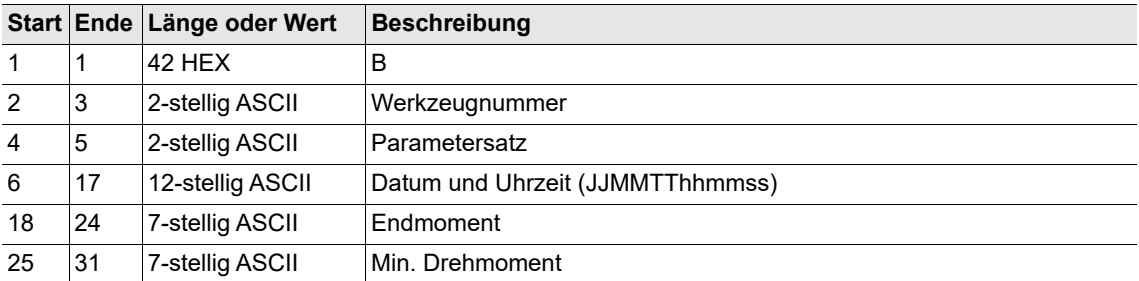

2018-08

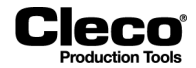

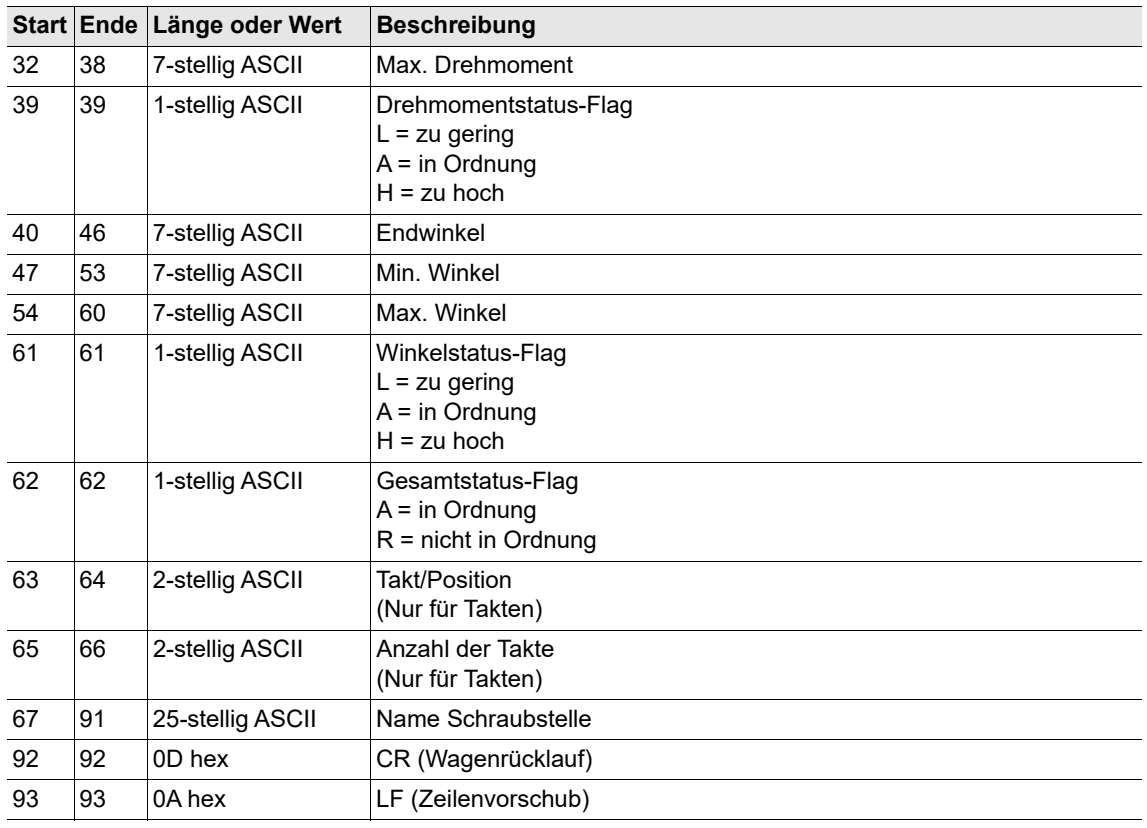

## <span id="page-171-0"></span>**10.3.3 PFCS-Protokoll**

Siehe auch: [10.2.5 PFCS \(Plant Floor Communication System\)-Protokoll, Seite 163.](#page-162-0) Zu weiteren Informationen siehe die aktuelle Version der "PFCS-Anbieterspezifikation".

PFCS konfigurieren:

- 1. Drücken Sie auf den Eintrag PFCS in der Tabelle Ethernet, um ihn auszuwählen.
- 2. Geben Sie die erforderlichen Werte in die Eingabefelder unter der Tabelle ein.
- 3. Drücken Sie auf das Kontrollkästchen *Aktiviert*.
	- Die Schaltfläche <Erweitert> wird angezeigt, die zu weiteren Steuerelementen führt.
- 4. Drücken Sie auf die Schaltfläche <Erweitert>, um das Dialogfenster *Erweiterte Einstellungen für PFCS* zu öffnen.
- 5. Für Hinweise zur richtigen Konfiguration wenden Sie sich bitte an Ihren Netzwerkadministrator.

### **Erweiterte Einstellungen für PFCS – Registerkarte Einstellungen**

Auf der Registerkarte Einstellungen stehen folgende Steuerelemente zur Verfügung:

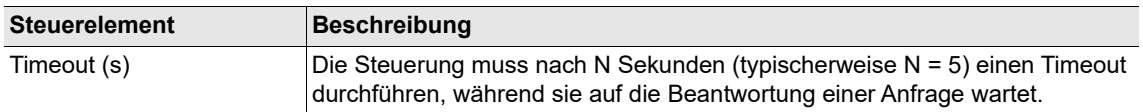

2018-08

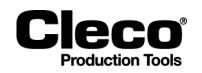

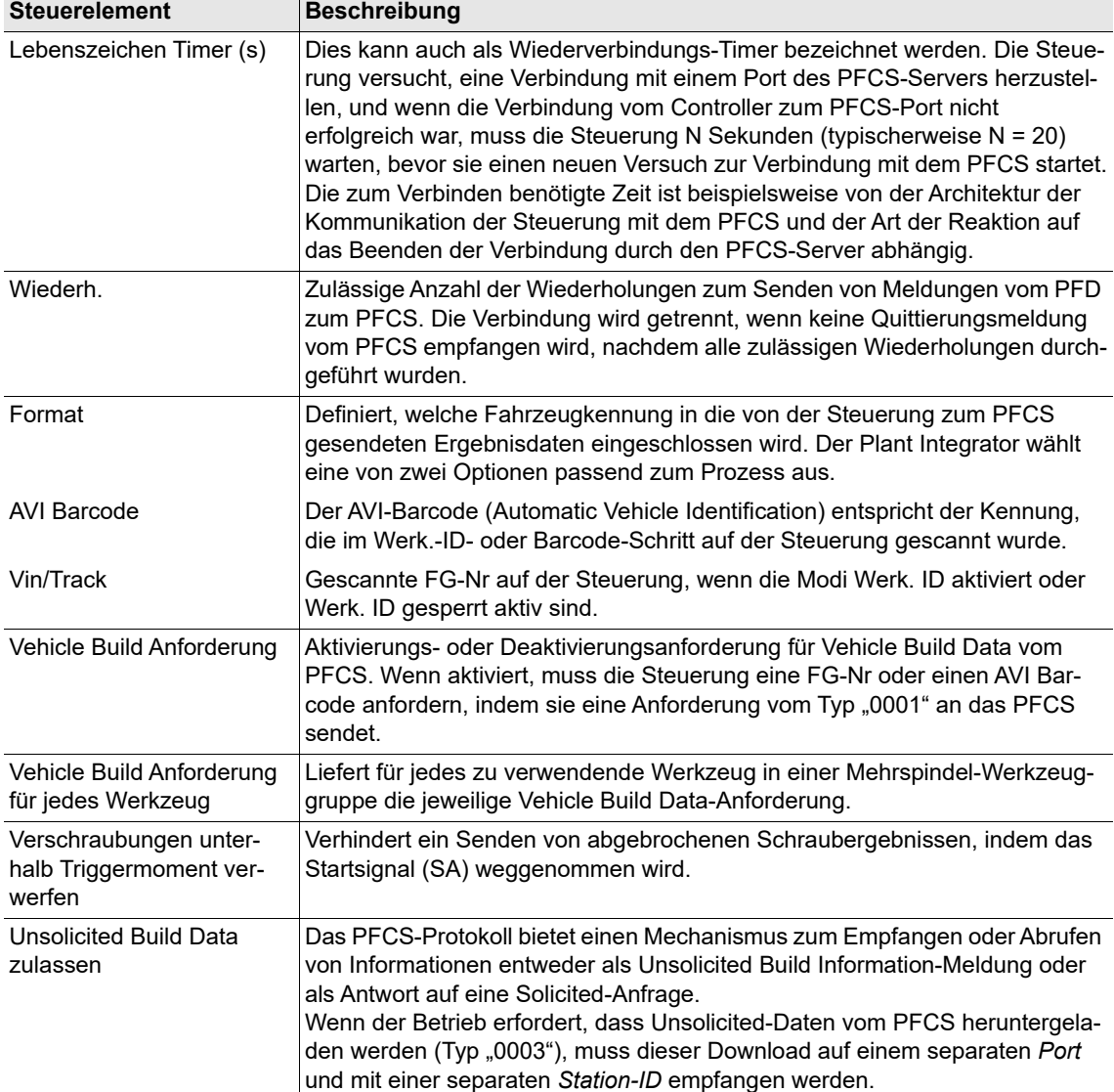

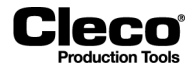

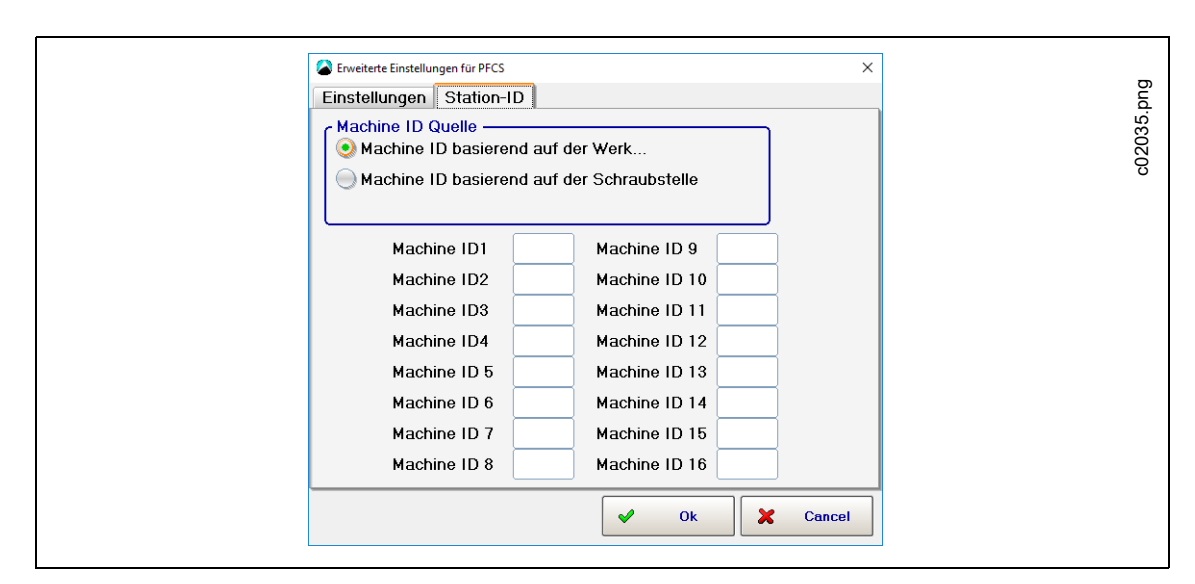

### **Erweiterte Einstellungen für PFCS – Registerkarte Station-ID**

*Abb. 10-5: Erweiterte Einstellungen für PFCS – Registerkarte Station-ID*

Station-IDs sind einzigartige 4 Zeichen lange IDs, die von der Steuerung für die gesamte PFCS-Kommunikation genutzt werden. Diese IDs müssen eine konfigurierbare Option auf der Steuerung sein. Um jede Verbindung korrekt für PFCS zuzuweisen, wird die Station-ID jedes Werkzeugs entweder parametriert oder automatisch durch den definierten Ablaufschritt-Namen weitergeleitet. (Letzteres gilt nur im Ablaufprogramm-Modus. Siehe: [8.4 Takten, Seite 100.](#page-99-0))

## <span id="page-173-0"></span>**10.3.4 Open Protocol**

Zu weiteren Informationen über Open Protocol-Telegramme siehe die aktuelle Version der Open Protocol FEP-Spezifikation.

Open Protocol konfigurieren:

- 1. Drücken Sie auf den Eintrag Open Protocol in der Tabelle Ethernet, um ihn auszuwählen.
- 2. Geben Sie die erforderlichen Werte in die Eingabefelder unter der Tabelle ein.
- 3. Drücken Sie auf das Kontrollkästchen *Aktiviert*.
	- Die Schaltfläche <Erweitert> wird angezeigt, die zu weiteren Steuerelementen führt.
- 4. Drücken Sie auf die Schaltfläche <Erweitert>, um das Dialogfenster *Erweiterte Einstellungen* für Open *Protocol* zu öffnen.
- 5. Für Hinweise zur richtigen Konfiguration wenden Sie sich bitte an Ihren Netzwerkadministrator.

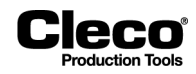

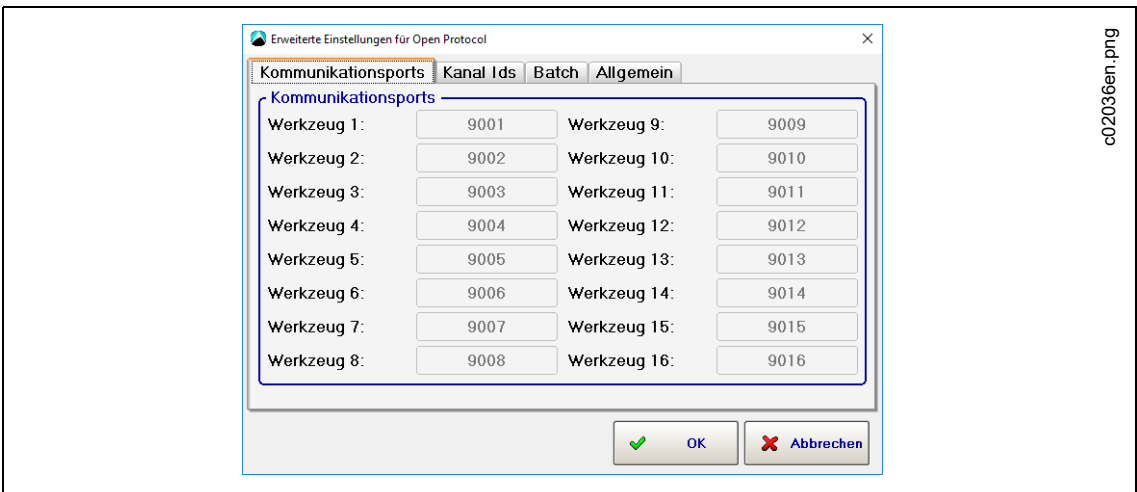

### **Erweiterte Einstellungen für Open Protocol – Registerkarte Kommunikationsports**

*Abb. 10-6: Erweiterte Einstellungen für Open Protocol – Registerkarte Kommunikationsports*

Jedes Werkzeug verwendet einen separaten TCP-Port zur Kommunikation. Die verwendeten Kommunikationsports sind nicht vollständig benutzerdefinierbar. Es kann jedoch ein Bereich definiert werden (1 bis zur von der Software der Steuerung unterstützten Anzahl an Werkzeugen), indem die erste Portnummer festgelegt wird. Die ausgewählten Ports beginnen mit der im Eingabefeld *Port* auf der Hauptregisterkarte *Datenübertragung* eingegebenen Nummer.

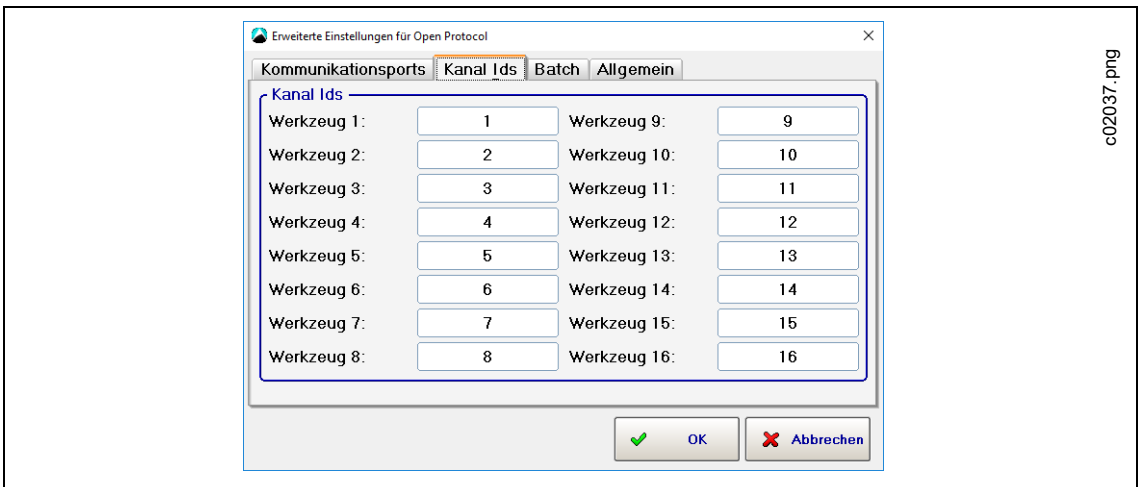

**Erweiterte Einstellungen für Open Protocol – Registerkarte Kanal Ids**

*Abb. 10-7: Erweiterte Einstellungen für Open Protocol – Registerkarte Kanal Ids*

Bei mehreren Open Protocol-MIDs wird die Kanal-ID als Kennung für das auf dieser Steuerung verwendete Werkzeug verwendet. Die Kanal-IDs sind benutzerdefinierbar und können anhand von zwei ASCII-Stellen in einem Bereich von 0 bis 99 festgelegt werden.

2018-08

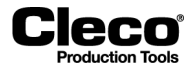

### **Erweiterte Einstellungen für Open Protocol – Registerkarte Batch**

Die Registerkarte Batch führt zu globalen Einstellungen für den Batch-Modus. Zu weiteren Informationen über den Batch-Modus siehe den Abschnitt *Batch-Programmierung*.

Auf der Registerkarte Batch stehen folgende Steuerelemente zur Verfügung:

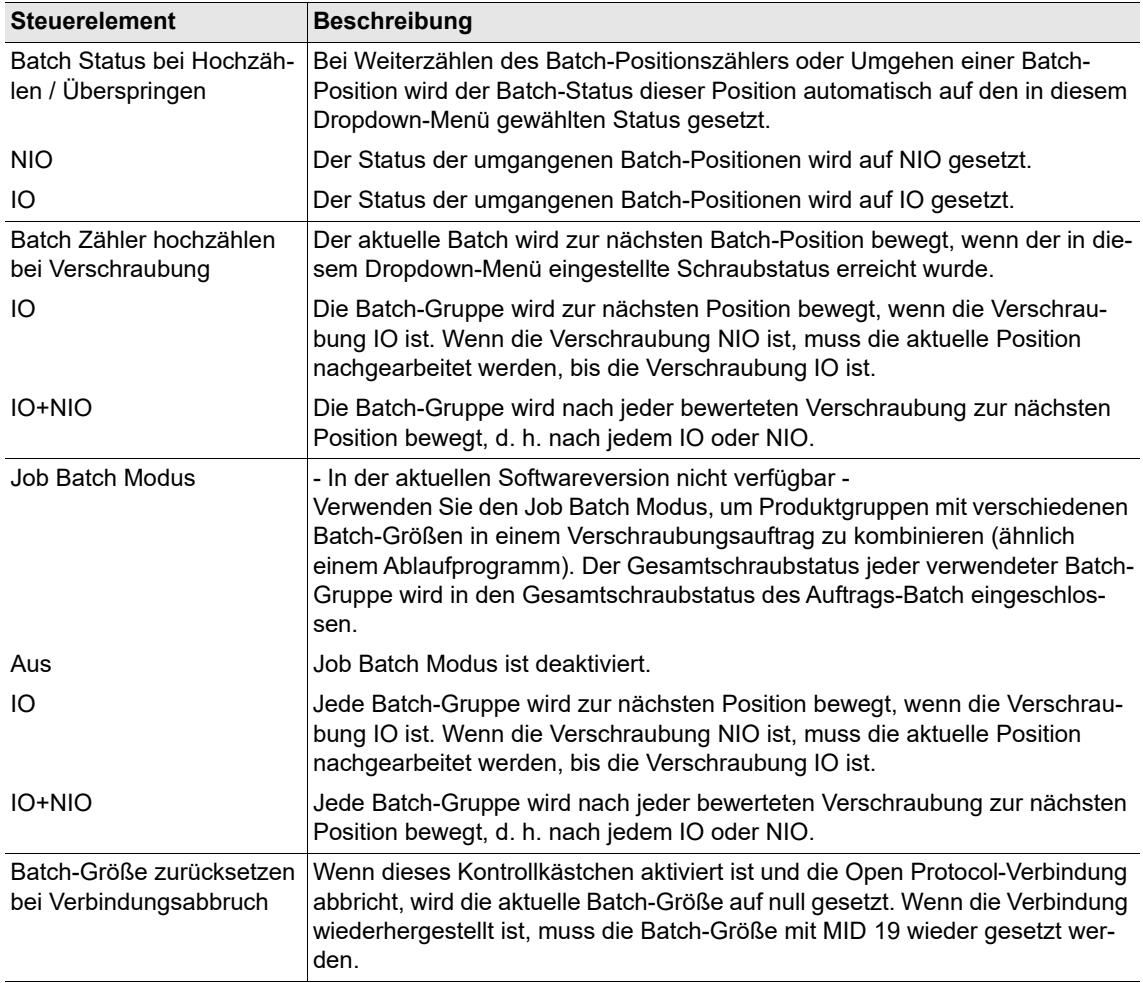

### **Erweiterte Einstellungen für Open Protocol – Registerkarte Allgemein**

Auf der Registerkarte Allgemein stehen folgende Steuerelemente zur Verfügung:

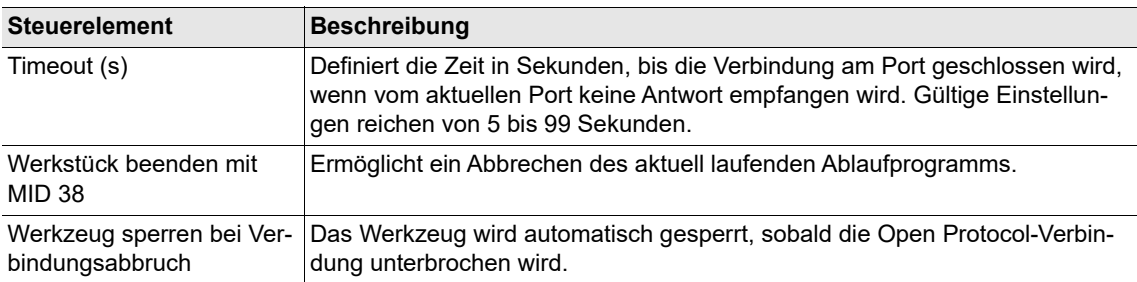

2018-08

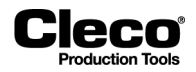

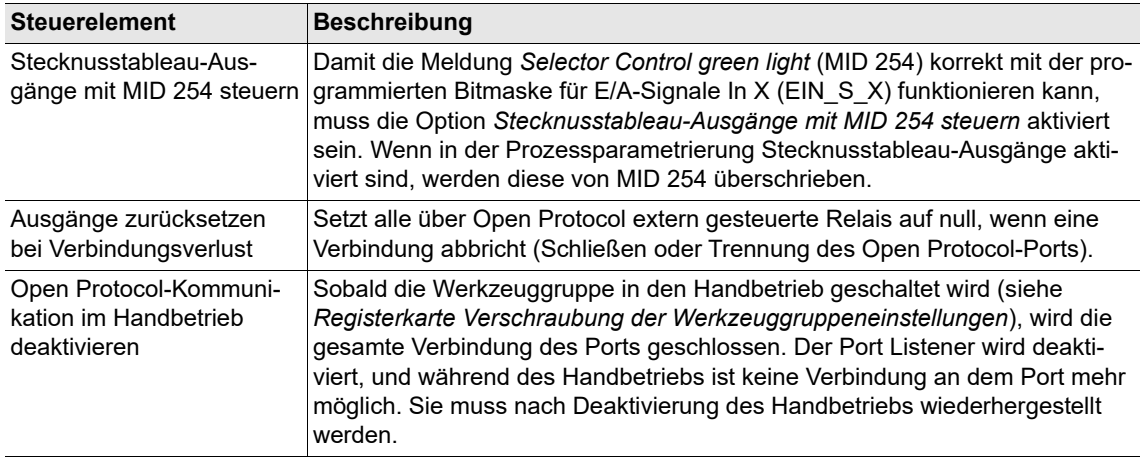

## <span id="page-176-0"></span>**10.3.5 FEP**

Zu weiteren Informationen über FEP-(Ford Protocol-)Telegramme siehe die aktuelle Version der Open Protocol FEP-Spezifikation.

Die für FEP verfügbaren Optionen sind die gleichen wie im Abschnitt *Open Protocol* beschrieben.

FEP konfigurieren:

- 1. Drücken Sie auf den Eintrag FEP in der Tabelle Ethernet, um ihn auszuwählen.
- 2. Geben Sie die erforderlichen Werte in die Eingabefelder unter der Tabelle ein.
- 3. Drücken Sie auf das Kontrollkästchen *Aktiviert*.
	- Die Schaltfläche <Erweitert> wird angezeigt, die zu weiteren Steuerelementen führt.
- 4. Drücken Sie auf die Schaltfläche <Erweitert>, um das Dialogfenster *Erweiterte Einstellungen* für FEP zu öffnen.
- 5. Für Hinweise zur richtigen Konfiguration wenden Sie sich bitte an Ihren Netzwerkadministrator.

Siehe die Abschnitte zu *Erweiterte Einstellungen für Open Protocol* bezüglich weiterer Informationen über die im Dialogfenster *Erweiterte Einstellungen für FEP* verfügbaren Optionen.

### <span id="page-176-1"></span>**10.3.6 TorqueNet / Messwerte**

TorqueNet ist ein Datenerfassungssystem, das alle Daten zum Schraubprozess aus intelligenten Schraubsystemen und Werkzeugen direkt erfasst und speichert.

Zu weiteren Informationen über die Datenbank und die installierte Web-Anwendung siehe das *TorqueNet-Benutzerhandbuch*.

Parameter für die richtige Kommunikation zwischen dem TorqueNet-Server und der Steuerung konfigurieren:

- 1. Drücken Sie auf den Eintrag TorqueNet in der Tabelle Ethernet, um ihn auszuwählen.
- 2. Geben Sie die IP-Adresse des TorqueNet-Servers in den Eingabefeldern *Server* unter der Tabelle ein.
	- Für Hinweise zur richtigen Konfiguration wenden Sie sich bitte an Ihren Netzwerkadministrator.

2018-08

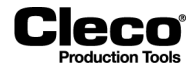

- 3. Geben Sie die korrekte Portnummer im Eingabefeld *Port* ein.
	- Es stehen die folgenden zwei Standard-Portnummern zur Verfügung:

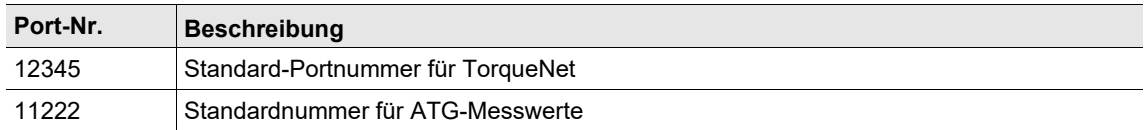

4. Drücken Sie auf das Kontrollkästchen *Aktiviert*.

- Die Schaltfläche <Erweitert> wird angezeigt, die zu weiteren Steuerelementen führt.
- 5. Drücken Sie auf die Schaltfläche <Erweitert>, um das Dialogfenster *Erweiterte Einstellungen* zu öffnen.

Auf der Registerkarte Erweiterte Einstellungen stehen folgende Steuerelemente zur Verfügung:

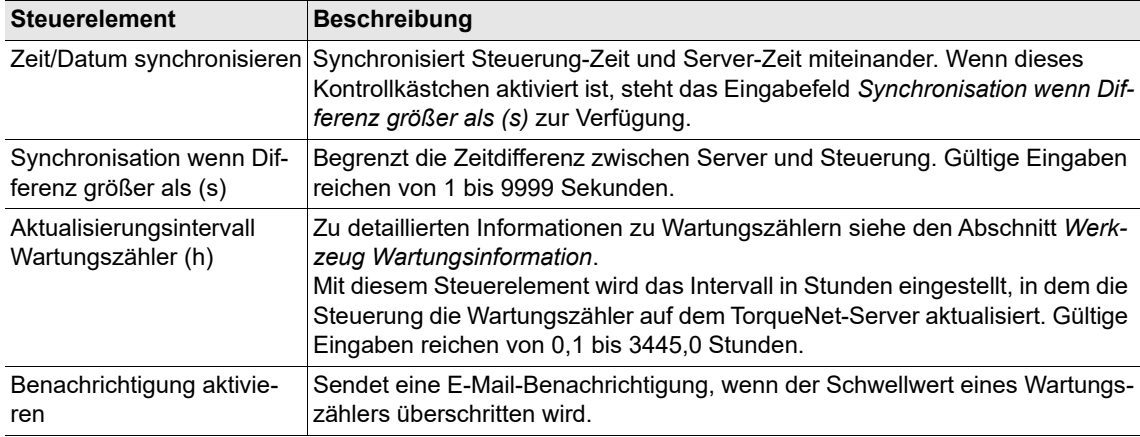

## <span id="page-177-0"></span>**10.3.7 ToolsNet Open Protocol**

ToolsNet Open Protocol ist ein System zur Steuerung, Meldung und Analyse von Messwerten, die in der Steuerung erzeugt werden.

Zu weiteren Informationen über ToolsNet Open Protocol und seinen Telegrammen siehe die aktuelle Version der Open Protocol FEP-Spezifikation.

Parameter für die richtige Kommunikation zwischen dem ToolsNet-Server und der Steuerung konfigurieren:

- 1. Drücken Sie auf den Eintrag ToolsNet OP in der Tabelle Ethernet, um ihn auszuwählen.
- 2. Geben Sie die IP-Adresse des ToolsNet-Servers in das Feld Server unter der Tabelle ein.
- Für Hinweise zur richtigen Konfiguration wenden Sie sich bitte an Ihren Netzwerkadministrator.
- 3. Drücken Sie auf das Kontrollkästchen *Aktiviert*.
	- Die Schaltfläche <Erweitert> wird angezeigt, die zu weiteren Steuerelementen führt.
- 4. Drücken Sie auf die Schaltfläche <Erweitert>, um das Dialogfenster *Erweiterte ToolsNet Parameter* zu öffnen.

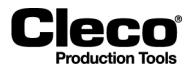

### **Erweiterte ToolsNet Parameter – Registerkarte Sonstige**

Auf der Registerkarte Sonstige stehen folgende Steuerelemente zur Verfügung:

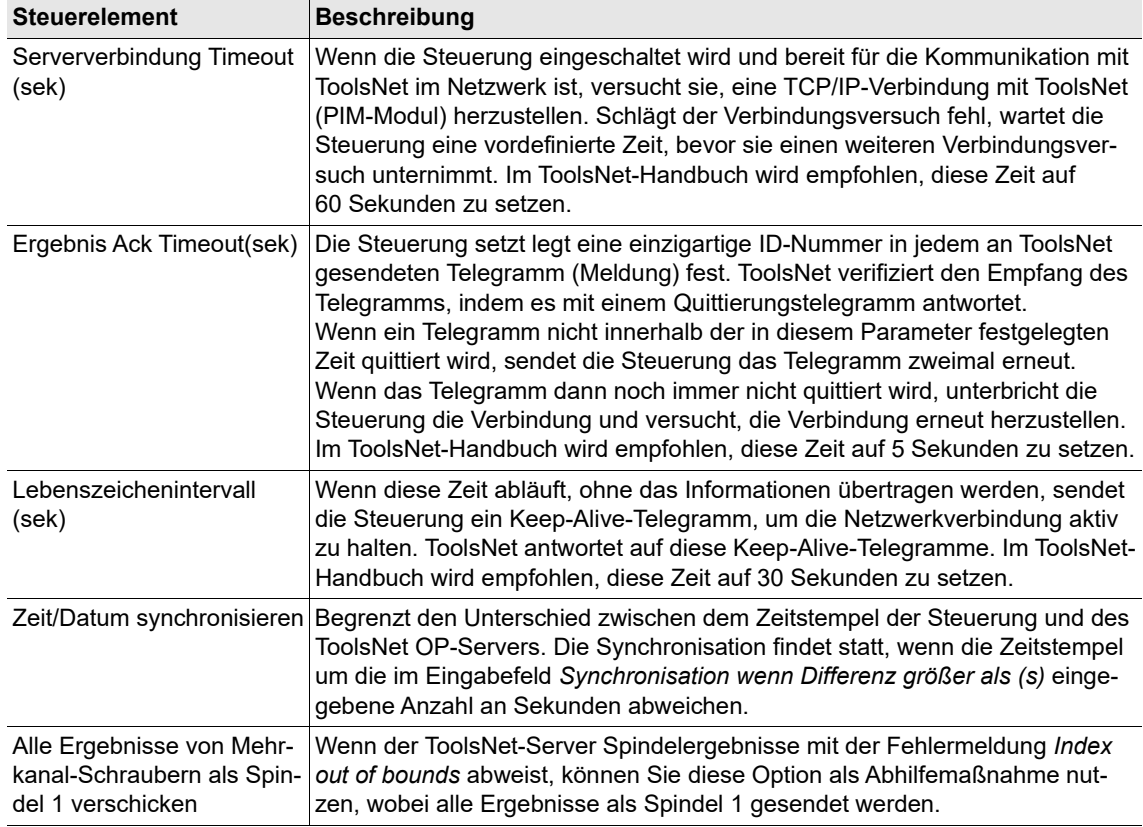

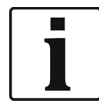

Zu weiteren Fragen zu Timeout-Einstellungen siehe die ToolsNet-Dokumentation.

#### **Erweiterte ToolsNet Parameter – Stationsnummern**

Die logische Struktur von ToolsNet definiert die Steuerung und das/die Werkzeug(e) über einen spezifischen Systemtypen, eine Systemnummer, Stationsnummer, Spindelnummer und Programmnummer. Außerdem definiert sie einen Stationsnamen und einen Spindelnamen.

In den ToolsNet-Einstellungen der Steuerung gelten die folgenden Bezeichnungen:

- Station steht für Werkzeuggruppe
- Spindel steht für Werkzeug
- Programm steht für Produktgruppe

ToolsNet verwendet einen Systemtyp zur Definition von Steuerungen. Dabei handelt es sich um einen verborgenen, vordefinierten Wert im ToolsNet-Server. Dieser kann nicht in der Steuerung geändert werden. Für Steuerungen der Apex Tool Group lautet die Systemtypnummer "16". Jede Steuerung, die Daten an einen ToolsNet-Server sendet, muss auf diesem Server eine einzigartige Systemnummer haben. Außerdem muss jede Werkzeuggruppe auf einer Steuerung eine einzigartige Stationsnummer/einen einzigartigen Gruppennamen haben.

2018-08

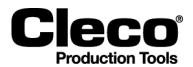

Auf der Registerkarte Stationsnummern stehen folgende Steuerelemente zur Verfügung:

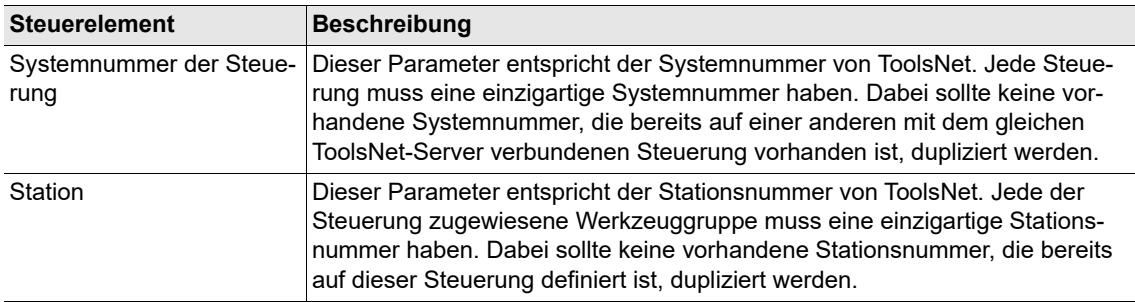

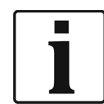

Die zur Kommunikation zwischen der Steuerung und dem ToolsNet-Server verwendete Ethernet-Portnummer wird automatisch auf 6575 gesetzt. Dies kann nicht in der Steuerung geändert werden.

### **Erweiterte ToolsNet Parameter – Werkzeuggruppen-Namen**

Jeder Werkzeuggruppe auf einer Steuerung kann ein einzigartiger Name zugewiesen werden. Dieser entspricht dem Stationsnamen von ToolsNet. Damit erhält ToolsNet ein zusätzliches Detail für Nachverfolgungs- und Anzeigezwecke.

Auf der Registerkarte Werkzeuggruppen-Namen stehen folgende Steuerelemente zur Verfügung:

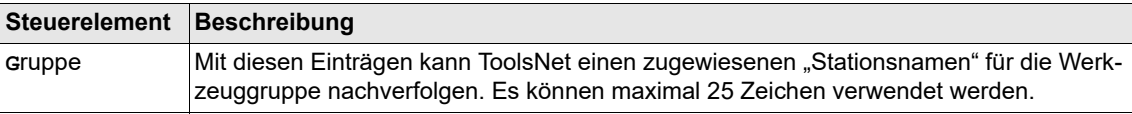

### **Erweiterte ToolsNet Parameter – Werkzeug-Namen**

Jedes Werkzeug, das dieser spezifischen Steuerung zugeordnet wurde, kann einen einzigartigen Namen erhalten. Dies ist der Wert, der unter ToolsNet als *Spindelname* bezeichnet wird. Damit erhält ToolsNet ein zusätzliches Detail für Nachverfolgungs- und Anzeigezwecke.

Auf der Registerkarte Werkzeug-Namen stehen folgende Steuerelemente zur Verfügung:

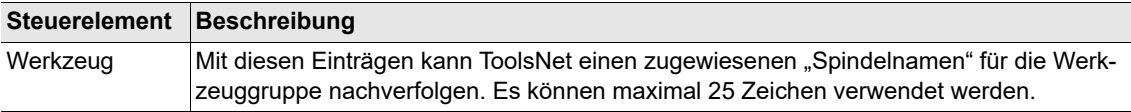

Verschiedene in den Prozessprogrammierungsbildschirmen der Steuerung definierte Parameter werden zu Nachverfolgungs- und Anzeigezwecken auch an den ToolsNet-Server gesendet. Die in der Steuerung definierten *PG-Bezeichnungen* werden in den Datenbanktabellen von ToolsNet als *Programmnamen* bezeichnet. PG-Bezeichnungen und Min-/Max-Grenzwerte für Drehmoment/Winkel sind einige der zur Speicherung gesendeten Parameter.

Abschließend werden nach entsprechender Konfiguration die von den Werkzeugen, die der Steuerung zugeordnet sind, erzeugten Messwerte gesendet und in der ToolsNet-Datenbank archiviert.
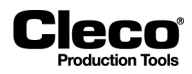

## **10.3.8 XML/CSV-Protokoll**

Das XML/CSV-Ethernet-Protokoll wird zur Übertragung von Daten als XML- oder CSV-Datei von der/zur Steuerung oder zum/von einem FTP- oder SAMBA-Server verwendet.

Für jedes Schraubergebnis im PG-Modus oder jedes Werkstück im Ablaufprogramm-Modus wird eine Ergebnisdatei erzeugt und auf dem Server gespeichert. Jede erzeugte Ergebnisdatei hat einen einzigartigen Dateinamen. Der Dateiname besteht aus einem benutzerdefinierten Dateinamen-Präfix, der gescannten FG-Nr oder Werk.-ID (sofern vorhanden) und einem Zeitstempel (in verschiedenen Formaten verfügbar).

Die Werk.-ID hat Priorität vor der FG-Nr. Wenn beide aktiviert sind, wird die Werk.-ID im Dateinamen verwendet und ist Teil der **ident** in der Datei.

Beispiele für Dateinamen:

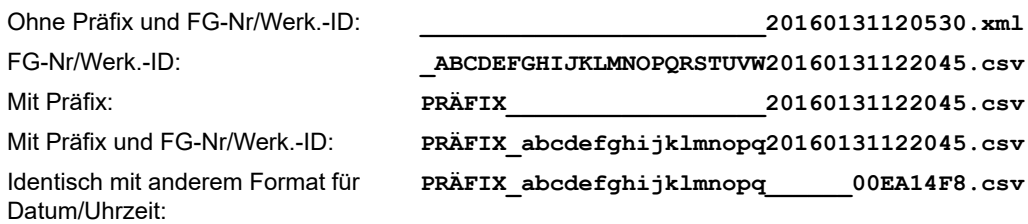

Dabei gelten die folgenden Einschränkungen:

- Die Gesamtlänge des Dateinamens ist auf 38 Zeichen beschränkt.
- Auch wenn kein Präfix definiert ist, steht zwischen Präfix und FG-Nr/Werk.-ID immer ein Unterstrich.
- Im Dateinamen ist die FG-Nr/Werk.-ID auf 23 Zeichen minus die Anzahl der Zeichen im Präfix beschränkt.

XML/CSV-Datenübertragung konfigurieren:

- 1. Drücken Sie auf den Eintrag XML/CSV in der Tabelle Ethernet, um ihn auszuwählen.
- 2. Drücken Sie auf das Kontrollkästchen *Aktiviert*.
- Die Schaltfläche <Erweitert> wird angezeigt, die zu weiteren Steuerelementen führt.
- 3. Drücken Sie auf die Schaltfläche <Erweitert>, um das Dialogfenster *Erweiterte Einstellungen* für *Open Protocol* zu öffnen.
- 4. Für Hinweise zur richtigen Konfiguration wenden Sie sich bitte an Ihren Netzwerkadministrator.

Auf der Registerkarte *XML/CSV-Netzwerkeinstellungen* stehen folgende Steuerelemente zur Verfügung:

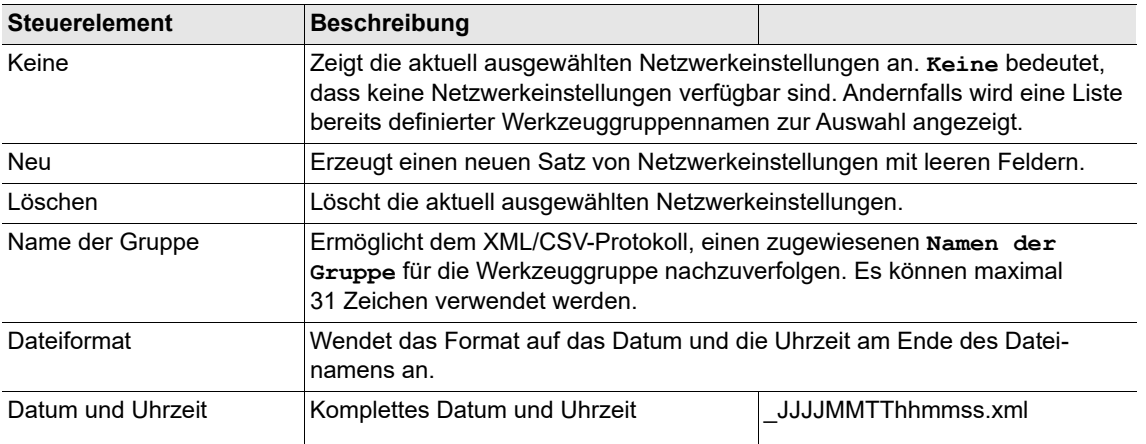

2018-08

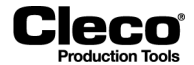

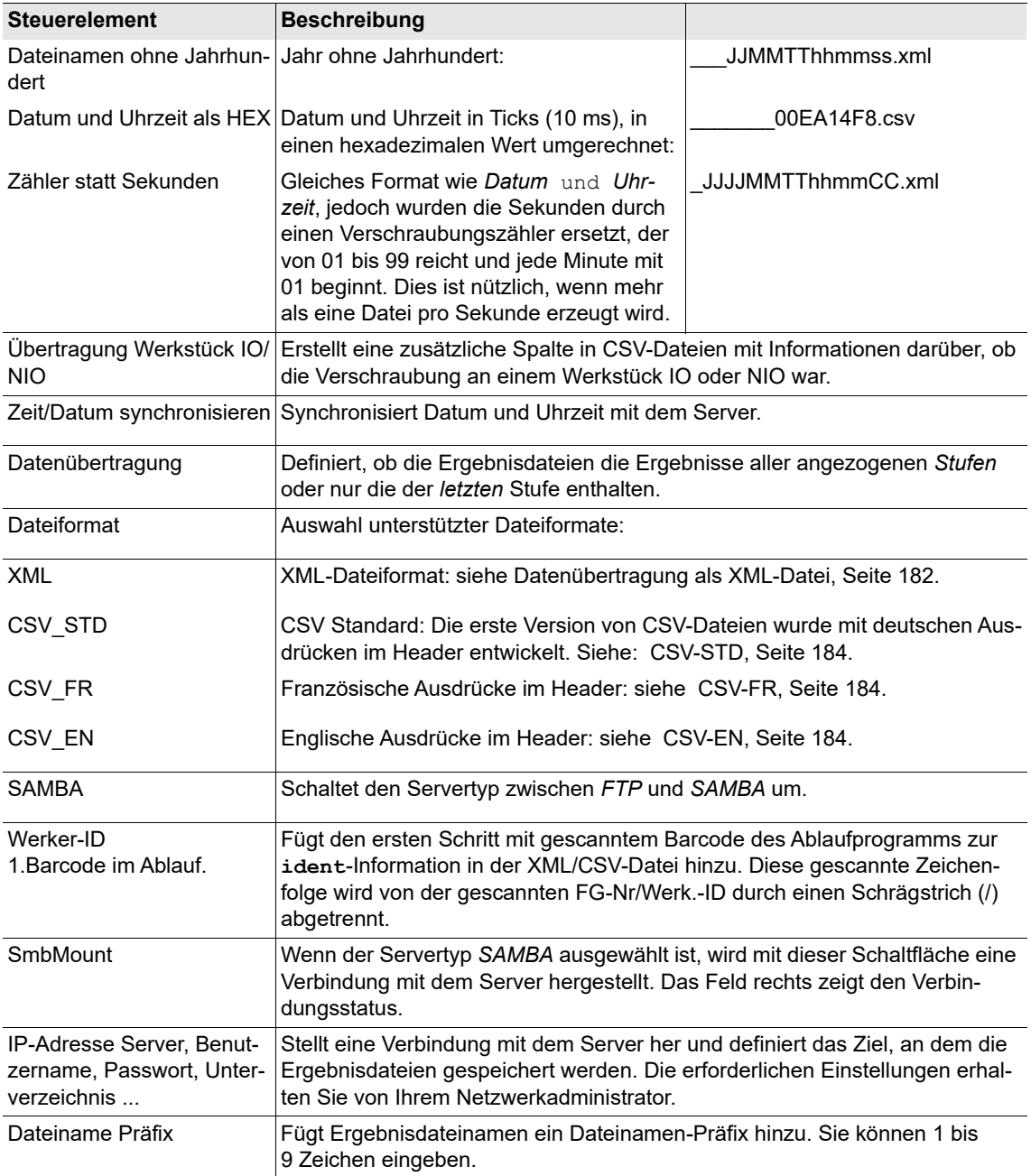

#### <span id="page-181-0"></span>**Datenübertragung als XML-Datei**

Beispiel für eine XML-Ergebnisdatei:

```
\langle - \times 2xml version="1.0" encoding="ISO-8859-1" ?>
- <DOCUMENT><br>- <HEADER><br><QUELLE>CPT: 1234567</QUELLE><br><>GENDETERMIN>28-09-2004 11:38:03</SENDETERMIN><br></HEADER><br>- <PLA><br>- <MONTAGE><br>- <MONTAGE><br><ID>22222311111507</ID><br><SCHRITT>R.Marka</SCHRITT><br>SCHRITT>R.Marka</
```
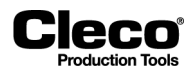

<VERSION>**S168422**</VERSION> <GES\_STATUS>**IO**</GES\_STATUS> <STATION\_DATUM\_START>**28-09-2004 11:37:48**</STATION\_DATUM\_START> <STATION\_DATUM\_ENDE>**28-09-2004 11:38:03**</STATION\_DATUM\_ENDE> *[-](file:///C:\Test-serverftprootXML422%22)* <MERKMAL> <MM>**Drehmoment**</MM> <DIM>**Nm**</DIM> <SCALE>**1**</SCALE> <SCHWELLENWERT>**0.0**</SCHWELLENWERT> <UG>**0.0**</UG> <OG>**25.0**</OG> <IST\_NUM>**0.8**</IST\_NUM> <STATUS>**122**</STATUS> <FEHLER>**SA**</FEHLER> <KFN>**Schraubstelle: 101\_1**</KFN> <TOOL*|*><br></merkmal> *[-](file:///C:\Test-serverftprootXML422%22)* <MERKMAL> <MM>**Winkel**</MM> <DIM>**Grad**</DIM> <SCALE>**0**</SCALE> <UG>**90**</UG> <OG>**310**</OG> <IST\_NUM>**108**</IST\_NUM> <SOLLWERT>**300**</SOLLWERT> <STATUS>**122**</STATUS> <FEHLER>**SA**</FEHLER> <KFN>**Schraubstelle: 101\_1**</KFN>  $<$ TOOL  $/>$ </MERKMAL> *[-](file:///C:\Test-serverftprootXML422%22)* <MERKMAL> <MM>**Drehmoment**</MM> <DIM>**Nm**</DIM> <SCALE>**1**</SCALE> <SCHWELLENWERT>**0.0**</SCHWELLENWERT> <UG>**0.0**</UG> <OG>**25.0**</OG> <IST\_NUM>**0.8**</IST\_NUM> <STATUS>**0**</STATUS> <KFN>**Schraubstelle: 101\_2**</KFN> <TOOL*|*><br></merkmal> *[-](file:///C:\Test-serverftprootXML422%22)* <MERKMAL> <MM>**Winkel**</MM> <DIM>**Grad**</DIM> <SCALE>**0**</SCALE> <UG>**90**</UG> <OG>**310**</OG> <IST\_NUM>**304**</IST\_NUM> <SOLLWERT>**300**</SOLLWERT> <STATUS>**0**</STATUS> <KFN>**Schraubstelle: 101\_2**</KFN> <TOOL*|*><br></merkmal> *[-](file:///C:\Test-serverftprootXML422%22)* <MERKMAL> <MM>**Drehmoment**</MM> <DIM>**Nm**</DIM> <SCALE>**1**</SCALE> <SCHWELLENWERT>**0.0**</SCHWELLENWERT> <UG>**0.0**</UG> <OG>**25.0**</OG> <IST\_NUM>**0.6**</IST\_NUM> <STATUS>**0**</STATUS> <KFN>**Schraubstelle: 102\_3**</KFN> <TOOL*|*><br></merkmal>  $\overline{\phantom{a}}$  MERK <MM>**Winkel**</MM> <DIM>**Grad**</DIM> <SCALE>**0**</SCALE> <UG>**90**</UG> <OG>**310**</OG> <IST\_NUM>**303**</IST\_NUM> <SOLLWERT>**300**</SOLLWERT> <STATUS>**0**</STATUS> <KFN>**Schraubstelle: 102\_3**</KFN>  $TOOL/>$ </MERKMAL> </MONTAGE> </PLA> </DOCUMENT>

2018-08

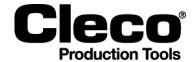

#### **Datenübertragung als CSV-Datei**

- Der Dateiname (**\*.csv**) wird aus dem in den Netzwerkeinstellungen definierten Datei-Präfix, der Sachnummer und dem aktuellen Zeitstempel der Übertragung erzeugt.
- Einzelne Werte werden durch ein Semikolon (;) voneinander getrennt.
- Jede Datenzeile ist gemäß der in der ersten Zeile (Header) definierten Reihenfolge angeordnet.
- Das Ende jeder Zeile ist mit der Zeichenfolge <CR><LF> markiert.

#### <span id="page-183-0"></span>**CSV-STD**

Beispieldatei, die mit den folgenden Einstellungen erzeugt wurde:

- *Übertragung Werkstück IO/NIO*,
- Datenübertragung für alle *Stufen* und
- *1.Barcode im Ablauf*.

```
.<br>Ident:Grp:SNR:Bearbeitet:Status:Merkstück:MdIst;Wilst;GdIst;MdMin;MdMax;WiMin;WiMax;GdMin;GdMax;Sp;Ta;Pg;Stufe;Dia;@B@B
MyVIN/MyFirstScanBarcodeStep;8;801;11-05-2016 14:46:12;10;10;10;10;10;10;0,00;-1,00;1,00;10;200;0,00;0,00;0,00;8;1;4;2;5000000
MyVIN/MyFirstScanBarcodeStep;8;802;11-05-2016 14:46:13;IO;IO;0,00;180;0,00;-1,00;1,00;10;200;0,00;0,00;8;2;4;2;5003003
```
MyVIN/MyFirstScanBarcodeStep;8;804;11-05-2016 14:47:17;IO;IO;0,10;0;0,00;0,0;0,0;0;0;0;0,00;0,00;8;3;4;1;1103809 MyVIN/MyFirstScanBarcodeStep;8;804;11-05-2016 14:47:17;10;10;10;0,00;180;0,00;-1,00;1,00;10;200;0,00;0,00;0,00;8;3;4;2;500000

#### <span id="page-183-1"></span>**CSV-FR**

Beispieldatei, die mit den folgenden Einstellungen erzeugt wurde:

- Datenübertragung der *letzten* Stufe und
- *1.Barcode im Ablauf*.

N°VAN; Grp; Nom-Position; Date; Statut Vissage; Couple; Angle; Gradient; Couple-Min; Couple-Max; Angle-Min; Angle-Max; Gradient-Min; Gradie

- xxVINxx/xxBARCODEx;8;801;11-05-2016 14:56:37;0K;0,00;180;0,00;-1,00;1,00;10;200;0,00;0,00;6;1;4;2;50 xxVTNxx/xxBARCODEx:8:802:11-05-2016-14:56:48:0K:0.10:180:0.00:-1.00:1.00:1.00:10:200:0.00:0.00:8:2:4:2:50**@BDB**
- xxVINxx/xxBARCODEx;8;804;11-05-2016 14:57:06;0K;0,00;180;0,00;-1,00;1,00;10;200;0,00;0,00;8;3;4;2;50  $\overline{4}$

#### <span id="page-183-2"></span>**CSV-EN**

Beispieldatei, die mit den folgenden Einstellungen erzeugt wurde:

• Datenübertragung der **letzten** Stufe

```
Ident: Grp; SNR; TimeStamp; Status; TQAct; ANAct; GDAact; TqMin; TqMax; AngMin; AngMax; GdMin; GdMax; Sp; Pog; App; Stage; Seg; OROB
```
- ABCdefGHIikl:8:801:11-05-2016 15:03:02:10:0.10:180:0.00:-1.00:1.00:10:200:0.00:0.00:8:1:4:2:5000000 ABCdefGHIjk1;8;802;11-05-2016 15:03:04;10;0,00;180;0,00;-1,00;1,00;10;200;0,00;0,00;8;2;4;2;500000
- ABCdefGHIjk1;8;804;11-05-2016 15:03:22;10;0,00;180;0,00;-1,00;1,00;10;200;0,00;0,00;8;3;4;2;500000

#### **10.3.9 IPM-Protokoll**

IPM (Integrated Processdata Management) ist ein System zur Steuerung, Meldung und Analyse von Messwerten, die in der Steuerung erzeugt werden.

Zu weiteren Informationen über das IPM-Protokoll und seine Telegramme siehe die aktuelle Version der "IPM Specification".

IPM konfigurieren:

**Cleco**®

- 1. Drücken Sie auf den Eintrag IPM in der Tabelle Ethernet, um ihn auszuwählen.
- 2. Drücken Sie auf das Kontrollkästchen *Aktiviert*.
- Die Schaltfläche <Erweitert> wird angezeigt, die zu weiteren Steuerelementen führt.
- 3. Drücken Sie auf die Schaltfläche <Erweitert>, um das Dialogfenster *Erweiterte Einstellungen* für IPM zu öffnen.
- 4. Die erforderlichen Einstellungen erhalten Sie von Ihrem Netzwerkadministrator.

#### **Erweiterte Einstellungen für IPM – Registerkarte Allgemein**

Auf der Registerkarte Allgemein stehen folgende Steuerelemente zur Verfügung:

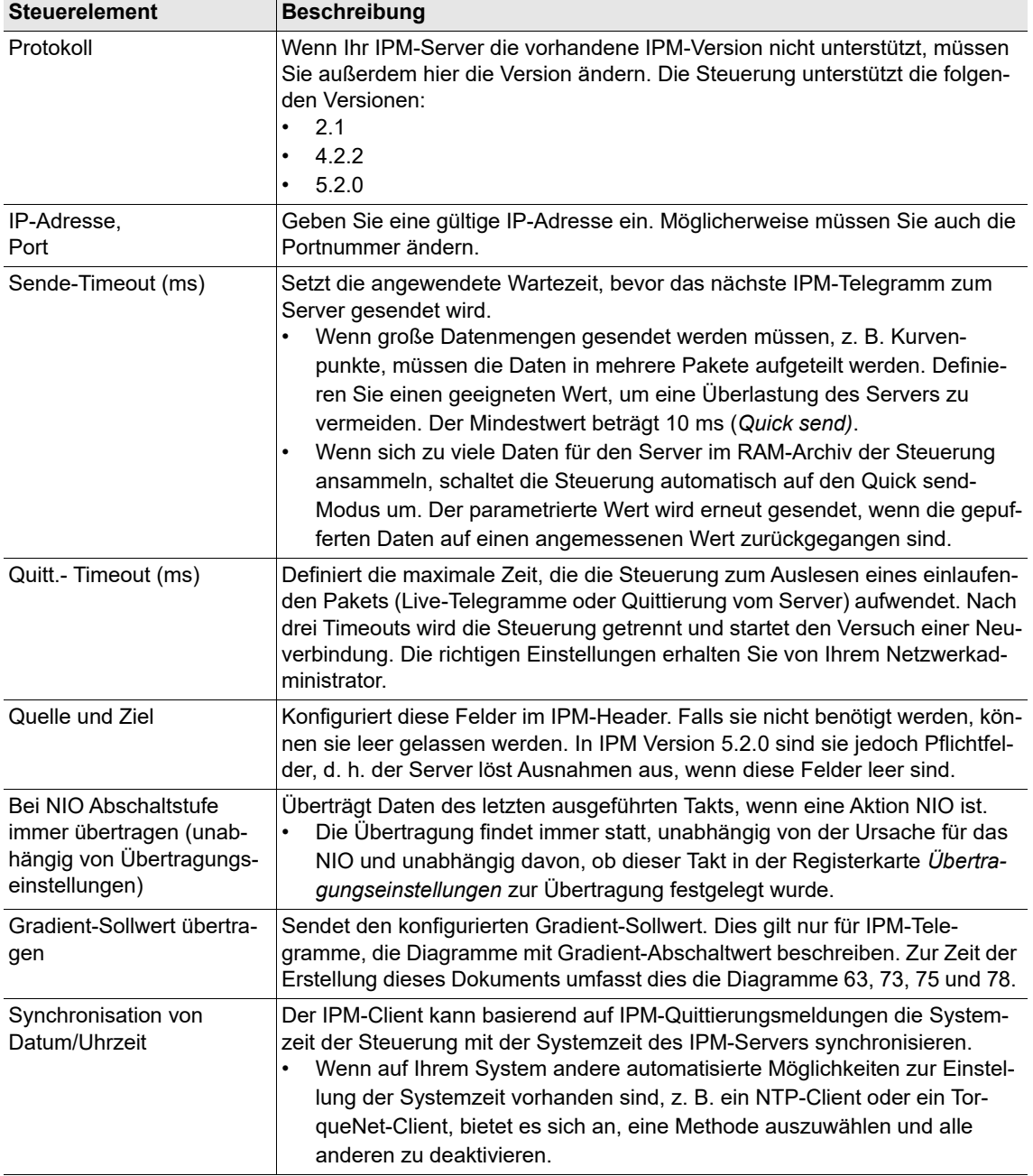

2018-08

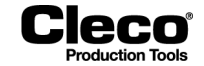

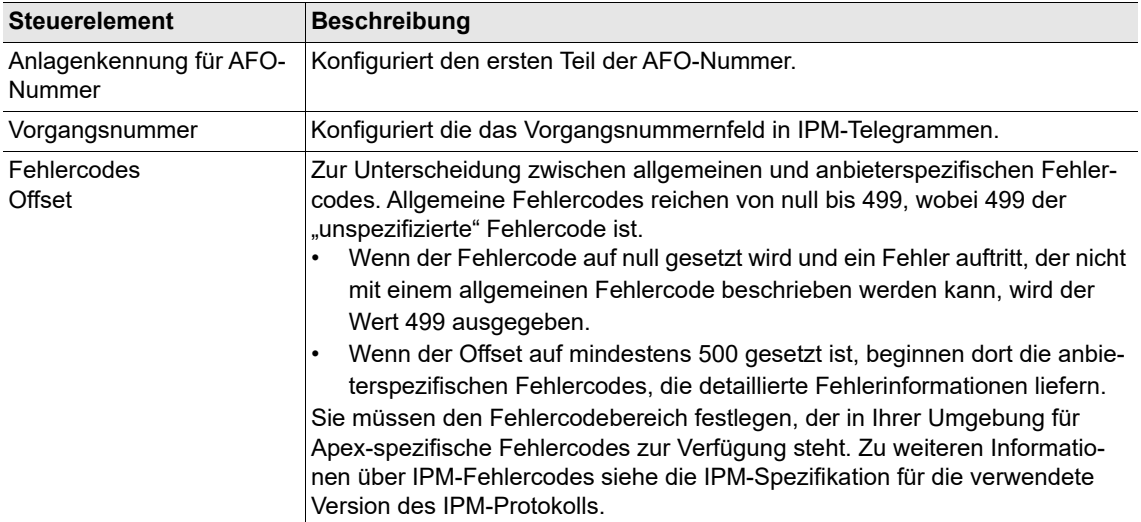

#### **Erweiterte Einstellungen für IPM – Registerkarte Übertragungseinstellungen**

Dieses Dialogfenster ermöglicht die Konfiguration, ob die Ausführung bestimmter Stufen gesendet wird.

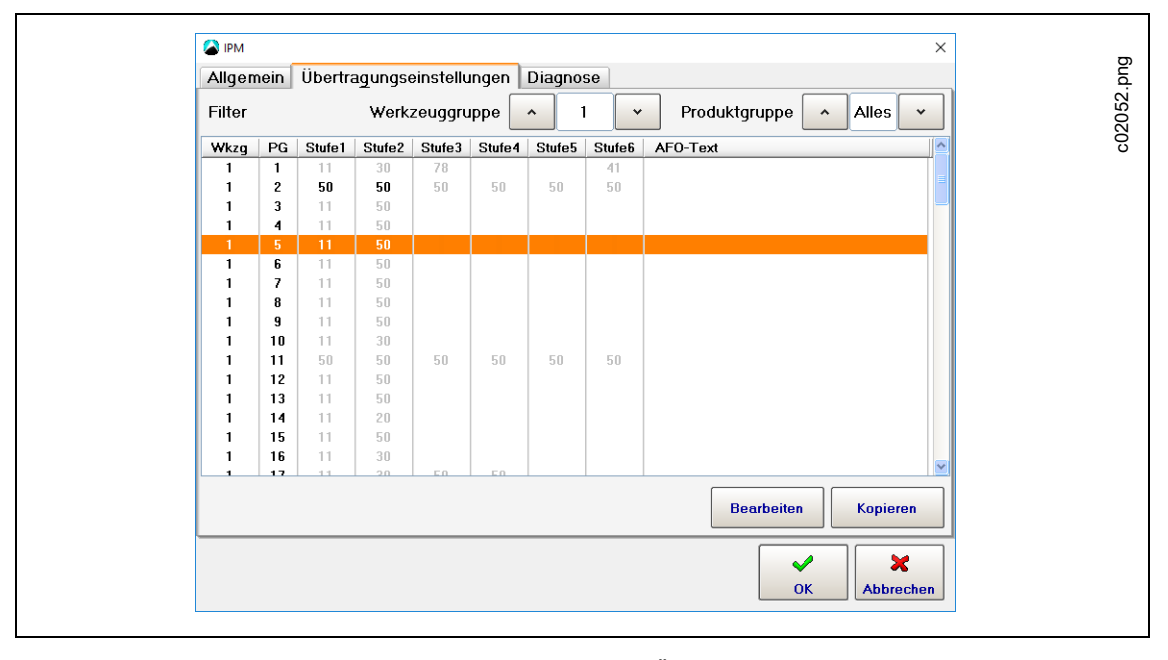

*Abb. 10-8: Erweiterte Einstellungen für IPM – Registerkarte Übertragungseinstellungen*

Auswahl der zu sendenden Stufen:

- 1. Wählen Sie die Werkzeuggruppe und Produktgruppe, für die Sie Stufen senden möchten.
- 2. Drücken Sie auf den Eintrag für das benötigte Werkzeug und die benötigte Produktgruppe in der Tabelle *Filter*, um ihn auszuwählen.

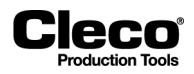

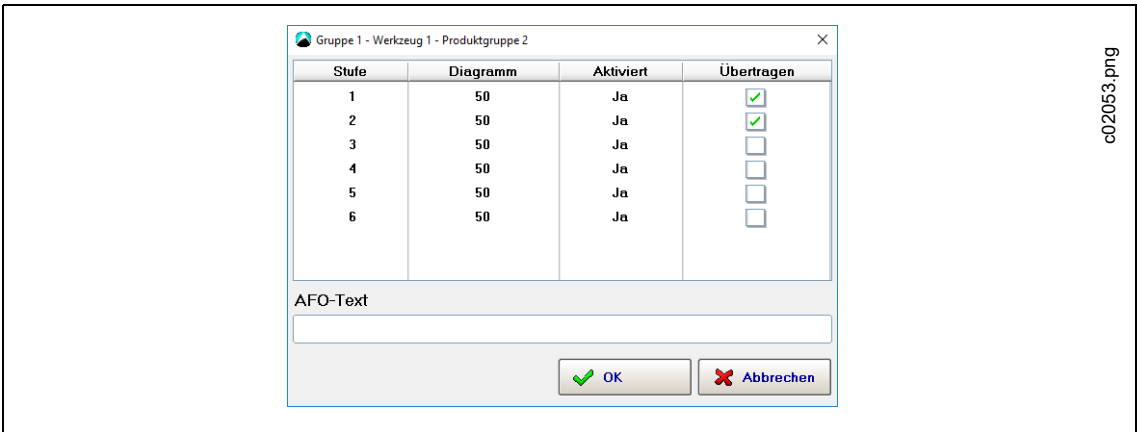

3. Drücken Sie auf die Schaltfläche <Bearbeiten>, um das Dialogfenster *Filter* zu öffnen.

*Abb. 10-9: Erweiterte Einstellungen für IPM – Registerkarte Übertragungseinstellungen – Dialogfenster Filter*

- 4. Drücken Sie für die Stufen, die Sie übertragen möchten, auf das Kontrollkästchen *Übertragen*.
	- In der Tabelle Stufe des Dialogfensters *Filter* ist in jedem Tabelleneintrag das Anzugsverfahren und der Aktivierungsstatus gemäß der Einstellung in der *Standard-Prozessprogrammierung* für diese Stufe aufgeführt. Wenn Sie die *Basic-Prozessprogrammierung* verwendet haben, sind zwei Stufen aktiviert. Normalerweise werden nur Daten über die letzte Stufe übertragen, Sie können jedoch auch mehrere Stufen auswählen.
- 5. Drücken Sie auf das Eingabefeld *AFO-Text*, um die virtuelle Tastatur anzuzeigen.
- 6. Geben Sie den Text ein, der gesendet werden soll, wenn die Produktgruppe ausgeführt wird.
- 7. Drücken Sie auf die Schaltfläche <OK>, um Ihre Einstellungen zu bestätigen und das Dialogfenster *Filter* zu schließen.

Ihre Übertragungseinstellungen auf ein anderes Werkzeug und eine andere Produktgruppe übertragen:

- 1. Drücken Sie auf der Registerkarte Übertragungseinstellungen den Tabelleneintrag Filter der Einstellungen, die Sie übertragen möchten.
- 2. Stellen Sie sicher, dass das richtige Quellwerkzeug und die richtige Quellproduktgruppe angezeigt werden, und geben Sie das Zielwerkzeug und die Zielproduktgruppe ein.
- 3. Drücken Sie auf die Schaltfläche <OK>, um Ihre Einstellungen zu bestätigen und das Dialogfenster *Kopieren* zu schließen.

#### **Erweiterte Einstellungen für IPM – Registerkarte Diagnose**

Auf der Registerkarte Diagnose stehen folgende Steuerelemente zur Verfügung:

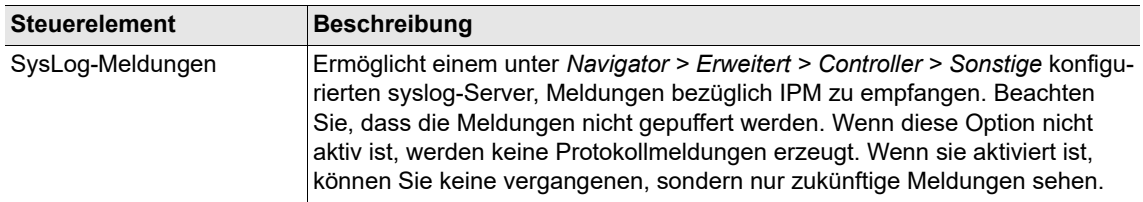

2018-08

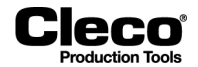

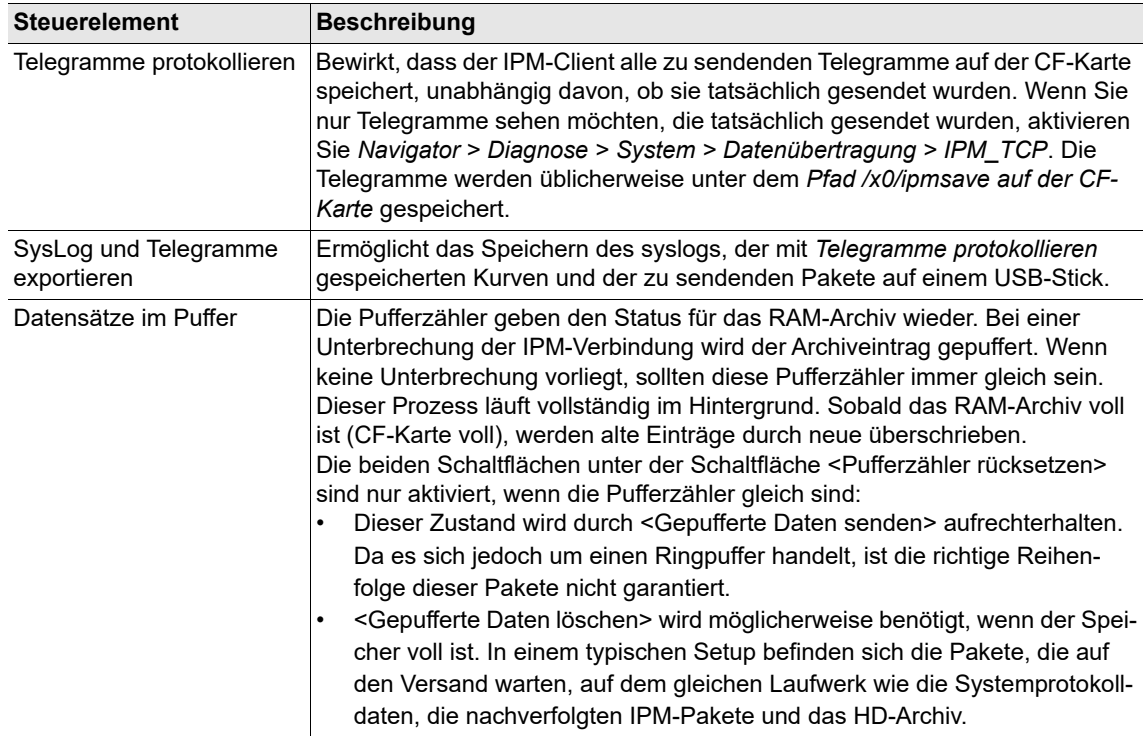

# **10.4 Werk.-ID**

Auf der Registerkarte *Werk.-ID* können die Schnittstelle und die Funktionalität der Scan-Funktion an der Steuerung und an den Werkzeugen festgelegt werden. Sie können eine separate Scannerquelle für jede Werkzeuggruppe setzen oder die Scanfunktion vollständig deaktivieren.

Die Software der Steuerung unterstützt die folgenden drei Barcode-Typen:

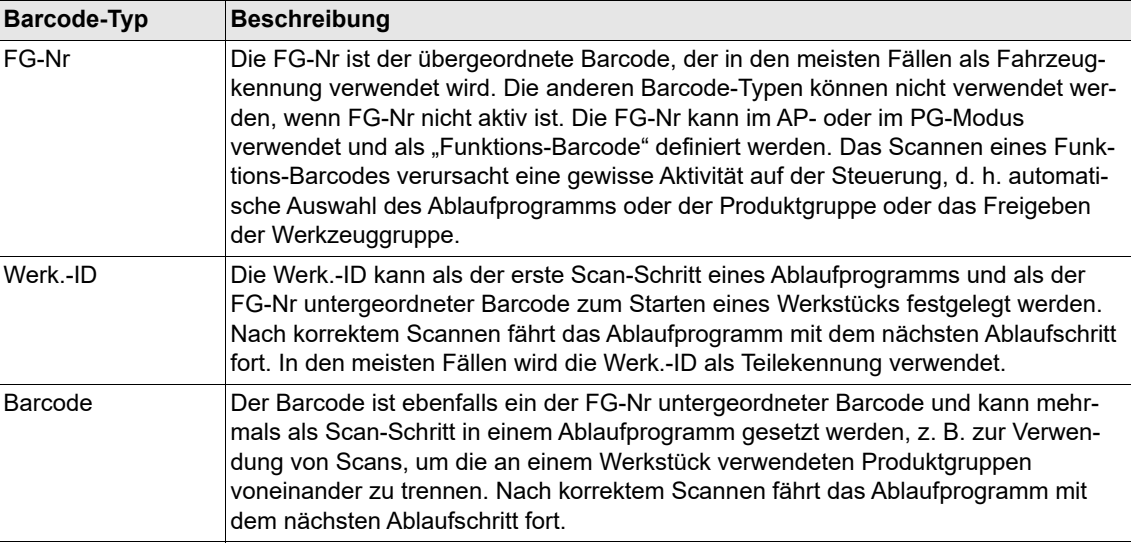

In einer einzelnen Werkzeuggruppe kann nur eine Scannerquelle als Barcode-Lesegerät festgelegt und für alle Barcode-Typen aktiviert werden.

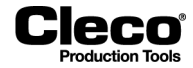

2018-08

Es stehen die folgenden Optionen zur Eingabe von Werk.-IDs zur Verfügung:

- manuelle Eingabe an der Prozessanzeige mithilfe der virtuellen Tastatur oder einer Tastatur,
- Scannen mit einem Barcode-Lesegerät an einer seriellen Schnittstelle,
- Verwenden des Barcode-Lesegeräts am LiveWire-Werkzeugs oder
- über einen Feldbus übertragen.

Die Werk.-ID kann aus einer Folge von alphanumerischen Zeichen einschließlich Leerstellen bestehen.

# **10.4.1 Einstellungen Werk.-ID**

Es stehen die folgenden Optionen für die Werk.-ID zur Verfügung:

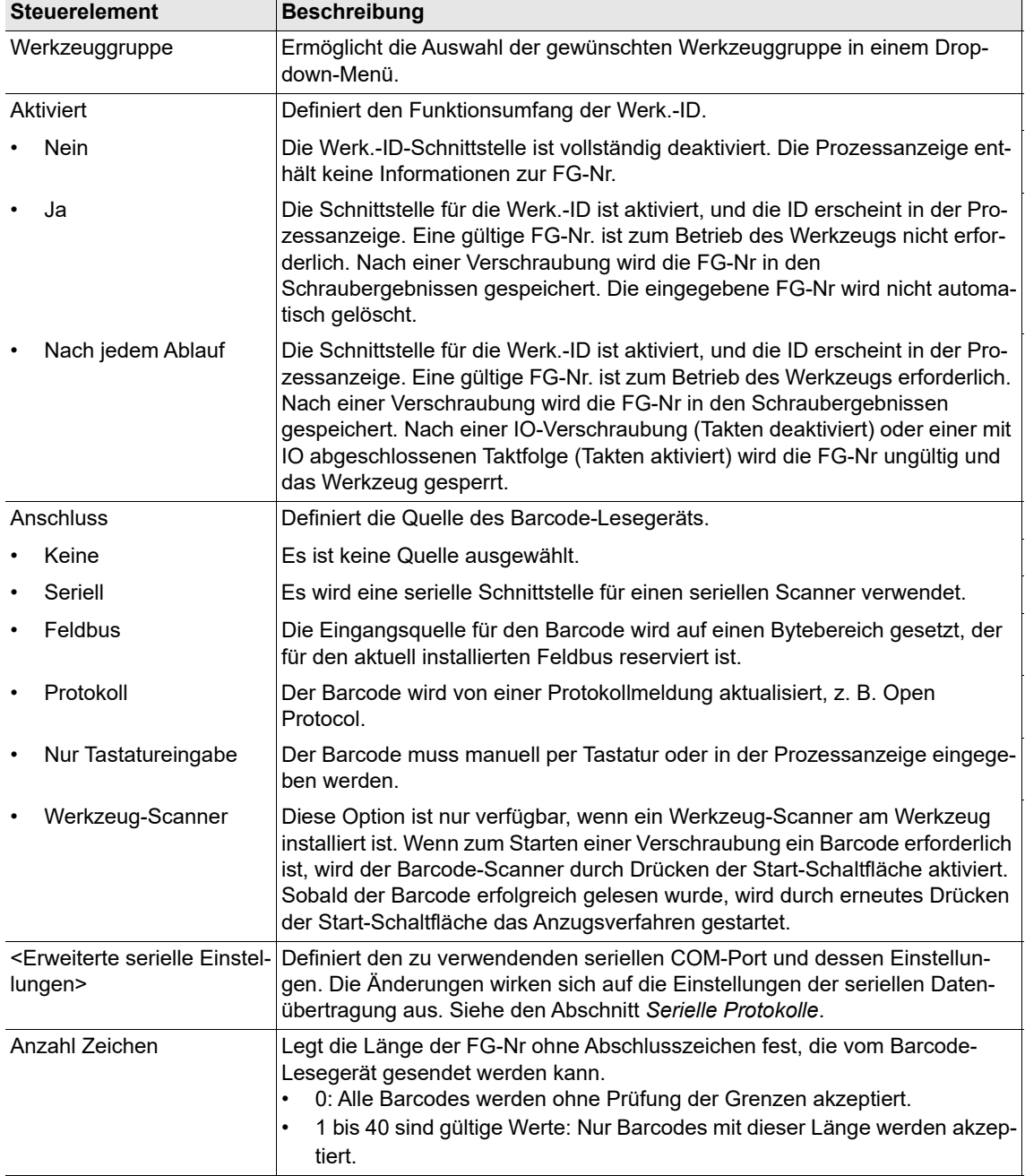

2018-08

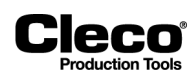

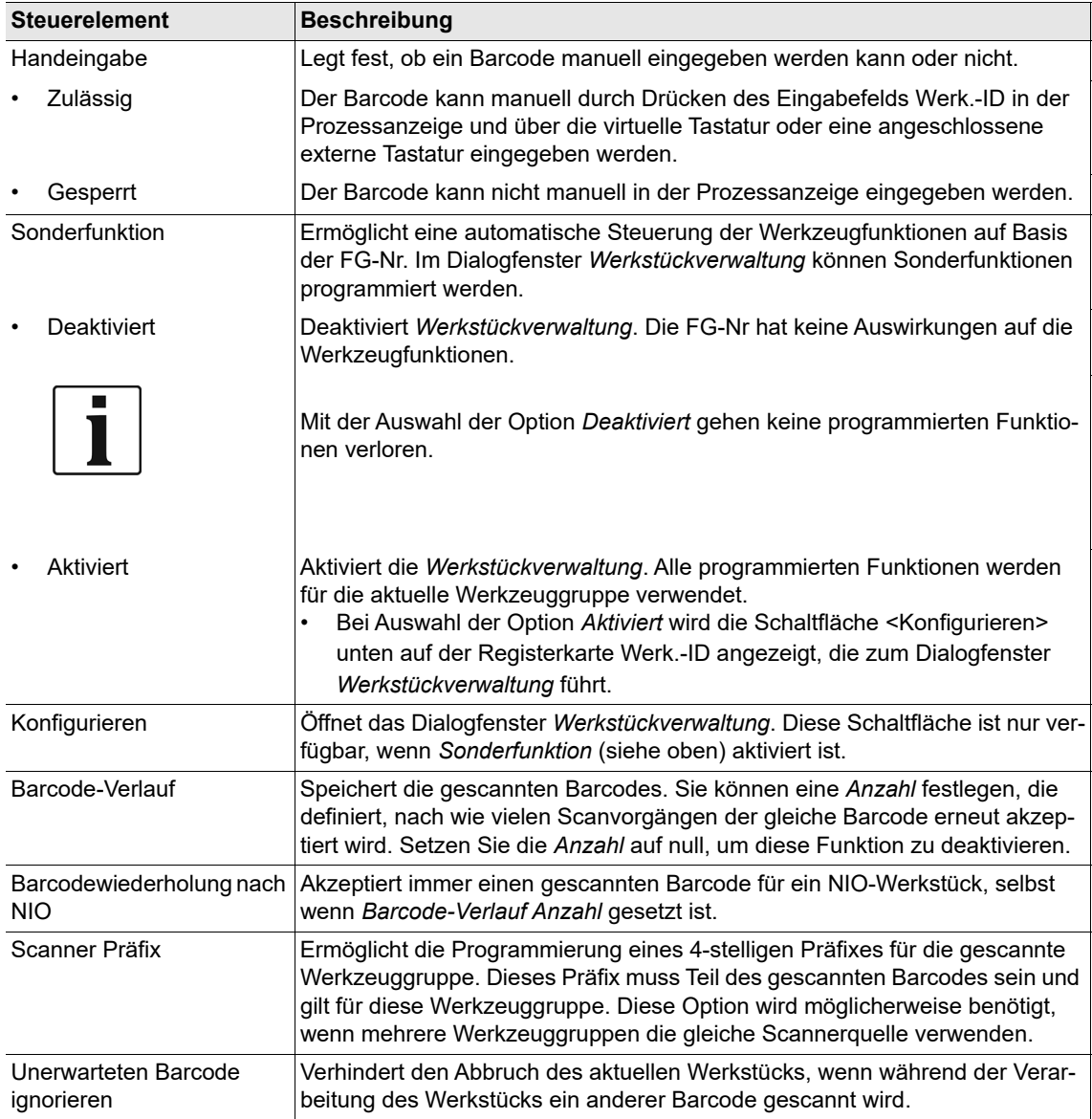

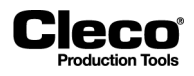

# **10.4.2 Werkstückverwaltung**

In der Werkstückverwaltung können Werkstücktypen programmiert werden, die Werkzeuggruppen steuern, z. B. ein Werkstücktyp, der ein bestimmtes Ablaufprogramm auswählt, wenn der gescannte Barcode mit dem Typ übereinstimmt.

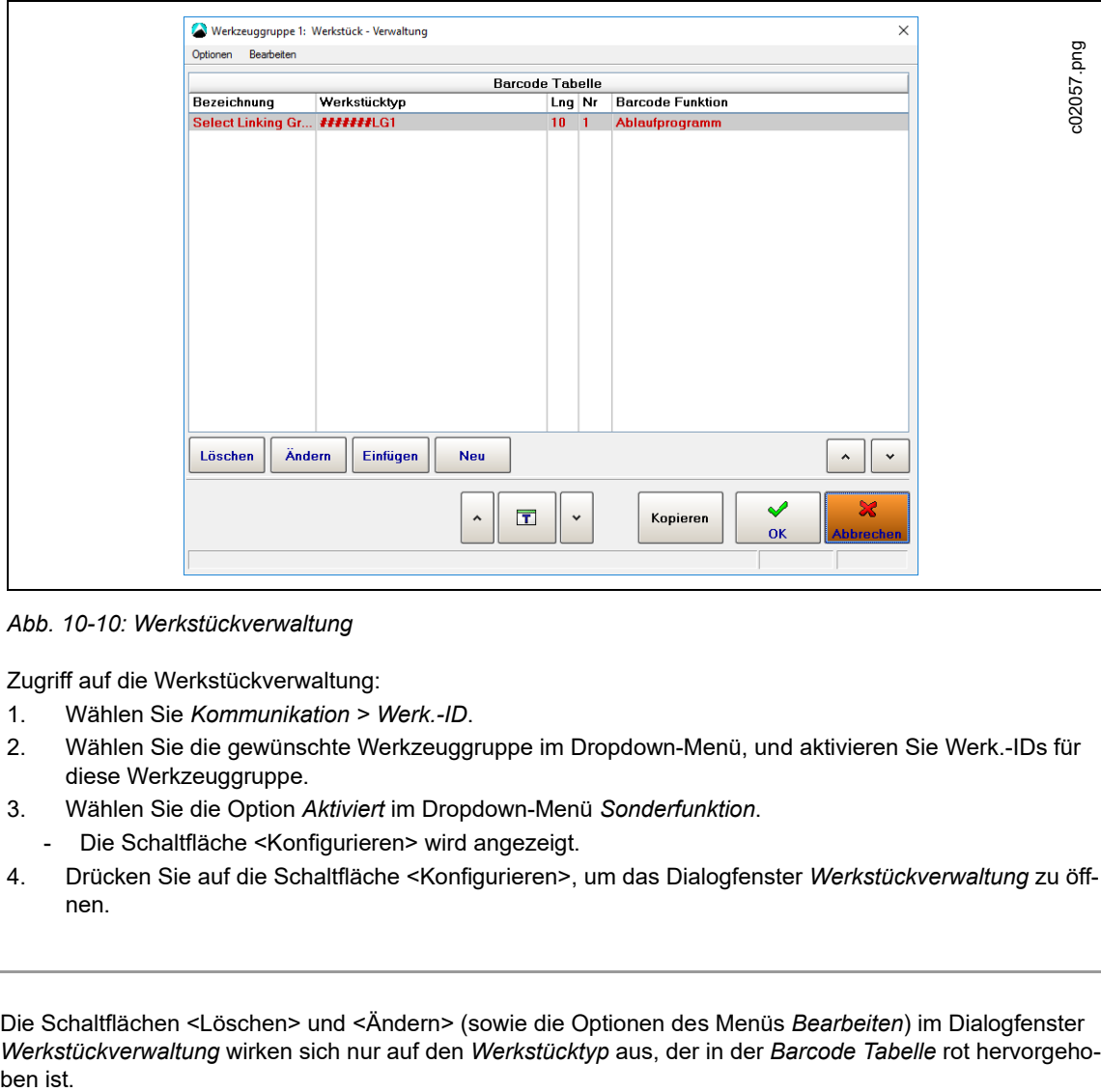

*Abb. 10-10: Werkstückverwaltung*

Zugriff auf die Werkstückverwaltung:

- 1. Wählen Sie *Kommunikation > Werk.-ID*.
- 2. Wählen Sie die gewünschte Werkzeuggruppe im Dropdown-Menü, und aktivieren Sie Werk.-IDs für diese Werkzeuggruppe.
- 3. Wählen Sie die Option *Aktiviert* im Dropdown-Menü *Sonderfunktion*.
- Die Schaltfläche <Konfigurieren> wird angezeigt.
- 4. Drücken Sie auf die Schaltfläche <Konfigurieren>, um das Dialogfenster *Werkstückverwaltung* zu öffnen.

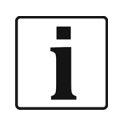

Die Schaltflächen <Löschen> und <Ändern> (sowie die Optionen des Menüs *Bearbeiten*) im Dialogfenster *Werkstückverwaltung* wirken sich nur auf den *Werkstücktyp* aus, der in der *Barcode Tabelle* rot hervorgeho2018-08

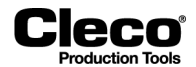

Die Werkstückverwaltung wird mit den folgenden Steuerelementen bedient:

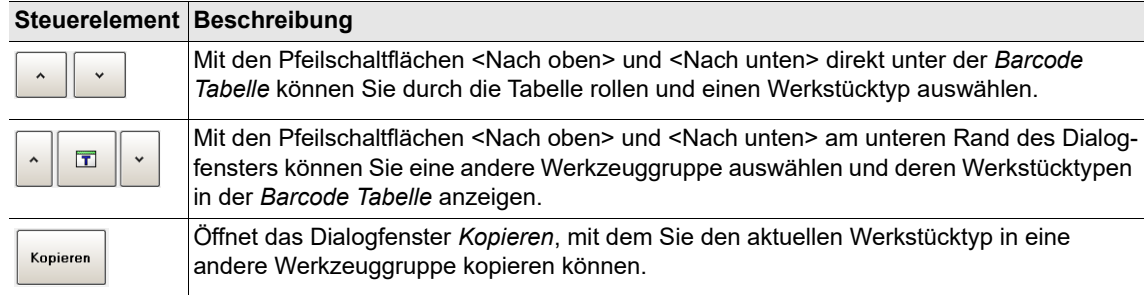

#### **Programmieren einer Barcode-Funktion**

Eine neue Barcode-Funktion programmieren:

Drücken Sie auf die Schaltfläche <Einfügen>, um das Dialogfenster *Werkstück - Editieren* zu öffnen.

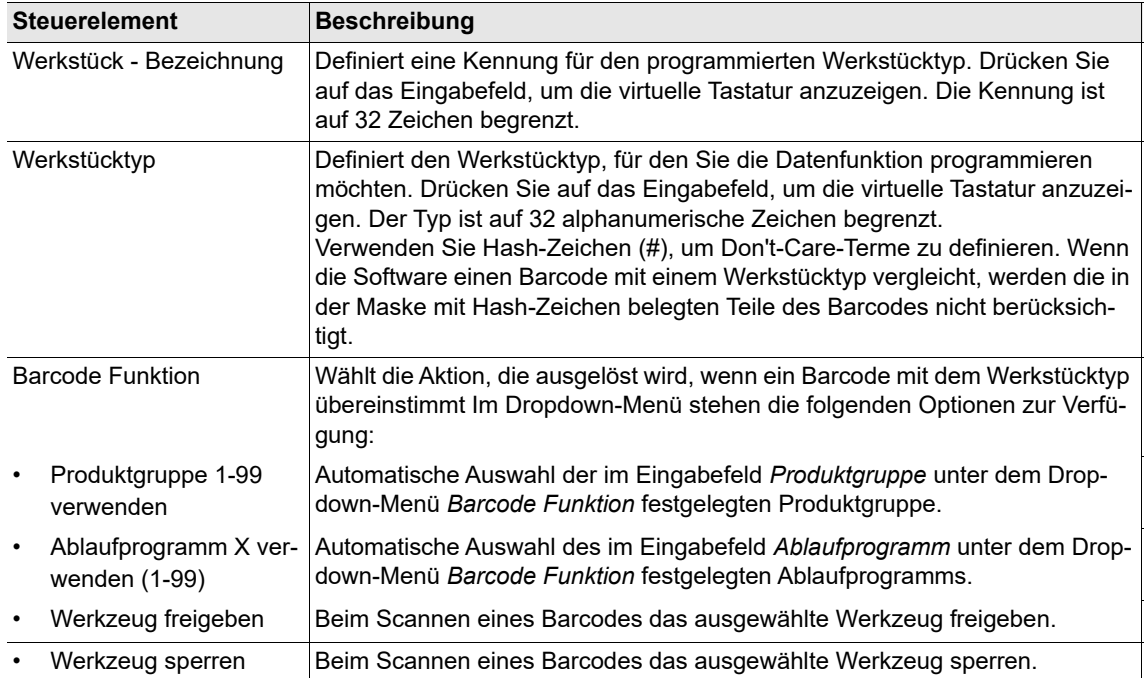

Das Dialogfenster *Werkstück - Editieren* führt zu den folgenden Steuerelementen:

## **10.4.3 Barcode zerlegen**

Die Funktion Barcode zerlegen ermöglicht das Zerlegen eines eingehenden Barcodes in bis zu 10 Teile. Wenn ein eingehender Barcode einem benutzerdefinierten Muster entspricht, werden die Daten automatisch in entsprechende Teile zerlegt. Der erste Teil wird immer als Nr. 1 bezeichnet und als Werkstückkennung (ID) verwendet. Die anderen Teile werden beginnend mit Nr. 2 aufsteigend benannt. Jeder Teil kann bis zu 39 Zeichen enthalten. Der gesamte Barcode kann bis zu 104 Zeichen enthalten.

Die Funktion Barcode zerlegen steht auf der Registerkarte Werk.-ID im Dialogfenster *Kommunikation* zur Verfügung.

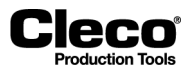

Wählen Sie *Navigator > Kommunikation > Werk.-ID*.

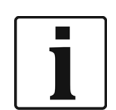

Scan-Schritte werden von der Funktion Barcode zerlegen nicht unterstützt.

Barcode zerlegen aktivieren und ein Muster definieren:

- 1. Wählen Sie auf der Registerkarte Werk.-ID die gewünschte Werkzeuggruppe im Dropdown-Menü aus.
- 2. Wählen Sie die Option *Ja* im Dropdown-Menü *Aktiviert* aus.
	- Die Steuerelemente für *Barcode zerlegen* werden in der unteren rechten Ecke angezeigt.
- 3. Aktivieren Sie das Kontrollkästchen *Aktivieren* im Abschnitt *Barcode zerlegen*.
- 4. Drücken Sie auf die Schaltfläche <Konfigurieren>, um das Dialogfenster *Barcode zerlegen* anzuzeigen.
- 5. Geben Sie das gewünschte Muster in die Tabelle Barcode zerlegen ein.

Die Tabelle Barcode zerlegen enthält alle Teile, in die der Barcode zerlegt werden soll. Jede Tabellenzeile steht für einen Barcode-Teil. Die Teile sind aufsteigend nummeriert.

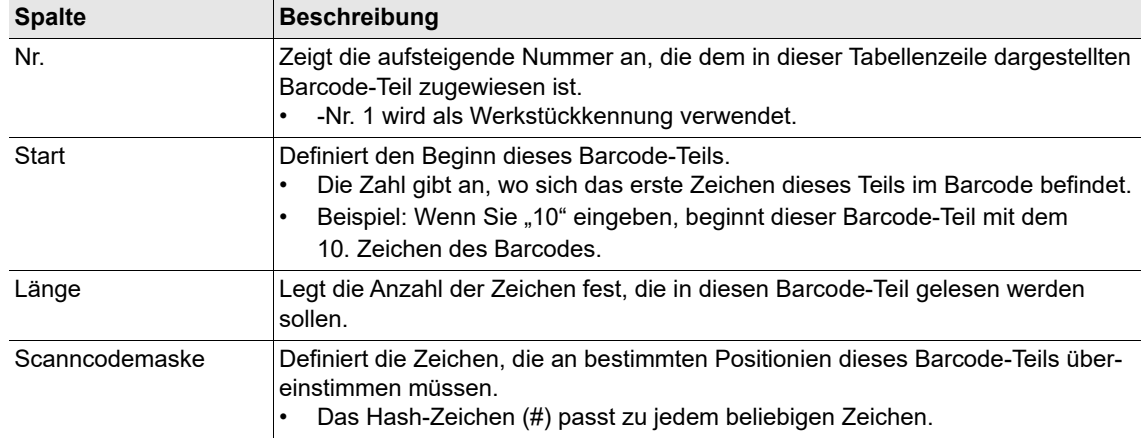

Die Tabelle Barcode zerlegen enthält die folgenden Spalten:

Das Dialogfenster *Barcode* zerlegen enthält die folgenden Schaltflächen:

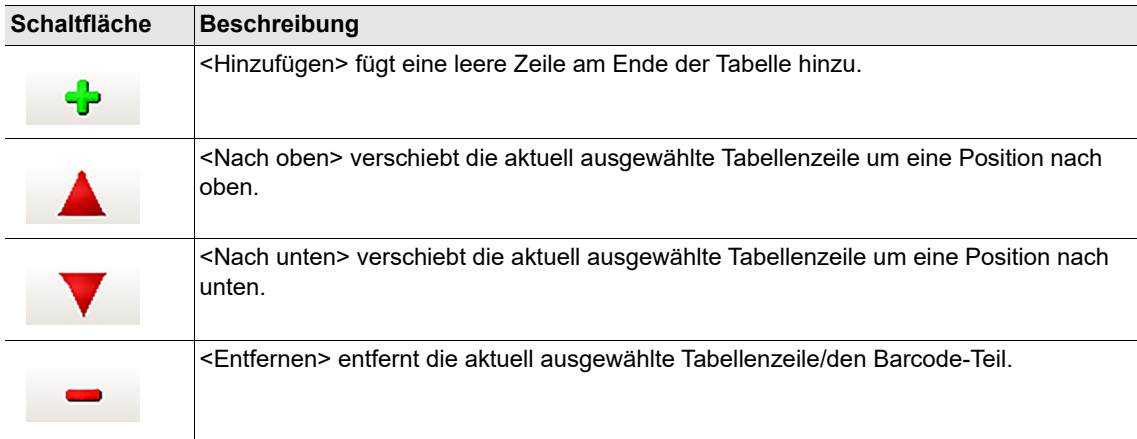

2018-08

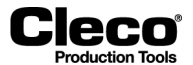

# **10.5 Netzwerkeinstellungen**

Mit der Registerkarte *Netzwerkeinstellungen* können Sie konfigurieren, wie die Steuerung über ein Netzwerk kommuniziert.

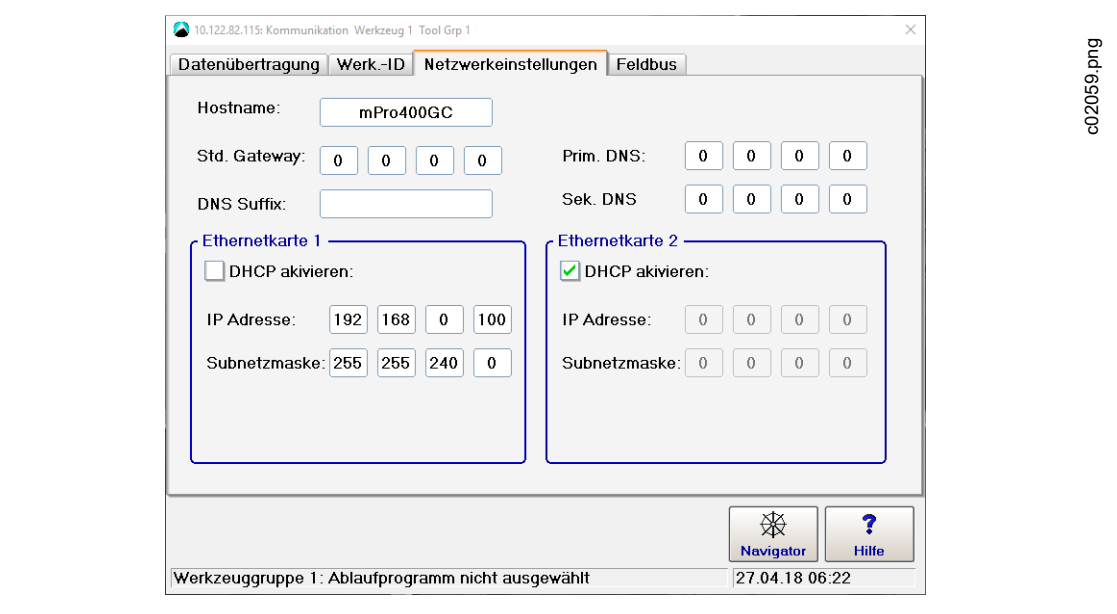

*Abb. 10-11: Netzwerkeinstellungen*

Die Steuerung ist standardmäßig mit zwei Ethernet-Karten ausgestattet.

 $\rightarrow$  Die erforderlichen Einstellungen erhalten Sie von Ihrem Netzwerkadministrator.

# **10.6 Eigene Feldbus-Protokolle**

Die Registerkarte *Feldbus* des Dialogfensters *Kommunikation* enthält vordefinierte Steuerungs-Konfigurationen für eigene Feldbus-Protokolle.

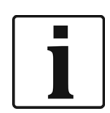

Beachten Sie, dass die Aktivierung einer vordefinierten Konfiguration zu Änderungen der Softwareeinstellungen führt, z. B. Bytebereich, parametrierbare E/A-Ebene, erweiterte Steuerungs- und Werkzeugeinstellungen.

Bei einer Deaktivierung werden die Einstellungen, die vor der Aktivierung vorhanden waren, nicht wiederhergestellt!

Die folgenden Vorkonfigurationen für Feldbus-Protokolle stehen zur Verfügung:

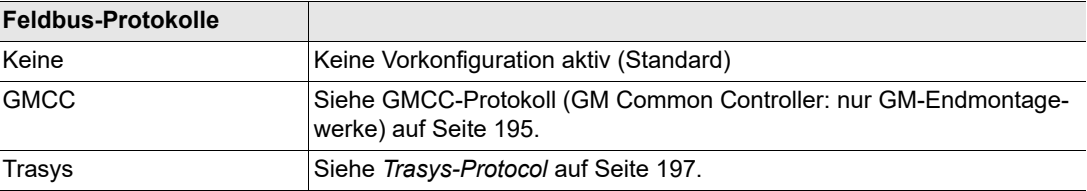

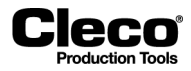

2018-08

#### <span id="page-194-0"></span>**10.6.1 GMCC-Protokoll (GM Common Controller: nur GM-Endmontagewerke)**

Zu weiteren Informationen über das GMCC-Protokoll siehe die GMCC-Spezifikationen. Dieses Dokument deckt nur die Steuerungs-Einstellungen ab, die zur Kommunikation mit dem GMCC-Protokoll erforderlich sind.

Öffnen der GMCC-Steuerungs-Einstellungen:

- 1. Wählen Sie *Navigator* > *Kommunikation* > *Feldbus*.
- 2. Wählen Sie die Option *GMCC* im Dropdown-Menü *Protokoll*, um das Dropdown-Menü *Modul* anzuzeigen. GMCC kann mit den folgenden Feldbus-Optionen verwendet werden:
	- DeviceNet
	- Ethernet IP
	- Modbus TCP/IP
- 3. Wählen Sie die Option *Modul* für den gewünschten Feldbus, um die Schaltfläche <Erweiterte Einstellungen> anzuzeigen.
- 4. Drücken Sie auf die Schaltfläche <Erweiterte Einstellungen>, um das Dialogfenster *Erweiterte Einstellungen* für GMCC zu öffnen.

#### **GMCC Erweiterte Einstellungen**

Die Registerkarte GMCC Erweiterte Einstellungen führt zu den folgenden Steuerelementen:

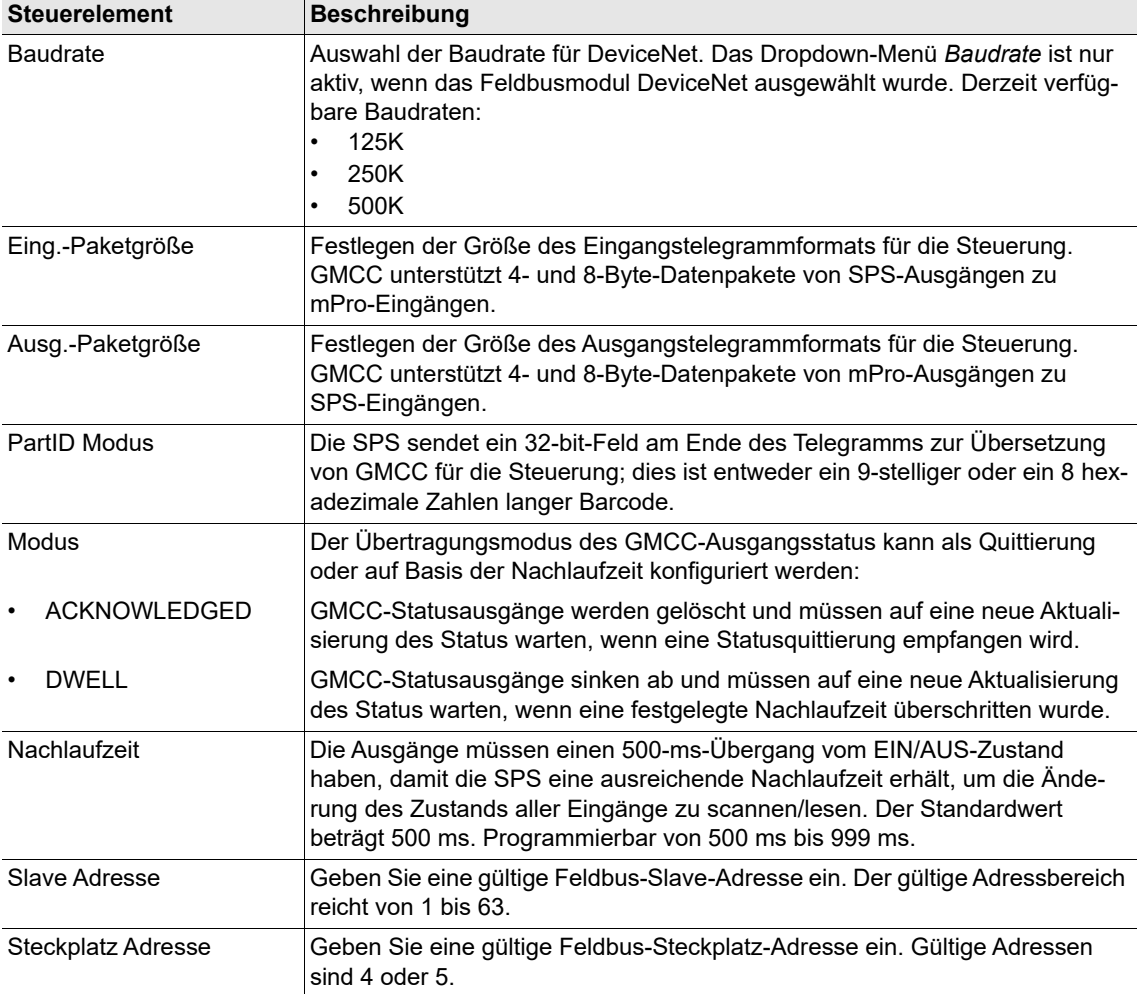

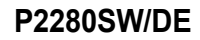

2018-08

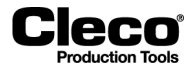

#### **GMCC Input/Output signals**

Die Registerkarte GMCC Inputs/Outputs ermöglicht die Programmierung von GMCC-Eingangs- und -Ausgangssignalen. Bei der Aktivierung von Signalen auf dieser Registerkarte werden diese auf Parametrierbare E/A-Ebene angewendet.

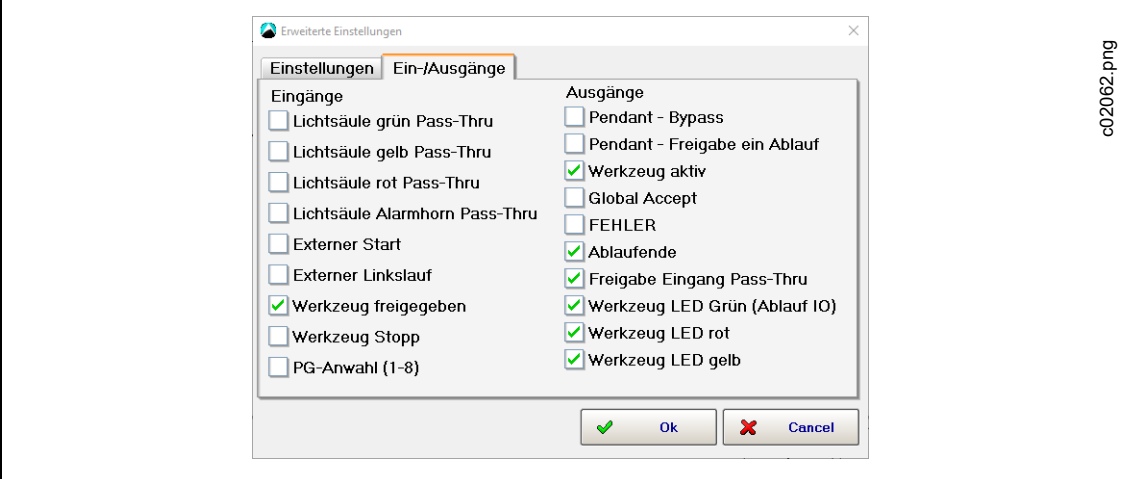

*Abb. 10-12: GMCC Input/Output signals*

#### **GMCC Fieldbus Network settings**

 Geben Sie gültige Werte für *IP-Adresse***,** *Subnetzmaske* und *Gateway* ein, um eine Verbindung mit einem Ethernet IP- oder Modbus TCP/IP-Feldbusmodul herzustellen.

#### **GMCC default settings on activation**

Wenn Sie GMCC aktivieren, wird die verfügbare Konfiguration der Feldbus-, Eingangs- und Ausgangseinstellungen automatisch auf Parametrierbare E/A-Ebene angewendet.

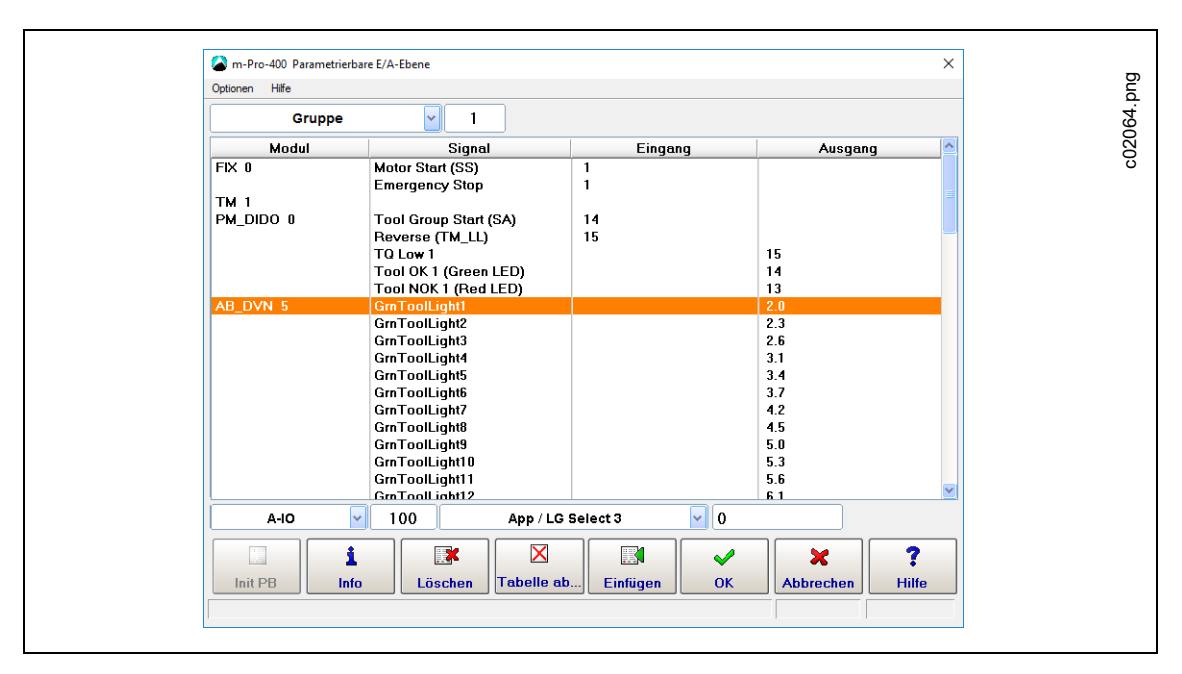

*Abb. 10-13: GMCC – Parametrierbare E/A-Ebene*

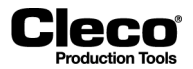

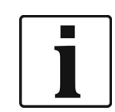

Beachten Sie, dass alle E/A aktiv bleiben, wenn Sie GMCC deaktivieren. Überzählige E/A müssen von Hand entfernt werden.

# <span id="page-196-0"></span>**10.6.2 Trasys-Protocol**

Zu weiteren Informationen über das Trasys-Protokoll siehe die Trasys-Spezifikationen. Dieses Dokument deckt nur die Steuerungs-Einstellungen ab, die zur Kommunikation mit dem Trasys-Protokoll erforderlich sind.

Öffnen der Trasys-Steuerungs-Einstellungen:

- 1. Wählen Sie *Navigator > Kommunikation > Feldbus*.
- 2. Wählen Sie die Option *Trasys* im Dropdown-Menü *Protokoll*, um das Steuerelement *Timeout (s)* anzuzeigen.
- 3. Festlegen des Timeout für das Live-Signal zur SPS (1 s bis 20 s).

Die SPS sendet Trasys-Protokoll-Telegramme mit Daten für Befehle (z. B. Werkzeug freigeben, PG auswählen, neues Keep-Alive) an die Steuerung. Wenn die Steuerung ein ungültiges Keep-Alive-Signal von der SPS erhält oder wenn das Timeout für Keep-Alive abgelaufen ist, schaltet sie automatisch in den Handbetrieb mit Auswahl von Produktgruppe 1, Werkzeuggruppe freigegeben und Taktausgabe der beiden Ausgangssignale "Pass Through Out 1" und "Pass Through Out 2". Wenn das Keep-Alive-Signal wieder synchronisiert wird, schaltet die Steuerung wieder aus dem Handbetrieb heraus und wartet auf weitere Befehle von der SPS.

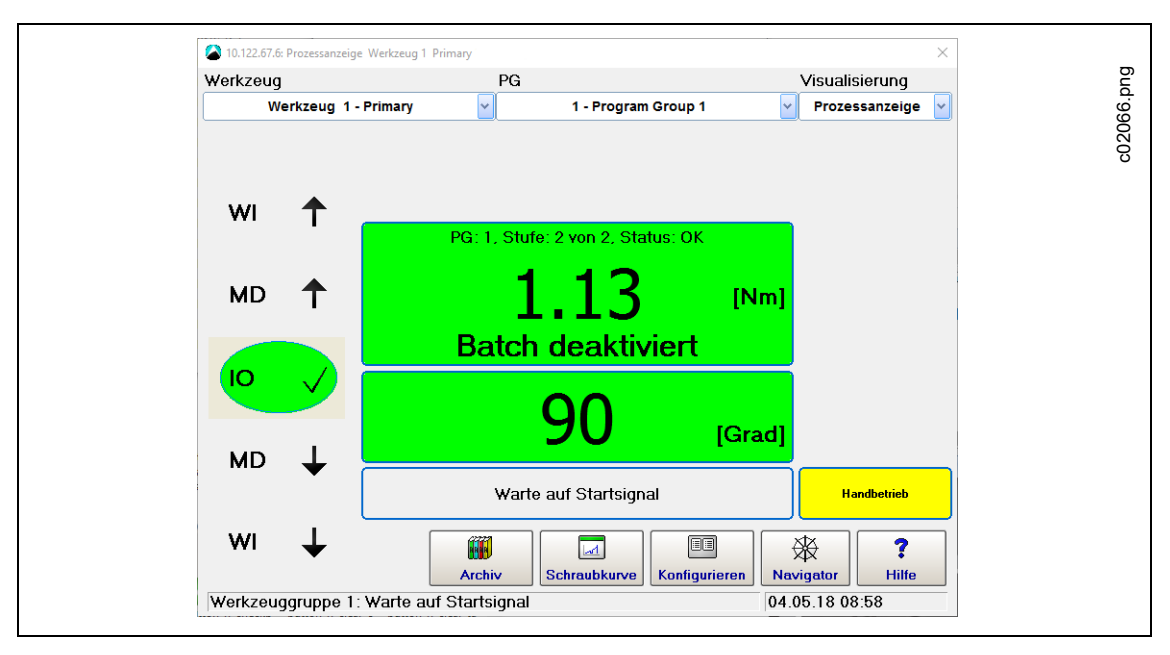

*Abb. 10-14: Timeout für Trasys-Keep-Alive abgelaufen*

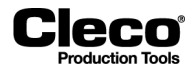

#### **Feldbus-Konfiguration für das Trasys-Protokoll**

Trasys-Protokoll auf der Steuerung einrichten:

- 1. Wählen Sie *Navigator > Werkzeug-Setup > E/A*.
- 2. Passwort erforderlich?
- 3. Setzen der Signale "Pass Through Out 1-4" in Parametrierbare E/A-Ebene.
- Diese Ausgänge können frei konfiguriert werden. Das gängigste Vorgehen ist, sie den 24-V-E/A der Steuerung zuzuordnen (PM\_DIDO 0).

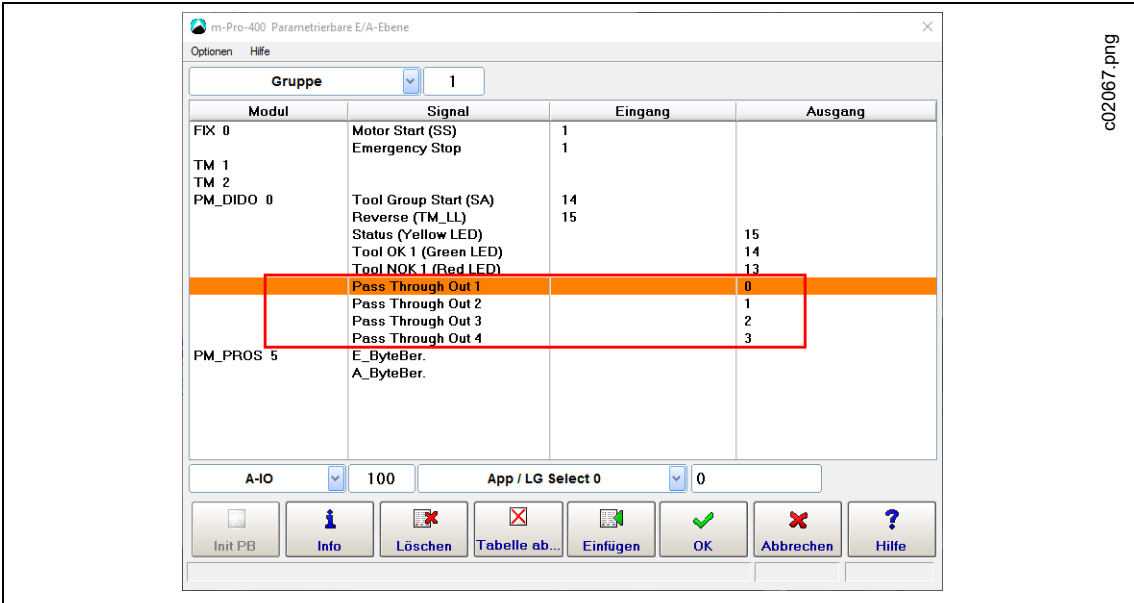

*Abb. 10-15: Trasys – Einrichten programmierbarer E/A*

#### **Einrichten des Profibus-Kommunikationsbereichs**

Bytebereiche definieren:

- 1. Wählen Sie die Option *Bytebereich* im Menü *Optionen* des Dialogfensters *Parametrierbare E/A-Ebene*, um das Dialogfenster *Definitionen für Bytebereiche* zu öffnen.
	- Die ARCNet-ID ist die Steckplatznummer, in der das Modul installiert ist.
- 2. Einrichten der Funktionen *Trasys read* und *Trasys write*.

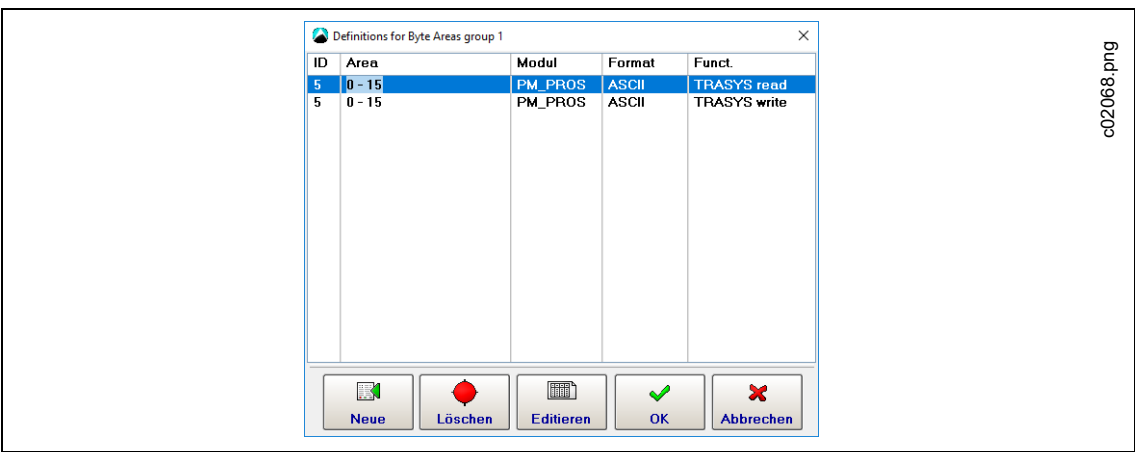

*Abb. 10-16: Trasys – Einrichten des Bytebereichs*

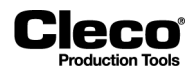

3. Initialisieren Sie den Profibus mit der korrekten Profibus-Adresse sowie mit 16 Eingängen und 16 Ausgängen mit aktivierter Konsistenz.

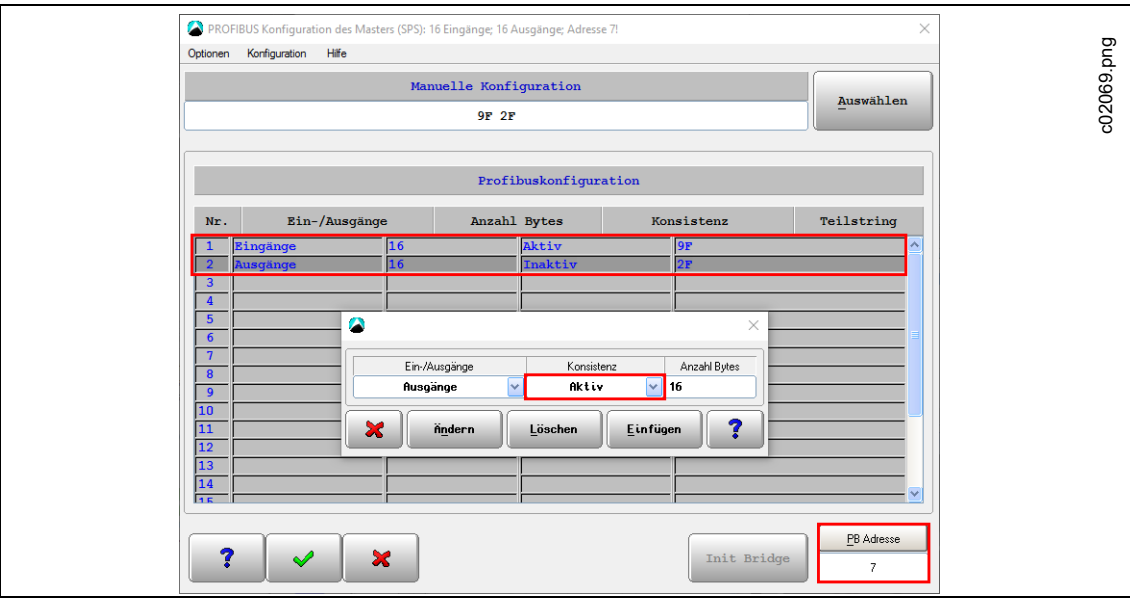

*Abb. 10-17: Trasys – Profibus-Konfiguration*

#### **Standardeinstellungen für das Trasys-Protokoll**

Einige Einstellungen sind erforderlich, um die externen Signale vom Trasys-Protokoll zu akzeptieren. Diese werden bei der Aktivierung des Trasys-Protokolls automatisch gesetzt.

#### **Die folgenden erweiterten Werkzeug-E/A-Optionen werden automatisch gesetzt:**

Wählen Sie *Navigator > Erweitert > Werkzeuggruppe > E/A*.

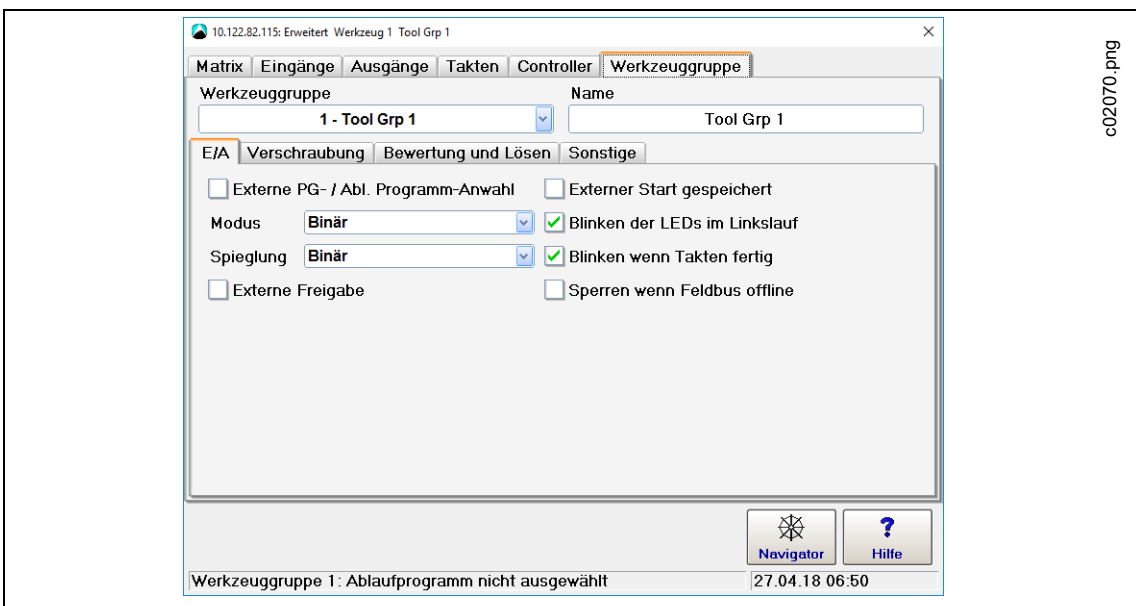

*Abb. 10-18: Trasys – Erweiterte Werkzeug-E/A-Einstellungen*

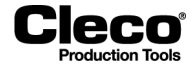

- Die Option *Externe PG- / Abl. Programm-Anwahl* ist aktiv, und sowohl Modus als auch Spiegelung sind auf *Binär* gesetzt.
	- Dies muss aktiviert sein, damit die Steuerung die Produktgruppe von Trasys lesen kann.
	- Dies muss deaktiviert sein, um Änderungen vornehmen zu können.
- Die Option *Externe Freigabe* ist aktiv.
	- Dies muss aktiviert sein, damit das Werkzeug über Trasys gesperrt/freigegeben werden kann.
	- Dies muss deaktiviert sein, um Änderungen vornehmen zu können.

#### **Die folgenden erweiterten Werkzeug-Verschraubungsoptionen werden automatisch gesetzt:**

Wählen Sie *Navigator > Erweitert > Werkzeuggruppe > Verschraubung*.

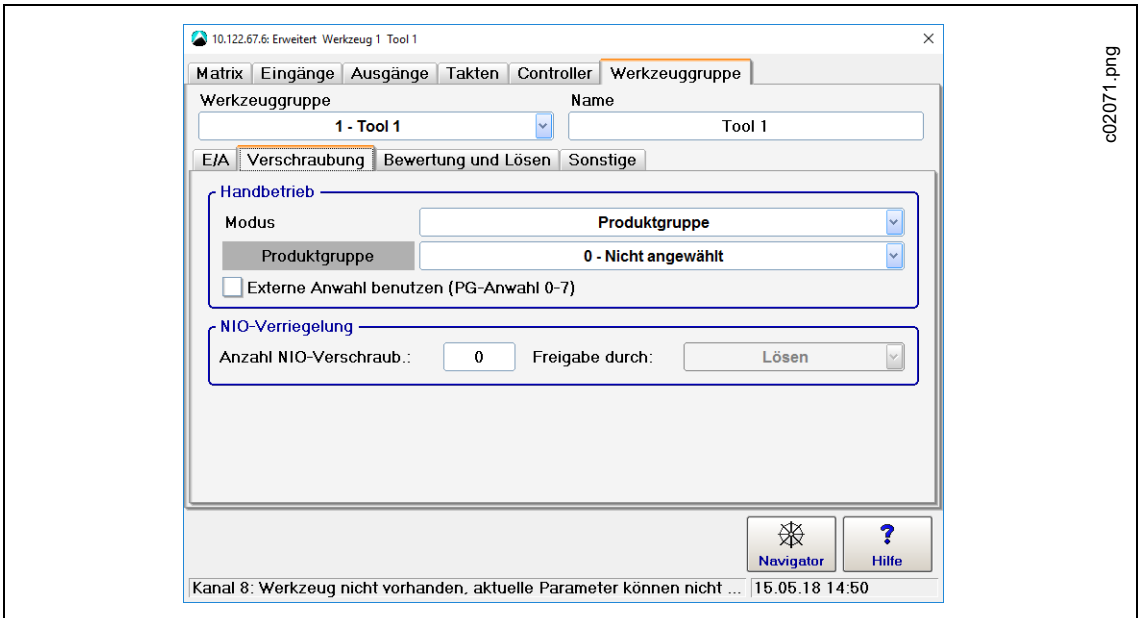

*Abb. 10-19: Trasys – Erweiterte Werkzeug-Verschraubungseinstellungen*

Verwenden der Not-Produktgruppe:

- Aktivieren Sie die Option *Externe Anwahl benutzen (PG-Anwahl 0-7)* im Abschnitt **Handbetrieb** der Registerkarte Verschraubung.
	- *Produktgruppe Nr. 1* ist automatisch aktiv.

Eine andere Produktgruppen-Nr. setzen:

- 1. Deaktivieren Sie die Option *Externe Anwahl benutzen (PG-Anwahl 0-7)*.
- 2. Wählen Sie die gewünschte Produktgruppe aus.
- 3. Aktivieren Sie die Option *Externe Anwahl benutzen (PG-Anwahl 0-7)* wieder, sobald die gewünschte Produktgruppe ausgewählt ist.
	- Die Produktgruppe kann nur geändert werden, wenn sich die Steuerung nicht im Handbetrieb befindet. Um die Produktgruppe zu ändern, muss die SPS mit der Steuerung verbunden sein.

Um Ergebnisse mit SA-Fehler zu unterdrücken, können Sie ein Schwellenmoment festlegen:

- Wählen Sie die Option *Keine Bewertung* im Dropdown-Menü *Bei Abbruch durch Startsignal vor der Letzten Stufe*.
	- Beachten Sie, dass mindestens zwei Stufen für eine Produktgruppe konfiguriert sein müssen, damit diese Option wirksam wird.

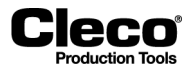

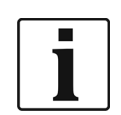

Alle diese Optionen bleiben aktiv, wenn das Trasys-Protokoll deaktiviert wird. Anschließend können Sie deaktivierte Optionen bearbeiten.

# **10.7 Tightening Parameter Server (TPS)**

TPS ermöglicht die Verwaltung von Schraubvorgängen auf einem dezentralen Server und die Verwendung eines Open Protocol-Clients (MES) zur Steuerung der Schraubvorgänge. TPS kommuniziert mit der globalen Steuerung über den Austausch von Open Protocol-Telegrammen.

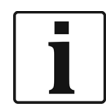

Dieser Abschnitt beschreibt die Aktivierung von TPS auf der globalen Steuerung. Weitere Informationen zum Arbeiten mit TPS und über die TPS-Web-Anwendung finden Sie im Handbuch *TPS 1.0 Web Application*.

Die Hauptaufgaben des MES sind:

- Herunterladen der globalen Produktgruppe vom TPS-Server.
- Auswahl der Produktgruppe auf der globalen Steuerung.
- Vorbereiten des aktuellen Werkzeugs oder der aktuellen Werkzeuggruppe für Verschraubungen.

Die TPS-Kommunikation basiert auf den folgenden Open Protocol-MIDs:

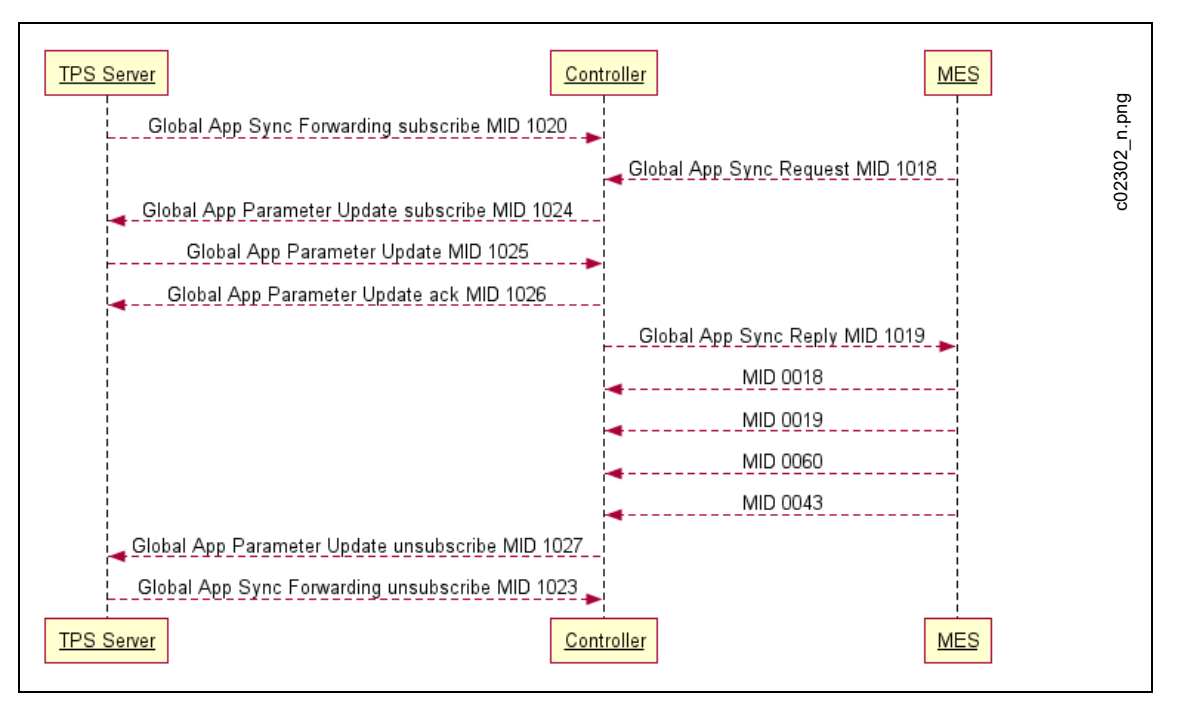

*Abb. 10-20: Für die TPS-Kommunikation benötigte Open Protocol-MIDs*

# **10.7.1 TPS auf der globalen Steuerung aktivieren**

Die Parameteraktualisierung über Open Protocol aktivieren:

2018-08

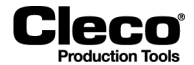

- 1. Setzen Sie das System auf die Grundeinstellung zurück.
- 2. Akzeptieren Sie das Standard-Primärwerkzeug, oder installieren Sie ein Sekundärwerkzeug, DC-Werkzeug oder I-Wrench in einer der freien Werkzeuggruppen.
- 3. Richten Sie lokale Produktgruppen nach Bedarf ein.
- Auch wenn Sie die globale Steuerung vorrangig zur Ausführung globaler Produktgruppen aus TPS verwenden, kann sie auch zur Ausführung lokaler Produktgruppen genutzt werden.
- 4. Bereiten Sie die Steuerung auf die Verschraubungen vor.

## **ACHTUNG!**

Die globale Steuerung in Version 1.6.0 oder höher unterstützt mehrere Werkzeuge in einem einzigen Werkzeug, wenn die Nummer mindestens eines der installierten Werkzeuge mit der Werkzeuggruppennummer übereinstimmt.

- 5. Wählen Sie *Navigator > Kommunikation > Datenübertragung*.
- 6. Wählen Sie den Eintrag <Open Protocol> in der Liste *Ethernet*.
- 7. Geben Sie die gewünschte Portnummer, z. B. 9000, im Eingabefeld *Port* ein.
- 8. Markieren Sie das Kontrollkästchen *Aktiviert*.
- Die Schaltfläche <Erweitert> wird angezeigt.
- 9. Drücken Sie auf <Erweitert>, um das Dialogfenster *Erweiterte Einstellungen für Open Protocol* anzuzeigen.
- 10. Wählen Sie die Registerkarte *Allgemein*.
- 11. Markieren Sie das Kontrollkästchen *Parameter-Update via Open Protocol MID 25 erlauben*.
- 12. Drücken Sie auf <OK>, um Ihre Änderungen zu bestätigen und das Dialogfenster *Erweiterte Einstellungen für Open Protocol* zu schließen.
- 13. Drücken Sie auf <Navigator>, um Ihre Änderungen zu bestätigen und das Dialogfenster *Kommunikation* zu schließen.

# **10.7.2 TPS-Verbindungsstatus und Abonnements anzeigen**

Anzeigen von TPS-Verbindungsstatus und Abonnements:

- 1. Wählen Sie *Navigator > Diagnose > System*.
- 2. Drücken Sie auf die Schaltfläche <Open Protocol> im Abschnitt *Netzwerk*, um das Dialogfenster *Open Protocol* zu öffnen.
- 3. Wählen Sie das gewünschte Werkzeug im Dropdown-Menü *Werkzeug* aus.
- 4. Wählen Sie die Registerkarte *Verbindungsstatus* oder die Registerkarte *TPS Subscription MAP*.

Die Registerkarte *Verbindungsstatus* enthält die folgenden Informationen:

- TPS-Server: Portnummer
- TPS-Client: Portnummer
- **Status**

Die Registerkarte *TPS Subscription MAP* enthält die folgenden Informationen:

- Lokale PG: lokale Produktgruppennummer, die auf der globalen Steuerung zugewiesen ist
- Globale PG-Name: globaler Produktgruppenname
- Globale PG: globale Produktgruppennummer, die in TPS zugeordnet ist
- **Revision**
- Änderungsdatum

Wenn eine Produktgruppe nicht als globale Produktgruppe eingerichtet wurde, enthält die Spalte *Globale PG-Name* der *TPS Subscription MAP* die folgenden Informationen:

• Nicht abonniert: Produktgruppe wurde noch nicht eingerichtet.

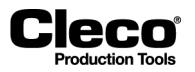

- Bereits lokal verwendet: Produktgruppe wurde mit der Basic- oder Standard-Prozessprogrammierung lokal eingerichtet.
- Zuvor verwendet: Produktgruppe wurde zuvor als globale Produktgruppe verwendet.

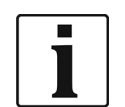

Die TPS-Verbindung ist für jede Parameterübertragung geschlossen und die Verbindungen sind abgemeldet.

# **10.7.3 Lokales Speichern und Editieren von Produktgruppen deaktivieren**

Das lokale Speichern und Editieren von globalen und lokalen Produktgruppen kann unterbunden werden.

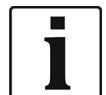

Bei Verwendung dieser Option können alle weiteren Parameter der Steuerung weiterhin editiert und gespeichert werden.

Lokales Speichern und Editieren von Produktgruppen deaktivieren:

- 1. Wählen Sie *Navigator > Erweitert > Controller > Sonstige*.
- 2. Markieren Sie das Kontrollkästchen *Disable local saving and editing of Application parameters (for TPS Server)*.

## **10.7.4 Zusätzliche Einstellungen an der globalen Steuerung**

Modus für Werk.-ID setzen:

- 1. Wählen Sie *Kommunikation > Werk.-ID*.
- 2. Wählen Sie die gewünschte Option im Dropdown-Menü *Aktiviert* aus.

Den Modus <FEP / Open Protocol> setzen:

- 1. Wählen Sie *Erweitert > Werkzeuggruppe > E/A*.
- 2. Aktivieren Sie die Option *Externe PG- / Abl. Programm-Anwahl*.
- 3. Wählen Sie die gewünschte Option im Dropdown-Menü *Modus* aus.

#### **10.7.5 Globale Produktgruppen in TPS einrichten**

Vom Startbildschirm der TPS-Web-Anwendung aus können neue globale Produktgruppen oder Revisionen vorhandener globaler Produktgruppen erstellt werden, indem lokale Produktgruppen von einer globalen Steuerung hochgeladen werden.

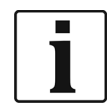

Die globale Steuerung muss in TPS registriert werden. Zur Registrierung von Steuerungen werden Administratorrechte benötigt. Weitere Informationen finden Sie im Handbuch *TPS 1.0 Web Application*.

Eine Produktgruppe von einer globalen Steuerung hochladen:

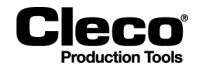

- 1. Drücken Sie auf die Schaltfläche <Home> der TPS Web-Anwendung.
- 2. Drücken Sie auf die Schaltfläche <Pull App from Controller> im Abschnitt *Actions*, um das Popup-Dialogfenster *Pull App from Controller* anzuzeigen.
- 3. Wählen Sie die lokale Produktgruppe aus, die in TPS hochgeladen werden soll.
- 4. Geben Sie die Nummer und den Namen für die globale Produktgruppe ein.
- 5. Drücken Sie auf die Schaltfläche <Pull & Save Parameters>, um die lokale Produktgruppe hochzuladen und als globale Produktgruppe zu speichern, oder drücken Sie auf die Schaltfläche <Cancel>, um die Änderungen zu verwerfen.

Wenn Sie das Dialogfenster *Pull App from Controller* bestätigen, wird die neue globale Produktgruppe auf dem Server angelegt. Der Status der Produktgruppe lautet standardmäßig *In Development*.

- Um die Produktgruppe für die Produktion zu aktivieren, muss ein TPS-Administrator den Status auf *Released* setzen.
- Um eine Produktgruppe auf dem TPS-Server zu deaktivieren, muss ein TPS-Administrator den Status auf *Retired* setzen.

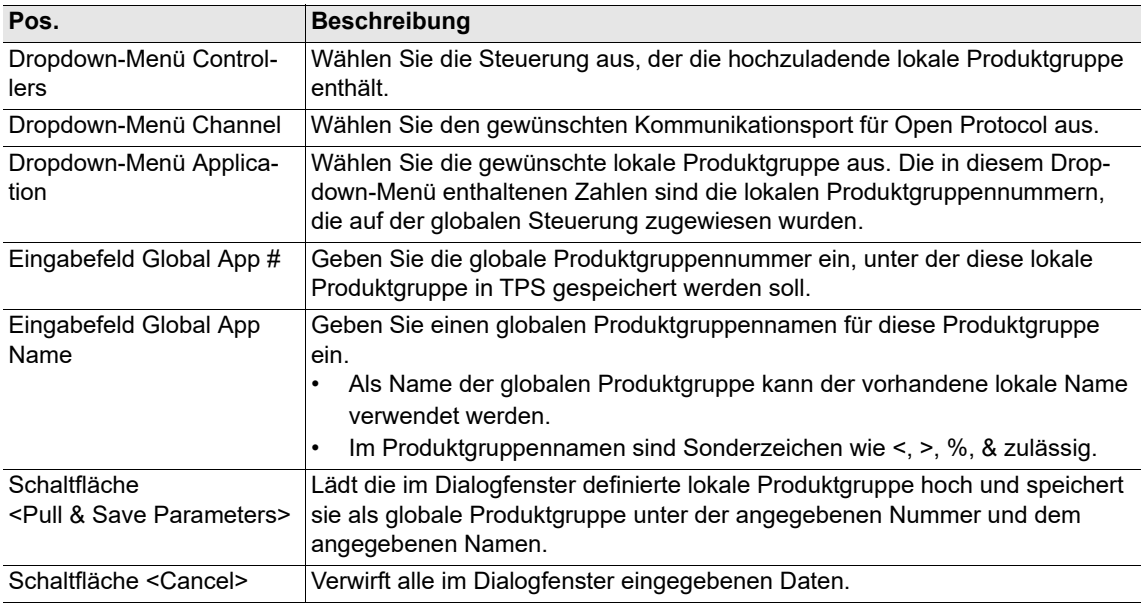

Im Dialogfenster *Pull App from Controller* stehen die folgenden Steuerelemente zur Verfügung:

# **10.7.6 Mit TPS Server und Open Protocol-Client (MES) arbeiten**

Um mit einer neuen globalen Produktgruppe arbeiten zu können, muss sie auf die globale Steuerung übertragen werden:

- Verbinden Sie das MES an der gleichen Portnummer mit der globalen Steuerung, und fordern Sie die Produktgruppe mit MID-1018 an.
- Nach erfolgreicher Übertragung wird der Produktgruppe die nächste verfügbare lokale Produktgruppennummer zugewiesen. Der Open Protocol-Client setzt die lokale Produktgruppe (MID-0008) und die Werk.-ID (MID-0050 oder MID-0150).
- Wenn eine globale Produktgruppe über Batch-Takte verfügt, können Batch-Schritte verarbeitet werden.
- TPS verwendet MID-1025 zur Aktualisierung von Parametern.

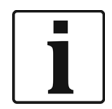

Weitere Informationen zur Kommunikation des Open Protocol-Clients (MES) mit der globalen Steuerung finden Sie in den Handbüchern zu *Open Protocol*.

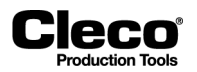

Bei einem Neustart der Steuerung werden zuvor übertragene globale Produktgruppen automatisch abgemeldet. Sie werden in der TPS Subscription Map als *Previously used* angezeigt.

Wenn eine globale Produktgruppe mit dem Status *In Development* oder *Retired* auf die globale Steuerung übertragen wird, erscheint diese Produktgruppe in der TPS Subscription MAP, aber ihr *Revision*-Attribut ist auf "0" gesetzt, und das *Änderungsdatum* ist leer.

2018-08

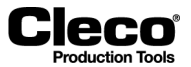

# **10.7.7 Beispiel für das Einrichten einer globalen Produktgruppe in TPS**

Sobald Sie TPS in der globalen Steuerung aktiviert haben, können Sie den TPS-*Verbindungsstatus* an der globalen Steuerung anzeigen. Der folgende Screenshot zeigt den *Verbindungsstatus* für Werkzeug 3 an der globalen Steuerung:

| 10.122.67.6: Open Protocol Werkzeug 3 TMS1508.9002 |                                |               |  |                      |
|----------------------------------------------------|--------------------------------|---------------|--|----------------------|
| Werkzeug                                           |                                |               |  |                      |
| Verbindungsstatus   TPS Subscription MAP           |                                |               |  | ත                    |
| <b>TPS-Server: Port-Nummer</b>                     | <b>TPS-Client: Port-Nummer</b> | <b>Status</b> |  |                      |
| 10.122.65.206:63538                                | localhost:9001                 | verbunden     |  | $\sim$               |
|                                                    |                                |               |  | S<br>Ë<br>$\epsilon$ |

*Abb. 10-21: TPS ist über Port 9002 für Werkzeug 3 mit der globalen Steuerung verbunden*

Die TPS Subscription MAP liefert einen Überblick über alle Produktgruppen. In unserem Beispiel wurden mehrere Produktgruppen (1, 3–6) lokal auf der globalen Steuerung eingerichtet. Produktgruppe 2 wurde zuvor als globale Produktgruppe verwendet:

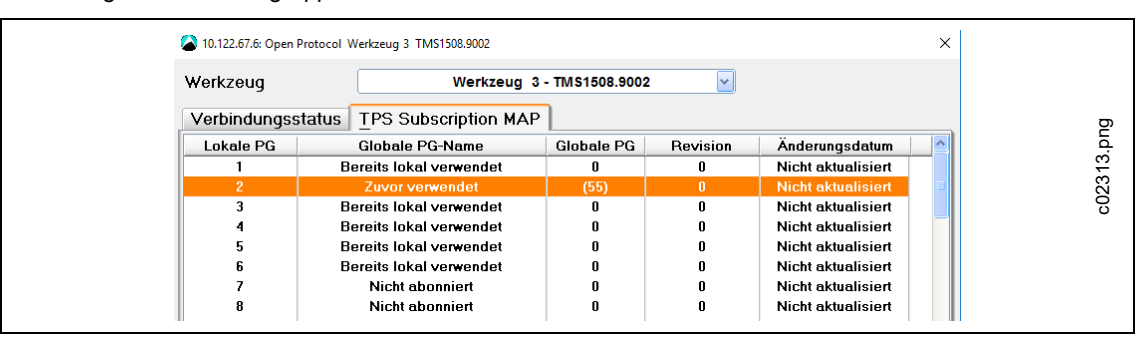

*Abb. 10-22: Anzeige der Produktgruppen von Werkzeug 3 in der TPS Subscription MAP der Steuerung*

| 10.122.67.6: Erweitert Werkzeug 3 TMS1508.9002 |                                   |                        |                         | $\times$ |
|------------------------------------------------|-----------------------------------|------------------------|-------------------------|----------|
| Ausgänge<br>Matrix<br>Eingänge                 | Takten<br>Controller              | Werkzeuggruppe         |                         |          |
| Werkzeug                                       | Werkzeug 3 - TMS1508.9002         | $\vee$                 |                         |          |
| PG<br>PG-Bezeichnung                           | Stufe 3<br>Stufe 2<br>Stufe 1     | Stufe 5<br>Stufe 4     | Stufe 6<br>$\mathsf{R}$ |          |
| Produktgruppe 1                                | Dia $11$ Dia $30$<br>$\star$      | $\bullet$<br>$\bullet$ | <b>ALC</b><br>$\bullet$ |          |
| TEST 10 Nm<br>3                                | ۰<br>$Dia 11$ $Dia 30$            | ٠<br>۰                 | . .<br>٠                |          |
| <b>TEST 5 Nm</b><br>4                          | *<br>Dia $11$ Dia $30$            | $\bullet$<br>$\bullet$ | $\bullet$<br>$\bullet$  |          |
| 5<br><b>TEST 2 Nm</b>                          | $\pmb{\ast}$<br>$Dia 11$ $Dia 30$ | $\bullet$<br>$\bullet$ | $\bullet$ $\bullet$     |          |
| <b>TEST 2 Nm</b><br>6                          | $Di$ a 11> $Di$ a 30><br>٠        | ٠<br>۰                 | $\sim$ $\sim$           |          |

*Abb. 10-23: Anzeige der Produktgruppen von Werkzeug 3 in der Registerkarte Matrix des Dialogfensters Erweitert*

In der TPS-Web-Anwendung können Sie mit dem Befehl *Pull App from Controller* und dem entsprechenden Dialogfenster lokale Produktgruppen von der globalen Steuerung in TPS hochladen. Im folgenden Screenshot ist die lokale Produktgruppe 3 (lokaler Name: TEST 10 Nm) von Werkzeug 3 auf der Steuerung VIM 35 zum Hochladen als globale Produktgruppe 55 mit dem Namen TmaApp ausgewählt:

#### **P2280SW/DE** 2018-08

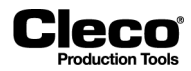

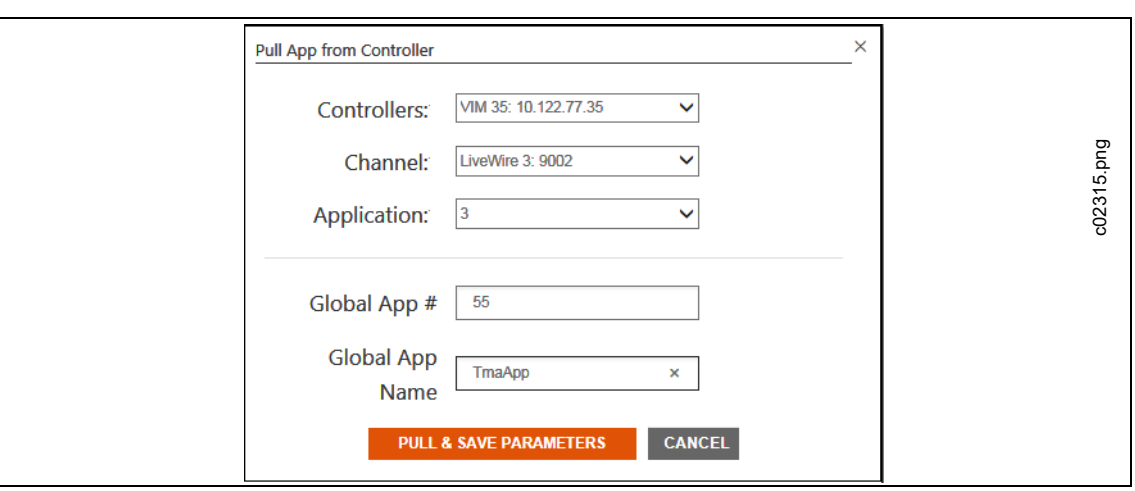

*Abb. 10-24: Dialogfenster Pull App from Controller mit Auswahl der lokalen Produktgruppe 3 zum Hochladen als globale Produktgruppe 55*

Sobald die lokale Produktgruppe 3 hochgeladen ist, wird sie als globale Produktgruppe 55 (globaler Name: TmaApp) auf der Startregisterkarte der TPS-Web-Anwendung angezeigt. Der *Status* der neuen Produktgruppe lautet zunächst *In Development*. Im folgenden Screenshot lautet der *Status* der globalen Produktgruppe 55 *Released*, da die Produktgruppe von einem TPS-Administrator freigegeben wurde:

| Cleco<br>SOFTWARE SOLUTIONS |               | <b>TORQUENET</b><br><b>TPS</b> | <b>DASHBOARD</b> | <b>HEALTH</b>                                              |                        |                                                                  |                        |
|-----------------------------|---------------|--------------------------------|------------------|------------------------------------------------------------|------------------------|------------------------------------------------------------------|------------------------|
|                             | <b>HOME</b>   | <b>ADMINISTRATION</b>          |                  | <b>DIAGNOSTICS</b>                                         |                        | <b>Search</b>                                                    | IQ.                    |
| <b>ACTIONS</b>              |               |                                |                  |                                                            |                        |                                                                  |                        |
| Pull App from Controller    | $Global# \in$ | <b>Application Name</b>        | Revision#        | Status :                                                   | Date $\Leftrightarrow$ | User $\Leftrightarrow$                                           | <b>Comment</b>         |
| Push App to Controller      | 3             | 2 Nm                           | 4                | <b>Released</b>                                            | 02.12.2016 13:53:00    | <b>Markus Abele</b>                                              | <b>New Application</b> |
| <b>Retire Application</b>   | 4             | <b>180 Deg</b>                 | $\mathbf{1}$     | <b>Retired</b>                                             | 06.12.2016 14:43:49    | <b>Ashok Yadav</b>                                               | <b>New Application</b> |
|                             | 61            | Umlaut                         | 1                | In Development                                             | 16.01.2017 14:46:58    | Valeri Imnaishvili                                               | <b>New Application</b> |
| <b>Show Applications</b>    | 17            | $\leq$ >%& <>%&                | $\mathbf{1}$     | <b>Released</b>                                            | 16.01.2017 14:54:33    | Valeri Imnaishvili                                               | <b>New Application</b> |
| <b>O</b> Latest Revisions   | 50            | <b>PWLiveWire</b>              | $\mathbf{1}$     | <b>Released</b>                                            | 24.01.2017 13:41:55    | Valeri Imnaishvili                                               | <b>New Application</b> |
| All Revisions               | 41            | IWRSEQ30CW10NM                 | $\mathbf{1}$     | Released                                                   | 01.02.2017 15:04:34    | Krystian Widawka                                                 | <b>New Application</b> |
|                             | 55            | TmaApp                         | $\mathbf{1}$     | Released                                                   | 10.02.2017 13:55:54    | Valeri Imnaishvili                                               | <b>New Application</b> |
|                             |               | Click to select this row.      |                  |                                                            |                        | $\begin{array}{ c c c c }\hline 1 & 2 & 3 \\ \hline \end{array}$ |                        |
|                             |               |                                |                  |                                                            |                        |                                                                  |                        |
|                             |               |                                |                  | Copyright @ Apex Tool Group 2016 ; Version: 1.0.6268.28756 |                        |                                                                  |                        |

*Abb. 10-25: Globale Produktgruppe 55 wird mit dem Status Released angezeigt*

Um die neue globale Produktgruppe 55 (TmaApp) auf die globale Steuerung zu übertragen, verbinden Sie das MES an der gleichen Portnummer mit der globalen Steuerung, und fordern Sie die Produktgruppe mit MID-1018 an. Nach erfolgreicher Übertragung wird die Produktgruppe in der TPS Subscription MAP der Steuerung angezeigt:

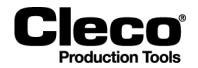

|                   | 10.122.67.6: Open Protocol Werkzeug 3 TMS1508.9002 |                   |                 |                           | × |
|-------------------|----------------------------------------------------|-------------------|-----------------|---------------------------|---|
| Werkzeug          | Werkzeug 3 - TMS1508.9002                          |                   |                 |                           |   |
| Verbindungsstatus | <b>TPS Subscription MAP</b>                        |                   |                 |                           |   |
| Lokale PG         | <b>Globale PG-Name</b>                             | <b>Globale PG</b> | <b>Revision</b> | Anderungsdatum            | " |
|                   | Bereits lokal verwendet                            | 0                 | n               | <b>Nicht aktualisiert</b> |   |
|                   | <b>TmaApp</b>                                      | 55                |                 | 2017-02-10:13:55:54       |   |
|                   | <b>Bereits lokal verwendet</b>                     | n                 | n               | Nicht aktualisiert        |   |
|                   | Bereits lokal verwendet                            | 0                 | n               | Nicht aktualisiert        |   |
|                   | Bereits lokal verwendet                            | 0                 | 0               | Nicht aktualisiert        |   |
|                   | <b>Bereits lokal verwendet</b>                     | n                 | n               | Nicht aktualisiert        |   |
|                   | Nicht abonniert                                    | U                 | n               | Nicht aktualisiert        |   |
|                   | Nicht abonniert                                    | 0                 | n               | <b>Nicht aktualisiert</b> |   |

*Abb. 10-26: Anzeige der globalen Produktgruppe 55 (TmaApp) in der TPS Subscription MAP der Steuerung*

Die globale Produktgruppe 55 (TmaApp) hat die lokale Produktgruppennummer "2" erhalten, da dies die nächste verfügbare lokale Produktgruppennummer auf der Steuerung war. Die nächste globale Produktgruppe würde die lokale Produktgruppennummer "7" erhalten, da die Nummern 3 bis 6 bereits belegt sind.

Die globale Produktgruppe 55 wird auch in der Registerkarte *Matrix* des Dialogfensters *Erweitert* angezeigt. Eine globale Produktgruppe kann auf gleiche Weise für Schraubverfahren verwendet werden wie jede lokal eingerichtete Produktgruppe:

|    | 10.122.67.6: Erweitert Werkzeug 3 TMS1508.9002 |                           |            |           |                |           |                            |              | $\times$ |  |
|----|------------------------------------------------|---------------------------|------------|-----------|----------------|-----------|----------------------------|--------------|----------|--|
|    | Matrix  <br>Eingänge Ausgänge                  | <b>Takten</b>             | Controller |           | Werkzeuggruppe |           |                            |              |          |  |
|    | Werkzeug                                       | Werkzeug 3 - TMS1508.9002 |            |           | M              |           |                            |              |          |  |
| PG | PG-Bezeichnung                                 | Stufe 1                   | Stufe 2    | Stufe 3   | Stufe 4        | Stufe 5   | Stufe 6                    | $\mathsf{R}$ |          |  |
|    | Produktaruppe 1                                | $Dia 11$ $Dia 30$         |            | $\bullet$ | *              | $\bullet$ | $\bullet$ $\bullet$        |              |          |  |
|    | TmaApp                                         | $Dia 11$ $Dia 50$         |            | $\star$   | $\mathbf{x}$   | $\star$   | $\mathbf{x} = -\mathbf{x}$ |              |          |  |
| 3  | TEST 10 Nm                                     | $Dia 11$ $Dia 50$         |            | $\bullet$ | $\bullet$      | $\bullet$ | $\bullet$ $\bullet$        |              |          |  |
| 4  | <b>TEST 5 Nm</b>                               | $Dia 11$ $Dia 50$         |            | $\bullet$ | $\bullet$      | $\bullet$ | $\bullet$ $\bullet$        |              |          |  |
| 5  | TEST 2 Nm                                      | $Dia 11$ $Dia 50$         |            | $\bullet$ | $\bullet$      | $\bullet$ | $\pm$ 100 $\pm$            |              |          |  |
| 6  | <b>TEST 2 Nm</b>                               | $Dia 11$ $Dia 50$         |            | $\star$   | $\bullet$      | $\bullet$ | . .                        |              |          |  |
|    |                                                |                           |            |           |                |           |                            |              |          |  |

*Abb. 10-27: Anzeige der globalen Produktgruppe 55 (TmaApp) in der Registerkarte Matrix des Dialogfensters Erweitert*

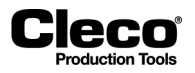

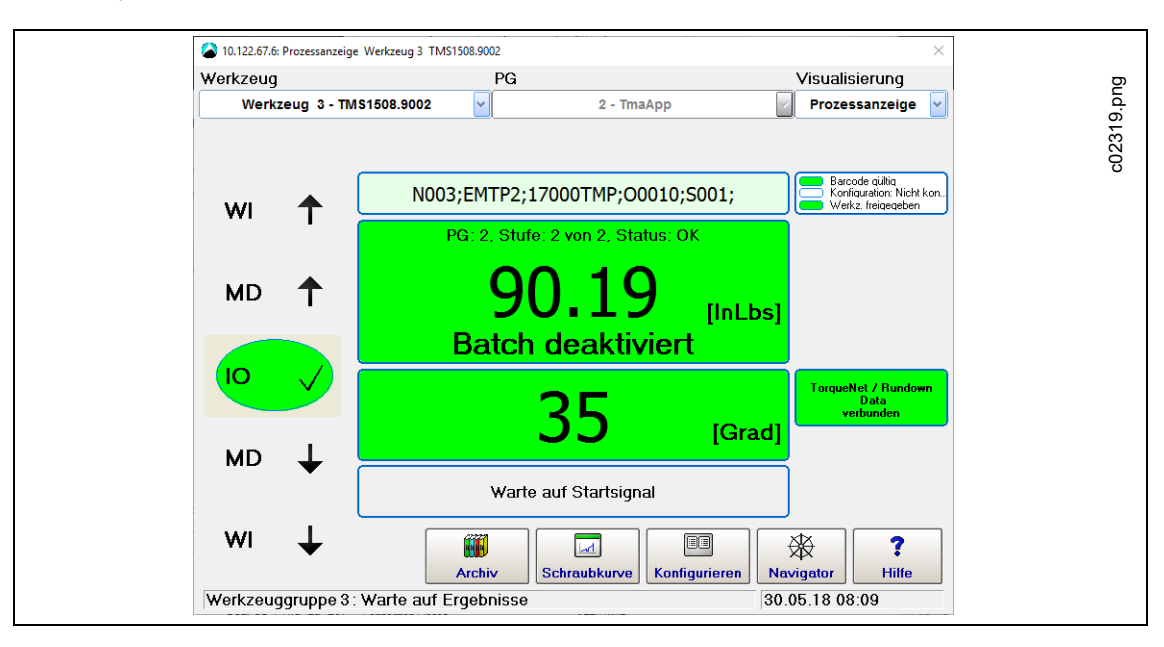

Der Open Protocol-Client setzt die Produktgruppe 2 (MID-0008) und die Werk.-ID (MID-0050 oder MID-0150):

2018-08

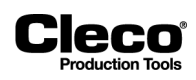

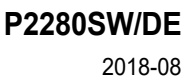

# **11 Diagnose**

**Cleco** 

Das Dialogfenster *Diagnose* bietet Zugang zu Funktionen zur Überwachung, Analyse und Kalibrierung von Systemkomponenten und Werkzeugen, die an der Steuerung verwendet werden.

Wählen Sie *Navigator > Diagnose*.

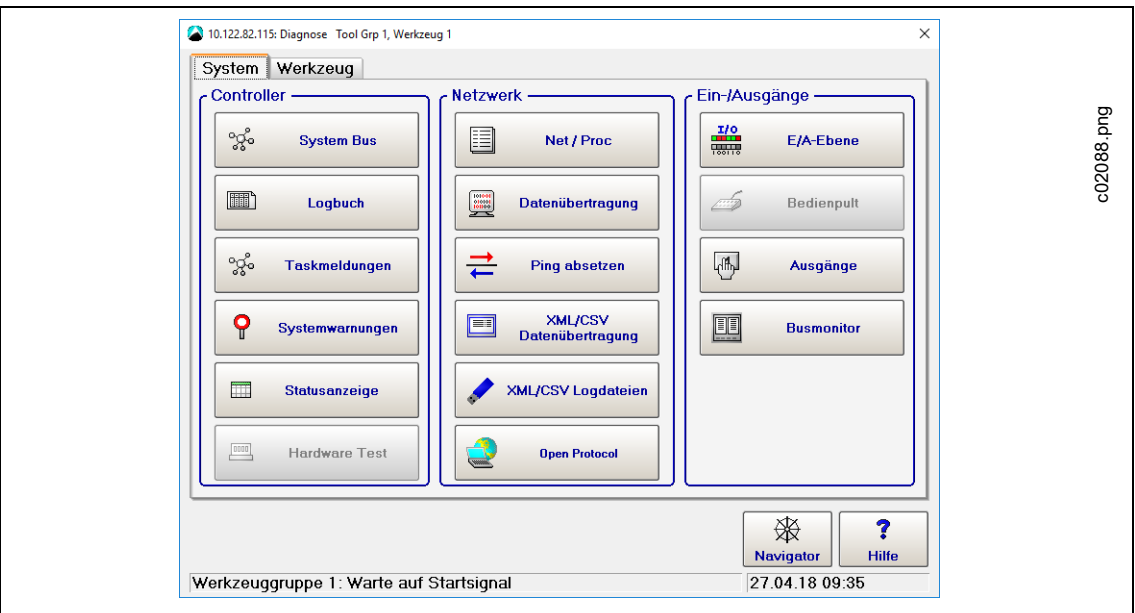

*Abb. 11-1: Diagnose*

Im Dialogfenster *Diagnose* sind die Diagnosefunktionen *System* und *Werkzeug* in zwei Registerkarten angeordnet:

- Die Diagnose-Registerkarte *System* hat drei Abschnitte: *Controller*, *Netzwerk* und *Ein-/Ausgänge*.
- Die Diagnose-Registerkarte *Werkzeug* hat zwei Abschnitte: *Test-Optionen* und *Sonstige*.

# **11.1 Systemdiagnose – Controller**

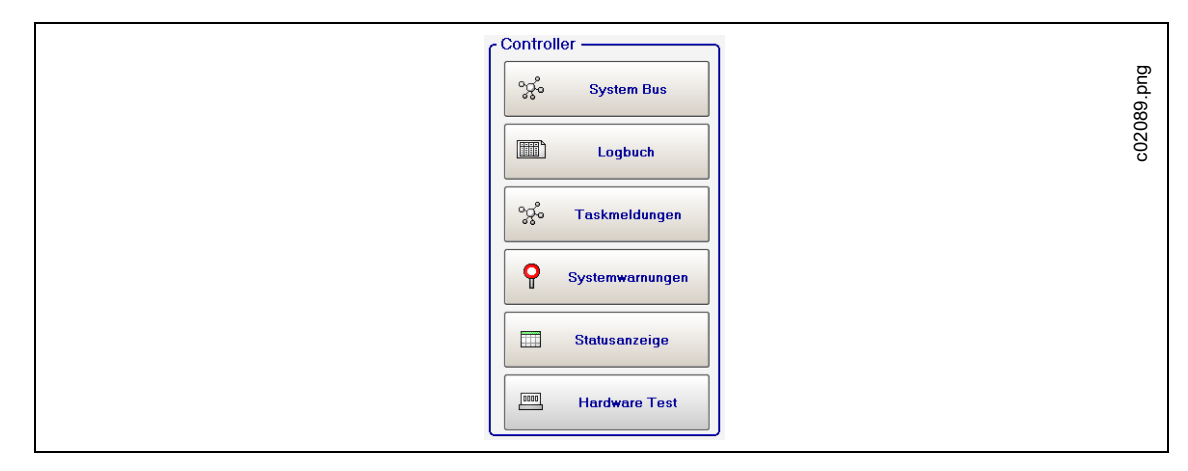

*Abb. 11-2: Controller*

2018-08

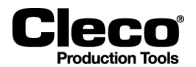

# **11.1.1 System Bus (ARCNet Map)**

Die System Bus-Map liefert detaillierte Informationen über aktuelle Teilnehmer auf dem Systembus, z. B. Schraubmodule, Bridges, Computereinheiten, Stationscontroller und PMs sowie deren ARCNet ID, Status, Seriennummer, Softwareversion und Identifikation.

Wählen Sie *Navigator > Diagnose > System > System Bus*.

Der Bildschirm wird kontinuierlich aktualisiert, d. h. bei Unterbrechung der Verbindung mit einem Teilnehmer wird der Teilnehmer aus der Tabelle *Istzustand* entfernt. Bei Hinzufügen eines neuen Teilnehmers wird der neue Teilnehmer in die Tabelle aufgenommen. Der Teilnehmer wird auch dann aufgenommen, wenn die entsprechenden Parameter noch nicht festgelegt wurden. In der Tabelle sind die Teilnehmer nach ihren ARCNe-Adressen (**Knoten**) aufgeführt.

Zusätzlich zum Istzustand der System Bus-Map stehen bei einigen Teilnehmern des System Bus eine Ansicht des programmierten Zustands der System Bus-Map (*Sollzustand*) und eine Statistik zur Kommunikation zur Verfügung (*System Bus-Statistik*).

#### **Steuerelemente System Bus-Map**

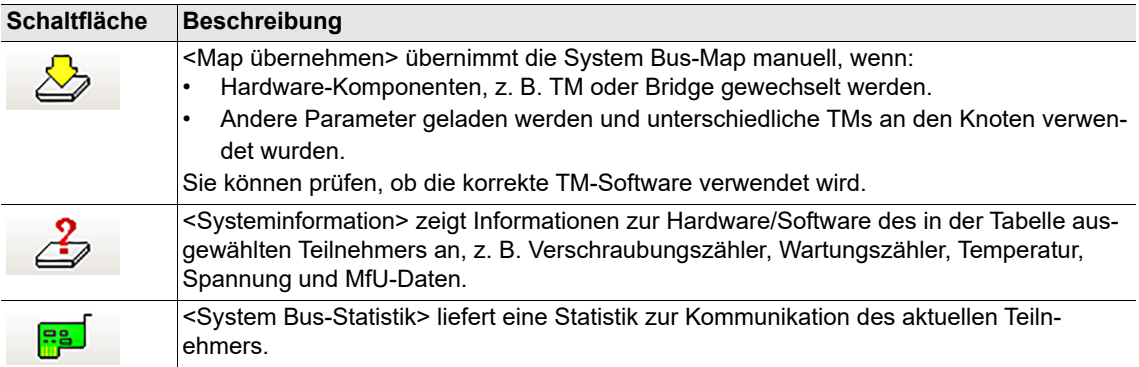

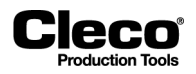

# **11.1.2 Logbuch**

Signifikante Ereignisse und Fehler werden im batterieversorgten RAM aufgezeichnet und können in der Tabelle Logbuch angezeigt werden.

Wählen Sie *Navigator > Diagnose > System > Logbuch*.

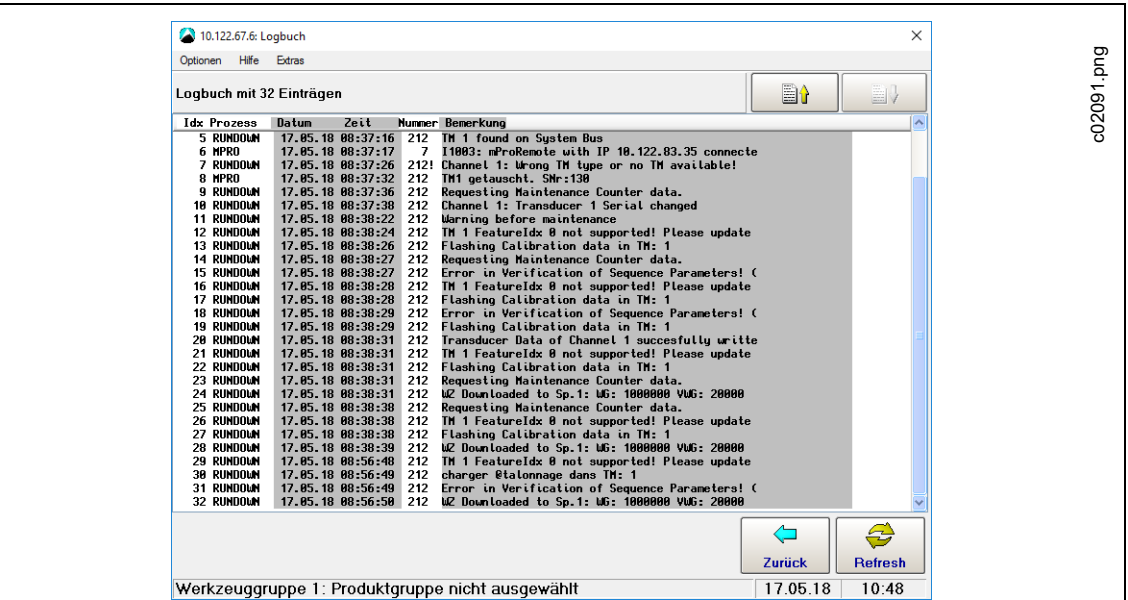

*Abb. 11-3: Logbuch*

- → Drücken Sie auf die Schaltfläche <Aktualisieren>, um die neuesten Meldungen anzuzeigen. Das Logbuch wird nicht automatisch aktualisiert.
- Verwenden Sie die Optionen im Menü *Extras*, um Einträge zu *Speichern* oder zu *Löschen*.
	- Beim Speichern werden die Daten im ASCII-Format in die Datei **CPTLOGB.TXT** geschrieben. Die einzelnen Einträge sind durch Tabulatorzeichen voneinander getrennt. Deshalb kann die Datei mit jedem Standard-Datenbankprogramm verarbeitet werden.
- Das Menü *Optionen* bietet Zugang zum Befehl *Abbruch*.

# **11.1.3 Taskmeldungen**

*Taskmeldungen* geben den Status des Steuerungssystems und wieder und dienen zur Diagnose von Fehlern.

Wählen Sie *Navigator > Diagnose > System > Taskmeldungen*.

Jeder Programmteil (Task) kann Meldungen zu einer Statuszeile hinzufügen, wenn der Task ausgeführt wird. Deshalb werden die Meldungen kontinuierlich von anderen Tasks überschrieben. Eine Zeile zeigt die aktuell ausgegebene Meldung von einem Task, für den die Zeile reserviert ist.

2018-08

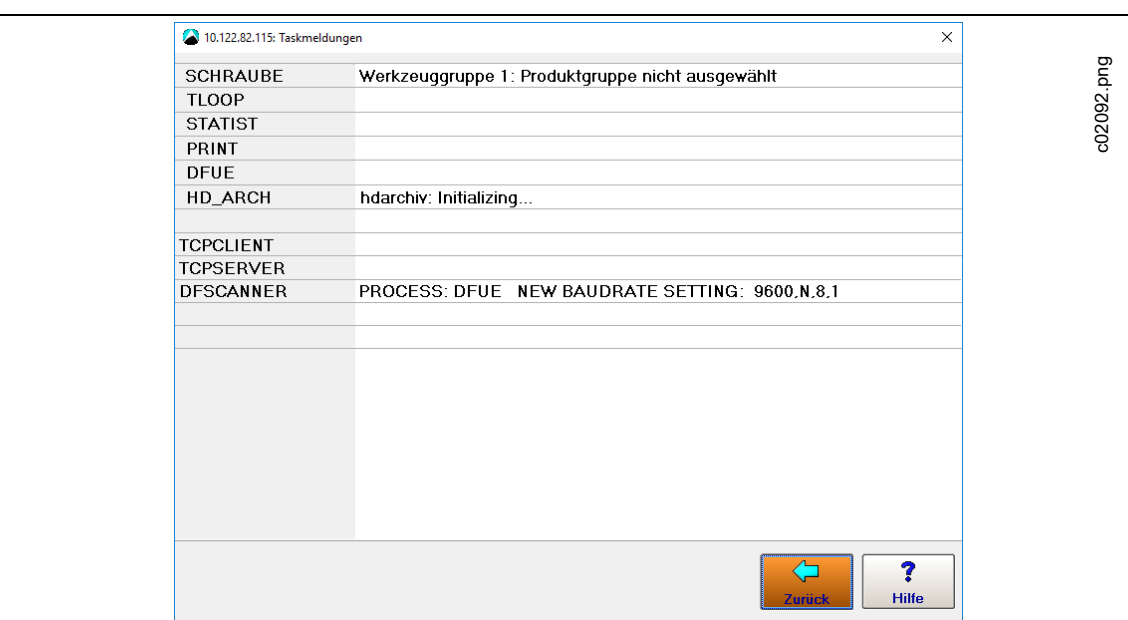

Cleco

*Abb. 11-4: Taskmeldungen*

# **11.1.4 Systemwarnungen**

*Systemwarnungen* helfen dabei, Änderungen im System frühzeitig zu erkennen, bevor der Status *Nicht betriebsbereit* erreicht wird. Auf diese Weise können rechtzeitig Korrekturmaßnahmen ergriffen werden, die die Lebensdauer des Systems verlängern.

Wählen Sie *Navigator > Diagnose > System > Systemwarnungen*.

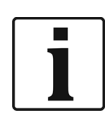

Der folgende Screenshot zeigt, wie Systemwarnungen angezeigt werden. Im Normalbetrieb widersprechen die angezeigten Systemwarnungen einander nicht, z. B. werden "... Spannung zu niedrig" und "... Spannung zu hoch" nicht gleichzeitig angezeigt.

2018-08

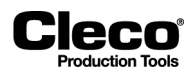

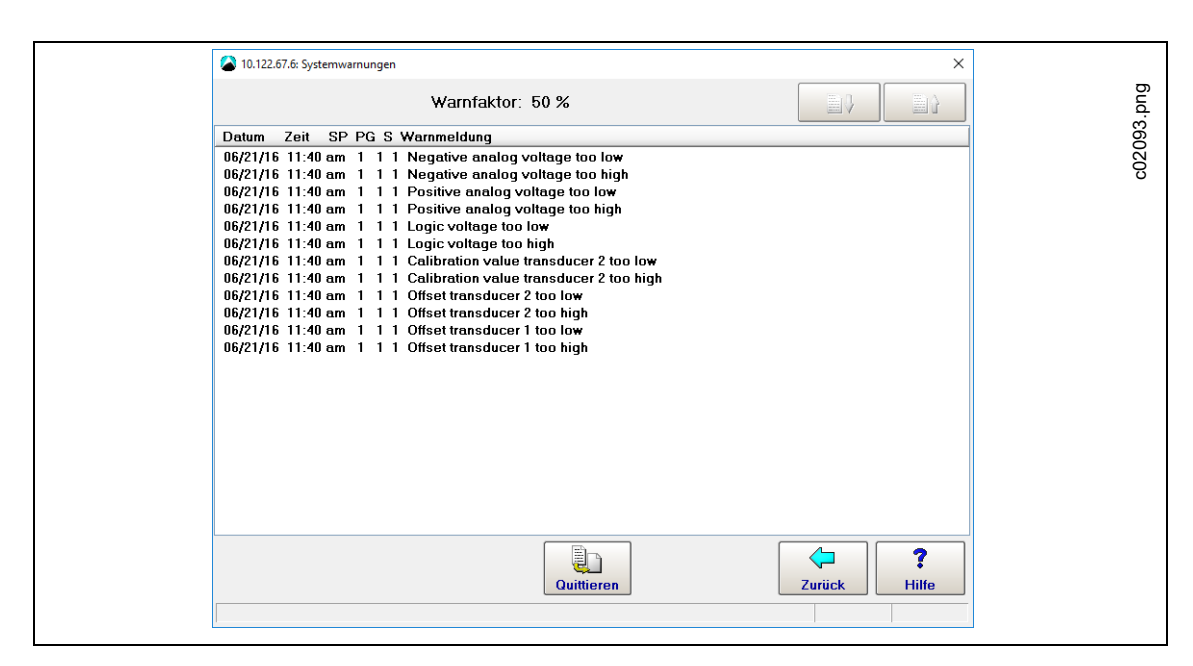

*Abb. 11-5: Systemwarnungen*

Wenn eine Systemwarnung zum ersten Mal auftritt, wird der Ausgang *Systemwarnung* der E/A-Ebene aktiviert. Bei Drücken der Schaltfläche <Quittieren> werden alle Systemwarnungen gelöscht, und der Ausgang *Systemwarnung* der E/A-Ebene wird zurückgesetzt.

Der *Warnfaktor*, der über der Liste *Systemwarnungen* angezeigt wird, gibt die prozentuale Abweichung von den festen internen Grenzwerten an, bei der eine Systemwarnung ausgegeben oder der Liste hinzugefügt wird.

Festlegen des Warnfaktors:

- 1. Wählen Sie *Navigator > Erweitert > Controller > Erweitert*.
- 2. Geben Sie den gewünschten Prozentwert im Eingabefeld *Warnfaktor* ein.
	- Wenn der Warnfaktor auf 100 % gesetzt ist, wird keine Systemwarnung ausgegeben, da dies einem *NIO*- oder *Nicht betriebsbereit*-Zustand entspricht.

Die Liste *Systemwarnungen* kann bis zu 100 Warnungen enthalten. Die gleiche Meldung kann mehrmals auftreten. Wenn die maximale Anzahl an Warnungen erreicht ist, werden die ältesten Meldungen überschrieben.

Systemwarnungen haben keinen Einfluss auf den Schraubvorgang.

2018-08

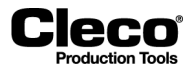

# **11.1.5 Statusanzeige**

Die *Statusanzeige* zeigt Meldungen zum aktuellen Status der Werkzeuggruppe an.

Wählen Sie *Navigator > Diagnose > System > Statusanzeige*.

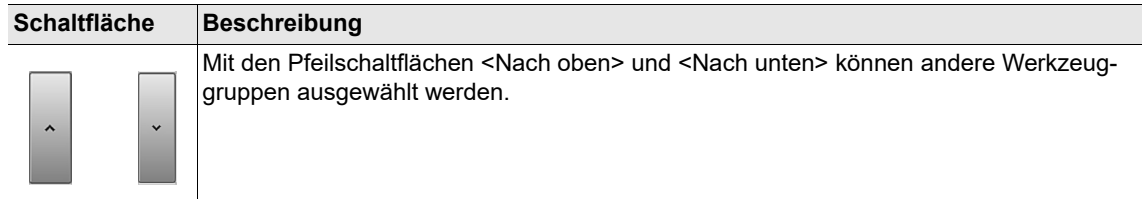

## **11.1.6 Hardware Test**

Die *Hardware Test*-Funktionen prüfen die verschiedenen Hardwarekomponenten der Steuerung auf ihre Funktion.

Wählen Sie *Navigator > Diagnose > System > Hardware Test*.

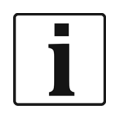

Bei Zugriff auf *Hardware Test* werden alle Werkzeuge deaktiviert. Nach den Tests wird bei Verlassen der Testfunktion die Steuerung automatisch neu gestartet.

Einige Tests erfordern eine stabile Verbindung einer Schnittstelle, z. B. muss für den E/A-Test ein E/A-Dongle verbunden sein.

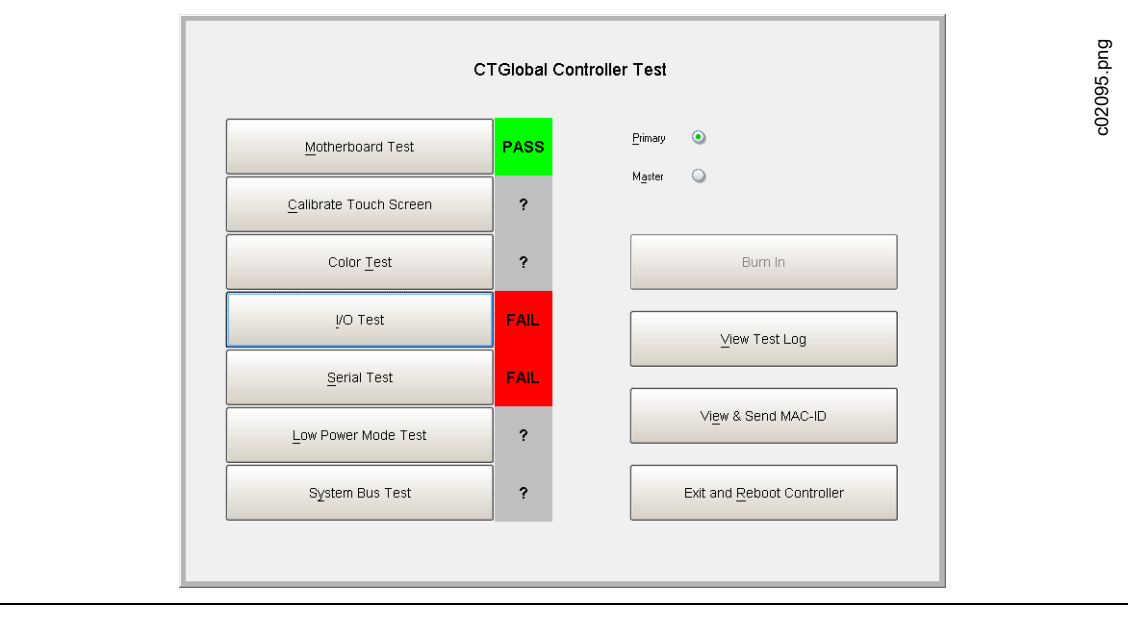

*Abb. 11-6: Hardware Test*
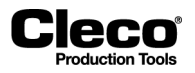

 Wählen Sie mit der Optionsschaltfläche *Primary* oder *Master* die Steuerung aus. Alle Tests können vollständig automatisch gestartet und ausgeführt werden, wobei die Ergebnisse auf den Bildschirm ausgegeben und in eine Protokolldatei auf der CF-Karte geschrieben werden.

# **11.2 Systemdiagnose – Netzwerk**

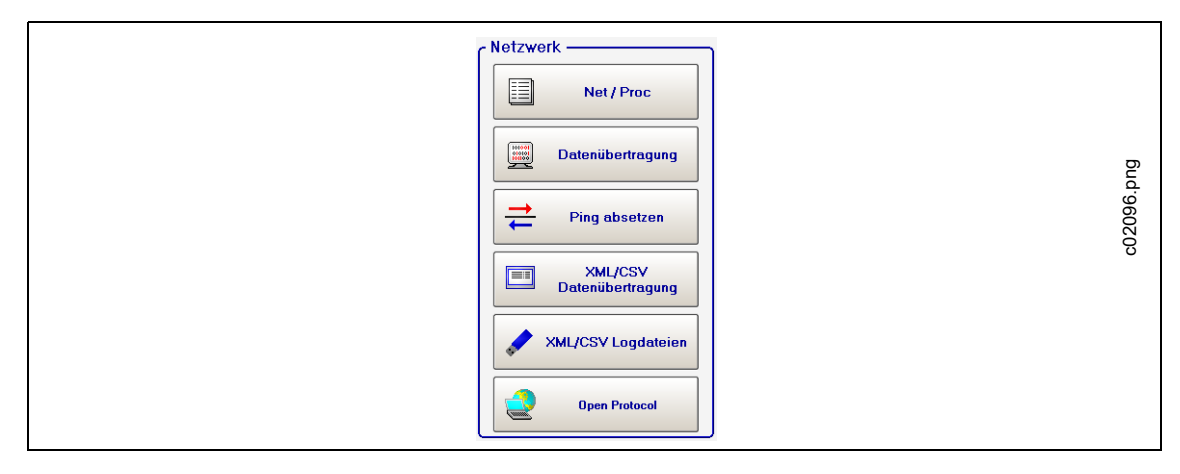

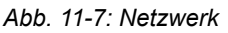

## **11.2.1 Net/Proc**

*Net/Proc* hilft Servicetechnikern bei der Analyse von Störungen in der Software der Steuerung und Fehlern bei der Netzwerkinstallation. Auf diesem Bildschirm werden detaillierte Informationen zum Betriebssystem angezeigt.

- Wählen Sie *Navigator > Diagnose > System > Net/Proc*.
- Wählen Sie die Registerkarte *Umgebungsvariablen*, um Informationen zum freien Speicherplatz auf der CF-Karte anzuzeigen.
- Wählen Sie die Registerkarte *XiLink Verbindungen*, um Informationen zu Remote-Verbindungen anzuzeigen.

# **11.2.2 Datenübertragung**

*Datenübertragung* überwacht die serielle und Ethernet-Datenüberwachung. Es werden eingehende und ausgehende Daten angezeigt. Um Daten auslesen und interpretieren zu können, müssen Sie den Typ und die Protokolle kennen.

Wählen Sie *Navigator > Diagnose > System > Datenübertragung*.

2018-08

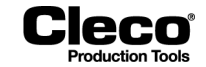

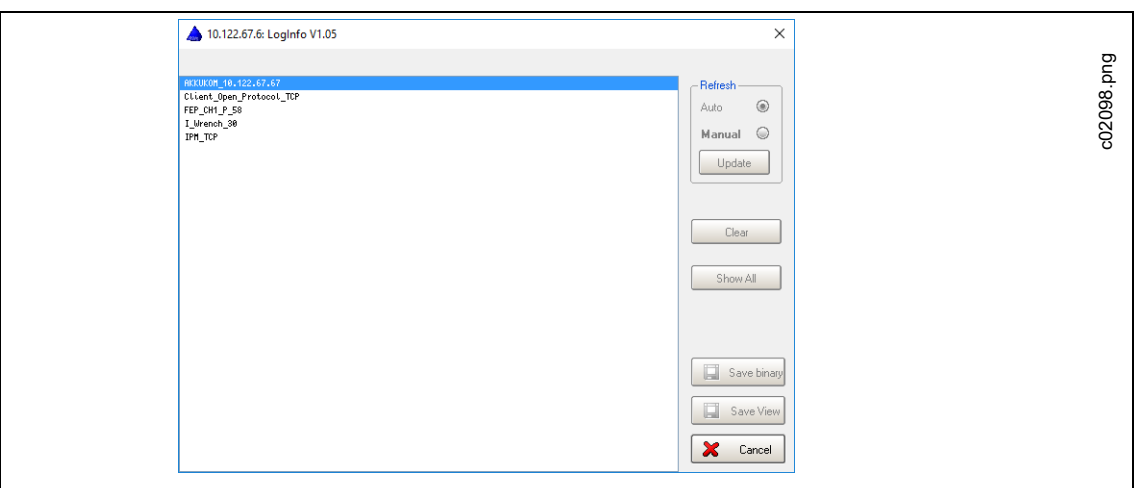

*Abb. 11-8: Datenübertragung*

Weitere Informationen zur Datenübertragung anzeigen:

- 1. Drücken Sie auf einen Listeneintrag.
	- Auf dem Bildschirm werden eingehende und ausgehende Daten angezeigt.
	- Der Bildschirm wird kontinuierlich aktualisiert.

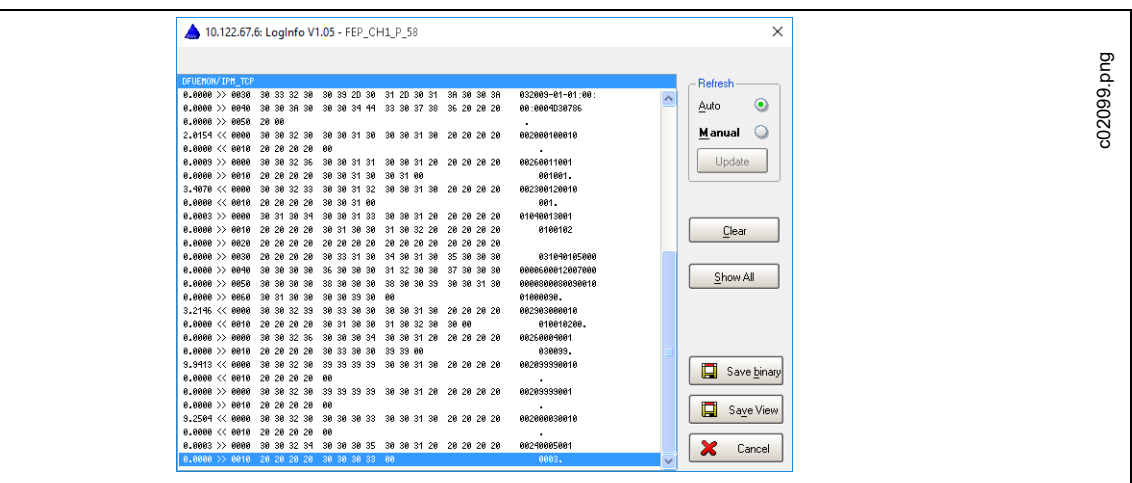

*Abb. 11-9: LogInfo*

- 2. Drücken Sie auf die Optionsschaltfläche <Handbetr.>, um den Bildschirm einzufrieren und den aktuellen Dateneintrag auszulesen.
- 3. Drücken Sie auf die Schaltfläche <Aktualisieren>, um den Bildschirm zu aktualisieren.

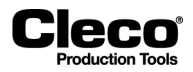

# **11.2.3 Ping absetzen**

Im Dialogfenster *Ethernet-Verbindung testen* Können Sie ein Ping-Signal an eine bekannte Netzwerkadresse senden, um zu prüfen, ob die physische Netzwerkverbindung funktioniert.

Das Dialogfenster *Ethernet-Verbindung testen* öffnen und ein Ping senden:

- 1. Wählen Sie *Navigator > Diagnose > System > Ping absetzen*.
- 2. Drücken Sie auf die Schaltfläche <Ping>, um das Dialogfenster *Ping absetzen* zu öffnen.
- 3. Geben Sie im Eingabefeld *IP-Adresse* eine bekannte Netzwerkadresse ein, und bestätigen Sie die Eingabe.
	- Wenn die Verbindung funktioniert, reagiert die Remote-Station auf das Ping, und die Antwort wird im Dialogfenster *Ethernet-Verbindung testen* angezeigt.

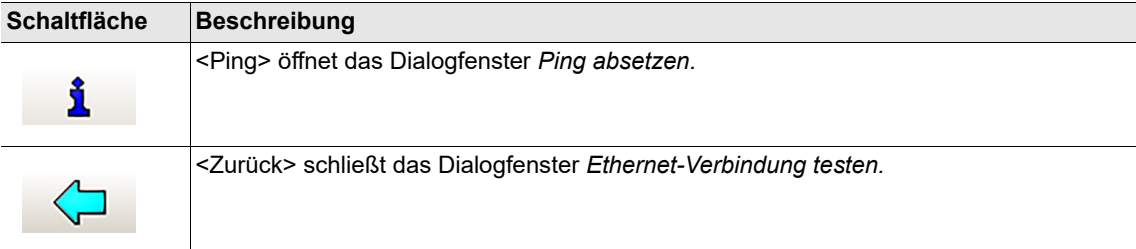

# **11.2.4 XML/CSV Datenübertragung**

Die Funktion *XML/CSV Datenübertragung* liefert Ergebnisse und Lookup-Tabellen für die Datenübertragung über XML/CSV auf FTP- oder SAMBA-Servern.

Zugriff auf *XML/CSV Datenübertragung*:

- 1. XML/CSV Datenübertragung aktivieren:
	- Wählen Sie *Navigator > Kommunikation > Datenübertragung*.
	- Wählen Sie den Eintrag XML/CSV in der Liste *Ethernet*, und aktivieren Sie diesen.
- 2. Wählen Sie *Navigator > Diagnose > System > XML/CSV Datenübertragung*.
- 3. Wählen Sie die Option *Ergebnisse* oder *Lookup Tabelle* im Dropdown-Menü.

Die Option *Ergebnisse* zeigt detaillierte Daten und die gespeicherten Dateinamen an:

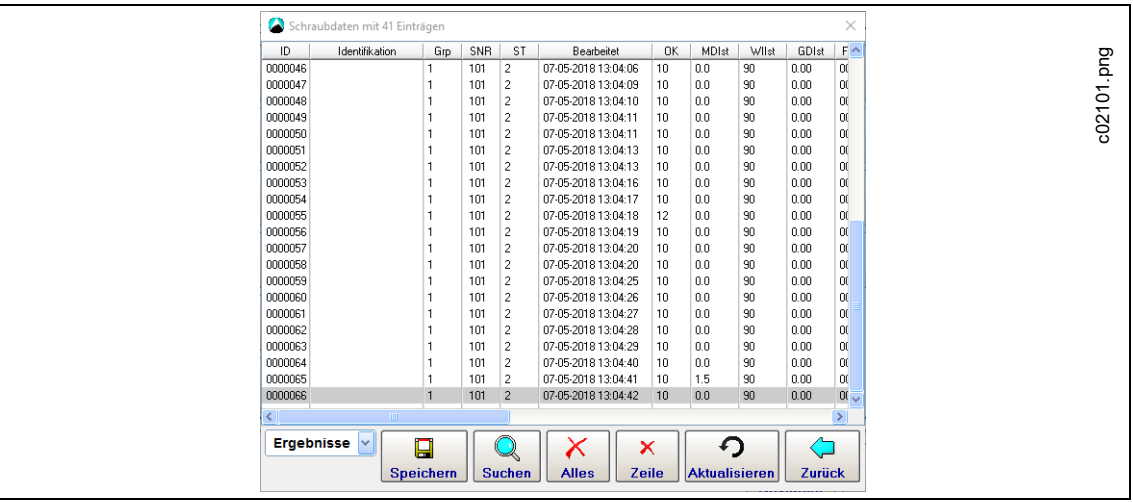

*Abb. 11-10: Ergebnisse*

2018-08

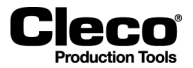

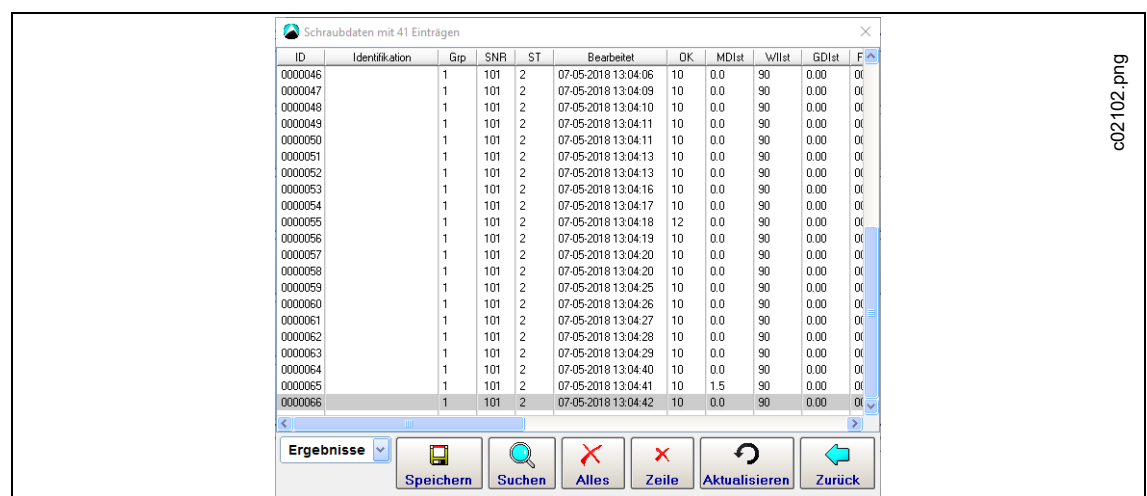

Die Option *Lookup Tabelle* enthält weniger Details und zeigt keine Stufen an:

*Abb. 11-11: Lookup Tabelle*

# **11.2.5 XML/CSV Logdateien**

Die Funktion *XML/CSV Logdateien* zeigt Protokollmeldungen mit Statusinformationen zur XML/CSV-Datenübertragung an. Wenn die Datenübertragung nicht ordnungsgemäß funktioniert, kann über diese Meldungen die Ursache ermittelt werden.

Wählen Sie *Navigator > Diagnose > System > XML/CSV Logdateien*.

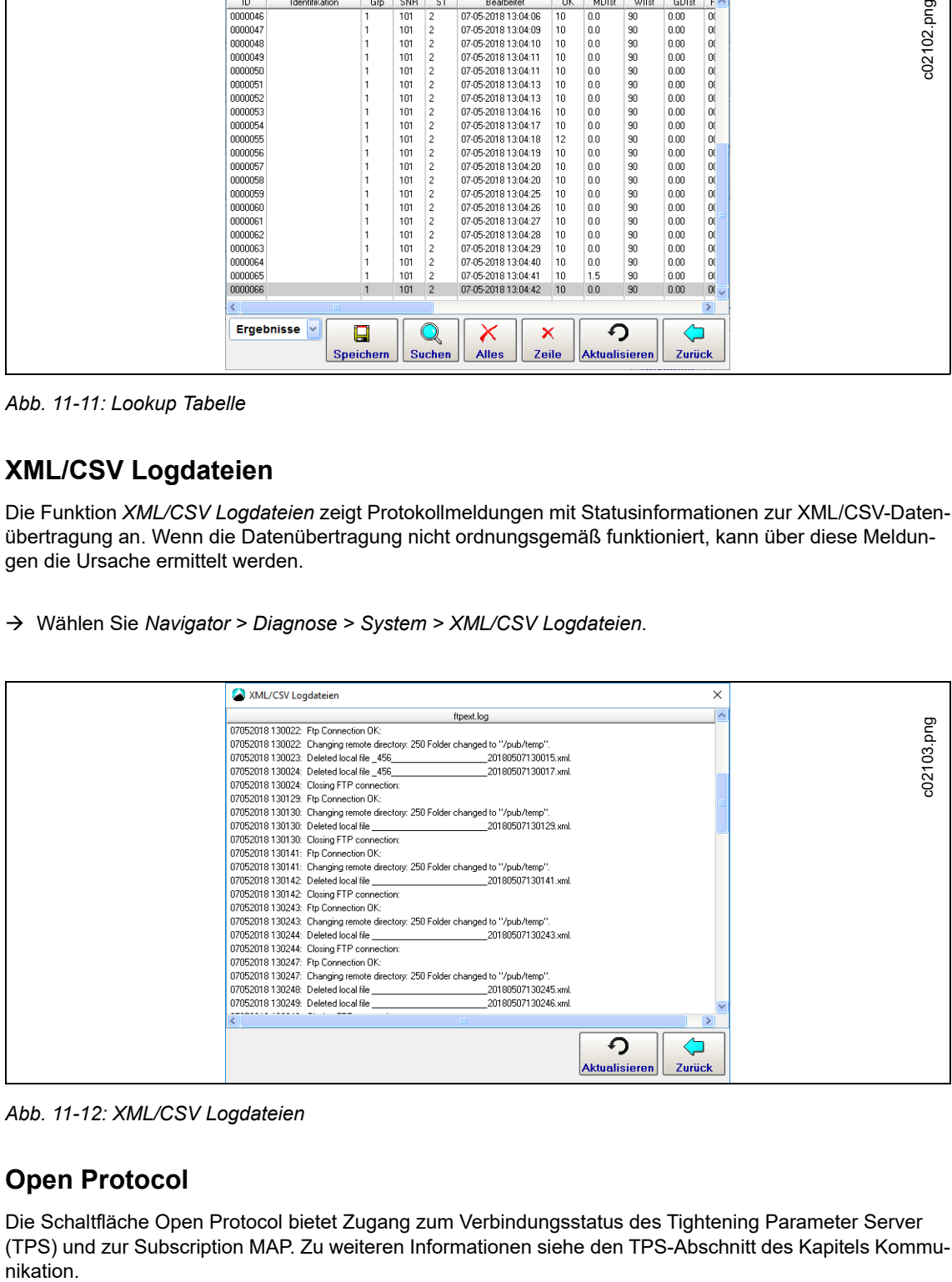

*Abb. 11-12: XML/CSV Logdateien*

# **11.2.6 Open Protocol**

Die Schaltfläche Open Protocol bietet Zugang zum Verbindungsstatus des Tightening Parameter Server (TPS) und zur Subscription MAP. Zu weiteren Informationen siehe den TPS-Abschnitt des Kapitels Kommu-

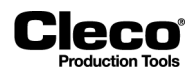

# **11.3 Systemdiagnose – Ein-/Ausgänge**

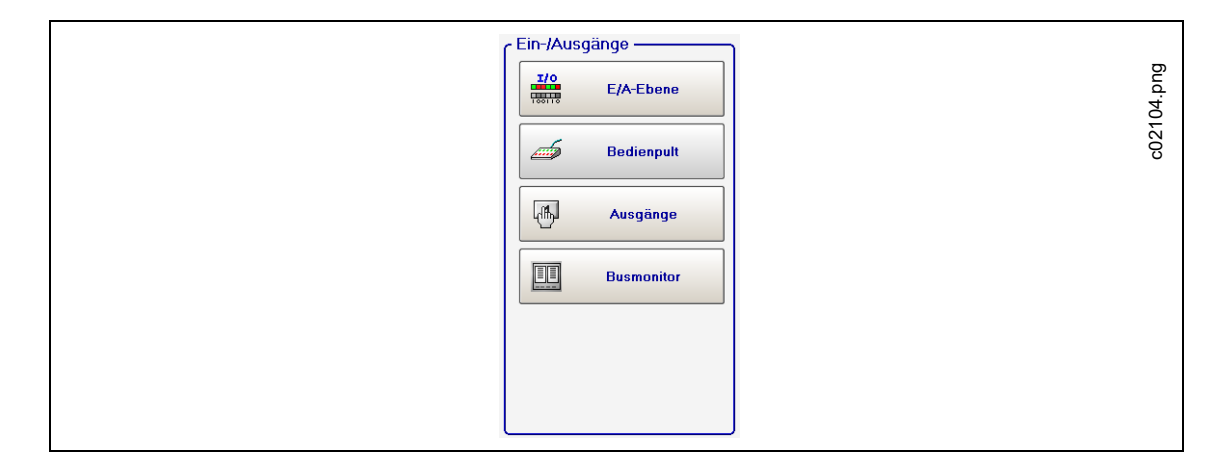

*Abb. 11-13: Ein-/Ausgänge*

# **11.3.1 E/A-Ebene**

Das *E/A-Ebene Logikabbild* zeigt den aktuellen Status jedes verfügbaren Eingangs und Ausgangs an. Aktive Ein- und Ausgangssignale sind hervorgehoben.

Zu einer detaillierten Beschreibung dieser Signale siehe *Navigator > Erweitert > Ein-/Ausgänge*.

Öffnen von *E/A-Ebene Logikabbild*:

Wählen Sie *Navigator > Diagnose > System > E/A-Ebene*.

Der Logikstatus des E/A-Ebene-Logikabbilds gibt alle Anordnungen der parametrierbaren E/A-Ebene wieder. Der Signalaustausch mit dem Partner (SPS) kann angezeigt werden. So können Sie insbesondere alle vom Partner gesendeten Signale prüfen. Eingänge und Ausgänge werden in separaten Spalten des jeweiligen Anschlusses angezeigt. Nicht konfigurierte Signale werden nicht angezeigt. Die einzelnen Bits eines Kanals werden mit einem farbigen Hintergrund angezeigt, wenn die Bits aktiv sind. Inaktive Bits werden mit grauem Hintergrund angezeigt.

2018-08

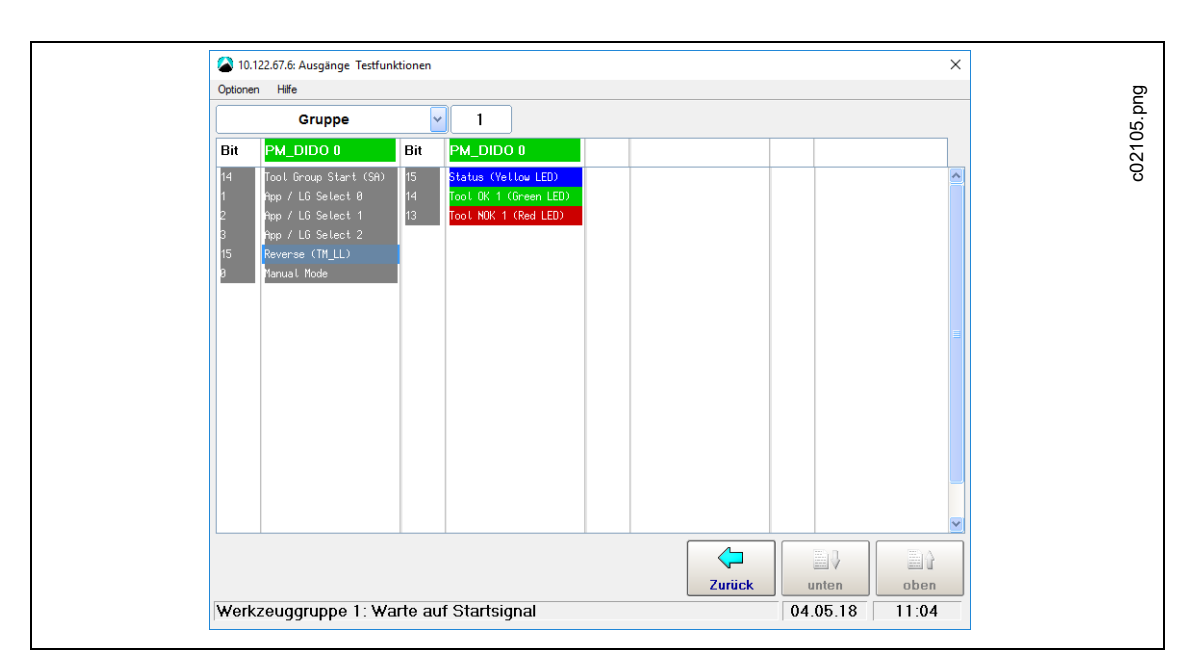

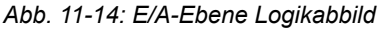

# **11.3.2 Bedienpult**

*Bedienpult* ist eine Testfunktion der Eingangsebene. Sie zeigt alle E/A-Signale an, die in der Software konfiguriert sind und für die Hardware installiert ist. Das Menü *Bedienerkonsole* hilft bei der Systemeinrichtung und/oder bei der Fehlersuche und -korrektur.

### **WARNUNG!** Bewegliche Teile!

Bevor Sie diese Funktion nutzen, seien Sie absolut sicher, dass eine Rekonfiguration der Ausgänge der Steuerung (üblicherweise die SPS-Eingänge) keine unbeabsichtigte Konfiguration nachfolgender Schaltkriterien zur Folge hat.

**WARNUNG!** Bewegliche Teile!

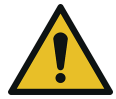

Greifen Sie niemals in rotierende Teile von Handwerkzeugen oder eingeschalteten Maschinen.

### **ACHTUNG!**

Nach Beenden der Funktion *Bedienpult* können die Hardwareausgänge ihren Status ändern.

Wählen Sie *Navigator > Diagnose > System > Bedienpult*.

Unter Bedienpult wird die gleiche Tabelle wie unter E/A-Ebene angezeigt. Mit dem Bedienpult ist allerdings die Bedienung der Eingangsbits mit Fingerberührung möglich.

Zum Ändern der Einstellungen für Eingänge und Ausgänge siehe *Navigator > Werkzeug-Setup > E/A*.

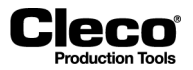

2018-08

Die Darstellung ist entsprechend der Zuordnung für den Gruppenanzug unterteilt.

Wählen Sie die **Gruppe**.

Daraufhin wird auf dem Bildschirm der Signalaustausch mit dem Partner (SPC) angezeigt.

- Dies ermöglicht eine Prüfung aller vom Partner gesendeter Signale.
- Alle Eingangssignale, die in der parametrierbaren E/A-Ebene verwendet werden, können beeinflusst werden.
- Eingänge sind in der linken Spalte und Ausgänge in der rechten Spalte der entsprechenden Anschlüsse aufgeführt.

## **11.3.3 Ausgänge**

*Ausgänge* hilft bei der Systemeinrichtung und/oder bei der Fehlersuche und -korrektur.

### **WARNUNG!** Bewegliche Teile!

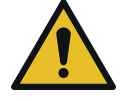

Bevor Sie diese Funktion nutzen, seien Sie absolut sicher, dass eine Rekonfiguration der Ausgänge der Steuerung (üblicherweise die SPC-Eingänge) keine unbeabsichtigte Konfiguration nachfolgender Schaltkriterien zur Folge hat.

#### **WARNUNG!** Bewegliche Teile!

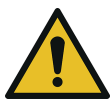

Greifen Sie niemals in rotierende Teile von Handwerkzeugen oder eingeschalteten Maschinen.

Nach Beenden der Funktion *Ausgänge* können die Hardwareausgänge ihren Status ändern. **ACHTUNG!**

Wählen Sie *Navigator > Diagnose > System > Ausgänge*.

In *Ausgänge* kann der Status von Ausgangssignalen manuell festgelegt werden. Bei Aktivierung einer Funktion und Bestätigung der Sicherheitsabfrage werden alle Ausgänge des Systems zurückgesetzt.

- $\rightarrow$  Drücken Sie auf den gewünschten Signalausgang, um das Ausgangsbit der Steuerungs-Hardware zu setzen oder zurückzusetzen.
	- Bei Verlassen der Funktion kehrt das System in seinen ursprünglichen Zustand zurück.

## **11.3.4 Busmonitor**

Mit *Busmonitor* kann der Datenverkehr zwischen der Steuerung und Feldbus-Mastergeräten beobachtet werden. Sie können die Ein-/Ausgangsdaten in hexadezimalem oder binärem Format anzeigen.

Wählen Sie *Navigator > Diagnose > System > Busmonitor*.

2018-08

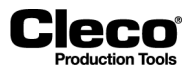

# **11.4 Werkzeugdiagnose – Test-Optionen**

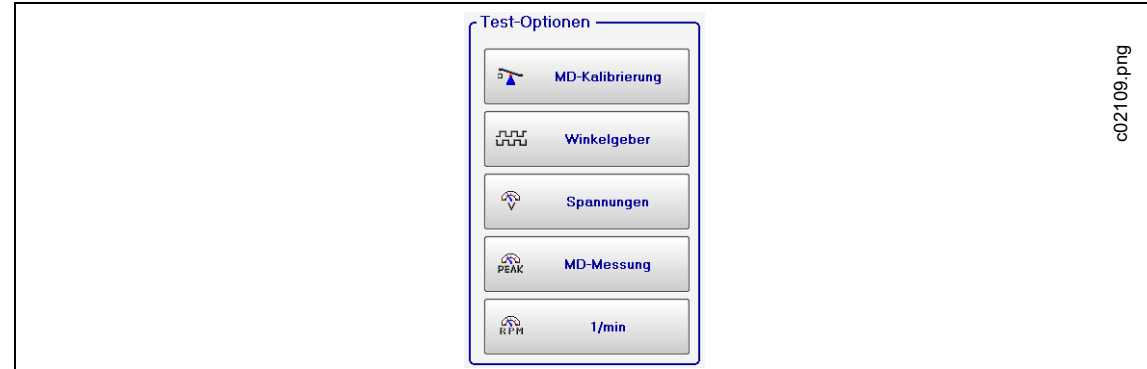

*Abb. 11-15: Test-Optionen*

# **11.4.1 MD-Kalibrierung**

Diese Testfunktion ermöglicht die Bewertung von Kalibrier-Spannungen.

Wählen Sie *Navigator > Diagnose > Werkzeug > MD-Kalibrierung*.

Bevor Sie mit diesem Test beginnen, muss das Werkzeug freigegeben werden!

Der Test zeigt den Kalibrier-Offset und die Kalibrier-Spannung des Aufnehmers an. Wenn die Redundanz aktiv ist, werden auch die Werte des zweiten Aufnehmers angezeigt. Werte, die außerhalb des Toleranzbereichs liegen, werden rot dargestellt.

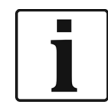

Bei Beginn einer Verschraubung wird die Testfunktion intern abgebrochen, allerdings bleibt die Anzeige bestehen. Um das Testen fortzusetzen, müssen Sie die Testfunktion nach der Verschraubung wieder aktivieren.

#### **Nennwerte und Toleranzen:**

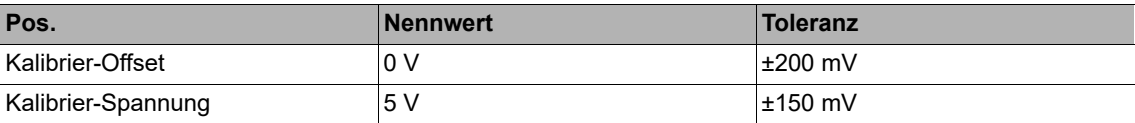

# **11.4.2 Winkelgeber**

Diese Testfunktion ermöglicht eine Bewertung der Winkelmessung.

## **WARNUNG!** Bewegliche Teile!

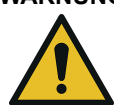

Greifen Sie niemals in rotierende Teile von Handwerkzeugen oder eingeschalteten Maschinen.

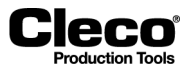

## **VORSICHT!**

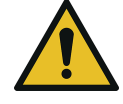

Bevor Sie diese Funktion verwenden, stellen Sie sicher, dass die Rotation des Werkzeugs keinerlei Gefahr darstellt.

Wählen Sie *Navigator > Diagnose > Werkzeug > Winkelgeber*.

Mit der Schaltfläche <Start> läuft die Spindel mit einer Drehzahl von 50/min an. Nach einer Umdrehung der Abtriebswelle (*Sollwinkel* = 360 Grad), die über den Winkelgeber von Aufnehmer 1 bestimmt wird, hält das Werkzeug an. Während einer voreingestellten *Nachlaufzeit* von 200 ms werden alle weiteren Winkelimpulse verfolgt. Das Gesamtergebnis wird als *Istwinkel* angezeigt. Das angezeigte *Abschaltmoment* ist entweder das beim Abschalten angewendete Drehmoment oder das während der *Nachlaufzeit* erreichte maximale Drehmoment, je nachdem, welches höher ist.

Eine IO-Bewertung tritt auf und wird angezeigt, wenn der Testlauf nicht aufgrund eines Überwachungskriteriums abgebrochen wird und das Gesamtergebnis mindestens 360 Grad beträgt. Überwachungskriterien sind das Drehmoment von Aufnehmer 1 und die Überwachungszeit. Wenn das Drehmoment von Aufnehmer 1 den Kalibrierwert um 15 % übersteigt (auch während der Nachlaufzeit) oder die Überwachungszeit um 5 Sekunden überschritten wird, so wird der Testlauf mit dem Ergebnis NIO abgebrochen.

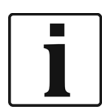

Sie müssen sicherstellen, dass sich die Abtriebswelle tatsächlich um die angezeigte Anzahl an Umdrehungen gedreht hat (z. B. durch Markieren ihrer Position). Wenn die von der Abtriebswelle vollzogene Drehung nicht mit dem angezeigten Wert übereinstimmt, wurde entweder ein falscher Winkelfaktor festgelegt, oder der Winkelgeber ist defekt.

Wenn die Redundanz aktiviert ist, werden auch die Werte von Aufnehmer 2 angezeigt. Die Steuerung und die Abschaltung erfolgen jedoch ausschließlich durch Aufnehmer 1 und über die Zeitüberwachung.

- Aufgrund der von Impulszählern verwendeten Messprinzipien kann eine systembedingte Winkeldifferenz von ±1 auftreten. Wenn die Aufnehmer unterschiedliche Winkelfaktoren haben, wird der größere Impulswert (in Grad) verwendet.
	- Beispiel: Aufnehmer 1 zeigt möglicherweise 360 Grad an, während Aufnehmer 2 359 Grad anzeigt.
- Die IO/NIO Bewertung ist abhängig vom an Aufnehmer 1 erreichten Winkel plus/minus einer in den Werkzeugkonstanten einprogrammierten Toleranz.

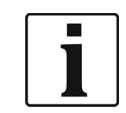

Bei Beginn einer Verschraubung wird die Testfunktion intern abgebrochen, allerdings bleibt die Anzeige bestehen. Um das Testen fortzusetzen, müssen Sie die Testfunktion nach der Verschraubung wieder aktivieren.

# **11.4.3 Spannungen**

Diese Tabelle enthält die für jedes Werkzeug gemessenen Versorgungsspannungen.

Wählen Sie *Navigator > Diagnose > Werkzeug > Spannungen*.

Dies sind die wichtigsten Versorgungsspannungen auf der Messkarte. Sie werden für eine korrekte Drehmoment- und Winkelmessung benötigt und müssen deshalb kontinuierlich überwacht werden. Spannungen, die außerhalb des Toleranzbereichs liegen, werden rot dargestellt.

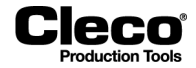

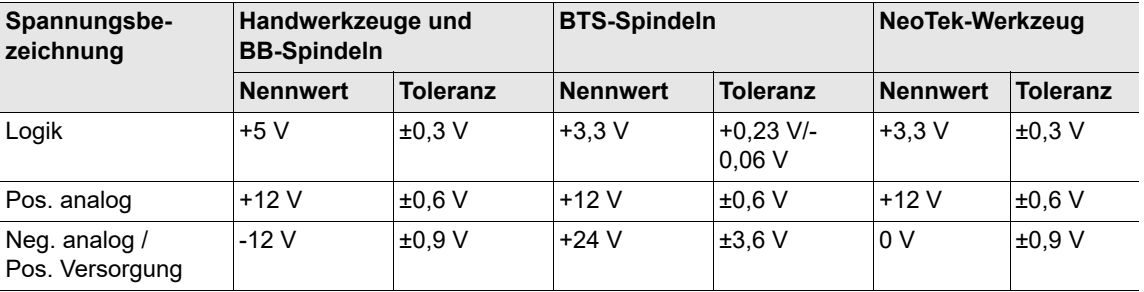

## **11.4.4 MD-Messung**

Diese Testfunktion ermöglicht eine Bewertung der Drehmomentmessungen.

Wählen Sie *Navigator > Diagnose > Werkzeug > MD-Messung*.

Bevor Sie mit diesem Test beginnen, muss das Werkzeug freigegeben werden!

Das Werkzeug wird mit Drehzahl "0" gestartet, und das Drehmoment wird ständig gemessen und angezeigt.

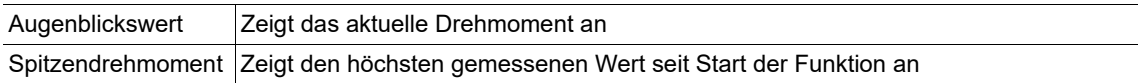

Wenn die Redundanz aktiviert ist, werden auch die Werte von Aufnehmer 2 angezeigt.

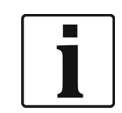

Bei Beginn einer Verschraubung wird die Testfunktion intern abgebrochen, allerdings bleibt die Anzeige bestehen. Um das Testen fortzusetzen, müssen Sie die Testfunktion nach der Verschraubung wieder aktivieren.

# **11.4.5 1/min (Drehzahlmessung)**

Diese Testfunktion ermöglicht eine Bewertung der Werkzeugdrehzahl.

#### **WARNUNG!** Bewegliche Teile!

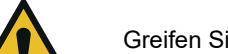

Greifen Sie niemals in rotierende Teile von Handwerkzeugen oder eingeschalteten Maschinen.

# **VORSICHT!**

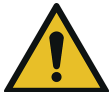

Bevor Sie diese Funktion verwenden, stellen Sie sicher, dass die Rotation des Werkzeugs keinerlei Gefahr darstellt.

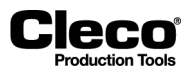

- Wählen Sie *Navigator > Diagnose > Werkzeug > 1/min*.
- Wenn Sie die Schaltfläche <Start> drücken, startet das Werkzeug mit Maximaldrehzahl. Das Dialogfenster zeigt die aktuelle Drehzahl der Abtriebswelle an.
	- Um genaue Ergebnisse zu erhalten, muss der korrekte Winkelfaktor eingestellt sein, da die integrierte Drehzahlmessung von den Resolversignalen abgeleitet wird.
- Wenn Sie die Schaltfläche <Start> loslassen, hält das Werkzeug an.

Als Sicherheitsvorkehrung wird das Drehmoment vom Werkzeugaufnehmer überwacht. Wenn das Drehmoment den Kalibrierwert um 15 % übersteigt, wird der Drehzahltest abgebrochen.

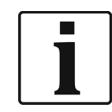

Bei Beginn einer Verschraubung wird die Testfunktion intern abgebrochen, allerdings bleibt die Anzeige bestehen. Um das Testen fortzusetzen, müssen Sie die Testfunktion nach der Verschraubung wieder aktivieren.

# **11.5 Werkzeugdiagnose – Sonstige**

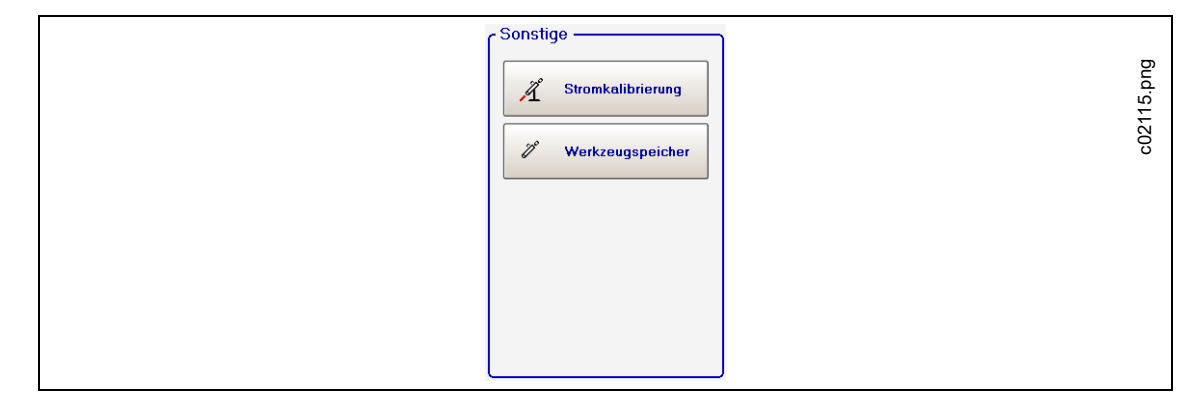

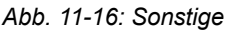

## **11.5.1 Probeverschraubungen für die Stromkalibrierung**

Die Funktion *Stromkalibrierung* ermöglicht eine Bestimmung der dynamischen Stromkonstanten (*Dyn. Stromkonst.*, Einheit: Nm/A). Sie führen Probeverschraubungen durch, die zum Errechnen von Durchschnittswerten für jede Schraubstufe verwendet werden. Die resultierenden dynamischen Stromkonstanten bleiben gültig, bis sich die Bedingungen für die Verschraubung ändern.

 $\rightarrow$  Zu weiteren Informationen über dynamische Stromkonstanten und die Kalibrierung siehe das Kapitel *Stromkalibrierung*.

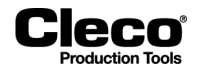

#### **Kalibrierungsanforderungen**

Für eine dynamische Stromkalibrierung erforderliche Bedingungen je Produktgruppe:

- Der Drehmoment-Abschaltwert liegt höher als 35 % des Aufnehmer-Kalibrierwerts (die Werkzeugkapazität bei LiveWire-Werkzeugen).
- Nur die Ergebnisse von IO-Verschraubungen werden zur Berechnung dynamischer Stromkonstanten verwendet. Ergebnisse von NIO-Verschraubungen werden in der Berechnung nicht berücksichtigt. Die errechneten Werte werden nur verwendet, wenn die Kalibrierung erfolgreich durchgeführt wurde.
- Mit Ausnahme von Diagramm 48 werden nur Anzugsdiagramme verwendet. Bei allen Anzugsverfahren werden die beim Abschalten gemessenen Drehmoment- und Stromwerte verwendet. Dies ist bei Löseverfahren nicht möglich, da hierbei die Winkelsteuerung zum Einsatz kommt und die Drehmoment- oder Stromwerte beim Abschalten in Richtung null absinken. Aus diesem Grund wird das maximal auftretende Drehmoment bestimmt, um den dynamischen Wert in Diagramm 48 zu berechnen.

#### **Probeverschraubungen und Kalibrierungsinformationen**

Dynamische Stromkalibrierung aktivieren:

 $\rightarrow$  Zu weiteren Informationen siehe den Abschnitt *Aktiveren der dynamischen Stromkalibrierung*.

Zugang zum Dialogfenster *Stromkalibrierung*:

Wählen Sie *Navigator > Diagnose > Werkzeug > Stromkalibrierung*.

Wenn alle Bedingungen erfüllt sind, startet die Stromkalibrierung mit der eingehenden Anzahl der Probeverschraubungen. Während der Kalibrierung werden die Werte einzelner Schraubstufen für die ausgewählte Produktgruppe und die ausgewählten Werkzeuge hervorgehoben:

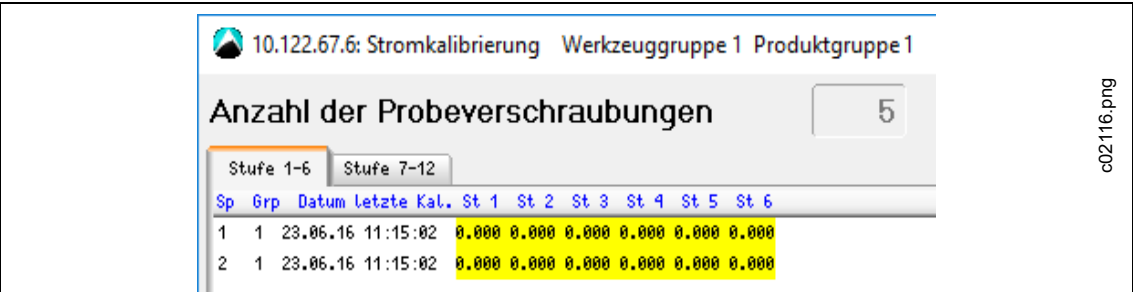

*Abb. 11-17: Stromkalibrierung gestartet*

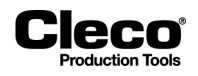

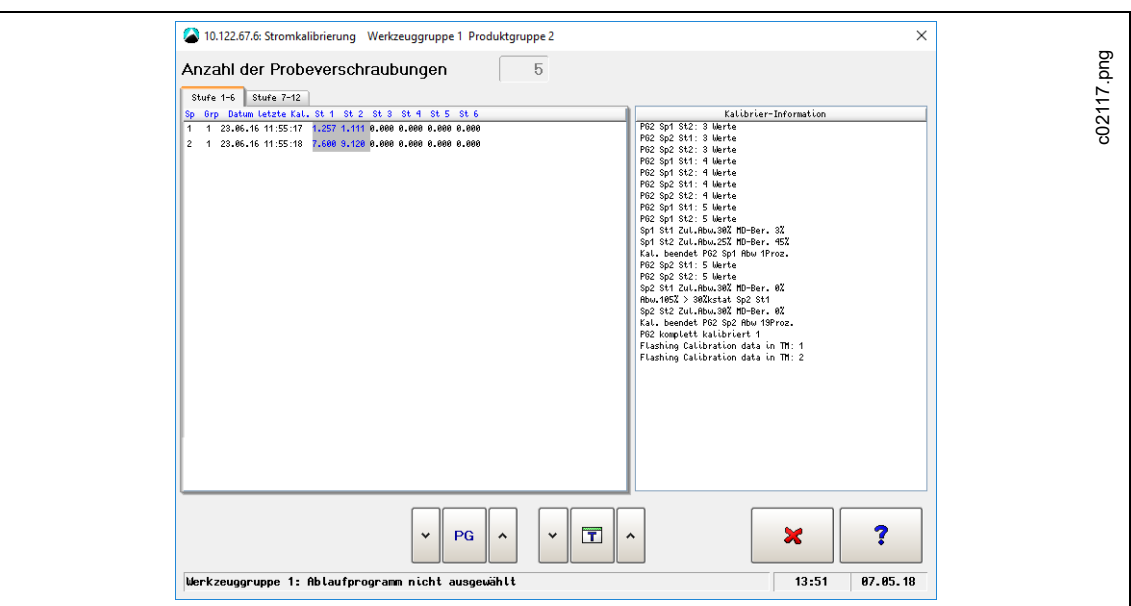

Die dynamischen Kalibrierwerte werden blau hervorgehoben, wenn die Kalibrierung erfolgreich abgeschlossen wurde:

#### *Abb. 11-18: Stromkalibrierung abgeschlossen*

Der Abschnitt *Kalibrier-Information* gibt den aktuellen Status der Kalibrierung wieder. Er enthält eine schrittweise Analyse der Kalibrierung und zeigt Kommentare zu einzelnen Schritten an:

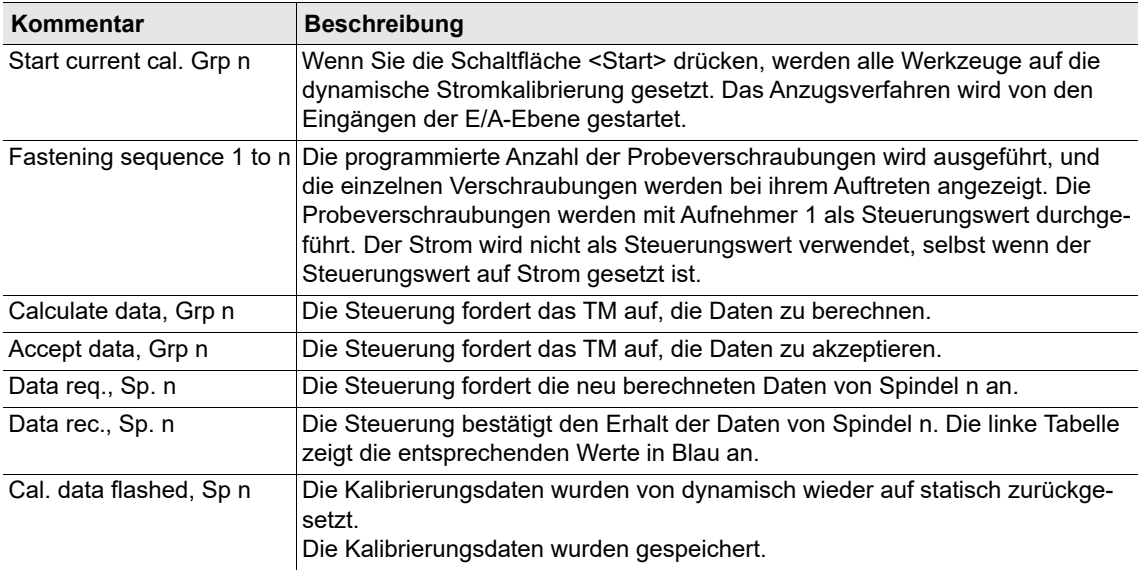

Die dynamische Stromkalibrierung muss unter den gleichen Bedingungen wie die tatsächlichen Verschraubungen durchgeführt werden, d. h. die Verschraubungen müssen vollständig programmiert sein. Der Bildschirm zeigt nur die Daten für den angegebenen Parametersatz an. Die in der Tabelle *Kalibrier-Information* aufgeführten Kommentare bleiben unverändert auf dem Display, selbst wenn eine andere Anzugsgruppe oder ein anderer Parameter ausgewählt ist.

2018-08

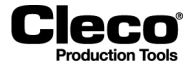

Die Berechnungen der dynamischen Stromkalibrierung basieren nur auf IO-Ergebnissen. Die errechneten Werte, die aus einem erfolgreichen Kalibrierungsvorgang resultieren, werden erst verwendet, wenn sie durch Schließen des Dialogfensters übernommen wurden.

Wenn nach einer erfolgreichen Kalibrierung eine Verschraubung mit der kalibrierten Stufe durchgeführt wird, zeigt der *Werkzeugmonitor* den errechneten Wert mit einem Sternchen (\*) an (der Endwert ist ≥ 35 % des Kalibrierungswerts).

# **11.5.2 Werkzeugspeicher**

Die Schaltfläche <Werkzeugspeicher> öffnet das Dialogfenster *Werkzeugspeicher*. Zu weiteren Informationen siehe den Bildschirm *Aufnehmerdaten*.

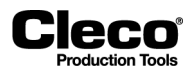

# **12 Archiv**

Das Dialogfenster *Archiv* zeigt eine Liste der letzten abgeschlossenen Verschraubungen mit einer Übersicht der Messwerte an. Zur weiteren Analyse der Verschraubungen kann der Werkzeugmonitor und, sofern Kurvendaten aufgezeichnet wurden, die Schraubkurve verwendet werden.

Im Archiv werden alle Messwerte in einem Ringpuffer gespeichert. Die Anzahl der speicherbaren Einträge hängt von Anzahl und Umfang der archivierten Schraubvorgänge ab. Der erforderliche Speicherplatz hängt von der Länge der dargestellten Kurven ab (die Kurve beginnt bei Erreichen des Triggermoments).

Wählen Sie *Navigatior > Archiv*.

### **Das Dialogfeld Archiv enthält die folgenden Informationen:**

Jede Zeile der Tabelle Archiv enthält eine Verschraubung. Um das Auffinden von Verschraubungen zu erleichtern, werden der Dateiname und die Nummer der aktuell ausgewählten Verschraubung über der Tabelle Archiv angezeigt. Die Dateien werden täglich gespeichert, und der Dateiname gibt das Datum an (JJJJMMTT.idx). Die folgende Tabelle beschreibt die für jede Verschraubung angezeigten Daten.

#### **Spalten der Tabelle Archiv:**

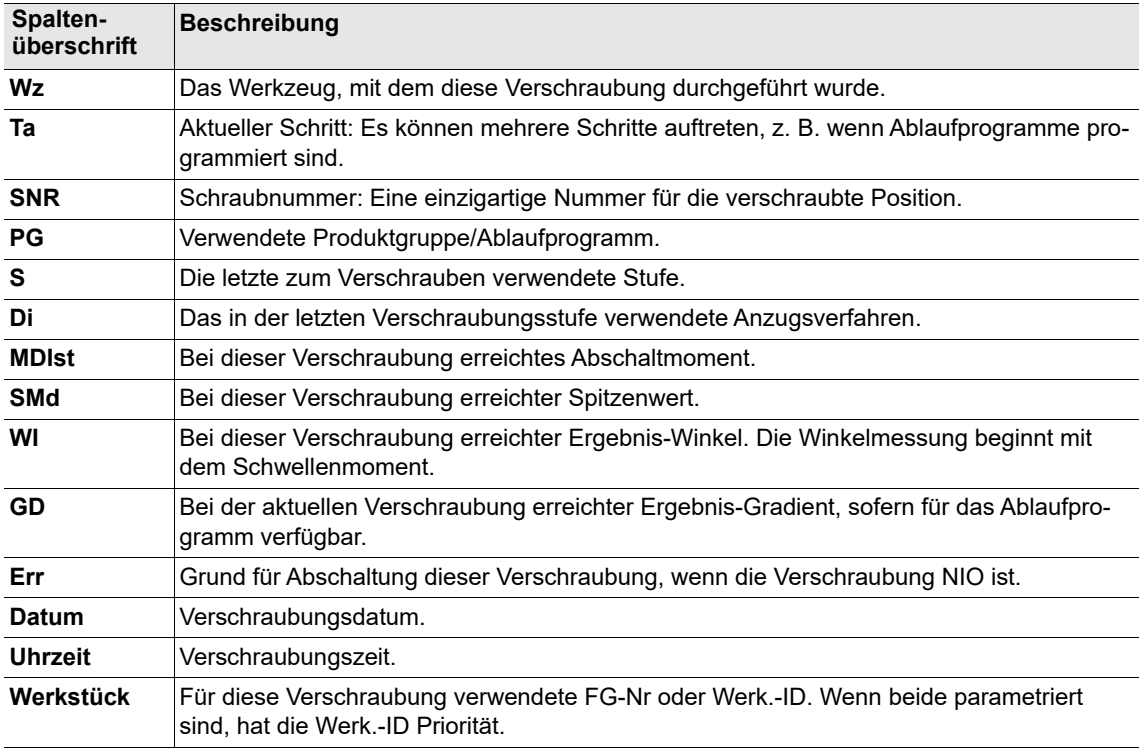

#### **Es stehen zwei Archive zur Verfügung:**

- Das HD-Archiv speichert die Verschraubungen auf der CF-Karte und wird nicht nach jeder Verschraubung aktualisiert. Das HD-Archiv wird bei jedem Zugriff auf den Bildschirm aktualisiert.
- Das RAM-Archiv speichert die Verschraubungen im Flash-Speicher und wird nach jeder Verschraubung aktualisiert.

2018-08

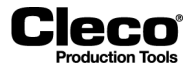

### **Die Dialogfenster für das HD- und das RAM-Archiv bieten Zugriff auf die folgenden Funktionen:**

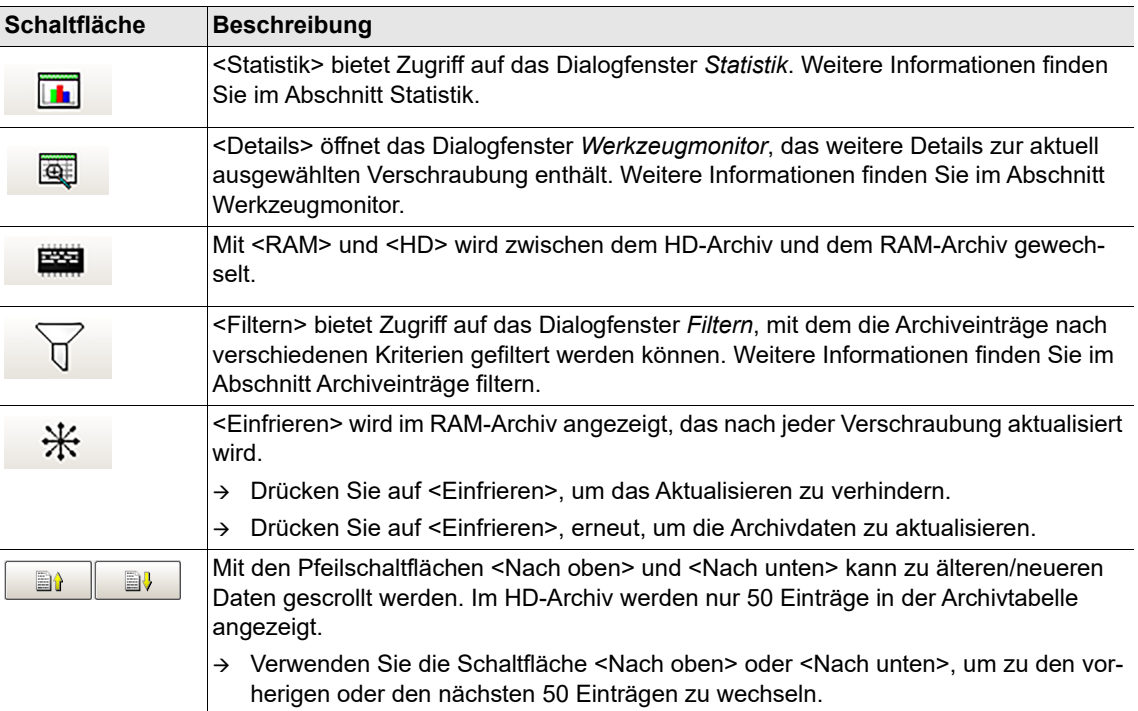

# **12.1 Werkzeugmonitor**

Das Dialogfenster *Werkzeugmonitor* enthält zusätzliche Verschraubungsdetails.

Zugreifen auf den Werkzeugmonitor für eine Verschraubung:

 Wählen Sie die erforderliche Verschraubung in der Archivtabelle aus, und drücken Sie auf die Schaltfläche <Details>.

#### **Das Dialogfeld Werkzeugmonitor enthält die folgenden Informationen:**

- *Werkstück*: Liefert die Werk.-ID oder den Barcode des Werkstücks, sofern vorhanden.
- *Prozesszeit*: Zeigt den Zeitstempel der Verschraubung an.
- Verschraubungszähler: Liefert die Anzahl der IO-, NIO- und Gesamtverschraubungen, die für das Werkzeug archiviert sind.
- Tabelle Werkzeugmonitor: Jede Zeile in der Tabelle Werkzeugmonitor enthält eine Schraubstufe. Die folgende Tabelle beschreibt die für jede Schraubstufe angezeigten Daten.

#### **Spalten der Tabelle Werkzeugmonitor:**

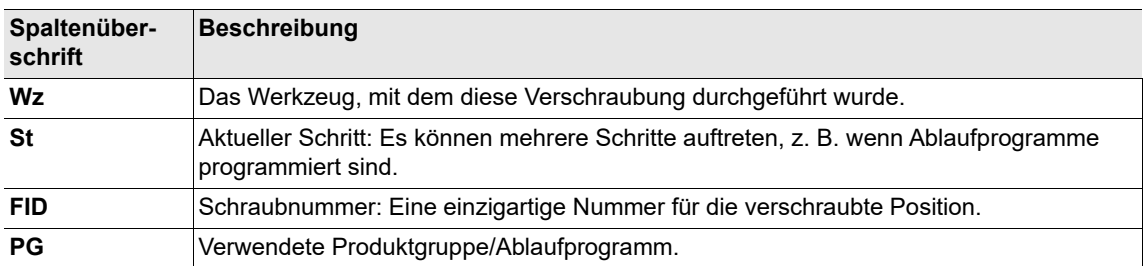

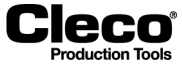

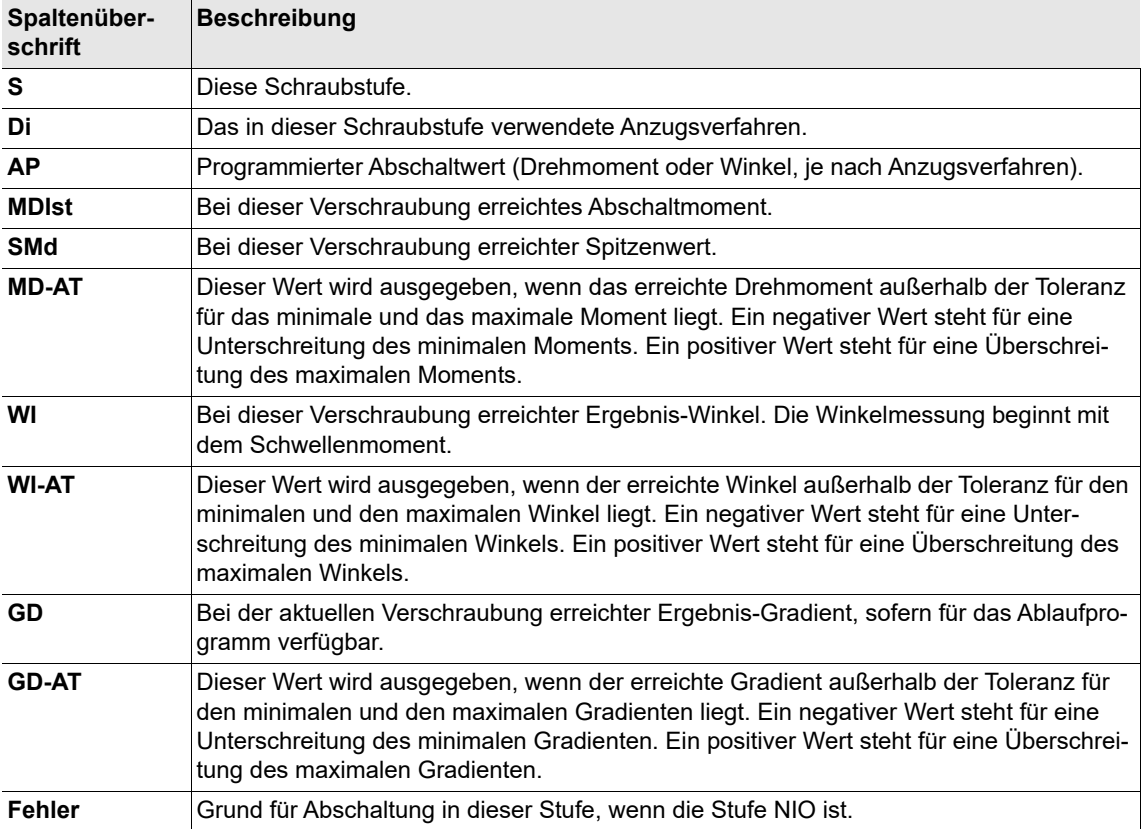

#### **Das Dialogfeld Werkzeugmonitor bietet Zugriff auf die folgenden Funktionen:**

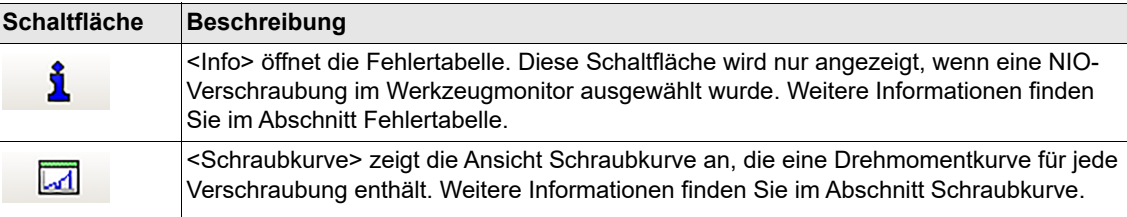

# **12.2 Fehlertabelle**

Drücken Sie auf die Schaltfläche <Info> des Dialogfelds *Werkzeugmonitor*.

Die Fehlertabelle enthält alle Fehler, die bei einer Verschraubung aufgetreten sind. Möglicherweise werden verschiedene weitere Fehler aufgeführt, die nicht der Grund für die Abschaltung sind. Welcher Fehler der Grund für die Abschaltung ist und welche Fehler in dieser Tabelle aufgeführt werden, ergibt sich aus der Produktgruppe und den Parametern, die für eine Verschraubung verwendet wurden.

Zu einer Beschreibung der Fehler siehe: [15 Fehlermeldungen/Warnungen, Seite 261](#page-260-0).

# **12.3 Schraubkurve**

Siehe den Abschnitt *Schraubkurve*.

2018-08

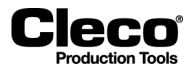

# **12.4 Archiveinträge filtern**

Drücken Sie auf die Schaltfläche <Filtern> des Dialogfelds *Archiv*.

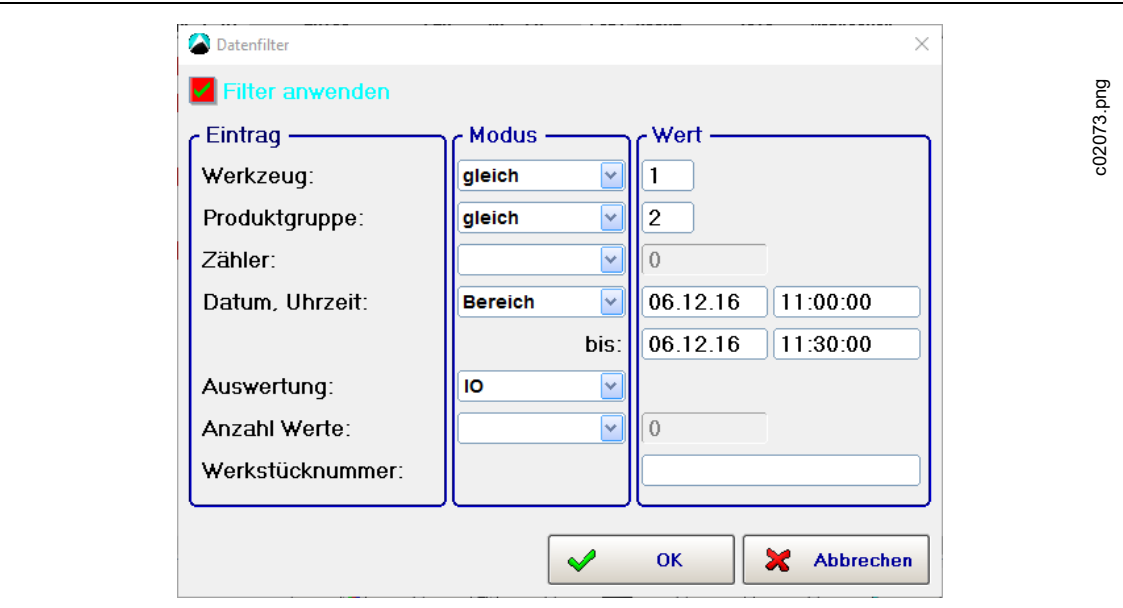

*Abb. 12-1: Verschraubungsfilter*

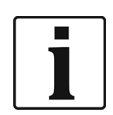

Wenn Sie die Filterkriterien eingegeben haben und <OK> drücken, werden die Kriterien gespeichert, aber der Filter noch nicht auf die Archivtabelle angewendet.

Um den Filter anzuwenden, aktivieren Sie das Kontrollkästchen *Filter anwenden*.

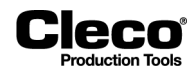

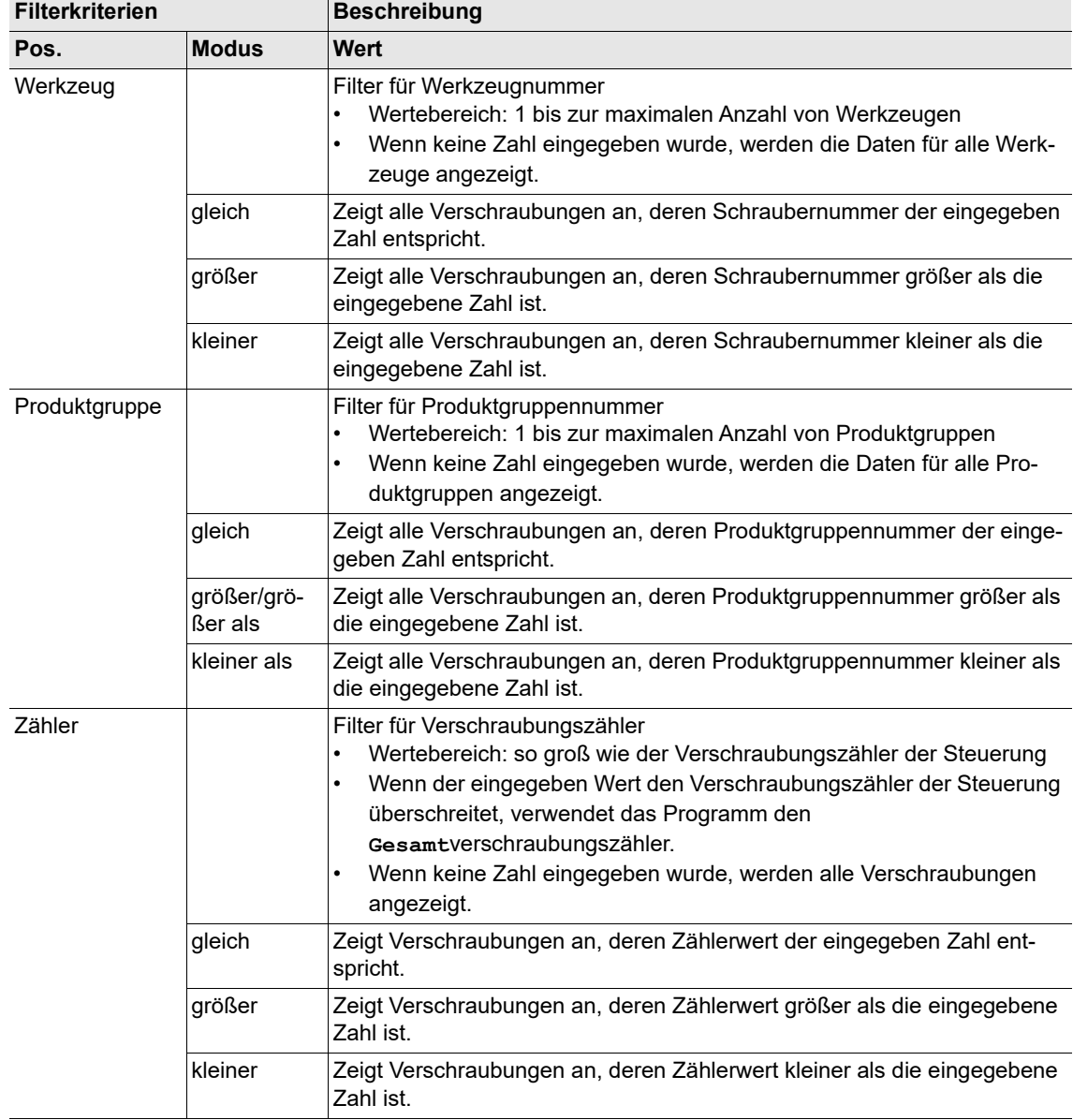

# **Das Dialogfenster Filtern enthält die folgenden Filteroptionen:**

2018-08

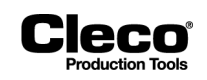

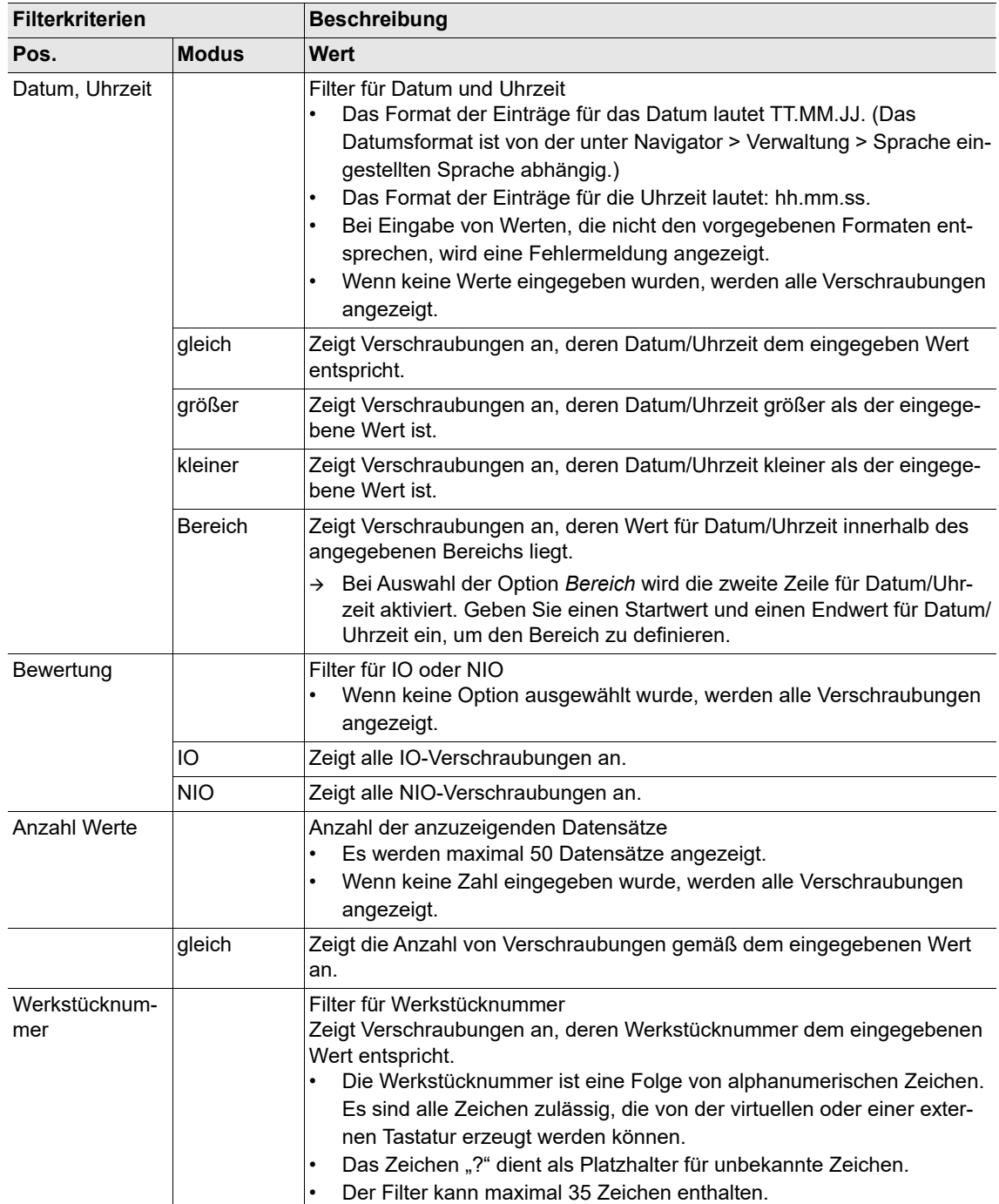

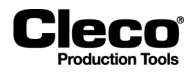

# **12.5 Statistik**

Das Dialogfenster *Statistik* dient zur Analyse von Messwerten. Hier können Ergebnisse wie Histogramm, Wertebereich und X-Quer-Kurven visualisiert werden.

Wählen Sie *Navigator > Messwertearchiv > Statistik*

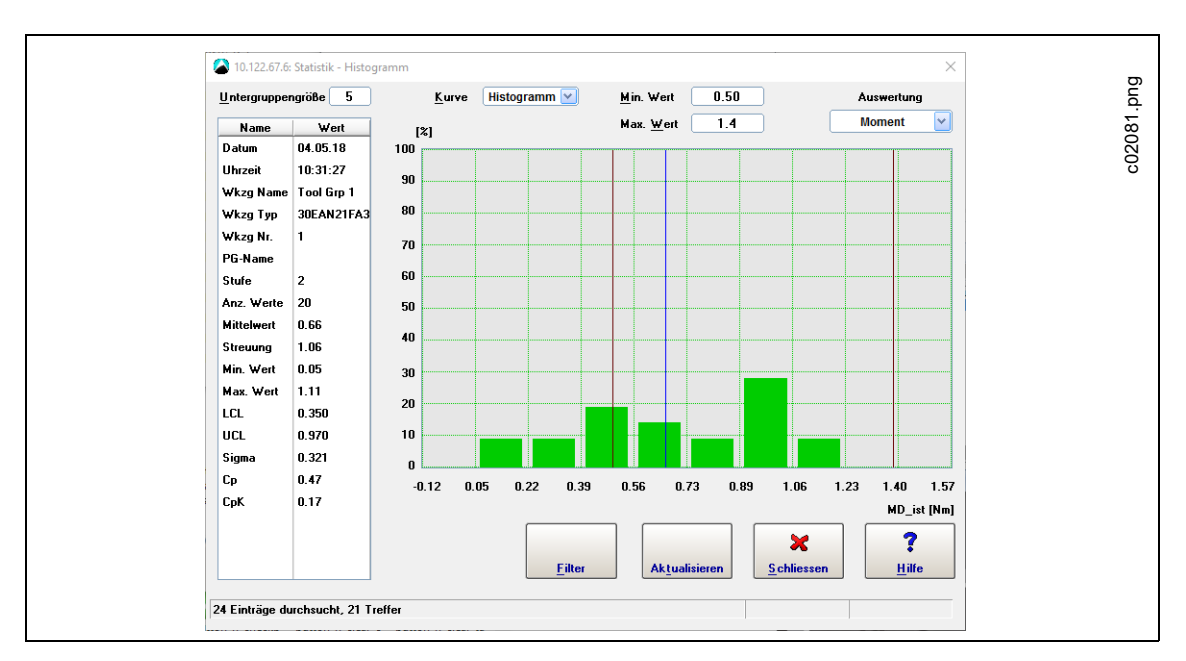

*Abb. 12-2: Dialogfeld Statistik mit Anzeige eines Histogramms*

## **12.5.1 Datensätze definieren**

Im Dialogfeld *Statistik Filter* können Messwertesätze für die statistisch Analyse definiert werden.

Wählen Sie *Navigator > Messwertearchiv > Statistik > Filter*

Zur Definition von Messwertesätzen stehen folgende Optionen zur Verfügung:

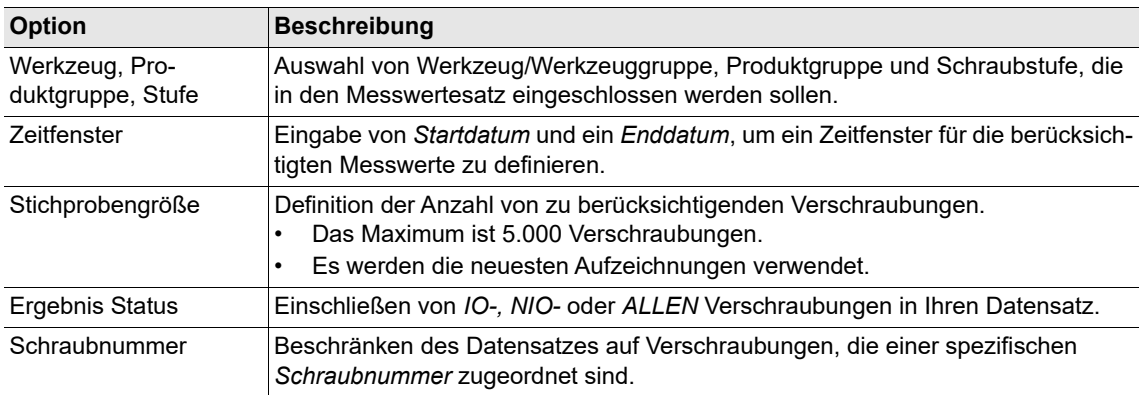

#### 2018-08

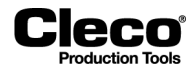

# **12.5.2 Statistik Einstellungen**

Im Dialogfenster *Statistik* können Sie definieren, wie Ihre Messwerte analysiert und visualisiert werden. Es stehen die folgenden Optionen zur Verfügung:

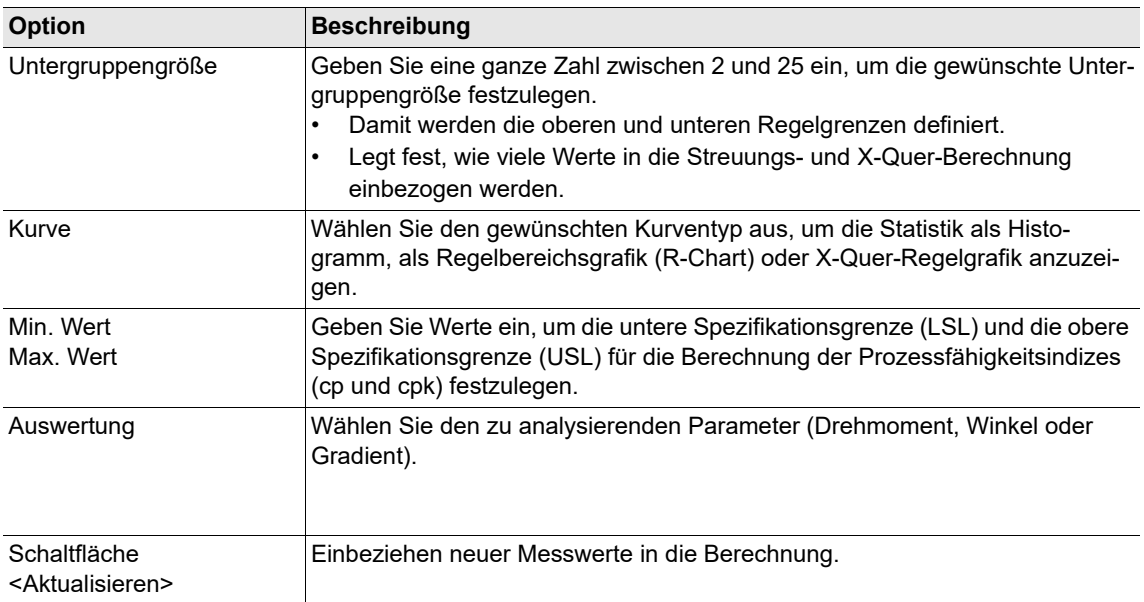

Die Tabelle links im Dialogfenster *Statistik* liefert eine Übersicht über die analysierten Daten und die erreichte Qualität:

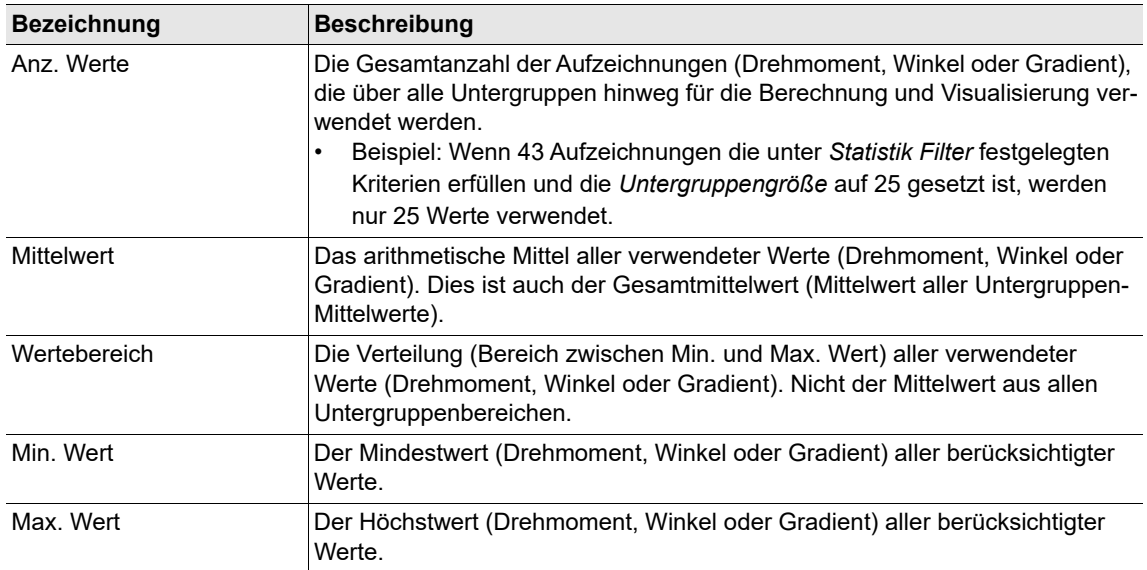

# **C**eco<sup>®</sup>

2018-08

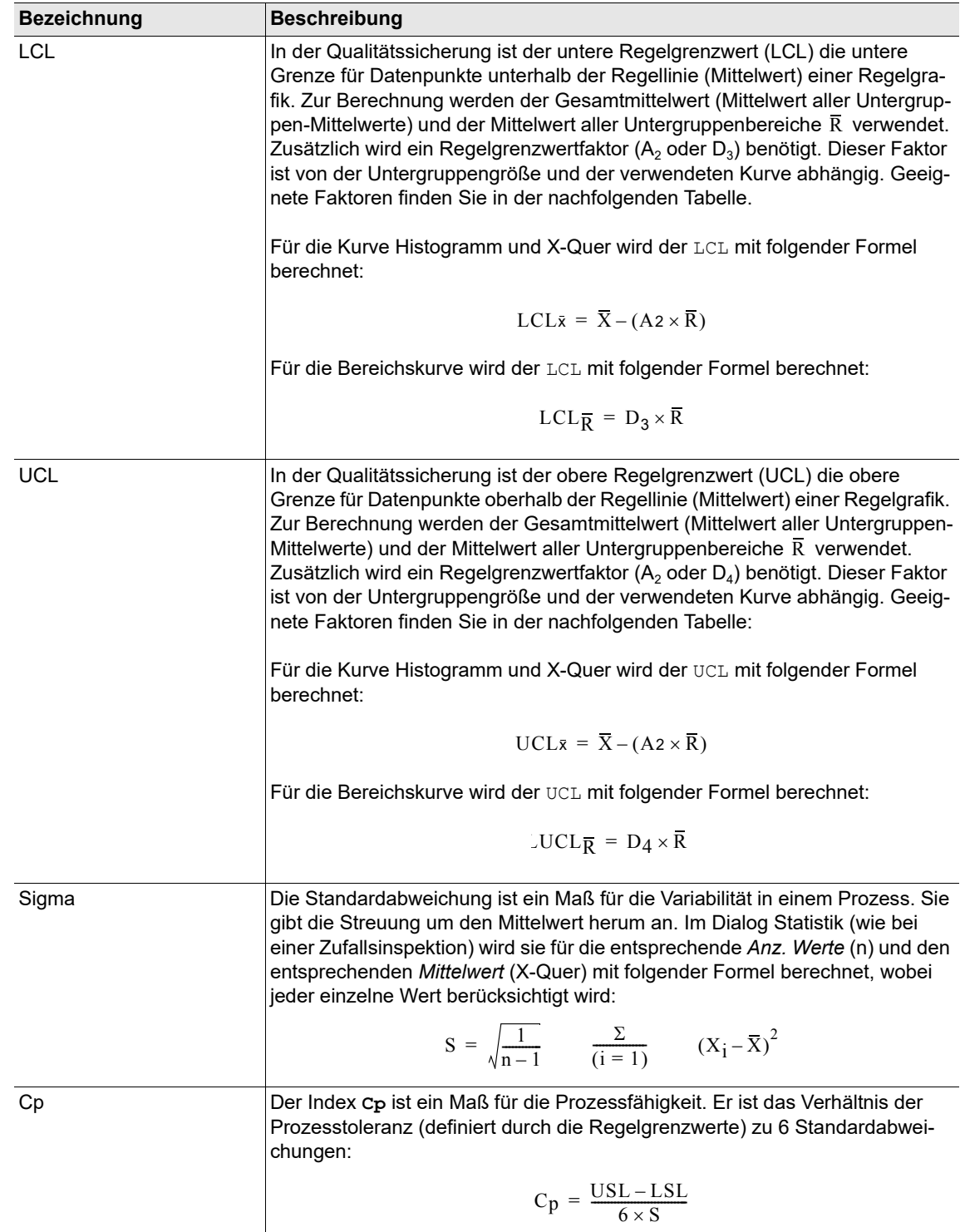

2018-08

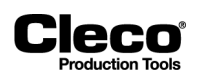

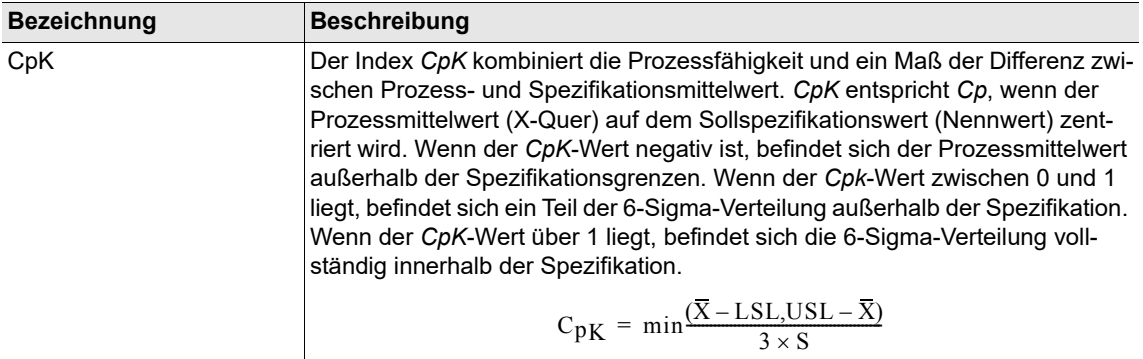

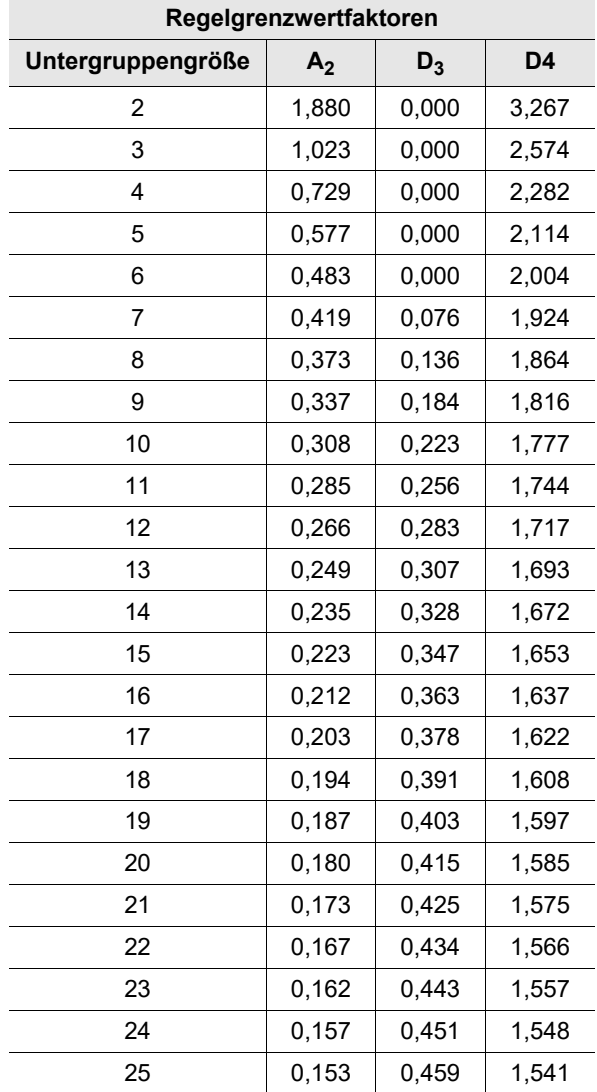

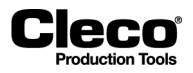

## **12.5.3 Bereichskurve**

Die Bereichskurve wird zur Überwachung der Standardabweichung des Prozesses verwendet.

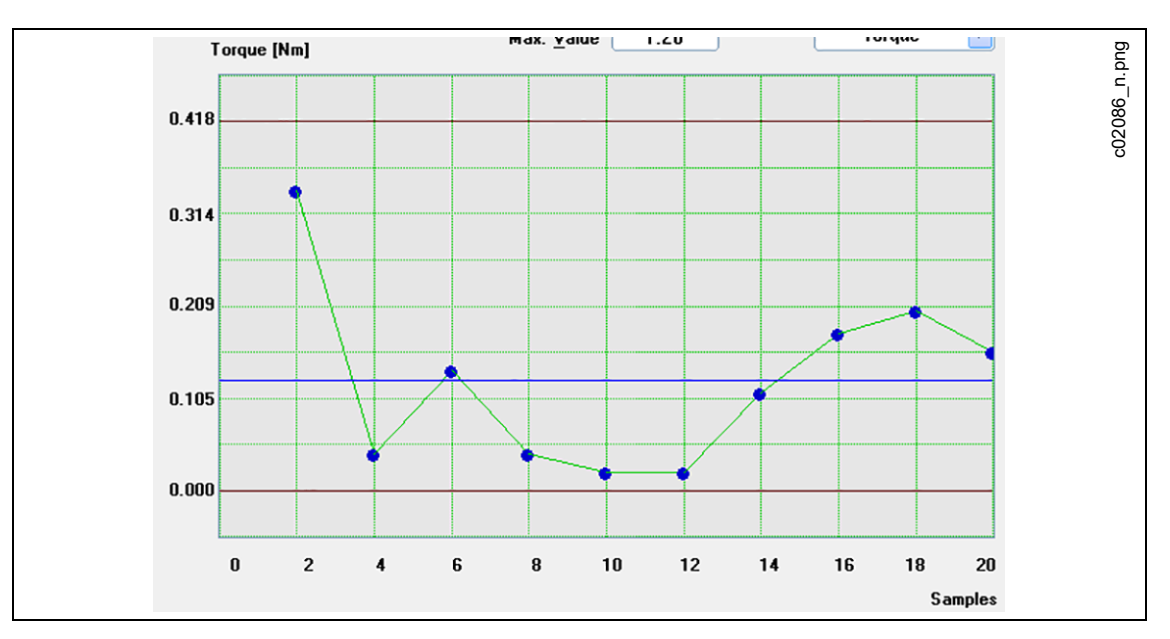

*Abb. 12-3: Statistik – Bereichskurve*

Die Mittellinie ist definiert als  $\rm CL$  =  $\rm \overline{R}$  .

# **12.5.4 X-Quer-Kurve**

Die X-Quer-Kurve wird zur Überwachung Prozessmittelwerts verwendet.

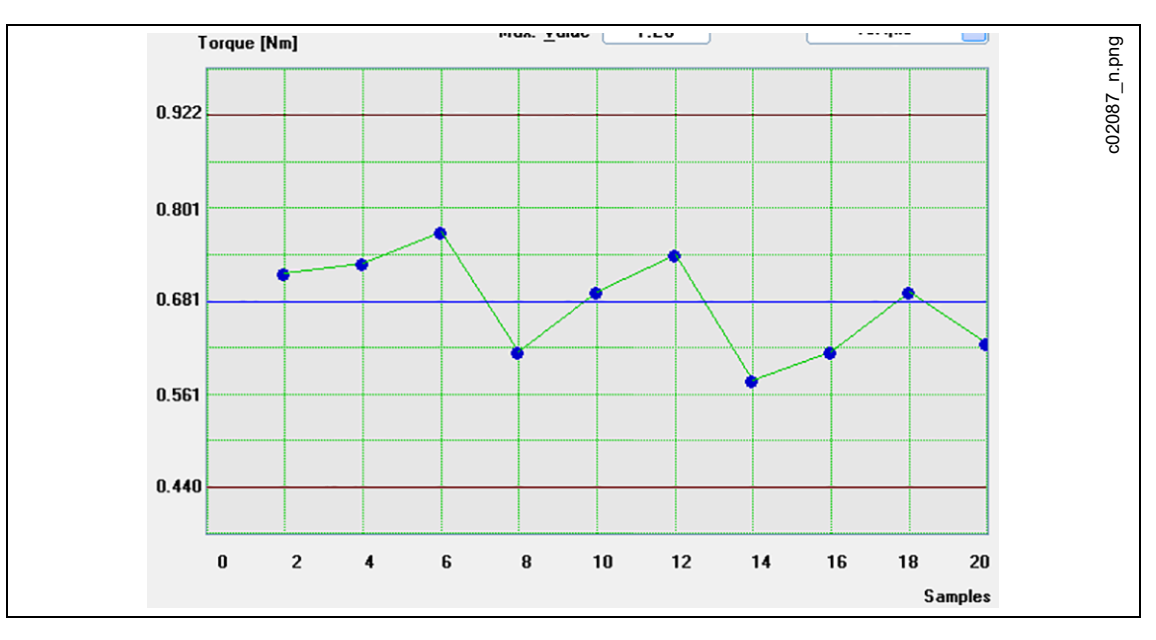

*Abb. 12-4: Statistik – X-Quer-Kurve*

Die Mittellinie ist definiert als  $\rm CL$  =  $\rm \overline{X}$ 

2018-08

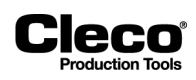

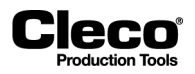

# **13 Utility**

Das Dialogfenster *Utility* ist in vier Registerkarten organisiert, die Zugriff auf folgende Funktionen bieten:

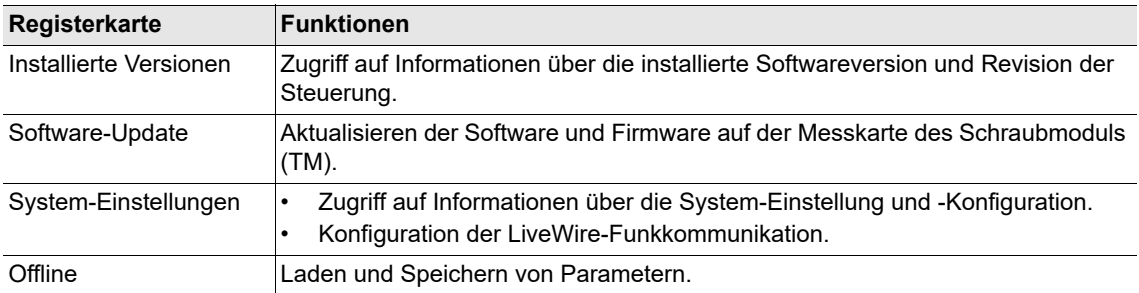

# **13.1 Software-Update**

Auf der Registerkarte *Software-Update* können Sie ein oder mehrere Software-Update-/-Upgrade-Pakete installieren. Ein einzelnes Paket kann System-Software, Servo-Firmware, Aktualisierungen der Hilfedateien oder eine Kombination daraus und/oder weitere Funktionen enthalten.

Das Feld *Aktive Software-Installation* gibt das Paket an, aus dem die aktuell laufende Software beim Start der Steuerung geladen wurde. Nach einem Update oder Upgrade der Systemsoftware ändert sich die Anzeige von *Aktive Software-Installation* erst mit einem Neustart der Steuerung.

Die Datums-/Zeitinformationen zum Paket geben an, wann das Paket erstellt und seine Inhalte zusammengestellt und gespeichert wurden.

*Navigator > Utility > Software Update*

Wenn Sie eine Remote-Einheit von einer Cell Manager-Einheit installieren, müssen zuerst alle Remote-Steuerungen und dann die Cell Manager-Einheit installiert werden. Um die Funktion des Fernzugriffs zu gewährleisten, müssen alle Einheiten einer Zelle mit der gleichen Softwareversion ausgestattet sein.

Ein einzelnes Firmware-Update-Paket wird auf jedem Werkzeug in der Steuerung installiert, um ein mehrfaches Installieren zu vermeiden.

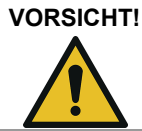

Bei JEDEM Update darf die Stromversorgung des Systems nicht abgeschaltet werden!

# **13.1.1 Software aktualisieren**

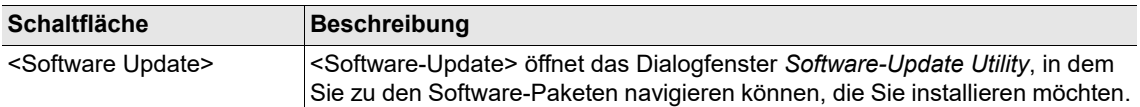

Auch wenn das Speichergerät, auf das Sie zugreifen, mehrere Pakete für verschiedene Produkte enthält, werden nur für die Zieleinheit gültige Pakete aufgelistet. Sie können mehrere Pakete zur Installation auswählen.

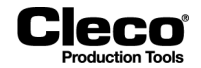

Software aktualisieren:

- 1. Wählen Sie *Navigator > Utility > Software-Update*.
- 2. Drücken Sie auf die Schaltfläche <Software-Update> auf der Registerkarte *Software-Update*, um das Dialogfenster *Software-Update Utility* zu öffnen.
- 3. Navigieren Sie zu den Softwarepaketen, die Sie installieren möchten, wählen Sie die Pakete aus, und drücken Sie auf die Schaltfläche <OK>. Bei Verwendung des mProRemote-Programms werden die Laufwerke der Remote-Computer neben den Laufwerken der mPro400GC(D) angezeigt.

# **13.1.2 Firmware auf der Messkarte des Schraubmoduls (TM) aktualisieren**

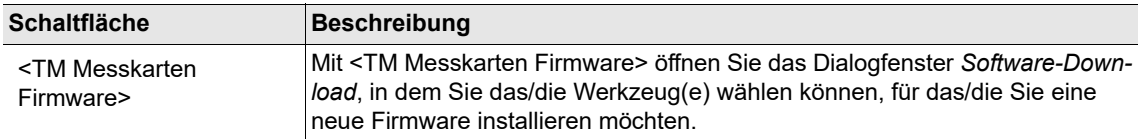

Die Firmware auf der Messkarte des Schraubmoduls (TM) aktualisieren:

- 1. Wählen Sie *Navigator > Utility > Software-Update*.
- 2. Drücken Sie auf die Schaltfläche <TM Messkarten Firmware> auf der Registerkarte *Software-Update*, um das Dialogfenster *Software-Download* zu öffnen.
- 3. Wählen Sie die Optionsschaltfläche <Download an ein Werkzeug>, und geben Sie die gewünschte *Wkzg Nr.* ein, oder wählen Sie die Optionsschaltfläche *Download an alle Werkzeuge*, wenn Sie die Firmware auf alle Werkzeuge installieren möchten.
- 4. Drücken Sie auf die Schaltfläche <Laufwerk lesen>, um das nächste Dialogfenster zu öffnen, mit dem Sie zu der Firmware navigieren können, die Sie installieren möchten. Bei Verwendung des mProRemote-Programms werden die Laufwerke der Remote-Computer neben den Laufwerken der mPro400GC(D) angezeigt.
- 5. Wählen Sie den korrekten Dateitypen aus, um die erforderlichen Dateien im Dialogfenster anzuzeigen, wählen Sie die Dateien aus, und drücken Sie auf die Schaltfläche <OK>.
- 6. Bevor Sie den Download starten, stellen Sie sicher, dass das korrekte Werkzeug ausgewählt ist.
- 7. Bestätigen Sie die Abfragen, um die Firmware auf das/die ausgewählte(n) Werkzeug(e) zu installieren.

# **13.2 System-Einstellungen**

Mit der Registerkarte *System-Einstellungen* können Sie Systemeinstellungen anzeigen und die LiveWire-Funkkommunikation konfigurieren.

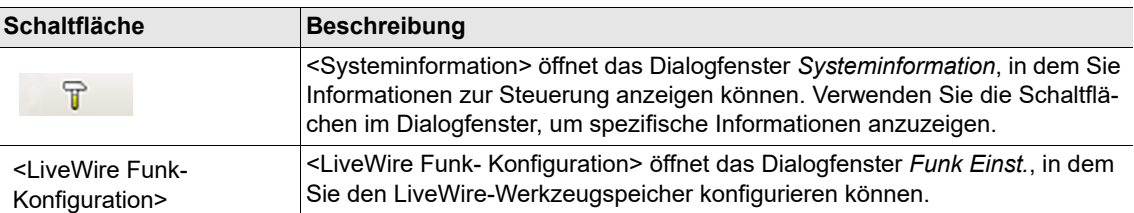

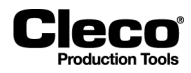

# **13.2.1 Dialogfenster Funk Einst.**

Registerkarte *Kommunikation* mit Werkzeug

- IrDA-Verbindung: IrDA aus, IrDA seriell, IrDA Gateway IP
- Funkverbindung: Funk aus, Funk seriell, Funk Gateway IP
- Funkmodus: Keiner, WLAN, 868 MHz, RF 15.4, LAN
- Bei Auswahl des Funkmodus werden weitere Steuerelemente verfügbar.

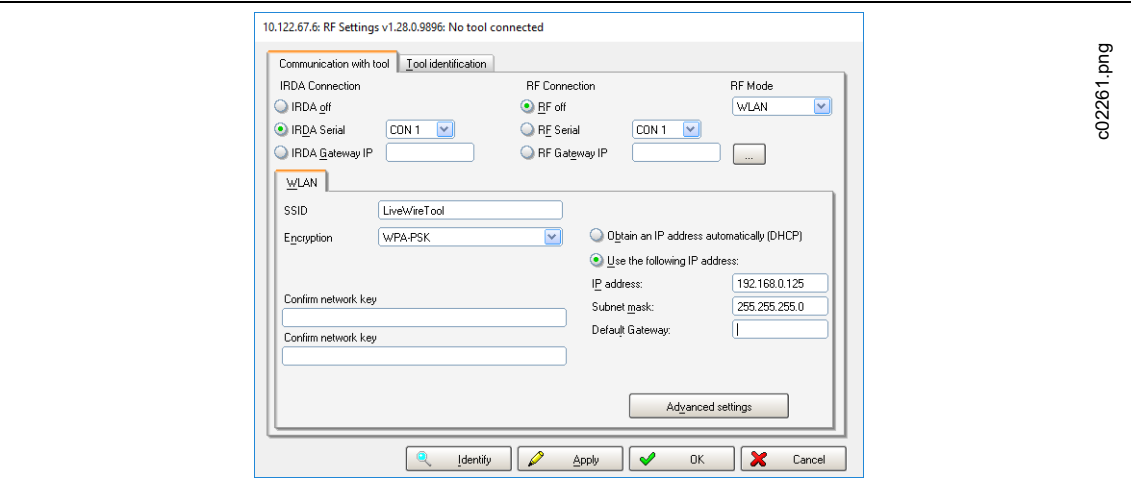

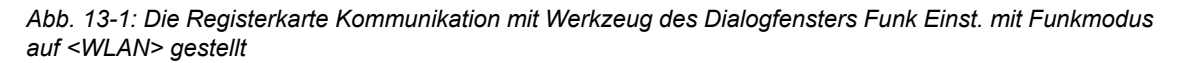

Zu weiteren Informationen siehe die Abschnitte über das Dialogfenster *Wkz Einstell.*.

Registerkarte Werkzeug Identifikation

- **Identifizieren**
- Update-Info
- Software-Update
- Diagnose freigeben
- EAP-Zertifikat hochladen

## **13.2.2 STMDH-Firmware-Update**

- 1. Kopieren Sie die Servo-Firmware auf einen USB-Stick und stecken Sie diesen in die Steuerung.
- 2. Wählen Sie *Utility > System Einstellungen*
- 3. Drücken Sie die Taste <LiveWire Funkfrequenz (RF)-Konfiguration>.
- 4. Einstellungen:

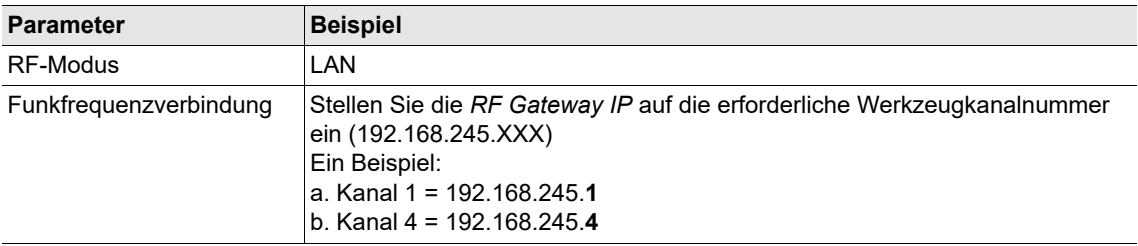

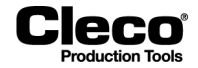

- 5. Gehen Sie zu *Werkzeugerkennung*. Um fortzufahren, bestätigen Sie den folgenden Dialog: **IP 192.168.245.1 is occupied by TMA -> Meine -> 1 -> 192.168.245.1 ! do you want to free this port temporarily?**
- Das Fenster *Werkzeugerkennung* zeigt die Version und das Erstellungsdatum der aktuell installierten Firmware an.
- 6. Drücken Sie auf <Software Update> und bestätigen Sie den folgenden Dialog: **This function will clear the tool memory! Do you really want to update the toolsoftware?**
- 7. Um fortzufahren, bestätigen Sie den folgenden Dialog: **Toolserial: NoTool Builddate: 25.02.18 Configure Tool?**

Der Dialog zeigt die Werkzeugseriennummer sowie das Erstellungsdatum der aktuellen Firmware auf dem Werkzeug an.

- 8. Der Dateiauswahldialog erscheint, wählen Sie hier die Firmwaredatei \*. tma aus und drücken Sie auf <OK>.
- → Die Version und das Erstellungsdatum der Firmware wird angezeigt, die Firmware wird übertragen (die Zeit ist von der Dateigröße abhängig) und aktualisiert.

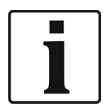

Ist die Übertragung der Firmware nicht möglich, führen Sie das Update erneut durch. Sollte anschließend die Übertragung weiterhin fehlschlagen, wenden Sie sich an den Service der Apex Tool Group GmbH.

9. Das aktualisierte Werkzeug startet automatisch neu.

## **ACHTUNG!**

Schalten Sie das System während des Firmware-Updates niemals aus. Das interne Flashen der Software dauert einige Zeit. Gehen Sie zu Diagnose/System Bus/ und warten Sie, bis das aktualisierte Werkzeug mit der korrekten Softwareversion in der Tabelle erscheint. Das kann einige Minuten dauern. Übernehmen Sie anschließend die ARCNet-Map und gehen Sie zurück zum Hauptbildschirm.

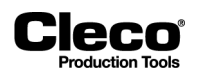

# **14 Verwaltung**

Das Dialogfenster *Verwaltung* ermöglicht die Auswahl der Sprache für die Bedienerschnittstelle, das Einstellen von Datum und Uhrzeit, das Anzeigen und Zurücksetzen von Zählern, das Einstellen des Passwortschutzes und das Laden, Speichern und Drucken von Systemkonfigurationsinformationen.

Wählen Sie *Navigator > Verwaltung*.

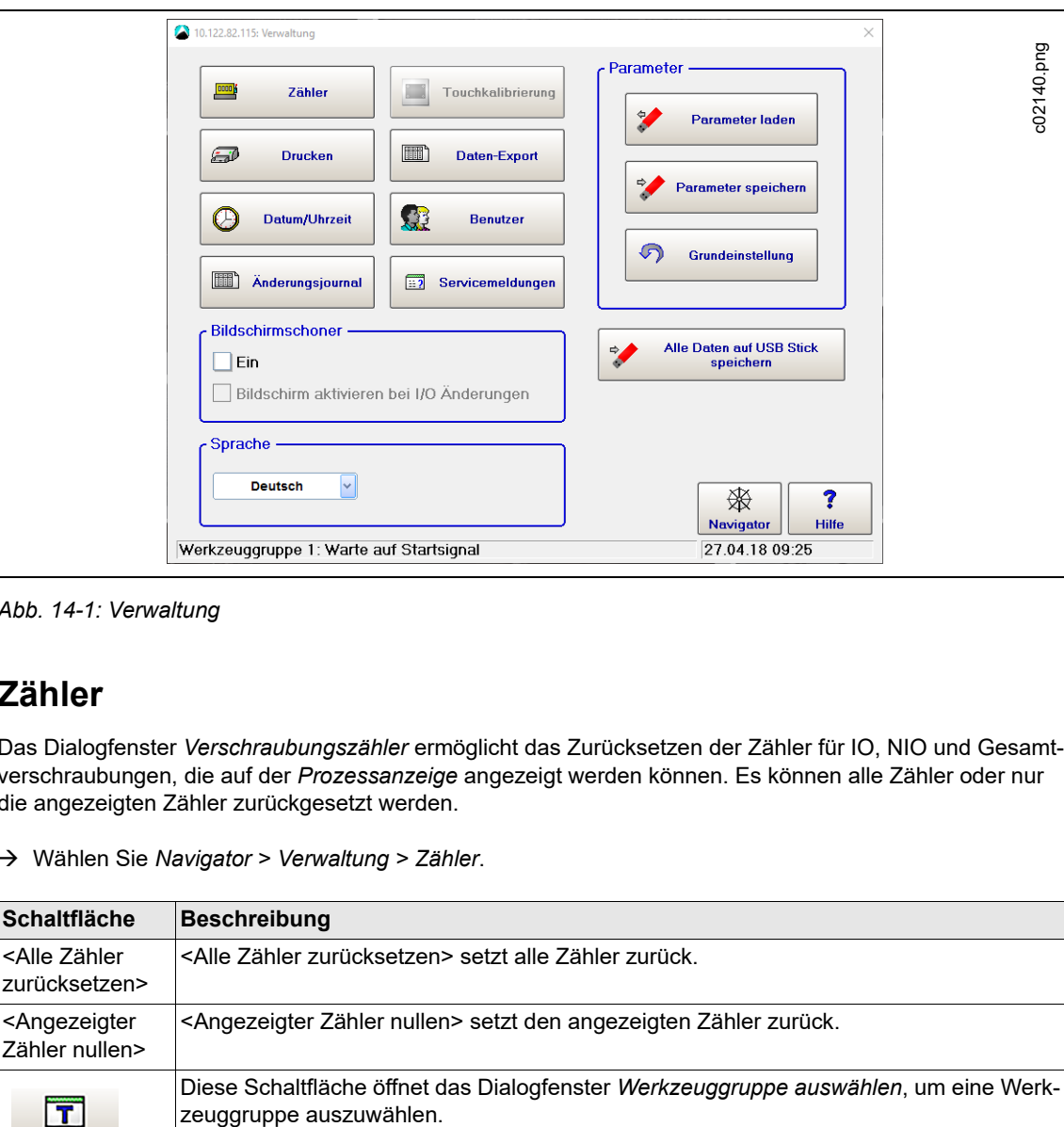

*Abb. 14-1: Verwaltung*

# **14.1 Zähler**

Das Dialogfenster *Verschraubungszähler* ermöglicht das Zurücksetzen der Zähler für IO, NIO und Gesamtverschraubungen, die auf der *Prozessanzeige* angezeigt werden können. Es können alle Zähler oder nur die angezeigten Zähler zurückgesetzt werden.

Wählen Sie *Navigator > Verwaltung > Zähler*.

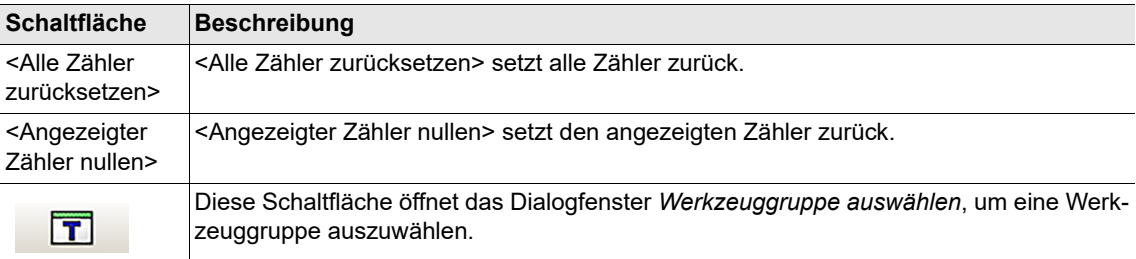

2018-08

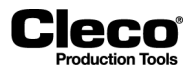

# **14.2 Drucken**

Wählen Sie *Navigator > Verwaltung > Drucken*.

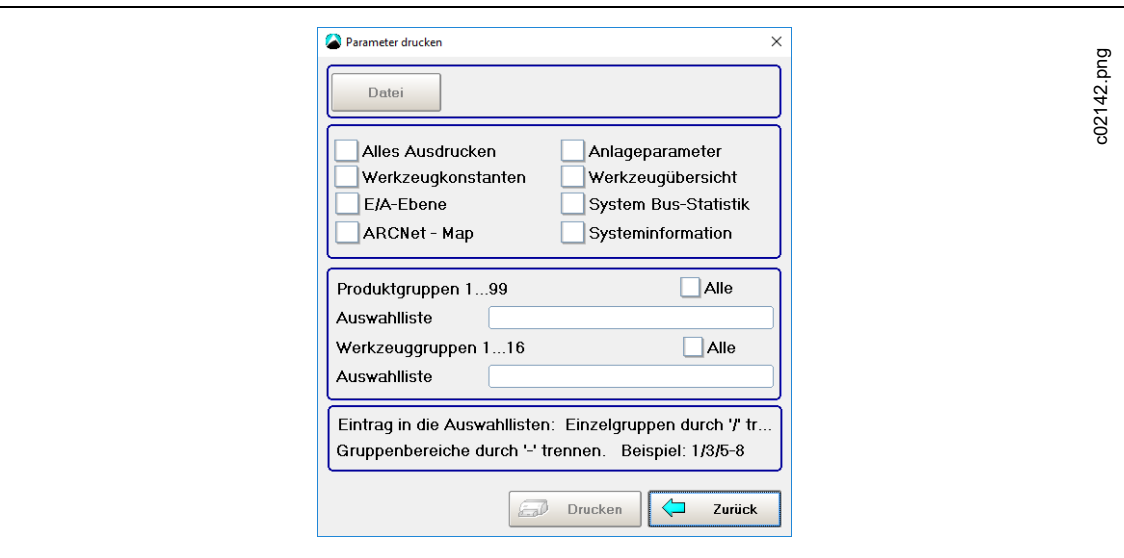

*Abb. 14-2: Verschraubungszähler*

Speichern von Daten in einer Datei:

→ Wählen Sie die Daten, die Sie speichern möchten, und drücken Sie auf die Schaltfläche <Datei>.

- Der Dateiname darf ohne die Dateierweiterung höchstens 8 Zeichen umfassen.
- Durch Eingabe der Produktgruppen- und die Werkzeuggruppennummern in den Textfeldern *Produktgruppe* und *Werkzeuggruppen-Auswahlliste* können Sie Daten von spezifischen Produktgruppen oder Werkzeuggruppen auswählen.

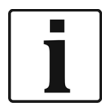

Große Druckaufträge (> 100 Seiten) können viel Zeit in Anspruch nehmen. Wenn Sie aus einer Datei drucken, können Sie den Druckauftrag abbrechen.

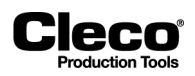

# **14.3 Datum und Uhrzeit**

Alle von der mPro400GC(D) mit Uhrzeit gespeicherten Parameter beziehen sich auf die Echtzeituhr. Dies gilt auch für die Verschraubungszeit. Diese Einstellung muss daher regelmäßig kontrolliert werden.

- 1. Geben Sie Datum und Uhrzeit im erforderlichen Format ein:
	- Das Format richtet sich nach der gewählten Sprache.
- 2. Drücken Sie auf die Schaltfläche mit dem grünen Häkchen (um die Werte in den Eingabefeldern zu bestätigen. Diese werden von der Echtzeituhr der mPro400GC(D) übernommen.

# **14.4 Änderungsjournal**

Das Änderungsjournal gibt an, wer als letztes Parameter geändert hat. Es führt alle registrierten, zugelassenen Benutzer mit ID, Benutzername und Rechten auf. Die Datum- und Uhrzeitspalten geben an, wann der Benutzer die letzten Änderungen durchgeführt hat. Diese Informationen werden eingegeben, wenn Parameter in die Station übernommen werden. Für Benutzer, die keine Änderungen vorgenommen haben, sind Datum und Uhrzeit ihrer Registrierung aufgeführt.

# **14.5 Touchkalibrierung**

- 1. Drücken Sie auf die Schaltfläche <Touchkalibrierung>, um den Touchscreen neu zu kalibrieren.
- 2. Befolgen Sie die Anweisungen auf dem Bildschirm:
	- Drücken Sie auf die angezeigten Elemente, bis sie grün hervorgehoben sind. Dies definiert die Koordinaten neu und schließt die Kalibrierung ab.
	- Kalibrierungseinstellungen können getestet, gespeichert oder verworfen werden.

# **14.6 Daten-Export**

Über die Funktion Daten-Export können Schraubergebnisse in eine Datei exportiert werden.

2018-08

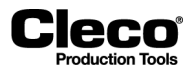

# **14.6.1 Eine dBase-Datei generieren**

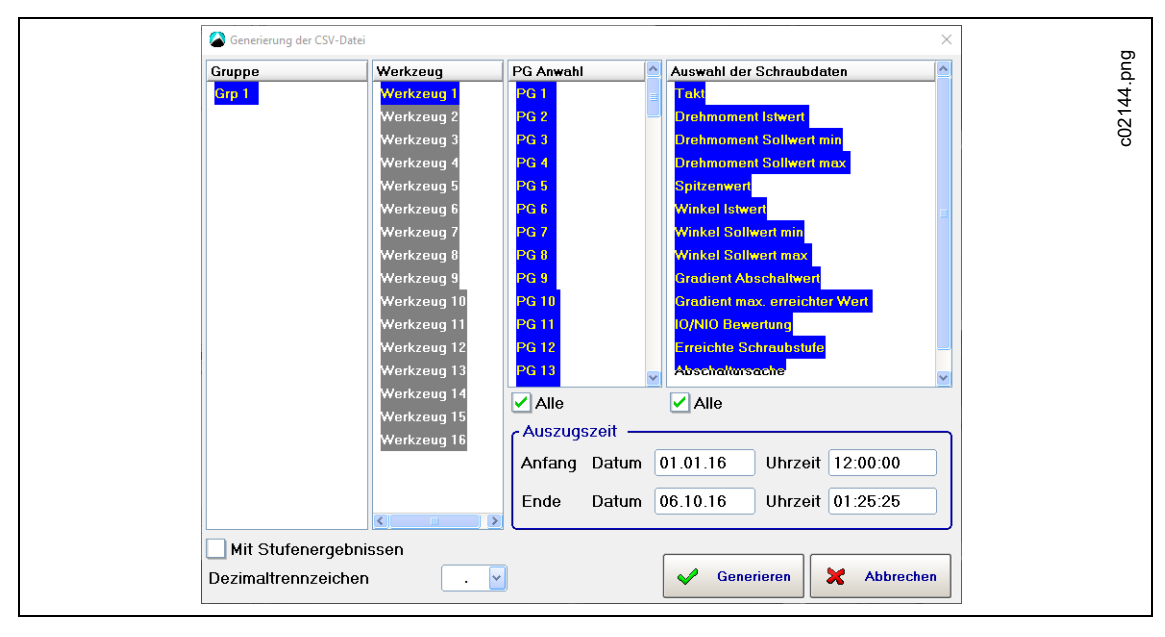

*Abb. 14-3: Generieren einer dBase-Datei*

- 1. Drücken Sie auf Gruppen, Werkzeuge und Produktgruppen in der Tabelle, um sie aus- oder abzuwählen.
- 2. Wählen Sie Schraubdaten in der Tabelle.
- 3. Geben Sie die Daten und Uhrzeiten in die Eingabefelder *Anfang* und *Ende* ein, um den Anfang und das Ende des erforderlichen Zeitraums zu definieren.
	- Das *Zeitfenster* ist standardmäßig von Mitternacht bis zur aktuellen Uhrzeit. Das heißt, das aktuelle Datum (Systemdatum), die Uhrzeit "00:00:00" für *Anfang* und die aktuelle Uhrzeit (Systemzeit) für *Ende* sind als Standardwerte eingegeben.
- 4. Geben Sie einen Namen für die dBase-Datei in das Eingabefeld *Dateiname* ein.
	- Standardmäßig ist der Dateiname "dgd" eingegeben.
	- Die Dateiendung (.DBF) kann nicht geändert werden.
- 5. Drücken Sie auf die Schaltfläche <Generieren>, um die Eingaben zu bestätigen und die dBase-Datei zu generieren.
	- Es wird eine Prozessanzeige angezeigt.
- 6. Die dBase-Datei wird im Archivordner generiert und dann in einen Zielordner Ihrer Wahl kopiert. Wählen Sie den Zielordner.
- 7. Die generierte dBase-Datei kann in beliebige Statistik-, Tabellenkalkulations- oder Datenbankprogramme mit einem geeigneten Filter importiert werden.

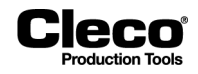

# **14.6.2 Struktur einer dBase-Datei**

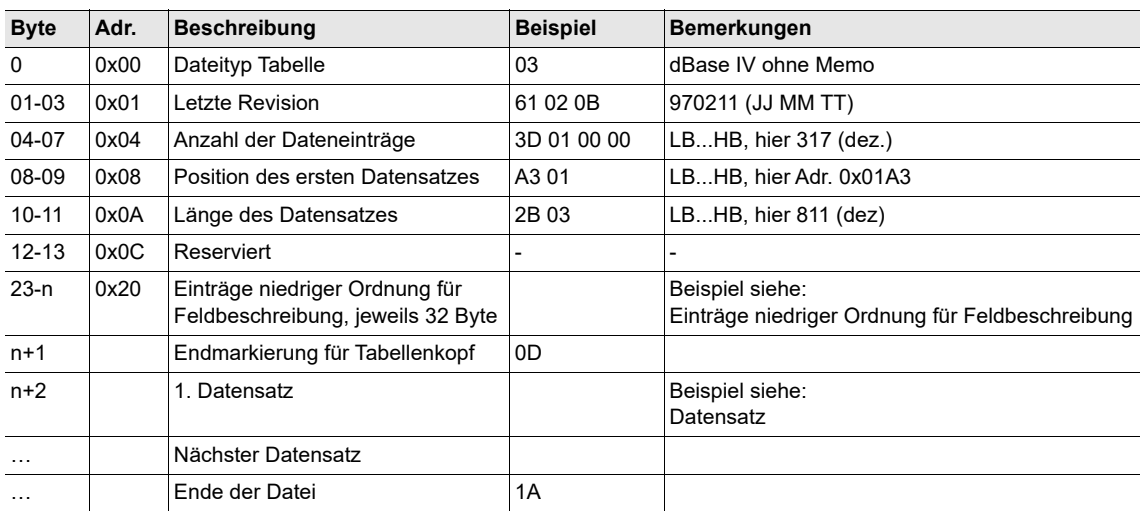

# **Beispiel: Einträge niedriger Ordnung für Feldbeschreibung**

(Adressversatz n = Nummer der Feldbeschreibung \* 32)

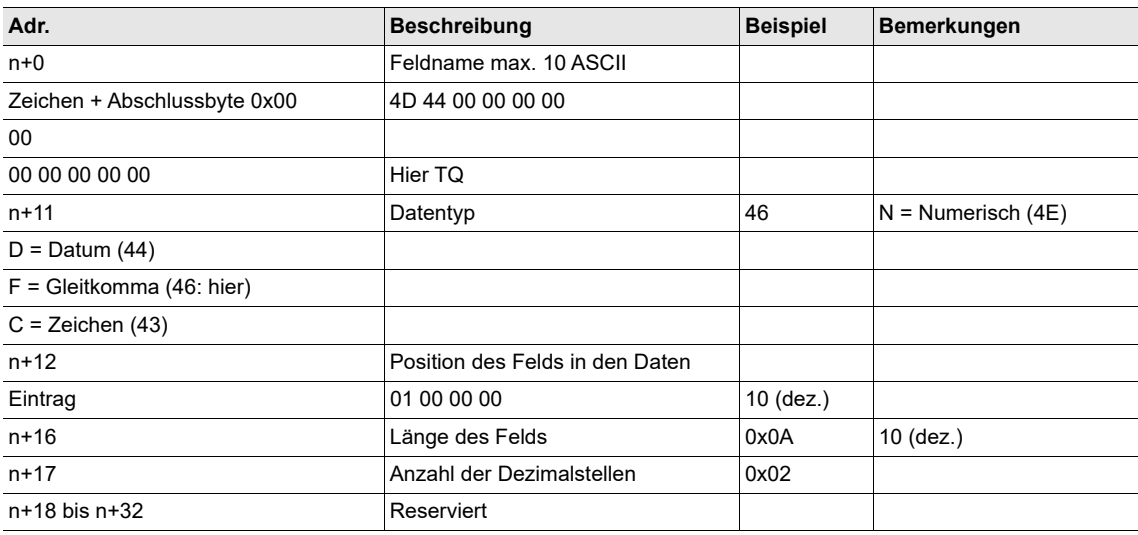

## **Beispiel: Datensatz**

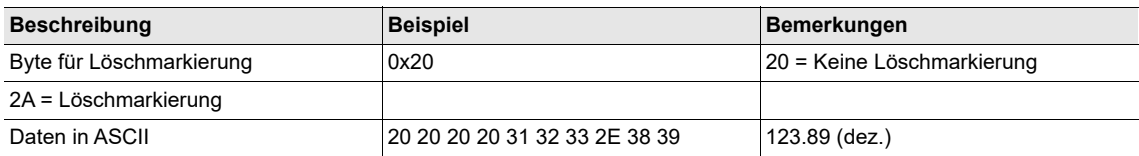

2018-08

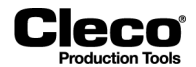

# **14.6.3 Mit Excel bearbeiten**

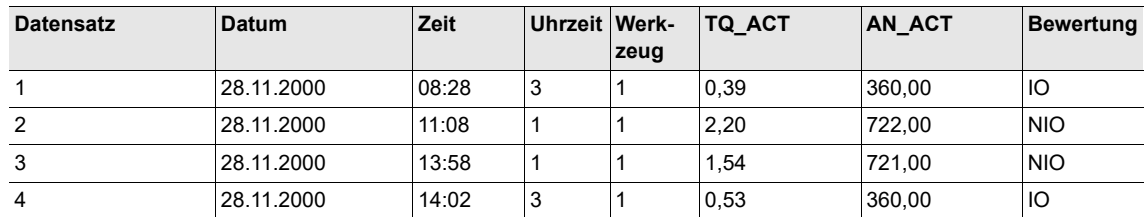

# **14.6.4 Mit FoxPro C2.6 bearbeiten**

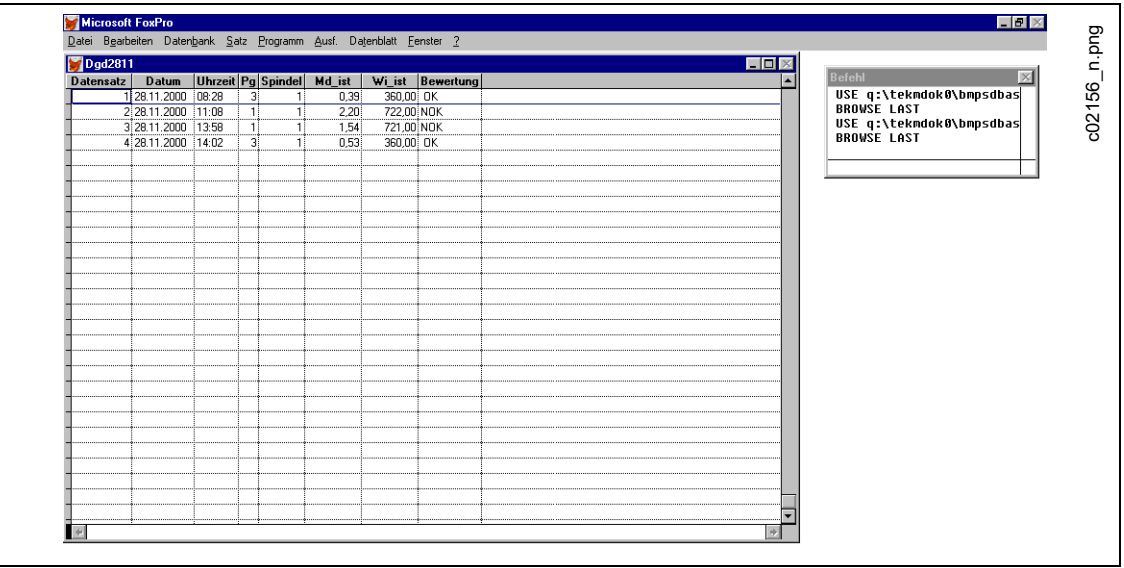

*Abb. 14-4: FoxPro*
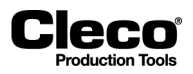

### **14.6.5 Mit Access bearbeiten**

<span id="page-252-0"></span>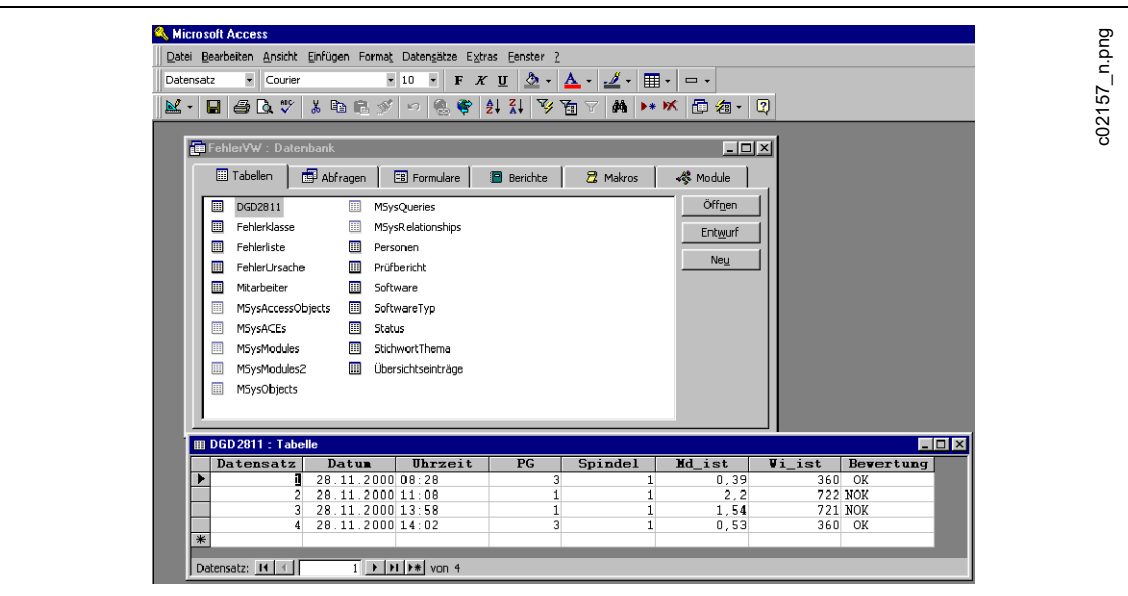

<span id="page-252-1"></span>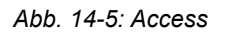

# **14.7 Benutzer**

Benutzer registrieren und Zugriffsrechte zur Steuerung des Zugriffs auf Funktionen und Parameter zuweisen. Es können 10 Benutzer registriert werden.

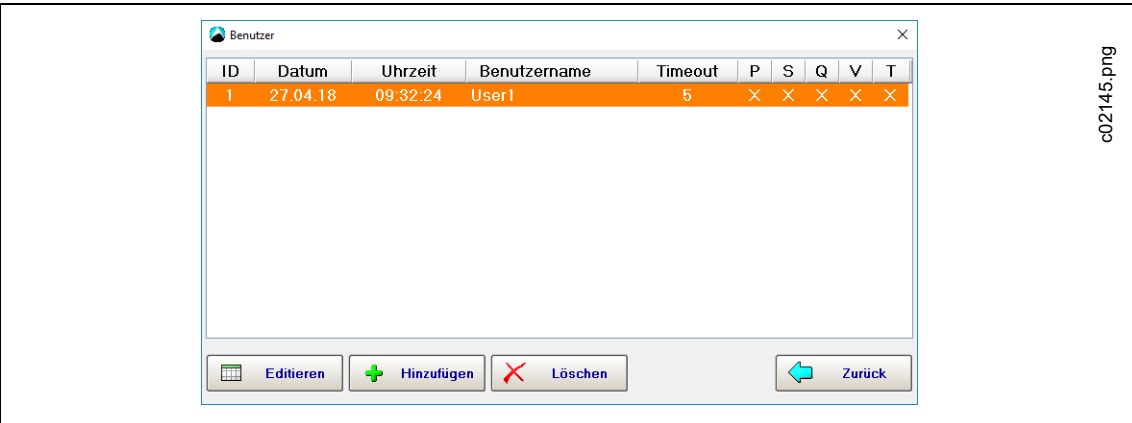

*Abb. 14-6: Benutzer*

- Der Passwortschutz wird erst aktiviert, wenn ein Benutzer registriert wird.
- Für Servicefunktionen ist ein Benutzername erforderlich.
- Wenn keine Benutzer registriert sind, ist der Passwortschutz deaktiviert. In diesem Fall wird für keine der Funktionen eine Passwort-Eingabeaufforderung angezeigt.

2018-08

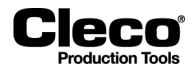

#### **Benutzerrechte**

- P P Prozessprogrammierung
- S S Systemprogrammierung
- Q Statistik
- V Verwaltung
- T Systemtest

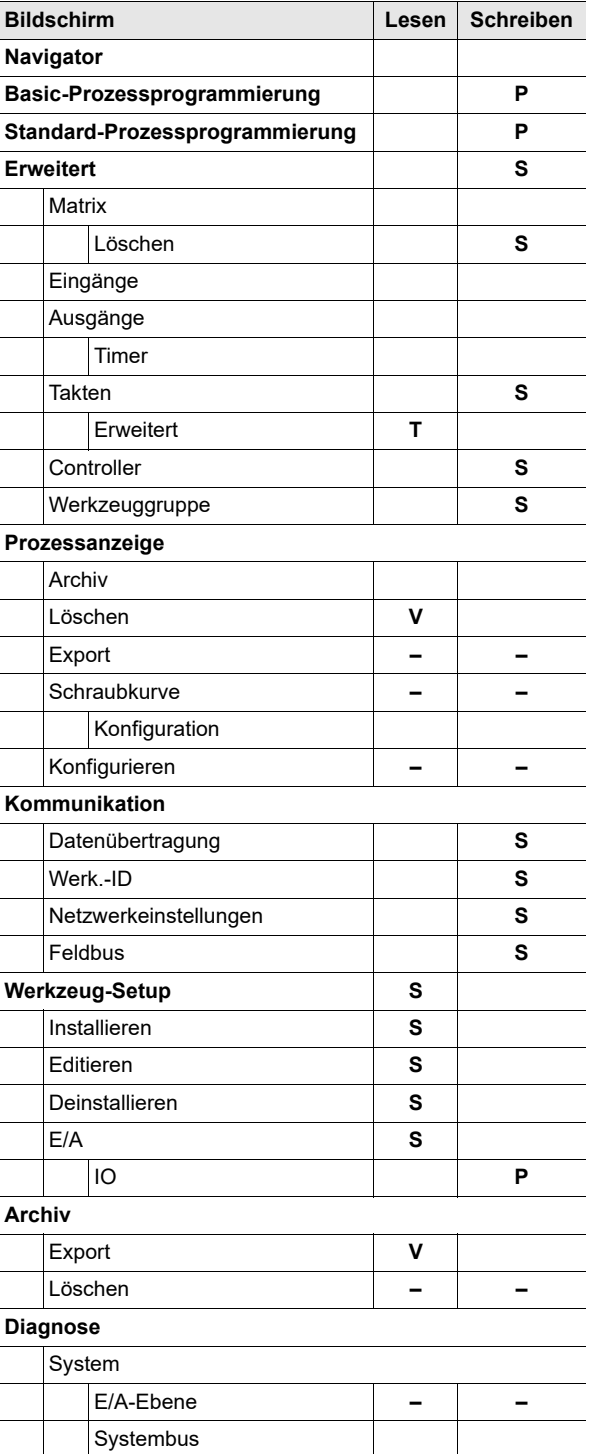

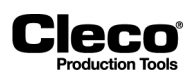

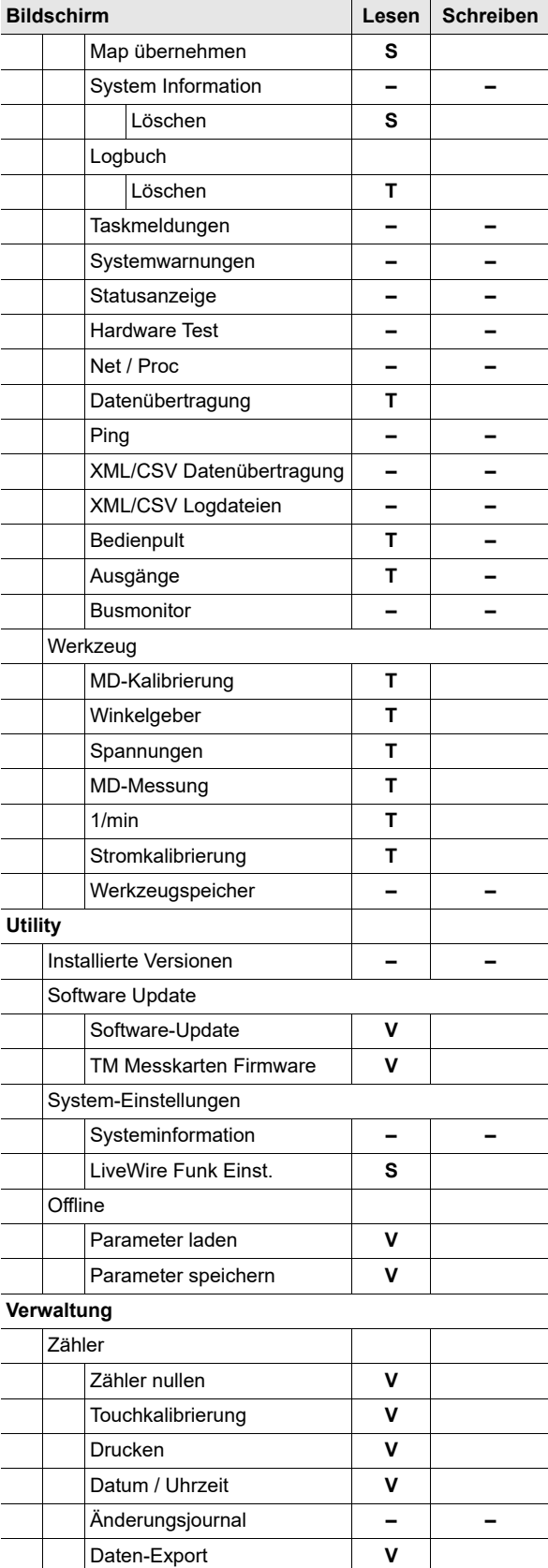

2018-08

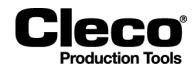

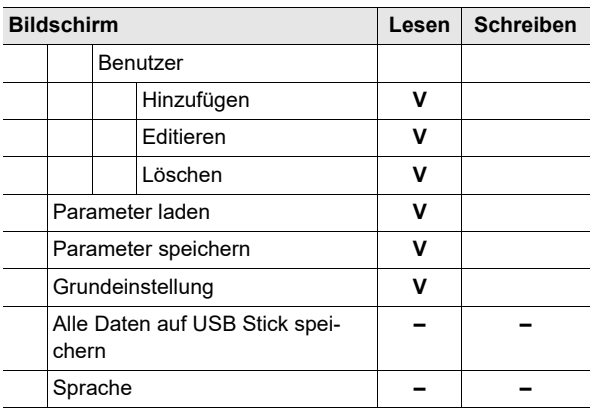

# **14.8 Servicemeldungen**

<span id="page-255-0"></span>Servicemeldungen werden nach einer programmierten Anzahl von Verschraubungen angezeigt. Sie beeinflussen nicht die IO/NIO Bewertung einer Verschraubung und sind nicht davon abhängig. Es können zehn verschiedene Meldungen in verschiedenen Intervallen ausgegeben werden. Die Ausgabe erfolgt auf die Statusleitung sowie auf die Taskmeldungen, sobald ein Intervallzähler den einprogrammierten Status erreicht hat. Der Ausgang bleibt auf dem Bildschirm oder wird kontinuierlich wiederholt, bis er durch Zurücksetzen des Intervallzählers für diese Meldung quittiert wird. Die Intervallzählung für diese Meldung wird wieder aufgenommen. Die Intervallzähler können einzeln oder alle gleichzeitig zurückgesetzt werden. Für die Meldungen kann ein beliebiger Text eingegeben werden. Da die Funktion "Servicemeldungen" vorrangig für periodische Wartungen entwickelt wurde, werden typische Meldungen zur Auswahl angeboten.

#### **Intervall für Servicemeldungen**

→ Drücken Sie auf das Textfeld Intervall in der entsprechenden Tabellenzeile, um die virtuelle Tastatur anzuzeigen, und geben Sie das Intervall (Anzahl an Verschraubungen) ein, nach dem die Meldung angezeigt werden soll.

#### **Meldungstext**

- Eingeben eines eigenen Meldungstextes: Drücken Sie auf das Textfeld *Meldung* in der entsprechenden Tabellenzeile, um die virtuelle Tastatur anzuzeigen.
- → Auswählen einer vorhandenen Meldung: Drücken Sie auf <Eingeben> auf der virtuellen Tastatur oder wählen Sie die Option *Meldung auswählen* im Menü *Meldung*, um das Dialogfeld *Meldung auswählen* anzuzeigen.

#### **Intervalle für Servicemeldungen zurücksetzen**

- Alle Intervalle zurücksetzen: Wählen Sie die Option *Alle nullen* im Menü *Intervallzähler*.
- Ein spezifisches Intervall zurücksetzen: Wählen Sie die Option *Reset*, um das Dialogfenster *Intervallzähler nullen* zu öffnen, wählen Sie die entsprechende Meldungsnummer aus, und drücken Sie auf zur Bestätigung <OK>.

#### **Anz. Verschraubungen**

Dies ist ein Gesamtzähler, der für jedes Anzugsverfahren an einer Station weitergezählt wird. Der Zähler kann nicht verändert werden. Deshalb ist sein Status zur Dokumentation geleisteter Wartungsarbeiten geeignet. Bei einem Löschen des Batterie-RAM werden alle Zähler zurückgesetzt. Für jeden Gruppenanzug sind separate Servicemeldungen verfügbar.

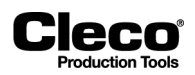

# **14.9 Parameter laden und speichern**

#### <span id="page-256-1"></span>**Parameter von einem internen Speichergerät (CF-Karte) oder einem angeschlossenen USB-Laufwerk laden**

- 1. Wählen Sie eine Datei aus und bestätigen Sie die Auswahl, um die Parameter zu laden.
	- Aus einer Datei geladene Parameter werden in den Hauptspeicher der Station übertragen und stehen dann als aktuelle Schraubparameter zur Verfügung.

ACHTUNG! Während eines Schraubvorgangs dürfen keine neuen Parameter geladen werden.

- 2. Bestätigen Sie die *Übertragung auf die Station*, sobald die Parameter aus der Datei geladen wurden.
	- Es werden zwei Sicherheitsmeldungen angezeigt. Anschließend wird die gleiche Meldung wie beim Programmieren angezeigt.

#### **Parameter speichern**

Sie können ein Backup von entweder allen oder lediglich von ausgewählten Parametern und Einstellungen durchführen. Die Daten können auf einem internen Speichergerät (CF-Karte) oder einem angeschlossenen USB-Laufwerk gespeichert werden.

# **14.10 Grundeinstellung**

<span id="page-256-0"></span>Mit der Grundeinstellung werden alle Konfigurationsdaten gelöscht und auf die Werkseinstellungen zurückgesetzt:

**ACHTUNG Alle Einstellungen werden gelöscht und zu den Grundeinstellungen zurückgesetzt!** Nach einer Grundeinstellung muss der Steuerungstyp neu zugeordnet werden

#### <span id="page-256-2"></span>**Unterscheidung der globalen Steuerungstypen**

Es gibt zwei Typen von globalen Steuerungen:

- mPro400GC-P
- mPro400GCD-P (Hybrid)

Bei Steuerungen, die nach November 2017 produziert wurden, erkennt die Software automatisch den Steuerungstyp. Wenn die Software den Steuerungstyp nicht automatisch erkennt, muss er manuell bestätigt werden. Welcher Steuerungstyp verwendet wird, kann auf der Unterseite abgelesen werden:

- für *Baureihe* auf dem Typenschild
- die Hybridsteuerung hat einen zweiten Anschluss für NeoTek-Werkzeuge

2018-08

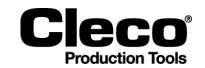

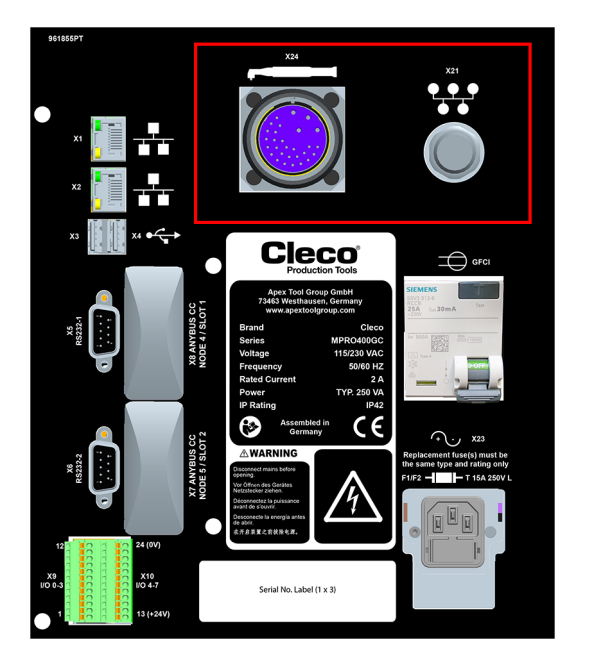

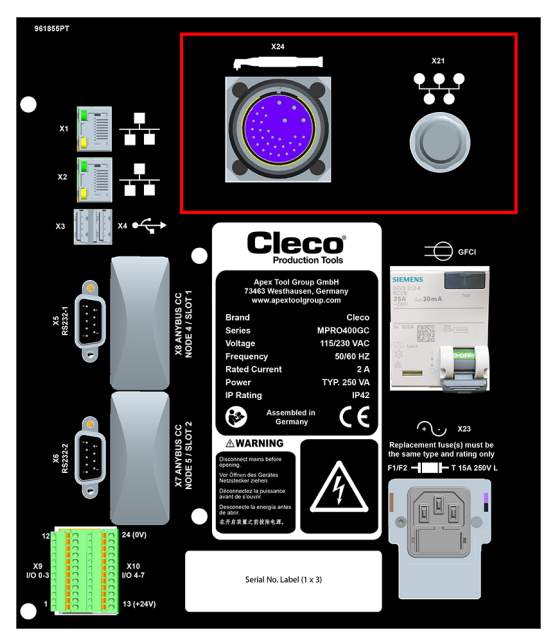

*Abb. 14-7: mPro400GC Abb. 14-8: mPro400GCD*

# **14.11 Alle Daten auf USB Stick speichern**

<span id="page-257-1"></span>Mit dieser Funktion können Sie aktuelle Parameter und alle archivierten Daten, Meldungen und Informationen zu Ausnahmen der Steuerung speichern.

Alle Daten auf einem USB-Stick speichern:

- 1. Stecken Sie einen Speicherstick in einen USB-Anschluss der Steuerung.
- 2. Drücken Sie auf <Alle Daten auf USB Stick speichern>.
- 3. Wechseln Sie zu dem Ordner auf dem USB-Stick, in dem Sie die Daten speichern möchten.
- 4. Drücken Sie auf <OK>, um alle Daten zu speichern.

<span id="page-257-0"></span>Im ausgewählten Ordner auf dem USB-Stick werden automatisch die zwei Dateien **Parameters.tar.z** und **Archive.tar.z** erzeugt.

# **14.12 Bildschirmschoner**

Wenn sich die Steuerung im Ruhezustand befindet, bleibt die Hintergrundbeleuchtung des Bildschirms für die im Wartezeit-Timer einprogrammierte Anzahl von Minuten eingeschaltet. Nach Ablauf der einprogrammierten Zeit wird sie abgeschaltet. Sie wird wieder eingeschaltet, wenn eine Taste gedrückt wird, ein externes Eingangssignal sich ändert oder ein Werkzeug gestartet wird. Wenn der Wartezeit-Timer auf 0 Minuten gestellt ist, bleibt die Hintergrundbeleuchtung unbegrenzt lange eingeschaltet.

Verlängern der Lebensdauer der Bildschirm-Hintergrundbeleuchtung:

- Stellen Sie den Timer auf einen geeigneten Wert.
- Deaktivieren Sie die Option *Bildschirm aktivieren bei I/O Änderungen*, sofern zutreffend:
	- Wenn diese Option deaktiviert ist, wird die Hintergrundbeleuchtung nur eingeschaltet, wenn eine Taste gedrückt wird.
	- Wenn diese Option aktiviert ist, wird der Bildschirm bei jeder Änderung der externen E/A (z. B. Freigabe, Werkzeug Start) eingeschaltet und die Wartezeit zurückgesetzt.

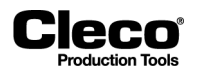

# **14.13 Sprache**

<span id="page-258-0"></span>Auswahl der Sprache der Benutzeroberfläche. Verfügbare Sprachen sind:

Englisch, Deutsch, Spanisch, Chinesisch, Polnisch, Portugiesisch, Italienisch, Französisch und Russisch.

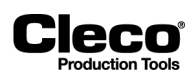

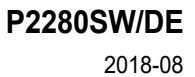

# **15 Fehlermeldungen/Warnungen**

Die Fehlermeldungen und Warnungen zu den Schraubvorgängen machen nur einen kleinen Teil der zahlreichen Fehlermeldungen und Warnungen aus, die die Steuerung ausgeben kann.

Fehlermeldungen von den Diagrammen:

**Cleco** 

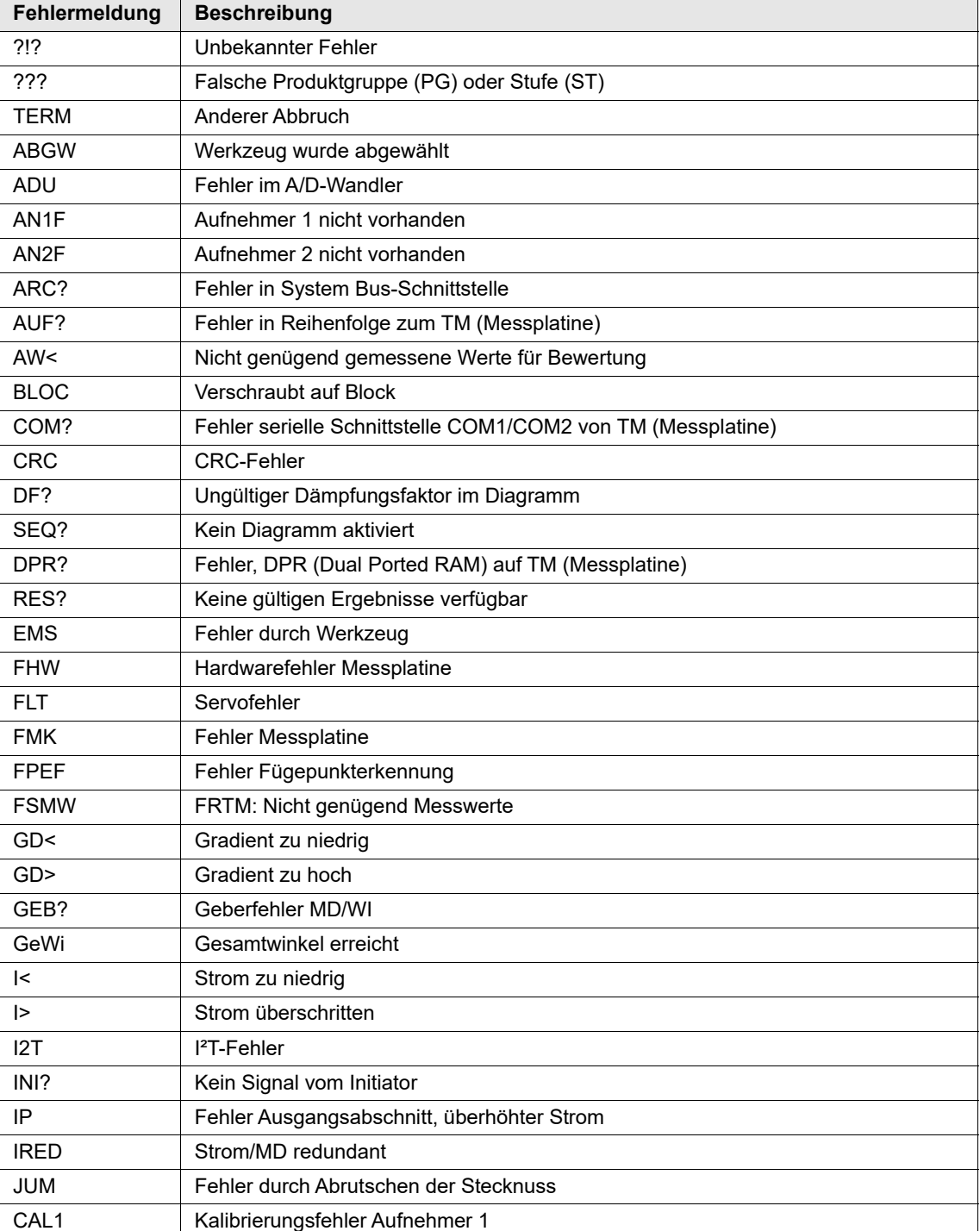

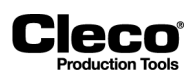

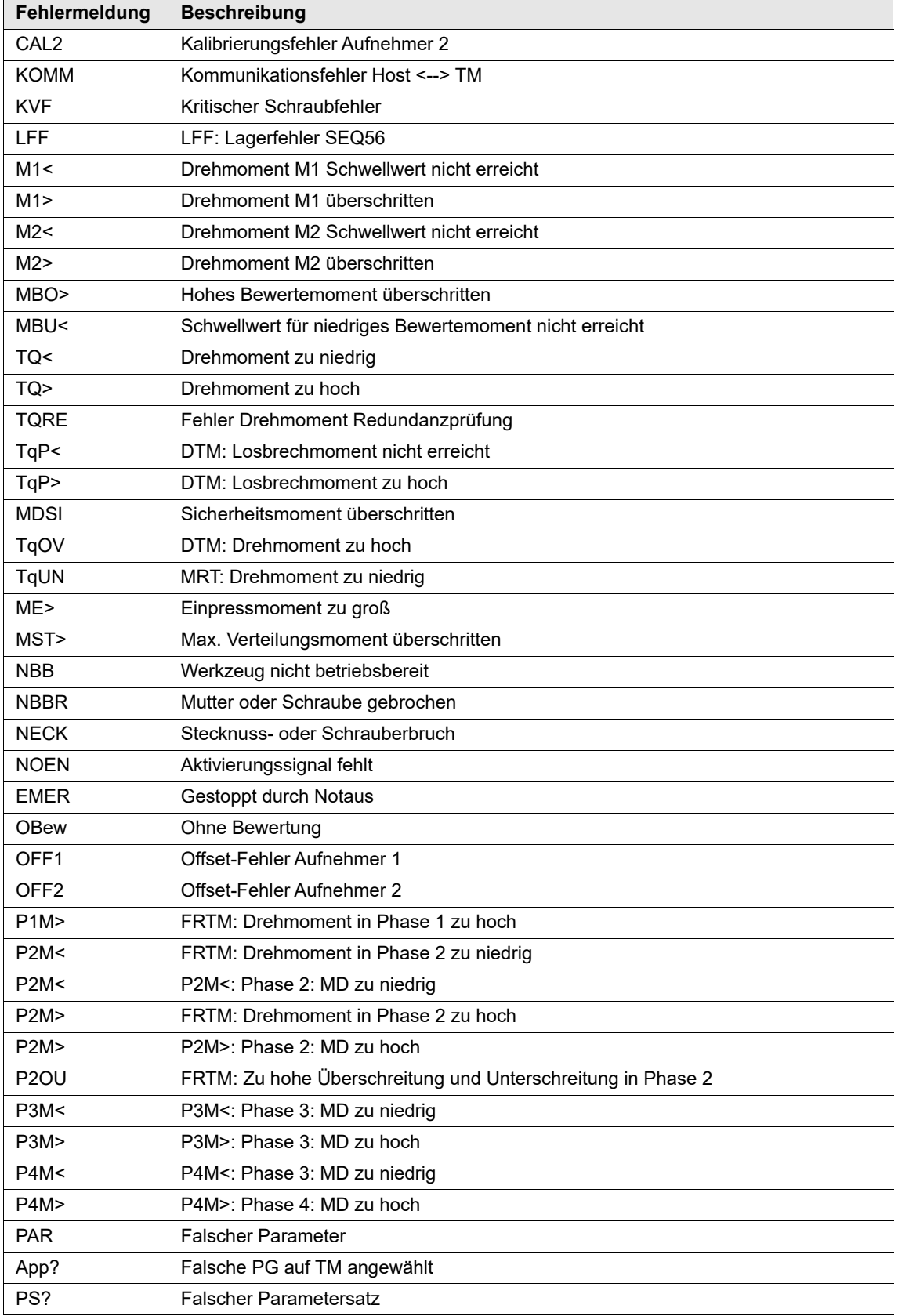

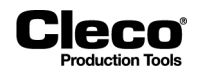

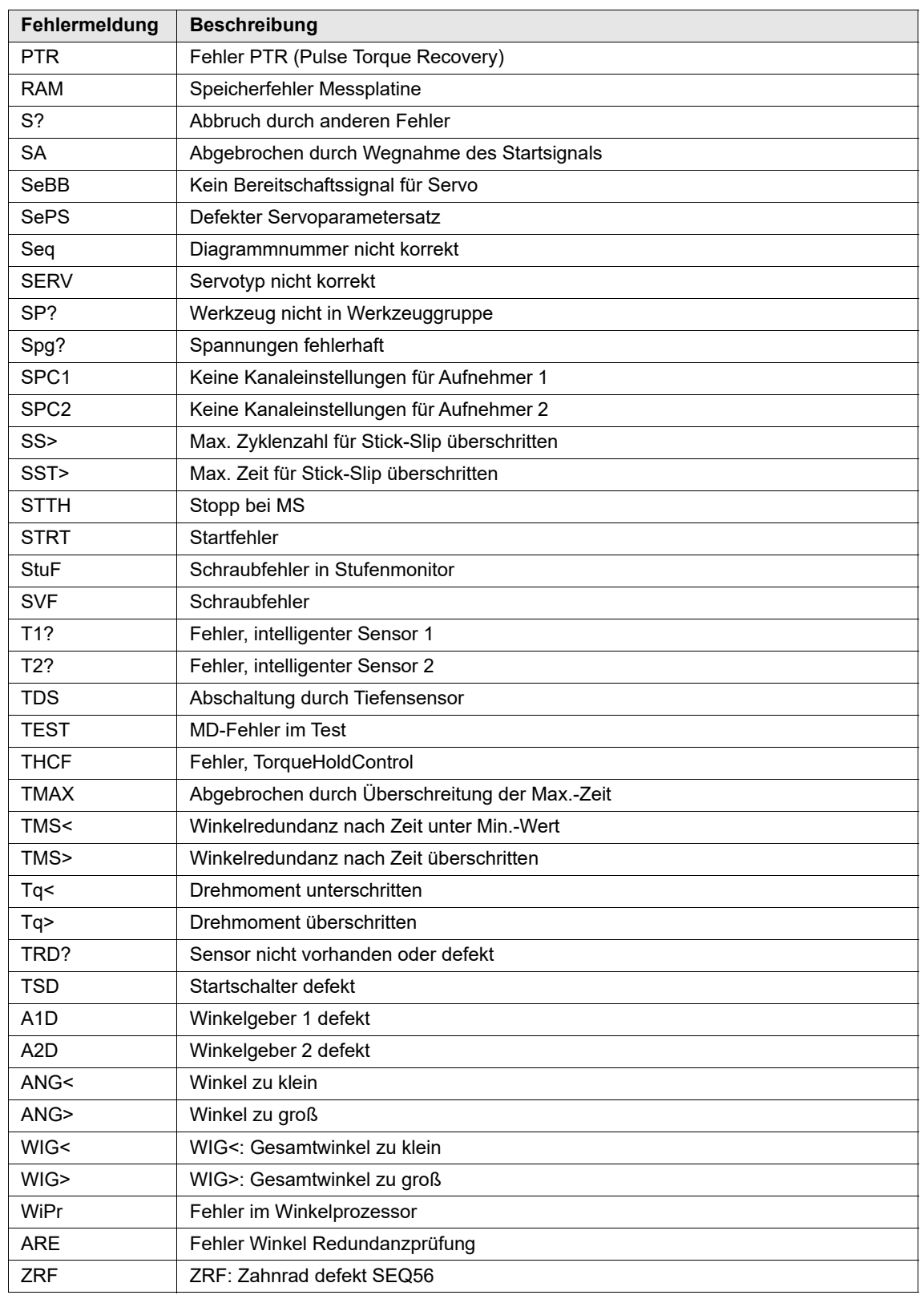

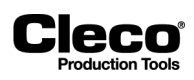

# **CIECO**

# **16 Glossar**

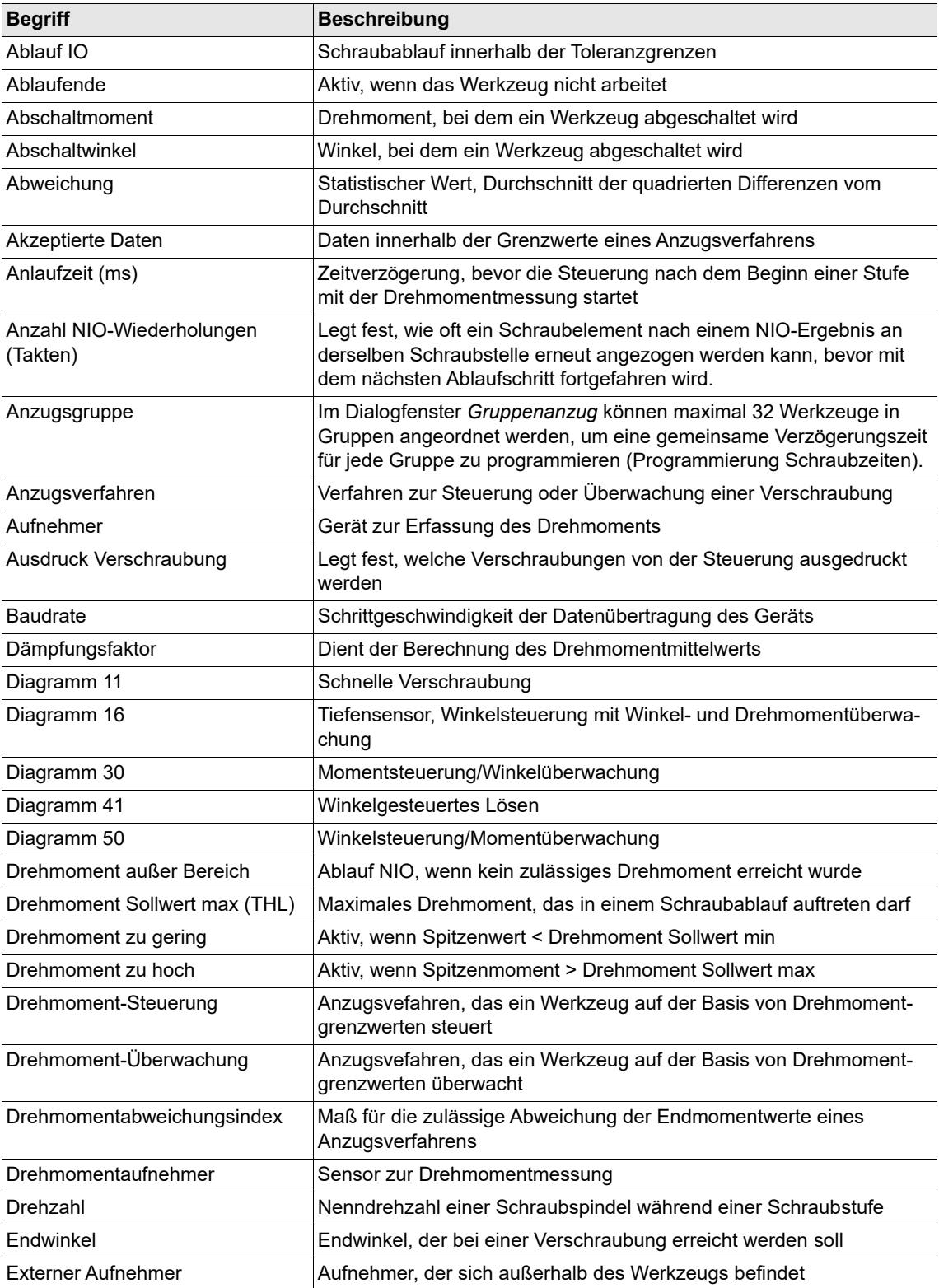

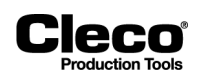

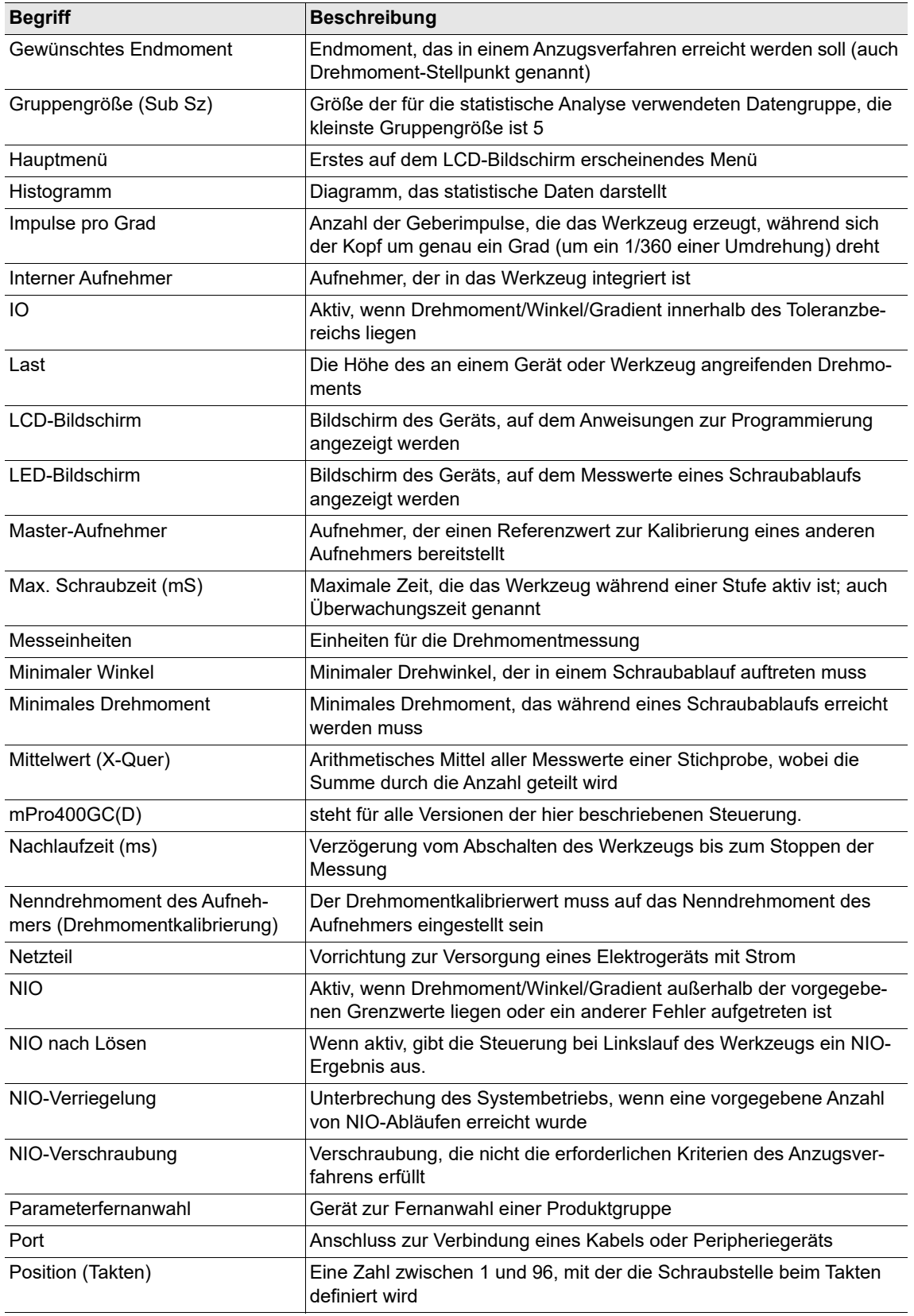

# **CIECO**

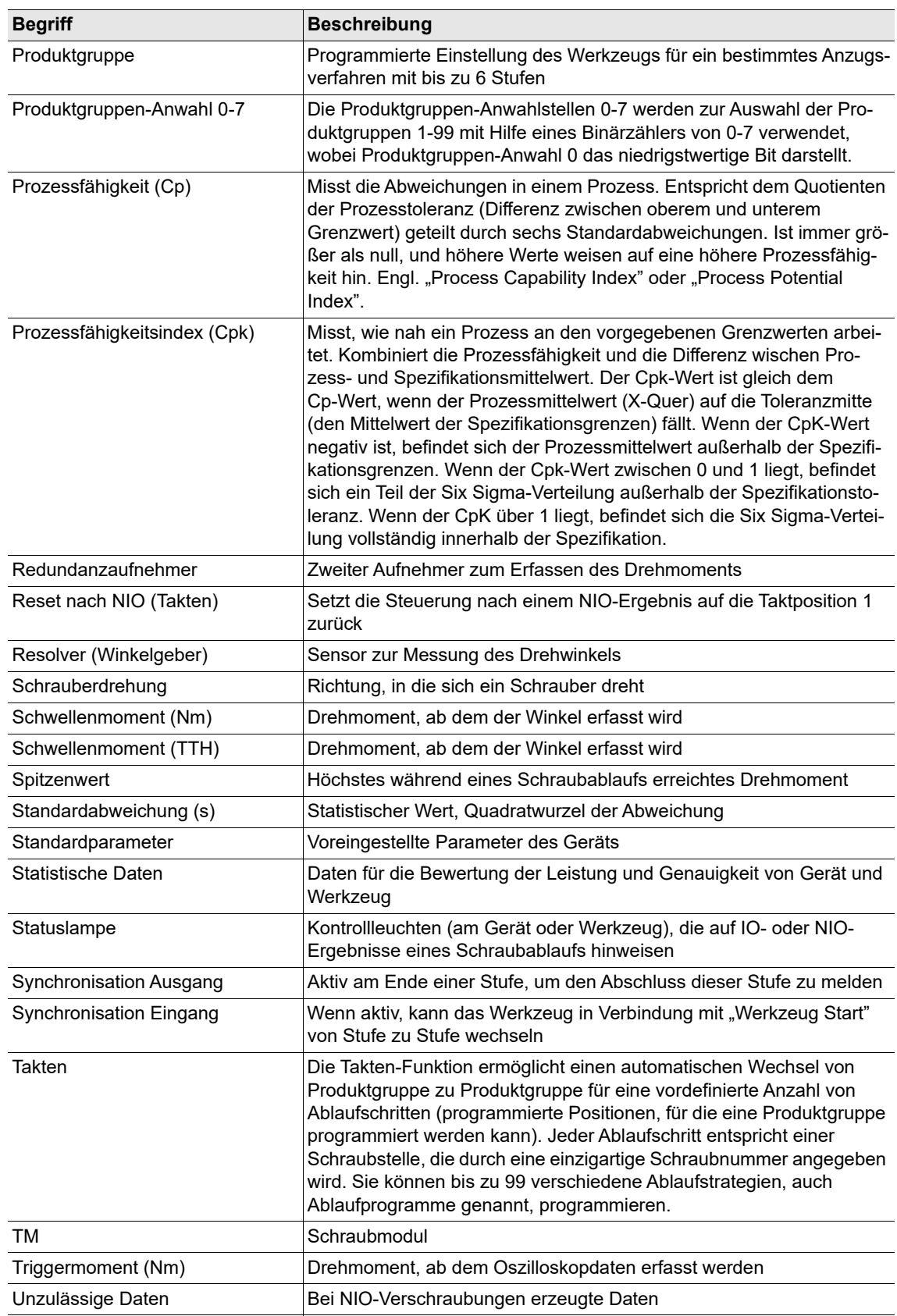

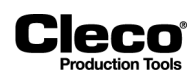

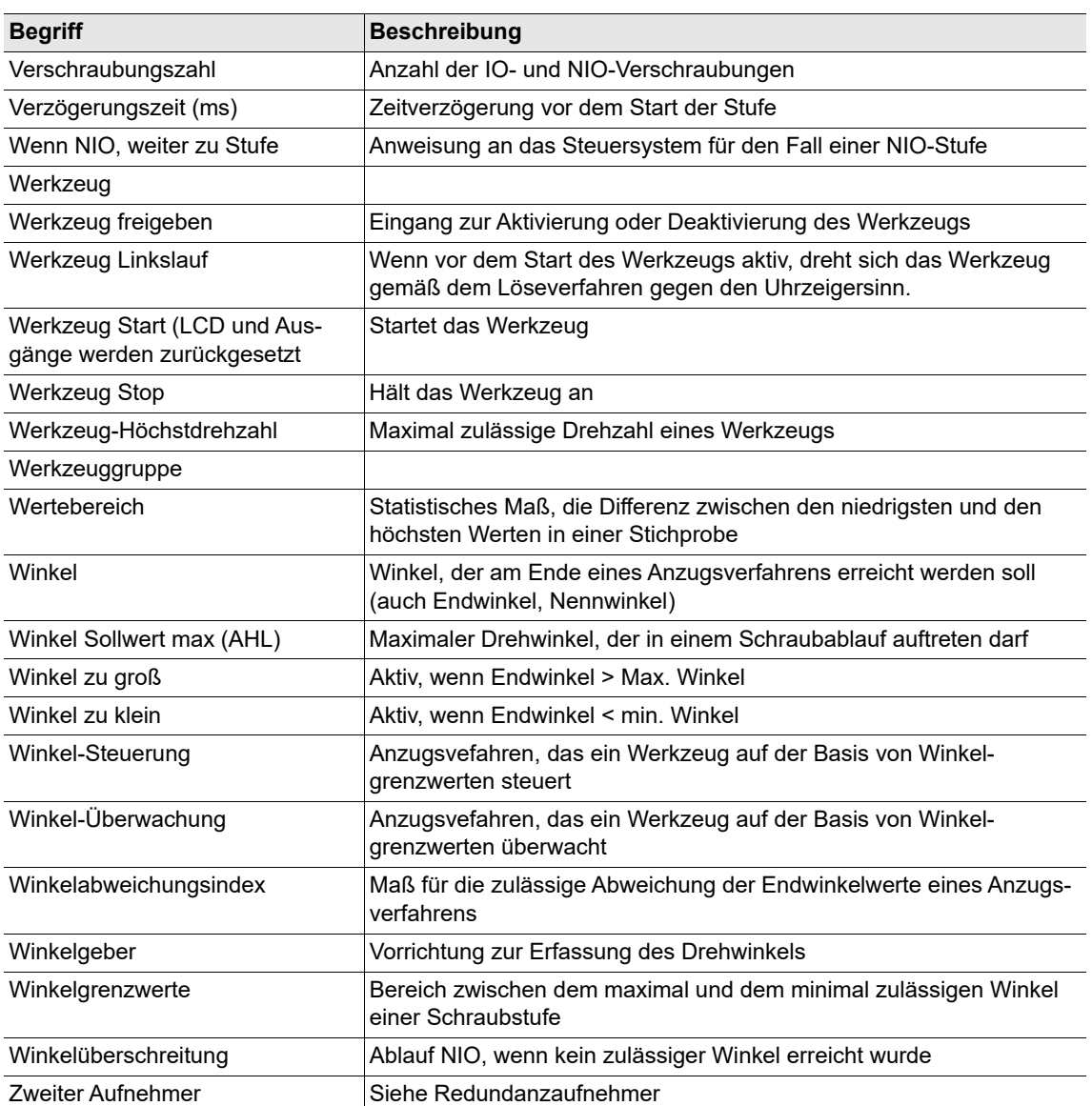

# Cleco

# **Stichwortverzeichnis**

#### **Symbols**

 [46,](#page-45-0) [113](#page-112-0)

# **A**

Abbrechen [14](#page-13-0) Abgleichdatum [90](#page-89-0) **Ablaufschritt** Anz. NIO Wiederh. [104](#page-103-0) Anzahl Schraubstellen [104](#page-103-1) Ausgänge [104](#page-103-2) Eingangs-Maske [104](#page-103-3) Einstellungen [104](#page-103-4) Name [104](#page-103-5) Pflicht-Stufen [104](#page-103-6) Produktgruppe [104](#page-103-7) Start-Schraubstelle [104](#page-103-8) Visual. Farbe nach IO [104](#page-103-9) Visualisierungstext [104](#page-103-10) Warte-Meld. [104](#page-103-11) Werkzeuganwahl [104](#page-103-12) Zielstufe [104](#page-103-13) Abort Linking [98](#page-97-0) Abschaltmoment [15,](#page-14-0) [95](#page-94-0) Abschaltmoment Stufe 1 [13,](#page-12-0) [15,](#page-14-1) [16](#page-15-0) Abschaltmoment Stufe 2 [13,](#page-12-1) [15,](#page-14-2) [16](#page-15-1) Abschaltwinkel [13,](#page-12-2) [15,](#page-14-3) [16,](#page-15-2) [50](#page-49-0) Abtrieb [82](#page-81-0) Access [253](#page-252-0) A-IO [125](#page-124-0) Aktion wenn NIO [44](#page-43-0) Aktivierung Login/Logout [112](#page-111-0) Aktualisierungsintervall [79](#page-78-0) Aktuelle Verschraubung bei Sperrung der Werkzeuggruppe fertigstellen [113](#page-112-0) Alle Ergebnisse von Mehrkanal-Schraubern als Spindel 1 verschicken [179](#page-178-0) Alle lösen [49](#page-48-0) Alle Zähler zurücksetzen [247](#page-246-0) Allgemein Anlagenkennung für AFO-Nummer [186](#page-185-0) Ausgänge zurücksetzen [177](#page-176-0) Bei NIO Abschaltstufe immer übertrage[n](#page-184-0) [185](#page-184-0) Fehlercodes Offset [186](#page-185-1) Gradient-Sollwert übertragen [185](#page-184-1) IP-Adresse [185](#page-184-2)

Open Protocol-Kommunikation im Handbetrieb [177](#page-176-1) Protokoll [185](#page-184-3) Quelle [185](#page-184-4) Quitt.- Timeout [185](#page-184-5) Sende-Timeout [185](#page-184-6) Stecknusstableau-Ausgänge [177](#page-176-2) Synchronisation von Datum/Uhrzeit [185](#page-184-7) Timeout [176](#page-175-0) Vorgangsnummer [186](#page-185-2) Werkzeug sperren [176](#page-175-1) Ziel [185](#page-184-4) AN high [100](#page-99-0) AN low [100](#page-99-1) Änderungen am System Bus [112](#page-111-1) Änderungsjournal [249](#page-248-0) Anfahrpulsunterdrückung TA [17](#page-16-0) Anfangsdrehzahl [59](#page-58-0) Angezeigter Zähler nullen [247](#page-246-1) Anlagenkennung für AFO-Nummer [186](#page-185-0) Anybus-Module [126](#page-125-0) Anz Wdh [49](#page-48-1) Anz. NIO Wiederh. [104](#page-103-0) Anz. Stick-Slip Flanken [36](#page-35-0) Anzahl Schraubstellen [104](#page-103-1) Anzahl Zeichen [189](#page-188-0) Anzugsverfahren [14,](#page-13-1) [16](#page-15-3) App / LG Confirm [99](#page-98-0) App / LG Select 0-7 [98](#page-97-1) Archiv [23,](#page-22-0) [231](#page-230-0) Archiveinträge filtern [234](#page-233-0) ARCNet Map [212](#page-211-0) ASCII-Telegramm 2 [144](#page-143-0) Aufnehmer [83](#page-82-0) Aufnehmerdaten [82,](#page-81-1) [87,](#page-86-0) [95](#page-94-1) Abgleichdatum [90](#page-89-0) ändern [90](#page-89-1) Aufnehmer Seriennummer [90](#page-89-2) Aufnehmer Status [90](#page-89-3) Aufnehmertyp [90](#page-89-4) Drehmomentkonste [89](#page-88-0) Gesamt-Getriebeübersetzung [90](#page-89-5) Gesamtverschraubungen [90](#page-89-6) Herstellungsdatum [90](#page-89-7) MD Kalibrierwert [89](#page-88-1) MD Kapazität [89](#page-88-2) MD-Faktor [89](#page-88-3) Reparaturdatum [90](#page-89-8)

2018-08

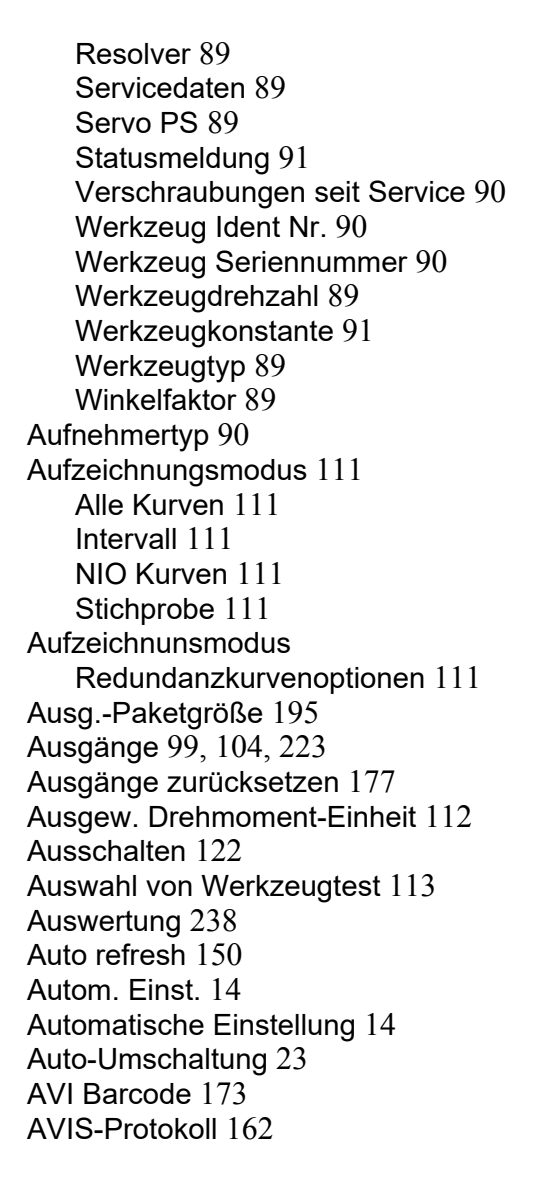

#### **B**

Barcode [103,](#page-102-0) [188](#page-187-0) Funktion [192](#page-191-0) scannen [105](#page-104-0) Verlauf [190](#page-189-0) Werkstück - Bezeichnung [192](#page-191-1) Werkstücktyp [192](#page-191-2) zerlegen [192](#page-191-3) Barcodewiederholung nach NIO [190](#page-189-1) Basic [12,](#page-11-0) [13](#page-12-3) Basic-Prozessprogrammierung [12,](#page-11-0) [13](#page-12-3) Basis (X-Achse) [26](#page-25-0) Batch [22](#page-21-0) Batch-Programmierung [62](#page-61-0) Baudrate [195](#page-194-1)

Bearbeiten [132](#page-131-0) Bedienpult [222](#page-221-0) Beginn Stopprampe [42](#page-41-0) Bei Abbruch durch Startsignal Optionen [115](#page-114-0) Bei NIO Abschaltstufe immer übertragen [185](#page-184-0) Benutzer [253](#page-252-1) Bereichskurve [241](#page-240-0) Betriebsart beibehalten [110](#page-109-0) Bewertung und Lösen Bei Abbruch durch Startsignal Optionen [115](#page-114-0) BLOC Fehler für NIO-Zählung ignorieren [115](#page-114-1) Lösemodus für alle Produktgruppen und Ablaufschritte [115](#page-114-2) Bezeichnung [69](#page-68-0) Bilder Einrichten [116](#page-115-0) Bildschirmschoner [258](#page-257-0) Blau LED [99](#page-98-2) Blinken der LEDs im Linkslauf [114](#page-113-0) Blinken wenn Takten fertig [114](#page-113-1) BLOC Fehler für NIO-Zählung ignorieren [115](#page-114-1) Busmonitor [223](#page-222-1) Bytebereich [131](#page-130-0) Daten [146](#page-145-0) konfigurieren [132](#page-131-1)

## **C**

Controller [211](#page-210-0) Controllerspezifische Einstellungen [109,](#page-108-0) [113](#page-112-2) allgemein [109](#page-108-1) Auswahl von Werkzeugtest [113](#page-112-1) Benutzerdef. MD Einheiten [110](#page-109-1) Betriebsart beibehalten [110](#page-109-0) Bezeichnung [109](#page-108-2) erweitert [111](#page-110-6) Grafikaufzeichnung [110](#page-109-2) Lokales Speichern und Editieren von Prozessparametrierung deaktivieren [113](#page-112-3) Nummer [109](#page-108-3) PG / Ablaufprogramm auf Null setzen [110](#page-109-3) SysLog-Meldungen [113](#page-112-4) Warnungen anzeigen [113](#page-112-5) Werkzeug-Einst. starten [110](#page-109-4) Cp [239](#page-238-0) CpK [240](#page-239-0)

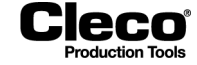

#### **P2280SW/DE** 2018-08

Cleco

CSV-Datei [184](#page-183-0) CSV-EN [184](#page-183-1) CSV-FR [184](#page-183-2) CSV-STD [184](#page-183-3) Cycle Complete [99](#page-98-3)

# **D**

Dämpfungsfaktor [17,](#page-16-1) [95](#page-94-2) Daten auf USB Stick speichern [258](#page-257-1) empfangen [139](#page-138-0) Export [249](#page-248-1) Format [150](#page-149-1) senden [139](#page-138-1) Datensätze im Puffer [188](#page-187-1) Datenübertragung [29,](#page-28-0) [139,](#page-138-2) [146,](#page-145-1) [157,](#page-156-0) [217](#page-216-0) CSV-Datei [184](#page-183-0) XML/CSV [219](#page-218-0) XML-Datei [182](#page-181-0) Datenübertragungsprotokoll [21](#page-20-0) Datum [249](#page-248-2) dBase-Datei generieren [250](#page-249-0) Struktur [251](#page-250-0) Default Werte setzen [78](#page-77-0) Definitionen für Bytebereiche [132](#page-131-2) Deinstallieren [71](#page-70-0) Details [232](#page-231-0) DFUE read/write Telegramme [144](#page-143-0) Diagnose [12,](#page-11-1) [211](#page-210-1) Controller [211](#page-210-0) Datensätze im Puffer [188](#page-187-1) Ein-/Ausgänge [221](#page-220-0) Netzwerk [217](#page-216-1) Sonstige [227](#page-226-0) SysLog und Telegramme exportieren [188](#page-187-2) SysLog-Meldungen [187](#page-186-0) Telegramme protokollieren [188](#page-187-3) Test-Optionen [224](#page-223-0) Diagramm [95](#page-94-3) Display Aus [122](#page-121-1) Drehmoment [83](#page-82-1) Drehmoment Sollwert min [15](#page-14-4) Drehmomentausgleich anzeigen, falls vorhanden [23](#page-22-2) Drehmomentkonstante [89](#page-88-0) Drehmomentkorrektur [67](#page-66-0) Drehzahl [15,](#page-14-5) [50,](#page-49-1) [95](#page-94-4)

Drehzahl Linkslauf [15,](#page-14-6) [16,](#page-15-4) [59](#page-58-1) Drehzahl Stufe 1 [16](#page-15-5) Drehzahl Stufe 2 [16](#page-15-6) Drehzahlmessung [226](#page-225-0) Drucken [248](#page-247-0) Druckfunktionen [36](#page-35-1) Dynamische Stromkalibrierung [93,](#page-92-0) [112](#page-111-3) Dynamische Stromkonstante [94](#page-93-0) Datum letzte Kal. [95](#page-94-5) Grp [94](#page-93-1) Sp [94](#page-93-2) St [95](#page-94-6) Titelzeile [94](#page-93-3) Dynamischer Wartungszähler [78](#page-77-1)

# **E**

E/A [70,](#page-69-0) [114](#page-113-2) Blinken der LEDs im Linkslauf [114](#page-113-0) Blinken wenn Takten fertig [114](#page-113-1) Externe Freigabe [114](#page-113-3) Externe PG- / Abl. Programm-Anwahl [114](#page-113-4) Externer Start gespeichert [114](#page-113-5) Externer Wz-Halt low-aktiv [114](#page-113-6) programmieren [124](#page-123-0) RFT aktiv [114](#page-113-7) Sperren wenn Feldbus offline [114](#page-113-8) E/A-Ebene [221](#page-220-1) Editieren [70](#page-69-1) Einfrieren [232](#page-231-1) Eing.-Paketgröße [195](#page-194-2) Eingänge [97](#page-96-0) Eingangs / Ausgangs Bitmaske [64](#page-63-0) Eingangs-Maske [104](#page-103-3) Einstellungen [29,](#page-28-1) [36](#page-35-2) Entspannen [33](#page-32-0) Ergebnis Ack Timeout [179](#page-178-1) Ergebnis Status [237](#page-236-0) Ergebnisse SKIP-Fehler [112](#page-111-4) Ergebnistabelle [23](#page-22-3) Ergebnis-Winkel [25](#page-24-0) Erweitert [12,](#page-11-2) [73,](#page-72-0) [97](#page-96-1) Aktivierung Login/Logout [112](#page-111-0) Änderungen am System Bus [112](#page-111-1) Ausgew. Drehmoment-Einheit [112](#page-111-2) Dynamische Stromkalibrierung [112](#page-111-3) Ergebnisse SKIP-Fehler [112](#page-111-4) Handbremsseil recken [112](#page-111-5) LiveWire Einstellungen [112](#page-111-6)

2018-08

Secondary Display Format [111](#page-110-7) Warnfaktor [111](#page-110-8) Erweiterte Kurvenaufzeichnung aktivieren, wenn von Werkzeug unterstützt [116](#page-115-1) Erweiterte Prozessprogrammierung [12](#page-11-2) Erweiterte serielle Einstellungen [189](#page-188-1) Erweiterte Werkzeugeinstellungen [116](#page-115-2) Werkzeuglicht [116](#page-115-3) Excel [252](#page-251-0) Ext.App.Sel.0 [125](#page-124-1) Externe Freigabe [114](#page-113-3) Externe PG- / Abl. Programm-Anwahl [114](#page-113-4) Externer Start gespeichert [114](#page-113-5) Externer Wz-Halt low-aktiv [114](#page-113-6)

## **F**

F1 an Werkzeug [122](#page-121-2) Farbsignierzeit [41](#page-40-0) Fehlerbehandlung [44,](#page-43-1) [45,](#page-44-0) [47](#page-46-0) Fehlerbehandlung editieren [46](#page-45-1) Anzahl N [46](#page-45-2) max. Verschraubungszeit [46](#page-45-3) Messwert anzeigen [46](#page-45-0) Messwerte drucken [46](#page-45-4) NIO-Druck [46](#page-45-5) wiederholen ab Stufe [46](#page-45-6) Fehlercodes Offset [186](#page-185-1) Fehlergruppen [48](#page-47-0) Fehlermeldungen [133](#page-132-0) Fehlertabelle [233](#page-232-0) Feldbus GMCC [194](#page-193-0) Protokolle [194](#page-193-1) Trays [194](#page-193-2) Feldbus-Konfiguration [128](#page-127-0) FEP [177](#page-176-3) FG-Nr [188](#page-187-4) Filtern [232](#page-231-2) Flex-Stop [43](#page-42-0) Format [173](#page-172-1) Fortsetzung mit Nacharbeit / Fehlerbehandlung [44](#page-43-2) FoxPro C2.6 [252](#page-251-1) Freigabe Notstrategie [122](#page-121-3) Freigabe Schraubstelle setzen [122](#page-121-4) Funk Einst. [73](#page-72-1) Funkfrequenzverbindung [245](#page-244-0) Funktion

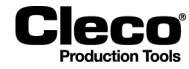

gelb [21](#page-20-1) grün [21](#page-20-2) rot [21](#page-20-3) weiß [21](#page-20-4)

#### **G**

Gegenmessbewertung [86](#page-85-0) Gelb Funktion [21](#page-20-1) LED [99](#page-98-4) Status [21](#page-20-5) Gesamt-Getriebeübersetzung [90](#page-89-5) Gesamtverschraubungen [90](#page-89-6) Global [204](#page-203-0) Globale Steuerung [203](#page-202-0) GMCC [194](#page-193-0) Ausg.-Paketgröße [195](#page-194-0) Ausgänge [196](#page-195-0) Baudrate [195](#page-194-1) Eing.-Paketgröße [195](#page-194-2) Eingänge [196](#page-195-0) Modus [195](#page-194-3) Nachlaufzeit [195](#page-194-4) PartID Modus [195](#page-194-5) Slave Adresse [195](#page-194-6) Steckplatz Adresse [195](#page-194-7) Gradient-Sollwert übertragen [185](#page-184-1) Grafikaufzeichnung [110](#page-109-5) Grp [69](#page-68-1) Grün Funktion [21](#page-20-2) LED [99](#page-98-5) Status [21](#page-20-6) Grundeinstellung [257](#page-256-0) Gruppe [29,](#page-28-2) [47](#page-46-1) Gruppenanzug [29,](#page-28-3) [61](#page-60-0)

### **H**

Handbetrieb [115](#page-114-3) Handbremsseil recken [112](#page-111-5) Handeingabe [190](#page-189-2) Hardware Test [216](#page-215-0) HD [232](#page-231-3) Herstellungsdatum [90](#page-89-7) Hilfe [71](#page-70-1) **Hintergrundfarbe** gelb [19](#page-18-0) grün [19](#page-18-0)

# Cleco

rot [19](#page-18-0) Hinzufügen [103](#page-102-1)

# **I**

Info [233](#page-232-1) Init PB [124](#page-123-1) Initiatorsignale [126](#page-125-1) Installation I-Wrench [74](#page-73-0) kabelgebundenes Primärwerkzeug [73](#page-72-2) LiveWire-Werkzeug [74](#page-73-0) Sekundärwerkzeug [73](#page-72-3) Werkzeuggruppe [74](#page-73-1) Installieren [70](#page-69-2) Installierte Versionen [243](#page-242-0) Intervall [111](#page-110-2) IP-AdresseAllgemein Port [185](#page-184-2) IPM Diagnose [187](#page-186-1) Übertragungseinstellungen [186](#page-185-3) Istzustand Wartungszähler [79](#page-78-1) I-Wrench [41,](#page-40-1) [67,](#page-66-1) [74](#page-73-0)

# **K**

Kabelgebundenes Primärwerkzeug [73](#page-72-2) Kalibrierungsanforderungen [228](#page-227-0) Keine Fortsetzung [44](#page-43-3) Keine lösen [49](#page-48-0) Kommunikation [12,](#page-11-3) [157](#page-156-1) Konfiguration [26](#page-25-1) Modus [130](#page-129-0) Optionen [133](#page-132-1) Konfigurieren [22,](#page-21-1) [190](#page-189-3) Kopieren [17,](#page-16-2) [36](#page-35-3) Kurve [238](#page-237-1) Kurvenkonfiguration [26](#page-25-2) Basis (X-Achse) [26](#page-25-0) Einstellungen [26](#page-25-3) Kurven (Y-Achse) [26](#page-25-4)

# **L**

LCL [239](#page-238-1) Lebenszeichen Timer [173](#page-172-2) Lebenszeichenintervall [179](#page-178-2) LED blau [99](#page-98-2) gelb [99](#page-98-4)

grün [99](#page-98-5) rot [99](#page-98-6) Linking Completed [99](#page-98-7) Linking Mode [98](#page-97-2) Linking NOK [99](#page-98-8) Linking OK [99](#page-98-9) LiveWire Einstellungen [112,](#page-111-6) [122](#page-121-5) Ausschalten [122](#page-121-0) Display Aus [122](#page-121-1) F1 an Werkzeug [122](#page-121-2) Freigabe Notstrategie [122](#page-121-3) Freigabe Schraubstelle setzen [122](#page-121-4) Servo Aus [122](#page-121-6) Signaltonlänge nach NIO [122](#page-121-7) Sperren wenn Offline [122](#page-121-8) Synchronisieren nach NIO [122](#page-121-9) Werkzeuglicht [122](#page-121-10) Werkzeugmenü freigeben [122](#page-121-11) LiveWire Funk- Konfiguration [244](#page-243-0) LiveWire-Werkzeug [74](#page-73-0) Logbuch [213](#page-212-0) Logdateien XML/CSV [220](#page-219-0) Lokales Speichern und Editieren von Prozessparametrierung deaktivieren [113](#page-112-3) Long Timeout [41](#page-40-2) Löse PG [60](#page-59-0) Lösemodus für alle Produktgruppen und Ablaufschritte [115](#page-114-2)

## **M**

Manual Mode [98](#page-97-3) Map übernehmen [212](#page-211-1) Max Flex-Zeit [43](#page-42-1) Max. Drehmoment [13,](#page-12-4) [15,](#page-14-7) [16,](#page-15-7) [60](#page-59-1) Max. Winkel [16](#page-15-8) Maximaldrehzahl [85,](#page-84-0) [95](#page-94-7) MD [19](#page-18-1) Faktor [89](#page-88-3) Kalibrierung [224](#page-223-1) Kalibrierwert [82,](#page-81-2) [89](#page-88-1) Kapazität [89](#page-88-2) Messung [226](#page-225-1) MES [204](#page-203-1) Messkarten-Firmware [244](#page-243-1) **Messwerte** Drehmoment [19](#page-18-1) visualisieren [119](#page-118-0)

#### **P2280SW/DE** 2018-08

2018-08

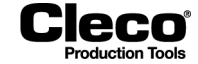

Winkel [19](#page-18-1) Messwerte anzeigen [36](#page-35-4) Messwertearchiv [12](#page-11-4) Min. Drehmoment [13,](#page-12-5) [16](#page-15-9) Min. Winkel [16](#page-15-10) Module [125](#page-124-2) Modulzuordnung [127](#page-126-0) Modus [195](#page-194-3) Moment-Kalibrierung [95](#page-94-8) Momentsteuerung/Winkelüberwachung [13](#page-12-6)

### **N**

Nacharbeit [44,](#page-43-1) [46,](#page-45-7) [47](#page-46-0) Nacharbeit ausführen / Fehlerbehandlung [44,](#page-43-4) [45](#page-44-1) Nacharbeit editieren [46](#page-45-1) Anzahl N [46](#page-45-2) NIO-Druck [46](#page-45-5) Nacharbeit/Fehlerbehandlung Algorithmus [50](#page-49-2) Nacharbeitgruppen [48](#page-47-0) Nachlaufzeit [41,](#page-40-3) [195](#page-194-4) Nachlaufzeit TN [17](#page-16-3) Name der Gruppe [69](#page-68-2) Navigator [11,](#page-10-0) [71](#page-70-2) Net/Proc [217](#page-216-2) Netzwerk [217](#page-216-1) Netzwerkeinstellungen [194](#page-193-3) Neu [132](#page-131-3) Neu zuordnen [71](#page-70-3) NIO Aktionen [47](#page-46-2) NIO Kurven [111](#page-110-3) NIO lösen [49](#page-48-0) NIO min [49](#page-48-2) NIO-Verriegelung [115](#page-114-4) Not used [98,](#page-97-4) [99](#page-98-10) Nussabrutschüberwachung [39](#page-38-0)

# **O**

Offline [243](#page-242-1) On-Board-Module [126](#page-125-2) OP Input [98](#page-97-5) OP Offline [99](#page-98-11) OP Out [99](#page-98-12) Open Protocol [174,](#page-173-0) [220](#page-219-1) allgemein [176](#page-175-2) Batch [176](#page-175-3) Kanal Ids [175](#page-174-0)

Kommunikationsports [175](#page-174-1) Open Protocol client [204](#page-203-1) Open Protocol-Kommunikation im Handbetrieb [177](#page-176-1) Optionen [29,](#page-28-4) [36](#page-35-5)

# **P**

Parameter [47](#page-46-3) Abschaltmoment [15,](#page-14-0) [95](#page-94-0) Abschaltmoment Stufe 1 [13,](#page-12-0) [15,](#page-14-1) [16](#page-15-0) Abschaltmoment Stufe 2 [13,](#page-12-1) [15,](#page-14-2) [16](#page-15-1) Abschaltwinkel [13,](#page-12-2) [15,](#page-14-3) [16,](#page-15-2) [50](#page-49-0) Anfahrpulsunterdrückung TA [17](#page-16-0) Anfangsdrehzahl [59,](#page-58-0) [60](#page-59-1) Anzugsverfahren [16](#page-15-3) Aufnehmerdaten [91,](#page-90-1) [95](#page-94-1) Auto-Umschaltung [23](#page-22-1) Basic [13](#page-12-7) Batch [22](#page-21-0) Beginn Stopprampe [42](#page-41-0) Bezeichnung [69](#page-68-0) Dämpfungsfaktor [95](#page-94-2) Dämpfungsfaktor DF [17](#page-16-1) Diagramm [95](#page-94-3) Drehmoment Sollwert min [15](#page-14-4) Drehmomentausgleich anzeigen, falls vorhanden [23](#page-22-2) Drehzahl [15,](#page-14-5) [50,](#page-49-1) [95](#page-94-4) Drehzahl Linkslauf [15,](#page-14-6) [16,](#page-15-4) [59](#page-58-2) Drehzahl Stufe 1 [16](#page-15-5) Drehzahl Stufe 2 [16](#page-15-6) Farbsignierzeit [41](#page-40-0) Flex-Stop [43](#page-42-0) Funkfrequenzverbindung [245](#page-244-0) Grp [69](#page-68-1) kopieren [32,](#page-31-0) [49](#page-48-3) laden [257](#page-256-1) Löse PG [60](#page-59-0) Max Flex-Zeit [43](#page-42-1) Max. Drehmoment [13,](#page-12-4) [15,](#page-14-7) [16](#page-15-7) Max. Winkel [16](#page-15-8) Maximaldrehzahl [95](#page-94-7) Min. Drehmoment [13,](#page-12-5) [16](#page-15-9) Min. Winkel [16](#page-15-10) Moment-Kalibrierung [95](#page-94-8) Momentsteuerung/Winkelüberwachung [13](#page-12-6) Nachlaufzeit [41](#page-40-3)

#### **P2280SW/DE** 2018-08

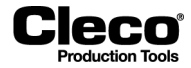

Nachlaufzeit TN [17](#page-16-3) Name der Gruppe [69](#page-68-2) NIO max [49](#page-48-2) NIO min [49](#page-48-2) Redundanz [23](#page-22-4) RF-Modus [245](#page-244-1) Schwellmoment [13,](#page-12-8) [15,](#page-14-8) [16](#page-15-11) Seriennummer [70](#page-69-3) speichern [257](#page-256-1) Standard Zielgeschwindigkeit [42](#page-41-1) Startimpuls [41](#page-40-4) Stat. Drehmom.konst [95](#page-94-9) Stations Name [23](#page-22-5) Status [70](#page-69-4) Stromanpassfaktor [95](#page-94-10) Triggermoment [13,](#page-12-9) [15,](#page-14-9) [16](#page-15-12) Typ [69](#page-68-3) Übernommene Werte [91](#page-90-2) Überwachungszeit [41](#page-40-5) Überwachungszeit Tmax [17](#page-16-4) Verschraubungs-Detail [23](#page-22-6) Verzögerungs [41](#page-40-6) Verzögerungszeit TV [17](#page-16-5) Wartungszähler [70](#page-69-5) Werkzeug [69](#page-68-4) Werkzeugtyp [70](#page-69-6) Winkel Sollwert max [13,](#page-12-10) [15](#page-14-10) Winkel Sollwert min [13,](#page-12-11) [15,](#page-14-11) [50](#page-49-3) Winkelsteuerung/Momentüberwachung [13](#page-12-12) Zähler [22](#page-21-2) Zeit Startrampe [42](#page-41-2) Zielgeschwindigkeit [42](#page-41-3) Parametrierbare E/A-Ebene [123](#page-122-0) A-IO [125](#page-124-0) Ext.App.Sel.0 [125](#page-124-1) Gruppe [125](#page-124-3) PartID Modus [195](#page-194-5) Part-ID scannen [105](#page-104-1) Pass Through (Alarm) [100](#page-99-2) Pass Through (Green) [100](#page-99-3) Pass Through (Red) [100](#page-99-4) Pass Through (Yellow) [100](#page-99-5) Pendant Bypass [98](#page-97-6) Pendant Release [98](#page-97-7) PFCS Einstellungen AVI Barcode [173](#page-172-0) Format [173](#page-172-1)

Lebenszeichen Timer [173](#page-172-2) Station-ID [174](#page-173-1) Timeout [172](#page-171-0) Unsolicited Build Data [173](#page-172-3) Vehicle Build Anforderung [173](#page-172-4) Verschraubungen unterhalb Triggermoment verwerfen [173](#page-172-5) Vin/Track [173](#page-172-6) Wiederholung [173](#page-172-7) PFCS-Protokoll [172](#page-171-1) Pflicht-Stufen [104](#page-103-6) PG [104](#page-103-7) Einstellungen [29](#page-28-5) PG / Ablaufprogramm auf Null setzen [110](#page-109-3) PG-Einstellungen Datenübertragung [29](#page-28-0) Gruppenanzug [29](#page-28-3) Statistik [29](#page-28-6) Ping [219](#page-218-1) Port [185](#page-184-2) Primärwerkzeug [73](#page-72-2) Probeverschraubung [227](#page-226-1) Produktgruppe [29,](#page-28-7) [64,](#page-63-1) [104](#page-103-7) Bezeichnung [29](#page-28-8) editieren [203](#page-202-1) Matrix [97](#page-96-2) speichern [203](#page-202-1) Profibus-Kommunikationsbereich [198](#page-197-0) Programmierung [123](#page-122-1) Anzugsverfahren [14](#page-13-1) Prozess [11](#page-10-1) Programmierung Ablaufschritte [102](#page-101-0) Programmierung Schraubstufe [34](#page-33-0) Anz. Stick-Slip Flanken [36](#page-35-0) Druckfunktionen [36](#page-35-1) Einstellungen [36](#page-35-2) kopieren [36](#page-35-3) Messwerte anzeigen [36](#page-35-4) Optionen [36](#page-35-5) Redundanz inaktiv [36](#page-35-6) Programmierung Schraubverfahren [37](#page-36-0) Programmierung Schraubzeiten [40](#page-39-0) I-Wrench [41](#page-40-1) Protokoll [185](#page-184-3) AVIS [162](#page-161-0) PFCS [172](#page-171-1) seriell [158](#page-157-0) Standard [158,](#page-157-1) [163](#page-162-0)

2018-08

Standard Plus [163](#page-162-0) Standard2 [159](#page-158-0) Standard2PartID [161](#page-160-0) WinSPC [171](#page-170-0) Prozessanzeige [12,](#page-11-5) [19](#page-18-2) Kofiguration [22](#page-21-3) Prozessprogrammierung [11](#page-10-1) Prozessvisualisierung [116](#page-115-4) Pull & Save Parameters [204](#page-203-2) Pull App from Controller Application [204](#page-203-3) Channel [204](#page-203-4) Controller [204](#page-203-5) Global App # [204](#page-203-6) Global App Name [204](#page-203-0)

### **Q**

Quitt.- Timeout [185](#page-184-5)

# **R**

RAM [232](#page-231-3) Rampen [42](#page-41-4) Redundanz [23,](#page-22-4) [83](#page-82-2) Aufnehmer 2 [83](#page-82-3) Fehlermeldungen [87](#page-86-1) Kurve [27](#page-26-0) Kurvenoption [111](#page-110-5) Max. MD-Abweichung [83](#page-82-4) Max. WI-Abweichung [83](#page-82-5) Resolverwinkel [83](#page-82-6) Strom/Resolver [83](#page-82-7) Redundanz inaktiv [36](#page-35-6) Reject Release [98](#page-97-8) Remote Tool Reverse [98](#page-97-9) Remote Tool Start [98](#page-97-10) Reparaturdatum [90](#page-89-8) Reset Signals [99](#page-98-13) Resolver [89](#page-88-4) Resolverwinkel [84,](#page-83-0) [85](#page-84-1) Reverse (TM\_LL) [98](#page-97-11) RF-Modus [245](#page-244-1) RFT aktiv [114](#page-113-7) Rohrmutter Verf [85](#page-84-2) Rot Funktion [21](#page-20-3) LED [99](#page-98-6) Status [21](#page-20-7)

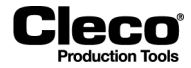

## **S**

Scanner Präfix [190](#page-189-4) Scan-Schritte [105](#page-104-2) **Schaltfläche** Abbrechen [14](#page-13-0) Alle Zähler zurücksetzen [247](#page-246-0) Angezeigter Zähler nullen [247](#page-246-1) Archiv [23](#page-22-0) Autom. Einst. [14](#page-13-2) Barcode [103](#page-102-0) Bearbeiten [132](#page-131-0) Bilder Einrichten [116](#page-115-5) Default Werte setzen [78](#page-77-0) Deinstallieren [71](#page-70-0) Details [232](#page-231-0) E/A [70](#page-69-0) Editieren [70,](#page-69-1) [103](#page-102-2) Einfrieren [232](#page-231-1) Erweitert [73](#page-72-0) Erweiterte serielle Einstellungen [189](#page-188-1) Filtern [232](#page-231-2) Funk Einst. [73](#page-72-1) Grafikaufzeichnung [110](#page-109-6) Gruppen [47](#page-46-1) HD [232](#page-231-3) Hilfe [71](#page-70-1) Hinzufügen [103](#page-102-1) Info [233](#page-232-1) Init PB [124](#page-123-1) Installieren [70](#page-69-2) Konfiguration [26](#page-25-1) Konfigurieren [22](#page-21-1) Kopieren [17](#page-16-2) LiveWire Funk- Konfiguration [244](#page-243-0) Löschen [103](#page-102-3) Map übernehmen [212](#page-211-1) Nach oben [103](#page-102-4) Nach unten [103](#page-102-4) Navigator [11,](#page-10-2) [71](#page-70-2) Neu [132](#page-131-3) Neu zuordnen [71](#page-70-3) NIO lösen [49](#page-48-0) Parameter [47](#page-46-3) Ping [219](#page-218-2) Pull & Save Parameters [204](#page-203-2) RAM [232](#page-231-3) Schraubkurve [23,](#page-22-7) [24,](#page-23-0) [233](#page-232-2) Schraubnummern [103](#page-102-5)

**P2280SW/DE** 2018-08

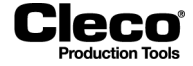

Selbstident. Werkzeugdaten [88](#page-87-0) Setzen [118](#page-117-0) Software-Update [243](#page-242-2) Statistik [232](#page-231-4) System Bus [73](#page-72-4) System Bus-Statistik [212](#page-211-2) Systeminformation [212,](#page-211-3) [244](#page-243-2) Tabelle ablöschen [124](#page-123-2) TM Messkarten Firmware [244](#page-243-3) Übernhemen [14](#page-13-4) Verwerfen [14](#page-13-5) Werkzeug Benachrichtigungs Einstellungen [120](#page-119-0) Wkz Einstell. [70](#page-69-7) Schraubkurve [23,](#page-22-7) [24,](#page-23-1) [25,](#page-24-1) [233](#page-232-2) Anzugsverfahren 41 und 46 [27](#page-26-1) Schraubmodule [126](#page-125-3) Schraubnummer [60,](#page-59-2) [103,](#page-102-5) [237](#page-236-1) Schraubprogramm [32](#page-31-1) Schraubstufe [34](#page-33-0) Schraubverfahren [38](#page-37-0) Schraubzeiten [40,](#page-39-0) [41](#page-40-1) Schwellmoment [13,](#page-12-8) [15,](#page-14-8) [16](#page-15-11) Secondary Display Format [111](#page-110-7) Sekundärwerkzeug [73](#page-72-3) Selbstident. Werkzeugdaten [88](#page-87-0) Selbstidentifikation deaktivieren [86](#page-85-1) Sende-Timeout [185](#page-184-6) Serielles Protokoll [158](#page-157-0) Seriennummer [70](#page-69-3) Serververbindung Timeout [179](#page-178-3) Servicedaten [89](#page-88-5) Servicemeldungen [256](#page-255-0) Servo Aus [122](#page-121-6) Servo PS [89](#page-88-6) Servoparameter [84](#page-83-1) Setzen [118](#page-117-0) Short Timeout [42](#page-41-5) **Siganlname** Linking Mode [98](#page-97-2) Sigma [239](#page-238-2) Signale [126](#page-125-4) **Signalname** Abort Linking [98](#page-97-0) AN high [100](#page-99-0) AN low [100](#page-99-1) App / LG Confirm [99](#page-98-0) App / LG Select [98](#page-97-1)

Cycle Complete [99](#page-98-3) Linking Completed [99](#page-98-7) Linking NOK [99](#page-98-8) Linking OK [99](#page-98-9) Manual Mode [98](#page-97-3) Not used [98,](#page-97-4) [99](#page-98-10) OP Input [98](#page-97-5) OP Offline [99](#page-98-11) OP Out [99](#page-98-12) Pass Through (Alarm) [100](#page-99-2) Pass Through (Green) [100](#page-99-3) Pass Through (Red) [100](#page-99-4) Pass Through (Yellow) [100](#page-99-5) Pendant Bypass [98](#page-97-6) Pendant Release [98](#page-97-7) Reject Release [98](#page-97-8) Remote Tool Reverse [98](#page-97-9) Remote Tool Start [98](#page-97-10) Reset Signals [99](#page-98-13) Reverse (TM\_LL) [98](#page-97-11) Status (Yellow LED) [100](#page-99-6) Tool Bypassed [100](#page-99-7) Tool Error [100](#page-99-8) Tool Group Enable [98](#page-97-12) Tool Group in Reverse [100](#page-99-9) Tool Group NOK [99](#page-98-14) Tool Group OK [99](#page-98-15) Tool Group Start (SA) [98](#page-97-13) Tool Group Stop [98](#page-97-14) Tool NOK (Red LED) [100](#page-99-10) Tool OK (Green LED) [100](#page-99-11) Tool Online [99](#page-98-16) Tool Running [100](#page-99-12) Tool Synchronized [100](#page-99-13) TQ high [100](#page-99-14) TQ low [100](#page-99-15) Unlock Tool [98](#page-97-15) Used by Programmable IO [99,](#page-98-17) [100](#page-99-16) Verification Mode [100](#page-99-17) Signaltonlänge nach NIO [122](#page-121-7) Slave Adresse [195](#page-194-6) Software aktualisieren [243](#page-242-3) Software-Update [243](#page-242-4) Sonderfunktion [21,](#page-20-8) [190](#page-189-5) Spannungen [225](#page-224-0) Sperren wenn Feldbus offline [114](#page-113-8) Sperren wenn Offline [122](#page-121-8) SpiBitErg [146](#page-145-2)

2018-08

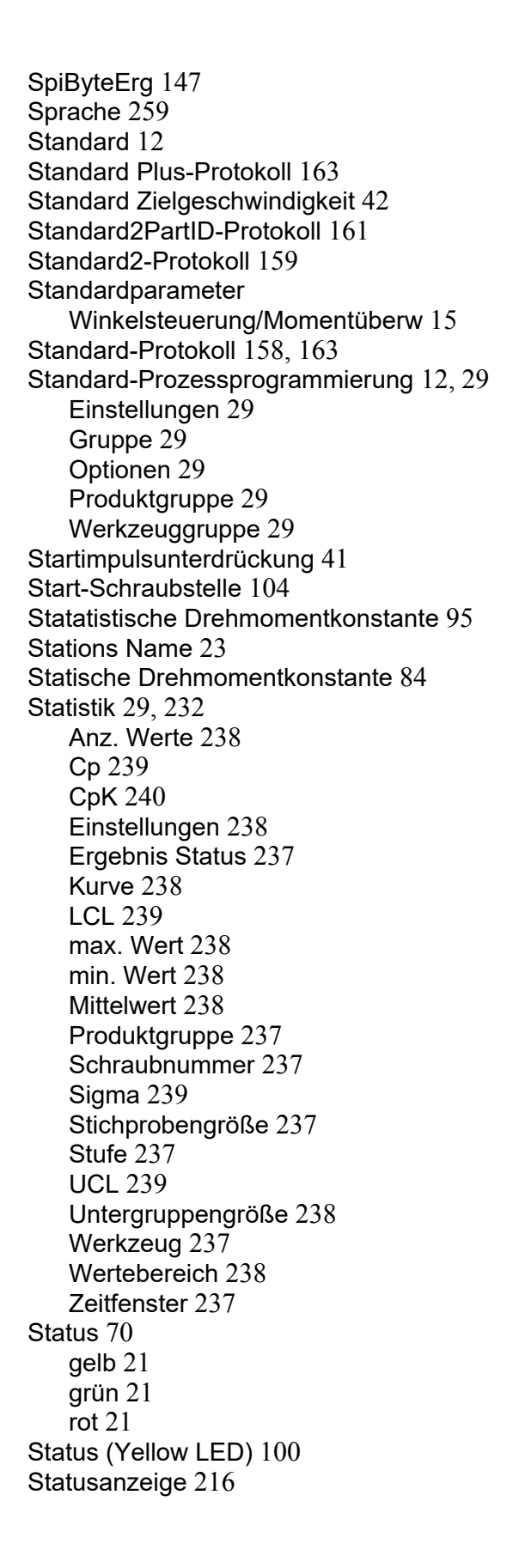

Stecknusstableau-Ausgänge [177](#page-176-2) Steckplatz Adresse [195](#page-194-7) Steuergröße [82](#page-81-3) Stichprobe [111](#page-110-4) Stichprobengröße [237](#page-236-3) Stick-Slip-Verhalten [43](#page-42-2) STMDH-Firmware-Update [245](#page-244-2) Stopp ALLE Werkzeuge [44](#page-43-3) Stopp NIO Werkzeuge [44](#page-43-5) Strom/Resolver [84](#page-83-3) Stromanpassfaktor [84,](#page-83-4) [95](#page-94-10) Stromkalibrierung [92](#page-91-0) Einstellungen [93](#page-92-1) Probeverschraubung [227](#page-226-1) Synchronisation von Datum/Uhrzeit [185](#page-184-7) Synchronisieren nach NIO [122](#page-121-9) SysLog und Telegramme exportieren [188](#page-187-2) SysLog-Meldungen [187](#page-186-0) SysLog-Meldungen Optionen [113](#page-112-4) System Bus [73,](#page-72-4) [212](#page-211-0) System Bus Bridge [125](#page-124-4) System Bus-Statistik [212](#page-211-2) System-Einstellungen [243,](#page-242-5) [244](#page-243-4) Systeminformation [212,](#page-211-3) [244](#page-243-2) Systemwarnungen [214](#page-213-0)

#### **T**

Tabelle ablöschen [124](#page-123-2) Taktansicht [23](#page-22-8) **Taktbetrieb** 1 - 99 [105](#page-104-3) Barcode scannen [105](#page-104-0) Part-ID scannen [105](#page-104-1) Scan-Schritte [105](#page-104-2) Takten [100](#page-99-18) Taskmeldungen [213](#page-212-1) Telegramm-Datenbereich [142](#page-141-0) Telegramme protokollieren [188](#page-187-3) Test-Optionen [224](#page-223-0) Tightening Parameter Server [201](#page-200-0) Timeout [172,](#page-171-0) [176](#page-175-0) TM [244](#page-243-1) TM Messkarten Firmware [244](#page-243-3) Ton Benachrichtigung [121](#page-120-0) Ton Benachrichtigung Dauer [121](#page-120-1) Tool Bypassed [100](#page-99-7) Tool Error [100](#page-99-8) Tool Group Enable [98](#page-97-12)

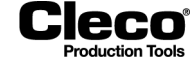

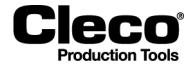

Tool Group in Reverse [100](#page-99-9) Tool Group NOK [99](#page-98-14) Tool Group OK [99](#page-98-15) Tool Group Start (SA) [98](#page-97-13) Tool Group Stop [98](#page-97-14) Tool NOK (Red LED) [100](#page-99-10) Tool OK (Green LED) [100](#page-99-11) Tool Online [99](#page-98-16) Tool Running [100](#page-99-12) Tool Synchronized [100](#page-99-13) ToolsNet Sonstige [179](#page-178-4) Stationsnummern [179](#page-178-5) Werkzeuggruppen-Namen [180](#page-179-0) Werkzeug-Namen [180](#page-179-1) ToolsNet Open Protocol [178](#page-177-0) TorqueNet / Messwerte [177](#page-176-4) Touchkalibrierung [249](#page-248-3) TPS [201](#page-200-0) Abonnements [202](#page-201-0) aktivieren [201](#page-200-1) globale Produktgruppen [203](#page-202-2) Server [204](#page-203-1) Verbindungsstatus [202](#page-201-0) TQ high [100](#page-99-14) TQ low [100](#page-99-15) Trasys [194](#page-193-2) Trasys-Protocol [197](#page-196-0) Triggermoment [13,](#page-12-9) [15,](#page-14-9) [16](#page-15-12) Typ [69](#page-68-3)

## **U**

Übernehmen [14](#page-13-4) Übernommene Werte [91](#page-90-2) Überwachungszeit [17,](#page-16-4) [41](#page-40-5) UCL [239](#page-238-3) Uhrzeit [249](#page-248-2) Unerwarteten Barcode ignorieren [190](#page-189-6) Unlock Tool [98](#page-97-15) Unsolicited Build Data [173](#page-172-3) Untergruppengröße [238](#page-237-6) Unterscheidung der globalen Steuerungstypen [257](#page-256-2) Used by Programmable IO [99,](#page-98-17) [100](#page-99-16) Utility [12,](#page-11-7) [243](#page-242-6) Installierte Versionen [243](#page-242-0) Offline [243](#page-242-1) Software-Update [243](#page-242-4)

System-Einstellungen [243](#page-242-5)

# **V**

Vehicle Build Anforderung [173](#page-172-4) Verification Mode [100](#page-99-17) Verschraubung [115](#page-114-5) Handbetrieb [115](#page-114-3) NIO-Verriegelung [115](#page-114-4) Verschraubungen seit Service [90](#page-89-9) Verschraubungen unterhalb Triggermoment verwerfen [173](#page-172-5) Verschraubungs-Detail [23](#page-22-9) Verwaltung [12,](#page-11-8) [247](#page-246-2) Verwerfen [14](#page-13-5) Verzögerungszeit [17,](#page-16-5) [41](#page-40-6) Vibration Benachrichtigung [121](#page-120-2) Vibration Benachrichtigung Dauer [121](#page-120-3) Vin/Track [173](#page-172-6) Visual. Farbe nach IO [104](#page-103-9) Visualisierungsmenü [23](#page-22-10) Ergebnistabelle [23](#page-22-3) Taktansicht [23](#page-22-8) Werkstückbild [23](#page-22-11) Werkzeugmonitor [23](#page-22-12) Visualisierungstext [104](#page-103-10) Vorgangsnummer [186](#page-185-2)

## **W**

Warnfaktor [111](#page-110-8) Warnmeldung [78](#page-77-2) Warnschwelle vor Wartung [77](#page-76-0) Warnungen anzeigen [113](#page-112-5) Warte-Meld. [104](#page-103-11) Wartungsgrenze [76](#page-75-0) Wartungs-Warnmeldung [78](#page-77-2) Wartungszähler [70](#page-69-5) Aktualisierungsintervall [79](#page-78-0) Dynamisch [78](#page-77-1) Istzustand [79](#page-78-1) Weiß Funktion [21](#page-20-4) Weiter mit nächster Stufe [44](#page-43-6) Werk.-ID [20,](#page-19-0) [188,](#page-187-5) [189](#page-188-2) Aktiviert [189](#page-188-3) Anschluss [189](#page-188-4) Anzahl Zeichen [189](#page-188-0) Barcode [188](#page-187-0) Barcode-Verlauf [190](#page-189-0)

2018-08

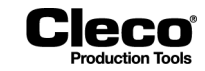

Barcodewiederholung nach NIO [190](#page-189-1) FG-Nr [188](#page-187-4) Handeingabe [190](#page-189-2) konfigurieren [190](#page-189-3) Scanner Präfix [190](#page-189-4) Sonderfunktion [190](#page-189-5) Unerwarteten Barcode ignorieren [190](#page-189-6) Werkzeuggruppe [189](#page-188-5) Werkstück - Bezeichnung [192](#page-191-1) Werkstück beenden mit MID 38,Allgemein Werkstück beenden mit MID 38 [176](#page-175-4) Werkstückbild [23](#page-22-11) Werkstückbilder verwalten [117](#page-116-0) Werkstücktyp [192](#page-191-2) Werkstückverwaltung [191](#page-190-0) Werkzeug [69](#page-68-4) aktiviert [30](#page-29-0) installiert [30](#page-29-1) Werkzeug Benachrichtigung [120](#page-119-1) Werkzeug Benachrichtigungs Einstellunge[n](#page-119-0) [120,](#page-119-0) [121](#page-120-4) Ton Benachrichtigung [121](#page-120-0) Ton Benachrichtigung Dauer [121](#page-120-1) Vibration Benachrichtigung [121](#page-120-2) Vibration Benachrichtigung Dauer [121](#page-120-3) Werkzeug Ident Nr. [90](#page-89-10) Werkzeug Seriennummer [90](#page-89-11) Werkzeug sperren [176](#page-175-1) Werkzeugaktivierung [30](#page-29-2) Übersicht [30](#page-29-3) Werkzeuganwahl [104](#page-103-12) Werkzeugdaten [84](#page-83-5) Werkzeugdrehzahl [89](#page-88-7) Werkzeug-Einst. starten [110](#page-109-4) Werkzeugeinstellungen [72](#page-71-0) Werkzeuggruppe [29](#page-28-10) Installation [74](#page-73-1) Werkzeuggruppeneinstellungen [113](#page-112-6) Bewertung und Lösen [115](#page-114-6) LiveWire Einstellungen [122](#page-121-5) Sonstige [116](#page-115-6) Verschraubung [115](#page-114-5) Werkzeug-ID [20](#page-19-0) Statusanzeige [20](#page-19-1) Werkzeugkonstante [81](#page-80-0) Werkzeuglicht [116,](#page-115-3) [122](#page-121-10) Werkzeugliste [69](#page-68-5) Werkzeugmenü freigeben [122](#page-121-11)

Werkzeugmonitor [23,](#page-22-12) [232](#page-231-5) Werkzeug-Setup [12,](#page-11-9) [69](#page-68-6) Werkzeugspeicher [91,](#page-90-1) [230](#page-229-0) Werkzeugtyp [70,](#page-69-6) [89](#page-88-8) Werkzeug-Wartungsinformationen [76](#page-75-1) Wertebereich [38,](#page-37-1) [147,](#page-146-1) [238](#page-237-7) WI [19](#page-18-1) Wiederholung [173](#page-172-7) Winkel [83](#page-82-8) Winkel Sollwert max [13,](#page-12-10) [15](#page-14-10) Winkel Sollwert min [13,](#page-12-11) [15,](#page-14-11) [50](#page-49-3) Winkelfaktor [82,](#page-81-4) [89](#page-88-9) Winkelgeber [224](#page-223-2) Winkelkorrektur [67](#page-66-0) Winkelsteuerung/Momentüberwachung [13,](#page-12-12) [15](#page-14-13) WinSPC-Protokoll [171](#page-170-0) Wkz Einstell. [70](#page-69-7)

## **X**

XML/CSV Datenübertragung [219](#page-218-0) Logdateien [220](#page-219-0) Protokoll [181](#page-180-0) XML/CSV-Netzwerkeinstellungen Benutzername [182](#page-181-1) CSV\_EN [182](#page-181-2) CSV\_FR [182](#page-181-3) CSV\_STD [182](#page-181-4) Dateiformat [181,](#page-180-1) [182](#page-181-5) Dateiname Präfix [182](#page-181-6) Dateinamen ohne Jahrhundert [182](#page-181-7) Datenübertragung [182](#page-181-8) Datum und Uhrzeit [181](#page-180-2) Datum und Uhrzeit als HEX [182](#page-181-9) IP-Adresse Server [182](#page-181-1) Löschen [181](#page-180-3) Name der Gruppe [181](#page-180-4) Neu [181](#page-180-5) Passwort [182](#page-181-1) SAMBA [182](#page-181-10) SmbMount [182](#page-181-11) Übertragung Werkstück IO/NIO [182](#page-181-12) Unterverzeichnis [182](#page-181-1) Werker-ID [182](#page-181-13) XML [182](#page-181-14) Zähler statt Sekunden [182](#page-181-15) Zeit/Datum synchronisieren [182](#page-181-16)

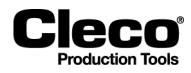

2018-08

#### XML/CSV-Protokoll [181](#page-180-0) XML-Datei [182](#page-181-0) laden [34](#page-33-1) speichern [34](#page-33-2) XMP-Produktgruppe laden [33](#page-32-1) speichern [33](#page-32-1) X-Quer-Kurve [241](#page-240-1)

# **Z**

Zähler [22,](#page-21-2) [247](#page-246-3) Zeit Startrampe [42](#page-41-2) Zeit/Datum synchronisieren [179](#page-178-6) Zeitfenster [237](#page-236-4) Zielgeschwindigkeit [42](#page-41-3) Zielstufe [104](#page-103-13)

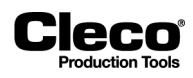

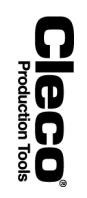

# **17 Anhang A – Eingangssignale**

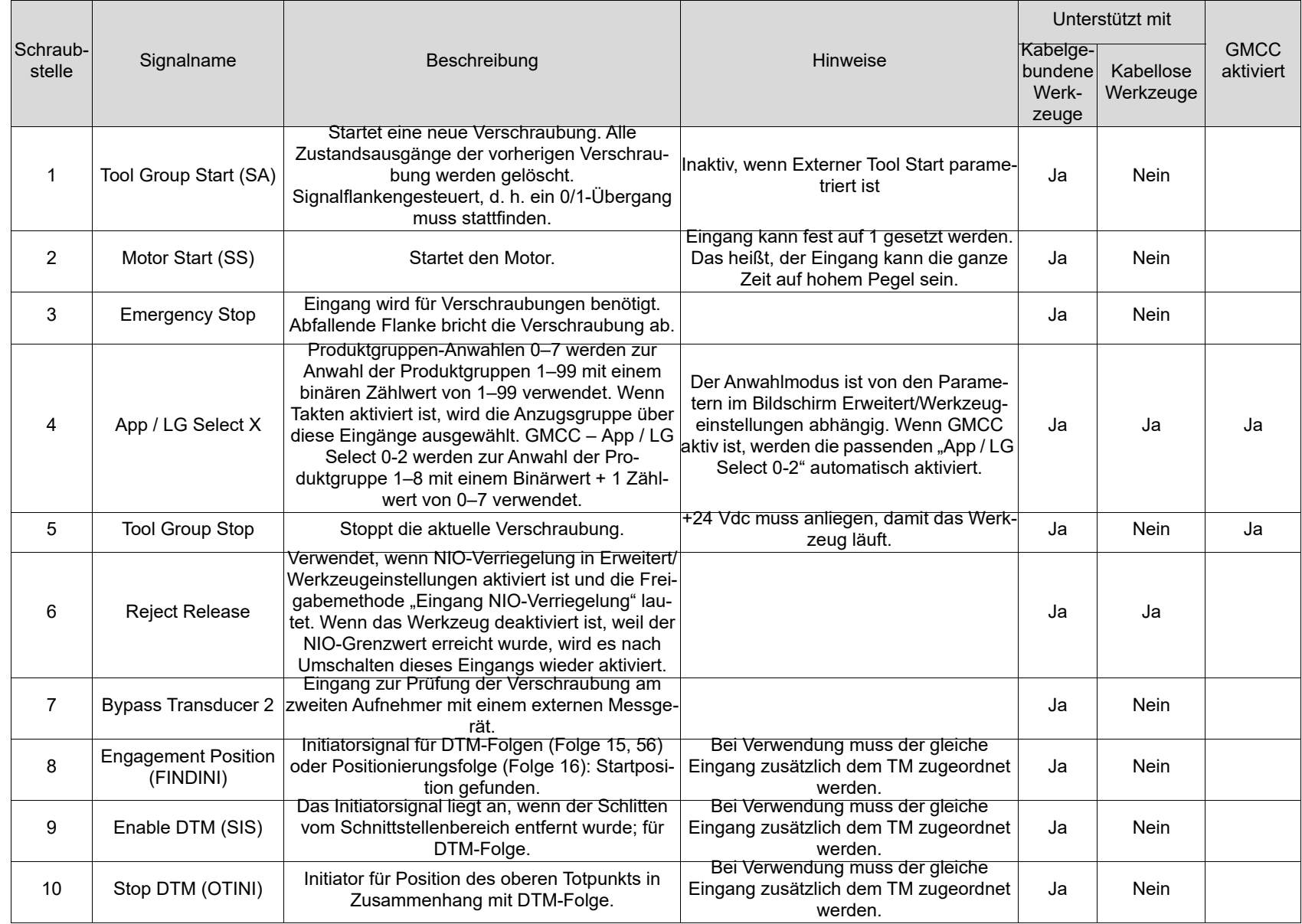

283

# **P2280SW/DE** 2280SW/DE<br>2018-08<br>2018-08

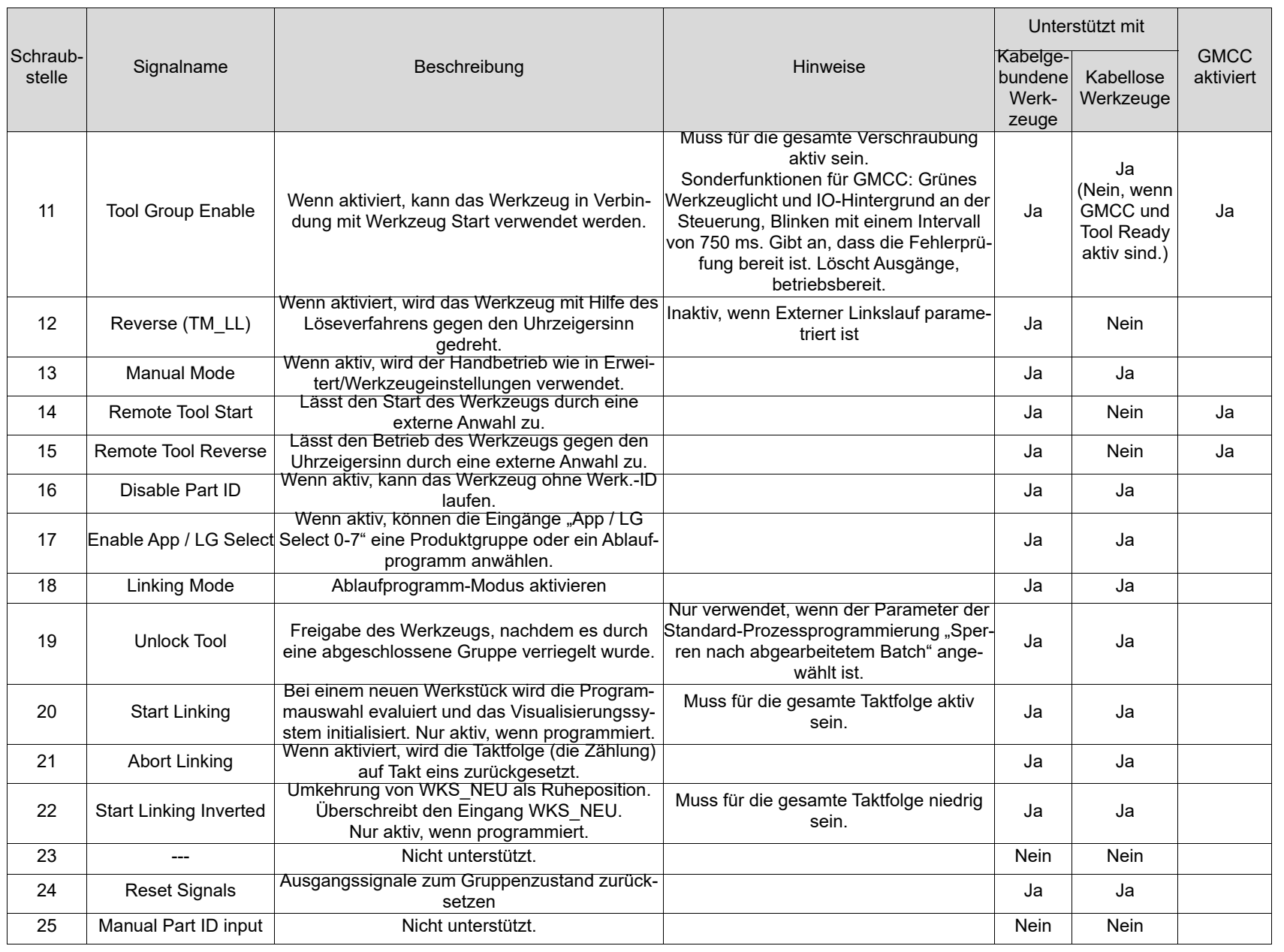

# **P2280SW/DE**<br><sup>2018-08</sup> **P2280SW/DE**

**Cleco** 

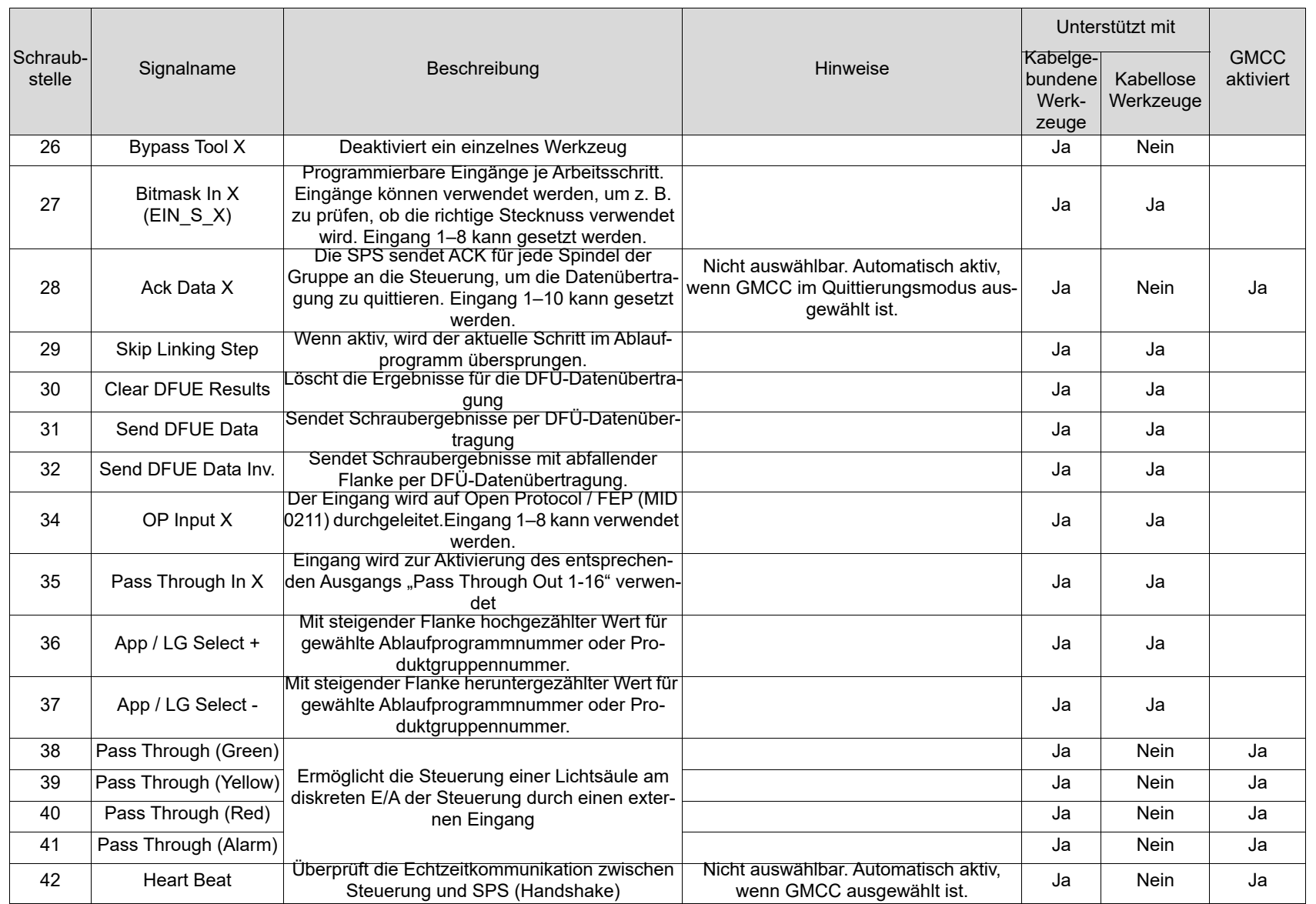

**Cleco** 

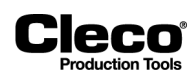

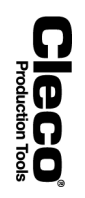

# **18 Anhang B – Ausgangssignale**

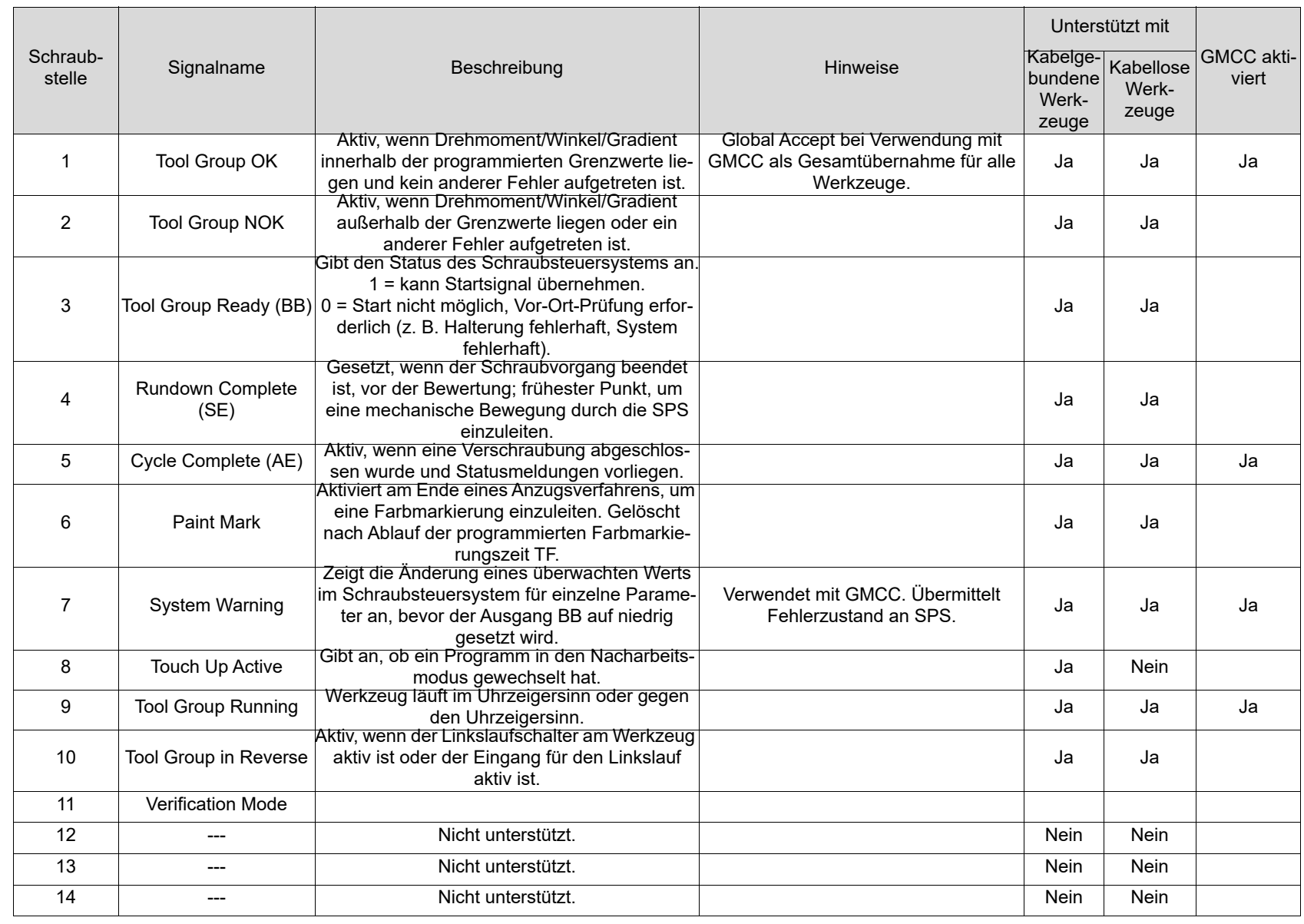

287

**P2280SW/DE** 2280SW/DE<br>2018-08<br>2018-08

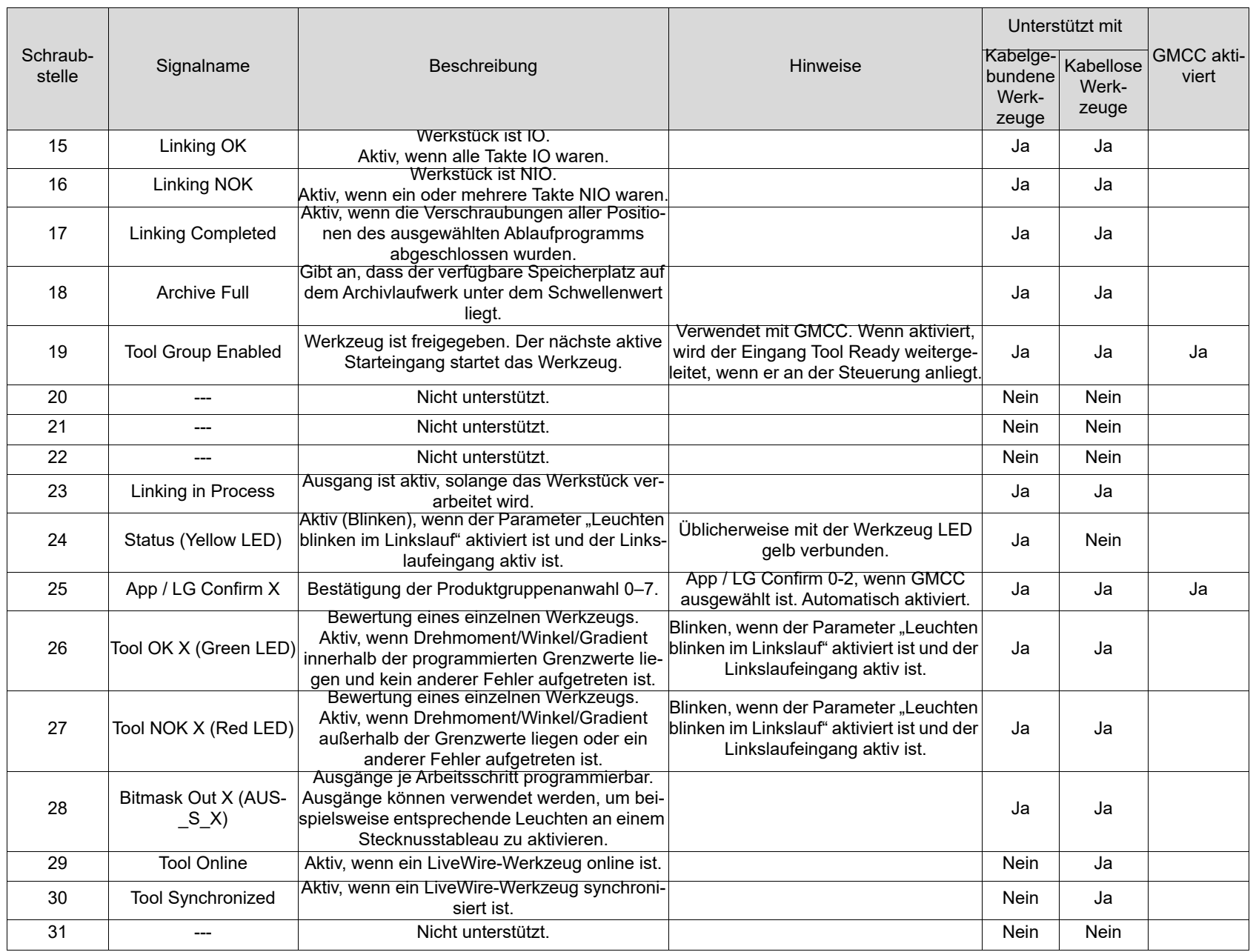

# **P2280SW/DE**<br><sup>2018-08</sup> **P2280SW/DE**

**Cleco**
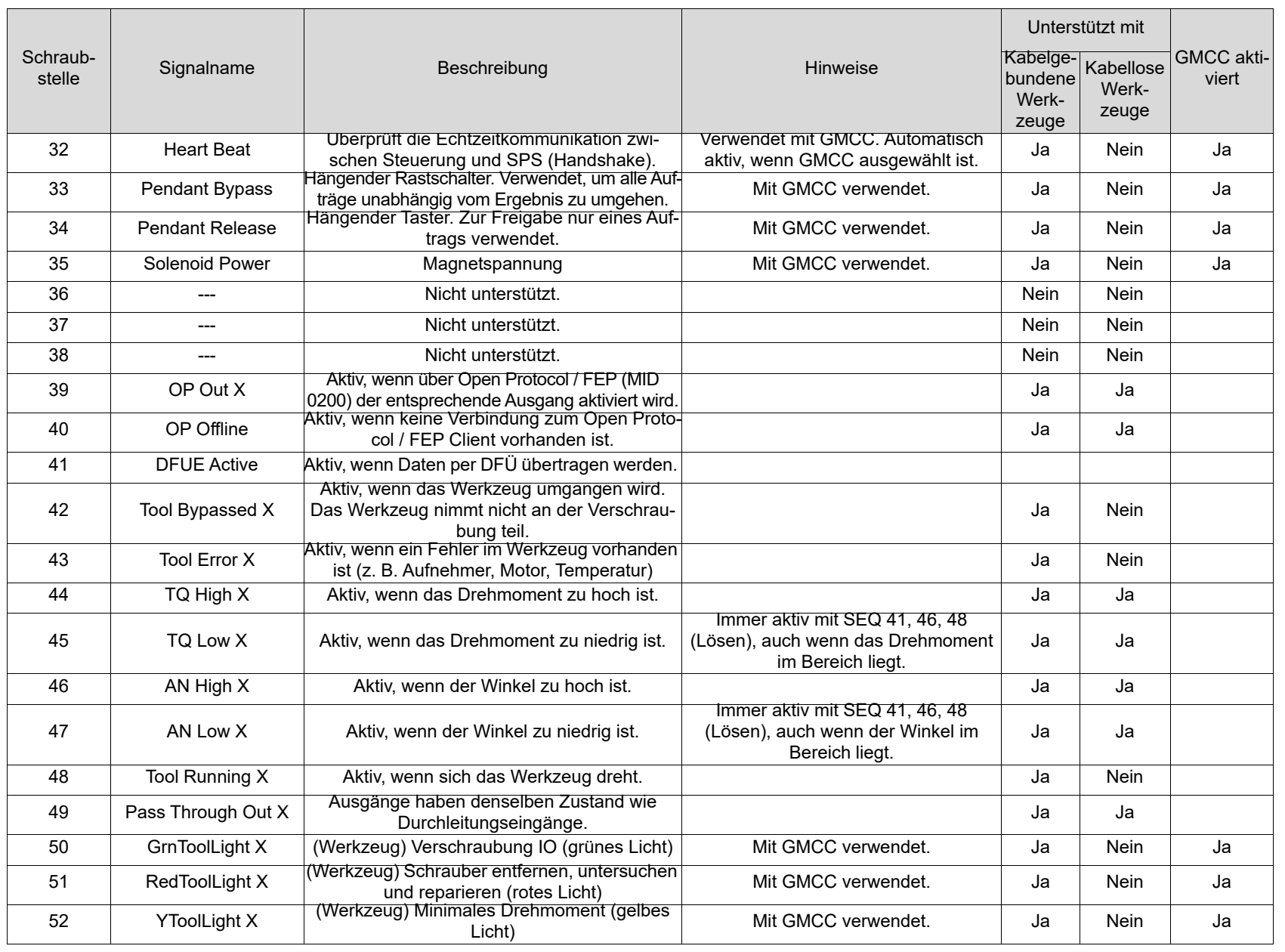

**Cleco** 

289

**P2280SW/DE 2280SW/DE**<br>2018-08

## **P2280SW/DE**

2018-08

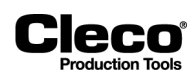